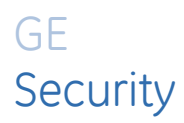

## **Système d'alarme NX-10**

# **Manuel de l'installateur**

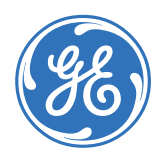

**Copyright** Copyright © 2009, GESecurity B.V. Tous droits réservés.

Il est interdit de copier tout ou partie de ce document ou de le reproduire de quelque manière que ce soit sans l'accord écrit préalable de GE, sauf autorisation par la loi du copyright aux Etats-Unis et internationale.

Numéro du document/révision : **1065706** Mars 2009

**Clause de non responsabilité**  LES INFORMATIONS CONTENUES DANS LE PRESENT DOCUMENT PEUVENT ETRE MODIFIEES SANS PREAVIS. GE N'ACCEPTE AUCUNE RESPONSABILITE CONCERNANT LES INEXACTITUDES OU LES OMISSIONS ET NE SAURAIT ETRE TENU POUR RESPONSABLE D'AUCUNE PERTE OU RISQUE, PERSONNEL OU AUTRE, DECOULANT, DIRECTEMENT OU INDIRECTEMENT, DE L'UTILISATION OU DE L'APPLICATION DU CONTENU DE CE DOCUMENT. POUR OBTENIR LA DERNIERE DOCUMENTATION, CONTACTEZ VOTRE FOURNISSEUR LOCAL OU VISITEZ NOTRE SITE WEB A L'ADRESSE WWW.GESECURITY.EU.

> Ce document est susceptible de contenir des exemples de captures d'écran et de rapports utilisés dans des opérations quotidiennes. Ces exemples peuvent contenir des noms fictifs d'individus et d'entreprises. Toute ressemblance avec le nom et l'adresse d'entreprises ou de personnes réelles est entièrement fortuite.

**Marques et brevets** GE et le monogramme GE sont des marques déposées de General Electric.

Le produit et le logo NX-10 sont des marques déposées de GE Security.

Il est possible que les autres noms de marques utilisés dans ce document soient des marques commerciales ou des marques déposées de leurs fabricants ou vendeurs des produits respectifs.

**Accord de licence** Le logiciel GE fourni avec les produits GE est un logiciel propriétaire fourni sous licence et peut être utilisé ou copié conformément aux termes de la licence uniquement.

> LE PROGRAMME INCLUS EST SOUMIS AUX CONDITIONS GENERALES DE CET ACCORD. LA RETENTION DU PROGRAMME PENDANT PLUS DE 30 JOURS, L'OUVERTURE DE L'EMBALLAGE SCELLE, LE CAS ECHEANT, ENVELOPPANT LE PROGRAMME OU L'UTILISATION DU PROGRAMME DE QUELQUE MANIERE QUE CE SOIT SERA CONSIDEREE COMME L'ACCEPTATION DES TERMES DE CET ACCORD. SI CES TERMES NE SONT PAS ACCEPTABLES, RENVOYEZ LE PROGRAMME NON-UTILISE ET TOUTE DOCUMENTATION JOINTE À GE POUR UN REMBOURSEMENT TOTAL DU MONTANT DE LA LICENCE PAYE. (POUR OBTENIR DES INFORMATIONS SUR LE RENVOI DES PROGRAMMES CODES OU INTEGRES DANS L'EQUIPEMENT, CONTACTEZ LE BUREAU DE VENTE GE LE PLUS PROCHE.)

**Utilisation** Utilisez ce produit uniquement dans le but pour lequel il a été conçu ; consultez la feuille de données et la documentation de l'utilisateur. Pour obtenir les dernières informations sur le produit, contactez votre fournisseur local ou visitez notre site Web à l'adresse *www.gesecurity.eu.*

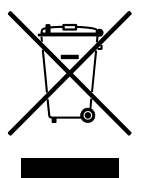

**Directives européennes** La directive européenne « Déchets d'Équipements Électriques et Électroniques » (DEEE) a pour but de minimiser l'impact des déchets électriques et électroniques sur l'environnement et la santé humaine. Conformément à cette directive, tout équipement électrique disposant de ce symbole ne doit pas être jeté dans les systèmes d'évacuation des déchets publics européens. Les utilisateurs européens d'équipement électrique doivent désormais renvoyer tout équipement électrique en fin de vie pour évacuation. Vous trouverez de plus amples informations sur le site Web suivant : *www.recyclethis.info*.

> Représentant européen pour la fabrication (EMC) : GE Security B.V., Kelvinstraat 7, 6003 DH Weert, Pays-Bas.

**Réglementation** 

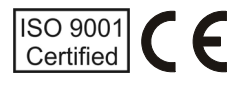

## Table des matières

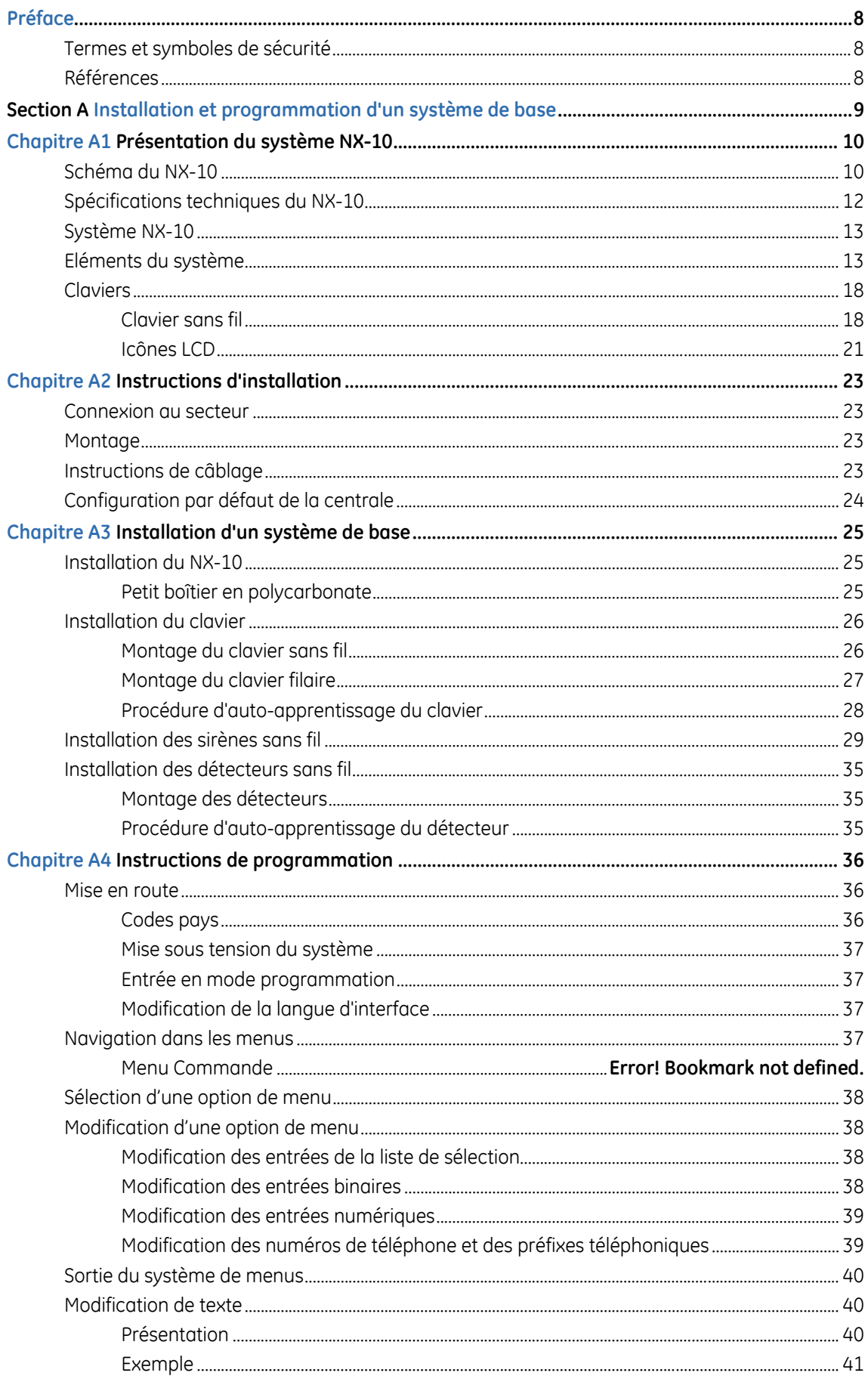

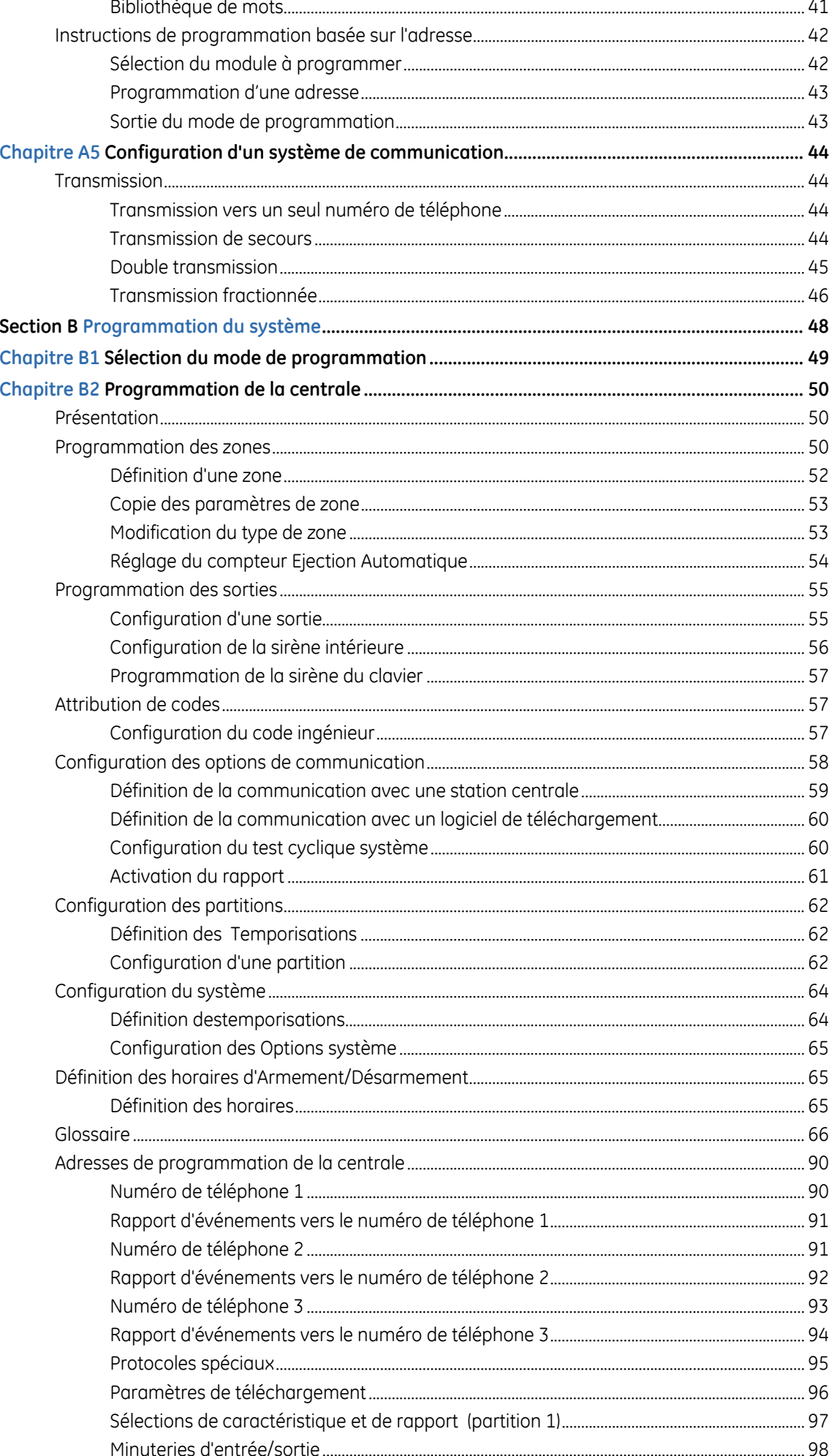

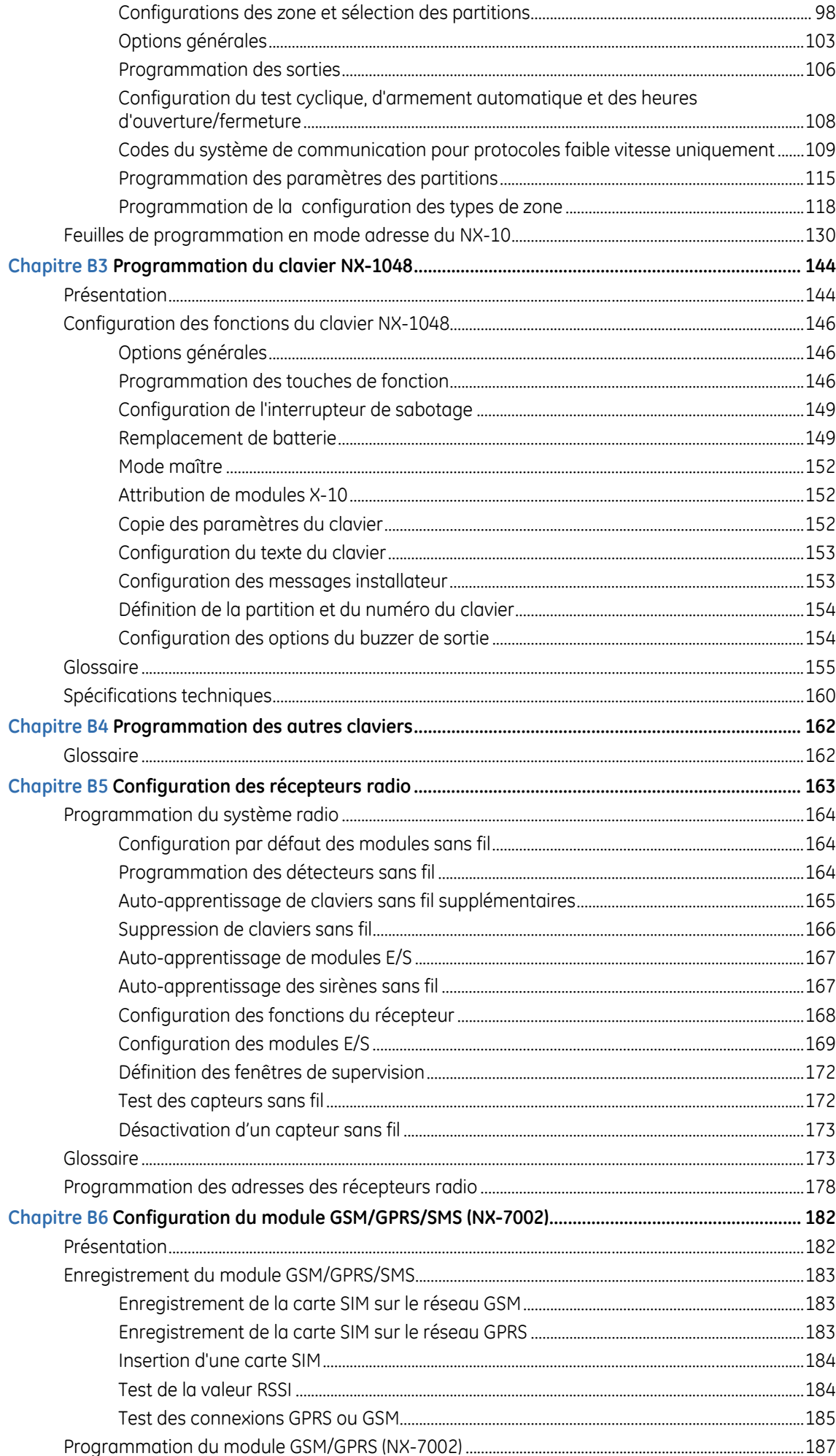

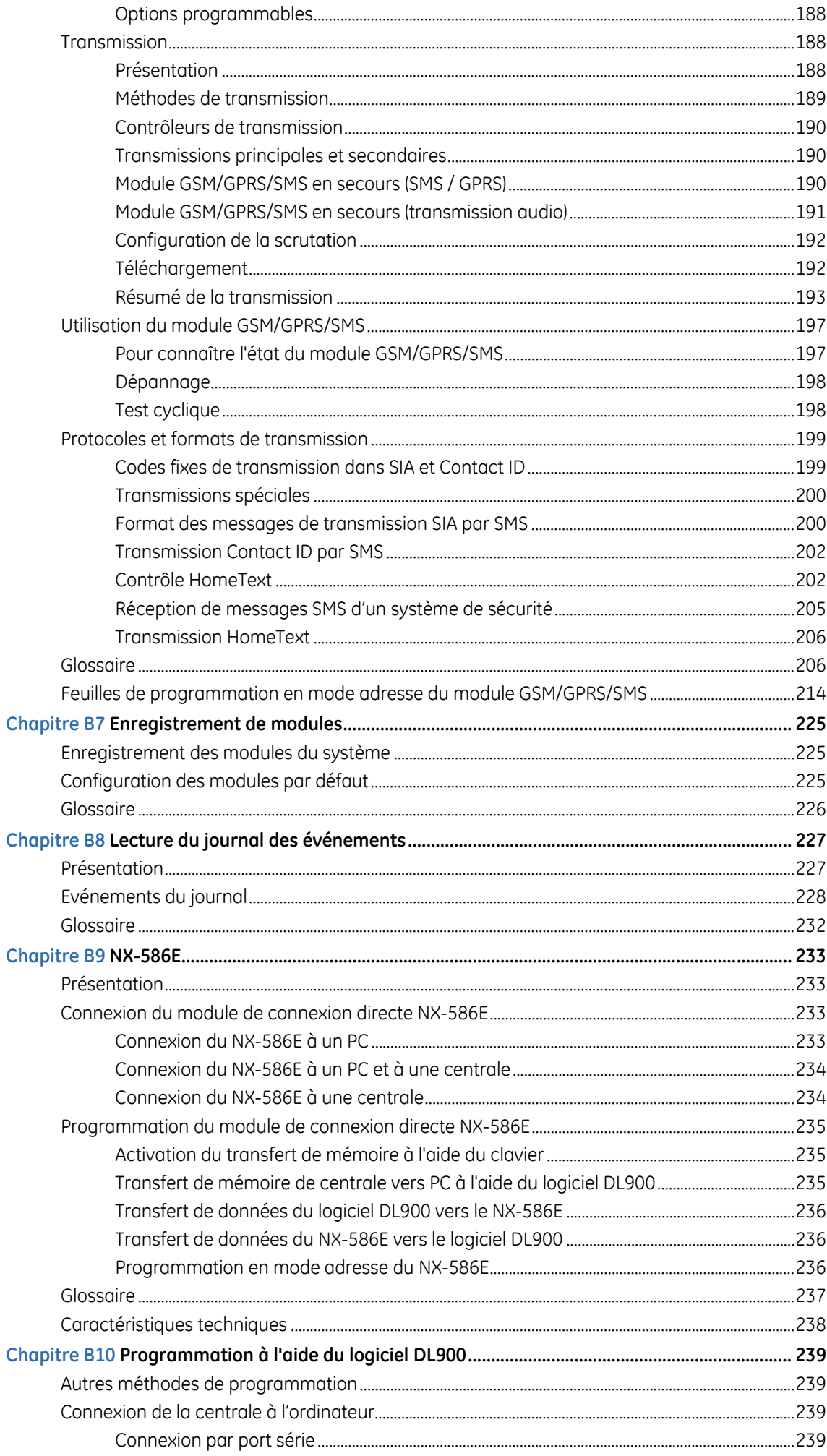

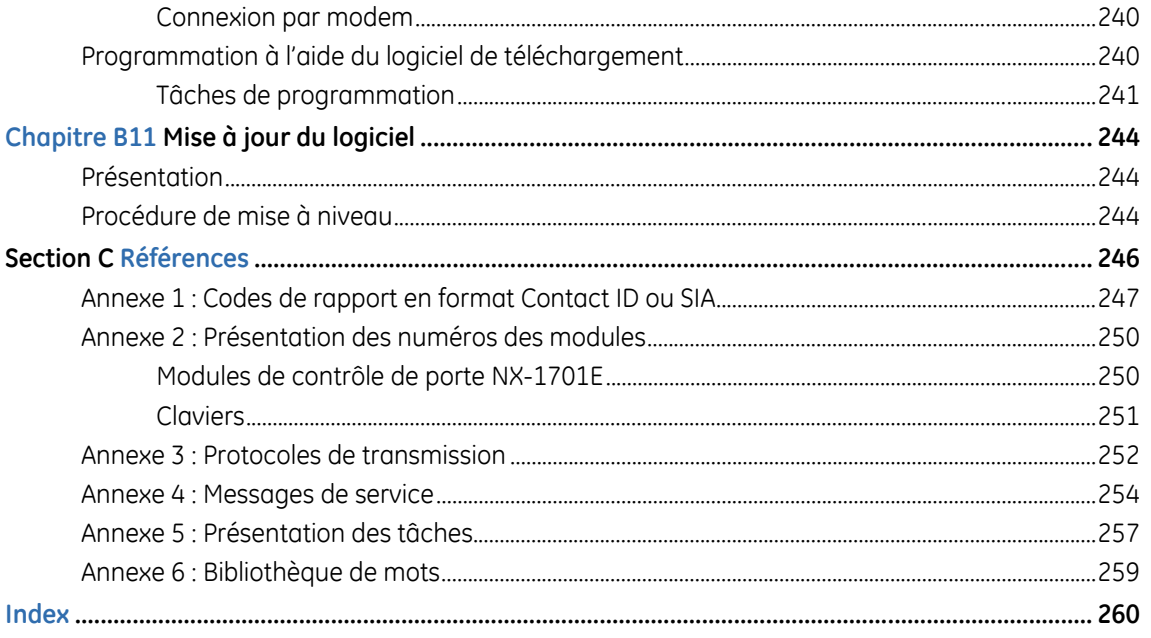

## <span id="page-7-0"></span>**Préface**

Voici le *Manuel de l'installateur du NX-10*. Ce document comprend une présentation du produit et des instructions détaillées expliquant :

- comment installer et configurer les composants de votre système NX-10 ; et
- comment programmer le système.

Pour utiliser ce document de manière efficace, vous devez disposer des qualifications minimales suivantes :

- une connaissance de base des systèmes d'alarme et de leurs composants ; et
- une connaissance de base des câblages électriques et des raccordements électriques basse tension.

Lisez entièrement les instructions et toute la documentation annexe avant d'installer ou d'utiliser ce produit.

**Remarque :** Un installateur qualifié, étant conforme à toutes les règles applicables en France, devra effectuer les opérations nécessaires sur le matériel.

## **Termes et symboles de sécurité**

Il est possible que les termes suivants figurent dans ce manuel :

**ATTENTION :** Le terme *Attention* identifie les conditions ou les manœuvres pouvant endommager l'équipement ou toute autre propriété.

**AVERTISSEMENT :** Les *avertissements* identifient les conditions ou les manœuvres pouvant endommager l'équipement ou entraîner des blessures corporelles graves.

### **Références**

Pour plus d'informations, reportez-vous aux documentations suivantes :

*Structure de menu NX-10* 

Cette structure de menu fournit un organigramme des options de menu du NX-10, y compris celles de tous les modules supplémentaires.

*Guide d'installation des extensions de la NX* 

Ce document contient des informations détaillées sur des modules supplémentaires et leur installation.

# <span id="page-8-0"></span>**Section A Installation et programmation d'un système de base**

## <span id="page-9-0"></span>**Chapitre A1 Présentation du système NX-10**

## **Schéma du NX-10**

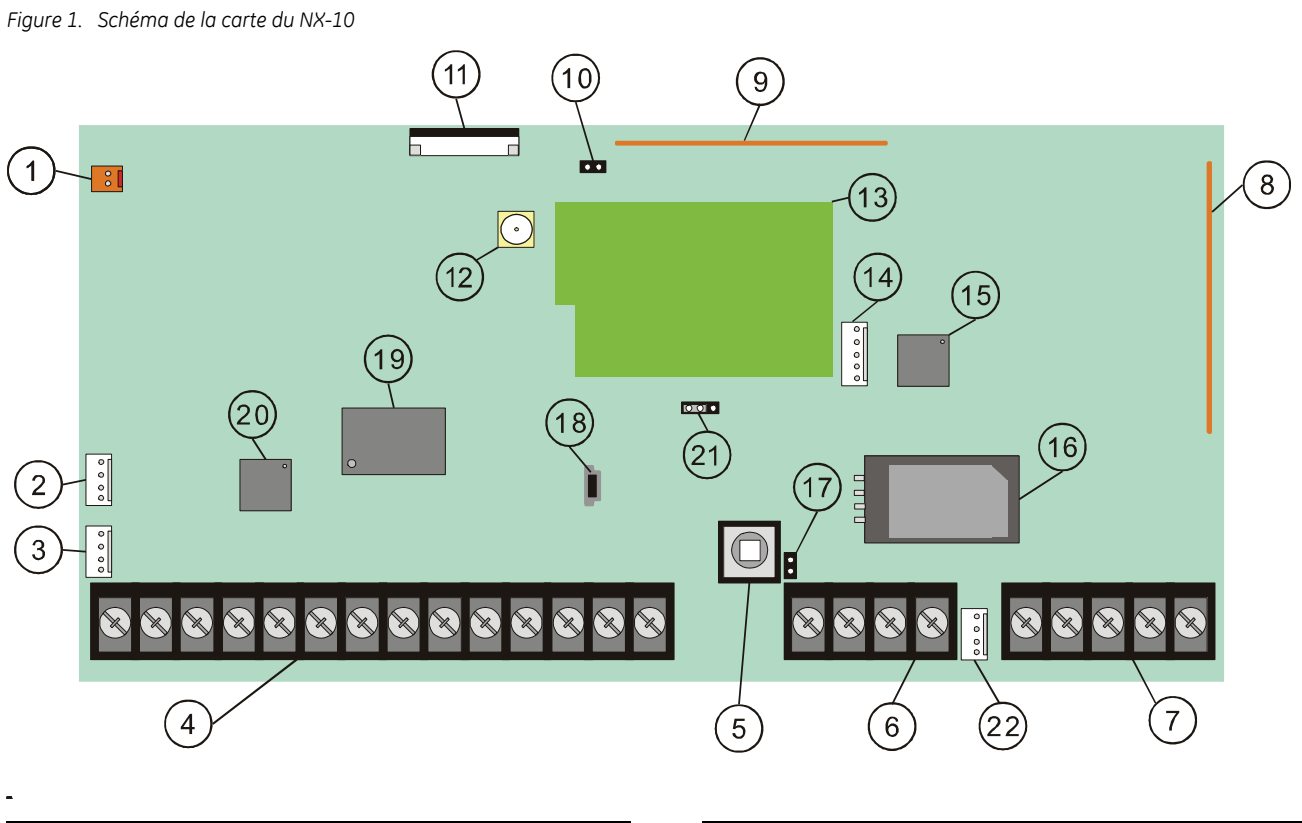

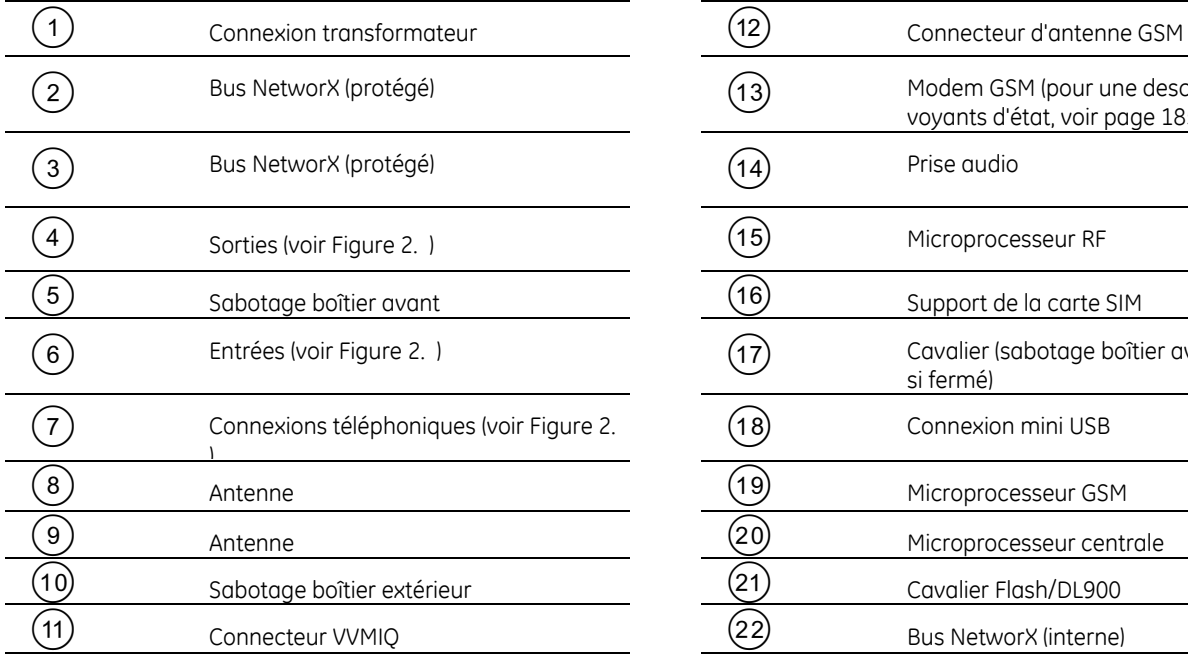

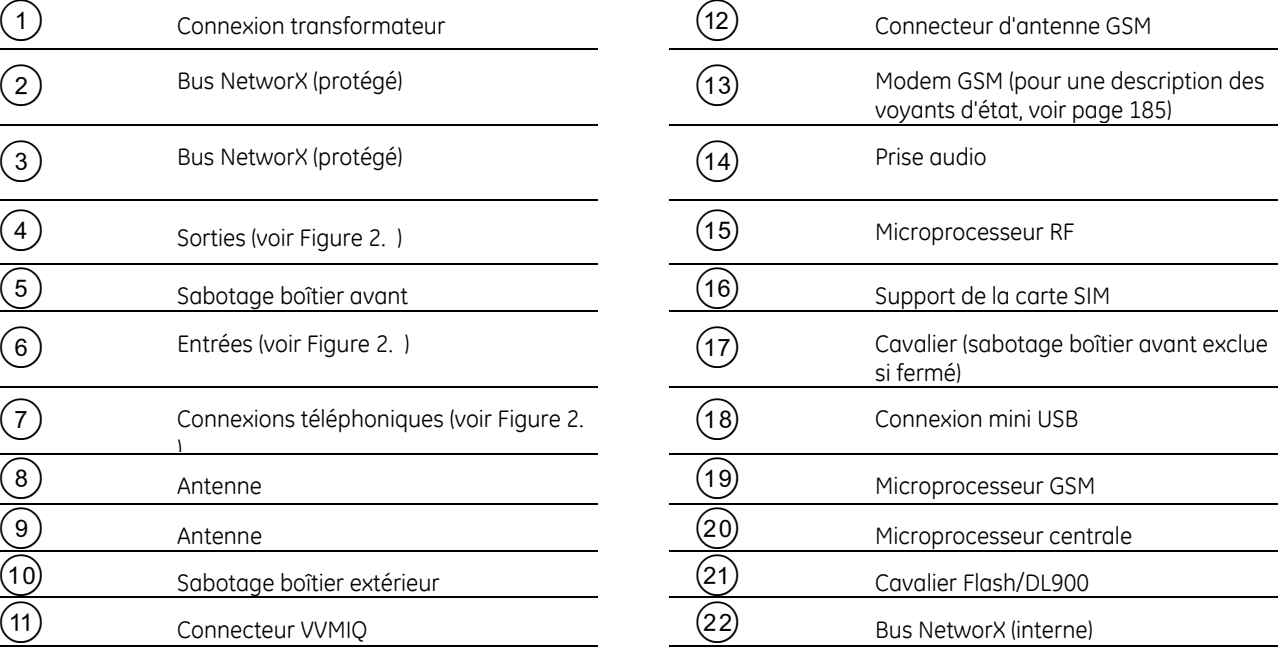

<span id="page-10-0"></span>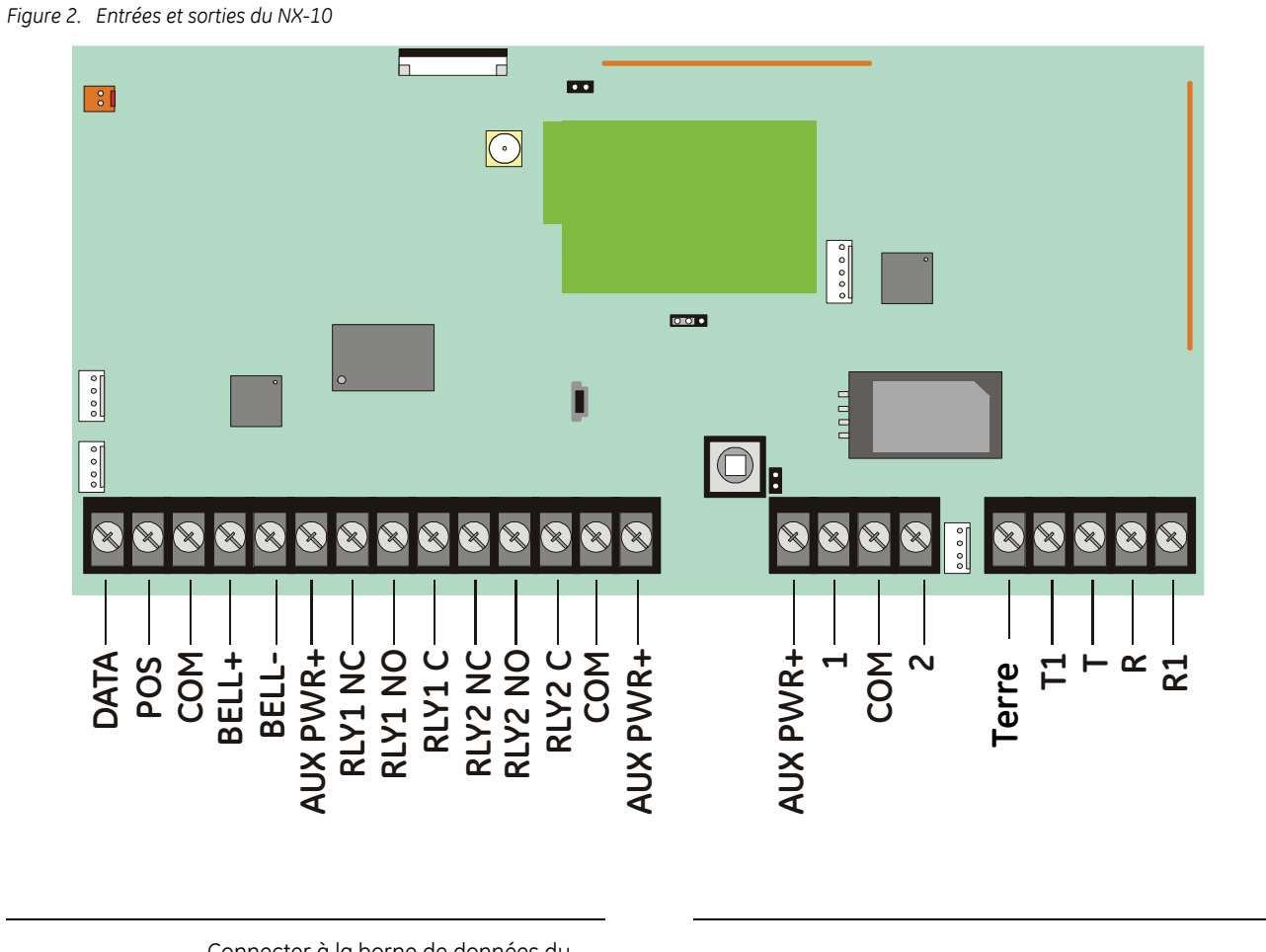

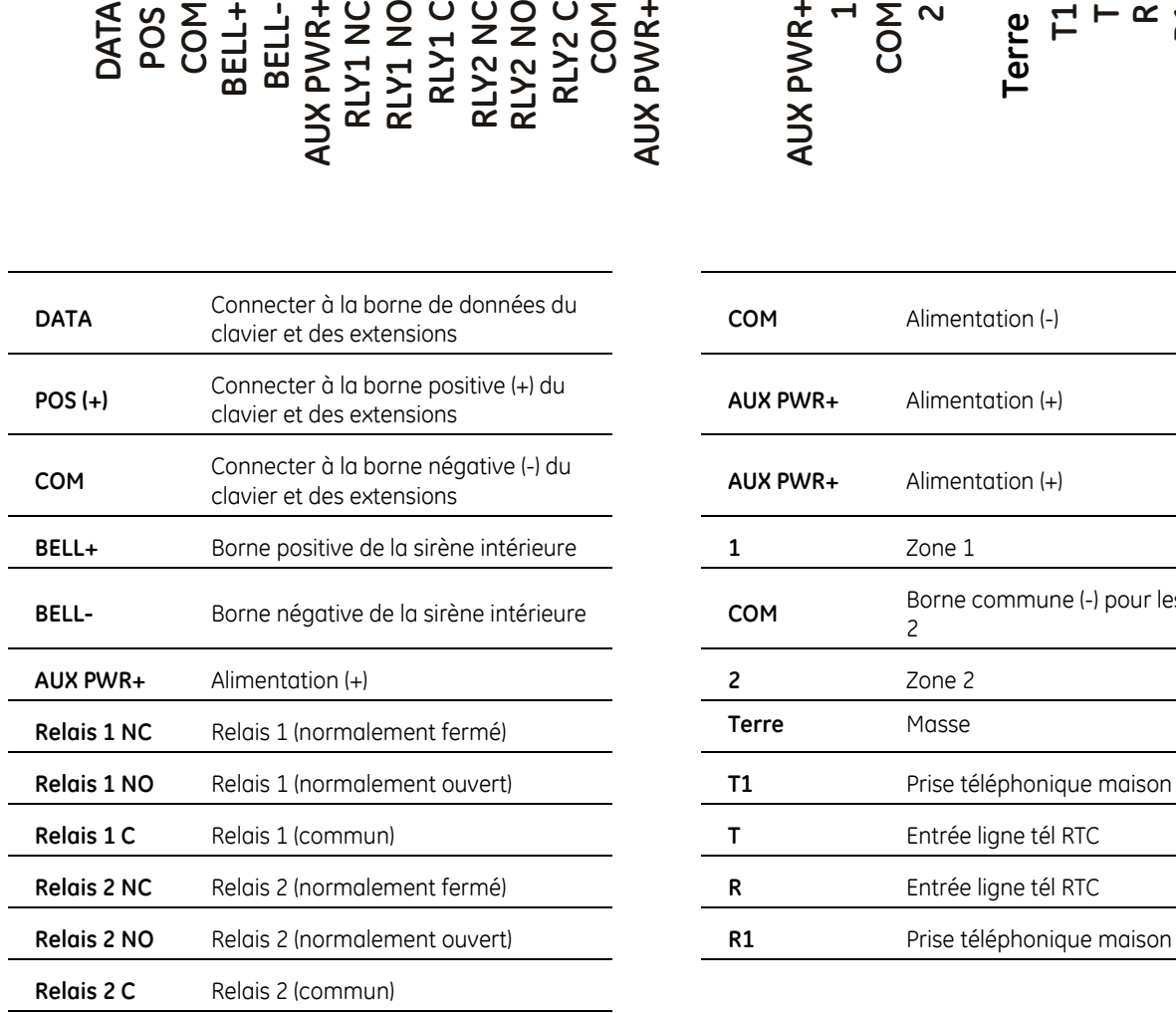

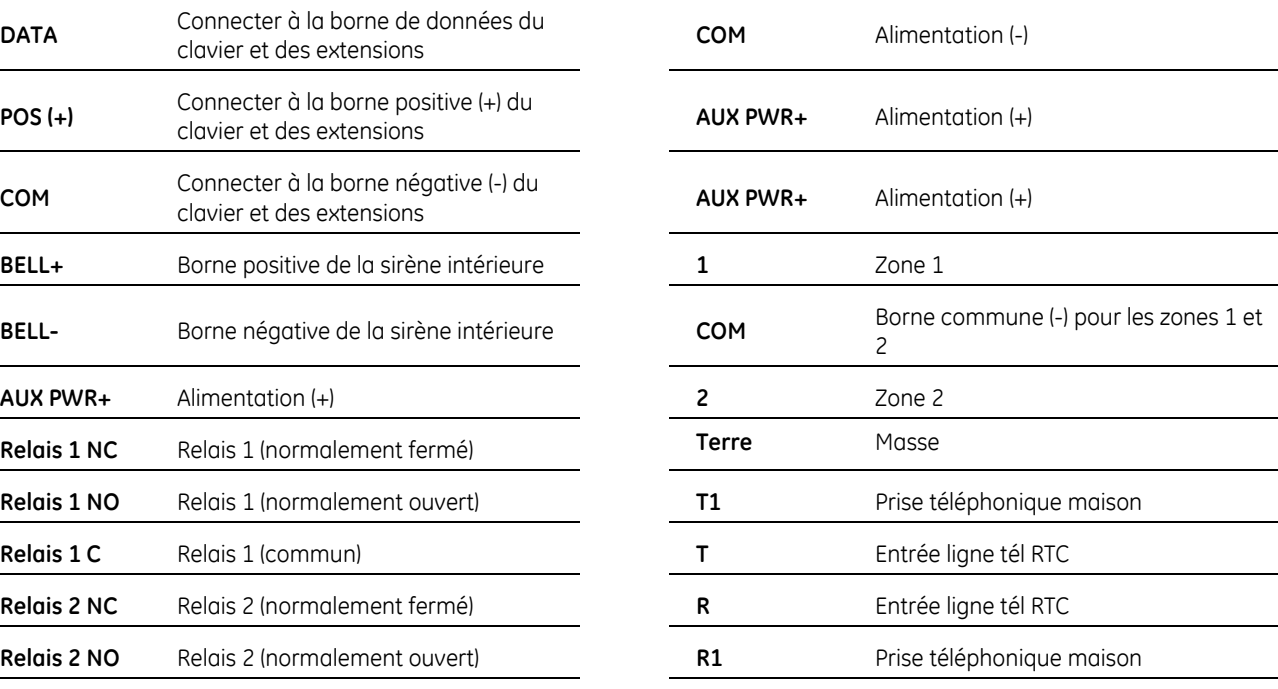

## <span id="page-11-0"></span>**Spécifications techniques du NX-10**

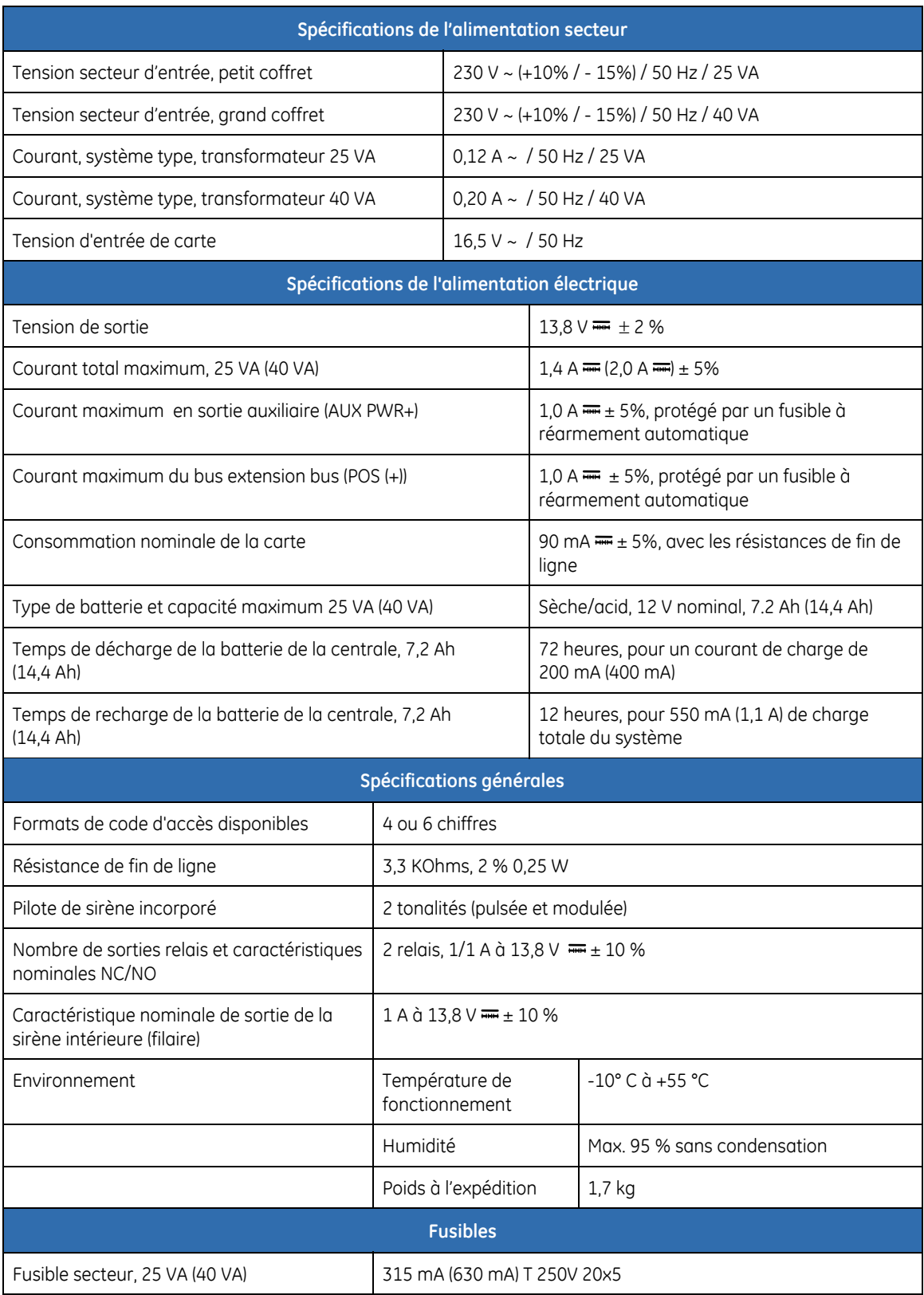

## <span id="page-12-0"></span>**Système NX-10**

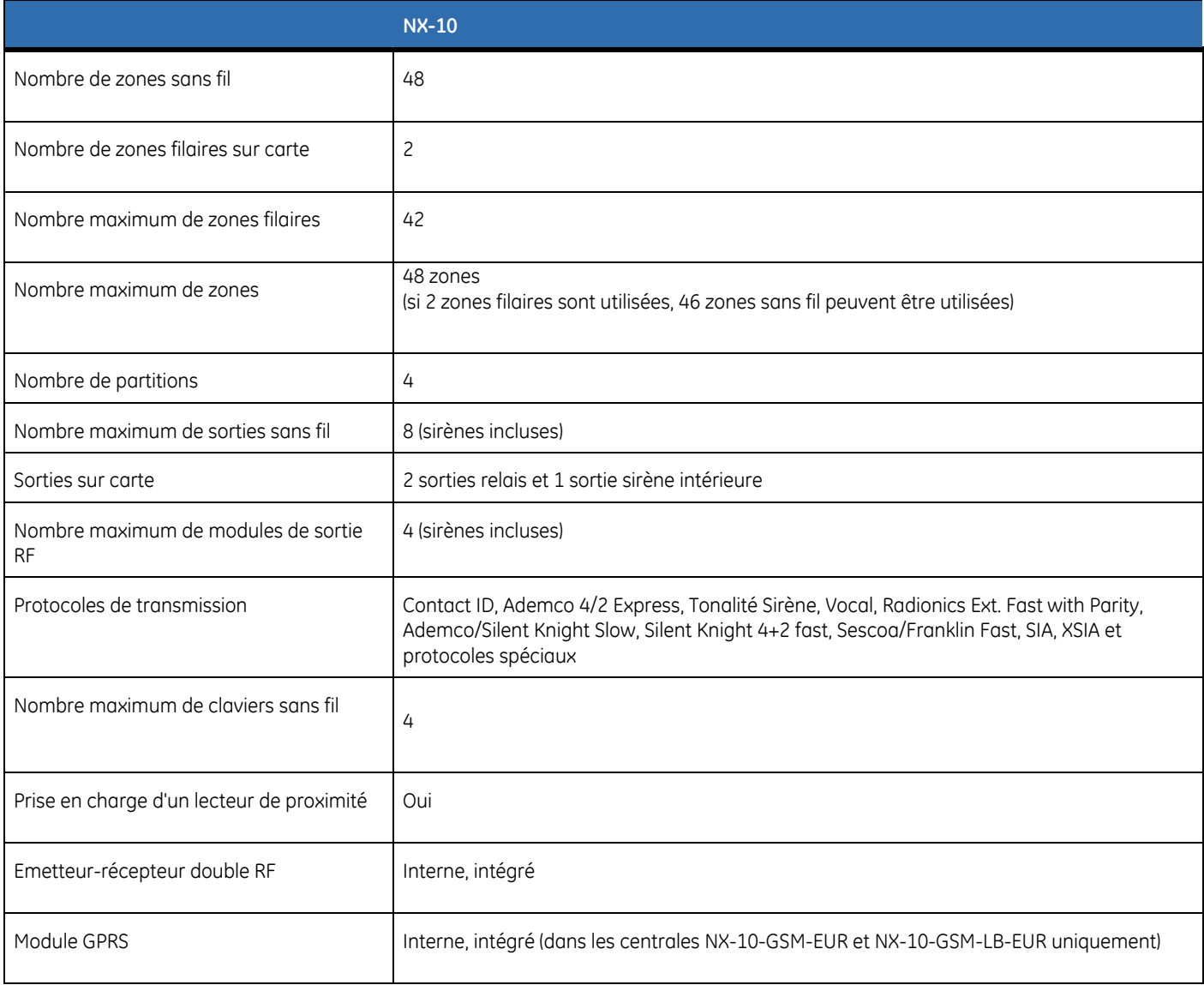

## **Eléments du système**

*Tableau 1. Modules système* 

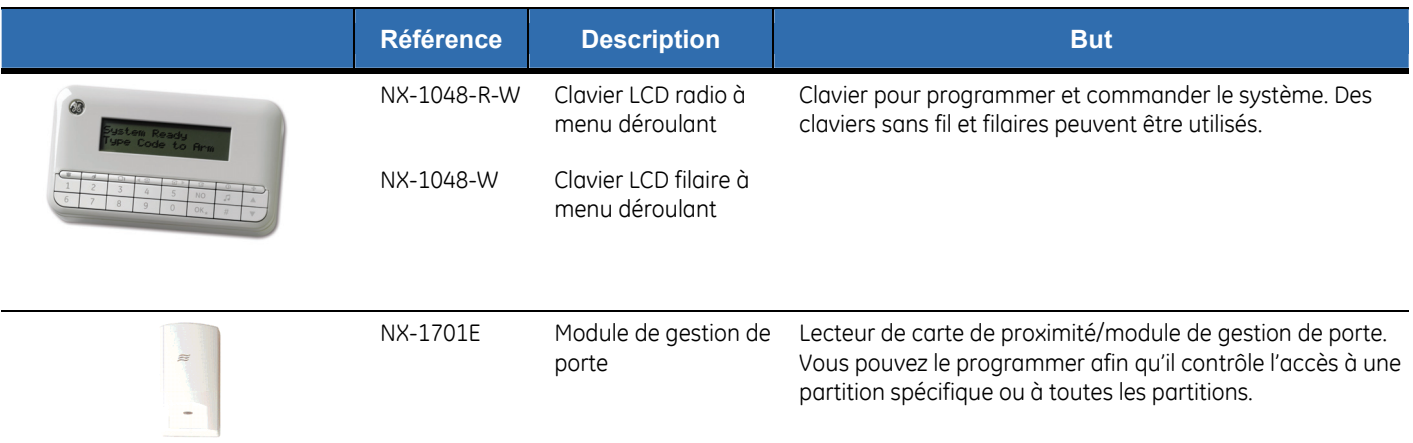

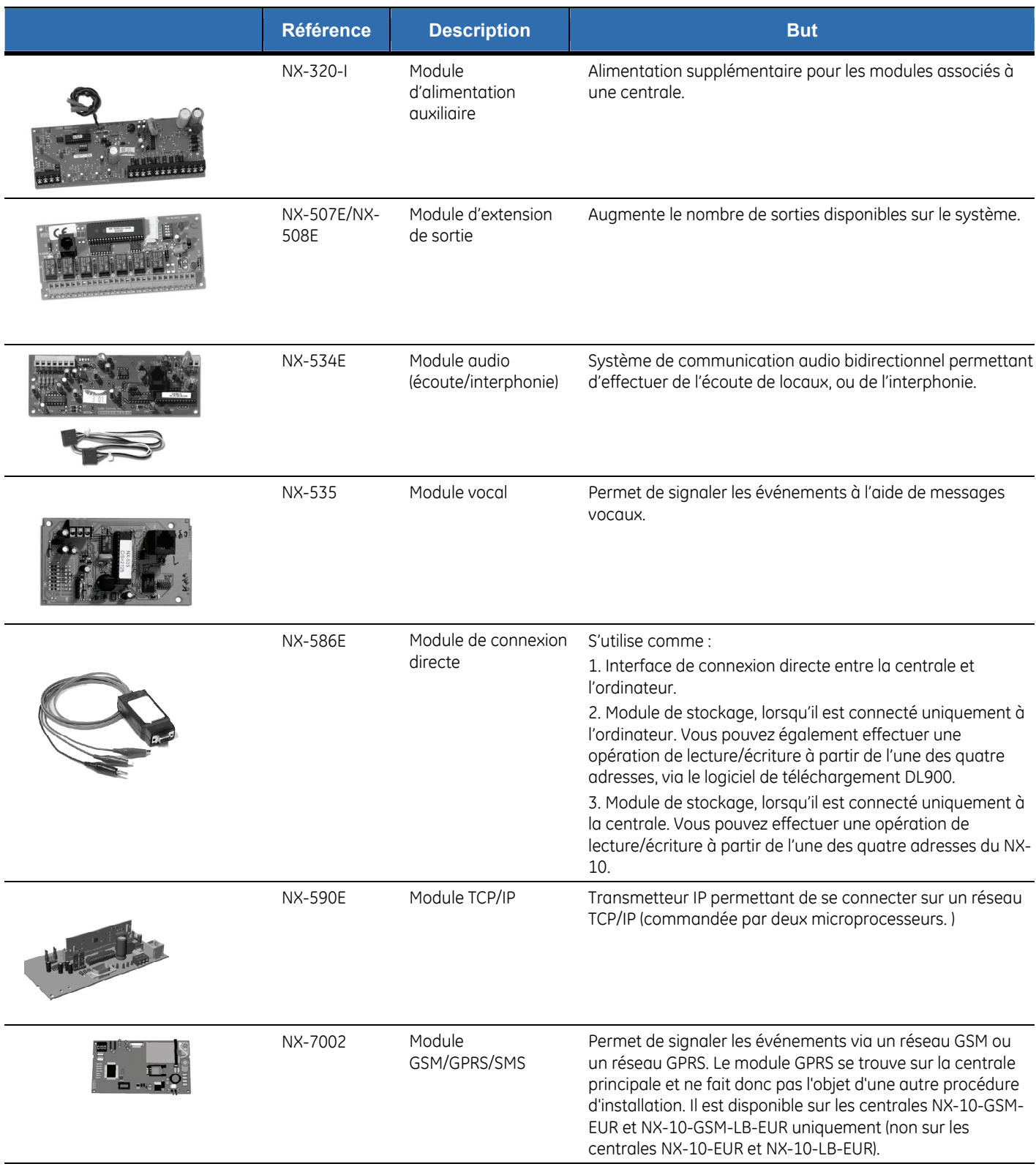

#### *Tableau 2. Equipements sans fil*

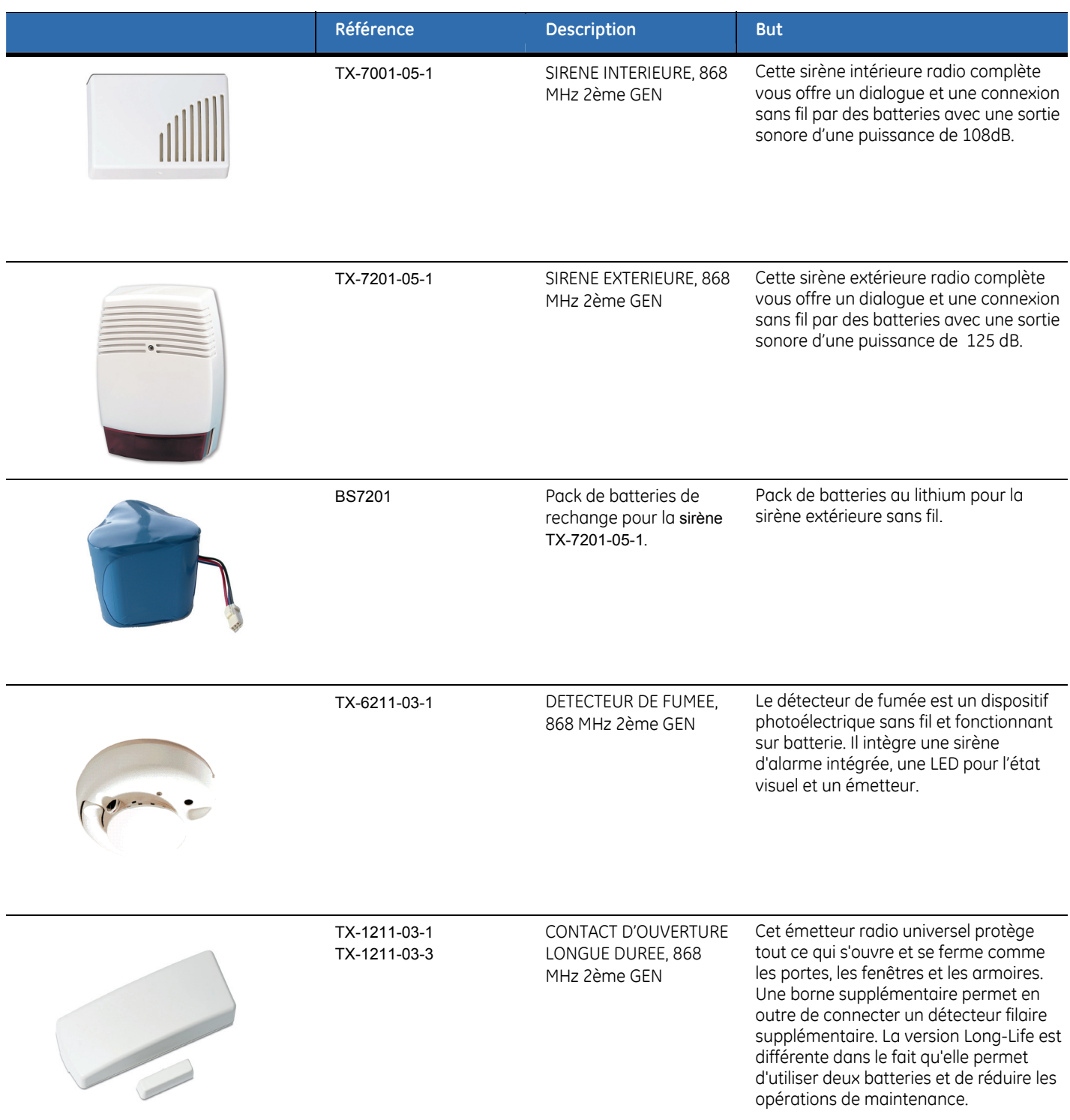

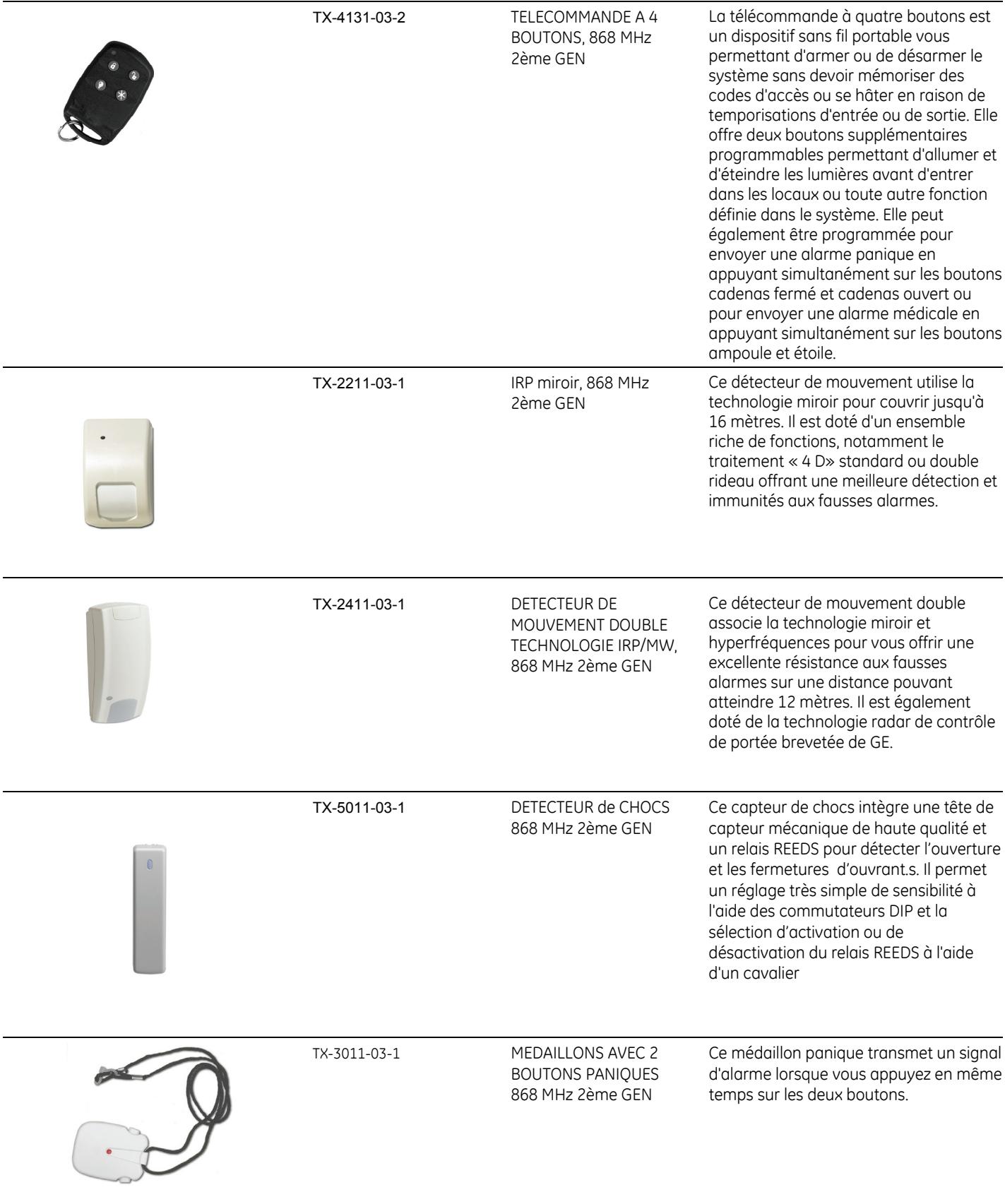

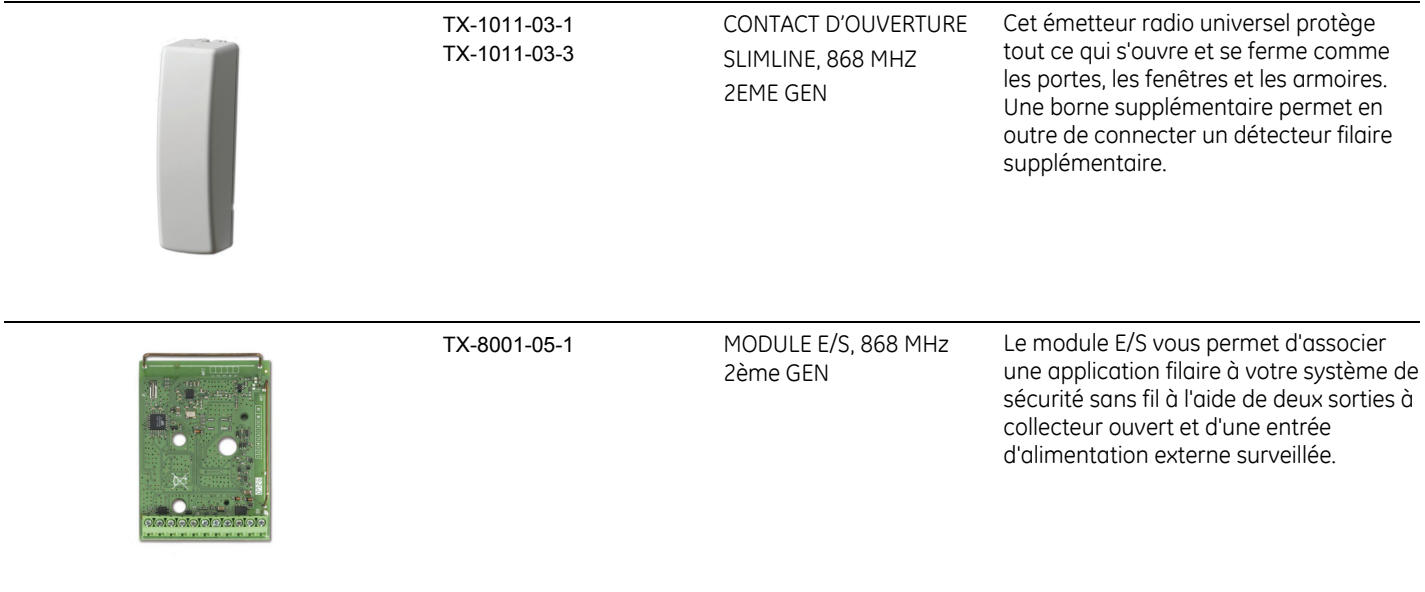

## <span id="page-17-0"></span>**Claviers**

### **Clavier sans fil**

Le clavier LCD sans fil vous permet de programmer le système NX-10 à l'aide d'une structure de menu. Vous pouvez également utiliser le clavier filaire doté des mêmes fonctionnalités.

*Figure 3. Clavier.* 

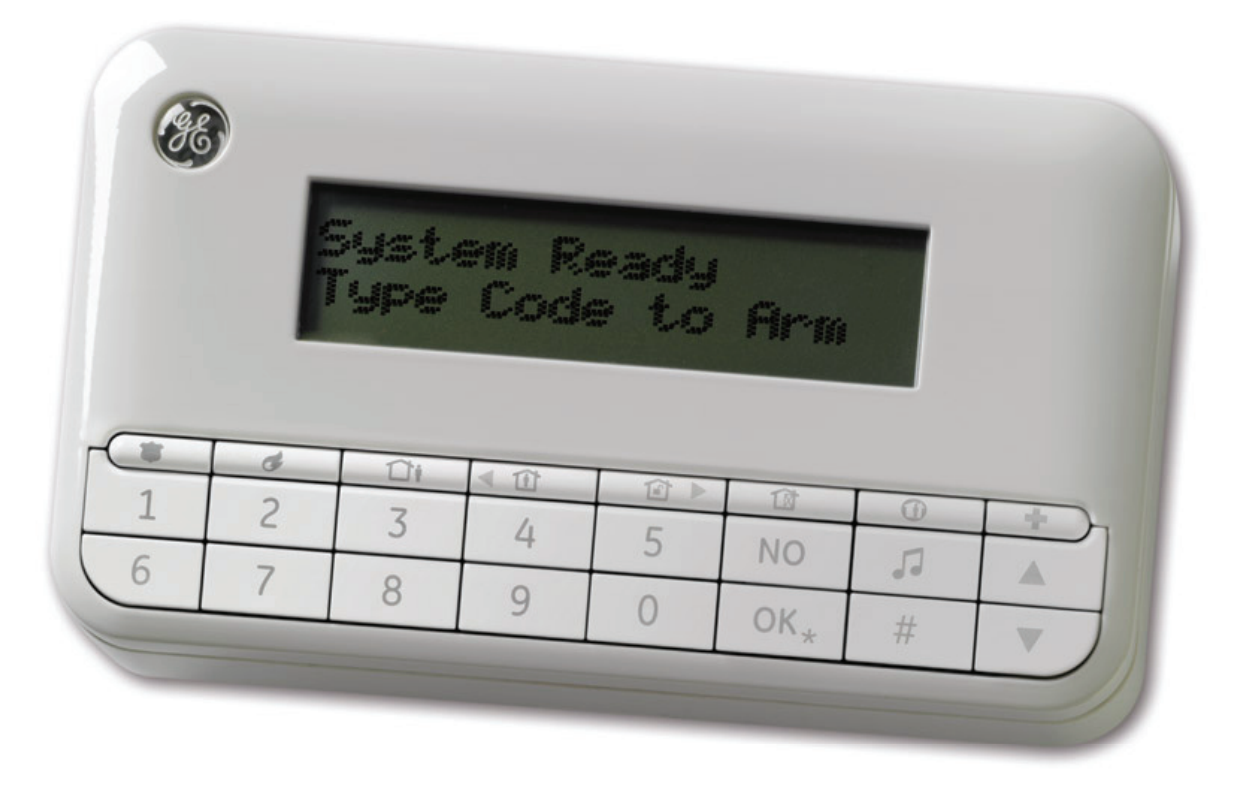

Le clavier LCD est doté d'un rétroéclairage blanc pour pouvoir l'utiliser dans l'obscurité. Le niveau d'éclairage est aussi faible que possible pour économiser l'énergie. Le rétroéclairage LCD s'active progressivement lorsque l'utilisateur actionne la première touche puis s'éteint progressivement 30 secondes après actionnement de la dernière touche. Le témoin lumineux d'état (logo) dans l'angle supérieur gauche indique l'état de la partition actuelle.

En mode simple groupe :

- le logo est rouge lorsque la partition est armée, quel que soit le mode,
- le logo est vert lorsque la partition est désarmée.

En mode maître (plusieurs partitions) :

- le logo est rouge lorsqu'une partition est armée, quel que soit le mode,
- le logo est vert lorsque toutes les partitions sont désarmées.

La présentation des touches du clavier du NX-10 est la suivante :

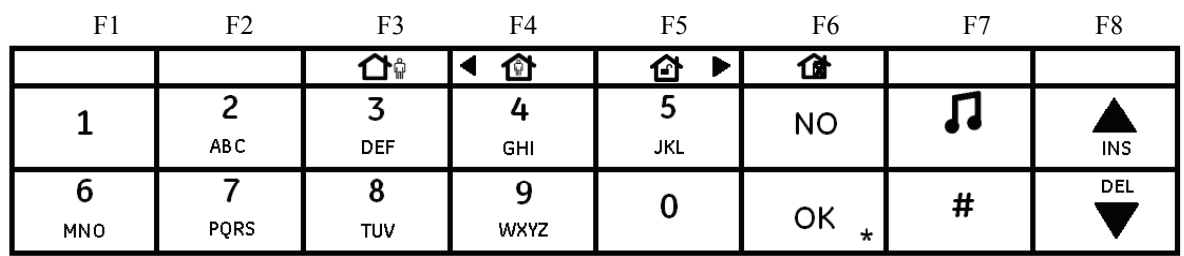

*Figure 4. Présentation du clavier par défaut.* 

Les quatre touches de la ligne supérieure avec des coiffes de touche vides peuvent être remplacées par l'installateur (elles sont fournies avec le clavier à cet effet). Le tableau suivant illustre le clavier avec les coiffes de touche de fonction en option à leurs emplacements par défaut (réglage d'usine). Les coiffes de touche en option disponibles pour l'attribution des quatre touches programmables sont les suivantes :

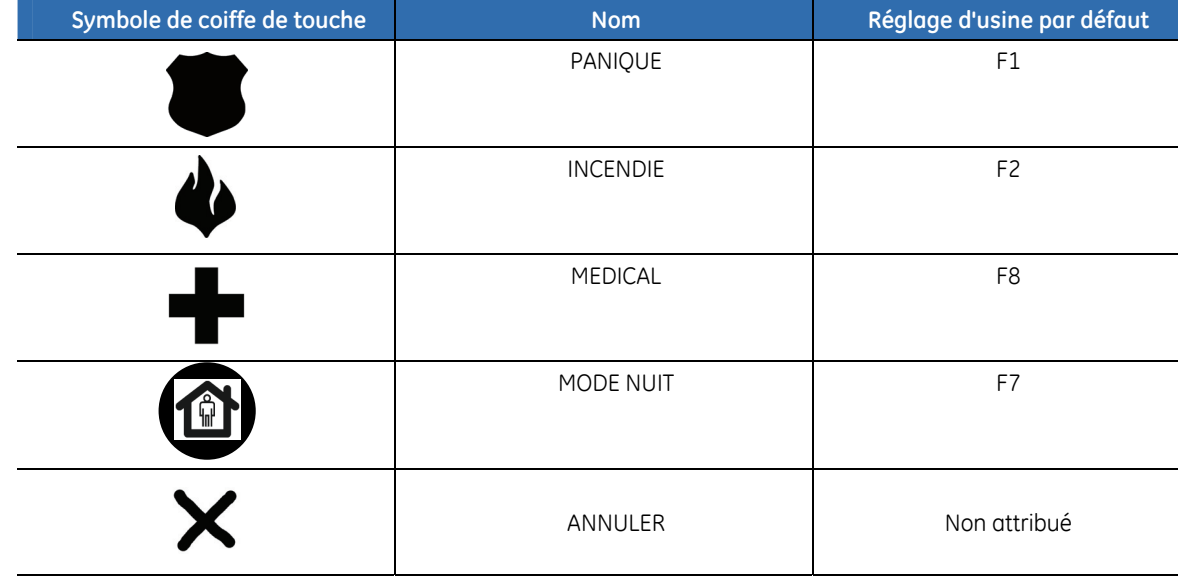

**Remarque :** Les coiffes de touche de fonction peuvent être placées de manière aléatoire aux quatre emplacements disponibles. L'activation de fonction effective est exécutée via une option de menu lors de l'installation.

Pour plus d'informations sur la programmation des touches de fonction F1 à F8, reportez-vous à *[Programmation des touches de fonction](#page-145-0)*, page [146](#page-145-0).

*Tableau 3. Fonctions des touches* 

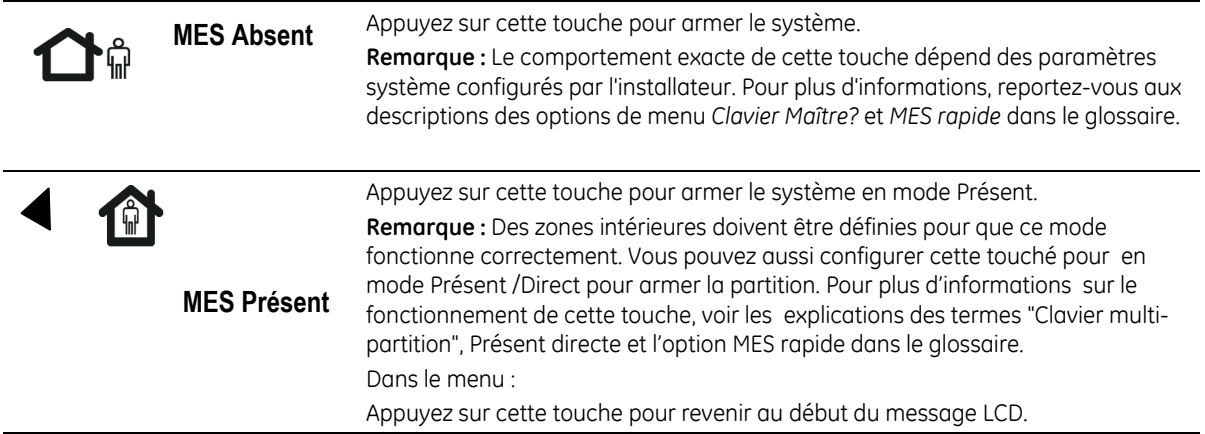

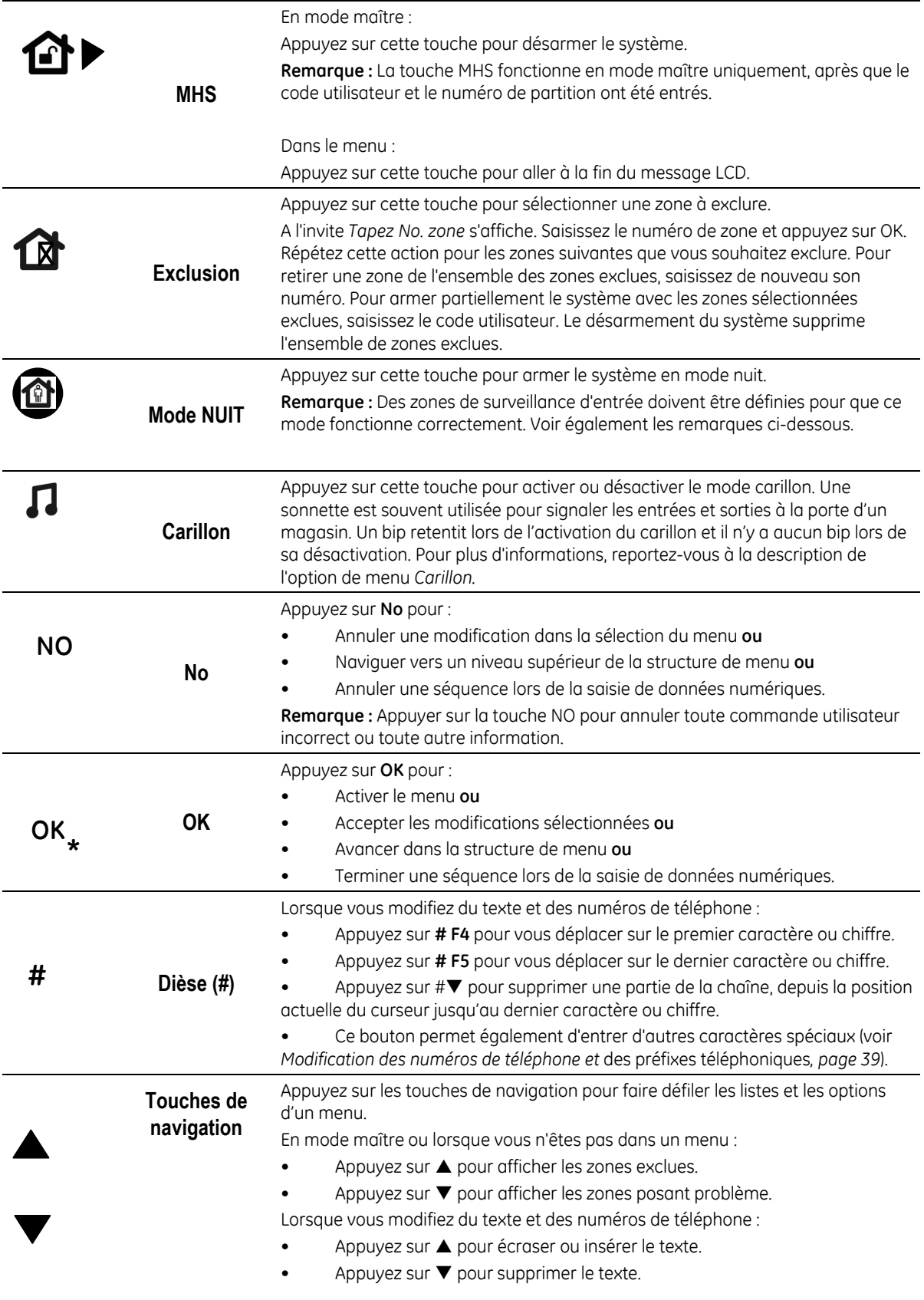

**Remarques :** Les touches de fonctions F1, F2, F7 et F8 peuvent être programmées par l'installateur. La touche de fonction F7 est programmée en mode nuit par défaut. Les touches de fonction se comportent différemment en fonction des paramètres configurés par l'installateur. Par exemple, reportez-vous aux descriptions des options de menu *MES rapide*, *PRESENT Direct* et *Clavier Maître?*.

### <span id="page-20-0"></span>**Icônes LCD**

L'écran LCD du clavier du NX-10 comporte deux sections distinctes : une pour afficher 2 lignes de 16 caractères de données alphanumériques et une pour afficher des icônes. La section d'affichage du clavier sans fil indiquant des données alphanumériques est activée que lorsque l'utilisateur active le clavier et s'éteint 30 secondes après activation de la dernière touche. La section des icônes est toujours activée et affiche toutes les conditions décrites dans le *[Tableau 4](#page-20-0)*. Elles peuvent être désactivées ou activées et peuvent clignoter pour attirer l'attention de l'utilisateur.

*Tableau 4. Icônes LCD* 

|   | Symbole | <b>Nom</b>                           | <b>Description</b>                                                                                                    |
|---|---------|--------------------------------------|----------------------------------------------------------------------------------------------------|
| 1 |         | Alimentation                         | Si l'alimentation secteur est présente, l'icône de gauche s'affiche. Si<br>l'alimentation secteur n'est pas présente, l'icône de droite s'affiche. La<br>batterie faible de la centrale est indiquée par l'icône clignotante (gauche<br>ou droite). |
|   |         | Exclusion                            | En mode maître, l'icône de gauche s'affiche si UNE zone d'UNE partition<br>est exclue. En mode simple groupe, l'icône de droite s'affiche si N'IMPORTE<br>QUELLE zone est exclue.                                                                   |
| 3 |         | Armé<br>totalement/partie<br>llement | En mode maître, l'icône ARME TOTALE (à gauche) s'affiche uniquement si<br>TOUTES les partitions sont ARMEES, tandis que l'icône ARME PARTIEL (à<br>droite) s'affiche uniquement si au moins UNE des partitions sont ARMEES.                         |
|   |         | Présent/Nuit                         | En mode partition, l'icône PRESENT (à gauche) s'affiche si la partition est<br>armée partiellement, et l'icône NUIT (à droite) si la fonction de nuit est<br>activée.                                                                               |
| 5 | 门·      | Absent                               | En mode partition, l'une de ces icônes s'affiche si la partition est armé<br>totalement, celle de gauche si N'IMPORTE QUELLE zone est exclue, celle de<br>droite si AUCUNE zone n'est exclue.                                                       |
| 6 |         | Carillon                             | En mode carillon, cette icône est ACTIVEE. Si le mode carillon, est<br>désactivé, l'icône disparaît de l'affichage.                                                                                                    |
| 7 |         | Incendie                             | Cette icône s'affiche lorsqu'une zone incendie est activée (alarme<br>incendie) et clignote en cas de défaut incendie.                                                                                                    |
| 8 |         | Batterie basse                       | Cette icône n'est disponible que sur le clavier sans fil et clignote lorsque la<br>batterie du clavier est faible.                                                                                                    |
| 9 |         | Alarme                               | Cette icône clignote en cas de condition d'alarme.                                                                                                    |

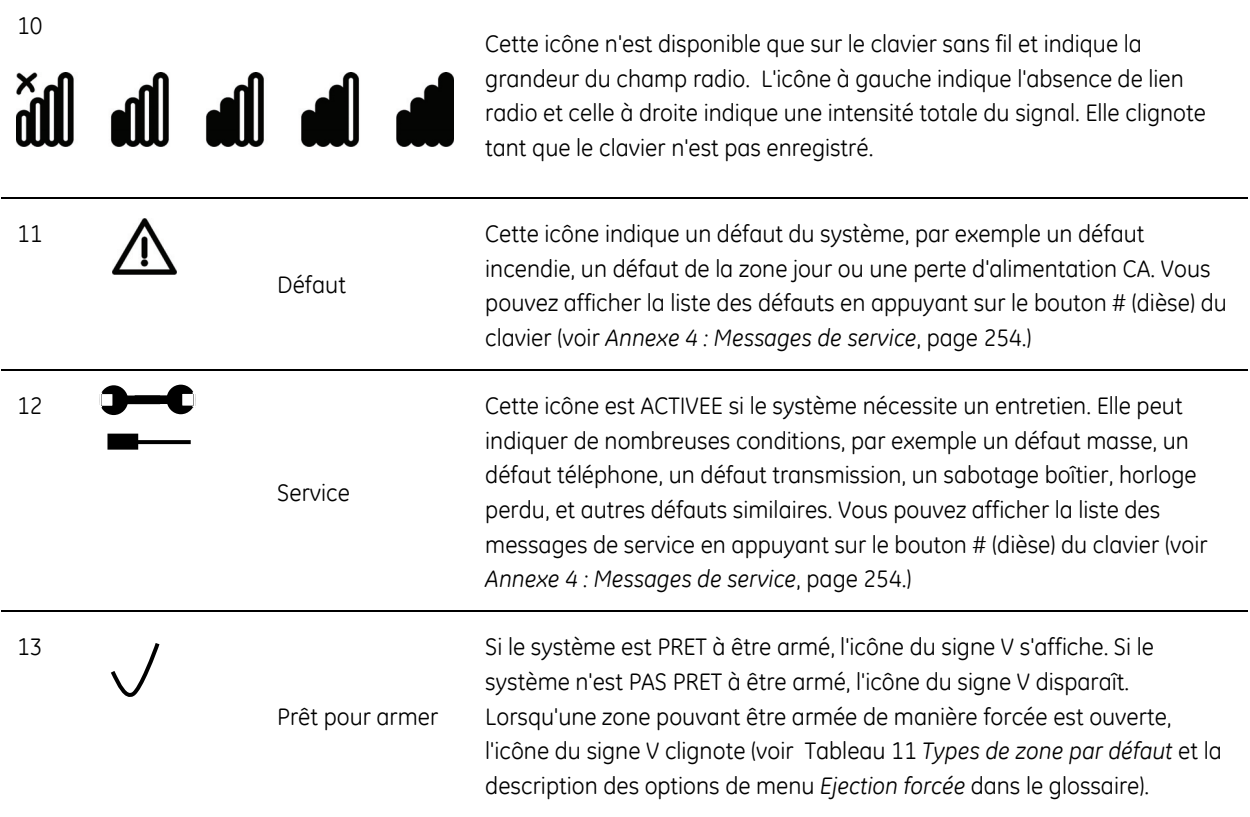

## <span id="page-22-0"></span>**Chapitre A2 Instructions d'installation**

### **Connexion au secteur**

Utilisez le bornier secteur pour vous connecter à l'alimentation secteur. Vous pouvez utiliser un câble fixe ou un câble d'alimentation flexible, branché sur une prise secteur reliée à la terre. Si vous utilisez un câblage fixe, intégrez un disjoncteur spécialisé au réseau d'alimentation électrique. Dans tous les cas, la connexion au secteur doit être conforme aux réglementations locales.

**AVERTISSEMENT :** Déconnectez l'alimentation secteur avant d'ouvrir l'armoire. Pour ce faire :

• Débranchez la prise de secteur c.a. de la prise murale de secteur c.a.

**ou** 

• Coupez l'alimentation secteur à l'aide du disjoncteur spécialisé.

**ATTENTION :** Cette unité peut contenir une batterie au plomb. Les batteries sont susceptibles d'exploser ou de causer des brûlures si elles sont assemblées ou désassemblées de manière incorrecte ou exposées au feu ou à des températures élevées. Suivez les instructions lorsque vous jetez la batterie et/ou conformez-vous à toutes les réglementations locales comme requis. Gardez hors de la portée des enfants.

Pour remplacer la batterie, déconnectez-la et retirez-la du support. Si nécessaire, remplacez-la exclusivement par la batterie au plomb GE Security BS127N. N'utilisez pas un autre type de batteries.

## **Montage**

I

- Assurez-vous que l'unité est montée sur une surface verticale plane et stable, afin que la base ne se déforme pas lors du serrage des vis et des écrous de montage.
- Laissez un espace de 50 mm entre les boîtiers montés côte à côte et de 25 mm entre le boîtier et la goulotte du câble.
- Le montage de la batterie à l'intérieur du boîtier est nécessaire uniquement pour une utilisation en continu de la centrale. Retirez la batterie lors du transport de la centrale.

### **Instructions de câblage**

Le NX-10 a été conçu, assemblé et testé pour être conforme aux normes actuelles en matière de sécurité, d'émission et de résistance aux interférences électriques et électromagnétiques environnementales. Seul un électricien qualifié ou tout autre technicien formé et qualifié est susceptible d'effectuer le câblage de ce système, afin de le connecter au secteur ou au réseau téléphonique public.

- **1.** Assurez-vous que le système d'alarme est correctement relié à la terre pour résister de manière efficace aux interférences électriques. Prévoyez une connexion à la terre pour le transmetteur téléphonique.
- **2.** Pour le raccordement au secteur, utilisez le bornier secteur, soit via un câblage

permanent, soit via un câble d'alimentation secteur flexible à double isolation branché sur une prise secteur reliée à la terre. Utilisez toujours des attachescâble pour fixer les câbles du secteur au point de fixation spécifique situé près du bornier secteur.

<span id="page-23-0"></span>**ATTENTION**: Ne tentez jamais de souder l'extrémité d'un câble d'alimentation secteur à l'endroit où il sera  $\sqrt{N}$ connecté aux bornes.

- **3.** La batterie utilisée avec le NX-10 doit être composée de matériaux de la classe d'inflammabilité HB ou supérieure.
- **4.** Les relais de commutation secteur ne doivent pas être installés à l'intérieur de l'armoire de la centrale.

L'espace minimum requis entre les boîtiers est de 50 mm entre les sorties d'air.

Utilisez les unités uniquement dans un environnement propre et sec.

## **Configuration par défaut de la centrale**

Avant d'installer et de programmer le système, choissisez le code pays par défaut de la centrale, afin de vous assurer que la configuration par défaut est conforme à la réglementation locale (voir la section *[Codes pays](#page-35-0)*). Reportez-vous également à la description de la commande *Défaut usine* dans la section de la centrale du glossaire.

## <span id="page-24-0"></span>**Chapitre A3 Installation d'un système de base**

### **Installation du NX-10**

**ATTENTION** : Avant d'installer la centrale :

- Assurez-vous que l'unité est montée sur une surface verticale plane et stable, afin que la base ne se déforme pas lors du serrage des vis et des écrous de montage.
- Laissez un espace de 50 mm entre les boîtiers montés côte à côte et de 25 mm entre le boîtier et la goulotte du câble.
- Le montage de la batterie à l'intérieur du boîtier est nécessaire uniquement pour une utilisation en continu de la centrale. Retirez la batterie lors du transport de la centrale.
- Isolez soigneusement les bornes des câbles. Utilisez des têtes d'équerre pour éviter tout contact avec d'autres câbles ou circuits, en cas de rupture du câble.

### **Petit boîtier en polycarbonate**

Un petit boîtier en polycarbonate est idéal pour les systèmes sur lequel un seul module supplémentaire est installé (généralement le module TCP/IP). Lors de l'extension du petit système, l'adaptation d'un grand boîtier en polycarbonate peut être nécessaire puisque d'autres modules ne peuvent pas être accueillis physiquement dans le petit boîtier.

- **1.** Dévissez la vis de fixation du boîtier en polycarbonate.
- **2.** Ouvrez le boîtier.
- **3.** Relevez le couvercle du boîtier.

Si vous utilisez un module supplémentaire :

- **4.** Connectez les câbles du bus NetworX bus au module.
- **5.** Connectez les câbles du bus NetworX du module supplémentaire à la centrale. Utiliser un des connecteurs internes du bus à cette fin (voir [Figure 1. ,](#page-9-0) position  $(2)$  et  $(3)$ .
- **6.** Fixez le module TCP/IP à l'intérieur du couvercle du boîtier.
- **7.** Connectez le câble Ethernet au module TCP/IP (voir les instructions dans le manuel du module NX-590E).
- **8.** Reliez les bornes de la batterie à la batterie et mettez la centrale sous tension.

<span id="page-25-0"></span>*Figure 5. Connexion de la batterie à la centrale.* 

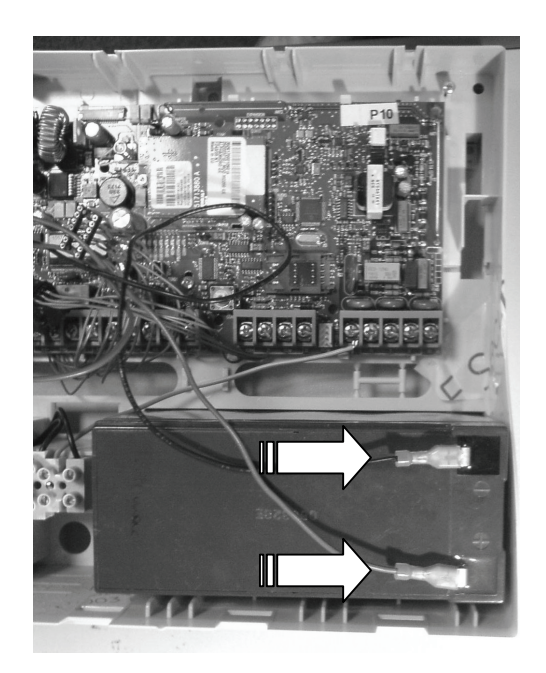

**9.** Fermez le boîtier.

## **Installation du clavier**

### **Montage du clavier sans fil**

Selon la configuration, le clavier sans fil peut être monté sur le mur dans un socle ou utilisé comme dispositif portable.

Pour installer un clavier sans fil :

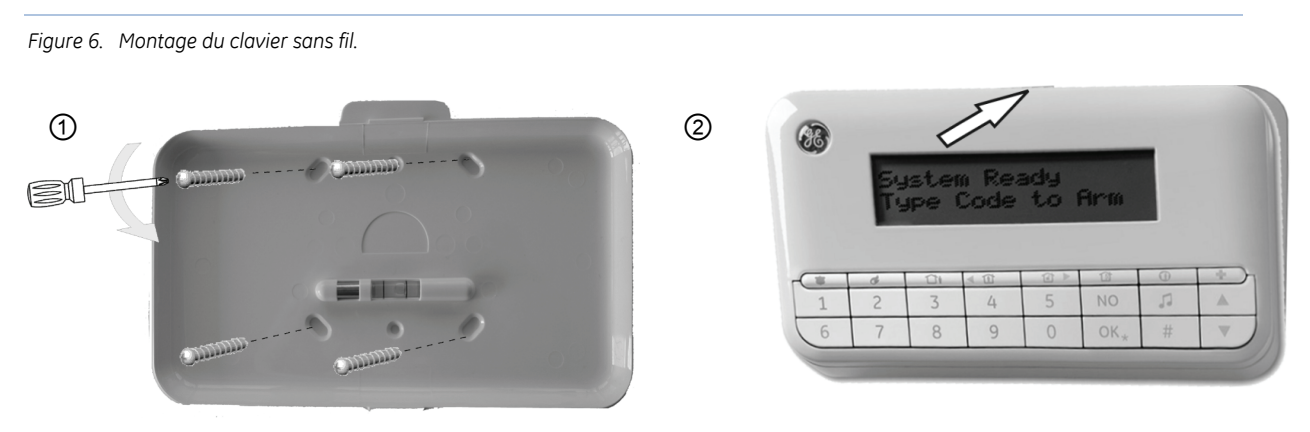

- **1.** Assurez-vous que le clavier est monté sur une surface verticale plane et stable, afin que la base ne se déforme pas lors du serrage des vis et des écrous de montage.
- **2.** Montez le socle du clavier ① sur le mur à l'aide des trous de montage.
- **3.** Placez le clavier dans le socle en insérant le bord inférieur en premier ②, puis en appuyant délicatement sur la partie supérieure jusqu'à ce que le clavier soit

#### bloqué.

<span id="page-26-0"></span>**Remarque :** Pour remplacer les batteries du clavier, reportez-vous à la section *[Remplacement de batterie](#page-148-0)*, page [149](#page-148-0), et au chapitre *Remplacement de la batterie* du *Manuel de l'utilisateur du NX-10*.

**Remarque :** L'ouverture non autorisée du compartiment de la batterie déclenche une alarme sabotage dans le système.

#### **Montage du clavier filaire**

Vous pouvez également utiliser des claviers filaires avec le système NX-10. Pour installer un clavier filaire :

> **1.** Acheminez le câble du bus NetworX jusqu'à l'emplacement approprié sur le mur. Insérez le dans l'ouverture prévu pour le câble sur le panneau arrière du clavier filaire.

*Figure 7. Panneau arrière du clavier filaire* 

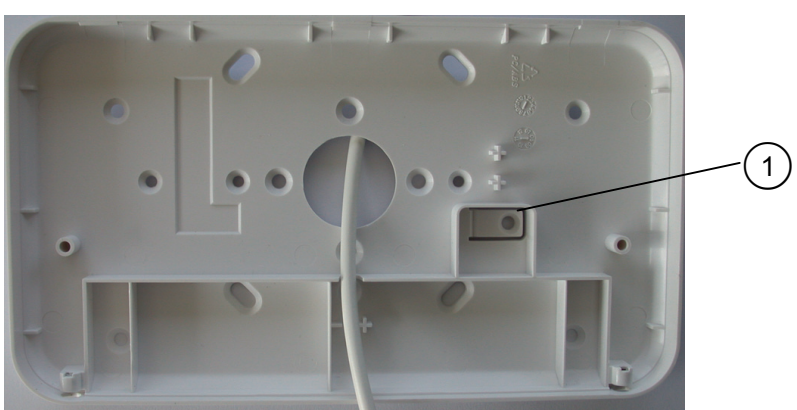

- **2.** Montez le panneau arrière du clavier sur le mur à l'aide des trous de montage. En utilisant une vis, fixer le support de l'autoprotection  $\bigcirc$  au mur.
- **3.** Relier les fils bus de NetworX au bornier (BUS+, DATA, COM) sur le bornier du clavier, et connecter en plus le blindage à la borne COM (voir [Figure 8.](#page-26-0) ). Isoler les fils du bus NetworX et le blindage correctement pour empêcher tous les courts-circuits sur le clavier.

*Figure 8. Bornier de connexion du clavier filaire.* 

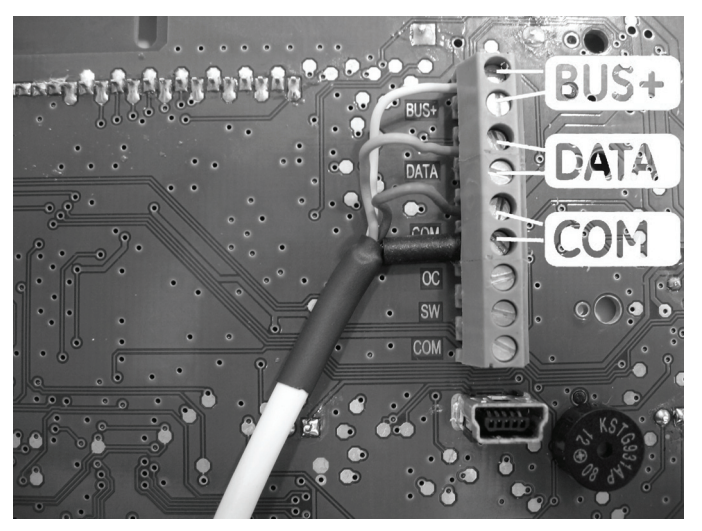

**4.** Côté centrale, passer le câble du bus NetworX à travers la ferrite (voir *[Figure](#page-27-0)  9.* , position  $(1)$ , en faisant une boucle, et relier les fils aux borniers du bus NetworX (voir *Figure 1*, position  $\left(4\right)$ ). De plus, relier le blindage à la borne COM (voir *Figure 9.* , position  $(2)$ ).

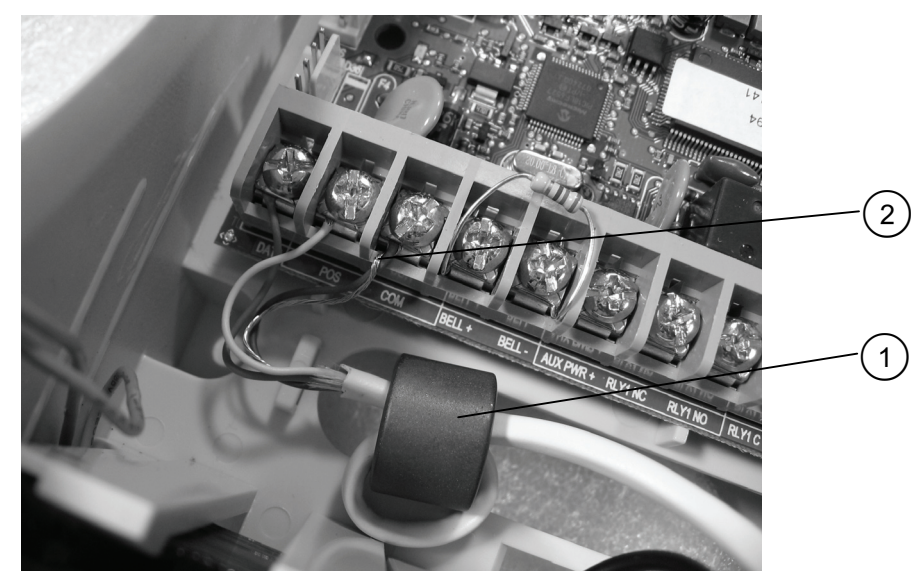

#### <span id="page-27-0"></span>*Figure 9. Bornier de connexion du centrale.*

**5.** Fermez délicatement le clavier et serrez les deux vis de la partie inférieure.

**Remarque :** L'ouverture du boîtier du clavier déclenche une alarme sabotage dans le système.

- **6.** Alimentez la centrale; sélectionnez la langue en fonction de la liste à l'aide des touches  $\triangle \blacktriangledown$  puis appuyer sur la touche OK.
- **7.** Sélectionnez le paramétrage par défaut en choisissant dans la liste des *Codes*   $pays$  à l'aide des touches  $\triangle \blacktriangledown$  puis appuyer sur la touche **OK**.
- **8.** Au message *Partition*, entrez le numéro de la partition puis appuyer sur **OK**.
- **9.** Apparaît le message suivant No du clavier, entrer le numéro du clavier puis appuyer sur la touche **OK**.

La vitesse de réaction est légèrement différente entre le clavier filaire et le clavier sans fil car la communication entre le clavier sans fil et la centrale est plus longue. Patientez le temps nécessaire pendant l'envoi de données entre la centrale et le clavier sans fil, notamment pendant la programmation où une quantité importante d'informations est échangée.

#### **Procédure d'auto-apprentissage du clavier**

Avant d'installer un nouveau clavier sans fil dans le système, le clavier doit tout d'abord faire l'objet d'un auto-apprentissage via la centrale pour garantir une reconnaissance mutuelle. Une fois le premier clavier installé, l'installateur peut l'utiliser pour faciliter l'auto-apprentissage des claviers supplémentaires. L'installateur peut également supprimer certains ou tous les claviers du système.

Pour ajouter le premier clavier sans fil à la centrale, la procédure d'auto-apprentissage du clavier doit être exécutée comme illustré ci-dessous. Pour obtenir des instructions sur l'installation de claviers radio, reportez-vous à la section *[Auto-apprentissage de claviers sans fil](#page-164-0)* supplémentaires.

- **1.** Mettez la centrale sous tension. Elle démarre automatiquement en mode apprentissage. La centrale reste dans ce mode pendant 2 minutes, vous permettant ainsi de programmer le premier clavier sans fil. Si le clavier ne communique pas avec la centrale pendant ce laps de temps, le mode apprentissage est quitté. Le mode apprentissage peut être redémarré en mettant la centrale hors puis sous tension.
- **2.** Insérez les batteries dans le clavier sans fil. Le processus d'initialisation du clavier démarre.

<span id="page-28-0"></span>**Remarque :** Si le clavier n'est pas neuf (il a déjà été utilisé avec un autre système), il doit tout d'abord être reprogrammé afin d'effacer tout paramètre clavier antérieur sinon il ne démarrera pas en mode apprentissage (voir *Chapitre B11 Mise à jour du microprogramme*, page [244](#page-243-0))*.*

- **3.** Sélectionnez une langue dans la liste à l'aide des touches  $\triangle \blacktriangledown$  et appuyez sur **OK**.
- **4.** Sélectionnez les paramètres par défaut dans la liste *Code Pays* à l'aide des touches  $\triangle \blacktriangledown$  et appuyez sur **OK**.
- **5.** A l'invite *Partition*, saisissez le numéro de la partition et appuyez sur **OK**.
- **6.** A l'invite *No. de Clavier*, saisissez le numéro du clavier et appuyez sur **OK**.
- **7.** A l'invite *SysID-KID1-KID2*, 3 valeurs doivent être entrées :
- **SysID** (ID du système) : cette valeur représente l'ID du système ou un code à 3 chiffres qui doit être unique à cette centrale.
- **KID1** (Identification 1) : cette valeur représente l'ID 1 (Identification 1) du clavier et contient les 3 premiers chiffres du code qui doit être unique à ce clavier sans fil.
- **KID2** (Identification 2): cette valeur représente l'ID 2 (Identification 2) du clavier et contient les 3 derniers chiffres du code qui doit être unique à ce clavier sans fil.
- Chacune de ces trois valeurs doit être comprise entre 001 et 255. Si une valeur saisie est incorrecte, le clavier affiche de nouveau '*SysID-KID1-KID2'*. La combinaison de ces identifiants entre la centrale et son clavier sans fil est nécessaire pour qu'un clavier sans fil communique exclusivement avec la centrale appropriée. Lorsque plusieurs claviers sans fil sont utilisés sur une même centrale, chaque clavier sans fil doit disposer de valeurs KID1 (Identification 1) et KID2 (Identification 2) différentes.
	- **8.** A l'invite *EncKey* (clée d'encryptage), saisissez la clé de cryptage à 24 chiffres et appuyez sur **OK**. Cette clé de cryptage vise à sécuriser la communication sans fil entre la centrale et le ou les claviers sans fil . Elle doit être unique à chaque centrale. Une quelconque valeur à 24 chiffres peut être saisie. La même clé de cryptage doit être saisie lorsque d'autres claviers sans fil sont enregistrés.
	- **9.** Le clavier communique avec la centrale et envoie des données saisies aux étapes 3 à 8. Le message *Apprentissage* s'affiche brièvement.
	- **10.** Le clavier sort du mode auto-apprentissage et affiche le message *Système Prêt*.

### **Installation des sirènes sans fil**

Pour garantir la communication entre la centrale et la sirène, chaque sirène doit subir une procédure d'auto-apprentissage. Cette procédure requiert le démarrage du mode auto-apprentissage dans le récepteur radio de la centrale et le déclenchement de l'interrupteur de sabotage de la sirène. Pour connaître toutes les étapes de programmation d'une sirène radio, reportez-vous à *[Auto-apprentissage](#page-166-0)  [des sirènes sans fil](#page-166-0)*, page [167](#page-166-0).

Pour installer une sirène sans fil :

- **1.** Sélectionnez l'emplacement approprié pour installer la sirène et montez la base de la sirène sur le mur.
- **2.** Insérez les batteries pour alimenter la sirène. Pour une sirène intérieure, les supports de batteries de quatre (4) batteries AA 1,5 V et d'une (1) batterie 9 V se trouvent à l'intérieur du boîtier de la sirène. Pour une sirène extérieure, vous devez installer le pack de batteries à l'intérieur du boîtier de la sirène. Le pack de batteries contient des batteries distinctes pour le haut-parleur et le flash.
- **3.** Reliez le pack de batteries aux bornes de la sirène.
- **4.** Passez la sirène en mode auto-apprentissage (voir *[Auto-apprentissage des](#page-166-0)  [sirènes sans fil](#page-166-0)*, page [167\)](#page-166-0).
- **5.** Lors de l'installation de la sirène extérieure, avant sa mise en service finale, couper le cavalier J3 sur la carte de la sirène. Ce cavalier 3 est utilisé comme protection de démarrage.
- **6.** Fermez le capot de la sirène.

**ATTENTION :** Lors du remplacement des batteries de la sirène, suivez les instructions du manuel fourni avec votre sirène. Les batteries sont susceptibles d'exploser ou de causer des brûlures si elles sont rechargées, incorrectement assemblées ou désassemblées ou exposées au feu ou à des températures élevées. Suivez les instructions lorsque vous jetez la batterie et/ou conformez-vous à toutes les réglementations locales requise. Gardez hors de la portée des enfants.

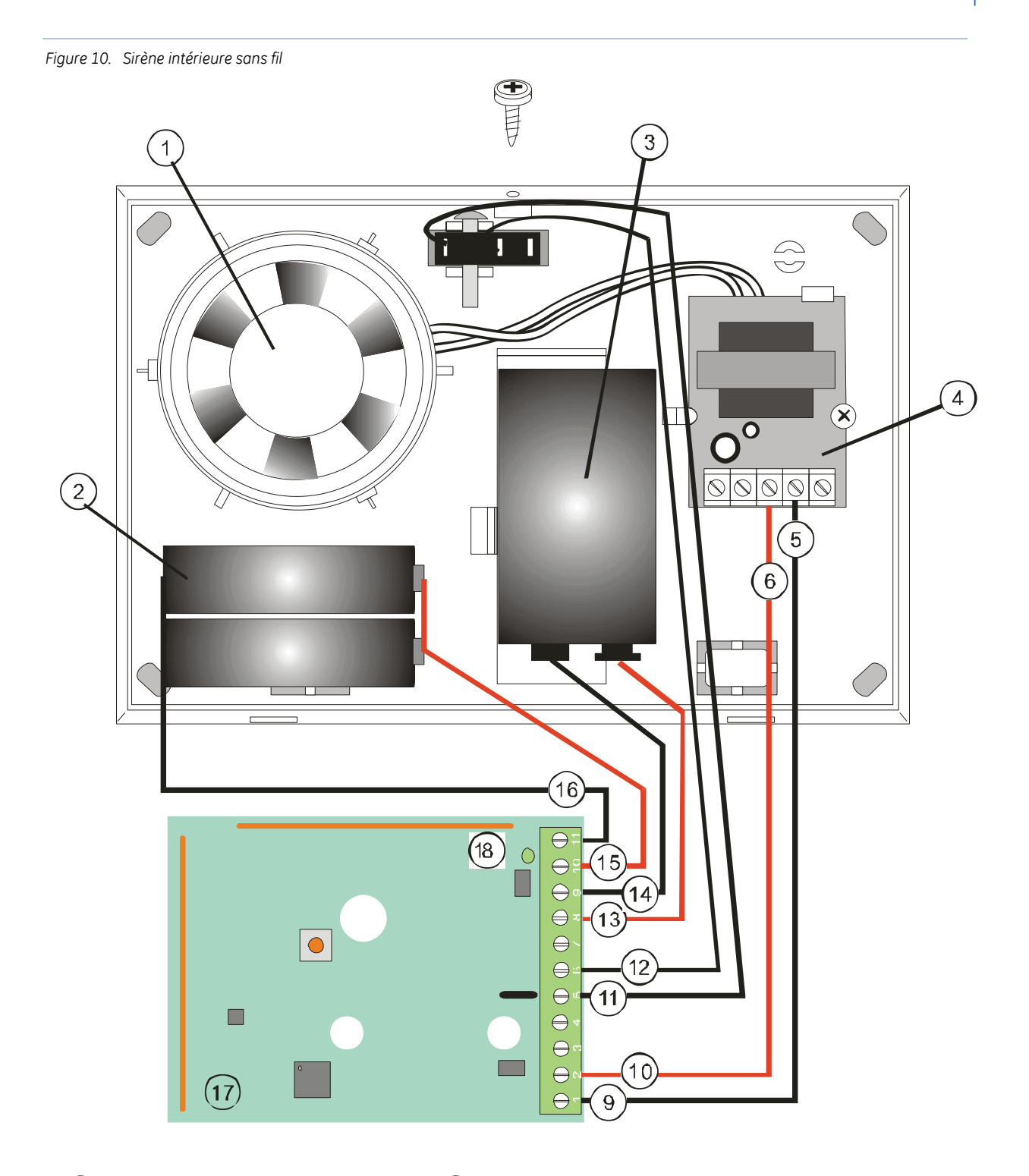

- 
- 
- 
- 
- 
- 
- 
- -
- 
- (1) Haut-parleur (11) Sabotage<br>
(2) 4 X pack de batteries AA (12) Sabotage<br>
Batterie 9 V (13) Borne de (4) Carte sirène (14) Borne de Pilote de sirène (+) (16) Câble d'al Sortie à collecteur ouvert (+) (17) Carte mod<br>
(10) Sortie à collecteur ouvert (-)  $\sqrt{17}$  Carte module IO
	- Sortie à collecteur ouvert (+)
- 
- 4 X pack de batteries AA  $(12)$  Sabotage
- Batterie 9 V **D** Borne de batterie 9 V (+)
- Carte sirène **E Carte sinène** E Borne de batterie 9 V (-)
- Filote de sirène (-) <sup>(15)</sup> Câble d'alimentation du module 4 X pack de batteries AA (+)
- 6 Pilote de sirène (**+**) G Câble d'alimentation du module 4 X pack de batteries AA (**-**)
	-

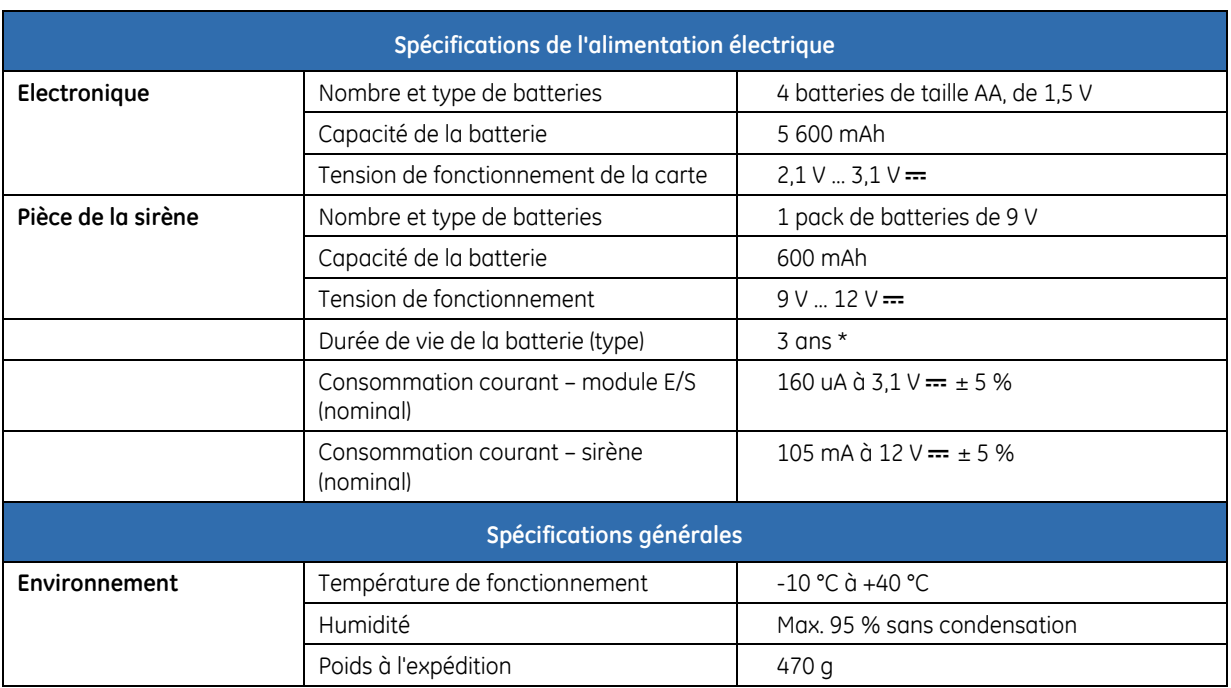

#### **Spécifications de la sirène intérieure sans fil**

\* Hypotèse: 20 activations de la sirène d'une durée de 3 minutes par an.

### **Spécifications du module E/S sans fil**

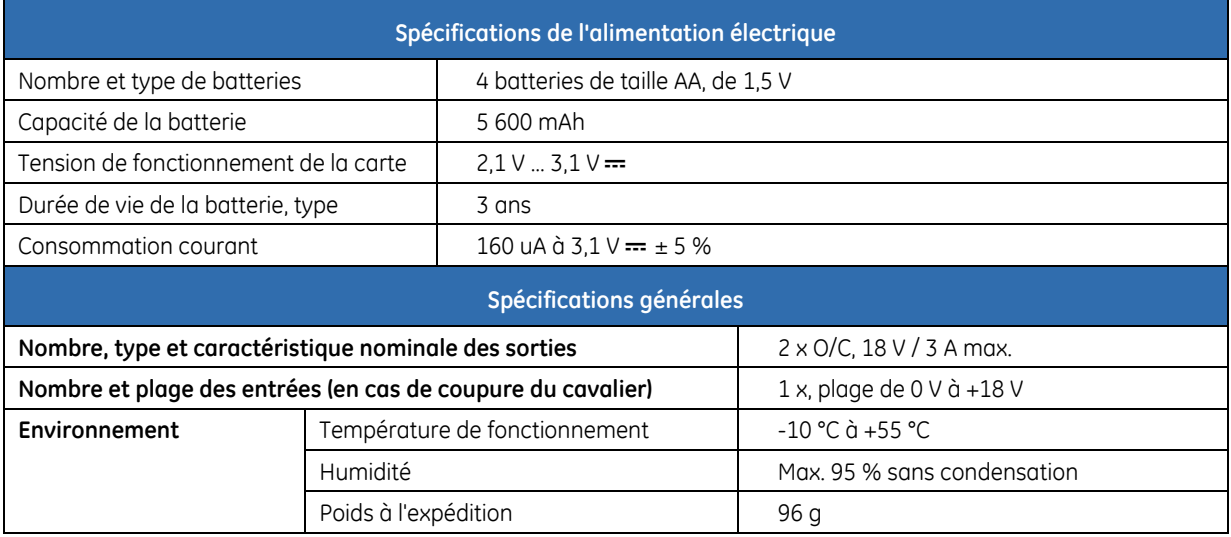

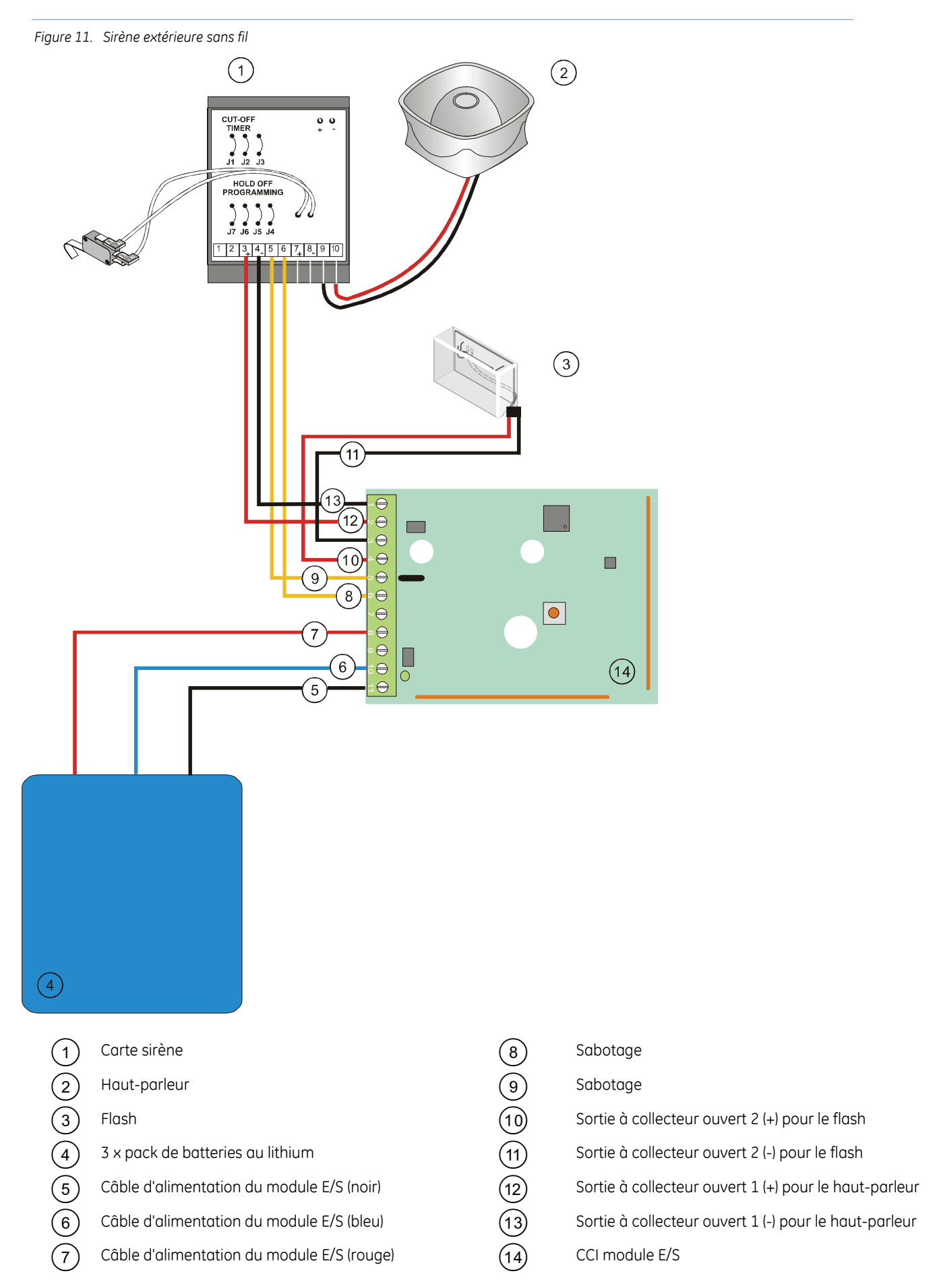

Pour autoriser le module E/S à contrôler la sortie sur la sirène extérieure, vous devez couper le cavalier 3 et, de façon facultative, les cavaliers 1 et/ou 2.

Le cavalier 3 est une protection de démarrage. Les cavaliers 1 et 2 prennent en charge les paramètres

de minuterie et vous pouvez en couper un ou les deux, selon le tableau ci-dessous. La durée maximale d'activité de la sirène est limitée par le paramètre matériel (cavalier) et le paramètre de temps logiciel (*Récept. RF 32>Sorties>Sirène/IO>Temps*), selon le plus court. Par exemple, même si le paramètre logiciel d'une sirène est défini sur 255 minutes et que le cavalier J1 est coupé, la sirène retentira pendant seulement 5 minutes (c'est-à-dire selon la limite du matériel). Lorsque le même cavalier est coupé et que la valeur de temps du module E/S-sirène est définie sur une minute, la sirène s'arrêtera au bout d'une minute.

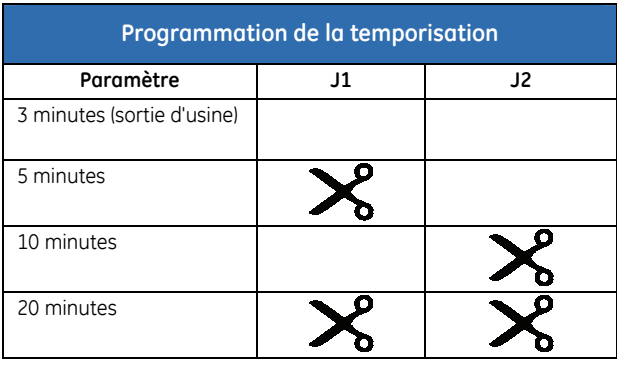

#### **Spécifications de la sirène extérieure sans fil**

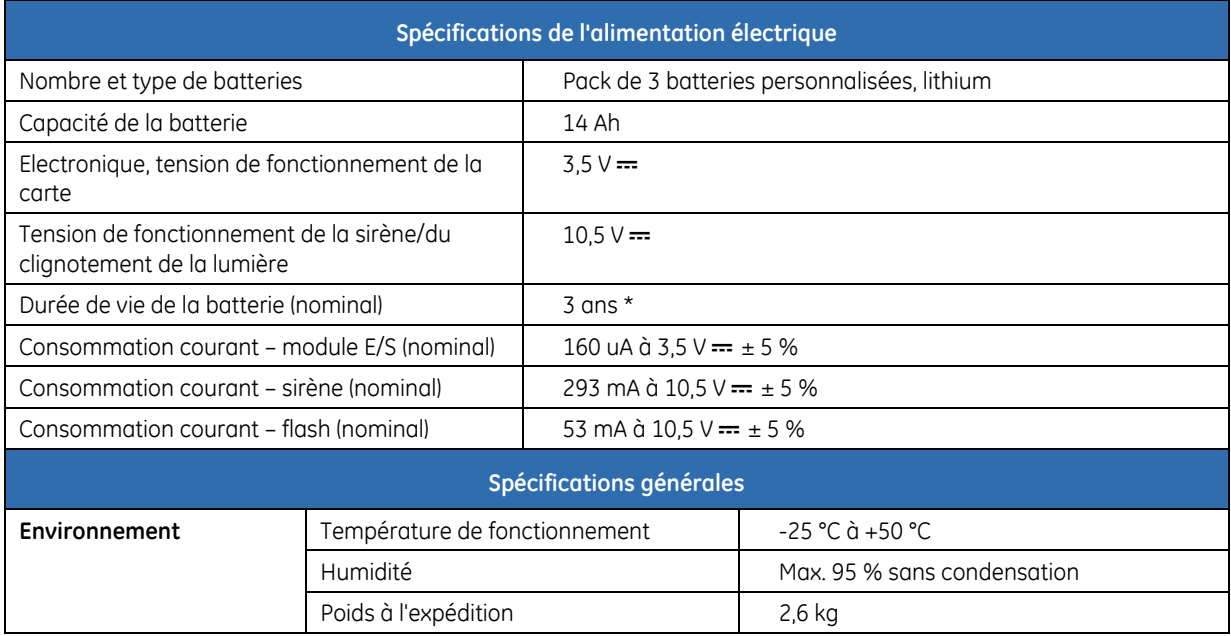

\* Hypotèse : 20 activations de la sirène d'une durée de 3 minutes par an et 15 minutes par an pour le flash.

## <span id="page-34-0"></span>**Installation des détecteurs sans fil**

#### **Montage des détecteurs**

- **1.** Sélectionnez l'emplacement approprié du détecteur. Pour obtenir des recommandations et des règles relatives au placement approprié d'un détecteur (détecteur de mouvement, de fumée, contact d'ouverture, etc.), reportez-vous au manuel fourni avec le détecteur à installer.
- **2.** Fixez la base du détecteur au mur.
- **3.** Placez la batterie du détecteur dans le support.
- **4.** Réinstallez la carte et le capot du détecteur.

### **Procédure d'auto-apprentissage du détecteur**

Pour garantir la reconnaissance mutuelle, chaque détecteur installé doit faire l'objet d'une procédure d'auto-apprentissage via la centrale. Cette procédure requiert généralement le démarrage du mode auto-apprentissage dans le récepteur de la centrale à l'aide du menu et le déclenchement de l'interrupteur de sabotage dans le détecteur. Pour connaître toutes les étapes de programmation d'un nouveau détecteur, reportez-vous à *[Programmation des détecteurs sans fil](#page-163-0)*, page [164.](#page-163-0)

## <span id="page-35-0"></span>**Chapitre A4 Instructions de programmation**

### **Mise en route**

Ce chapitre décrit l'installation d'un NX-10 à l'aide du clavier à menu déroulant vous permettant de programmer facilement le système via un organigramme.

### **Codes pays**

Le NX-10 possède différents codes pays. Chaque code pays comporte des paramètres par défaut spécifiques. Lorsque vous démarrez le système pour la première fois (voir *Mise sous tension du système* ci-dessous) et que vous sélectionnez les paramètres par défaut du clavier lors de sa configuration initiale, le code pays correspondant de la centrale est également configuré automatiquement. Une fois le code pays sélectionné, il le reste même après une réinitialisation de l'installateur. Lorsque vous modifiez le code pays pendant la programmation, l'ensemble de la programmation existante reprend les paramètres par défaut de ce pays.

**Remarque :** Pour obtenir une description détaillée de la première installation du clavier, reportez-vous à *[Procédure](#page-27-0)  [d'auto-apprentissage du](#page-27-0)* clavier, page [28.](#page-27-0)

Le tableau ci-dessous répertorie les codes pays par défaut.

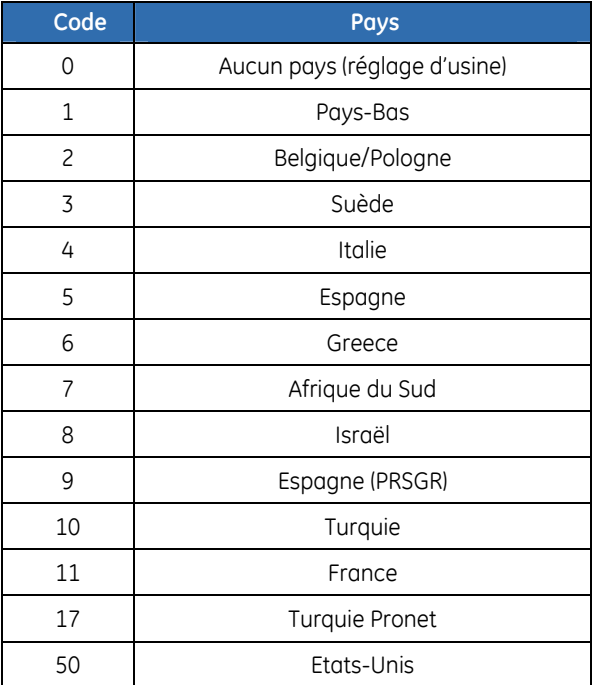

*Tableau 5. Codes pays* 

Les codes par défaut suivants s'appliquent à tous les pays :

*Tableau 6. Codes par défaut* 

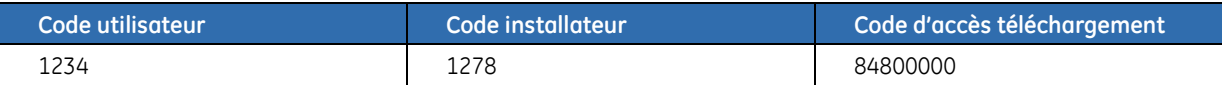
#### **Mise sous tension du système**

Lorsque le NX-10 est mis sous tension pour la première fois, la langue du clavier, les paramètres par défaut du clavier, le numéro de partition et de clavier doivent être définis. Ces options doivent également être définies chaque fois qu'un clavier est configuré par défaut.

- **1.** L'option *Sélect. Langue* définit la langue principale du clavier.
- **2.** L'option *Code Pays* définit les paramètres par défaut du clavier spécifique à un pays. Elle ne permet pas de configurer le clavier par défaut.
- **3.** Les options *Partition* et *No. de Clavier* définissent l'adresse du clavier.

Utilisez les touches de navigation pour parcourir les différentes options et appuyez sur **OK** pour en sélectionner une. Pour plus d'informations, reportez-vous au menu *[Navigation dans les menus](#page-0-0)*.

Avant d'installer un clavier sans fil dans le système, le clavier doit tout d'abord faire l'objet d'un autoapprentissage via la centrale pour garantir une reconnaissance mutuelle. Pour obtenir des instructions étape par étape, reportez-vous à la section *[Procédure d'auto-apprentissage du](#page-27-0)* clavier.

#### **Entrée en mode programmation**

Votre code ingénieur vous permet de programmer le système par le biais du menu de l'installateur. Le menu de l'installateur comporte deux niveaux. Le menu simplifié contient les options les plus importantes et le menu avancé contient des options supplémentaires. Le système ne peut pas être armé lorsqu'il est en mode programmation sur le clavier en cours ou sur un autre clavier.

- **1.** Appuyez sur **OK** à l'invite du système et entrez votre code ingénieur. Pour obtenir une liste des codes par défaut, reportez-vous à la section *[Codes pays](#page-35-0)*.
- **2.** Utilisez les touches **△▼** pour parcourir le menu. Vous trouverez le schéma complet des menus dans la *Structure de menu* incluse dans le kit d'installation de votre langue. Le texte du menu simplifié s'affiche en vert et celui du menu avancé en noir.
- **3.** Appuyez sur **OK** pour sélectionner une option ou utilisez le clavier numérique/alphanumérique pour modifier l'option existante.
- **Remarque :** Le menu de l'installateur simplifié s'affiche par défaut. Pour passer au menu avancé, accédez à *Menu Install.>Maintenance>Avancé*, puis sélectionnez *Activé*. Le clavier affiche le menu avancé jusqu'à ce que cette option soit désactivée.

#### **Modification de la langue d'interface**

- **1.** A l'invite du système, appuyez sur **OK**.
- **2.** Appuyez de nouveau sur **OK** pour afficher l'invite du système dans une autre langue.
- **3.** Appuyez sur **OK** jusqu'à ce que la langue souhaitée s'affiche.
- **4.** Vous pouvez alors utiliser le clavier normalement.
- **Remarque :** Lorsque le NX-10 est mis sous tension pour la première fois, seule la langue sélectionnée lors de l'installation du clavier est disponible. Pour afficher la langue de l'interface utilisateur, les langues disponibles doivent tout d'abord être définies (*Menu Install.>Ce Clavier>Sélect. Langue>Langue 1* à 4.)

# **Navigation dans les menus**

- Appuyez sur les touches  $\blacktriangle \blacktriangledown$  pour parcourir les listes et les options d'un menu.
- Appuyez sur  $\#\blacktriangle$  pour accéder au même élément de menu de l'option précédente. Par exemple, si vous vous trouvez dans un sous-menu pour la zone 2, appuyez sur  $\#\blacktriangle$  pour vous rendre dans le même sous-menu pour la zone 1.

<span id="page-37-0"></span>• Appuyez sur  $\sharp \nabla$  pour accéder au même élément de menu de l'option suivante. Par exemple, si vous vous trouvez dans un sous-menu pour la zone 2, appuyez sur #T pour vous rendre dans le même sous-menu pour la zone 3.

**Remarque :** Le clavier peut quitter le système de menus après le délai d'expiration et revenir à l'écran par défaut.

#### **Menu Utilisateur simplifié**

Vous pouvez accéder à un certain nombre d'options de menus sans avoir à entrer votre code ingénieur ou code utilisateur. Il se nomme menu Utilisateur. Les commandes disponibles dans ce menu utilisateur permettent, par exemple, de consulter rapidement la liste des mémoires d'alarme, de réinitialiser les détecteurs ou de lancer un contrôle de maintenance.

- **1.** A l'invite du système, appuyez sur **OK**.
- 2. Appuyez sur les touches  $\blacktriangle \blacktriangledown$  pour accéder au Menu utilisateur et le parcourir.

# **Sélection d'une option de menu**

- Appuyez sur **OK** pour sélectionner une option de menu et vous déplacer plus en avant dans la structure de menu.
- Appuyez sur **NO** pour annuler une option de menu et revenir en arrière dans la structure de menu.
- Appuyez sur  $\blacktriangleleft$  (F4) pour revenir au début de la ligne de l'écran LCD, en vous déplaçant d'un mot à la fois et de droite à gauche.
- Appuyez sur  $\triangleright$  (F5) pour aller à la fin de la ligne de l'écran LCD, en vous déplaçant d'un mot à la fois et de gauche à droite.

# **Modification d'une option de menu**

Le NX-10 est doté de plusieurs éditeurs vous permettant de modifier la valeur de certaines options de menu programmables. Vous pouvez ainsi modifier les entrées de la liste de sélection, les entrées binaires, les numéros de téléphone et le texte. Cette section décrit comment modifier les entrées de la liste de sélection, les entrées binaires, les entrées numériques et les numéros de téléphone. Pour plus d'informations sur la modification de texte, reportez-vous à *Modification de texte*.

#### **Modification des entrées de la liste de sélection**

- **1.** Accédez à l'option de menu souhaitée, à l'aide des touches ▲▼, puis appuyez sur OK.
- **2.** La valeur actuelle de l'option de menu s'affiche, Activé par exemple.
- **3.** Appuyez sur les touches  $\triangle \blacktriangledown$  pour modifier la valeur et, par exemple, changer Activé en Désactivé.
- **4.** Appuyez sur OK pour valider la modification.
- Si la nouvelle valeur est valide, le clavier émet un bip unique pour confirmer la modification et vous renvoie à l'option de menu.
- Si les nouvelles valeurs ne sont pas valides, le clavier émet trois bips pour refuser la modification et vous renvoie à l'option de menu.
	- **5.** Appuyez sur **NO** pour annuler la modification et revenir à l'option de menu.

#### **Modification des entrées binaires**

**1.** Accédez à l'option de menu souhaitée, à l'aide des touches  $\triangle \blacktriangledown$ , puis appuyez sur **OK**.

- **2.** La valeur actuelle de l'option de menu s'affiche, par exemple *1 2 3 - - 8*, qui signifie que 1, 2, 3 et 8 sont activées (incluses), tandis que 4, 5, 6 et 7 sont désactivées (exclues).
- **3.** Appuyez sur les touches numériques correspondantes pour modifier les valeurs ; par exemple appuyez sur **1** pour changer l'état de 1 en Désactivé et appuyez sur **4** pour changer l'état de 4 en Activé. L'affichage change : *- 2 3 4 - - - 8*.
- **4.** Appuyez sur **OK** pour valider les modifications.
- Si les nouvelles valeurs sont valides, le clavier émet un bip unique pour confirmer la modification et vous renvoie à l'option de menu.
- Si les nouvelles valeurs ne sont pas valides, le clavier émet trois bips pour refuser la modification et vous renvoie à l'option de menu.
	- **5.** Appuyez sur **NO** pour annuler les modifications et revenir à l'option de menu.

#### **Modification des entrées numériques**

- 1. Accédez à l'option de menu souhaitée, à l'aide des touches  $\blacktriangle \blacktriangledown$ , puis appuyez sur **OK**.
- **2.** La valeur actuelle de l'option de menu s'affiche, 55 par exemple.
- **3.** Effectuez l'une des opérations suivantes :
- Appuyez sur une touche numérique pour effacer la valeur actuelle et afficher la valeur de la touche sélectionnée.
- Appuyez sur  $\triangle$  pour augmenter la valeur d'une unité.
- Appuyez sur  $\nabla$  pour diminuer la valeur d'une unité.
- Appuyez sur **##** pour remettre la valeur actuelle à zéro (0).
	- **4.** Appuyez sur les touches numériques pour entrer la valeur souhaitée.
	- **5.** Appuyez sur **OK** pour valider les modifications.
- Si la nouvelle valeur est valide, le clavier émet un bip unique pour confirmer la modification et vous renvoie à l'option de menu.
- Si les nouvelles valeurs ne sont pas valides, le clavier émet trois bips pour refuser la modification et vous renvoie à l'option de menu.
	- **6.** Appuyez sur **NO** pour annuler les modifications et revenir à l'option de menu.

#### **Modification des numéros de téléphone et des préfixes téléphoniques**

- **1.** Accédez à l'option de menu souhaitée, à l'aide des touches  $\blacktriangle$   $\blacktriangledown$ , puis appuyez sur **OK**.
- **2.** La valeur actuelle de l'option de menu s'affiche, *4567999* par exemple.
- **3.** Effectuez l'une des opérations suivantes :
- Appuyez sur  $\triangle$  pour basculer entre le mode insertion et le mode écrasement (le mode insertion vous permet d'insérer de nouveaux numéros et le mode écrasement vous permet d'écraser les numéros existants).
- Appuyez sur  $\nabla$  pour supprimer le numéro situé au niveau du curseur.
- Appuyez sur  $\#\nabla$  pour supprimer tous les numéros, depuis le numéro à la position du curseur jusqu'à la fin de la chaîne.
	- **4.** Effectuez l'une des opérations suivantes :
- Appuyez sur les touches **0** à **9** pour insérer de nouveaux numéros.
- Appuyez sur **#0** pour insérer G (pour utiliser GSM au lieu de RTC).
- Appuyez sur **#1** pour insérer une étoile.
- Appuyez sur **#2** pour insérer un signe dièse (#).
- Appuyez sur **#3** pour insérer un délai de quatre secondes.
- Appuyez sur **#4** pour insérer P (pour activer la numérotation par impulsions).
	- **5.** Appuyez sur **OK** pour valider les modifications.
- Si le nouveau numéro est valide, le clavier émet un bip unique pour confirmer la modification et vous renvoie à l'option de menu.
- Si le nouveau numéro n'est pas valide, le clavier émet trois bips pour refuser la modification et vous renvoie à l'option de menu.
	- **6.** Appuyez sur **NO** pour annuler les modifications et revenir à l'option de menu.

### **Sortie du système de menus**

**1.** Appuyez plusieurs fois sur **NO** jusqu'à ce que l'invite *OK pour Quitter* s'affiche.

**2.** A cette invite, appuyez sur **OK** pour quitter le système de menus.

# **Modification de texte**

#### **Présentation**

Le NX-10 possède un éditeur de texte comprenant une bibliothèque de mots. Vous pouvez utiliser cet éditeur pour modifier le texte de certaines options textuelles programmables.

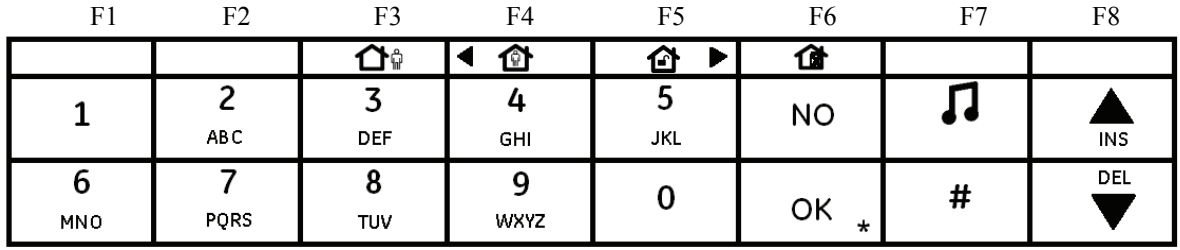

- 1. Accédez à l'option de menu souhaitée, à l'aide des touches  $\blacktriangle \blacktriangledown$ , puis appuyez sur **OK**.
- **2.** Appuyez sur **OK** pour sélectionner la langue dans laquelle vous souhaitez modifier du texte.
- **3.** Le texte actuel de l'option de menu s'affiche, *Zone 2* par exemple.
- **4.** Effectuez l'une des opérations suivantes :
- Appuyez sur  $\triangle$  pour basculer entre le mode insertion et le mode écrasement (le mode insertion vous permet d'insérer un nouveau texte et le mode écrasement vous permet d'écraser le texte existant).
- Appuyez sur  $\blacktriangledown$  pour supprimer le caractère situé au niveau du curseur.

**Remarque :** Si vous n'êtes pas dans un mode de sélection de valeur ni un mode de modification de valeur, vous pouvez appuyer sur **##** pour afficher l'invite *OK pour Quitter*. Cela signifie également que vous pouvez quitter immédiatement n'importe quel niveau en appuyant sur [NO] [#] [#].

- Appuyez sur  $\#\nabla$  pour supprimer tous les caractères, depuis le curseur jusqu'à la fin de la chaîne de caractères.
	- **5.** Appuyez sur les touches **0** à **9** pour insérer de nouveaux caractères. Chaque touche permet (par appuis successifs) d'insérer un caractère en minuscule ou en majuscule.
	- **6.** Appuyez sur **OK** pour valider les modifications. Le clavier émet un bip unique pour confirmer les changements et vous renvoie à l'option de menu.

**7.** Appuyez sur **NO** pour annuler les modifications et revenir à l'option de menu. **Remarque :** Un curseur clignotant signale le caractère en cours de modification. Appuyez sur **F2** pour basculer le clignotement vers le mot en cours.

#### **Exemple**

Pour changer le nom de zone de *Zone 2* par *Etage :* 

- **1.** Sélectionnez *Zone 2* et appuyez sur **OK**.
- **2.** Appuyez sur  $\sharp \blacktriangleleft$  pour aller au début du nom de la zone.
- **3.** Appuyez sur **#**X pour aller à la fin du nom de la zone.
- **4.** Appuyez sur  $\sharp \nabla$  pour supprimer tous les caractères.
- **5.** Appuyez quatre fois sur **8** pour entrer la lettre « E » en majuscule.
- **6.** Appuyez une fois sur **7** pour entrer la lettre « t » en minuscule. Continuez ainsi jusqu'à ce que vous ayez saisi entièrement le nom de la zone.
- **7.** Appuyez sur **OK** pour enregistrer les modifications.

**Remarque :** Chaque touche de caractère permet d'insérer une minuscule ou une majuscule, ainsi que des caractères spécifiques à chaque langue.

#### **Bibliothèque de mots**

La bibliothèque de mots est un ensemble de mots prédéfinis permettant d'accélérer la modification de texte. Lorsque vous saisissez un caractère, le clavier affiche automatiquement un mot commençant par ce caractère. La bibliothèque de mots est activée par défaut. Pour obtenir une liste complète des mots de la bibliothèque, reportez-vous à *Appendix 6: Bibliothèque de Mots*.

- Pour accepter le mot, appuyez sur **F5** ( $\blacktriangleright$ ). Le curseur se place à la fin du nouveau mot et vous pouvez continuer la saisie.
- Pour créer une version abrégée du mot, appuyez sur  $F5$  ( $\blacktriangleright$ ) pour accepter le mot. Le curseur se place à la fin du nouveau mot. Placez le curseur sur le premier caractère inutile et appuyez sur  $\#\nabla$  pour supprimer la fin du mot.
- Pour refuser le mot, continuez à saisir le texte normalement.
- Appuyez sur les touches  $\blacktriangle \blacktriangledown$  pour parcourir la liste de mots de la bibliothèque.

Pour désactiver la bibliothèque de mots :

- **1.** A l'aide des touches  $\blacktriangle \blacktriangledown$ , sélectionnez *Liste de mots* et appuyez sur OK.
- **2.** L'état actuel de la bibliothèque de mots s'affiche. Dans le cas présent, il est activé.
- **3.** Utilisez les touches  $\blacktriangle \blacktriangledown$  pour changer de statut en Désactivé, puis appuyez sur OK.
- **4.** Le clavier émet un bip unique pour confirmer la modification et vous renvoie au menu *Liste de mots*..

# <span id="page-41-0"></span>**Instructions de programmation basée sur l'adresse**

Vous pouvez accéder au mode de programmation basée sur l'adresse. Ce mode utilise les modules, les adresses et les segments. Notez qu'il est recommandé d'utiliser la méthode de programmation par menus, plutôt que celle par modules et adresses. Pour utiliser la programmation basée sur l'adresse, suivez la procédure ci-dessous :

- **5.** Appuyez sur **OK** et entrez votre code inférieur (réglage d'usine = 1278). Si le code ingénieur est valide, l'écran *OK=ADR* ▲▼=*MENU* s'affiche.
- **6.** A l'invite *OK=ADR*, appuyez sur **OK**. L'écran *Tapez adresse module, puis* # s'affiche. Vous êtes à présent dans le mode de programmation et prêt à sélectionner le module à programmer.

**Remarque :** Il est impossible d'entrer dans le mode de programmation si une partition ou le système est armé(e).

#### **Sélection du module à programmer**

Tous les modules connectés au système NetworX sont programmés via le clavier. Le module que vous programmez doit constituer la première entrée. Par exemple, pour programmer la centrale NetworX, entrez [0]-[#]. Le [0] représente le numéro de module de la centrale et [#] est la touche d'entrée. D'autres numéros d'entrée de module sont disponibles dans les manuels correspondants ou dans

*Annexe 2 : Présentation des numéros*, page [250](#page-249-0). La procédure de programmation de ces dispositifs est la même que pour la centrale, sauf que l'adresse correspond au module sélectionné.

#### **Programmation d'une adresse**

**Remarque :** Avant de programmer la centrale, le code pays approprié doit être défini à l'adresse 213 ou via le menu de l'installateur à l'aide de l'option de menu *Ce Clavier>Code Pays*. Celui-ci est sélectionné lors de la première installation du clavier (voir *[Procédure d'auto-apprentissage du](#page-27-0)* clavier, page [28\)](#page-27-0).

Une fois le numéro du module à programmer entré, l'écran LCD vous invite à entrer un numéro d'adresse. Il est possible d'accéder directement à toute adresse en entrant l'adresse de programmation souhaitée, suivie de la touche dièse [#]. Si l'adresse que vous entrez est valide, la première ligne de l'écran LCD indique le numéro d'adresse à gauche et le numéro de segment à droite. La deuxième ligne de l'écran indique les données actuelles. Ces données sont affichées et entrées selon le type de données utilisées (numériques, binaires ou caractères). Pour obtenir des instructions sur la saisie de chaque type de données, reportez-vous à *[Modification d'une option de](#page-37-0)* menu, page [38.](#page-37-0) Si vous modifiez des données, validez la modification en appuyant sur la touche **OK**.

#### **Sortie du mode de programmation**

Une fois toutes les modifications souhaitées de la programmation apportées, vous pouvez quitter le mode de programmation. Appuyez deux fois sur la touche **NO** pour quitter ce niveau de programmation, puis accédez au niveau *Tapez adresse module, puis* #. Si aucun autre module ne doit être programmé, appuyez de nouveau deux fois sur la touche **NO** pour afficher l'invite *OK pour Quitter*, puis appuyez sur **OK** pour quitter le mode de programmation. Si un autre module doit être programmé, vous pouvez le sélectionner en entrant son adresse suivie de la touche [#] (voir *Sélection du module à programmer* ci-dessus).

- **Remarque :** Si vous n'êtes pas dans un mode de sélection de valeur ni un mode de modification de valeur, vous pouvez appuyer sur **##** pour afficher l'invite *OK pour Quitter*. Cela signifie également que vous pouvez quitter immédiatement n'importe quel niveau de menu et afficher l'invite *OK pour Quitter* en appuyant sur [NO] [#] [#].
- **Remarque :** Vous pouvez définir le délai du mode de programmation à l'aide de l'option de menu *Centrale>Système>Temporisations>Divers> Délai de Fin Mode Progr.* ou en programmant l'adresse 40, segment 14. (par défaut 0=15 minutes)

# **Chapitre A5 Configuration d'un système de communication**

## **Transmission**

Le système NetworX prend en charge différents modes de transmission des événements vers plusieurs stations centrales. Il existe trois numéros de téléphone ; chacun possède ses propres code client, protocole et événements. Le préfixe configuré est commun aux trois numéros de téléphone. Si un délai de quatre secondes est spécifié dans le préfixe, la centrale ne recherche pas de tonalité et compose immédiatement le numéro. Les cas de figure suivants sont des exemples de configuration des différents modes de transmission.

#### **Transmission vers un seul numéro de téléphone**

La centrale signale les événements à une seule station centrale. Vous spécifiez les paramètres du numéro de téléphone 1. Les événements à destination de ce numéro sont activés par défaut.

**Remarque :** Les caractères B, C, D, E, F peuvent être utilisés dans les codes client de la centrale. La lettre A ne peut pas être utilisée dans le code car il s'agit d'un chiffre de fin.

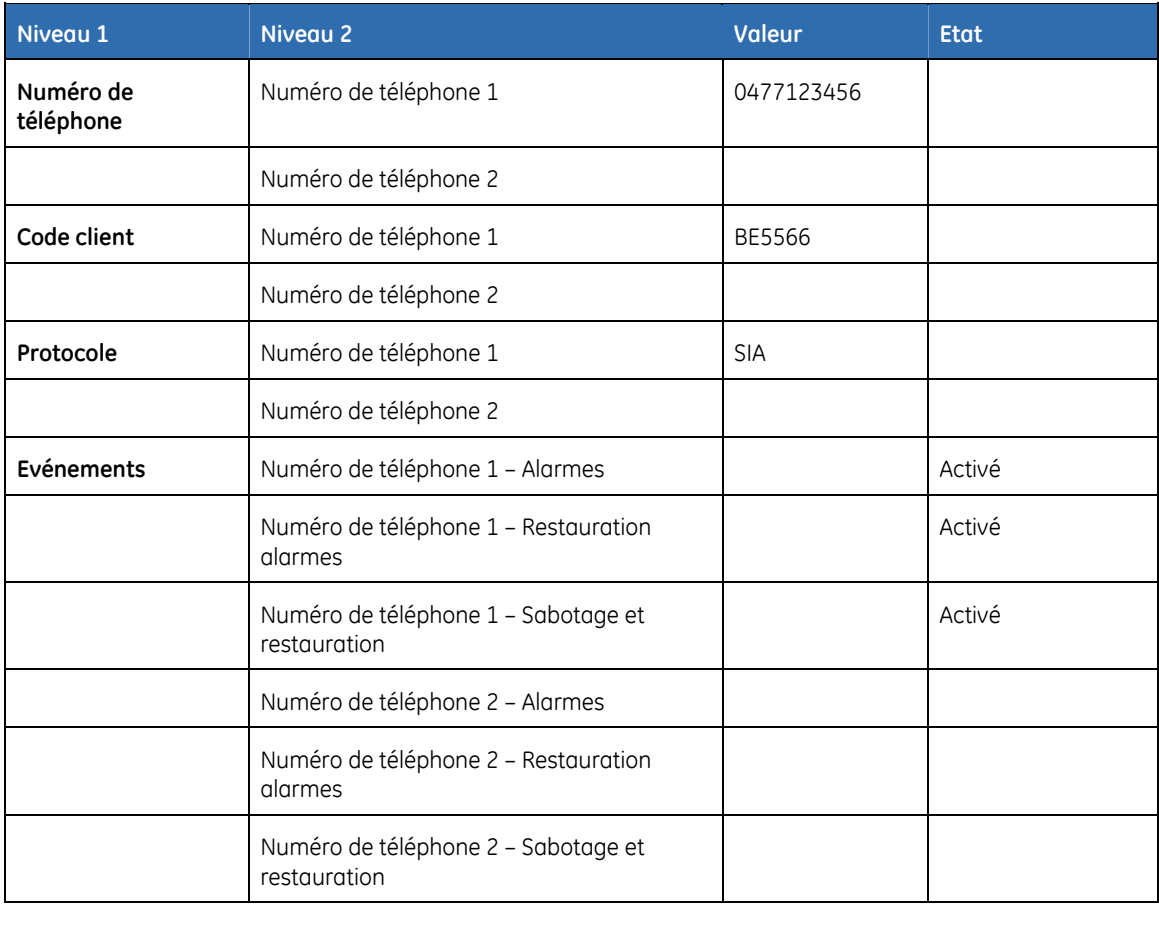

*Tableau 7. Configuration de la transmission* 

#### **Transmission de secours**

Le système de transmission de secours configure la centrale de manière à ce qu'elle envoie ses transmissions vers deux ou plusieurs stations centrales. Le premier numéro de téléphone est celui de la station centrale principale et tous les autres numéros appartiennent aux stations centrales de secours.

Les transmissions d'événements sont envoyées au premier numéro mais, si la centrale ne peut joindre ce numéro, elle compose le ou les numéros de secours. La centrale appelle deux fois chaque numéro, en séquence. Elle répète sa séquence d'appel un certain nombre de fois, défini dans *Contrôle backup*, ou jusqu'à ce qu'elle reçoive un signal d'acquittement. Le même code client est utilisé pour tous les numéros. Les événements du numéro de téléphone 1 sont activés par défaut et ceux des numéros de téléphone 2 à 3 sont désactivés par défaut. Si les numéros de téléphone 1 et 2 sont programmés, la séquence par défaut est 1,1 2,2 1,1 2,2 pour un total de huit appels par numéro.

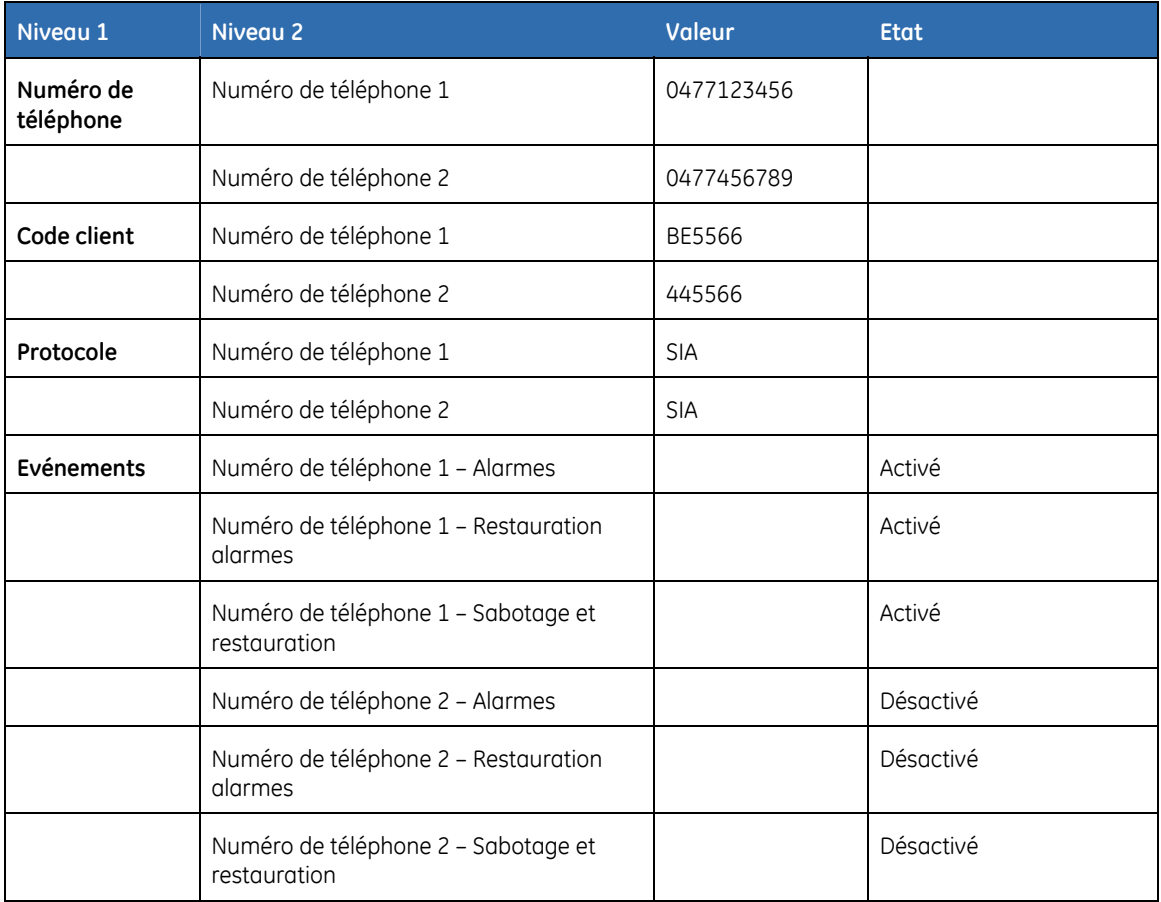

*Tableau 8. Transmission de secours* 

#### **Double transmission**

Le système de double transmission configure la centrale de manière à ce qu'elle envoie ses transmissions vers deux stations centrales différentes. Les événements doivent être signalés vers les deux numéros de téléphone. La centrale compose le premier numéro deux fois. Si elle n'arrive pas à le joindre, elle compose le second numéro, deux fois. Elle répète cette séquence d'appels un certain nombre de fois, défini dans *Contrôle backup*, ou jusqu'à ce que les événements soient signalés aux deux numéros. Le même code client est utilisé pour les deux numéros. Les événements du numéro de téléphone 1 sont activés par défaut et ceux du numéro de téléphone 2 sont désactivés par défaut.

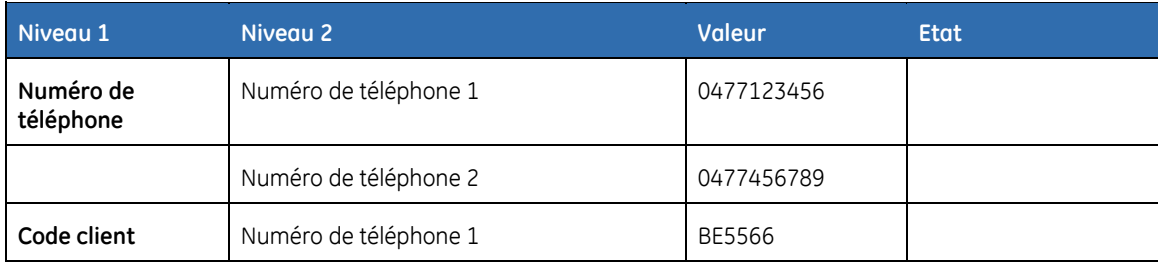

*Tableau 9. Double transmission* 

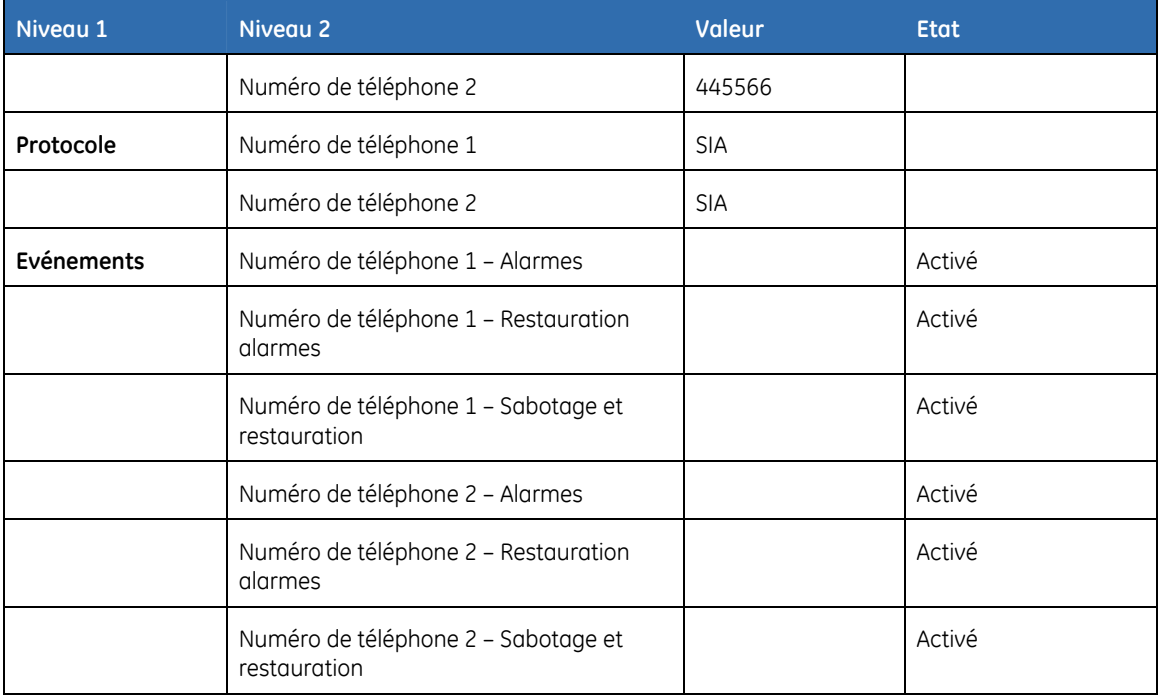

#### **Transmission fractionnée**

Le système de transmission fractionnée configure la centrale de manière à ce qu'elle envoie ses rapports vers deux stations centrales différentes. Certains événements doivent être signalés au numéro de téléphone 1 et d'autres au numéro 2. La centrale compose le premier numéro deux fois. Si elle n'arrive pas à le joindre, elle compose le second numéro, deux fois. Elle répète cette séquence d'appels un certain nombre de fois, défini dans *Contrôle backup*, ou jusqu'à ce que les événements soient signalés aux numéros appropriés. Le même code client est utilisé pour les deux numéros. Les événements du numéro de téléphone 1 sont activés par défaut et ceux du numéro de téléphone 2 sont désactivés par défaut.

| Niveau 1               | Niveau 2                                        | <b>Valeur</b> | <b>Etat</b> |
|------------------------|-------------------------------------------------|---------------|-------------|
| Numéro de<br>téléphone | Numéro de téléphone 1                           | 0477123456    |             |
|                        | Numéro de téléphone 2                           | 0477456789    |             |
| Code client            | Numéro de téléphone 1                           | BE5566        |             |
|                        | Numéro de téléphone 2                           | 445566        |             |
| Protocole              | Numéro de téléphone 1                           | <b>SIA</b>    |             |
|                        | Numéro de téléphone 2                           | <b>SIA</b>    |             |
| Evénements             | Numéro de téléphone 1 - Alarmes                 |               | Activé      |
|                        | Numéro de téléphone 1 - Restauration<br>alarmes |               | Activé      |
|                        | Numéro de téléphone 1 - Sabotage                |               | Désactivé   |
|                        | Numéro de téléphone 2 - Alarmes                 |               | Désactivé   |
|                        | Numéro de téléphone 2 - Restauration<br>alarmes |               | Désactivé   |

*Tableau 10. Transmission fractionnée* 

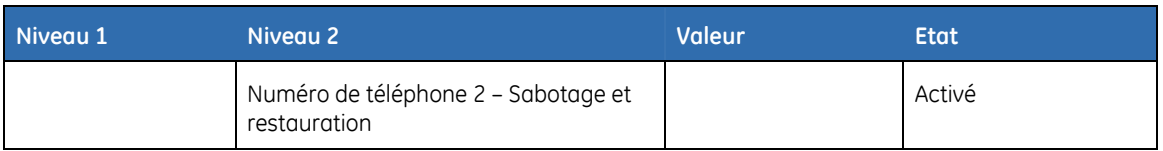

# **Section B Programmation du système**

# **Chapitre B1 Sélection du mode de programmation**

Le système NX10 permet d'utiliser deux modes de programmation différentes — programmation basée sur les adresses ou une programmation basée sur des menus. En mode de programmation basée sur l'adresse, vous utilisez les adresses et les segments pour définir les valeurs appropriées. En mode de programmation basée sur le menu, vous utilisez une arborescence des menus pour activer/désactiver des options spécifiques ou pour définir des valeurs. Pour sélectionner le mode de programmation :

- **1.** Appuyez sur **OK** à l'invite du système et entrez votre code ingénieur.
- 2. L'invite  $OK = ADR$   $\triangle \blacktriangledown = MENU$  s'affiche.
- **3.** Appuyez sur **OK** pour sélectionner le mode de programmation basée sur l'adresse ou parcourez le menu à l'aide des touches  $\blacktriangle \blacktriangledown$  pour utiliser le mode de programmation basée sur le menu.

Pour plus d'informations générales sur la navigation dans les menus et sur la saisie ou la sélection de valeurs, reportez-vous au Chapitre A4 *Instructions de programmation*, page [36.](#page-35-0) Pour plus d'informations générales sur la programmation basée sur l'adresse, reportez-vous à *[Instructions de](#page-41-0)  [programmation basée](#page-41-0)* sur l'adresse, page [43](#page-41-0).

La structure de menu de base se présente comme suit :

*Figure 12. Présentation du menu installateur* 

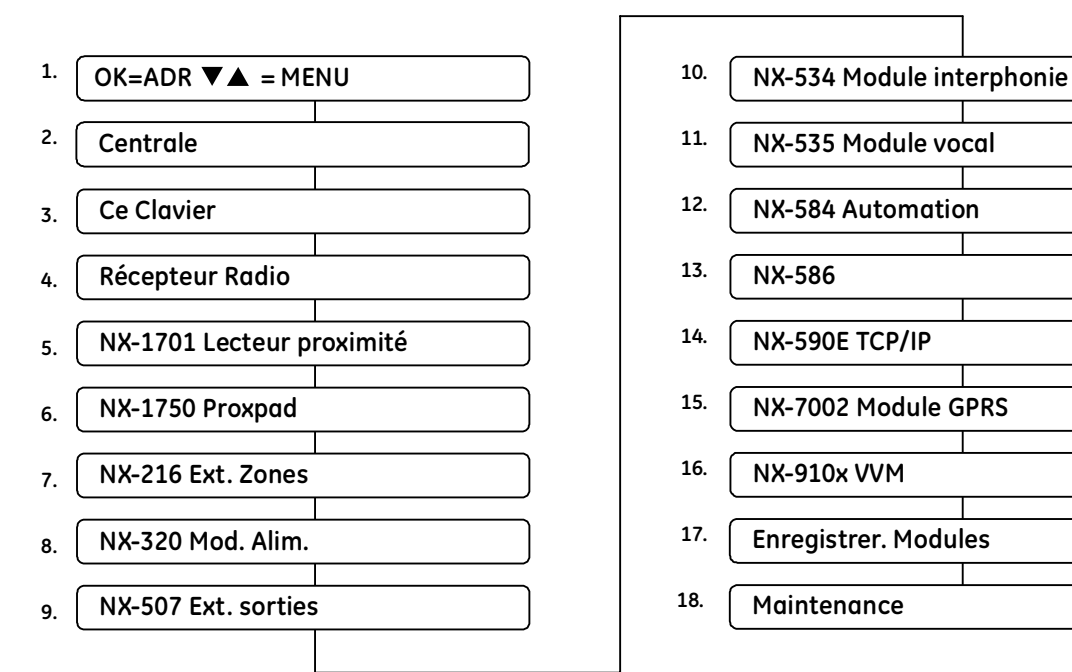

**NX-590E TCP/IP NX-7002 Module GPRS NX-910x VVM Maintenance Enregistrer. Modules NX-584 Automation** 

**Remarque :** En ce qui concerne les centrales NX xV1 lorsque vous accédez au menu installateur, l'arborescence des menus est limitée aux entrées suivantes : *LOC/adresse*, Centrale, *Ce Clavier*, *Enregistrer Modules.*

# **Chapitre B2 Programmation de la centrale**

# **Présentation**

Vous devez choisir la configuration de la centrale par défaut et enregistrer les modules sur le bus avant de programmer le système. Pour plus d'informations sur l'enregistrement et la configuration par défaut, reportez-vous au *[Chapitre B7 Enregistrement de modules](#page-224-0)*.

# **Programmation des zones**

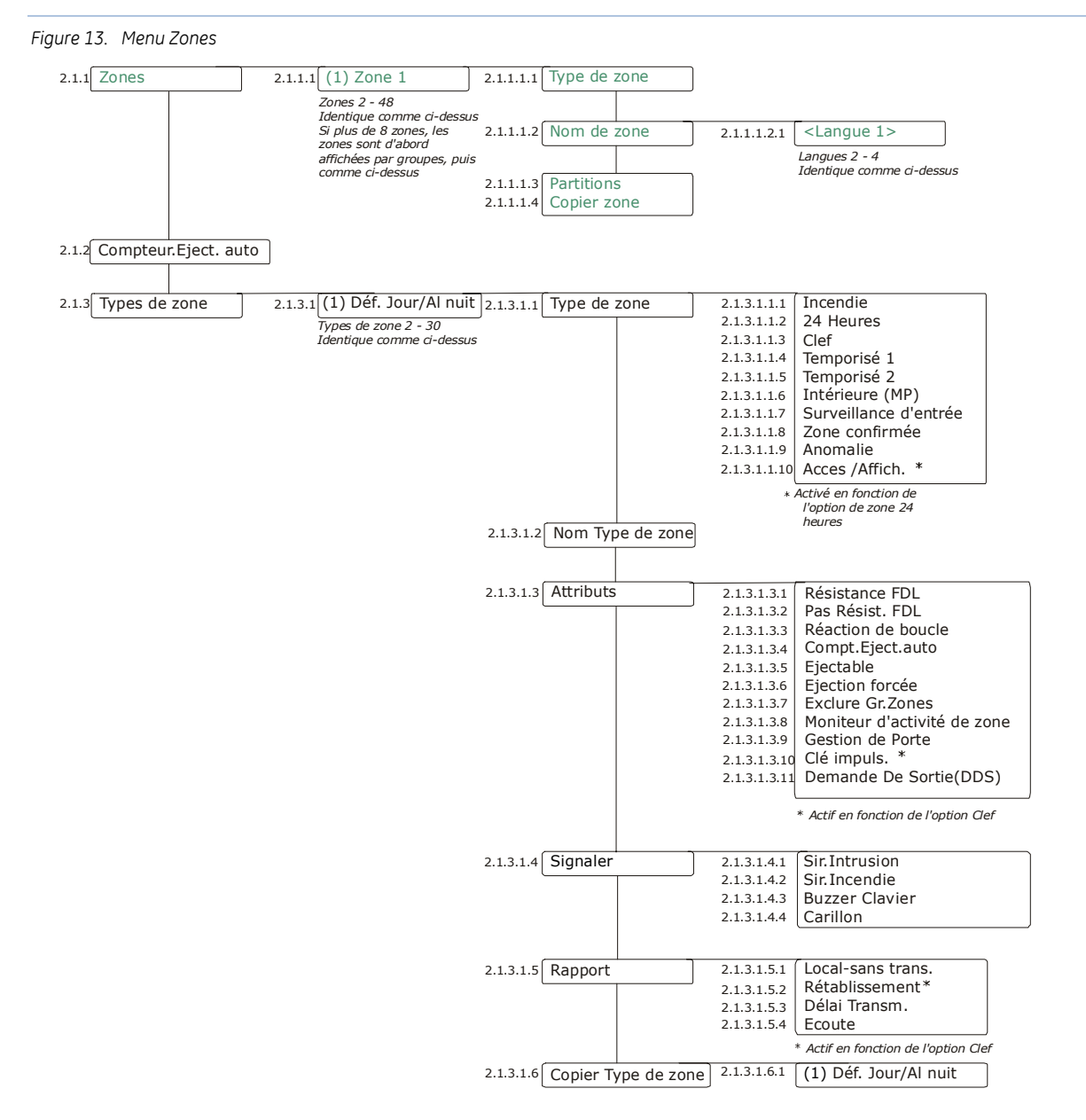

Une entrée ou une zone représente une entrée unique dans le système.

Une zone peut se situer dans n'importe quelles partitions. Une zone située dans plusieurs partitions devient une zone commune et est transmise avec le plus petit numéro de partition auquel elle appartient. Une zone commune est armée uniquement lorsque toutes les partitions auxquelles elle appartient sont armées. Elle est désarmée automatiquement lorsqu'un des groupes auxquels elle appartient est désarmé.

La centrale peut accepter au maximum deux entrées filaires sur la carte mère et un total de 48 zones (filaires et sans fil confondues).

Il existe 30 types de zone prédéfinis. Tous les types de zone peuvent être modifiés en changeant leurs caractéristiques.

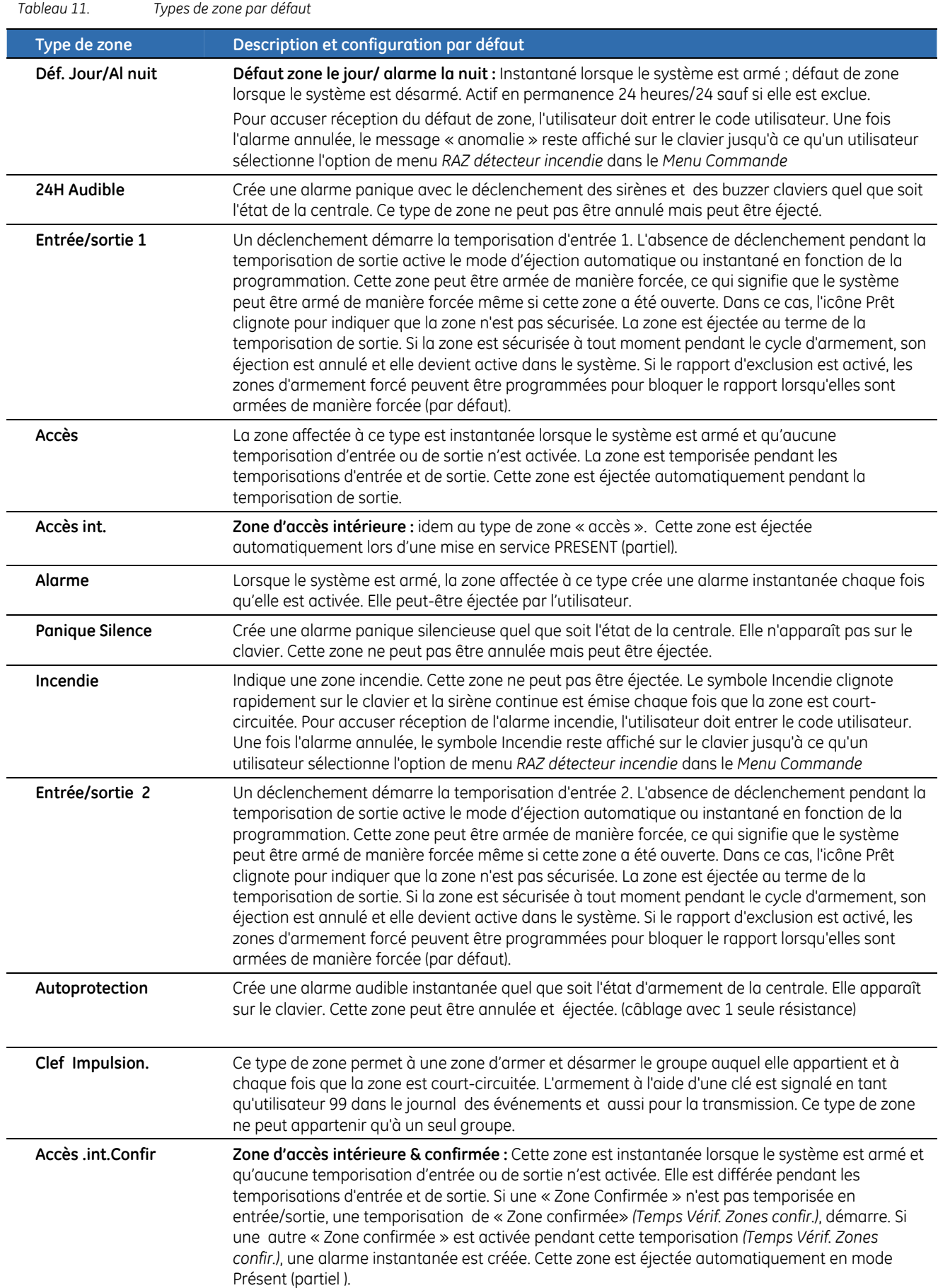

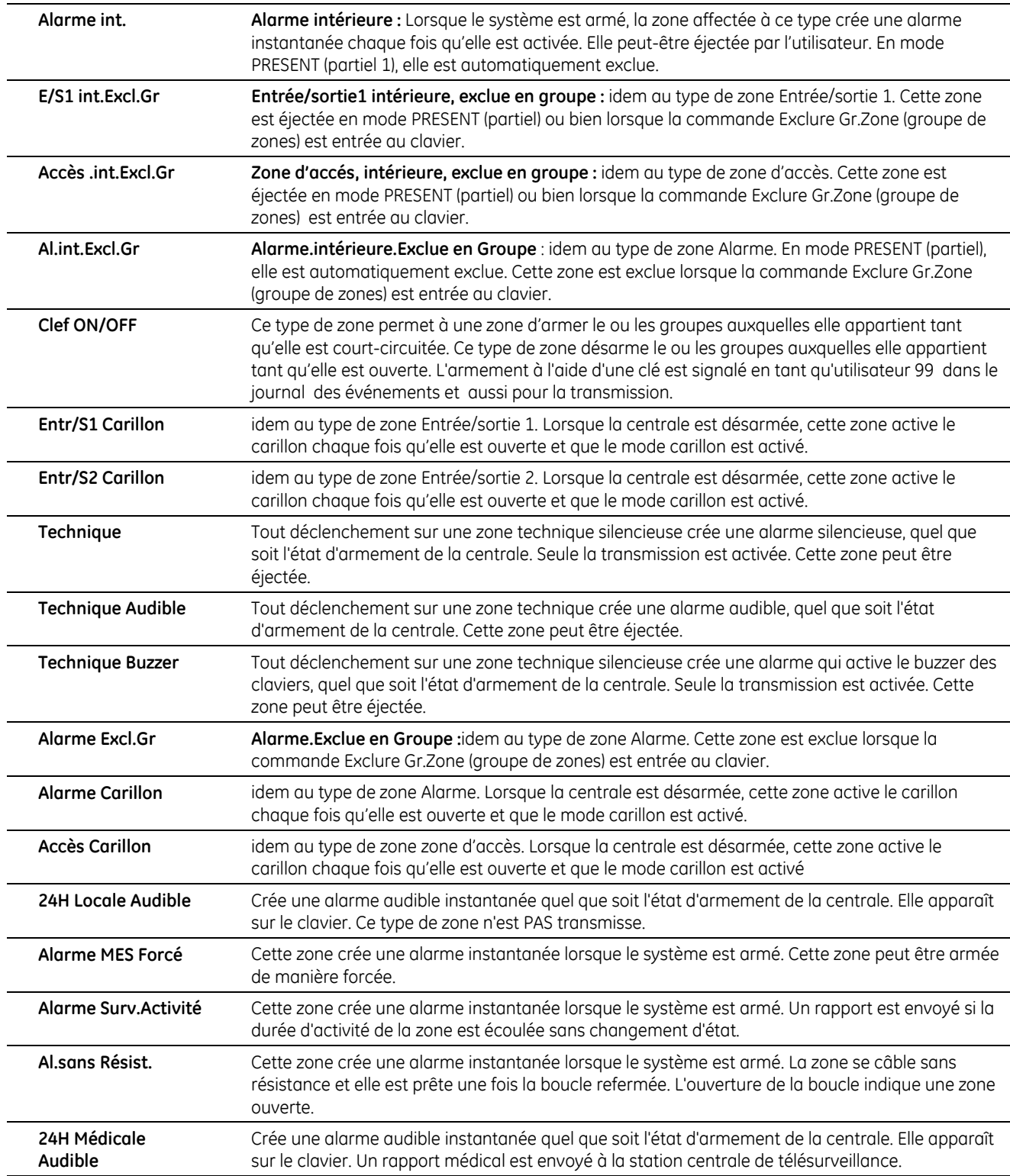

**Remarque :** Toutes les configurations de zone sont programmées pour une double résistance de fin de ligne, à l'exception de Déf. Jour/Al nuit, Incendie, Autoprotection, Alarme Surv.Activité, Al.sans Résist..

#### **Définition d'une zone**

Vous devez sélectionner la langue dans laquelle programmer le nouveau nom et attribuer également des groupes à la zone. Vous pouvez sélectionner le type et le nom de zone de chaque nouvelle zone. Les étapes suivantes décrivent comment sélectionner le type et le nom de zone d'une nouvelle zone.

- **1.** A l'aide des touches ▲▼, sélectionnez *Centrale>Zones>Zones* et appuyez sur **OK**.
- **2.** Sélectionnez le numéro de zone de la nouvelle zone à configurer et appuyez sur **OK**.
- **3.** Sélectionnez *Type de zone* et appuyez sur **OK**.
- **4.** Sélectionnez le type de zone et appuyez sur **OK**.
- **5.** Sélectionnez *Nom de zone* et appuyez sur **OK**.
- **6.** Sélectionnez la langue appropriée et appuyez sur **OK**. Le nom actuel de la zone s'affiche, *Zone 1* par exemple.
- **7.** Appuyez sur  $\triangle$  pour passer en mode écrasement et appuyez sur les touches  $\theta$ à **9** pour insérer de nouveaux caractères.
- **8.** Appuyez sur **OK** pour valider les modifications.
- **9.** Le clavier émet un bip unique pour confirmer la modification et vous renvoie à *Nom de zone*.
- **10.** Sélectionnez *Partitions* et appuyez sur **OK**. La ou les partitions actuelles de cette zone s'affichent, *1 - - -* par exemple, signifie que la zone est attribuée à la partition 1.
- **11.** Appuyez sur la touche numérique correspondante pour inclure ou exclure une partition. Par exemple, appuyez sur **1** pour exclure la partition 1 et appuyez sur **3** pour inclure la partition 3. L'affichage change :

- - 3 -. La zone est désormais attribuée à la partition 3. Vous pouvez attribuer une zone à plusieurs partitions (zone commune).

- **12.** Appuyez sur **OK** pour valider les modifications.
- **13.** Le clavier émet un bip unique pour confirmer la modification et vous renvoie à *Partitions*.

#### **Copie des paramètres de zone**

Vous pouvez copier les paramètres de la zone en cours vers une autre zone ou un ensemble de zones. Tous les paramètres de zone (à l'exception du nom de la zone et des paramètres radio, définis par l'utilisateur) sont copiés vers les zones cibles. Les étapes suivantes décrivent comment copier les paramètres d'une zone vers une autre.

- **1.** A l'aide des touches ▲▼, sélectionnez *Centrale>Zones* > *Zones* et appuyez sur **OK**.
- **2.** Sélectionnez le numéro de zone approprié et appuyez sur **OK**.
- **3.** Sélectionnez *Copier zone* et appuyez sur **OK**.
- **4.** A l'invite, entrez ensuite la zone de départ.
- **5.** Entrez le numéro de la première zone vers laquelle copier les paramètres et appuyez sur **OK**.
- **6.** A l'invite, entrez ensuite la zone de destination.
- **7.** Entrez le numéro de la dernière zone vers laquelle copier les paramètres et appuyez sur **OK**.
- **8.** A l'invite, validez votre sélection.
- **9.** Appuyez sur **OK**.
- **10.** Le message de copie s'affiche pendant la copie des paramètres de zone. Une fois la copie terminée, le clavier émet un bip unique et vous renvoie à *Copier zone*.

#### **Modification du type de zone**

Un type de zone constitue un ensemble de caractéristiques. Toutes les zones incluses dans un type de zone spécifique partagent les mêmes caractéristiques. Chaque zone doit appartenir à un type de zone. Il existe 30 types de zone prédéfinis que vous pouvez modifier. Pour modifier un type de zone, vous

devez activer le menu avancé. L'exemple suivant illustre la modification du type Déf.Jour/AL Nuit afin que le type d'entrée soit 24 Heures et qu'il puisse être bloqué automatiquement après cinq alarmes sur une période d'armement.

- **1.** Vérifiez que le menu avancé est activé.
- **2.** A l'aide des touches **△▼**, sélectionnez *Centrale>Zones>Types de zone* et appuyez sur **OK**.
- **3.** Sélectionnez Déf.Jour/AL Nuit *>Type de zone>24 Heures>Oui* et appuyez sur **OK**.
- **4.** Le clavier émet un bip unique pour confirmer la modification et vous renvoie à *24 Heures*.
- **5.** Sélectionnez *Attributs> Compt.Eject.auto >Oui* et appuyez sur **OK**.
- **6.** Le clavier émet un bip unique pour confirmer la modification et vous renvoie à *Compt.Eject.auto*.
- **7.** Définissez la valeur de *Zones> Compteur.Eject.auto* sur 5. Pour plus d'informations, reportez-vous à *Réglage du compteur éjection automatique* ciaprès.

#### **Réglage du compteur Ejection Automatique**

La fonction *Compteur.Eject.auto* permet d'exclure automatiquement la zone sélectionnée après un nombre spécifique d'alarmes. Pour configurer le compteur d'éjection automatique, vous devez activer le menu avancé. L'exemple suivant illustre comment définir le compteur d'éjection automatique sur 5. Cela signifie que toute zone pour laquelle la fonction *Compt.Eject.auto* est activée peut être activée cinq fois pendant une période d'armement avant d'être éjectée automatiquement. L'éjection d'une zone *Compt.Eject.auto* remet également le compteur de cette zone à zéro.

- **1.** Vérifiez que le menu avancé est activé.
- **2.** A l'aide des touches **△▼**, sélectionnez *Centrale>Zones> Compteur.Eject.auto* et appuyez sur **OK**.
- **3.** Entrez **5** et appuyez sur **OK**.
- **4.** Le clavier émet un bip unique pour confirmer la modification et vous renvoie à *Compteur.Eject.auto*.

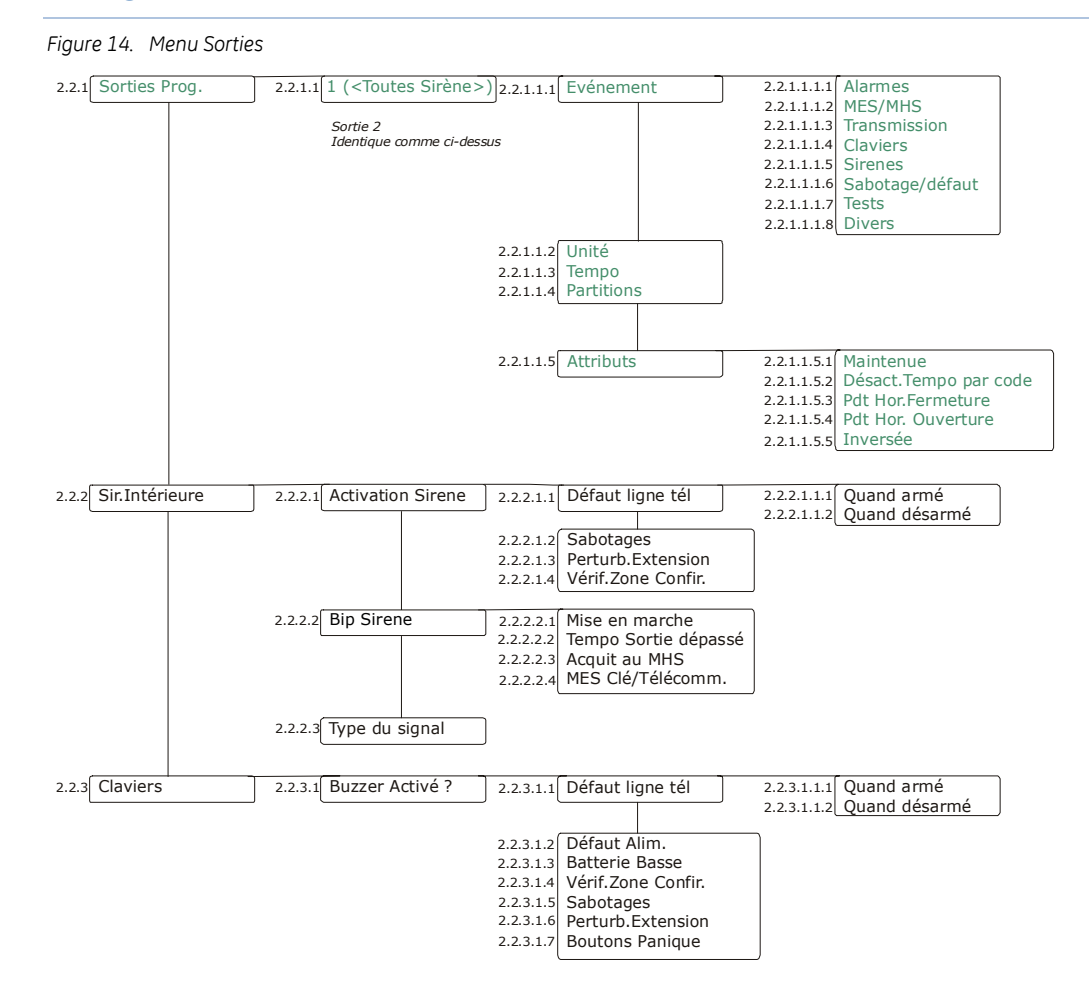

# **Programmation des sorties**

La centrale possède 2 sorties auxiliaires programmables sur la carte mère. Pour programmer les sorties de la centrale, sélectionnez *Menu Install.>Centrale>Sorties*.

#### **Configuration d'une sortie**

Vous pouvez changer les caractéristiques de chaque sortie. Vous devez spécifier les événements et/ou partitions qui activent une sortie ainsi que la durée d'activation de la sortie. Les événements sont regroupés dans l'arborescence de programmation. La liste complète des événements pouvant être sélectionnés est disponible dans le *[Tableau 12](#page-55-0), [Evénements de sortie de](#page-55-0)* la centrale. L'exemple suivant illustre comment configurer l'activation de la sortie 1 pendant 15 minutes lorsqu'une alarme intrusion se produit.

- **1.** A l'aide des touches  $\triangle \blacktriangledown$ , sélectionnez *Centrale>Sorties>Program.Sorties>Sortie 1* et appuyez sur **OK**.
- **2.** Sélectionnez *Evénement*>*Alarmes>Alarme intrusion* et appuyez sur **OK**.
- **3.** Le clavier émet un bip unique pour confirmer la modification et vous renvoie à *Alarmes*.
- **4.** Sélectionnez *Unité>Minutes* et appuyez sur **OK**.
- **5.** Le clavier émet un bip unique pour confirmer la modification et vous renvoie à *Unité*.
- **6.** Sélectionnez *Tempo* et appuyez sur **OK**.
- **7.** Sélectionnez *15 min.* et appuyez sur **OK** pour accepter les modifications.
- **8.** Le clavier émet un bip unique pour confirmer la modification et vous renvoie

#### à *Tempo*.

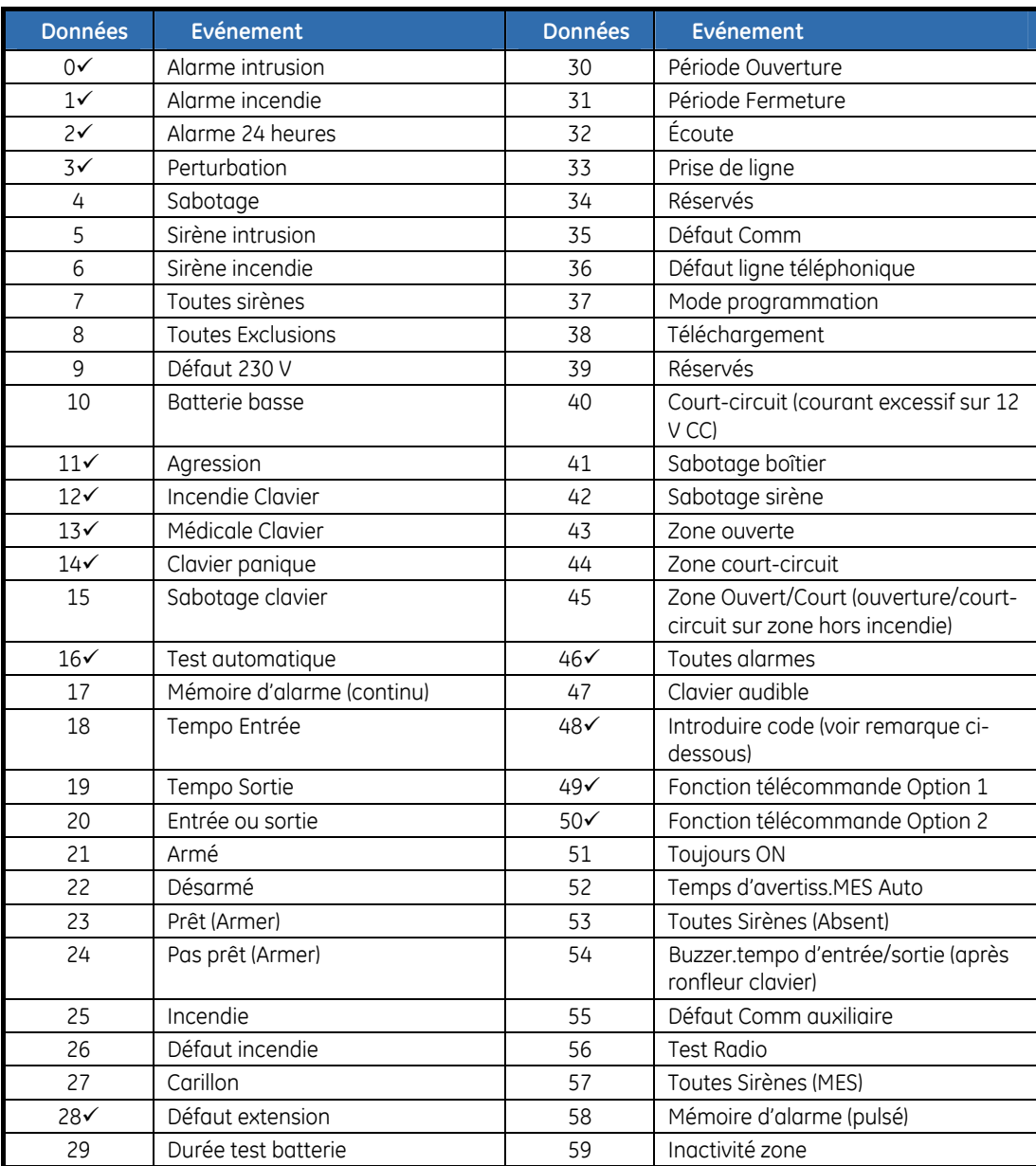

<span id="page-55-0"></span>*Tableau 12. Evénements de sortie de la centrale* 

 $\checkmark$  Programmer en position suit l'événement (tempo=0), ces événements durent une seconde. **Remarque :** Lorsque vous programmez l'événement 48, il est possible de programmer un code utilisateur pour qu'il active une sortie de la centrale avec l 'événement 48.

#### **Configuration de la sirène intérieure**

Vous pouvez préciser des conditions et/ou événements qui activent la sirène intérieure. Pour configurer la sirène intérieure, vous devez activer le menu avancé. L'exemple suivant illustre comment configurer un bip de la sirène intérieure lorsque le système est armé à l'aide d'une clé ou télécommande.

- **1.** Vérifiez que le menu avancé est activé.
- **2.** A l'aide des touches ▲▼, sélectionnez *Centrale>Sortie>Sir.Intérieure>Bip Sirène* et appuyez sur **OK**.
- **3.** Sélectionnez *MES Clé/Télécomm.*>*Oui* et appuyez sur **OK**.
- **4.** Le clavier émet un bip unique pour confirmer la modification et vous renvoie à *MES Clé/Télécomm.*

#### **Programmation du buzzer clavier**

Vous pouvez préciser des conditions et/ou événements qui activent la sirène du clavier. Pour configurer la sirène, vous devez activer le menu avancé. L'exemple suivant illustre comment programmer la sirène du clavier à activer lorsqu'une condition de défaut d'extension se produit.

- **1.** Vérifiez que le menu avancé est activé.
- **2.** A l'aide des touches ▲▼, sélectionnez *Centrale>Sorties>Claviers>Buzzer Activé ?* et appuyez sur **OK**.
- **3.** Sélectionnez *Perturb.Extension*>*Activé* et appuyez sur **OK**.
- **4.** Le clavier émet un bip unique pour confirmer la modification et vous renvoie à *Perturb.Extension*.

# **Attribution de codes**

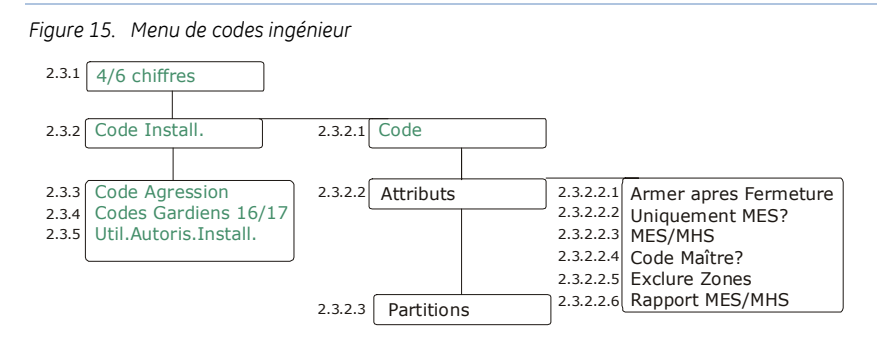

Les codes du système peuvent être soit de 4 ou 6 digits. Ce menu permet de programmer/changer le code Installateur et le code sous contrainte. Un code sous contrainte désarme le système et active une alarme sous contrainte. Il s'agit d'une alarme silencieuse qui envoie un rapport spécial à la station centrale. Pour programmer les codes, sélectionnez *Menu Install.>Centrale>Codes*.

**Remarque**: Pour la conformité EN/INCERT, les codes du système doit être dans un format de 6 chiffres.

#### **Configuration du code ingénieur**

Un code ingénieur peut être associé à des options d'armement et à des droits d'accès. Pour définir les attributs et les droits d'accès, vous devez activer le menu avancé. L'exemple suivant illustre comment attribuer les partitions 1 et 2 à un nouveau code ingénieur ne pouvant être utilisé que pour armer le système.

- **1.** Vérifiez que le menu avancé est activé.
- **2.** A l'aide des touches **▲▼**, sélectionnez *Centrale>Codes>Code Install.>Code* et appuyez sur **OK**.
- **3.** Entrez le nouveau code et appuyez sur **OK**.
- **4.** Entrez de nouveau le code et appuyez sur **OK**.
- **5.** Le clavier émet un bip unique pour confirmer la modification et vous renvoie à *Code*.
- **6.** Sélectionnez *Attributs>Uniquement MES?>Oui* et appuyez sur **OK**.
- **7.** Le clavier émet un bip unique pour confirmer la modification et vous renvoie à *Uniquement MES?*.
- 8. A l'aide des touches  $\blacktriangle \blacktriangledown$ , sélectionnez *Partitions* et appuyez sur **OK**.
- **9.** Appuyez sur la touche numérique correspondante pour inclure les **1** et **2** et

pour exclure toutes les autres partitions, puis appuyez sur **OK**.

**10.** Le clavier émet un bip unique pour confirmer la modification et vous renvoie à *Partitions*.

# **Configuration des options de communication**

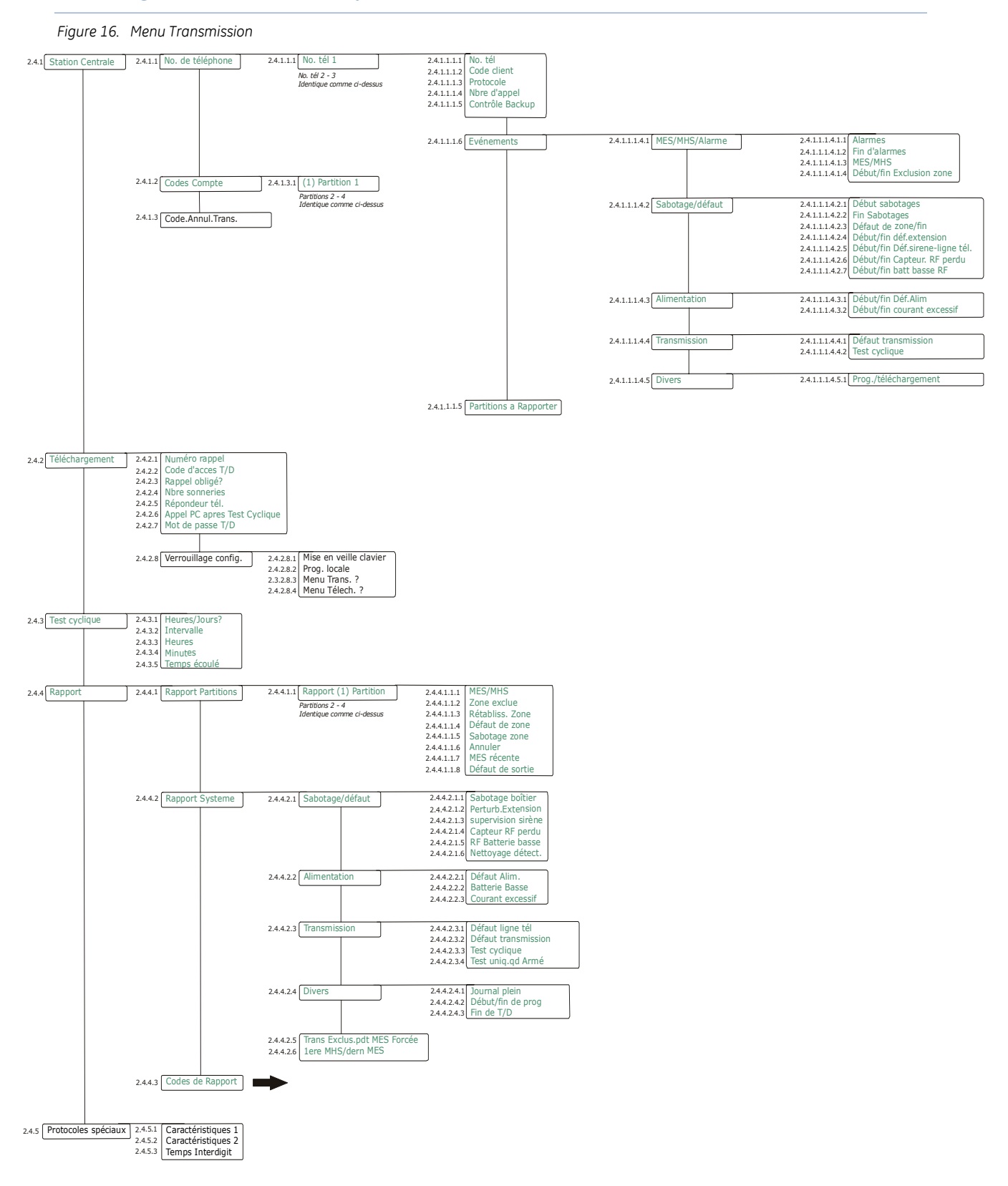

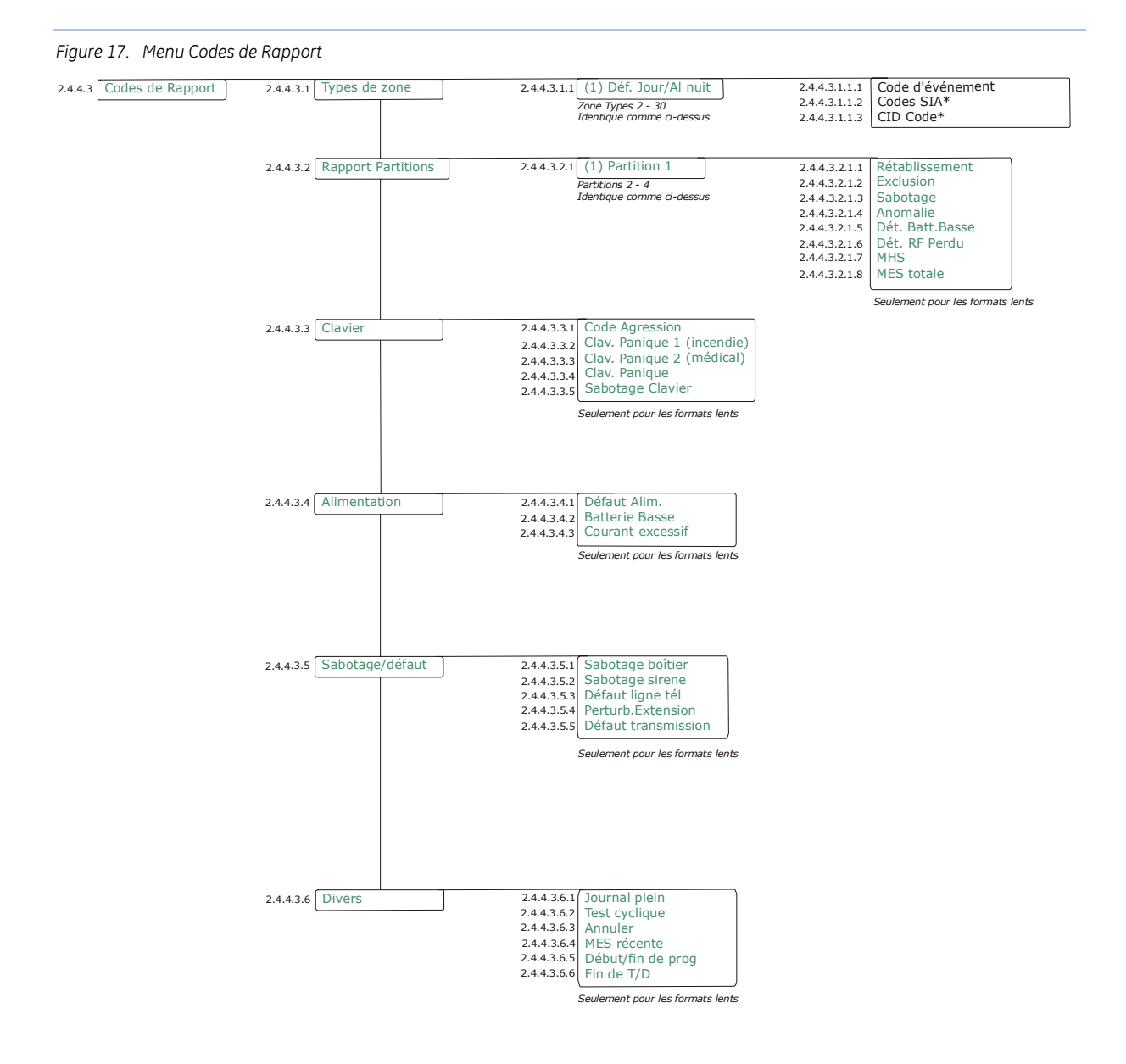

La centrale peut transmettre un rapport à une station centrale pour tous les événements ou des événements spécifiés. La communication entre la centrale et la station centrale est contrôlée pour prévenir tout dommage ou défaut. La centrale peut également communiquer avec un logiciel de téléchargement lorsqu'une session de téléchargement est établie. Pour programmer les options de communication de la centrale, sélectionnez *Menu Install.>Centrale>Transmission*.

#### **Définition de la communication avec une station centrale**

Vous pouvez spécifier jusqu'à trois stations centrales auxquelles la centrale rapporte les événements. Vous pouvez également sélectionner les événements à rapporter à chaque station. Pour plus d'informations sur la configuration d'un système de communication, reportez-vous à *Annexe 3, Protocoles de transmission*.

Vous pouvez définir un nombre de conditions à satisfaire pour établir une session de communication entre la centrale et la station centrale. Pour activer les options de rapport de restauration, vous devez activer le menu avancé.

L'exemple suivant illustre comment configurer la centrale pour alerter trois fois la station centrale avant qu'une condition de défaut de transmission se produise pour le numéro de téléphone 1.

- **1.** Vérifiez que le menu avancé est activé.
- **2.** A l'aide des touches  $\blacktriangle$   $\blacktriangledown$ , sélectionnez *Centrale>Transmission>Station Centrale* et appuyez sur **OK**.
- **3.** Sélectionnez *No. de téléphone>No. tél 1>Nbre d'appel>Nombre d'appel* et appuyez sur **OK**.
- **4.** Sélectionnez *3* et appuyez sur **OK**.
- **5.** Le clavier émet un bip unique pour confirmer la modification et vous renvoie à *Nombre d'appel*.

#### **Programmation de la transmission vers un téléphone mobile**

Vous pouvez également utiliser un téléphone mobile (par exemple, le votre ) comme une station télésurveillance. De cette façon vous pouvez envoyer des messages vocaux avec le module vocal NX-535 (si installé) quand des événements particuliers se produisent. Il est possible aussi d'envoyer une tonalité de sirène à votre téléphone mobile en cas d'alarme.

Quand vous n'avez pas de ligne analogique RTC installée, vous pouvez facilement programmer la centrale pour utiliser à la place le transmetteur GSM intégré ou externe (NX-7002).

L'exemple suivant montre comment configurer la centrale pour qu'elle puisse appeller votre téléphone en utilisant le transmetteur GSM intégré et envoyer une tonalité de sirène à votre téléphone en cas d'alarme.

- **1.** Naviguer avec les touches  $\triangle \blacktriangledown$ , vers le menu *Centrale>Transmission>Station Centrale* et appuyer sur la touche **OK**.
- **2.** Sélectionner *No de tél.>No de Tél 2>No. tél* et appuyer sur la touche **OK**.
- **3.** Taper **#0** pour entrer la letter "G", puis entrer le numéro de téléphone et appuyer la touche **OK** . La lettre "G" au début du numéro de téléphone indique à la centrale d'utiliser le transmetteur GSM (Nx-7002) au lieu d'uiliser la transmetteur RTC de la centrale.
- **4.** Le clavier émet une fois un bip pour confirmer la modification et vous renvoie au menu *No. Tél*.
- **5.** Naviguer avec les touches  $\triangle \blacktriangledown$ , vers le menu *Protocole* et appuyer sur la touche **OK**..
- **6.** Sélectionner *Siren Tone* et appuyer **OK**.
- **7.** Naviguer avec les touches ▲▼, vers le menu *Evénements* et sélectionner MES*/MHS/Alarme>Alarmes*, activer le menu puis appuyer sur la touche **OK.**  Assurer vous que tous les autres événements sont désactivés.
- **8.** Le clavier émet une fois un bip pour confirmer la modification et vous renvoie au menu *Evénements*.
- **9.** Naviguer avec les touches  $\blacktriangle \blacktriangledown$ , vers le menu *ContrôleBackup*, entrer **1**, puis appuyer sur la touche **OK**
- **10.** Le clavier émet une fois un bip pour confirmer la modification et vous renvoie au menu *Contrôle Backup*.

#### **Définition de la communication avec un logiciel de téléchargement**

Vous pouvez définir un nombre de conditions à satisfaire pour établir une session de communication entre la centrale et le logiciel de téléchargement. Pour plus d'informations sur la programmation à l'aide du logiciel de téléchargement, reportez-vous au Chapitre B10 *Programmation à l'aide du logiciel DL900.* 

#### **Configuration du test cyclique système**

Le test cyclique est exécuté à intervalles définis afin de vérifier que la communication entre la centrale et la station centrale ou entre la centrale et le logiciel de téléchargement fonctionne correctement. L'exemple suivant illustre comment définir l'exécution du test cyclique système chaque vendredi à 12h45, en supposant que la date du jour est Mercredi.

- **1.** A l'aide des touches **△▼**, sélectionnez *Centrale>Transmission>Test cyclique>Heures/Jours>Jours* et appuyez sur **OK**.
- **2.** Sélectionnez *Intervalle>7 jours* et appuyez sur **OK**.
- **3.** Le clavier émet un bip unique pour confirmer la modification et vous renvoie à *Intervalle*.
- **4.** Sélectionnez *Heures>12* et appuyez sur **OK**.
- **5.** Le clavier émet un bip unique pour confirmer la modification et vous renvoie à *Heures*.
- **6.** Sélectionnez *Minutes>45* et appuyez sur **OK**.
- **7.** Le clavier émet un bip unique pour confirmer la modification et vous renvoie à *Minutes*.
- **8.** Sélectionnez *Temps écoulé>5 Jours* et appuyez sur **OK**.
- **9.** Le clavier émet un bip unique pour confirmer la modification et vous renvoie à *Temps écoulé*.

#### **Activation du rapport**

Vous devez activer le rapport des événements dans la centrale et programmer les événements et types de zone pour lesquels les rapports sont envoyés. Vous devez spécifier le protocole des rapports et, pour les rapports vocaux, associer chaque événement avec un message enregistré. Vous pouvez associer un message à plusieurs événements. L'exemple suivant illustre comment activer les rapports vocaux sur le numéro de téléphone 2 en cas de défaut de la ligne téléphonique et comment attribuer un message vocal à cet événement.

- **1.** A l'aide des touches  $\triangle \blacktriangledown$ , sélectionnez *Centrale>Transmission>Station centrale* et appuyez sur **OK**.
- **2.** Sélectionnez *No. de téléphone>No. tél 2>Protocole>Vocal* et appuyez sur **OK**.
- **3.** Le clavier émet un bip unique pour confirmer la modification et vous renvoie à *Protocole*.
- **4.** A l'aide des touches  $\triangle \blacktriangledown$ , sélectionnez *Centrale>Transmission>Rapporter>Codes de Rapport>Sabotage/défaut* et appuyez sur **OK**.
- **5.** Sélectionnez *Défaut ligne tél* et appuyez sur **OK**.
- **6.** Entrez le numéro du message à associer à cet événement de zone et appuyez sur **OK**.
- **7.** Le clavier émet un bip unique pour confirmer la modification et vous renvoie à *Défaut ligne tél*.

# **Configuration des partitions**

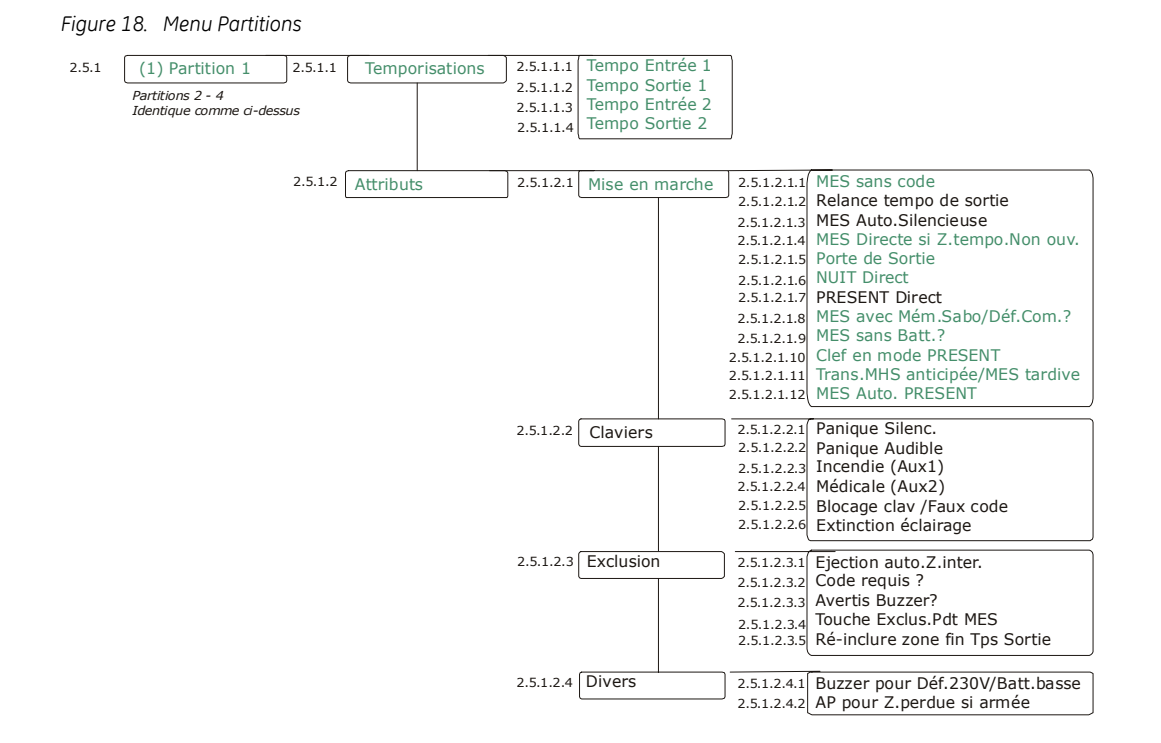

Une partition est un groupe de zones fonctionnant comme une unité et pouvant être armée et désarmée indépendamment des autres groupes du système. Une partition est également appelée zone géographique. La centrale peut être divisée en différentes partitions, dotées de zones, d'un clavier et de codes utilisateurs spécifiques. Des options d'armement et d'exclusion peuvent être définies pour chaque partition. Pour programmer les paramètres des partitions, sélectionnez *Menu Install.>Centrale>Partitions*.

#### **Définition des Temporisations**

Vous pouvez préciser le délai pendant lequel un utilisateur doit désarmer ou armer un système avant qu'une alarme complète ne se déclenche. L'exemple suivant définit le délai pendant lequel l'utilisateur doit désarmer le système (10 secondes). Il définit également le délai pendant lequel l'utilisateur doit quitter la zone protégée après l'armement du système (12 secondes).

- **1.** A l'aide des touches  $\triangle \blacktriangledown$ , sélectionnez *Centrale>Partition>Partition 1>Temporisations>Tempo Entrée 1* et appuyez sur **OK**.
- **2.** Saisissez 10 et appuyez sur **OK**.
- **3.** Le clavier émet un bip unique pour confirmer la modification et vous renvoie à *Tempo Entrée 1*.
- **4.** Sélectionnez *Tempo Sortie 1* et appuyez sur **OK**.
- **5.** Saisissez 12 et appuyez sur **OK**.
- **6.** Le clavier émet un bip unique pour confirmer la modification et vous renvoie à *Tempo Sortie 1*.

#### **Configuration d'une partition**

Vous pouvez définir les caractéristiques d'une partition, notamment les options d'armement et d'exclusion. Vous pouvez également activer des clés de sécurité pour les claviers de partition. L'exemple suivant illustre comment autoriser l'armement silencieux du système en fonction de l'horaire d'armement automatique et comment activer les touches de clavier de combinaison d'alarme personnelles afin qu'elles activent une alarme panique lorsqu'elles sont actionnées.

- **1.** Vérifiez que le menu avancé est activé.
- 2. A l'aide des touches  $\triangle \blacktriangledown$ , sélectionnez *Centrale>Partitions>Partition 1>Attributs>Mise en marche* et appuyez sur **OK**.
- **3.** Sélectionnez *MES Auto.Silencieuse>Oui* et appuyez sur **OK**.
- **4.** Le clavier émet un bip unique pour confirmer la modification et vous renvoie à *MES Auto.Silencieuse*.
- **5.** A l'aide des touches **△▼**, sélectionnez *Claviers>Panique Silenc.>Oui* et appuyez sur **OK**.
- **6.** Le clavier émet un bip unique pour confirmer la modification et vous renvoie à *Panique Silenc.*.
- **Remarque :** Lorsque l'option *MES Auto.Silencieuse* est activée, les partitions sont armées automatiquement en fonction de l'horaire défini via le menu *Centrale>Horaires Ouvert/Ferm.>MES Auto* à une heure prédéfinie sans déclencher le buzzer du clavier.

# **Configuration du système**

#### *Figure 19. Menu Système*

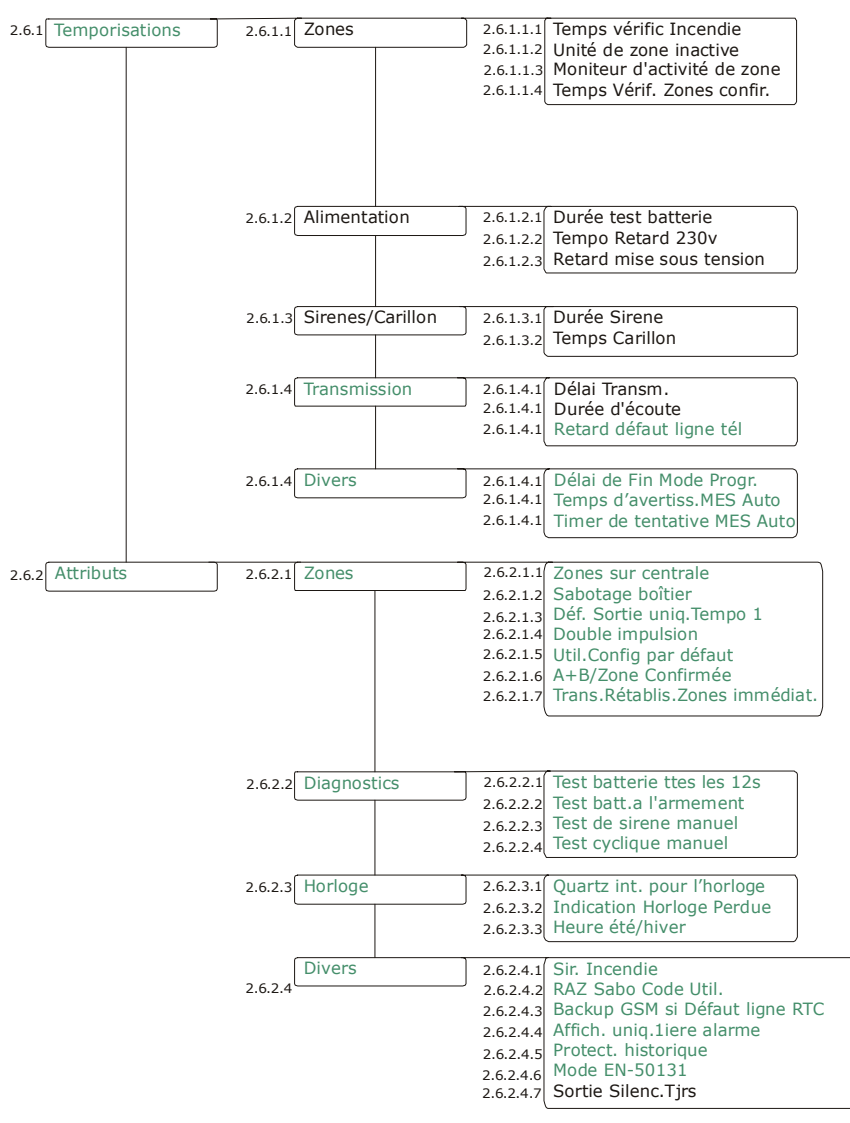

Le système inclut des temporisations (minuteries), des options d'entrée, et l'horloge du système. Divers tests peuvent être effectués sur la centrale. Pour programmer les paramètres du système, sélectionnez *Menu Install.>Centrale>Système*.

#### **Définition des temporisations**

Vous pouvez définir des temporisations pour contrôler la durée de diverses fonctions du système. L'exemple suivant définir la temporisation de la sirène intérieure sur cinq minutes. Le compteur de la temporisation démarre lorsque la sirène retentit. La sirène s'arrête automatiquement une fois la minuterie écoulée.

- **1.** Vérifiez que le menu avancé est activé.
- **2.** A l'aide des touches  $\blacktriangle \blacktriangledown$ , sélectionnez *Centrale>Système* et appuyez sur **OK**.
- **3.** Sélectionnez *Temporisations>Sirènes/Carillon>Durée Sirène* et appuyez sur **OK**.
- **4.** Entrez **5** et appuyez sur **OK**.
- **5.** Le clavier émet un bip unique pour confirmer la modification et vous renvoie à *Durée Sirène*.

### **Configuration des Options système**

Vous pouvez spécifier diverses fonctions sur le système, activer des tests pouvant être effectués sur la centrale et définir des options d'horloge. L'exemple suivant illustre comment programmer la centrale pour activer la sirène et effectuer un appel de test manuel vers la station centrale lors d'un *'Test Manuel&LCD*' dans le menu Commande.

- **1.** Vérifiez que le menu avancé est activé.
- **2.** A l'aide des touches **△▼**, sélectionnez *Centrale>Système>Attributs* et appuyez sur **OK**.
- **3.** Sélectionnez *Diagnostics>Test de sirène manuel>Activé* et appuyez sur **OK**.
- **4.** Le clavier émet un bip unique pour confirmer la modification et vous renvoie à *Test de sirène manuel*.
- **5.** Sélectionnez *Test cyclique manuel*>*Activé* et appuyez sur **OK**.
- **6.** Le clavier émet un bip unique pour confirmer la modification et vous renvoie à *Test cyclique manuel*.

# **Définition des horaires d'Armement/Désarmement**

*Figure 20. Menu Horaires Ouvert/Ferm.*  MES apres fermeture  $\vert$  2.7.1.1 (1) Partition 1 2.7.4 Horaires 2.7.2 MES Auto. 2.7.4.2 Horaire de Fermeture  $2.7.4.1$  MHS (1) Partition 1 2.7.2.1 2.7.1 MES apres fermeture  $2.7.1.1.1$ 2.7.1.1.2 2.7.1.1.3 *Identique comme ci-dessus* 2.7.1.1.4 2.7.1.1.5 2.7.1.1.6 2.7.1.1.7  $2.7.2.1.1$ 2.7.2.1.2 2.7.2.1.3 *Identique comme ci-dessus*  $27214$ 2.7.2.1.5 2.7.2.1.6 2.7.2.1.7 2.7218 2.7.4.1.1 Heures 2.7.4.1.2 Minutes 2.7.4.2.1 Heures  $2.7.4.2.2$ **Dimanche** Lundi Mardi Mercredi Jeudi Vendredi Samedi Minutes Dimanche Lundi Mardi Mercredi Jeudi Vendredi Samedi Tentatives de MES auto ? *Partitions 2 - 4 Partitions 2 - 4* 2.7.3 MHS Auto. 2.7.3.1  $(1)$  Partition 1 3.7.3.1.1  $2.7.3.1.2$ Identique comme ci-dessus 2.7.3.1.3  $27314$  $2.7.3.1.5$  $2.7.3.1.6$  $2.7.3.1.7$ *Partitions 2 - 4* Dimanche Lundi Mardi Mercredi Jeudi Vendredi Samedi

La centrale peut être programmée pour désarmer (ouvrir) et armer (fermer) automatiquement des partitions à des heures et jours indiqués. Pour programmer des horaires d'armement automatique, vous devez activer le menu avancé. Sélectionnez *Menu Install.>Maintenance>Menu avancé>Activé* et appuyez sur **OK**. Sélectionnez ensuite *Menu Install.>Centrale>Horaires Ouvert/Ferm.* 

**Remarque :** Si un rapport est envoyé, le code utilisateur utilisé sera 97 dans le journal des événements et aussi pour la transmission.

#### **Définition des horaires**

Vous pouvez définir un horaire pour contrôler les événements d'ouverture et d'armement automatique de chaque partition. L'exemple suivant illustre comment définir un horaire pour la partition 1 afin

qu'elle soit armée automatiquement à 18 heures le lundi en cas d'inactivité dans le bâtiment. En cas d'activité à l'heure de fermeture, la centrale tente d'armer après chaque 45 minutes d'inactivité jusqu'à l'heure d'ouverture suivante ou jusqu'à ce que le système soit armé manuellement.

- **1.** Vérifiez que le menu avancé est activé.
- 2. A l'aide des touches ▲▼, sélectionnez *Centrale>Horaires Ouvert/Ferm.* et appuyez sur **OK**.
- **3.** Sélectionnez *MES Auto>Partition1>Dimanche*>*Oui* et appuyez sur **OK**.
- **4.** Le clavier émet un bip unique pour confirmer la modification et vous renvoie à *Dimanche*.
- **5.** Sélectionnez *Tentatives de MES auto ?* >*Activé* et appuyez sur **OK**.
- **6.** Le clavier émet un bip unique pour confirmer la modification et vous renvoie à *Tentatives de MES auto ?*.
- **7.** A l'aide des touches ▲▼, sélectionnez *Horaires>Temps Fermeture>Heures* et appuyez sur **OK**.
- **8.** Entrez **18** et appuyez sur **OK**.
- **9.** Le clavier émet un bip unique pour confirmer la modification et vous renvoie à *Heures*.
- **10.** Sélectionnez *Minutes* et appuyez sur **OK**.
- **11.** Entrez **0** et appuyez sur **OK**.
- **12.** Le clavier émet un bip unique pour confirmer la modification et vous renvoie à *Minutes*.

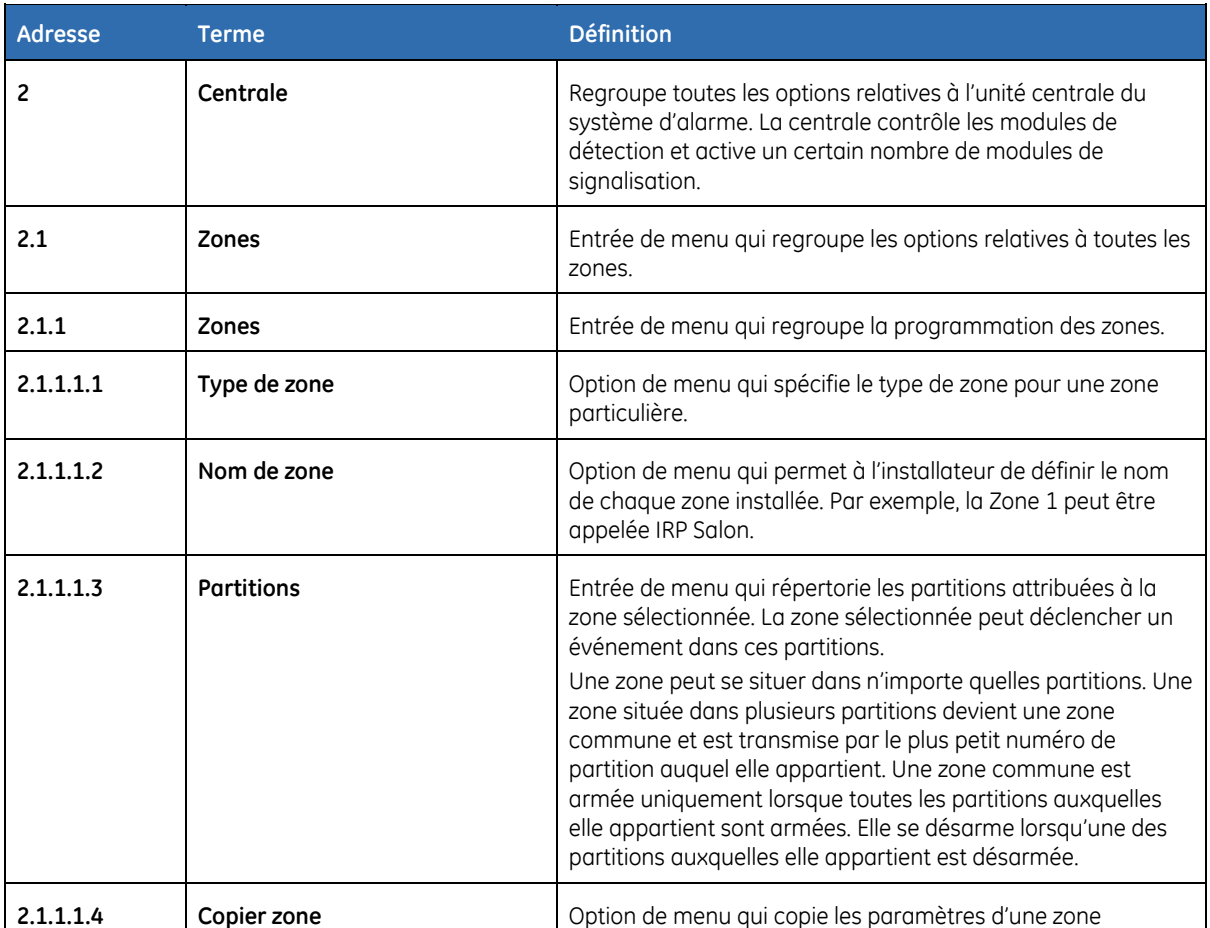

# **Glossaire**

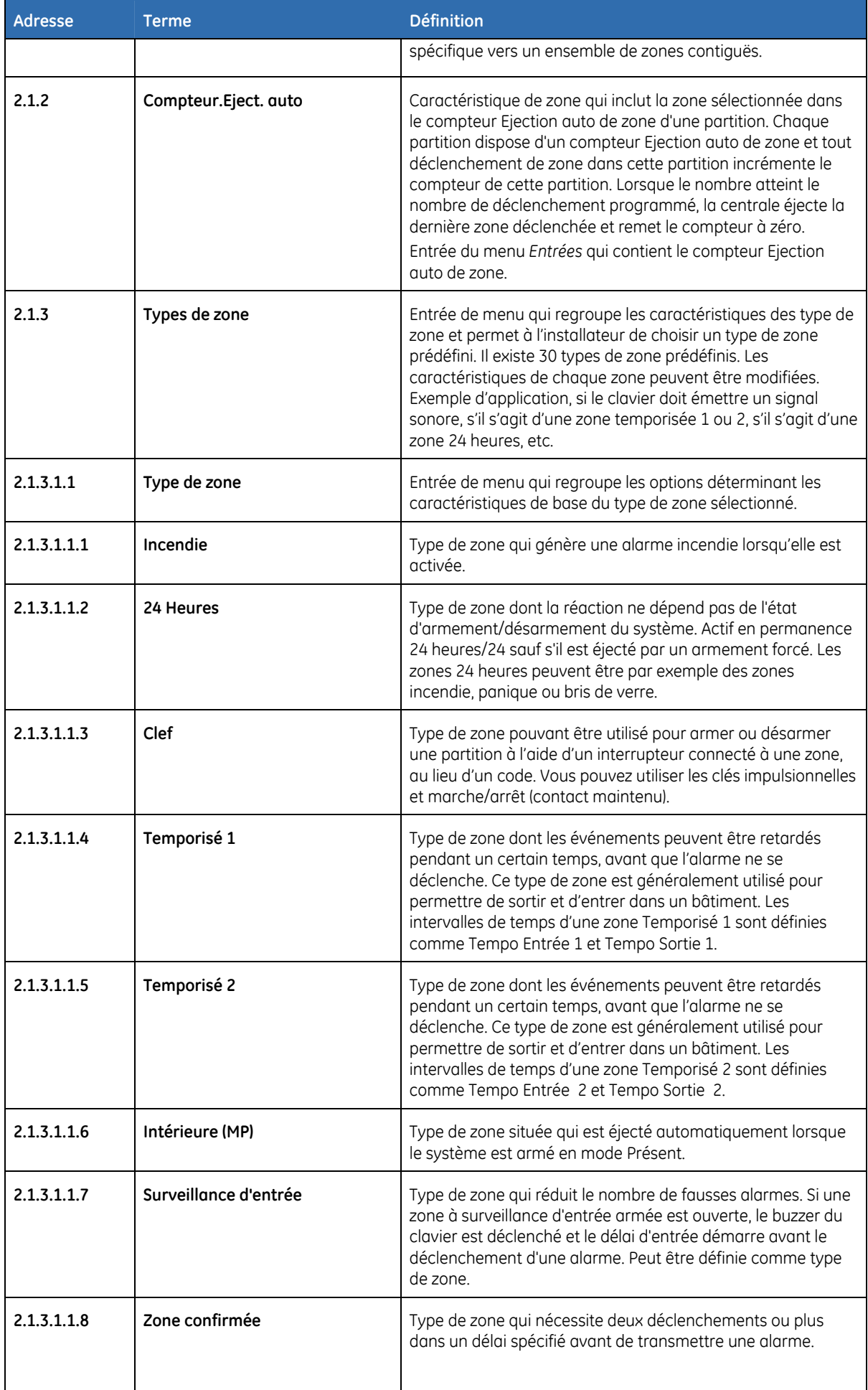

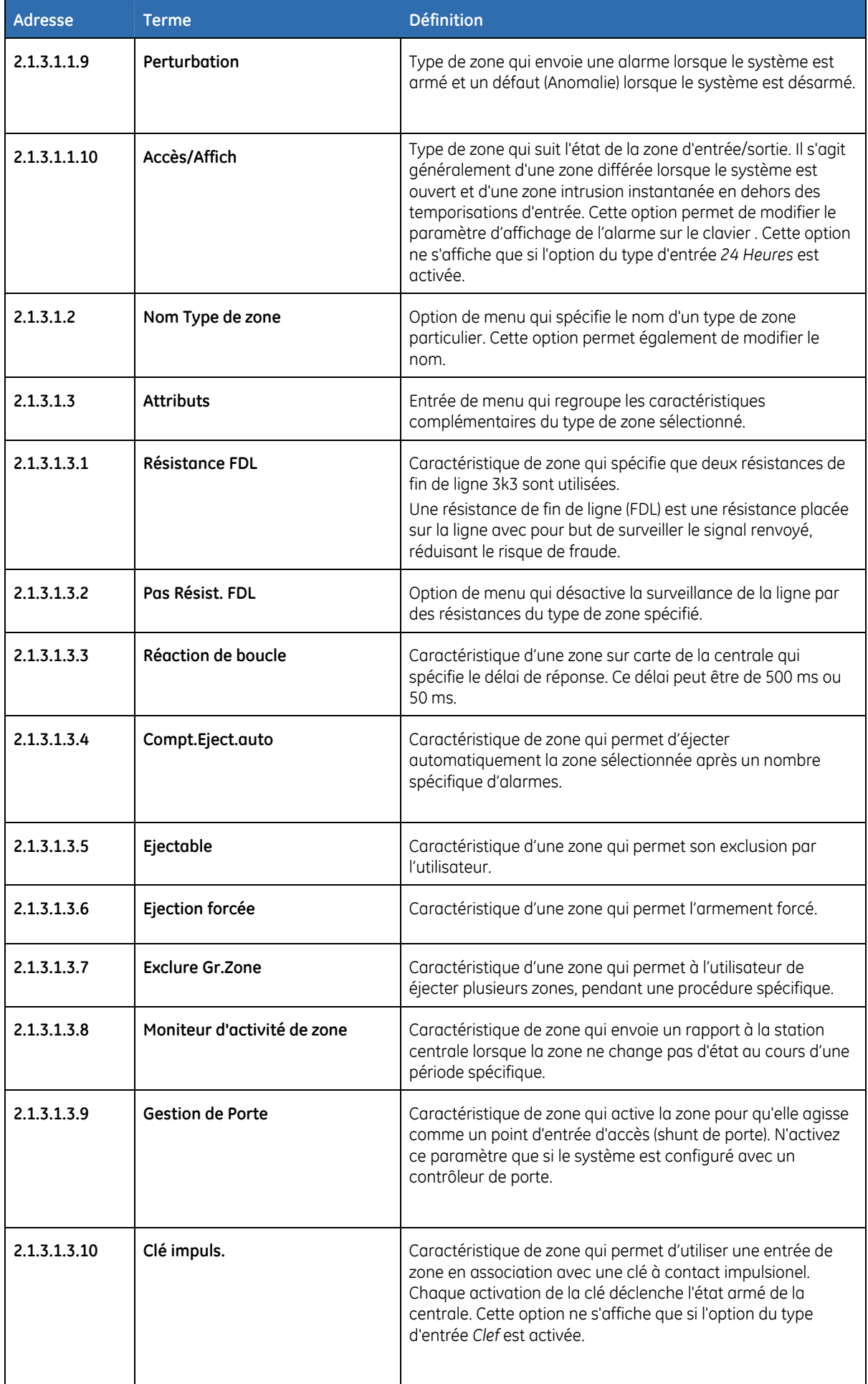

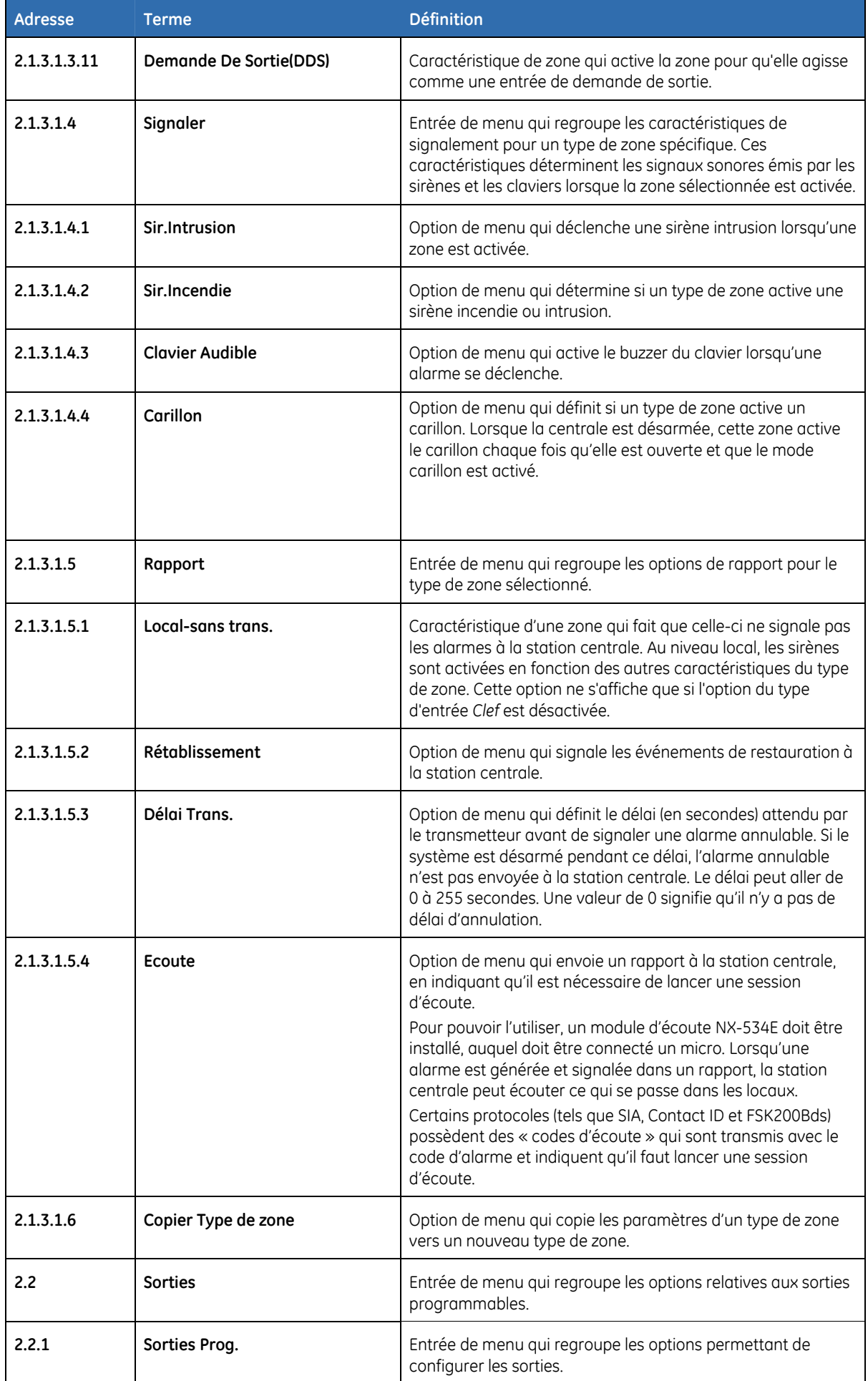

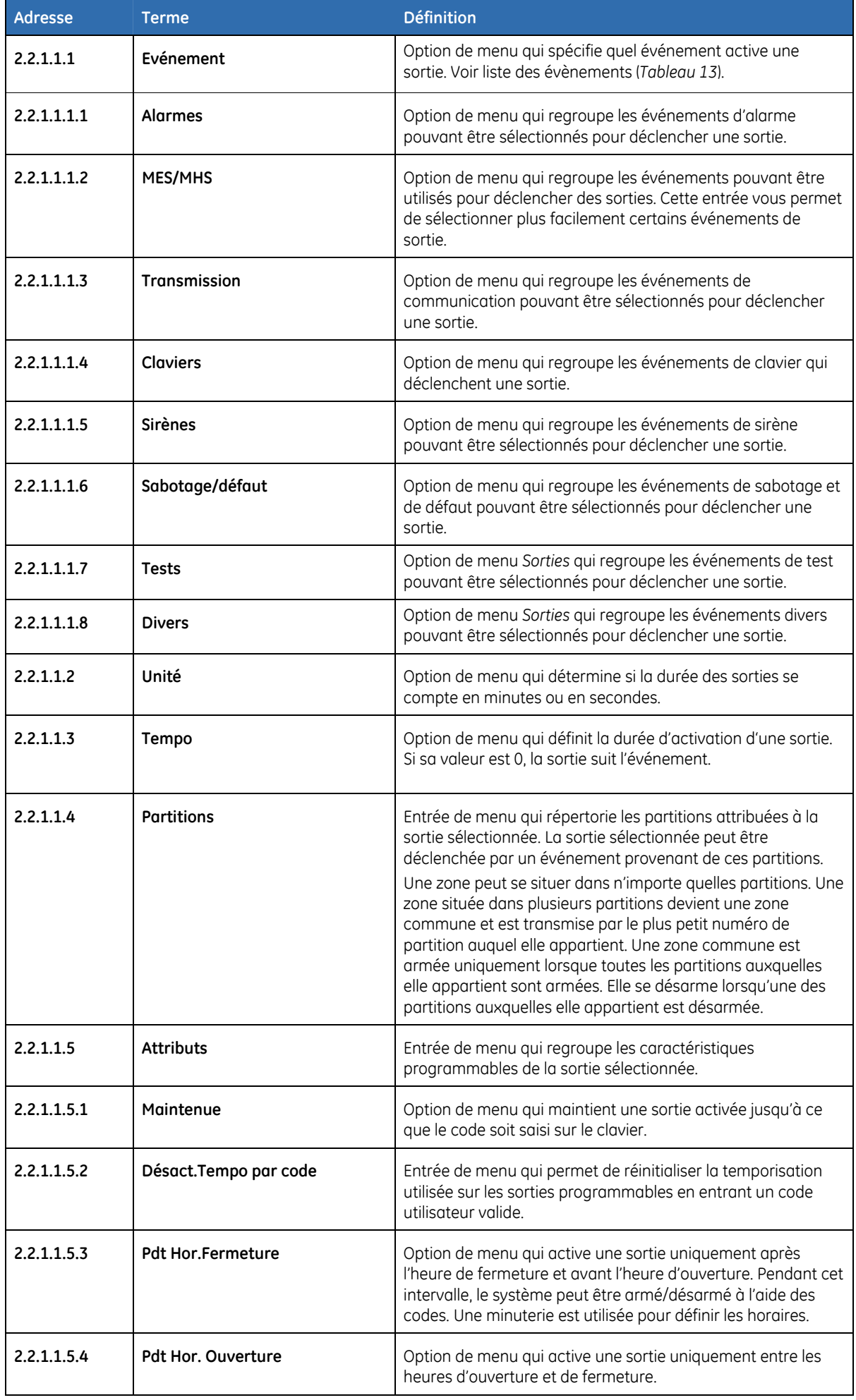

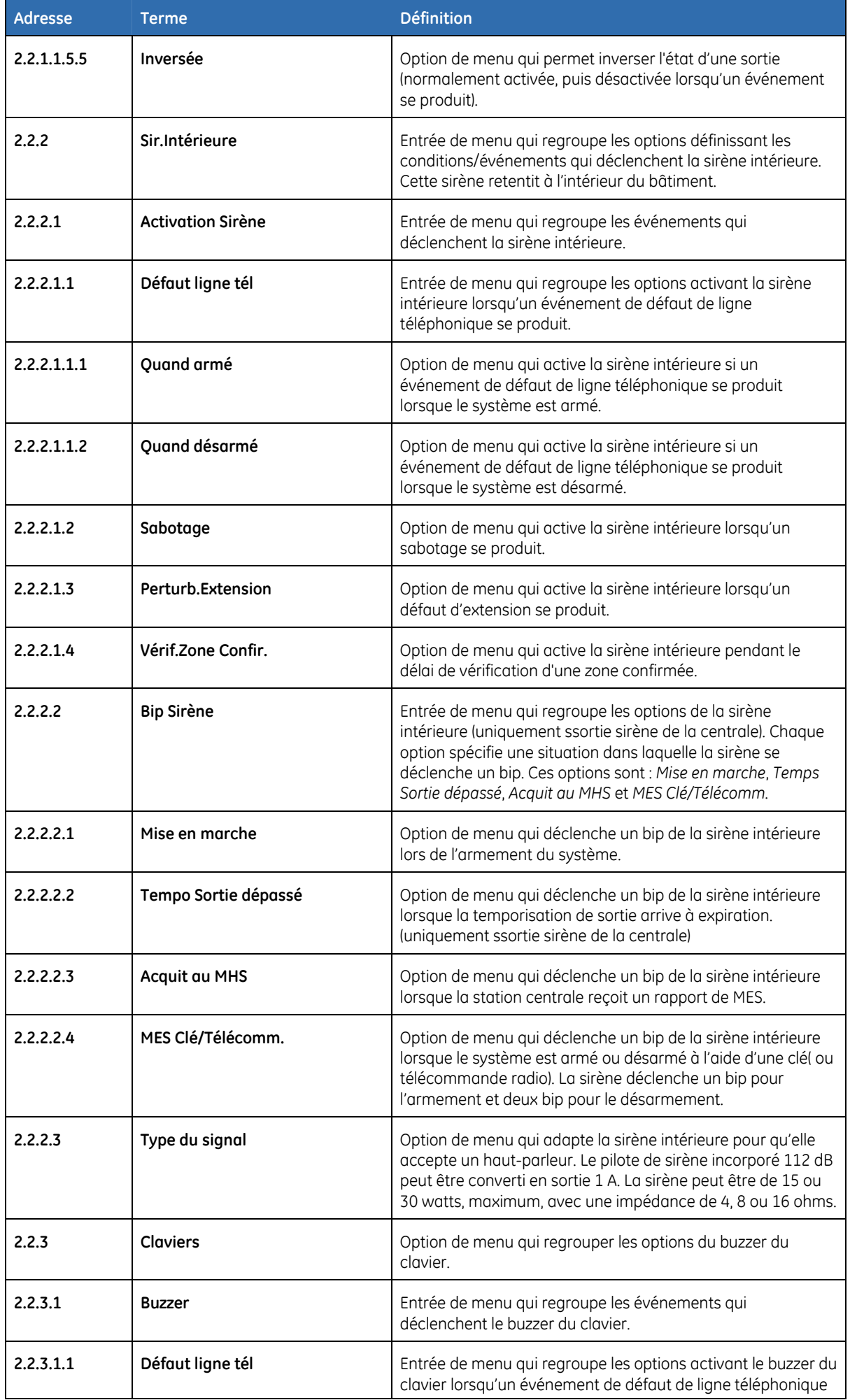

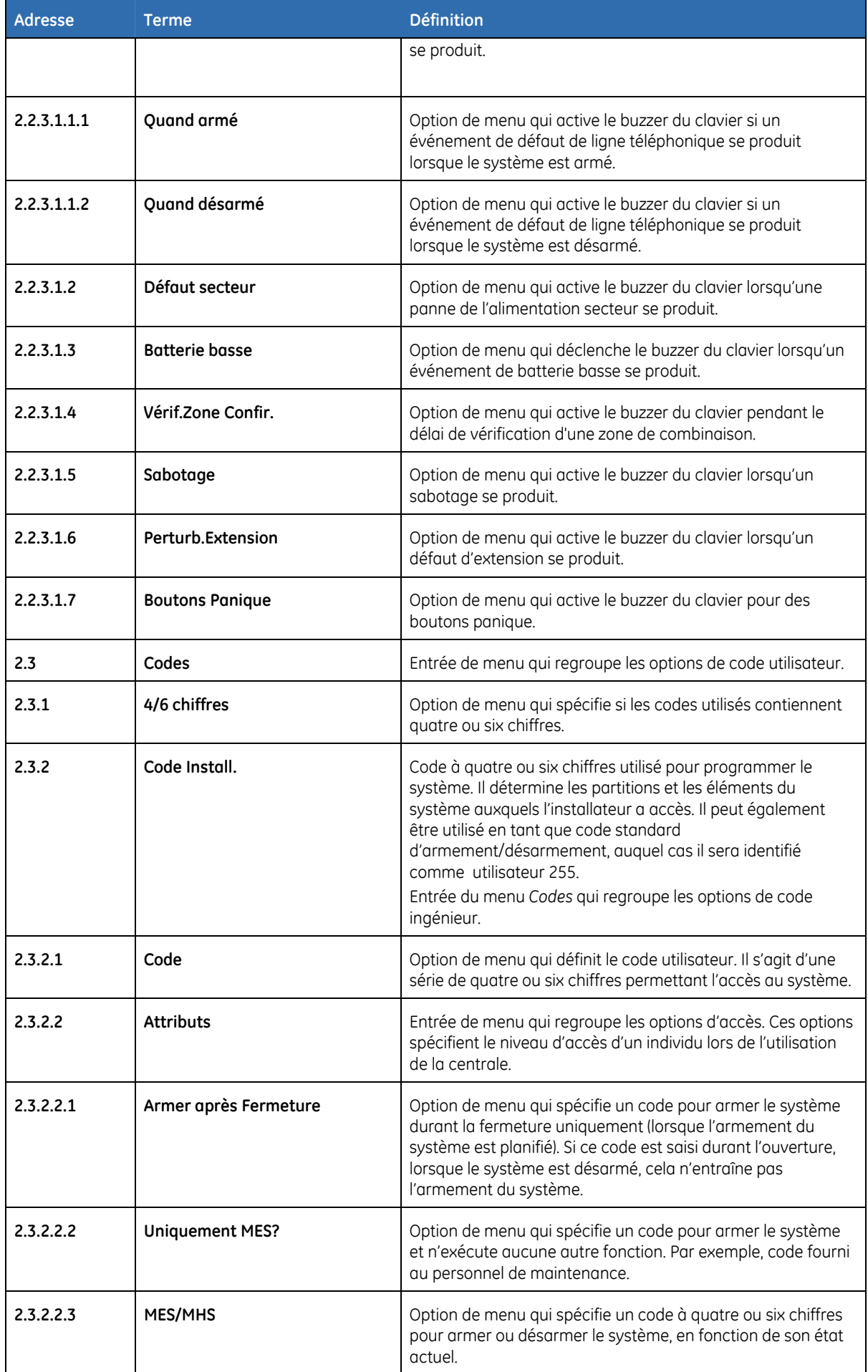
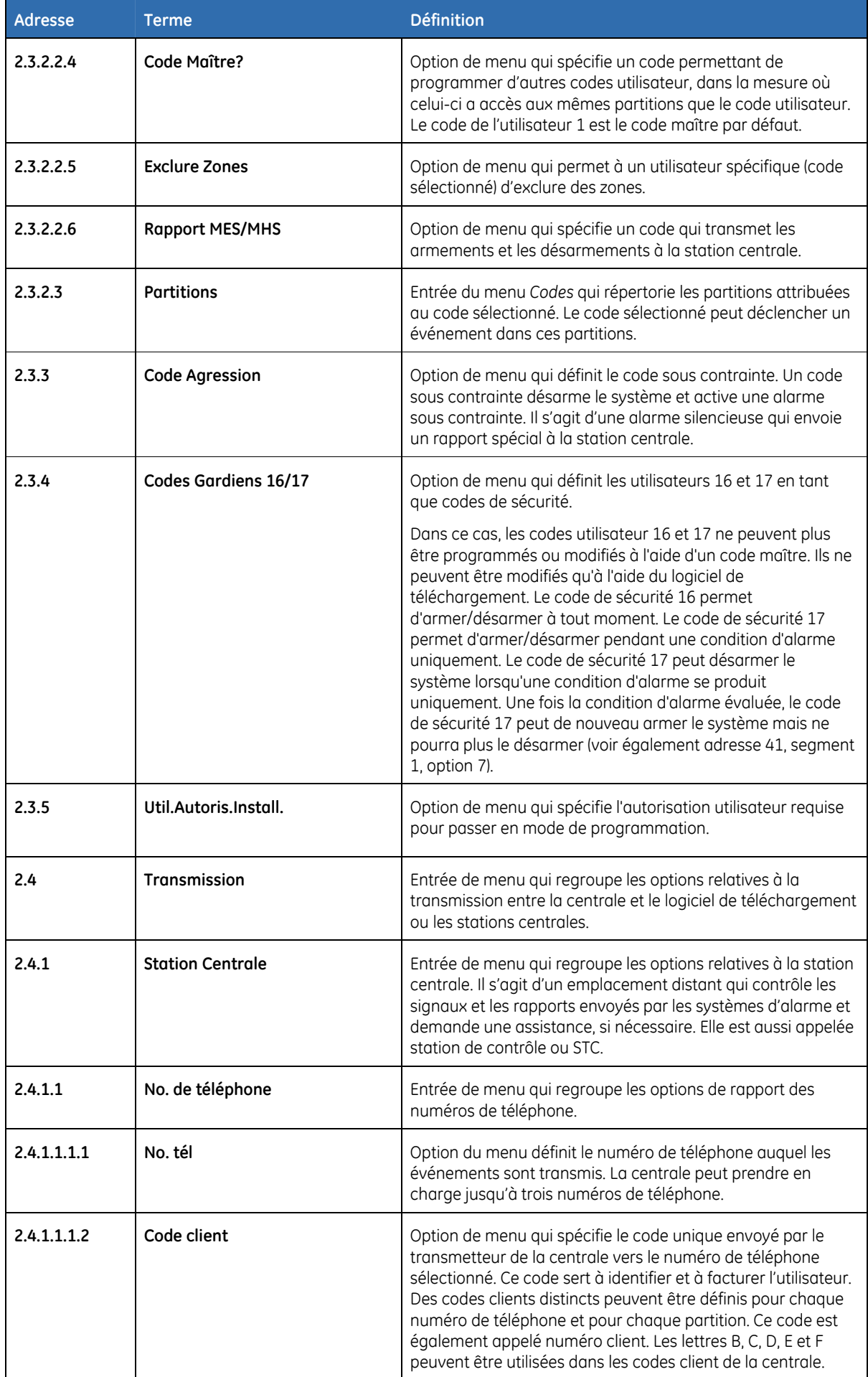

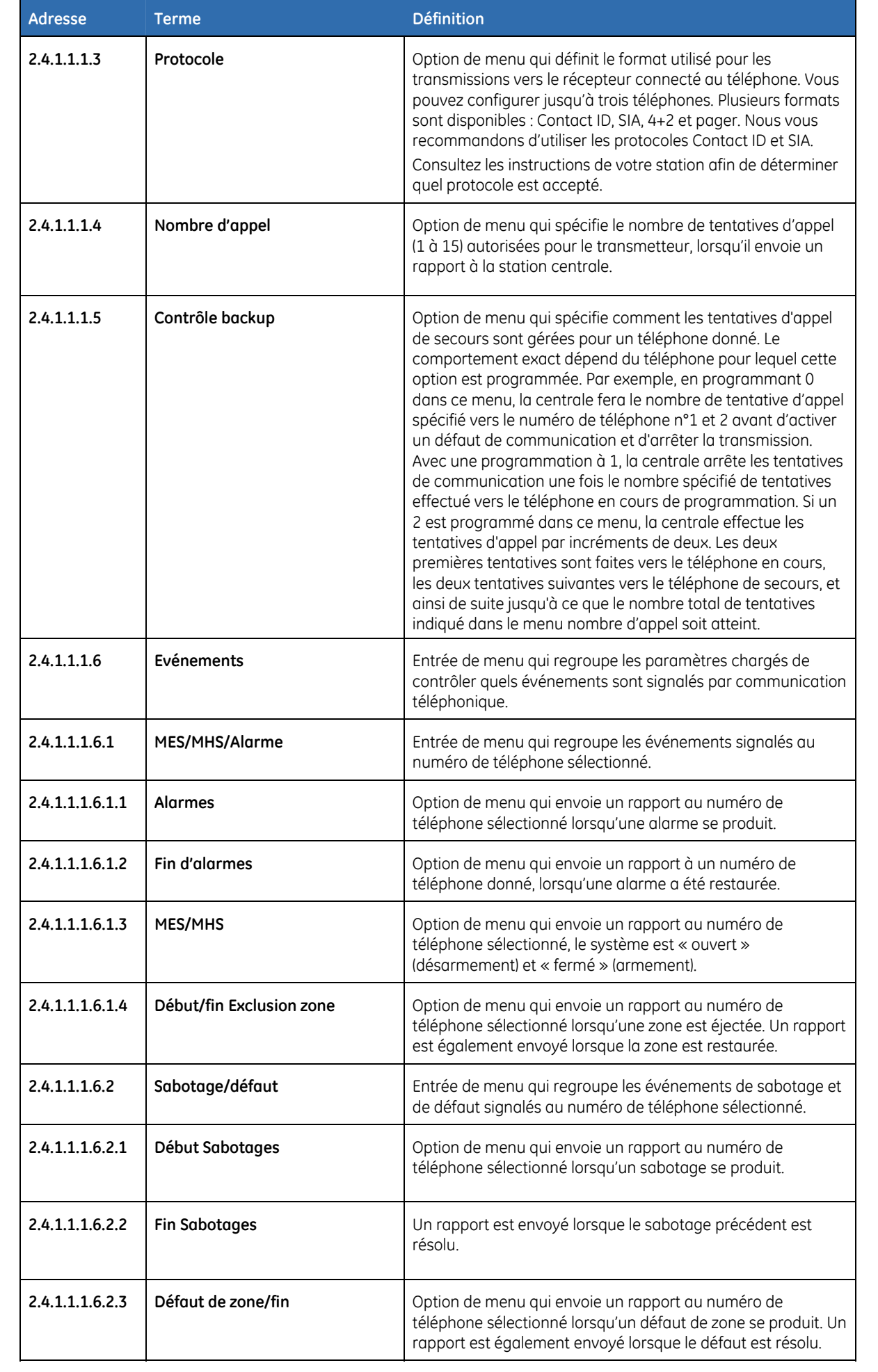

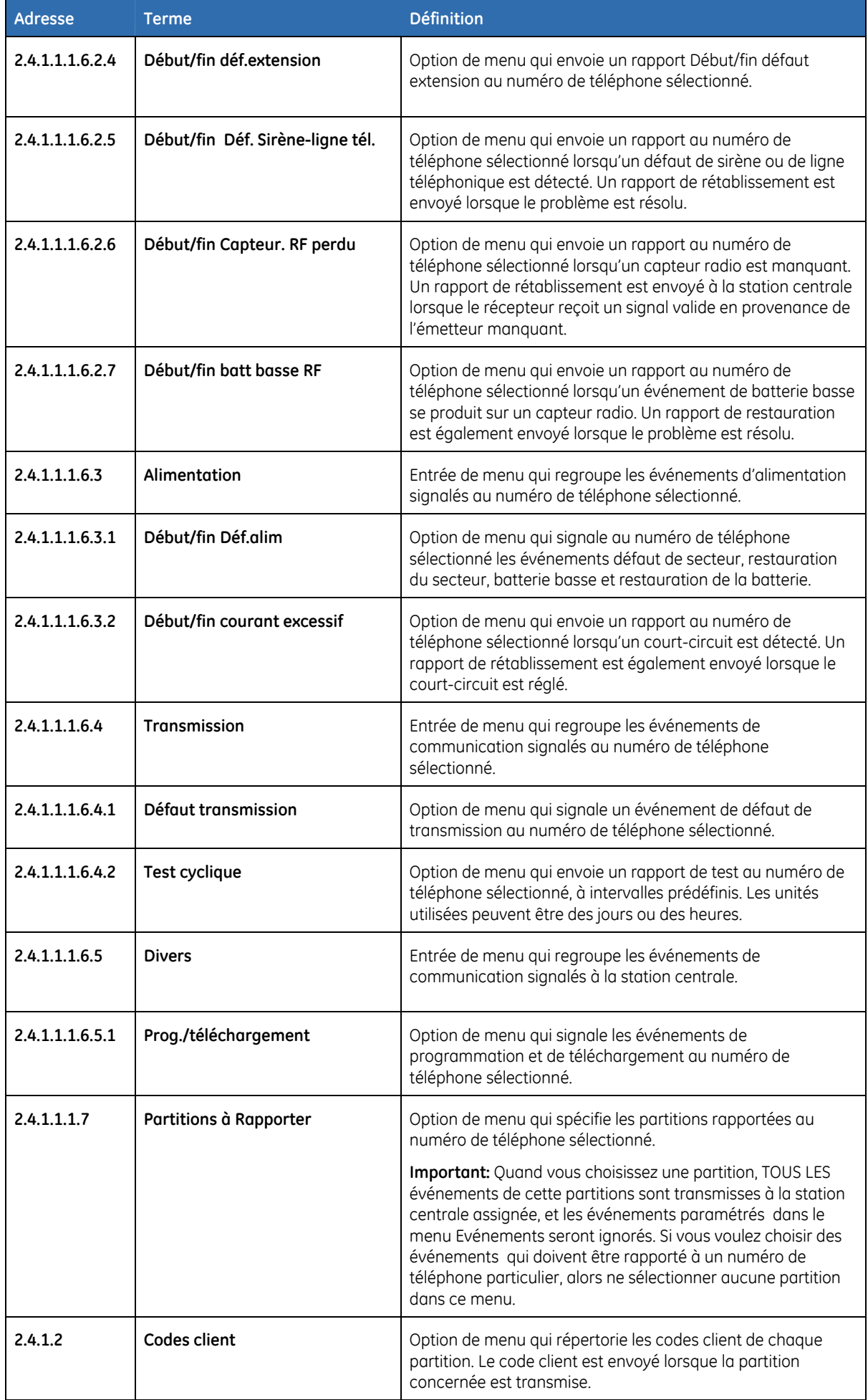

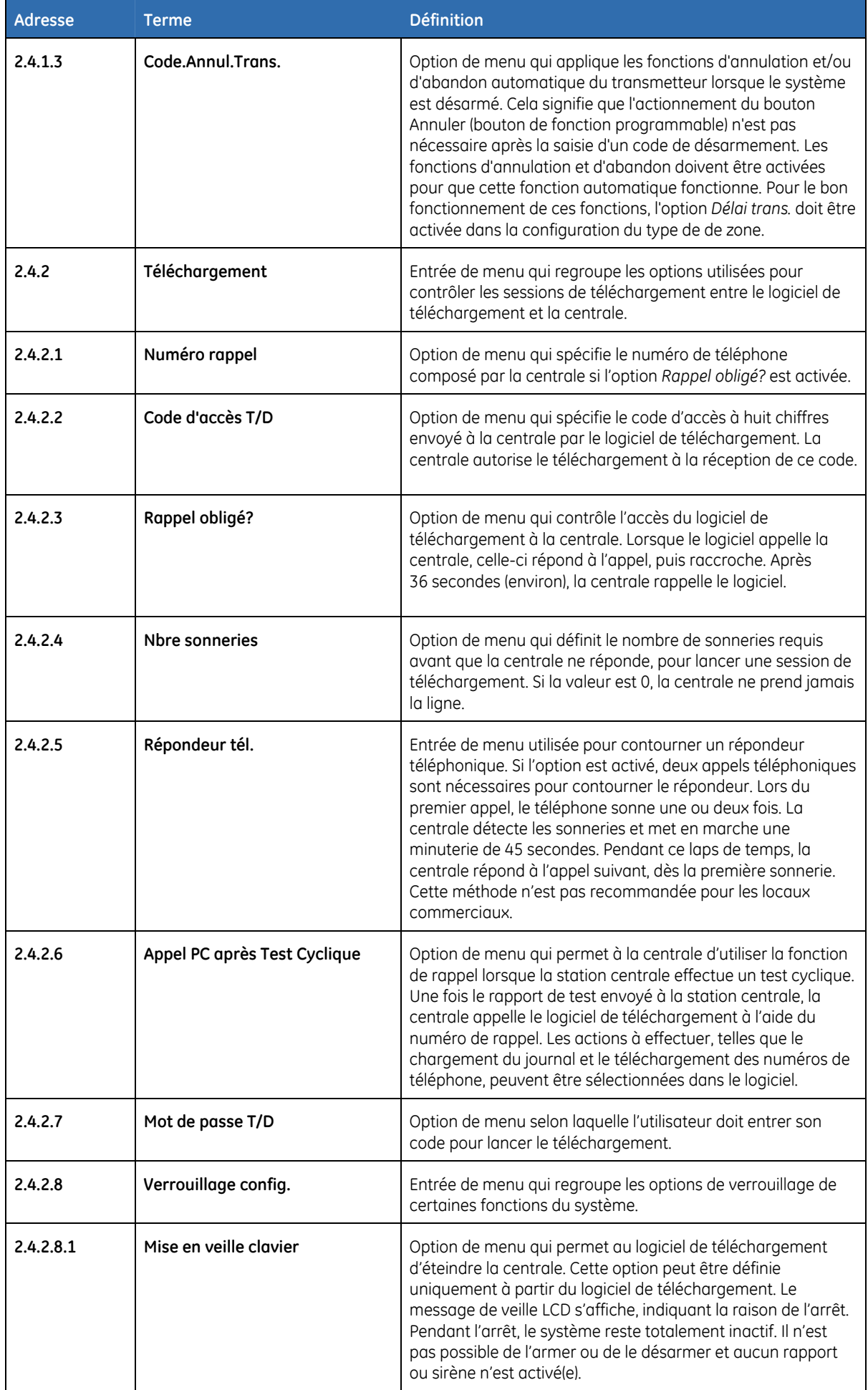

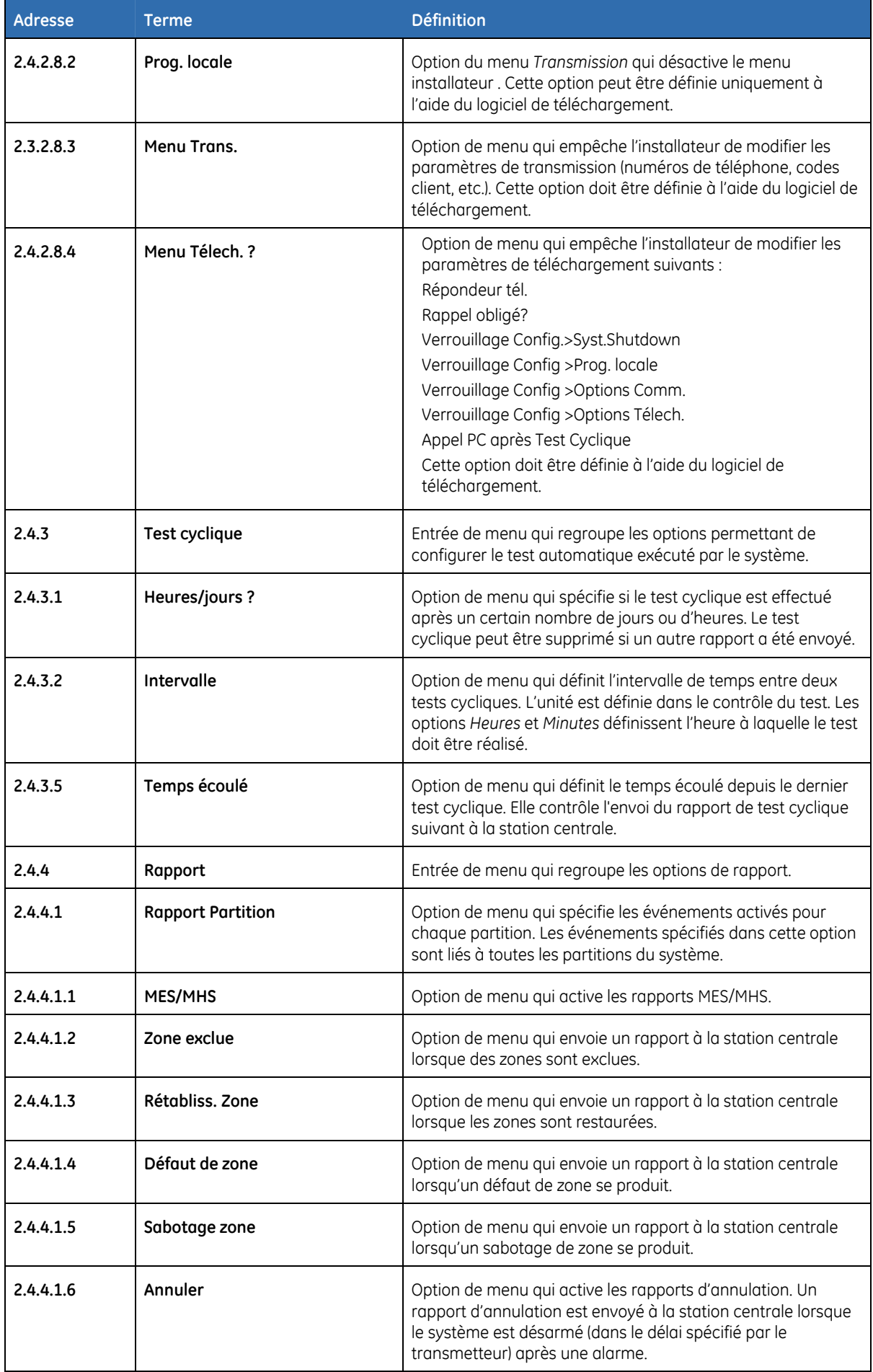

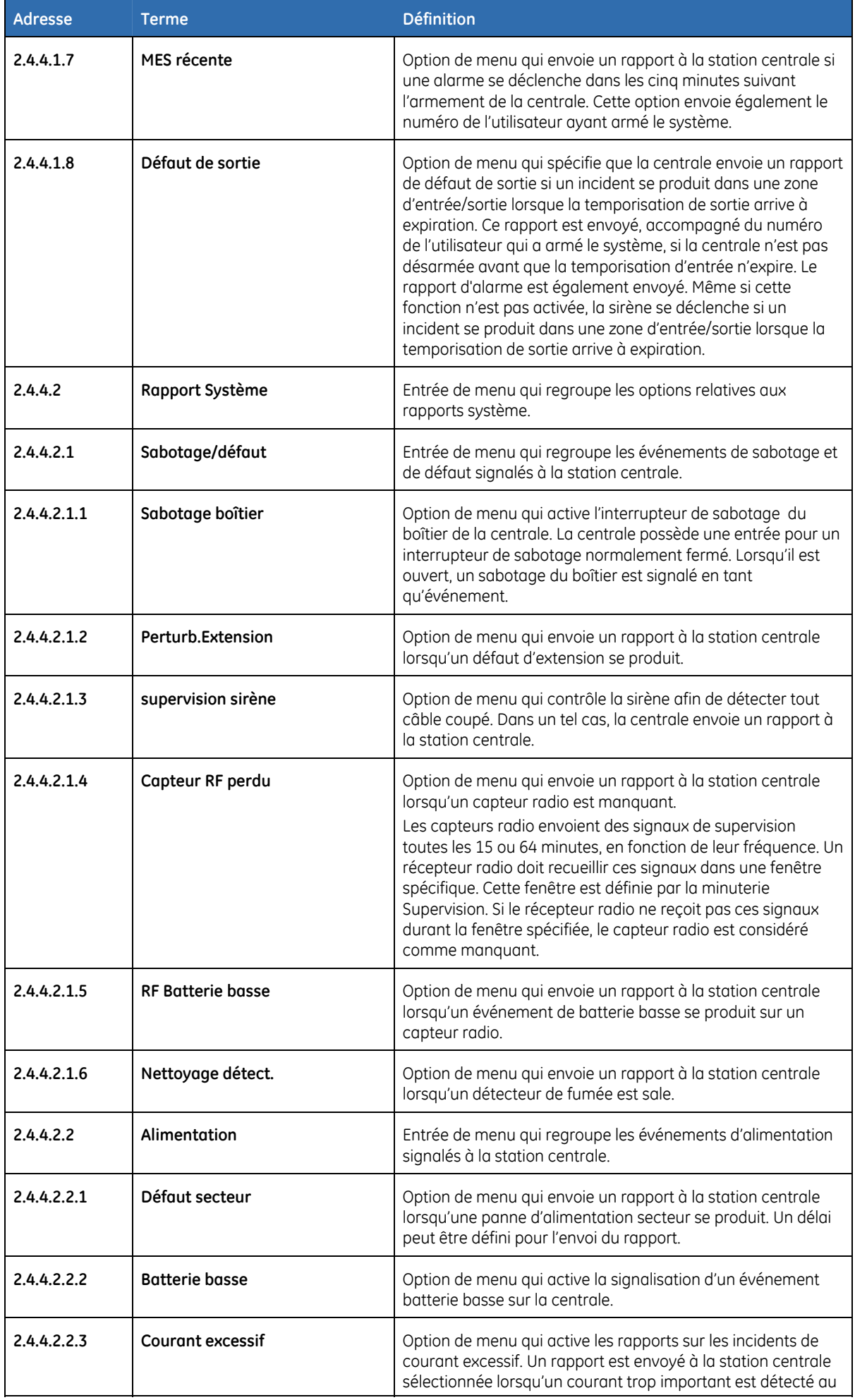

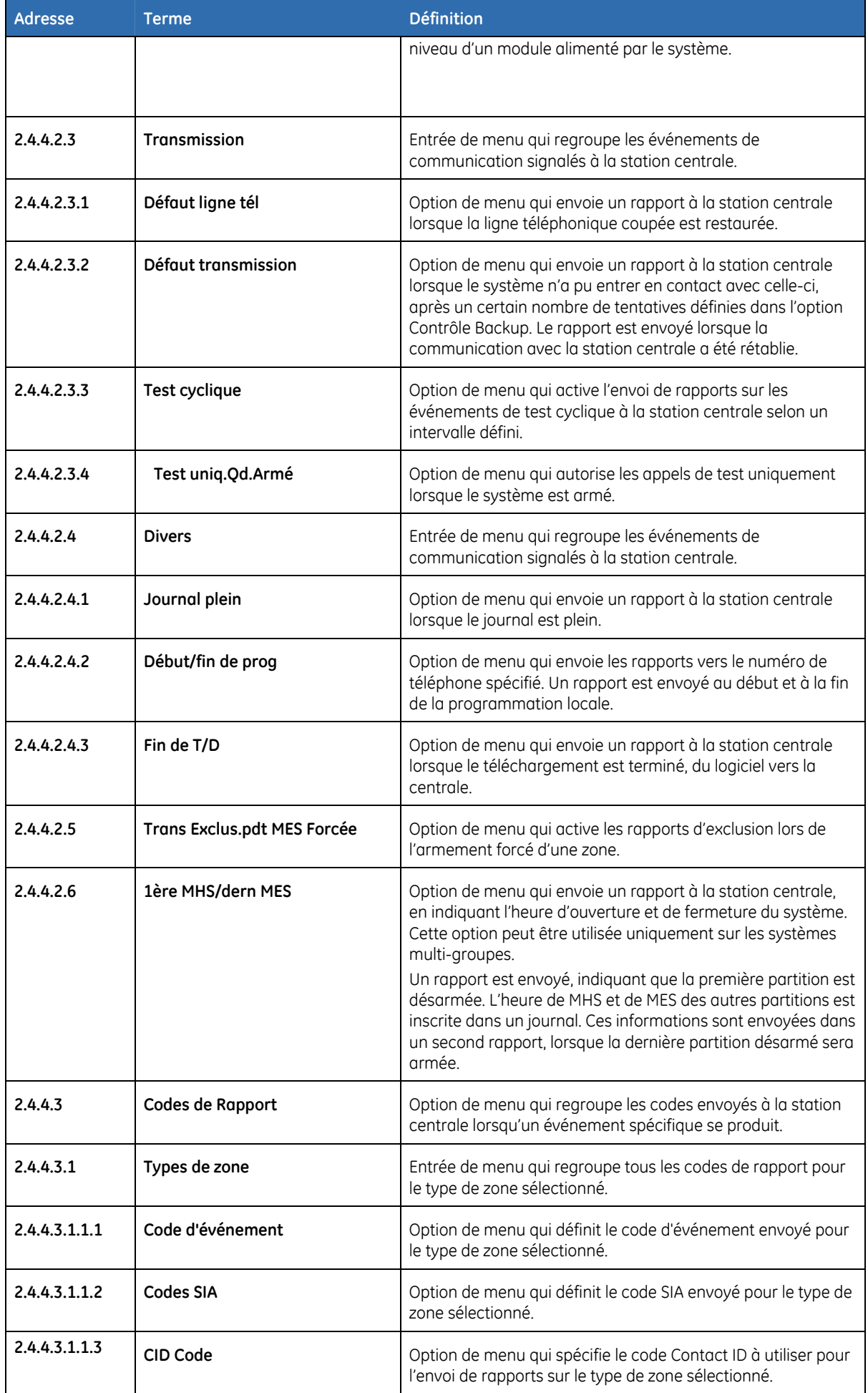

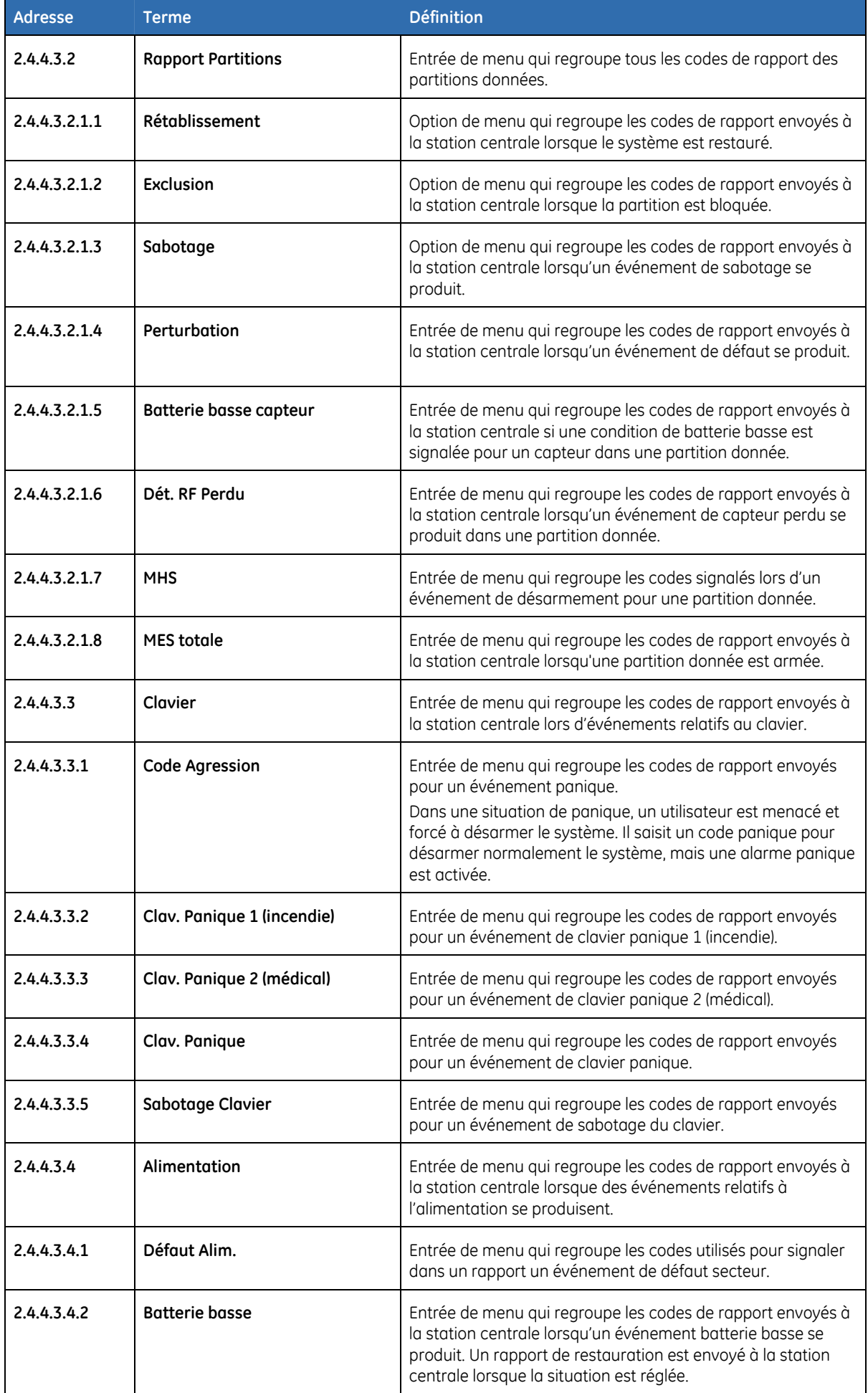

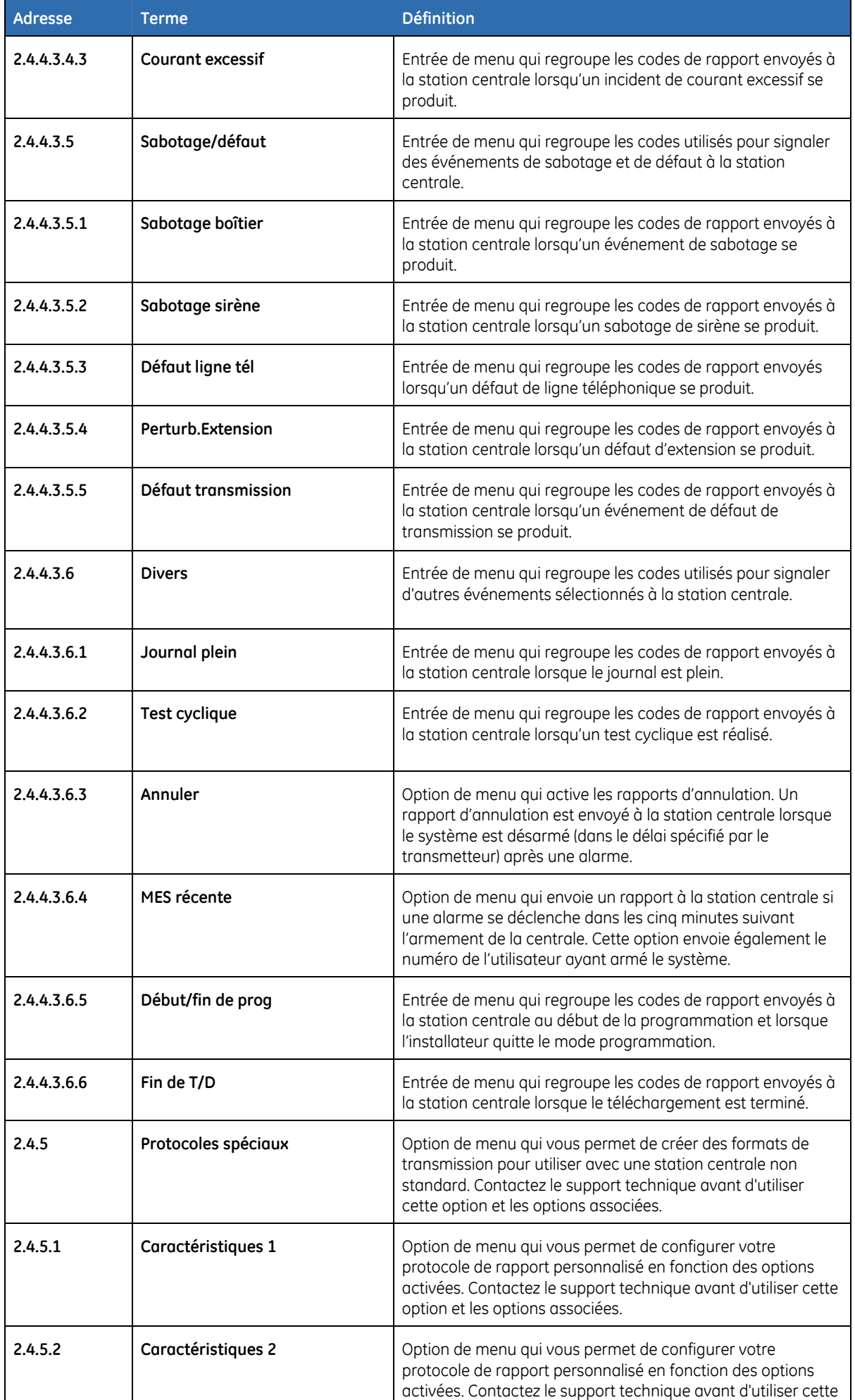

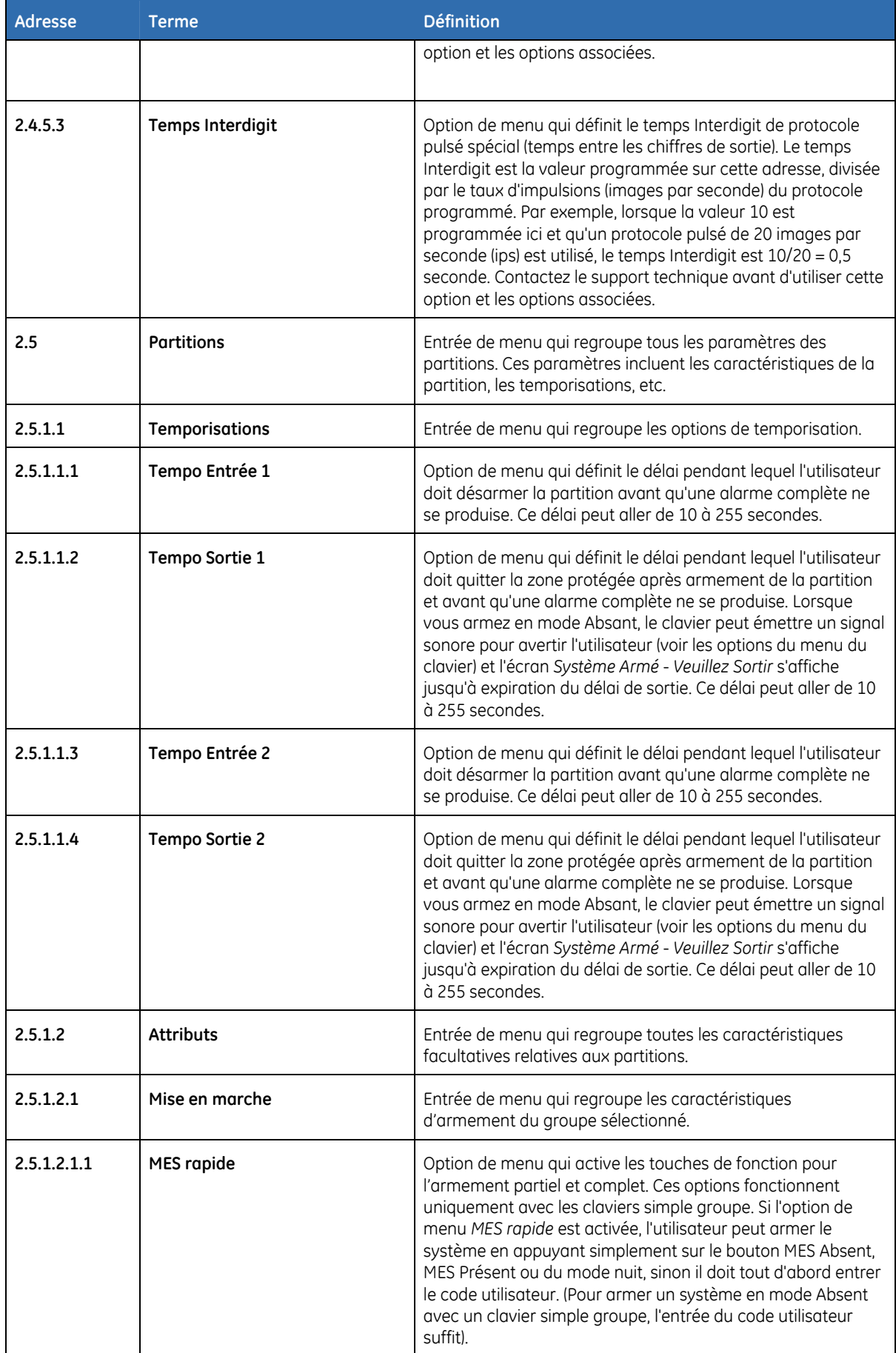

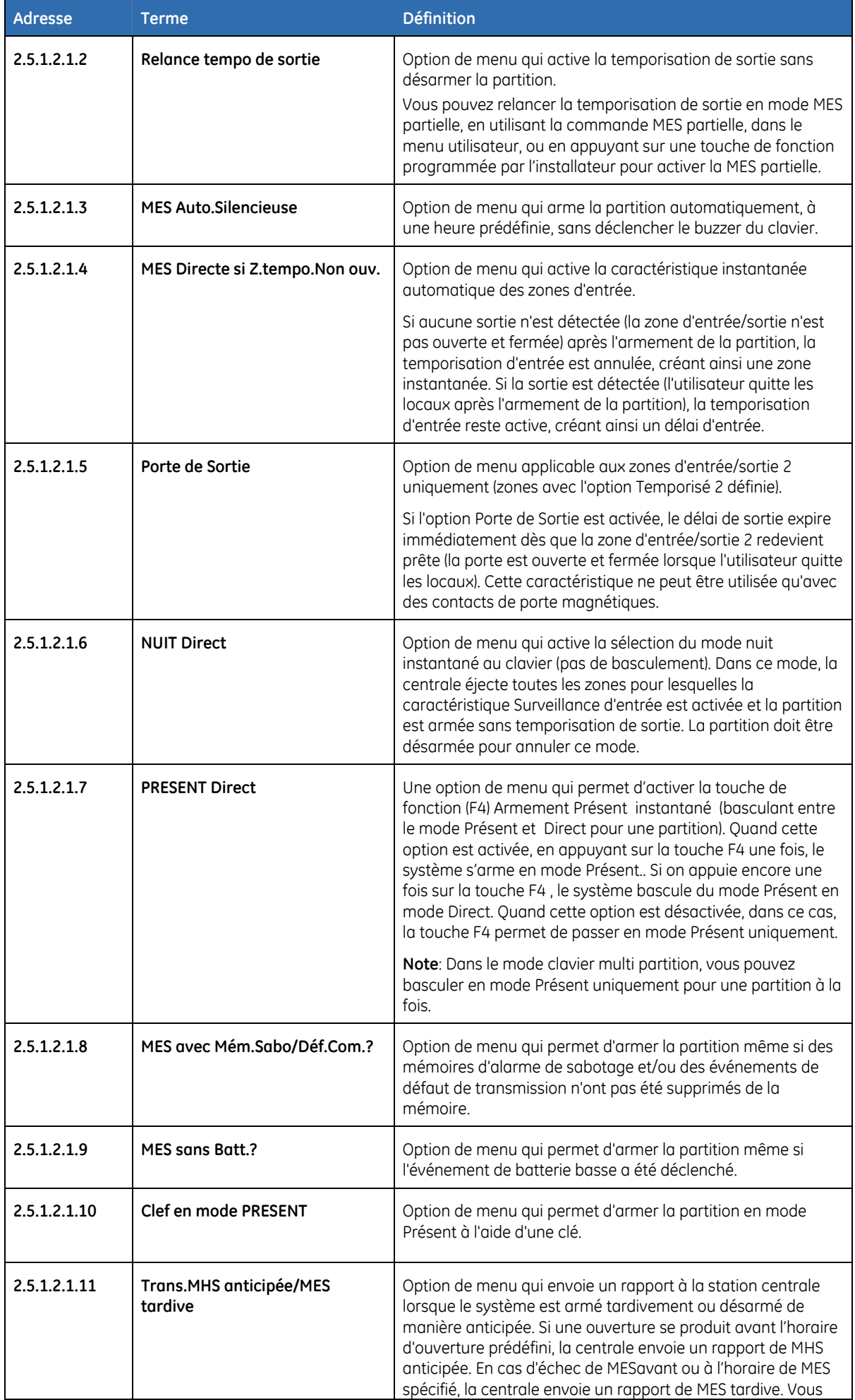

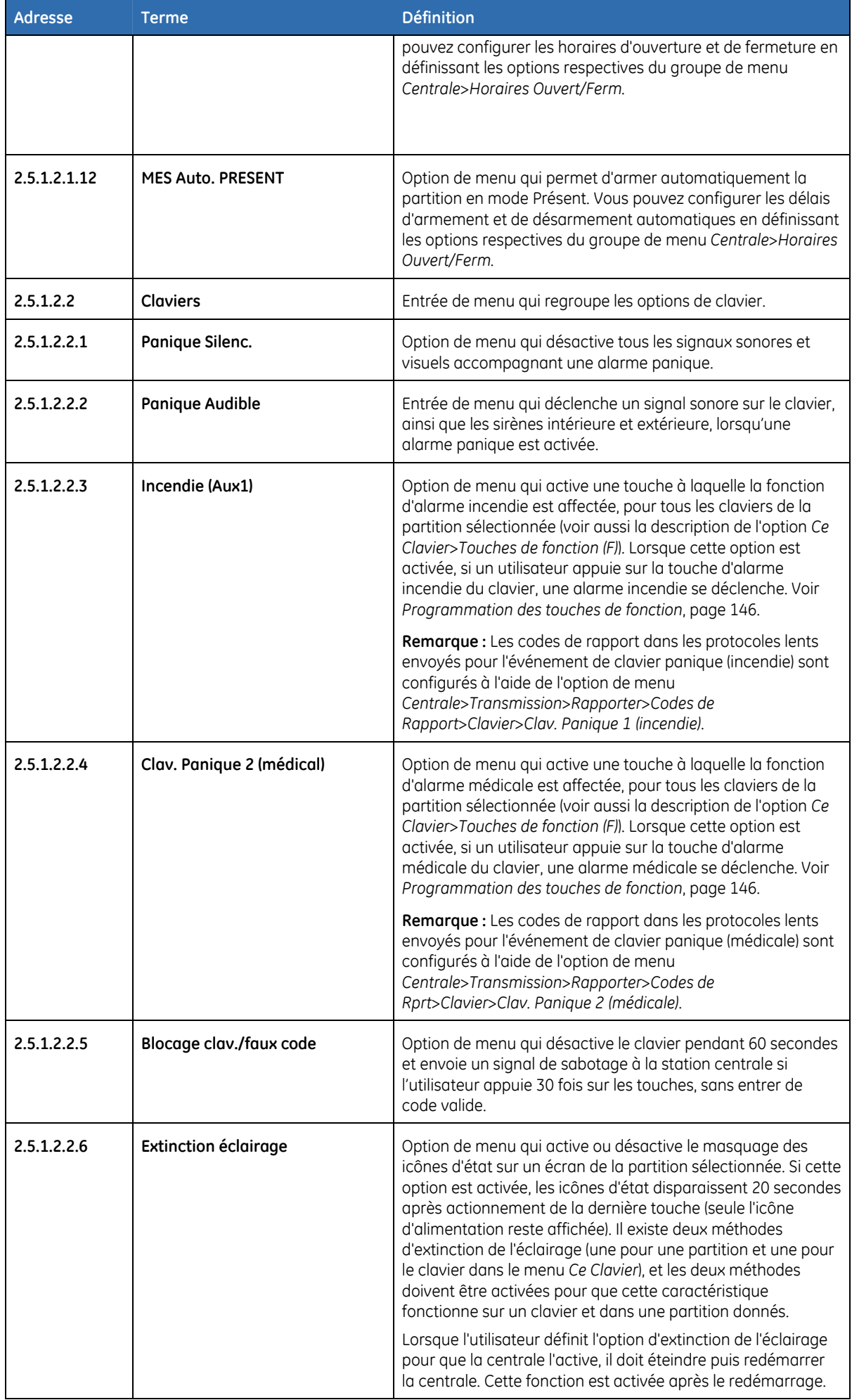

 $\overline{\phantom{a}}$ 

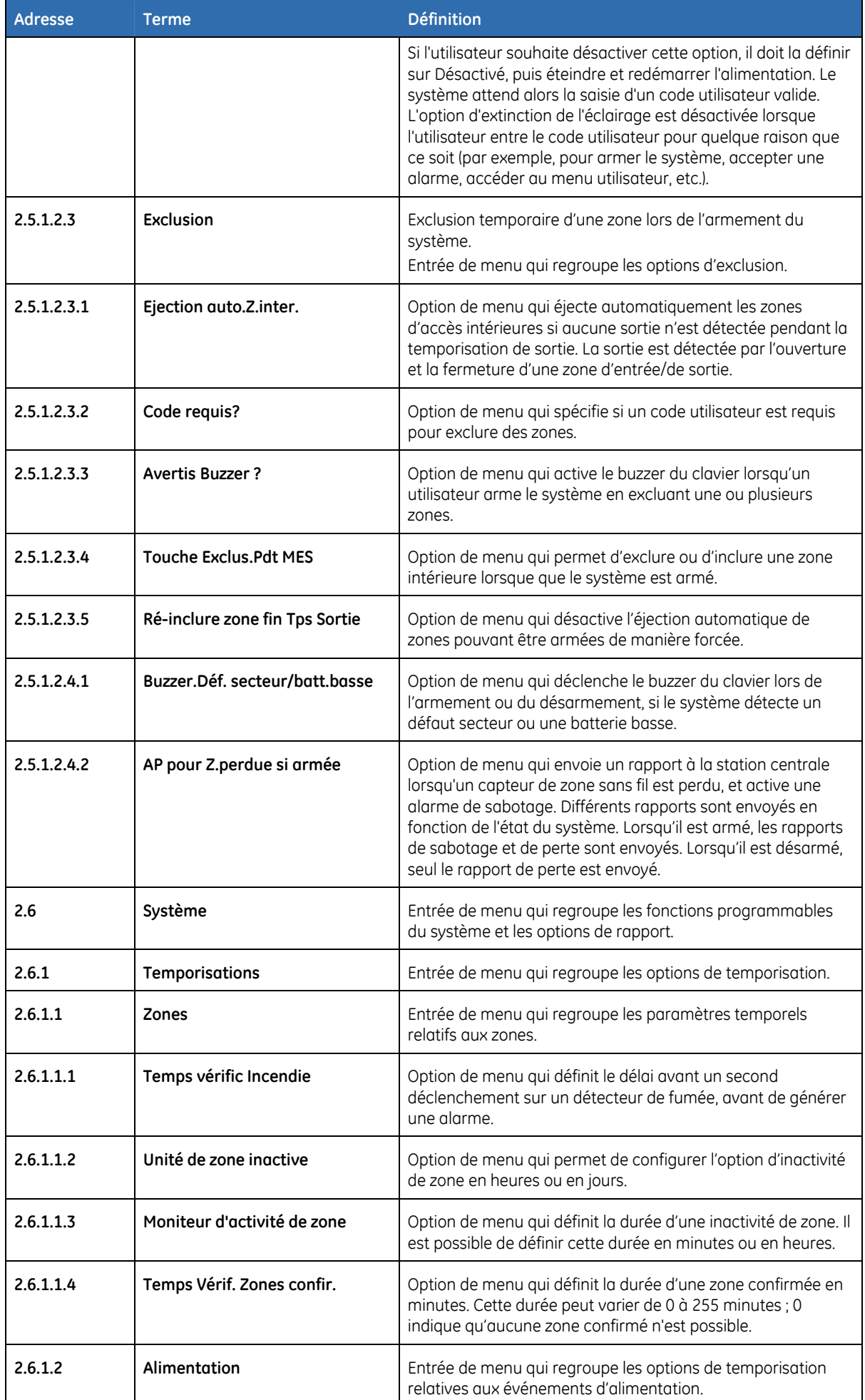

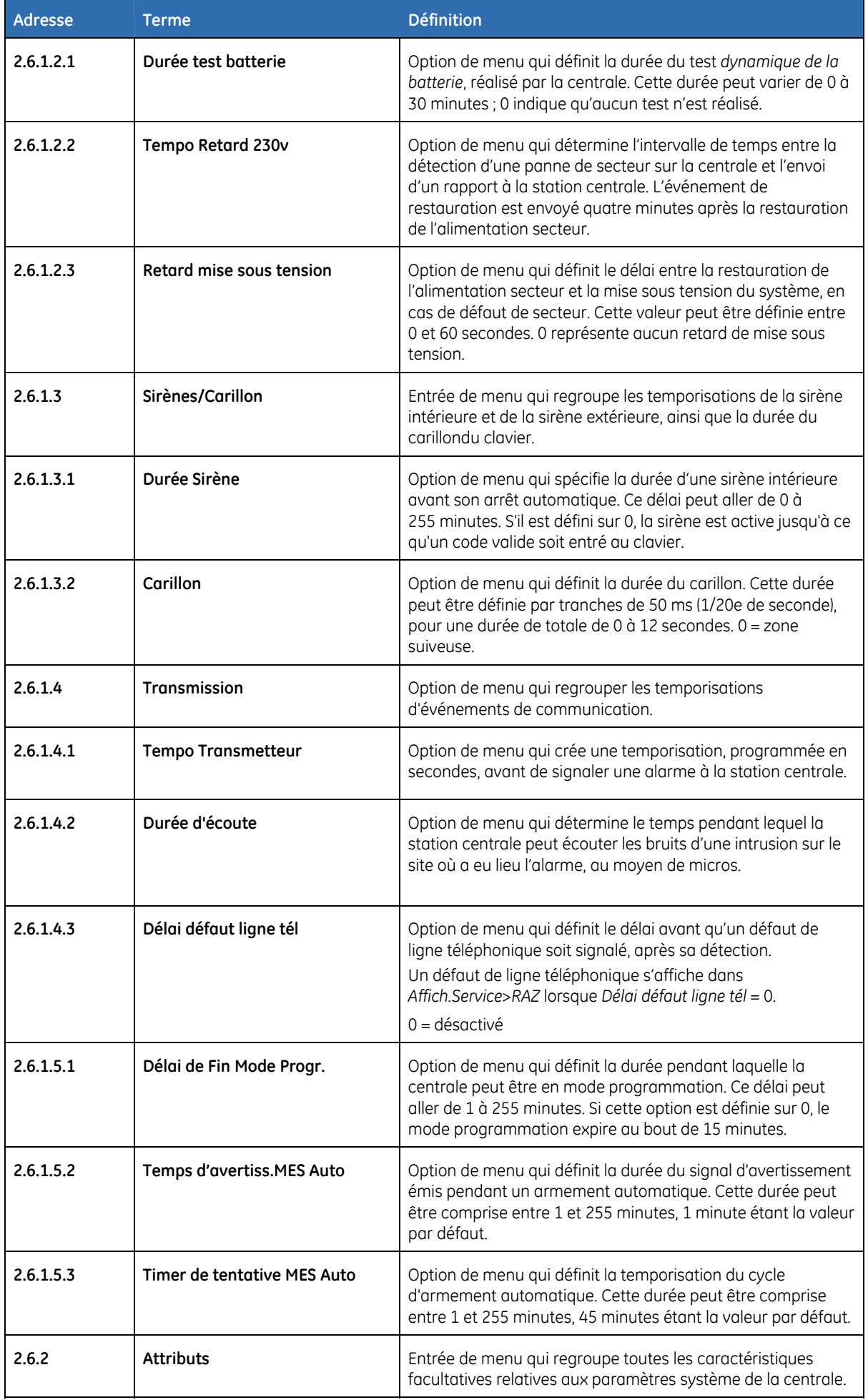

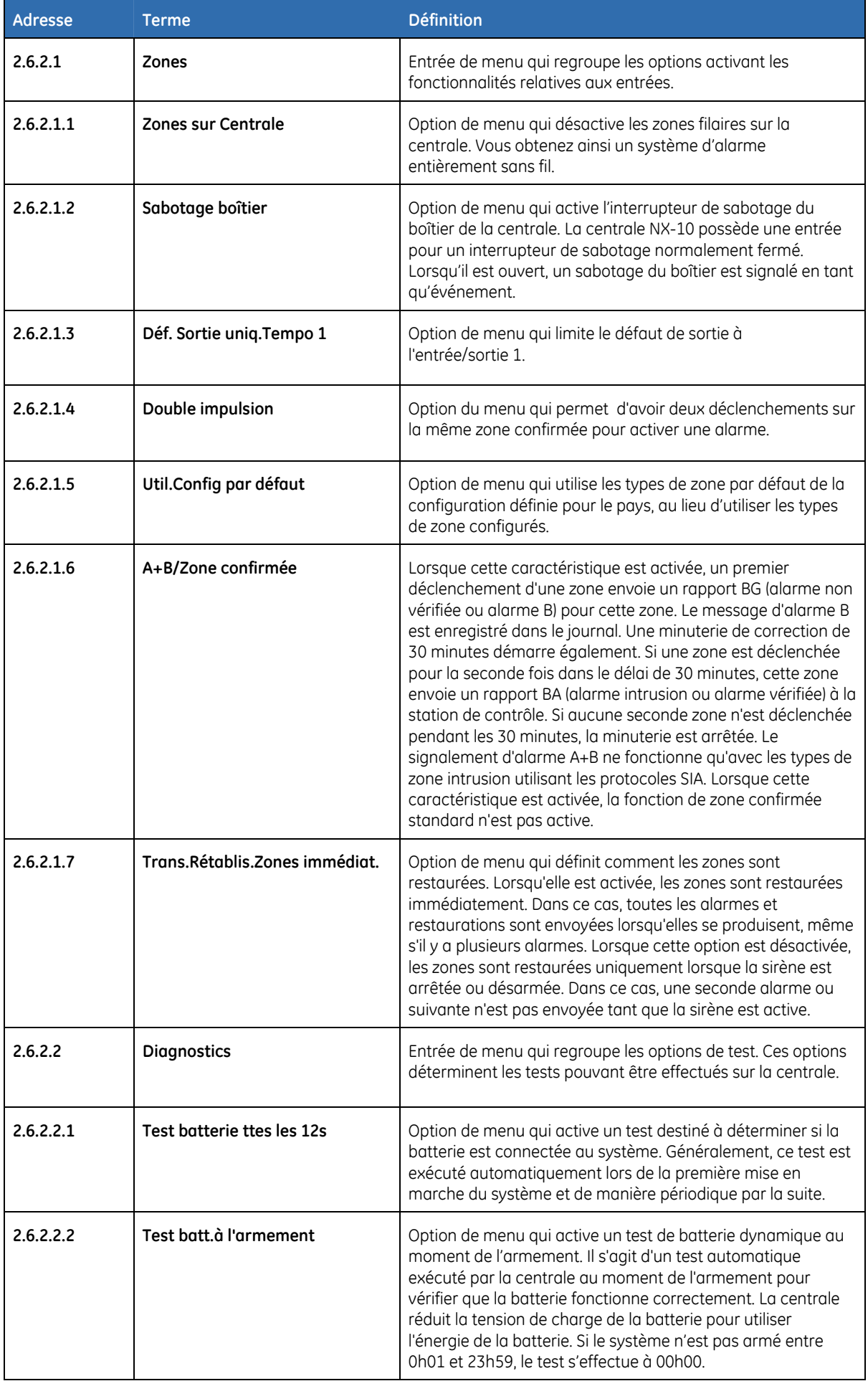

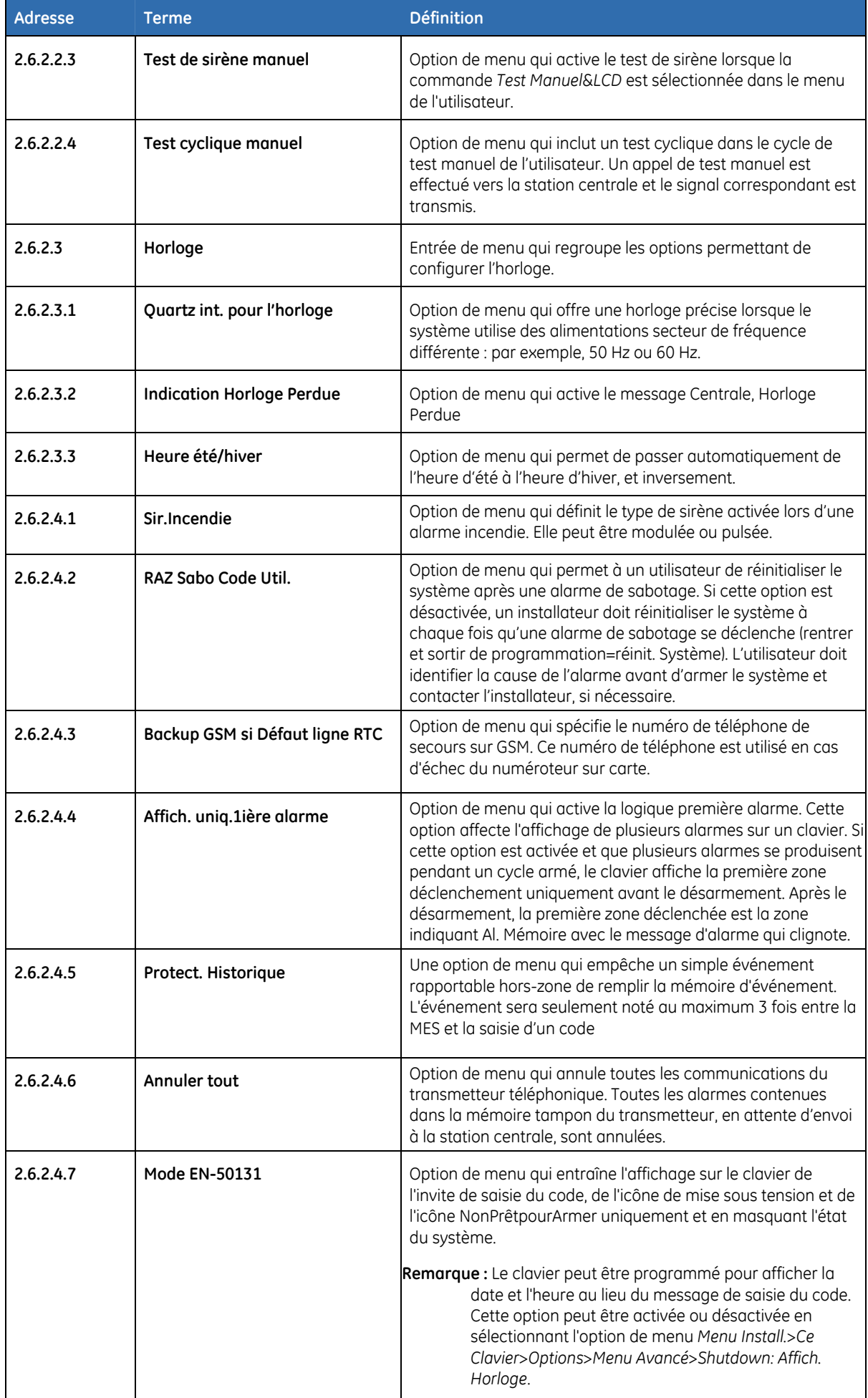

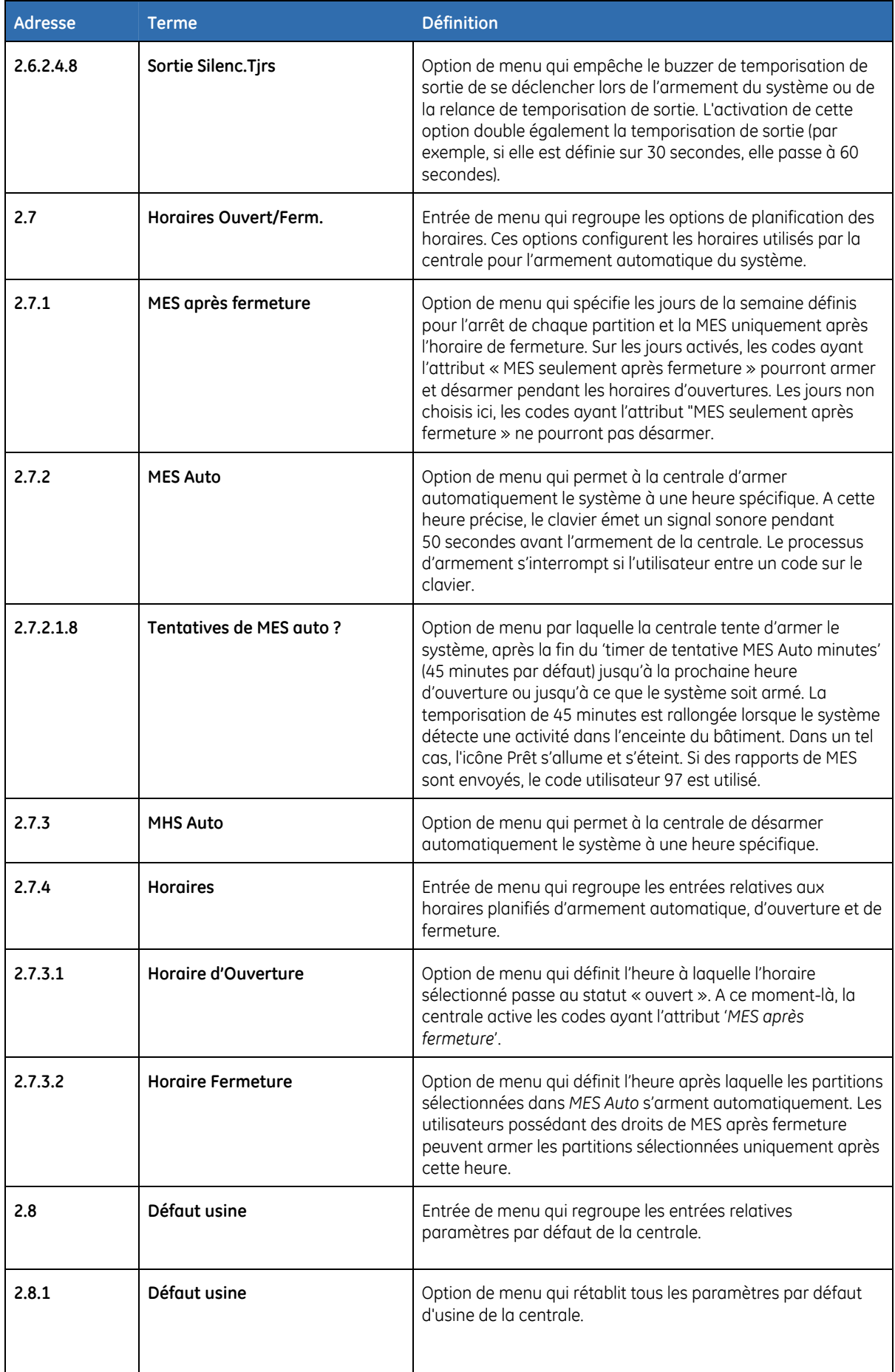

# **Adresses de programmation de la centrale**

### **Numéro de téléphone 1**

### **ADRESSE 0 - TELEPHONE N°1 (20 segments, données numériques)**

Le premier numéro de téléphone est programmé dans l'adresse 0. Un "14" indique la fin du numéro de téléphone. Des pauses de quatre secondes peuvent être programmés à n'importe quel endroitt dans le numéro de téléphone en programmant un "13" dans le segment approprié. Le système attendra toujours une tonalité, à moins que le premier chiffre du numéro de téléphone ne soit un "13"; dans ce cas, il retardera seulement la numérotation . La numérotation par défaut est en DTMF. Si vous voulez la composition d'un numéro par impulsion, programmer un "15" sur le segment. Si le numéro doit être composer par impulsion, programmer un "15" dans le premier segment. Programmer un "11" pour "\*" et un "12" pour "#".

**Remarque :** Un zéro est programmé sous la forme 0.

### **ADRESSE 1 - CODE CLIENT DU TELEPHONE N°1 (6 segments, données numériques)**

L'adresse 1 est utilisée pour programmer le code client qui est envoyé lorsque le téléphone n°1 est composé. Un zéro dans le code de compte est programmé comme un "0". Un "10" indique la fin du code de compte, donc programmer un "10" dans le segment immédiatement après le dernier chiffre du code de compte. Si le code client comporte 6 chiffres, programmez les 6 segments.

### **ADRESSE 2 - PROTOCOLE DE TRANSMISSION DU TELEPHONE N°3 (1 segments, données numériques)**

L'adresse 2 contient le protocole de transmission utilisé pour transmettre au récepteur qui est connecté au téléphone n°1. Consultez les instructions de votre télésurveilleur pour déterminer le protocole compatible. Voir l'Annexe 3 pour toutes les sélections de protocole possibles. Si vous avez besoin d'un protocole autre que ceux répertoriés, consultez les options décrites à l'adresse 18 pour créer le protocole approprié. Pour créer un protocole spécial, un 15 doit être programmé à l'adresse 2 en plus des entrées à l'adresse 18. Si cette adresse contient un 0, le système de communication intégré est désactivé et la NX-10 fonctionne comme une commande « locale uniquement ».

### **ADRESSE 3 - TENTATIVES D'APPEL/CONTROLE DE BACKUP DU TELEPHONE N°1 (2 segments, données numériques)**

**Segment 1 - Tentatives d'appel :** L'adresse 3, segment 1 est utilisée pour entrer le nombre de tentatives d'appel (1 à 15) que le système de communication effectue vers le téléphone n°1 avant de terminer le processus de notification. Par défaut , il est à "8" et le transmetteur fera 8 tentatives sur le premier numéro.

**Remarque :** Il y aura un temps d'attente de 12 secondes entre les deux premières tentatives d'appel et un temps d'attente de 60 secondes entre chaque tentative d'appel suivante.

**Segment 2 - Contrôle de backup du téléphone n° 1 : E**n programmant 0 dans le segment 2, la centrale fera le nombre de tentative d'appel spécifié vers le numéro de téléphone n°1 et 2 avant d'activer un défaut de communication et d'arrêter la transmission. Avec une programmation à 1, la centrale arrête les tentatives de communication une fois le nombre spécifié de tentatives effectué vers le téléphone en cours de programmation. Si un 2 est programmé dans ce segment, la centrale effectue les tentatives d'appel par incréments de deux. Les deux premières tentatives sont faites vers le téléphone en cours, les deux tentatives suivantes vers le téléphone de secours, et ainsi de suite jusqu'à ce que le nombre total de tentatives indiqué dans le segment 1 soit atteint.

# **Rapport d'événements vers le numéro de téléphone 1**

Le téléphone n°1 comporte deux adresses de programmation utilisées pour sélectionner les événements signalés à ce numéro de téléphone.

L'adresse 4 est utilisée pour choisir quels événements sont transmis au téléphonent N°1. L'adresse 5 est utilisée pour choisir quelles partitions sont transmise au téléphonent N°1. Si vous ne voulez pas une tranmission double ou fractionnée, utilisez l'adresse 4 pour choisir tous les événements pour le téléphoner N°1 et l'adresse 5 par défaut à "0". Si vous voulez une transmission double ou fractionnée, et le partage est basée sur les types d'événement (comme l'alarme, MES/MHS, etc), vous devez utiliser l'adresse 4 pour choisir seulement ces événements que l'on veut transmettre au téléphoner N°1 et laisser l'adresse 5 par défaut à "0". Si vous voulez une transmission double ou fractionnée et le partage est basé sur la partition, vous devez programmer l'adresse 4 à "0" et utiliser l'adresse 5 pour sélectioner les partitions qui doivent être transmises au téléphone N°1.Si aucun événement ne doit être transmis au téléphone N°1, les deux adresses devront être programmés à "0".

### **ADRESSE 4 - EVENEMENTS SIGNALES AU TELEPHONE N°1 (2 segments, données de sélection de caractéristique)**

- **Segment 1**  $1 =$  Alarmes
	- $2 =$  MES et MHS
	- 3 = Exclusion de zone et restauration de l'exclusion
	- 4 = Défaut de zone et restauration de défaut
	- 5 = Panne d'alimentation (secteur), batterie basse, restauration d'alimentation (secteur) et restauration de batterie basse
	- 6 = Sirène coupée, restauration de sirène coupée, restauration de ligne téléphonique
	- 7 = Rapports de test
	- 8 = Début et fin de la programmation, téléchargement terminé et journal plein

- **Segment 2**  $1 =$  Sabotage zone et boîtier
	- 2 = Courant excessif et restauration
	- 3 = Capteur sans fil manquant et restauration
	- 4 = Batterie basse capteur sans fil et restauration
	- 5 = Défaut d'extension et restauration (les claviers sont considérés comme des extensions)
	- 6 = Défaut transmission
	- $7 =$ Fin d'alarme
	- 8 = Restauration de sabotage

### **ADRESSE 5 - PARTITIONS SIGNALEES AU TELEPHONE N°1 (1 segment, données de sélection de caractéristique)**

L'adresse 5 est utilisée lorsque les événements à signaler à un numéro de téléphone sont basés sur la partition, quel que soit l'événement. Si vous utilisez cet emplacement, vous devez programmer à "0" l'adresse 4.

- **Seament 1**  $1 =$  Partition 1
	- $2 =$  Partition 2  $3 =$  Partition 3
		- $4 =$  Partition 4

### **Numéro de téléphone 2**

### **ADRESSE 6 - PROGRAMMATION DU TELEPHONE N°2 (20 segments, données numériques)**

Le numéro de téléphone N°2 est programmé dans l'adresse 6. Un "14" indique la fin du numéro de téléphone. Des pauses de quatre secondes peuvent être programmés à n'importe quel endroitt dans le numéro de téléphone en programmant un "13" dans le segment approprié. Le système attendra toujours une tonalité, à moins que le premier chiffre du numéro de téléphone ne soit un "13"; dans ce cas, il retardera seulement la numérotation . La numérotation par défaut est en DTMF. Si vous voulez la composition d'un numéro par impulsion, programmer un "15" sur le segment. Si le numéro doit être composer par impulsion, programmer un "15" dans le premier segment. Programmer un "11" pour "\*" et un "12" pour "#".

**Remarque :**Un zéro est programmé sous la forme 0.

### **ADRESSE 7 -CODE CLIENT DU TELEPHONE N°2 (6 segments de données numériques)**

Utilisez l'adresse 7 pour programmer le code client qui est envoyé lorsque le téléphone n°2 est composé. Un zéro dans le code de compte est programmé comme un "0". Un "10" indique la fin du code de compte, donc programmer un "10" dans le segment immédiatement après le dernier chiffre du code de compte. Si le code client comporte 6 chiffres, programmez les 6 segments. Si cette adresse n'est pas programmée, le code client 1 est utilisé lorsque le second numéro de téléphone est composé.

### **ADRESSE 8 - PROTOCOLE DE TRANSMISSION DU TELEPHONE N°2 (2 segments, données numériques)**

L'adresse 8 contient le protocole de transmission utilisé pour transmettre au récepteur qui est connecté au téléphone n°2. Consultez les instructions de votre télésurveilleur pour déterminer le protocole compatible. Voir l'Annexe 3 pour toutes les sélections de protocole possibles. Si vous avez besoin d'un protocole autre que ceux répertoriés, consultez les options décrites à l'adresse 18 pour créer le protocole approprié. Pour créer un protocole spécial, un 15 doit être programmé à l'adresse 2 en plus des entrées à l'adresse 18. Si cette adresse contient un 0, le protocole du N° de tél. 1 sera utilisé pour le téléphone 2.

### **ADRESSE 9 - TENTATIVES D'APPEL/CONTROLE DE BACKUP DU TELEPHONE N°2 (2 segments, données numériques)**

**Segment 1 - Tentatives d'appel :** Le segment 1 de l'adresse 9 est utilisé pour entrer le nombre de tentatives d'appel (1 à 15) que le système de communication effectue pour le téléphone n°2 avant de terminer le processus de notification. Par défaut , il est à "0" et le transmetteur utilisera dans ce cas là, le même nombre de tentatives que celui programmer en adresse 3.

**Remarque :** Il y aura un temps d'attente de 12 secondes entre les deux premières tentatives d'appel et un temps d'attente de 60 secondes entre chaque tentative d'appel suivante (quel que soit le numéro composé).

**Segment 2 - Contrôle de backup du téléphone n° 2 : E**n programmant 0 dans le segment 2, la centrale fera le nombre de tentative d'appel spécifié vers le numéro de téléphone n° 2 avant d'activer un défaut de communication et d'arrêter la transmission.Avec une programmation à 1, la centrale arrête les tentatives de communication une fois le nombre spécifié de tentatives effectué vers le téléphone 2. Si un 2 est programmé dans ce segment, la centrale effectue les tentatives d'appel par incréments de deux. Les deux premières tentatives sont faites vers le téléphone en cours, les deux tentatives suivantes vers le téléphone de secours, et ainsi de suite jusqu'à ce que le nombre total de tentatives indiqué dans le segment 1 soit atteint.

### **Rapport d'événements vers le numéro de téléphone 2**

Le téléphone n°2 peut être utilisé en secours du téléphone n°1 ou comme un second récepteur pour les rapports multiples ou les événements à rapport fractionné. Le téléphone n°2 comporte deux adresses de programmation utilisées pour sélectionner les événements signalés à ce numéro de téléphone.

L'adresse 10 est utilisée pour choisir quels événements sont transmis au téléphonent N°2. L'adresse 11 est utilisée pour choisir quelles partitions sont transmise au téléphone N°2. Si vous ne voulez pas une

tranmission double ou fractionnée, utilisez l'adresse 10 et l'adresse 11 par défaut à "0". Si vous voulez une transmission double ou fractionnée, et le partage est basée sur les types d'événement (comme l'alarme, MES/MHS, etc), vous devez utiliser l'adresse 10 pour choisir seulement ces événements que l'on veut transmettre au téléphoner N°2 et laisser l'adresse 11 par défaut à "0". Si vous voulez une transmission double ou fractionnée et le partage est basé sur la partition, vous devez programmer l'adresse 10 à "0" et utiliser l'adresse 11 pour sélectioner les partitions qui doivent être transmises au téléphone N°1.Si aucun événement ne doit être transmis au téléphone N°1, les deux adresses devront être programmés à "0".

### **ADRESSE 10 - EVENEMENTS SIGNALES AU TELEPHONE N°2 (2 segments de données de sélection de caractéristique)**

#### **Segment 1**  $1 =$  Alarmes

- $2 =$  MES et MHS
- 3 = Exclusion de zone et restauration de l'exclusion
- 4 = Défaut de zone et restauration de défaut
- 5 = Panne d'alimentation (secteur), batterie basse, restauration d'alimentation (secteur) et restauration de batterie basse
- 6 = Sirène coupée, restauration de sirène coupée, restauration de ligne téléphonique
- 7 = Rapports de test
- 8 = Début et fin de la programmation, téléchargement terminé et journal plein

### **Segment 2**  $1 =$  Sabotage zone et boîtier

- $2 =$  Courant excessif et restauration
- 3 = Capteur sans fil manquant et restauration
- 4 = Batterie basse capteur sans fil et restauration
- 5 = Défaut d'extension et restauration (les claviers sont considérés comme des extensions)
- 6 = Défaut transmission
- $7 =$ Fin d'alarme
- 8 = Restauration de sabotage

### **ADRESSE 11 - PARTITIONS SIGNALEES AU TELEPHONE N°1 (2 segment, données de sélection de caractéristique)**

L'adresse 11 est utilisée lorsque les événements à signaler à un numéro de téléphone sont basés sur la partition, quel que soit l'événement. Si vous utilisez cet emplacement, vous devez programmer à "0" l'adresse 10.

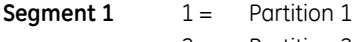

- $2 =$  Partition 2  $3 =$  Partition 3
	- $4 =$  Partition 4

## **Numéro de téléphone 3**

### **ADRESSE 12 - PROGRAMMATION DU TELEPHONE N°3 (20 segments, données numériques)**

Le numéro de téléphone N°3 est programmé dans l'adresse 12. Un "14" indique la fin du numéro de téléphone. Des pauses de quatre secondes peuvent être programmés à n'importe quel endroitt dans le numéro de téléphone en programmant un "13" dans le segment approprié. Le système attendra toujours une tonalité, à moins que le premier chiffre du numéro de téléphone ne soit un "13"; dans ce cas, il retardera seulement la numérotation . La numérotation par défaut est en DTMF. Si vous voulez la composition d'un numéro par impulsion, programmer un "15" sur le segment. Si le numéro doit être composer par impulsion, programmer un "15" dans le premier segment. Programmer un "11" pour "\*" et un "12" pour "#".

**Remarque :** Un zéro est programmé sous la forme 0.

### **ADRESSE 13 - CODE CLIENT DU TELEPHONE N°3 (6 segments, données numériques)**

Utilisez l'adresse 13 pour programmer le code client qui est envoyé lorsque le téléphone n°3 est composé. Un zéro dans le code de compte est programmé comme un "0". Un "10" indique la fin du code de compte, donc programmer un "10" dans le segment immédiatement après le dernier chiffre du code de compte. Si le code client comporte 6 chiffres, programmez les 6 segments. Si l'adresse 13 n'est pas programmée, le code client 1 est utilisé lorsque le téléphone n°3 est composé.

### **ADRESSE 14 - PROTOCOLE DE TRANSMISSION DU TELEPHONE N°3 (3 segments, données numériques)**

L'adresse 14 contient le protocole de transmission utilisé pour transmettre au récepteur qui est connecté au téléphone n°3. Consultez les instructions de votre télésurveilleur pour déterminer le protocole compatible. Voir l'Annexe 3 pour toutes les sélections de protocole possibles. Si vous avez besoin d'un protocole autre que ceux répertoriés, consultez les options décrites à l'adresse 18 pour créer le protocole approprié. Pour créer un protocole spécial, un 15 doit être programmé à l'adresse 2 en plus des entrées à l'adresse 18. Si cette adresse contient un 0, le protocole du N° de tél. 1 sera utilisé pour le téléphone 3.

### **ADRESSE 15 - TENTATIVES D'APPEL/CONTROLE DE BACKUP DU TELEPHONE N°2 (3 segments, données numériques)**

**Segment 1 - Tentatives d'appel :** Le segment 1 de l'adresse 15 est utilisé pour entrer le nombre de tentatives d'appel (1 à 15) que le système de communication effectue vers le téléphone n°3 avant de terminer le processus de notification. Par défaut , il est à "0" et le transmetteur utilisera dans ce cas là, le même nombre de tentatives que celui programmer en adresse 3.

Il y aura un temps d'attente de 12 secondes entre les deux premières tentatives d'appel et un temps d'attente de 60 secondes entre chaque tentative d'appel suivante (quel que soit le numéro composé).

**Segment 2 - Contrôle de backup du téléphone n° 3 E**n programmant 0 dans le segment 2, la centrale fera le nombre de tentative d'appel spécifié vers le numéro de téléphone n°1 avant d'activer un défaut de communication et d'arrêter la transmission. Avec une programmation à 1, la centrale arrête les tentatives de communication une fois le nombre spécifié de tentatives effectué vers le téléphone 2. Si un 2 est programmé dans ce segment, la centrale effectue les tentatives d'appel par incréments de deux. Les deux premières tentatives sont faites vers le téléphone n°3, les deux tentatives suivantes vers le téléphone n°2, et ainsi de suite jusqu'à ce que le nombre total de tentatives indiqué dans le segment 1 soit atteint.

### **Rapport d'événements vers le numéro de téléphone 3**

Le téléphone n°3 peut être utilisé comme troisième récepteur pour les rapports multiples ou les événements à rapport fractionné. Le téléphone n°3 comporte deux adresses de programmation utilisées pour sélectionner les événements signalés à ce numéro de téléphone.

L'adresse 16 est utilisée pour choisir quels événements sont transmis au téléphonent N°3. L'adresse 17 est utilisée pour choisir quelles partitions sont transmise au téléphone N°3. Si vous ne voulez pas une tranmission double ou fractionnée, utilisez l'adresse 16 et l'adresse 17 par défaut à "0". Si vous voulez une transmission double ou fractionnée, et le partage est basée sur les types d'événement (comme l'alarme, MES/MHS, etc), vous devez utiliser l'adresse 16 pour choisir seulement ces événements que l'on veut transmettre au téléphoner N°3 et laisser l'adresse 17 par défaut à "0". Si vous voulez une transmission double ou fractionnée et le partage est basé sur la partition, vous devez programmer l'adresse 16 à "0" et utiliser l'adresse 17 pour sélectioner les partitions qui doivent être transmises au téléphone N°3.Si aucun événement ne doit être transmis au téléphone N°3, les deux adresses devront

être programmés à "0".

### **ADRESSE 16 - EVENEMENTS SIGNALES AU TELEPHONE N°3 (2 segments, données de sélection de caractéristique)**

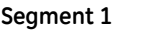

- 1 = Alarmes  $2 =$  MFS et MHS
- 3 = Exclusion de zone et restauration de l'exclusion
- 4 = Défaut de zone et restauration de défaut
- 5 = Panne d'alimentation (secteur), batterie basse, restauration d'alimentation (secteur) et restauration de batterie basse
- 6 = Sirène coupée, restauration de sirène coupée, restauration de ligne téléphonique
- 7 = Rapports de test
- 8 = Début et fin de la programmation, téléchargement terminé et journal plein

#### **Segment 2**  $1 =$  Sabotage zone et boîtier

- 2 = Courant excessif et restauration
- 3 = Capteur sans fil manquant et restauration
- 4 = Batterie basse capteur sans fil et restauration
- 5 = Défaut d'extension et restauration (les claviers sont considérés comme des extensions)
- 6 = Défaut transmission
- $7 =$  Fin d'alarme
- 8 = Restauration de sabotage

### **ADRESSE 17 - PARTITIONS SIGNALEES AU TELEPHONE N°3 (1 segment, données de sélection de caractéristique)**

L'adresse 17 est utilisée lorsque les événements à signaler à un numéro de téléphone sont basés sur la partition, quel que soit l'événement. Si vous utilisez cet emplacement, vous devez programmer à "0" l'adresse 16.

- **Segment 1**  $1 =$  Partition 1
	- $2 =$  Partition 2
	- $3 =$  Partition 3
	- $4 =$  Partition 4

### **Protocoles spéciaux**

### **ADRESSE 18 - PROTOCOLE DE TRANSMISSION SPECIAL (voir les adresses 2, 8 et 14)**

- **Segment 1**  $1 =$  Activé pour une transmission 1 800 Hz; désactivé pour 1 900 Hz
	- 2 = Activé pour une invitation à transmettre 2 300 Hz ; désactivé pour 1 400 Hz
	- 3 = Activé pour contrôle de parité ; désactivé pour parité double
	- 4 = Activé pour code d'événement à 2 chiffres ; désactivé pour code d'événement à 1 chiffre
	- 5 = Activé pour transmission étendue ; désactivé pour transmission non étendue
	- $6 = R$ éservés
	- 7 = Activé pour 20 images par seconde (Ips) ; désactivé pour 10 ou 40 ips
	- 8 = Activé pour 10 images par seconde (ips) ; désactivé pour 20 ou 40 ips

### **Segment 2** 1 = Activé pour protocole pager (pas d'invitation à transmettre requise).

- 2 = Activé pour invitation à transmettre 1 400/2 300
- 3 = Réservés
- $4 = R$ éservés
- 5 = Activé pour Contact ID
- 6 = Activé pour SIA
- 7 = Activé pour code d'événement à 3 chiffres

8 = Activé pour DTMF

**Segment 3** Réservés

**Segment 4** Temps Interdigit pour protocole pulsé :

Le temps Interdigit est la valeur programmée sur cette adresse, divisée par le taux d'impulsions (images par seconde) du protocole programmé. Il est programmé de manière binaire : pour programmer la valeur 10, les options 2 et 4 doivent être sélectionnées ; pour la valeur 5, les options 1 et 3 doivent être sélectionnées.

Exemple : lorsque la valeur 10 est programmée dans le segment 4 et qu'un protocole pulsé de 20 ips est utilisé, le temps Interdigit est de 10/20 = 0,5 seconde.

### **Paramètres de téléchargement**

### **ADRESSE 19 - CODE D'ACCES DE TELECHARGEMENT (8 segments, données numériques)**

L'adresse 19 contient le code d'accès à huit chiffres que la NX-10 doivent recevoir du logiciel de téléchargement avant que la centrale n'autorise le téléchargement. Le code d'usine par défaut est 84800000.

### **ADRESSE 20 - NOMBRE DE SONNERIES (1 segment, données numériques)**

L'adresse 20 contient le nombre de sonneries pour le téléchargement. Entrez un nombre de "0" (désactivé) à "15". Par défaut "0"est programmé, donc la NX-10 ne répondra jamais..

### **ADRESSE 21 - CONTROLE DU TELECHARGEMENT (1 segment, données de sélection de caractéristique)**

L'adresse 21 contient les sélections de caractéristique de contrôle des sessions de téléchargement. Les caractéristiques suivantes peuvent être activées ou désactivées à l'aide de cette adresse (voir les définitions des caractéristiques pages 5 à 11).

- **Segment 1**  $1 =$  Activé : active deux contournements de répondeur téléphonique
	- 2 = Réservés
	- 3 = Activé : requiert un rappel avant la session de téléchargement
	- 4 = Éteint (visible uniquement sur le clavier, doit être modifié via un téléchargement)
	- 5 = Activé : verrouille l'ensemble de la programmation locale. (visible uniquement sur le clavier, doit être modifié via un téléchargement)
	- $6 =$  Activé : verrouille la programmation de toutes les adresses associées au système de communication (visible uniquement sur le clavier, doit être modifié via un téléchargement)
	- 7 = Activé : déverrouille la section de téléchargement. (Si Activé, les adresses 19 à 22 ne sont pas visibles sur le clavier et ne le sont que si Désactivé.)
	- 8 = Activé : active le rapport selon l'intervalle de test cyclique

### **ADRESSE 22 - NUMERO DE RAPPEL DE TELECHARGEMENT (20 segments, données numériques)**

Si un numéro de téléphone est programmé dans cette adresse et un contre appel est programmé à l'adresse 21, lors d'une connexion avec un PC de télémaintenance, la centrale raccrochera pendant environ 36 secondes (S'assurer que le PCsoit bien raccroché et en attente d'un appel) puis rappellera le numéro programmé. Le système attendra toujours une tonalité avant de numéroter à moins que le premier chiffre du numéro de téléphone ne soit un "13"; dans ce cas, il fera une pause. La numérotation par défaut est en DTMF. Si vous voulez la composition d'un numéro par impulsion,

programmez un "15" dans le segment où la composition du numéro par impulsion devrait commencer. Si le numéro entier doit être composé par impulsion, programmer un "15" dans le premier segment. Quatre secondes de pause peuvent être obtenus n'importe en programmant un "13" dans le segment approprié.

**Remarque :** Un zéro est programmé sous la forme 0.

**Avertissement :** Vérifiez toujours le numéro de rappel avant de se déconnecter.

# **Sélections de caractéristique et de rapport (partition 1)**

### **ADRESSE 23 - PARTITION 1, SELECTIONS DES CARACTERISTIQUES ET DE RAPPORT (5 segments, données de sélection de caractéristique)**

L'adresse 23 est utilisée pour activer certaines caractéristiques auxquels l'utilisateur peut accéder ou afficher sur le clavier du système. De plus, certains rapports du système de communication sont activés à l'adresse 23. Chaque caractéristique peut être activée par partition. Pour plus d'informations sur la partition, reportez-vous aux adresses 88 à 109.

Si l'adresse de sélection de caractéristique d'une partition n'est pas renseignée, cette partition utilisera cette adresse pour la sélection de caractéristique. Cette adresse contient 5 segments de 8 caractéristiques chacun (voir les définitions des caractéristiques).

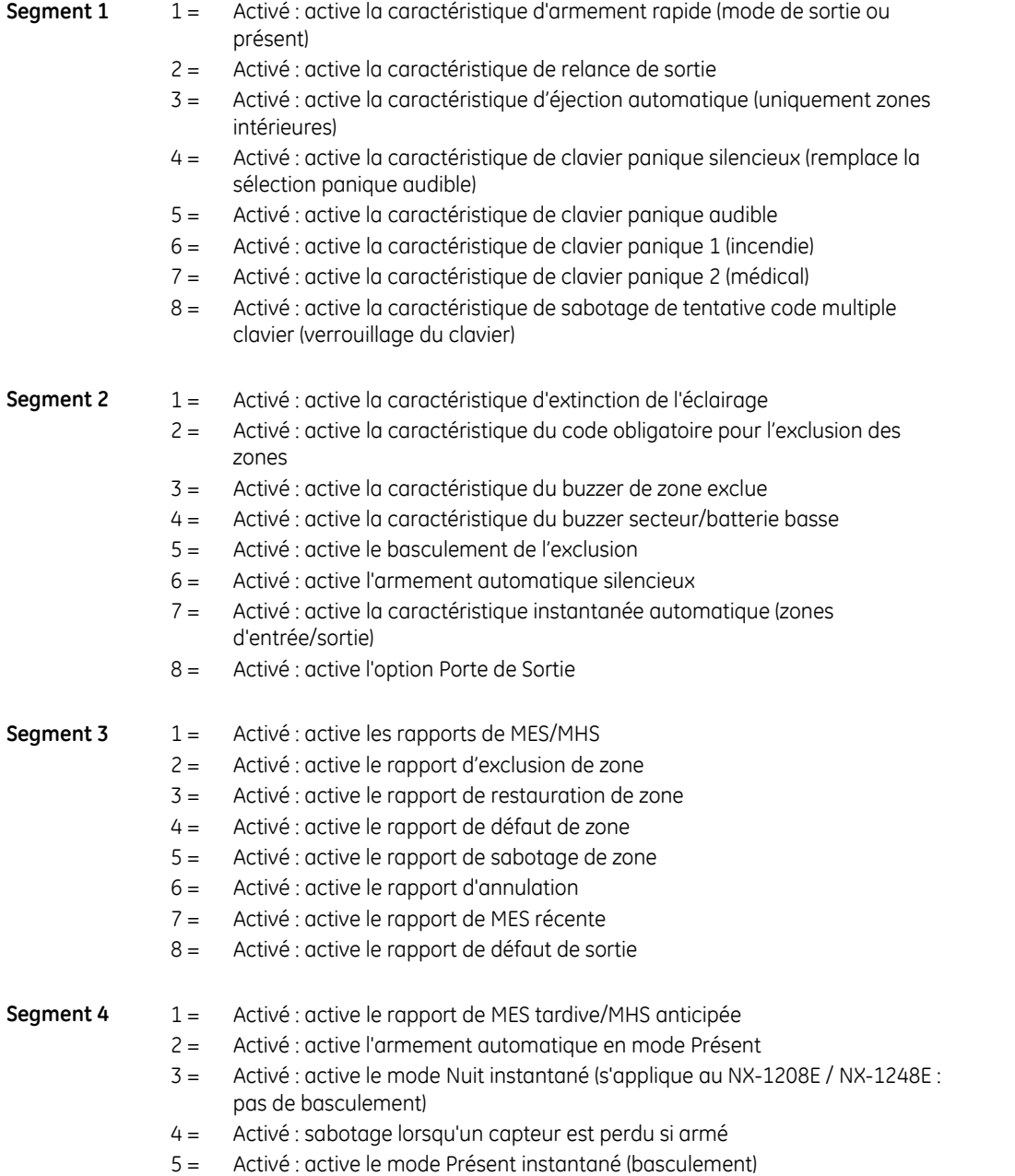

- 6 = Activé : armement autorisé avec mémoire de sabotage / défaut de transmission / défaut d'extension
- 7 = Activé : armement autorisé avec défaut de batterie
- 8 = Activé : armement d'une zone à clé en mode Présent

**Segment 5** 1 = Activé : désactive l'éjection automatique de zones à armement forcé à la fin de la temporisation de sortie

- 2 = Réservés
- 3 = Réservés
- 4 = Réservés
- 5 = Réservés
- 6 = Réservés
- 7 = Réservés
- 8 = Réservés

### **Minuteries d'entrée/sortie**

#### **ADRESSE 24 - MINUTERIES D'ENTREE/SORTIE (6 segments, données numériques)**

L'adresse 24 est utilisée pour programmer les temps d'entrée/sortie. Il existe 2 temps d'entrée/sortie.

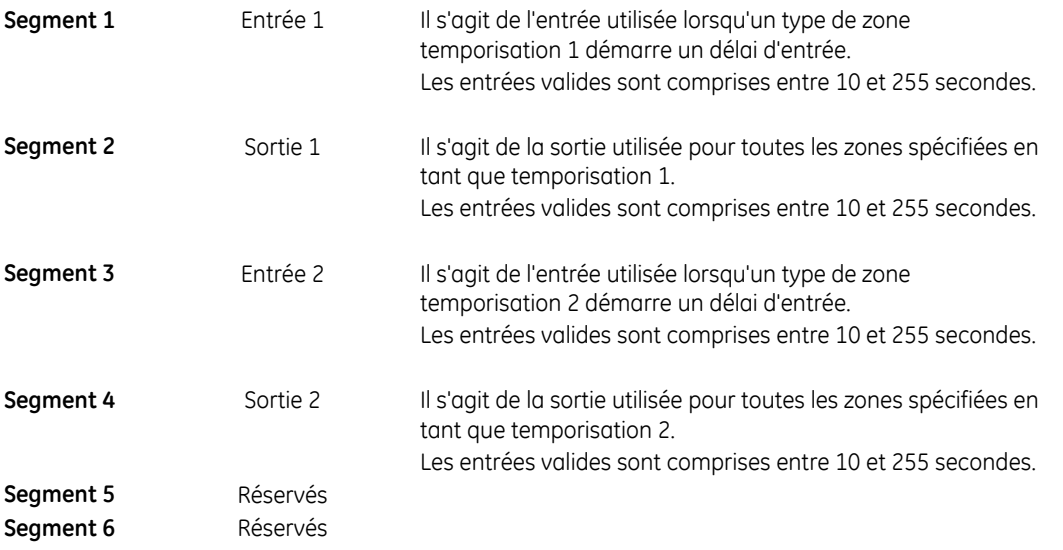

### **Configurations des zone et sélection des partitions**

### **CONFIGURATIONS DE ZONE PAR DEFAUT**

Des zones peuvent être programmées en choisissant un des trente types de zone possibles. Les configurations de zone par défaut sont indiquées ci-dessous. Les adresses de programmation 110 à 169 permettent de personnaliser toutes les types de zone.

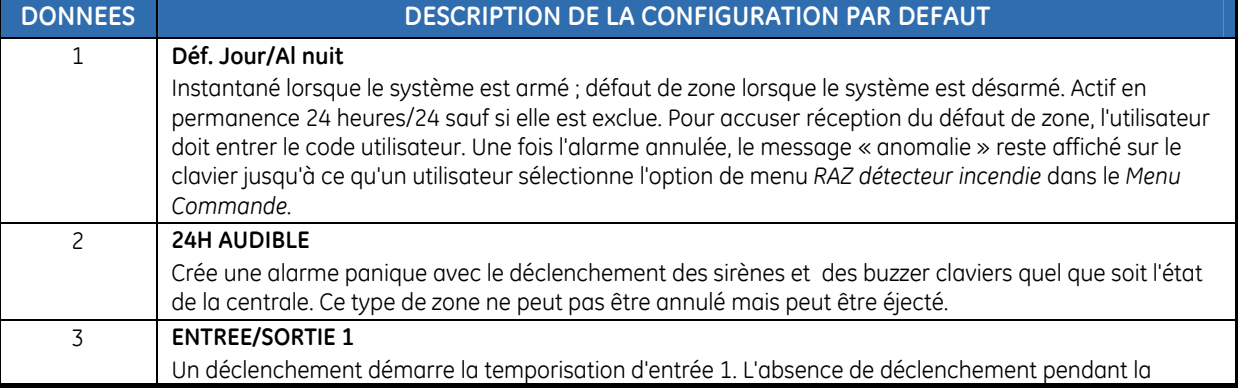

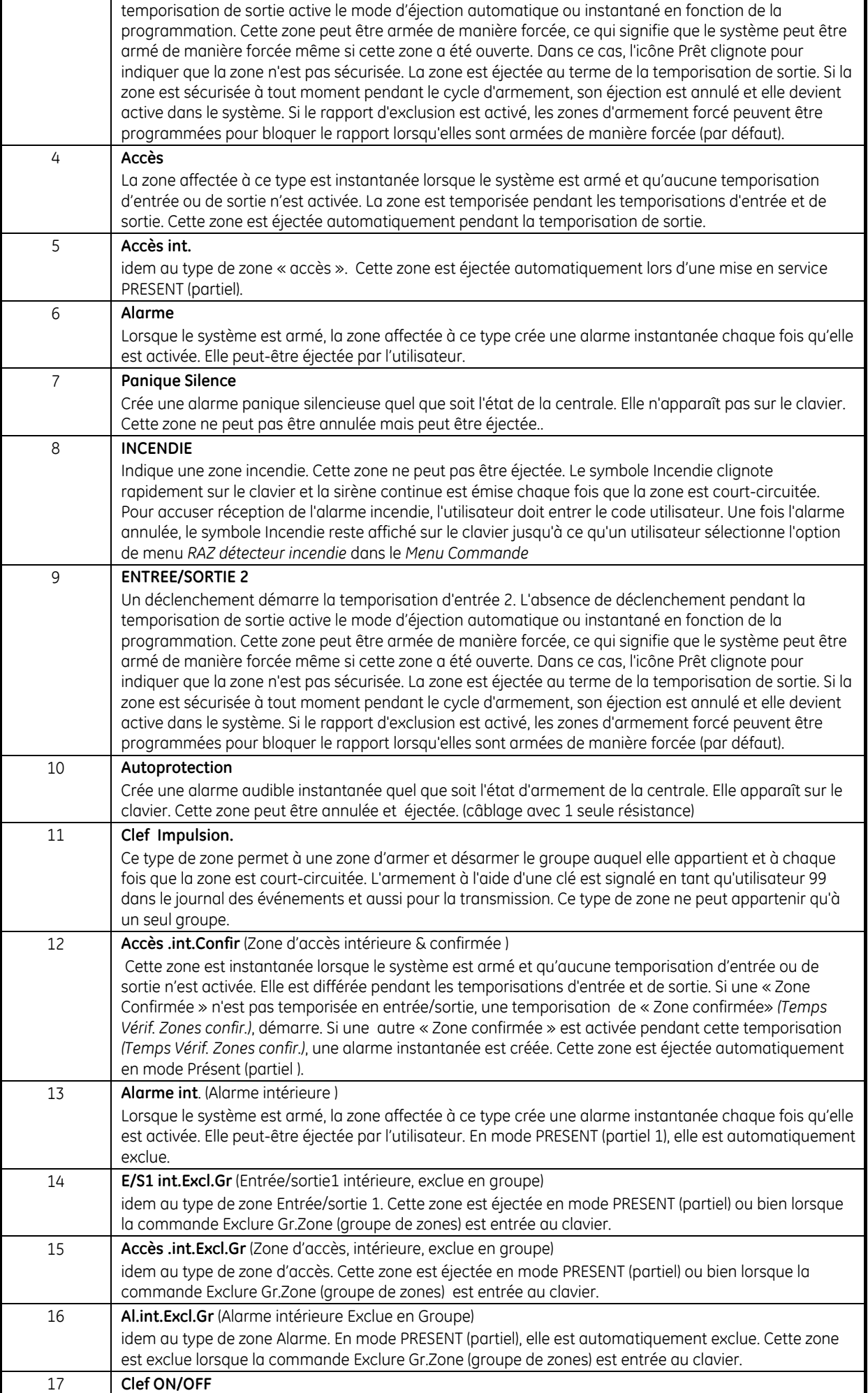

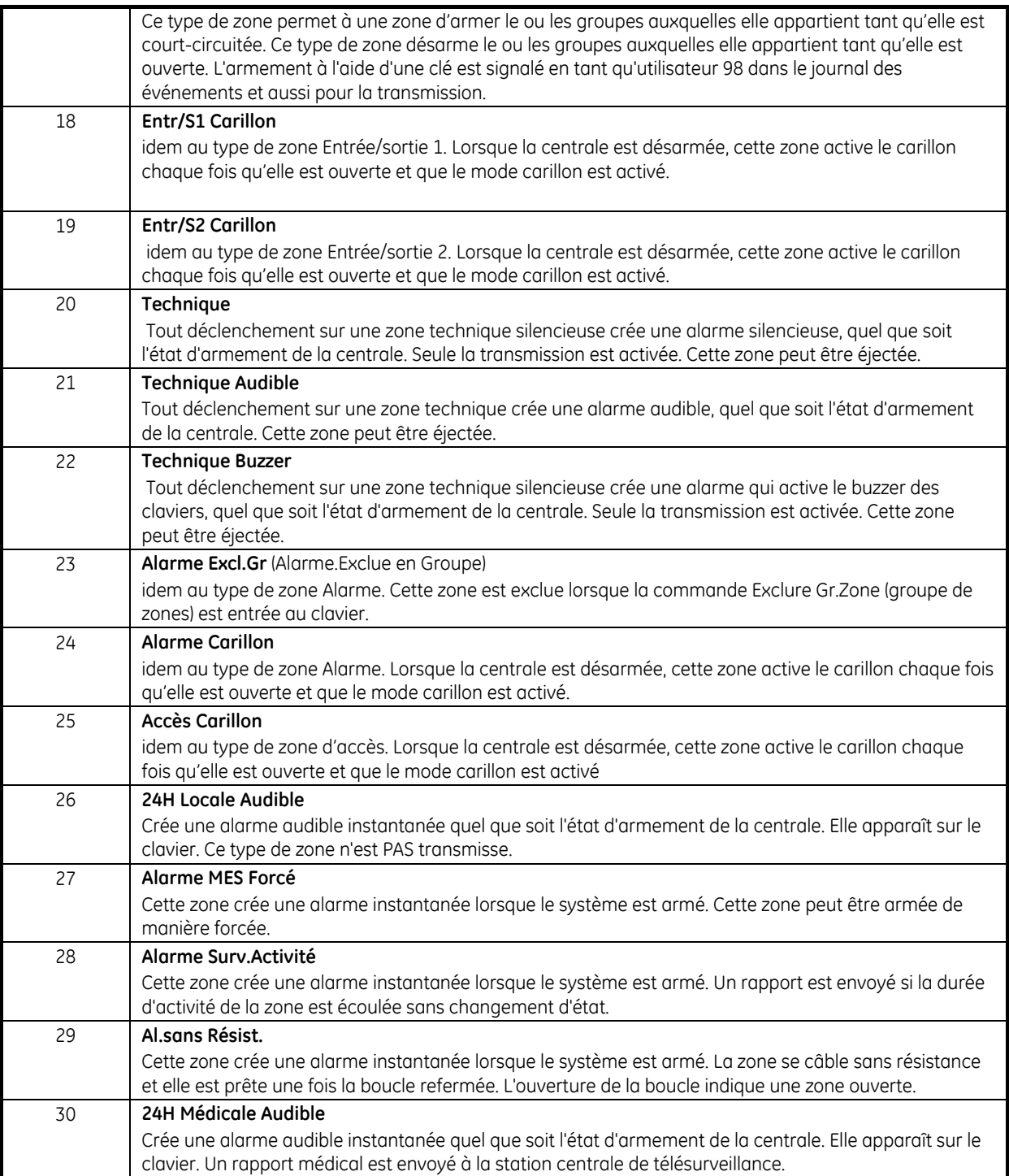

**Remarque :** Toutes les configurations de zone sont programmées pour une résistance de fin de ligne double, à l'exception de Zone de Jour, Incendie, 24H Audible Surveillée et Non Résist. FDL.

### **ADRESSE 25 - CONFIGURATION des ZONES 1-8 (8 segments, données numériques)**

L'adresse 25 contient la configuration des zones 1 à 8 (affectation des types de zone). Le segment 1 concerne la zone 1 et le segment 8 la zone 8. Les numéros des types de zone par défaut sont indiquées dans le tableau ci-dessus.

### **ADRESSE 26 - SELECTION DES PARTIONS, ZONES 1-8 (8 segments, feature selection data)**

L'adresse 26 est utilisée pour sélectionner la ou les partitions dans lesquelles les zones 1 à 8 se trouvent. Une zone peut se situer dans n'importe quelle des 4 partitions. Si une zone intrusion se trouve dans plusieurs partitions, cette zone n'est active que lorsque toutes les partitions dans lesquelles elle se

trouve sont armées. Une zone se trouvant dans plusieurs partitions est transmise par le plus petit numéro de partition. L'adresse 26 comporte 8 segments. Le segment 1 correspond à la zone 1 et le segment 8 à la zone 8.

**Segments 1-8**  $1 =$  Partition 1  $2 =$  Partition 2  $3 =$  Partition 3  $4 =$  Partition 4

.

### **ADRESSE 27 - CONFIGURATION DES ZONES 9-16 (8 segments, données numériques)**

Adresse 27 contient la configuration des zones 9 à 16 (affectation des types de zone). Le segment 1 concerne la zone 9 et le segment 8 la zone 16. Les numéros des types de zone par défaut sont indiquées dans le tableau ci-dessus.

### **ADRESSE 28 - SELECTION DES PARTIONS, ZONES 9-16 (8 segments, feature selection data)**

L'adresse 28 est utilisée pour sélectionner la ou les partitions dans lesquelles les zones 9 à 16 se trouvent. Une zone peut se situer dans n'importe quelle des 4 partitions. Si une zone intrusion se trouve dans plusieurs partitions, cette zone n'est active que lorsque toutes les partitions sont armées. Une zone se trouvant dans plusieurs partitions est transmise par le plus petit numéro de partition. L'adresse 28 comporte 8 segments. Le segment 1 correspond à la zone 9 et le segment 8 à la zone 16.

**Segments 1-8**  $1 =$  Partition 1  $2 =$  Partition 2  $3 =$  Partition 3

 $4 =$  Partition 4

### **ADRESSE 29 - CONFIGURATION DES ZONES17-24 (8 segments, données numériques)**

L'adresse 29 contient la configuration des zones 17 à 24 (affectation des types de zone). Le segment 1 concerne la zone 17 et le segment 8 la zone 24. Les configurations par défaut sont indiquées dans le tableau ci-dessus.

### **ADRESSE 30 - SELECTION DES PARTIONS, ZONES 17-24 (8 segments, feature selection data)**

L'adresse 30 est utilisée pour sélectionner la ou les partitions dans lesquelles les zones 17 à 24 se trouvent. Une zone peut se situer dans n'importe quelle des 4 partitions. Si une zone intrusion se trouve dans plusieurs partitions, cette zone n'est active que lorsque toutes les partitions sont armées. Une zone se trouvant dans plusieurs partitions est transmise par le plus petit numéro de partition. L'adresse 30 comporte 8 segments. Le segment 1 correspond à la zone 17 et le segment 8 à la zone 24.

**Segments 1-8**  $1 =$  Partition 1

- $2 =$  Partition 2
- $3 =$  Partition 3
- $4 =$  Partition 4

### **ADRESSE 31 - CONFIGURATION DES ZONES25-32 (8 segments, données numériques)**

L'adresse 31 contient la configuration des zones 25 à 32 (affectation des types de zone). Le segment 1 concerne la zone 25 et le segment 8 la zone 32. Les configurations par défaut sont indiquées dans le tableau ci-dessus.

### **ADRESSE 32 - SELECTION DES PARTIONS, ZONES 25-32 (8 segments, feature selection data)**

L'adresse 32 est utilisée pour sélectionner la ou les partitions dans lesquelles les zones 25 à 32 se trouvent. Une zone peut se situer dans n'importe quelle des 4 partitions. Si une zone intrusion se trouve dans plusieurs partitions, cette zone n'est active que lorsque toutes les partitions sont armées. Une zone se trouvant dans plusieurs partitions est transmise par le plus petit numéro de partition. Le segment 1 correspond à la zone 25 et le segment 8 à la zone 32.

**Segments 1-8**  $1 =$  Partition 1  $2 =$  Partition 2

- $3 =$  Partition 3
- $4 =$  Partition 4

### **ADRESSE 33 - CONFIGURATION DES ZONES33-40 (8 segments, données numériques)**

Adresse 33 contient la configuration des zones 33 à 40 (affectation des types de zone). Le segment 1 concerne la zone 33 et le segment 8 la zone 40. Les numéros des types de zone par défaut sont indiquées dans le tableau ci-dessus.

### **ADRESSE 34 - SELECTION DE PARTITION, ZONES 33 à 40 (8 segments, données de sélection de caractéristique)**

L'adresse 34est utilisée pour sélectionner la ou les partitions dans lesquelles les zones 33 à 40 se trouvent. Une zone peut se situer dans n'importe quelle des 4 partitions. Si une zone intrusion se trouve dans plusieurs partitions, cette zone n'est active que lorsque toutes les partitions sont armées. Une zone se trouvant dans plusieurs partitions est transmise par le plus petit numéro de partition. Le segment 1 correspond à la zone 33 et le segment 8 à la zone 40.

**Segments 1-8**  $1 =$  Partition 1

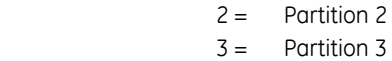

 $4 =$  Partition 4

### **ADRESSE 35 - CONFIGURATION DES ZONES41-48 (8 segments de données numériques)**

Adresse 35 contient la configuration des zones 41 à 48 (affectation des types de zone). Le segment 1 concerne la zone 41 et le segment 8 la zone 48. Les numéros des types de zone par défaut sont indiquées dans le tableau ci-dessus.

### **ADRESSE 36 - SELECTION DES PARTIONS, ZONES 41-48 (8 segments, feature selection data)**

L'adresse 36 est utilisée pour sélectionner la ou les partitions dans lesquelles les zones 41 à 48 se trouvent. Une zone peut se situer dans n'importe quelle des 4 partitions. Si une zone intrusion se trouve dans plusieurs partitions, cette zone n'est active que lorsque toutes les partitions sont armées. Une zone se trouvant dans plusieurs partitions est transmise par le plus petit numéro de partition. L'adresse 36 comporte 8 segments. Le segment 1 correspond à la zone 41 et le segment 8 à la zone 48.

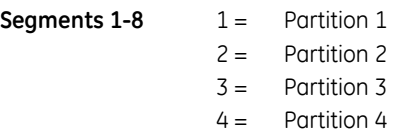

# **Options générales**

### **ADRESSE 37 - SUPERVISION DE LA SIRENE ET DU SYSTEME (7 segments, données de sélection de caractéristique)**

L'adresse 37 permet d'activer différentes fonctions système et options de rapport. Le module E/S de la sirène sans fil agissant comme une extension de sortie, notez que, dans certains cas, le comportement de la sirène sans fil est différent de la sortie BELL.

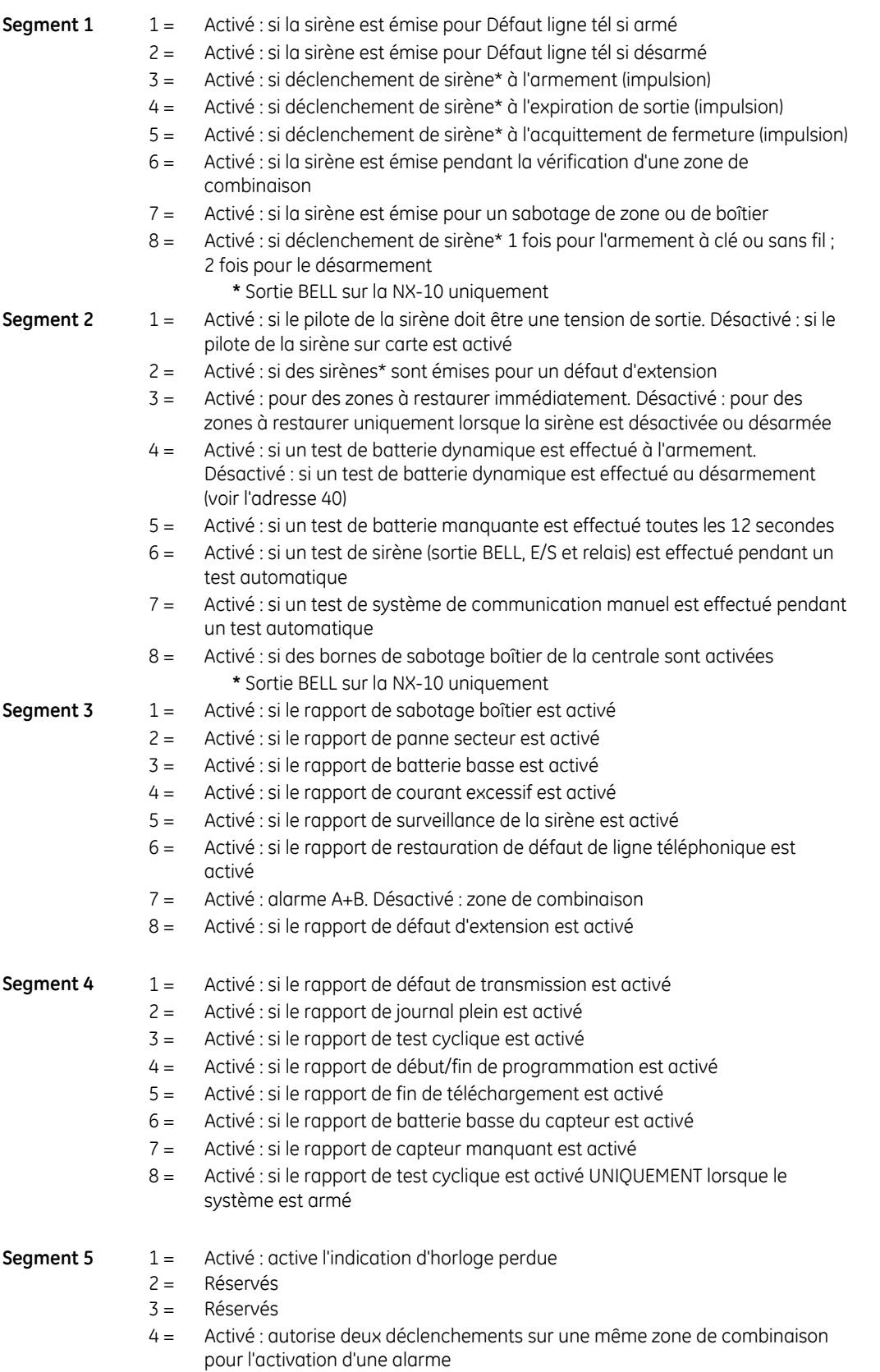

5 = Activé : autorise les zones forcées à transmettre un code d'exclusion

- 6 = Activé : active l'option de sortie silencieuse
- 7 = Activé : active les rapports premier désarmement et dernier armement pour les partitions
- 8 = Activé : passe de l'heure d'été à l'heure d'hiver, et vice-versa

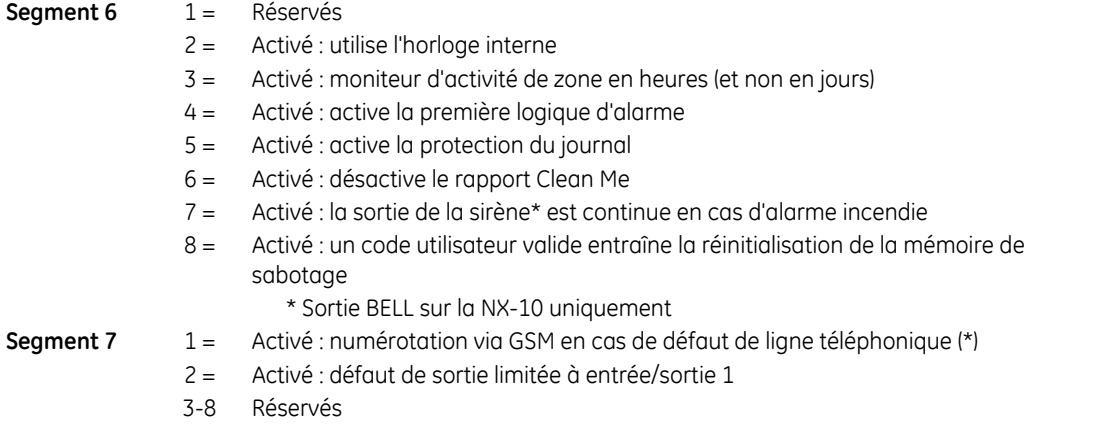

**(\*) Remarque :** Cette caractéristique n'est utilisée que lorsque le module GSM est enregistré via la centrale et si le module GSM est utilisé de secours (canal vocal GSM) pour le transmetteur RTC de la centrale. Le contrôle de la ligne téléphonique doit également être activé à l'adresse 40. N'utilisez pas cette caractéristique comme secours unique du numéroteur PSTN mais utilisez-la en complément des options de secours standard tel que décrit dans le manuel du module GSM.

### **ADRESSE 38 - COMPTEUR d'EJECTION AUTOMATIQUE DES ZONES**

L'adresse 38 contient le nombre de déclenchements d'une zone avant que celle-ci ne soit éjectée automatiquement. De 0 à 255. Reportez-vous aux définitions de la caractéristique.

### **ADRESSE 39 - CONTROLE DU BUZZER DU CLAVIER (1 segment, données de sélection de caractéristique)**

- **Segment 1** 1 = Activé : si le clavier émet un signal sonore pour Défaut ligne tél lorsque le système est armé
	- 2 = Activé : si le clavier émet un signal sonore pour Défaut ligne tél si désarmé
	- 3 = Activé : si le clavier émet un signal sonore pour une panne secteur
	- 4 = Activé : si le clavier émet un signal sonore lorsqu'une batterie basse est détectée
	- 5 = Activé : si le clavier émet un signal sonore pendant un déclenchement de zone de combinaison
	- 6 = Activé : si le clavier émet un signal sonore pour des sabotages de zone et de boîtier
	- 7 = Activé : si le clavier émet un signal sonore pour des touches d'urgence
	- 8 = Défaut extension

### **ADRESSE 40 - TEMPORISATIONS DU SYSTEME (14 segments, données numériques)**

L'adresse 40 contient la durée de diverses fonctions de temporisation du système. Exemple : Pour que la durée du test de batterie dynamique soit de 30 minutes, programmez [3]- [0]-[\*] dans le segment 1 de cette adresse. [3]-[0] représente le nombre de minutes ; [\*] permet d'enregistrer des données et de passer au segment suivant de cette adresse.

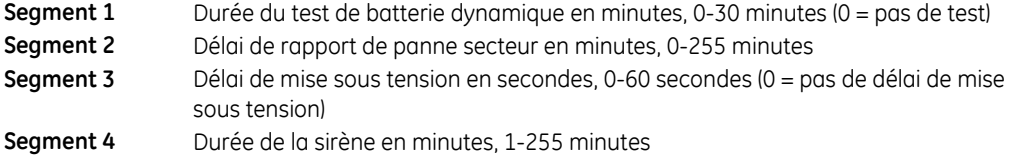

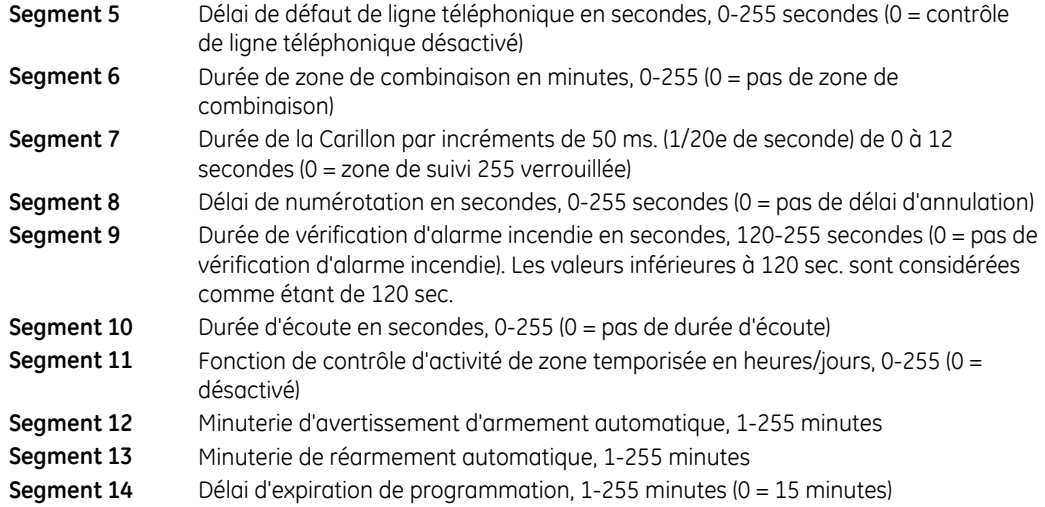

### **ADRESSE 41 - CONFIGURATION DU CODE (1 segment, données de sélection de caractéristique)**

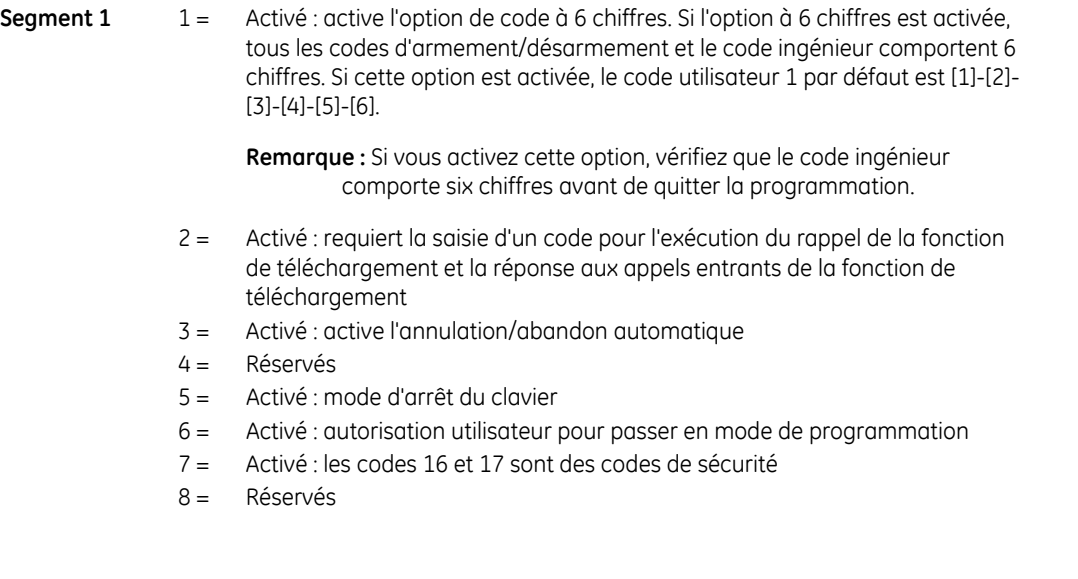

### **ADRESSE 42 - CODE INGENIEUR (6 segments, données numériques)**

Adresse 42 contient le code ingénieur. Cette adresse contient un code à 4 ou 6 chiffres. Si l'option de code à 6 chiffres est activée dans l'adresse 41, CE code DOIT CONTENIR SIX (6) CHIFFRES. Si cette option n'est pas activée à l'adresse 41, les 2 derniers segments (chiffres) sont ignorés. Avec le système NetworX désarmé, le code ingénieur peut être utilisé pour passer en mode de programmation.

### **ADRESSE 43 - PARTITION ET AUTORISATION DU code INGENIEUR (2 segments, données de sélection de caractéristique)**

Le code installateur peut être utilisé comme un utilisateur standard pouvant armer ou désarmer par son code. Si vous utilisez le code pour armer ou désarmer, il devient l'utilisateur est 255. (Il n'est pas possible de modifier ce code en mode d'exécution.)

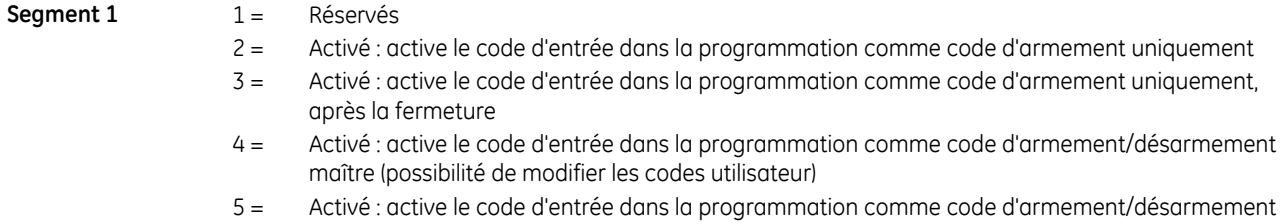

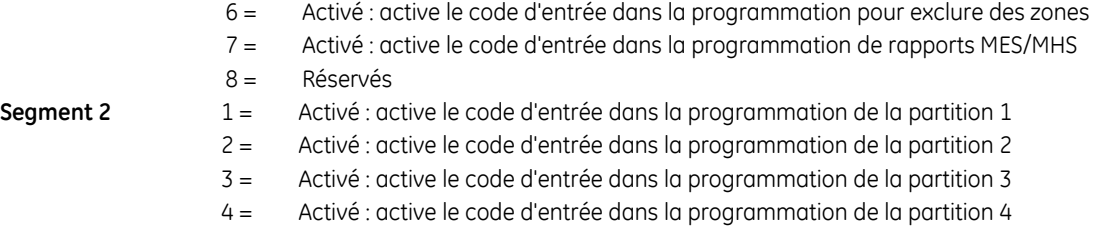

### **ADRESSE 44 - CODE AGRESSION (6 segments, données numériques)**

L'adresse 44 contient le code sous contrainte. Cette adresse contient 4 ou 6 chiffres. Si l'option de code à 6 chiffres est activée dans l'adresse 41, CE CODE DOIT CONTENIR SIX (6) CHIFFRES. Si l'option à 6 chiffres n'est pas activée à l'adresse 41, les 2 derniers chiffres sont ignorés. Si le code sous contrainte est programmé, il s'applique à toutes les partitions.

### **Programmation des sorties**

### **ADRESSE 45 - SELECTION DES PARTITIONS, SORTIE AUXILIAIRE 1-2 (2 segments, données de sélection de caractéristique)**

L'adresse 45 est utilisée pour sélectionner la ou les partitions dans lesquelles les événements peuvent se produire avant l'activation de la sortie (relais). L'adresse 45 comporte 2 segments. Le segment 1 correspond à la sortie 1 et le segment 2 à la sortie 2.

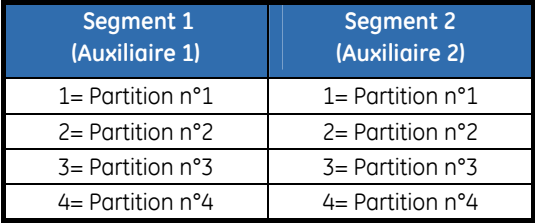

### **ADRESSE 46 - TEMPORISATION SPECIALE SORTIE AUXILIAIRE 1-2 (2 segments, données de sélection de caractéristique)**

L'adresse 46 contient l'activation de la fonction de temporisation spéciale pour les 2 sorties auxiliaires (relais). Le segment 1 correspond à la sortie 1 et le segment 2 à la sortie 2.

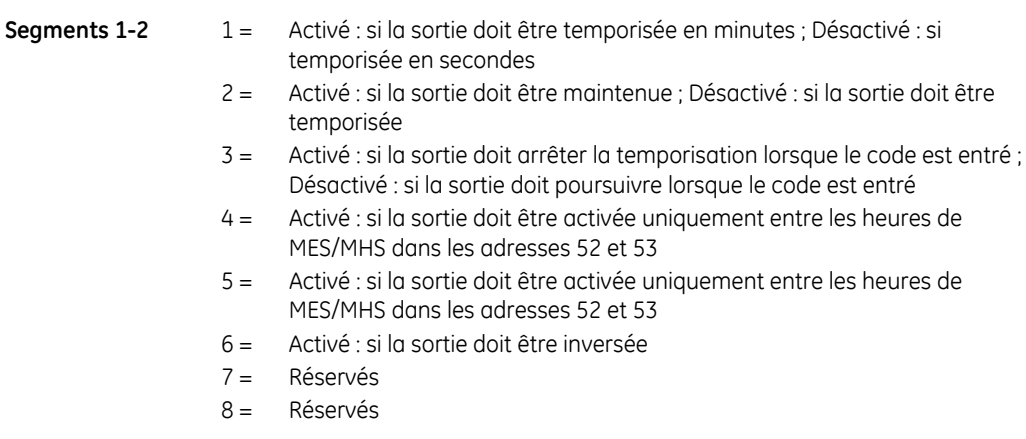

### **ADRESSE 47 - SORTIE AUXILIAIRE 1 (relais 1), EVENEMENT ET HEURE (2 segments, données numériques)**

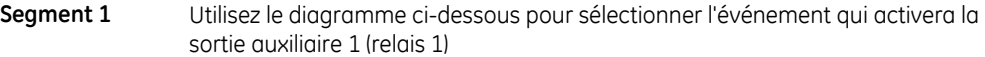

**Segment 2** Programmez la temporisation de 0 à 255 (minutes ou secondes, en fonction des données programmées dans le segment 1, adresse 46). Avec la programmation d'un 0 , la sortie suit l'événement

### **ADRESSE 48 - SORTIE AUXILIAIRE 2 (relais 2), EVENEMENT ET HEURE (2 segments, données numériques)**

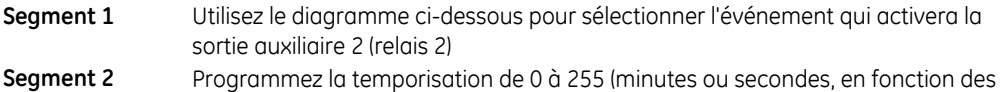

données programmées dans le segment 2, adresse 46). Avec la programmation d'un 0 , la sortie suit l'événement

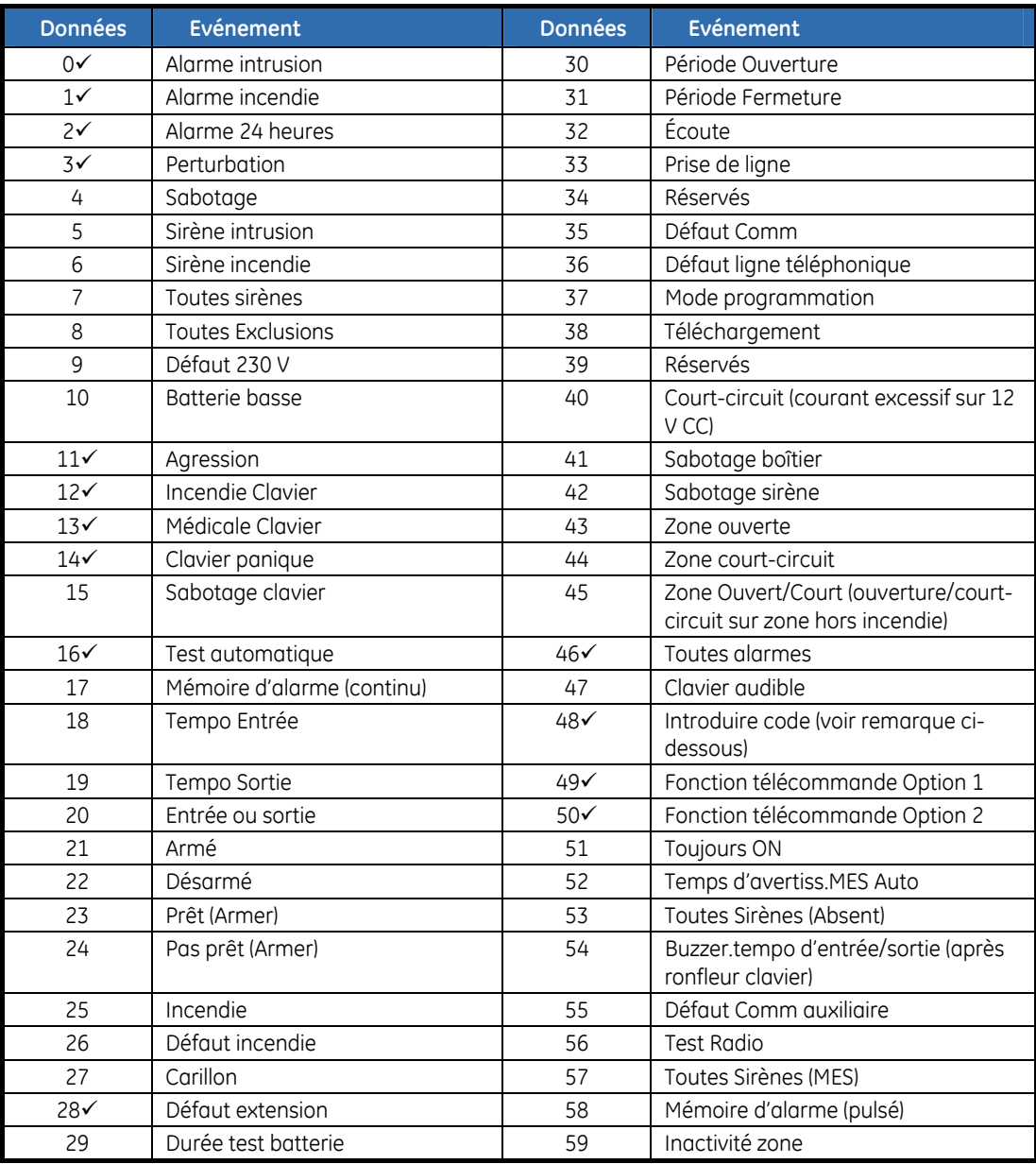

*Tableau 13. Sélection d'événement de sortie auxiliaire* 

#### **Remarques :**

- ♦ Lorsque vous programmez l'événement 48, il est possible de programmer une autorisation de code utilisateur, afin de choisir quelle(s) sortie(s) un code spécifique peut activer.
- ♣ Les événements 49 et 50 requièrent le fonctionnement d'un ou plusieurs des équipements suivants : récepteurs sans fil ou lecteurs de cartes.
- $\checkmark$  Programmer en position suit l'événement (tempo=0), ces événements durent une seconde

### **Configuration du test cyclique, d'armement automatique et des heures d'ouverture/fermeture**

### **ADRESSE 51 - CONTROLE DU TEST CYCLIQUE (4 segments, données numériques)**

- Segment 1 Programmez un 1 si l'intervalle doit être en heures ; programmez un 0 s'il s'agit de jours. Ajoutez un 2 pour supprimer le test quotidien ou un 3 to supprimer le test toutes les heures si un rapport a été envoyé
- **Segment 2** Programmez l'intervalle du test cyclique de 1 à 255 heures/jours
- **Segment 3** Programmez l'heure du rapport du test cyclique au format 24 heures (ce segment est ignoré si l'intervalle est en heures)
- **Segment 4** Programmez l'heure du rapport du test cyclique, nombre de minutes après l'heure

### **ADRESSE 52 - HEURE D'OUVERTURE/DE DESARMEMENT AUTOMATIQUE (2 segments, données numériques)**

L'adresse 52 contient l'heure (au format 24 heures) à laquelle la NX-10 active la fonction de désarmement des codes spécifiés comme « Armer après Fermeture ». Cette heure n'est valide qu'aux jours programmés à l'adresse 54. C'est également l'heure à laquelle la centrale est désarmée automatiquement.

**Remarque** : L'heure d'ouverture doit être antérieure à l'heure de fermeture pour que l'armement automatique, les sorties auxiliaires ou l'autorisation de code fonctionne correctement.

**Segment 1** Programmez l'heure d'ouverture **Segment 2** Programmez les minutes après l'heure d'ouverture

### **ADRESSE 53 - HEURE DE FERMETURE/D'ARMEMENT AUTOMATIQUE (2 segments, données numériques)**

L'adresse 53 contient l'heure (au format 24 heures) à laquelle la NX-10 active la fonction d'armement des codes spécifiés comme « Armer après Fermeture ». Il s'agit également de l'heure à laquelle la séquence d'armement automatique commence (si cette option est activée à l'adresse 55).

**Remarque :** L'heure d'ouverture doit être antérieure à l'heure de fermeture pour que l'armement automatique, les sorties auxiliaires ou l'autorisation de code fonctionne correctement.

**Segment 1** Programmez l'heure de la fermeture/l'armement automatique **Segment 2** Programmez les minutes de la l'heure de la fermeture/l'armement automatique

### **ADRESSE 54 - JOURS DE LA SEMAINE - FONCTION DES CODES « Armer après Fermeture » DANS LES PARTITIONS 1 A 4 (4 segments, données de sélection de caractéristique)**

L'adresse 54 sélectionne les jours de la semaine d'ouverture de chaque partition.

Pour ces jours, les codes "Armer seulement après fermeture" pourront armer et désarmer pendant "la les horaires d'ouverture". Les jours non choisis ici, , les codes "Armer seulement après fermeture" ne désarmeront pas. Le segment 1 concerne la partition 1 et le segment 4 la partition 4 (voir les adresses 52 et 53 pour les heures d'ouverture et de fermeture des jours d'ouverture).

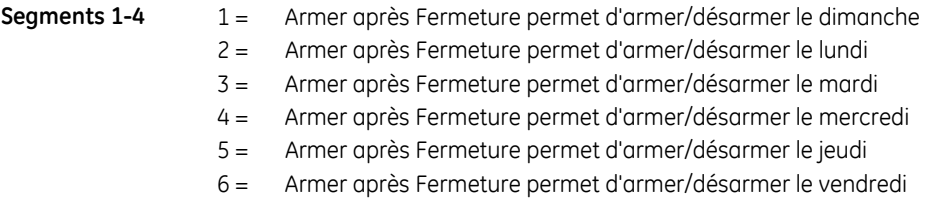
- 7 = Armer après Fermeture permet d'armer/désarmer le samedi
- 8 = Réservés

#### **ADRESSE 55 - JOURS DE LA SEMAINE POUR ARMEMENT AUTOMATIQUE DANS LES PARTITIONS 1 A 4 (4 segments, données de sélection de caractéristique)**

L'adresse 55 sélectionne les jours d'armement automatique de chaque partition. Le segment 1 concerne la partition 1 et le segment 4 la partition 4. Si une zone est défaillante avant la minuterie d'avertissement et le reste pendant cette minuterie, la zone est éjectée automatiquement. En cas de restauration de la zone, son éjection sera annulée et elle sera active dans le système.

#### **Segments 1-4** 1 = Armement automatique le dimanche

- 2 = Armement automatique le lundi
- 3 = Armement automatique le mardi
- 4 = Armement automatique le mercredi
- 5 = Armement automatique le jeudi
- 6 = Armement automatique le vendredi
- 7 = Armement automatique le samedi
- 8 = Désactive la minuterie de réarmement

# **Codes du système de communication pour protocoles faible vitesse uniquement**

**Remarque :** Les adresses 56 à 83 sont utilisées uniquement lors de la transmission d'événements à un pager ou si vous utilisez un protocole lent comme 4+2. Avec Contact ID ou SIA, vous devez programmer ces adresses.

#### **ADRESSE 56 - CODE DU SYSTEME DE COMMUNICATION DE RESTAURATION, PROTOCOLES FAIBLE VITESSE UNIQUEMENT (4 segments, données numériques)**

Adresse 56 contient le code d'événement pour une zone "restauration" pour un format 4+2 et 3+1. Pour un protocole 4+2, le chiffre programmé à cette adresse est envoyé comme chiffre des dizaines du code d'événement de restauration. L'ID de zone est toujours envoyé comme chiffre des unités du numéro de la zone (par ex. : zone  $12 = 2$ , zone  $44 = 4$ ).

Cette adresse comporte 4 segments. N'importe quel segment laissé à "0" suivra le choix du segment 1.

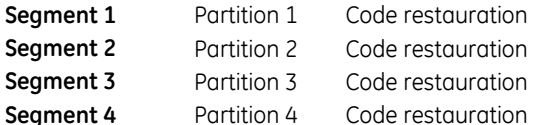

# **ADRESSE 57 - CODE DU SYSTEME DE COMMUNICATION D'EXCLUSION, PROTOCOLES FAIBLE VITESSE UNIQUEMENT (4 segments données numériques)**

L'adresse 57 contient le code d'événement pour une zone "exclue" avec un format 4+2 et 3+1. Pour un protocole 4+2, le chiffre programmé à cette adresse est envoyé comme chiffre des dizaines du code d'événement d'éxclusion. L'ID de zone est toujours envoyé comme chiffre des unités du numéro de la zone (par ex. : zone  $12 = 2$ , zone  $44 = 4$ ).

Cette adresse comporte 4 segments. N'importe quel segment laissé à "0" suivra le choix du segment 1.

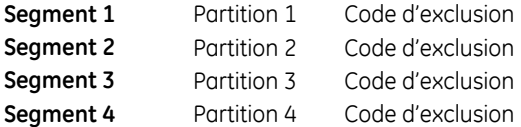

# **ADRESSE 58 - CODE DU SYSTEME DE COMMUNICATION DE SABOTAGE, PROTOCOLES FAIBLE VITESSE (4 segments, données numériques)**

Adresse 58 contient le code d'événement pour une zone "sabotage" avec un format 4+2 et 3+1. Pour un protocole 4+2, le chiffre programmé à cette adresse est envoyé comme chiffre des dizaines du code d'événement de sabotage. L'ID de zone est toujours envoyé comme chiffre des unités du numéro de la zone (par ex. : zone  $12 = 2$ , zone  $44 = 4$ ).

Cette adresse comporte 4 segments. N'importe quel segment laissé à "0" suivra le choix du segment 1.

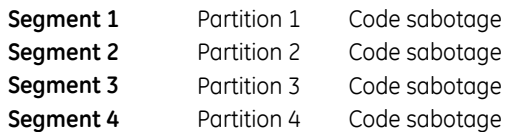

# **ADRESSE 59 - CODE DU SYSTEME DE COMMUNICATION DE DEFAUT, PROTOCOLES FAIBLE VITESSE UNIQUEMENT (4 segments, données numériques)**

L'adresse 59 contient le code d'événement pour une zone "Défaut" avec un format 4+2 et 3+1. Pour le protocole 4+2, le chiffre programmé à cette adresse est envoyé comme chiffre des dizaines du code d'événement de défaut. L'ID de zone est toujours envoyé comme chiffre des unités du numéro de la zone (par ex. : zone  $12 = 2$ , zone  $44 = 4$ ).

Cette adresse comporte 4 segments. N'importe quel segment laissé à "0" suivra le choix du segment 1.

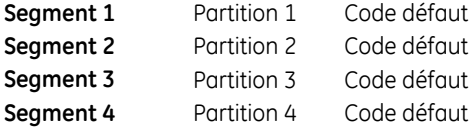

#### **ADRESSE 60 - CODE DU SYSTEME DE COMMUNICATION DE BATTERIE BASSE DE CAPTEUR, PROTOCOLES FAIBLE VITESSE UNIQUEMENT (4 segments, données numériques)**

L'adresse 60 contient le code d'événement pour une zone " Capteur batterie basse" pour un format 4+2 et 3+1. Pour un protocole 4+2, le chiffre programmé à cette adresse est envoyé comme chiffre des dizaines du code d'événement de batterie basse de capteur. L'ID de zone est toujours envoyé comme chiffre des unités du numéro de la zone (par ex. : zone  $12 = 2$ , zone  $44 = 4$ ).

Cette adresse comporte 4 segments. N'importe quel segment laissé à "0" suivra le choix du segment 1.

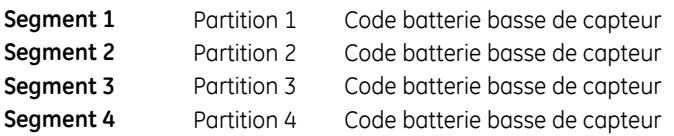

# **ADRESSE 61 - CODE DU SYSTEME DE COMMUNICATION DE CAPTEUR MANQUANT, PROTOCOLES FAIBLE VITESSE UNIQUEMENT (4 segments, données numériques)**

L'adresse 61 contient le code d'événement pour une zone "Capteur perdu " pour un format 4+2 et 3+1. Pour un protocole 4+2, le chiffre programmé à cette adresse est envoyé comme chiffre des dizaines du code d'événement de capteur manquant. L'ID de zone est toujours envoyé comme chiffre des unités du numéro de la zone (par ex. : zone  $12 = 2$ , zone  $44 = 4$ ).

Cette adresse comporte 4 segments. N'importe quel segment laissé à "0" suivra le choix du segment 1.

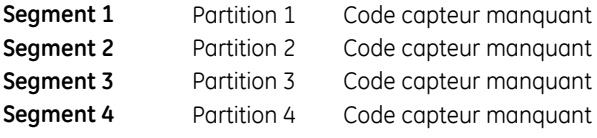

# **ADRESSE 62 - CODE DU SYSTEME DE COMMUNICATION D'AGRESSION, PROTOCOLES FAIBLE VITESSE UNIQUEMENT (2 segments données numériques)**

L'adresse 62 contient les chiffres des dizaines et des unités qui sont envoyés pour un protocole 4+2 et 3+1 si le code d'agression est activé à l'adresse 44. Le segment 1 contient le chiffre des dizaines et le segment 2 celui des unités.

Pour un protocole 3+1, seul le chiffre du segment 1 (dizaines) est envoyé.

# **ADRESSE 63 - CODE DU SYSTEME DE COMMUNICATION DE CLAVIER AUXILIAIRE 1, PROTOCOLES FAIBLE VITESSE UNIQUEMENT (2 segments, données numériques)**

L'adresse 63 contient les chiffres des dizaines et des unités qui sont envoyés pour un protocole 4+2 et 3+1 si le code du clavier panique auxiliaire 1 (Incendie) est activé dans la sélection des caractèristiques de la partition. Le segment 1 contient le chiffre des dizaines et le segment 2 celui des unités.

Pour un protocole 3+1, seul le chiffre du segment 1 (dizaines) est envoyé.

# **ADRESSE 64 - CODE DU SYSTEME DE COMMUNICATION DE CLAVIER AUXILIAIRE 2, PROTOCOLES FAIBLE VITESSE UNIQUEMENT (2 segments, données numériques)**

L'adresse 64 contient les chiffres des dizaines et des unités qui sont envoyés pour un protocole 4+2 et 3+1 si le code du clavier panique auxiliaire 2 (MEDICAL) est activé dans la sélection des caractèristiques de la partition. Le segment 1 contient le chiffre des dizaines et le segment 2 celui des unités.

Pour un protocole 3+1, seul le chiffre du segment 1 (dizaines) est envoyé.

# **ADRESSE 65 - CODE DU SYSTEME DE COMMUNICATION DE CLAVIER PANIQUE, PROTOCOLES FAIBLE VITESSE UNIQUEMENT (2 segments, données numériques)**

L'adresse 65 contient les chiffres des dizaines et des unités qui sont envoyés pour un protocole 4+2 et 3+1 si le code du clavier panique est activé dans la sélection des caractèristiques de la partition. Le segment 1 contient le chiffre des dizaines et le segment 2 celui des unités.

Pour un protocole 3+1, seul le chiffre du segment 1 (dizaines) est envoyé.

# **ADRESSE 66 - CODE DU SYSTEME DE COMMUNICATION DU code SABOTAGE POUR FAUX CODES CLAVIER, PROTOCOLES FAIBLE VITESSE UNIQUEMENT (2 segments, données numériques)**

L'adresse 66 contient les chiffres des dizaines et des unités qui sont envoyés pour un protocole 4+2 et 3+1 si le code d'entrée multiple de faux code (Sabotage) est activé dans la sélection des caractèristiques de la partition. Le segment 1 contient le chiffre des dizaines et le segment 2 celui des unités.

Pour un protocole 3+1, seul le chiffre du segment 1 (dizaines) est envoyé.

### **ADRESSE 67 - CODE DU SYSTEME DE COMMUNICATION DE SABOTAGE BOITIER / RESTAURATION DE SABOTAGE BOITIER, PROTOCOLES FAIBLE VITESSE UNIQUEMENT (4 segments, données numériques)**

L'adresse 67 contient les chiffres des dizaines et des unités qui sont envoyés pour un protocole 4+2 et 3+1 si le code du sabotage boitier est activé à l'adresse 37. Le segment 1 contient le chiffre des dizaines du sabotage boitier et le segment 2 celui des unités du sabotage boitier. Le segment 3 contient le chiffre des dizaines de la restauration du sabotage boitier et le segment 4 celui des unités de la

restauration du sabotage boitier.

Pour un protocole 3+1, seul le chiffre du segment 1 (dizaines du sabotage boitier) et du segment 3 (dizaines de la restauration du sabotage boitier) sont envoyés.

# **ADRESSE 68 - CODES DU SYSTEME DE COMMUNICATION DE PANNE SECTEUR / RESTAURATION DE PANNE SECTEUR, PROTOCOLES FAIBLE VITESSE UNIQUEMENT (4 segments, données**

#### **numériques)**

L'adresse 68 contient les chiffres des dizaines et des unités qui sont envoyés pour un protocole 4+2 et 3+1 si le code du défaut secteur est activé à l'adresse 37. Le segment 1 contient le chiffre des dizaines du défaut secteur et le segment 2 celui des unités du défaut secteur . Le segment 3 contient le chiffre des dizaines de la restauration du défaut secteur et le segment 4 celui des unités de la restauration du défaut secteur .

Pour un protocole 3+1, seul le chiffre du segment 1 (dizaines du défaut secteur ) et du segment 3 (dizaines de la restauration du défaut secteur ) sont envoyés.

#### **ADRESSE 69 - CODES DU SYSTEME DE COMMUNICATION DE BATTERIE BASSE / RESTAURATION DE BATTERIE BASSE, PROTOCOLES FAIBLE VITESSE UNIQUEMENT (4 segments, données numériques)**

L'adresse 69 contient les chiffres des dizaines et des unités qui sont envoyés pour un protocole 4+2 et 3+1 si le code de batterie basse est activé à l'adresse 37. Le segment 1 contient le chiffre des dizaines de batterie basse et le segment 2 celui des unités de batterie basse. Le segment 3 contient le chiffre des dizaines de la restauration de batterie basse et le segment 4 celui des unités de la restauration de batterie basse .

Pour un protocole 3+1, seul le chiffre du segment 1 (dizaines du code de batterie basse ) et du segment 3 (dizaines de la restauration du code de batterie basse ) sont envoyés.

# **ADRESSE 70 - CODES DU SYSTEME DE COMMUNICATION DE COURANT EXCESSIF / RESTAURATION DE COURANT EXCESSIF, PROTOCOLES FAIBLE VITESSE UNIQUEMENT (4 segments, données numériques)**

L'adresse 70 contient les chiffres des dizaines et des unités qui sont envoyés pour un protocole 4+2 et 3+1 si le code du défaut de courant excessif est activé. Le segment 1 contient le chiffre des dizaines du défaut de courant excessif et le segment 2 celui des unités du défaut de courant excessif. Le segment 3 contient le chiffre des dizaines de la restauration du défaut de courant excessif et le segment 4 celui des unités de la restauration du défaut de courant excessif.

Pour un protocole 3+1, seul le chiffre du segment 1 (dizaines du code du défaut de courant excessif) et du segment 3 (dizaines de la restauration du code du défaut de courant excessif) sont envoyés.

# **ADRESSE 71 - CODES DU SYSTEME DE COMMUNICATION DE SABOTAGE SIRENE ET DE RESTAURATION DE SABOTAGE SIRENE, PROTOCOLES FAIBLE VITESSE UNIQUEMENT (4 segments, données numériques)**

L'adresse 71 contient les chiffres des dizaines et des unités pour un protocole 4+2 et 3+1 qui sont envoyés si le rapport de surveillance de la sirène est activé. Le segment 1 contient le chiffre des dizaines du défaut de surveillance de la sirène et le segment 2 celui des unités du défaut de surveillance de la sirène. Le segment 3 contient le chiffre des dizaines de la restauration du défaut de surveillance de la sirène et le segment 4 celui des unités de la restauration du défaut de surveillance de la sirène

Pour un protocole 3+1, seul le chiffre du segment 1 (dizaines du code de surveillance de la sirène) et du segment 3 (dizaines de la restauration du code de surveillance de la sirène) sont envoyés.

#### **ADRESSE 72 - CODES DU SYSTEME DE COMMUNICATION DE RESTAURATION DE DEFAUT DE LIGNE TELEPHONIQUE, PROTOCOLES FAIBLE VITESSE UNIQUEMENT (4 segments, données numériques)**

L'adresse 72 contient les chiffres des dizaines et des unités qui sont envoyés pour un protocole 4+2 et 3+1 si le code du défaut de ligne tél. est activé. Le segment 1 contient le chiffre des dizaines du défaut de ligne tél. et le segment 2 celui des unités du défaut de ligne tél. Le segment 3 contient le chiffre des dizaines de la restauration du défaut de ligne tél. et le segment 4 celui des unités de la restauration du défaut de ligne tél.

Pour un protocole 3+1, seul le chiffre du segment 3 (dizaines) est envoyé.

# **ADRESSE 73 - Réservée**

### **ADRESSE 74 - CODES DU SYSTEME DE COMMUNICATION DE DEFAUT D'EXTENSION ET DE RESTAURATION DE DEFAUT D'EXTENSION, PROTOCOLES FAIBLE VITESSE UNIQUEMENT (4 segments, données numériques)**

L'adresse 74 contient les chiffres des dizaines et des unités qui sont envoyés pour un protocole 4+2 et 3+1 si le code du défaut d'extension est activé. Le segment 1 contient le chiffre des dizaines du défaut d'extension. et le segment 2 celui des unités défaut d'extension. Le segment 3 contient le chiffre des dizaines de la restauration défaut d'extension et le segment 4 celui des unités de la restauration défaut d'extension.

Pour un protocole 3+1, seul le chiffre du segment 3 (dizaines) est envoyé.

# **ADRESSE 75 - CODE DU SYSTEME DE COMMUNICATION DE DEFAUT DE TRANSMISSION, PROTOCOLES FAIBLE VITESSE UNIQUEMENT (2 segments, données numériques)**

L'adresse 75 contient les chiffres des dizaines et des unités qui sont envoyés pour un protocole 4+2 et 3+1 si le code de défaut de transmission est activé. Le segment 1 contient le chiffre des dizaines et le segment 2 celui des unités.

Pour un protocole 3+1, seul le chiffre du segment 1 (dizaines) est envoyé.

#### **ADRESSE 76 - CODE DU SYSTEME DE COMMUNICATION DU JOURNAL PLEIN, PROTOCOLES FAIBLE VITESSE UNIQUEMENT (2 segments, données numériques)**

L'adresse 76 contient les chiffres des dizaines et des unités qui sont envoyés pour un protocole 4+2 et 3+1 si le code du journal plein est activé. Le segment 1 contient le chiffre des dizaines et le segment 2 celui des unités.

Pour un protocole 3+1, seul le chiffre du segment 1 (dizaines) est envoyé.

# **ADRESSE 77 - CODE DU SYSTEME DE COMMUNICATION DE MHS, PROTOCOLES FAIBLE VITESSE UNIQUEMENT (8 segments, données numériques)**

L'adresse 77 contient les chiffres des dizaines qui sont envoyés pour un protocole 4+2 et 3+1 si le code de MHS est activé. Le chiffre des unités est le chiffre du numéro de l'utilisateur qui a procédé à la MHS. Si le numéro de l'utilisateur est supérieur à 9, les chiffres se répètent (par ex. : code 6 = 6, code  $45 = 5$ ).

Cette adresse comporte 8 segments. N'importe quel segment laissé à "0" suivra le choix du segment 1.

Si vous devez signaler des MHS et MES avec un code unique par utilisateur, vous devez utiliser le protocole Contact ID ou SIA.

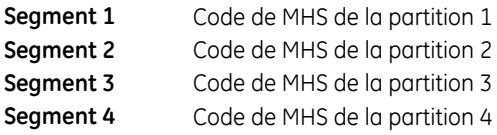

# **ADRESSE 78 - CODE DU SYSTEME DE COMMUNICATION DE MES, PROTOCOLES FAIBLE VITESSE UNIQUEMENT (8 segments, données numériques)**

L'adresse 78 contient les chiffres des dizaines qui sont envoyés pour un protocole 4+2 et 3+1 si le code de MHS est activé. Le chiffre des unités est le chiffre du numéro de l'utilisateur qui a procédé à la MES. Si le numéro de l'utilisateur est supérieur à 9, les chiffres se répètent (par ex. : code 6 = 6, code  $45 = 5$ ).

Cette adresse comporte 8 segments. N'importe quel segment laissé à "0" suivra le choix du segment 1.

Si vous devez signaler des MES et MHS avec un CODE unique par utilisateur, vous devez utiliser le protocole Contact ID ou SIA.

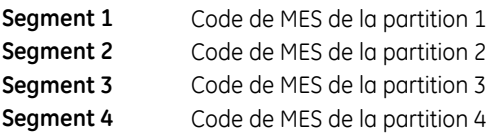

# **ADRESSE 79 - CODE DU SYSTEME DE COMMUNICATION DE TEST CYCLIQUE, PROTOCOLES FAIBLE VITESSE UNIQUEMENT (2 segments, données numériques)**

L'adresse 79 contient les chiffres des dizaines et des unités qui sont envoyés pour un protocole 4+2 et 3+1 si le code du test cyclique ou celui du test manuel sont activés. Le segment 1 contient le chiffre des dizaines et le segment 2 celui des unités.

Pour un protocole 3+1, seul le chiffre du segment 1 (dizaines) est envoyé.

# **ADRESSE 80 - CODE DU SYSTEME DE COMMUNICATION DE MES RECENTE ET DE DÉFAUT DE SORTIE, PROTOCOLES FAIBLE VITESSE UNIQUEMENT (2 segments, données numériques)**

L'adresse 80 contient les chiffres des dizaines et des unités qui sont envoyés pour un protocole 4+2 et 3+1 si le code de la MES récente et/ou du défaut de sortie sont activés. . Le segment 1 contient le chiffre des dizaines pour le code de MES récente et du défaut de sortie. Le chiffre des unités est le chiffre du numéro de l'utilisateur qui a procédé à la MHS. Si le numéro de l'utilisateur est supérieur à 9, les chiffres se répètent (par ex. : code  $6 = 6$ , code  $45 = 5$ ).

Si vous devez signaler des MES récentes et des défauts de sortie avec un code unique par utilisateur, vous devez utiliser le protocole Contact ID ou SIA.

#### **ADRESSE 81 - CODES DU SYSTEME DE COMMUNICATION DE DEBUT ET DE FIN DE PROGRAMMATION, PROTOCOLES FAIBLE VITESSE UNIQUEMENT (4 segments, données numériques)**

L'adresse 81 contient les chiffres des dizaines et des unités qui sont envoyés pour un protocole 4+2 et 3+1 si le code du début et fin de prog sont activés. Le segment 1 contient le chiffre des dizaines du début de prog. et le segment 2 celui des unités du début de prog. Le segment 3 contient le chiffre des dizaines de fin de prog et le segment 4 celui des unités de fin de prog.

Pour un protocole 3+1, seul le chiffre du segment 1 basé sur le segment 3 (dizaines) est envoyé.

# **ADRESSE 82 - CODE DU SYSTEME DE COMMUNICATION DE FIN DE TELECHARGEMENT, PROTOCOLES FAIBLE VITESSE UNIQUEMENT (4 segments, données numériques)**

L'adresse 82 contient les chiffres des dizaines et des unités qui sont envoyés pour un protocole 4+2 et 3+1 si le code de fin téléchargement est activés. Les segments 1 et 2 sont réservés. Le segment 3 contient le chiffre des dizaines de la fin de téléchargement et le segment 4 celui des unités de fin de téléchargement.

**Remarque :** Un rapport de début de téléchargement est envoyé au journal d'événements interne.

Pour un protocole 3+1, seul le chiffre du segment 1 (dizaines) est envoyé.

# **ADRESSE 83 - CODE DU SYSTEME DE COMMUNICATION D'ANNULATION, PROTOCOLES FAIBLE VITESSE UNIQUEMENT (1 segment, données numériques)**

L'adresse 83 contient les chiffres des dizaines et des unités qui sont envoyés pour un protocole 4+2 et 3+1 si le code d'annulation est activé. Le segment 1 contient le chiffre des dizaines du code d'annulation. et le segment 2 celui des unités est le chiffre du numéro de l'utilisateur qui a procédé à la MHS. Si le numéro de l'utilisateur est supérieur à 9, les chiffres se répètent (par ex. : code 6 = 6, code  $45 = 5$ ).

Si vous devez signaler des annulations avec un code unique par utilisateur, vous devez utiliser le protocole Contact ID ou SIA.

#### **ADRESSE 84 - CODES DU SYSTEME DE COMMUNICATION DE DEFAUT DE BUS ET RESTAURATION DE DEFAUT DE BUS, PROTOCOLES FAIBLE VITESSE UNIQUEMENT (4 segments, données numériques)**

L'adresse 84 contient les chiffres des dizaines et des unités qui sont envoyés pour un protocole 4+2 et 3+1 si le code de défaut de bus et sa restauration sont activés. Le segment 1 contient le chiffre des dizaines du de défaut de bus et le segment 2 celui des unités du défaut de bus. Le segment 3 contient le chiffre des dizaines de fin de défaut de bus et le segment 4 celui des unités de fin de défaut de bus.

Pour un protocole 3+1, seul le chiffre du segment 1 et du segment 3 (dizaines) sont envoyés.

# **ADRESSES 85 à 87 - RESERVEES**

# **Programmation des paramètres des partitions**

Les adresses 88 à 109 permettent de programmer différents codes clients et/ou caractéristiques pour chaque partition. Si une adresse n'est pas programmée, la caractéristique de la partition 1 et le code

client du numéro de téléphone sont utilisés.

# **ADRESSE 88 - CODE CLIENT DE LA PARTITION 1 (6 segments, données numériques)**

L'adresse 88 contient le code de compte envoyé lorsque la partition 1 est transmise. Si l'adresse 88 est laissé unprogrammed (tout le "10"s), alors le code de compte correspondant au numéro de téléphone qui est composé sera employé. Si le code de compte est moins de six chiffres, programmer des "10" dans le segment juste après le dernier chiffre du code de compte. Si le code client comporte 6 chiffres, programmez les 6 segments.

# **ADRESSE 89 - CODE CLIENT DE LA PARTITION 2 (6 segments, données numériques)**

L'adresse 89 contient le code de compte envoyé lorsque la partition 2 est transmise. Si l'adresse 89 n'est pas programmé (par défaut tout est à"10"), alors le code de compte correspondant au numéro de téléphone qui est composé sera employé. Si le code de compte est moins de six chiffres, programmer des "10" dans le segment juste après le dernier chiffre du code de compte. Si le code client comporte 6 chiffres, programmez les 6 segments.

#### **ADRESSE 90 - PARTITION 2, SELECTIONS DES CARACTERISTIQUES ET DE RAPPORT (5 segments, données de sélection de caractéristique)**

L'adresse 90 est utilisée pour activer certaines caractéristiques auxquels l'utilisateur peut accéder ou afficher sur le clavier du système. De plus, certains rapports du système de communication sont activés à cette adresse. Chaque caractéristique peut être activée par partition. Cette adresse contient 5 segments avec huit caractéristiques possibles par segment. Reportez-vous à l'adresse 23 pour les sélections de caractéristique. Si tous les segments sont vides (aucune activation), les caractéristiques de la partition 1 sont utilisées.

#### **ADRESSE 91 - MINUTERIES D'ENTREE/SORTIE PARTITION 2 (6 segments, données numériques)**

L'adresse 91 est utilisée pour entrer les temps d'entrée et de sortie, en secondes. Il existe 2 temporisations d'entrée et de sortie. Les entrées valides sont comprises entre 10 et 255 secondes. Si tous les segments sont à "0", les temporisations d'entrée et de sortie de la partition 1 seront utilisées.

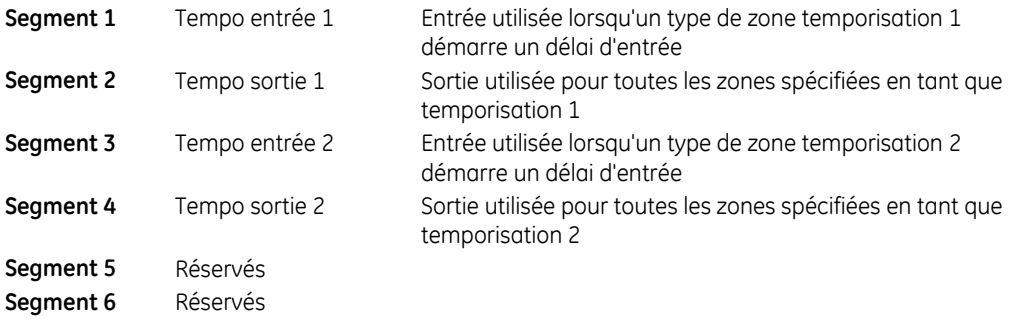

# **ADRESSE 92 - CODE CLIENT DE LA PARTITION 3 (6 segments, données numériques)**

L'adresse 92 contient le code de compte envoyé lorsque la partition 3 est transmise. Si l'adresse 92 n'est pas programmé (par défaut tout est à"10"), alors le code de compte correspondant au numéro de téléphone qui est composé sera employé. Si le code de compte est moins de six chiffres, programmer des "10" dans le segment juste après le dernier chiffre du code de compte. Si le code client comporte 6 chiffres, programmez les 6 segments

# **ADRESSE 93 - PARTITION 3, SELECTIONS DES CARACTERISTIQUES ET DE RAPPORT (5 segments, données de sélection de caractéristique)**

L'adresse 93 est utilisée pour activer certaines caractéristiques auxquels l'utilisateur peut accéder ou afficher sur le clavier du système. De plus, certains rapports du système de communication sont activés à cette adresse. Chaque caractéristique peut être activée par partition. Cette adresse contient 5 segments avec huit caractéristiques possibles par segment. Reportez-vous à l'adresse 23 pour les sélections de caractéristique. Si tous les segments sont vides (aucune activation), les caractéristiques de la partition 1 sont utilisées.

# **ADRESSE 94 - MINUTERIES D'ENTREE/SORTIE PARTITION 3 (6 segments, données numériques)**

L'adresse 94 est utilisée pour entrer les temps d'entrée et de sortie, en secondes. Il existe 2 temps d'entrée et sortie. Les entrées valides sont comprises entre 10 et 255 secondes. Si tous les segments sont à "0", les temporisations d'entrée et de sortie de la partition 1 seront utilisées.

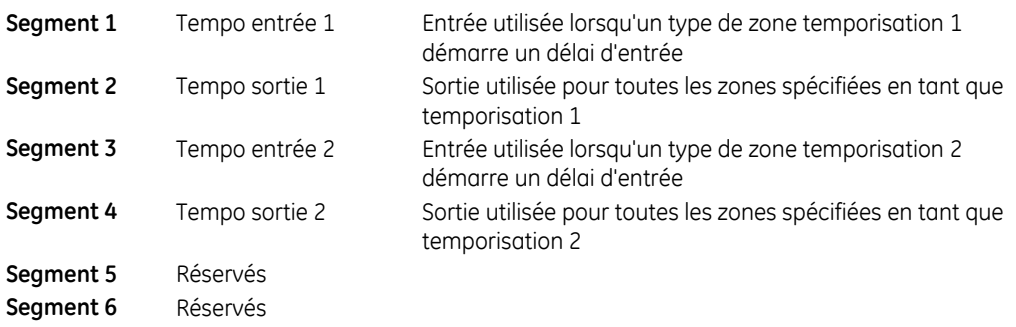

# **ADRESSE 95 - CODE CLIENT DE LA PARTITION 4 (6 segments, données numériques)**

L'adresse 95 contient le code de compte envoyé lorsque la partition 3 est transmise. Si l'adresse 95 n'est pas programmé (par défaut tout est à"10"), alors le code de compte correspondant au numéro de téléphone qui est composé sera employé. Si le code de compte est moins de six chiffres, programmer des "10" dans le segment juste après le dernier chiffre du code de compte. Si le code client comporte 6 chiffres, programmez les 6 segments.

# **ADRESSE 96 - PARTITION 4, SELECTIONS DES CARACTERISTIQUES ET DE RAPPORT (5 segments, données de sélection de caractéristique)**

L'adresse 96 est utilisée pour activer certaines caractéristiques auxquels l'utilisateur peut accéder ou afficher sur le clavier du système. De plus, certains rapports du système de communication sont activés à cette adresse. Chaque caractéristique peut être activée par partition. Cette adresse contient 5 segments avec huit caractéristiques possibles par segment. Reportez-vous à l'adresse 23 pour les sélections de caractéristique. Si tous les segments sont vides (aucune activation), les caractéristiques de la partition 1 sont utilisées.

# **ADRESSE 97 - MINUTERIES D'ENTREE/SORTIE PARTITION 4 (6 segments, données numériques)**

L'adresse 97 est utilisée pour entrer les temps d'entrée et de sortie, en secondes. Il existe 2 temps d'entrée et sortie. Les entrées valides sont comprises entre 10 et 255 secondes. Si tous les segments sont à "0", les temporisations d'entrée et de sortie de la partition 1 seront utilisées.

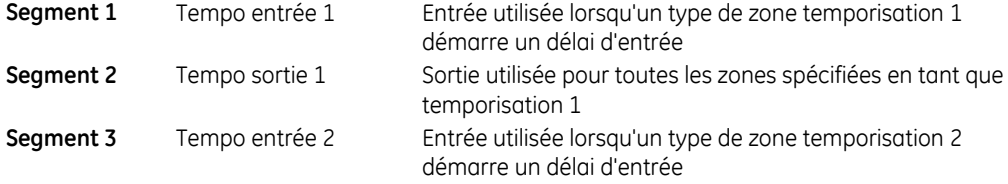

**Segment 5** Réservés **Segment 6** Réservés

Segment 4 Tempo sortie 2 Sortie utilisée pour toutes les zones spécifiées en tant que temporisation 2

# **Programmation de la configuration des types de zone**

Les adresses 110 à 169 sont utilisées pour modifier les configurations des types de zone telles qu'indiquées dans le tableau pages 44 à 46. Ces adresses font partie d'une programmation avancée et ne doivent être modifiées que si vous connaissez parfaitement l'opération de chaque bit.

# **ADRESSE 110 - CONFIGURATION DU TYPE DE ZONE 1, CODE D'EVENEMENT D'ALARME (1 segment, données numériques)**

L'adresse 110 contient le code d'événement envoyé pour un rapport Contact ID ou SIA. Le code d'événement souhaité doit être sélectionné dans le tableau 38 et 39 (Annexe 1). L'ID de zone représente la zone pour laquelle une alarme est émise.

Cette adresse n'est pas applicable aux protocoles faible vitesse (4+2 et 3+1 par exemple). Cette adresse peut également contenir le code de rapport d'alarme du protocole Robofon (valeur 00-99).

# **ADRESSE 111 - CONFIGURATION DU TYPE DE ZONE 1, SELECTION DES CARACTERISTIQUES (5 segments, données de sélection de caractéristique)**

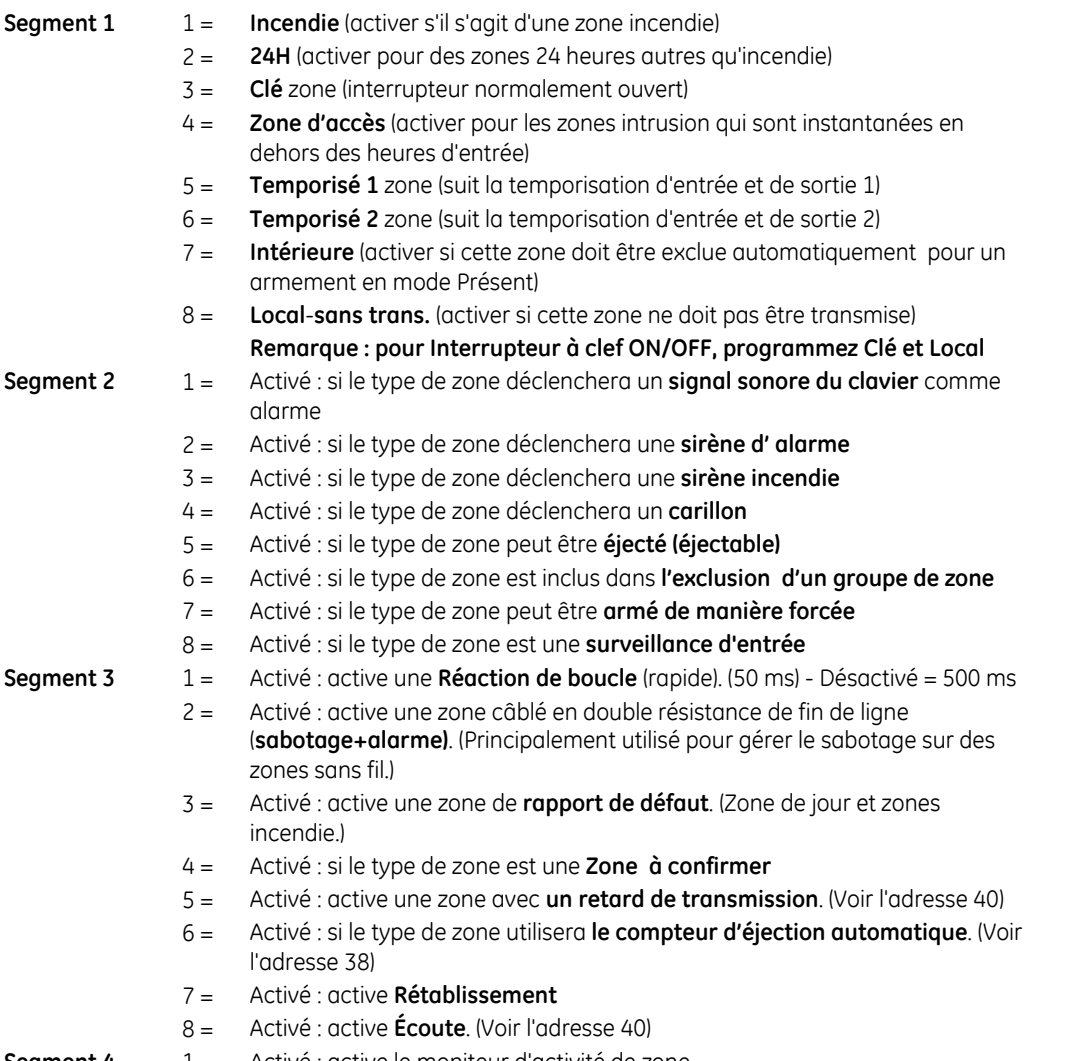

**Segment 4**  $1 =$  Activé : active le moniteur d'activité de zone

- 2 = Activé : active des zones sans résistances de fin de ligne ou autres que incendie/clé
- 3 = Activé : active une zone pour agir en tant que demande de sortie ; désactiver pour activer l'alarme
- 4 = Activé : active une zone pour agir en tant que point d'entrée d'accès (Zone d'accès) (\*)
- 5 = Réservés
- 6 = Réservés
- $7 = R$ ésenvés
- 8 = Réservés

**Segment 5** 1-8 Réservés

**:**

**(\*) Remarque**  Reportez-vous au manuel de l'installateur du contrôle de porte NX-17xx. N'activez ce segment que s'il est configuré avec un contrôle de porte.

# **ADRESSE 112 - CONFIGURATION DU TYPE DE ZONE 2, CODE D'EVENEMENT D'ALARME (1 segment, données numériques)**

L'adresse 112 contient le code d'événement envoyé pour un rapport Contact ID ou SIA. Le code d'événement souhaité doit être sélectionné dans le tableau 38 et 39 (Annexe 1). L'ID de zone représente la zone pour laquelle une alarme est émise.

Cette adresse n'est pas applicable aux protocoles faible vitesse (4+2 et 3+1 par exemple). Cette adresse peut également contenir le code de rapport d'alarme du protocole Robofon (valeur 00-99).

# **ADRESSE 113 - CONFIGURATION DU TYPE DE ZONE 2, SELECTION DES CARACTERISTIQUES (5 segments, données de sélection de caractéristique)**

Utiliser la description des caractéristiques de configuration des types de zone" dans l'adresse 111.

#### **ADRESSE 114 - CONFIGURATION DU TYPE DE ZONE 3, CODE D'EVENEMENT D'ALARME (1 segment, données numériques)**

L'adresse 114 contient le code d'événement envoyé pour un rapport Contact ID ou SIA. Le code d'événement souhaité doit être sélectionné dans le tableau 38 et 39 (Annexe 1). L'ID de zone représente la zone pour laquelle une alarme est émise.

Cette adresse n'est pas applicable aux protocoles faible vitesse (4+2 et 3+1 par exemple). Cette adresse peut également contenir le code de rapport d'alarme du protocole Robofon (valeur 00-99).

#### **ADRESSE 115 - CONFIGURATION DU TYPE DE ZONE 3, SELECTION DES CARACTERISTIQUES (5 segments, données de sélection de caractéristique)**

Utiliser la description des caractéristiques de configuration des types de zone" dans l'adresse 111.

#### **ADRESSE 116 - CONFIGURATION DU TYPE DE ZONE 4 code D'EVENEMENT D'ALARME (1 segment, données numériques)**

L'adresse 116 contient le code d'événement envoyé pour un rapport Contact ID ou SIA. Le code d'événement souhaité doit être sélectionné dans le tableau 38 et 39 (Annexe 1). L'ID de zone représente la zone pour laquelle une alarme est émise. Cette adresse n'est pas applicable aux protocoles faible vitesse (4+2 et 3+1 par exemple). Cette adresse peut également contenir le code de rapport

d'alarme du protocole Robofon (valeur 00-99).

# **ADRESSE 117 - CONFIGURATION DU TYPE DE ZONE 4, SELECTION DES CARACTERISTIQUES (5 segments, données de sélection de caractéristique)**

Utiliser la description des caractéristiques de configuration des types de zone" dans l'adresse 111.

#### **ADRESSE 118 - CONFIGURATION DU TYPE DE ZONE 5, CODE D'EVENEMENT D'ALARME (1 segment, données numériques)**

L'adresse 118 contient le code d'événement envoyé pour un rapport Contact ID ou SIA. Le code d'événement souhaité doit être sélectionné dans le tableau 38 et 39 (Annexe 1). L'ID de zone représente la zone pour laquelle une alarme est émise.

Cette adresse n'est pas applicable aux protocoles faible vitesse (4+2 et 3+1 par exemple). Cette adresse peut également contenir le code de rapport d'alarme du protocole Robofon (valeur 00-99).

# **ADRESSE 119 - CONFIGURATION DU TYPE DE ZONE 5, SELECTION DES CARACTERISTIQUES (5 segments, données de sélection de caractéristique)**

Utiliser la description des caractéristiques de configuration des types de zone" dans l'adresse 111.

# **ADRESSE 120 - CONFIGURATION DU TYPE DE ZONE 6, CODE D'EVENEMENT D'ALARME (1 segment, données numériques)**

L'adresse 120 contient le code d'événement envoyé pour un rapport Contact ID ou SIA. Le code d'événement souhaité doit être sélectionné dans le tableau 38 et 39 (Annexe 1). L'ID de zone représente la zone pour laquelle une alarme est émise.

Cette adresse n'est pas applicable aux protocoles faible vitesse (4+2 et 3+1 par exemple). Cette adresse peut également contenir le code de rapport d'alarme du protocole Robofon (valeur 00-99).

# **ADRESSE 121 - CONFIGURATION DU TYPE DE ZONE 6, SELECTION DES CARACTERISTIQUES (5 segments, données de sélection de caractéristique)**

Utiliser la description des caractéristiques de configuration des types de zone" dans l'adresse 111.

# **ADRESSE 122 - CONFIGURATION DU TYPE DE ZONE 7, CODE D'EVENEMENT D'ALARME (1 segment, données numériques)**

L'adresse 122 contient le code d'événement envoyé pour un rapport Contact ID ou SIA. Le code d'événement souhaité doit être sélectionné dans le tableau 38 et 39 (Annexe 1). L'ID de zone représente la zone pour laquelle une alarme est émise.

Cette adresse n'est pas applicable aux protocoles faible vitesse (4+2 et 3+1 par exemple). Cette adresse peut également contenir le code de rapport d'alarme du protocole Robofon (valeur 00-99).

# **ADRESSE 123 - CONFIGURATION DU TYPE DE ZONE 7, SELECTION DES CARACTERISTIQUES (5 segments, données de sélection de caractéristique)**

Utiliser la description des caractéristiques de configuration des types de zone" dans l'adresse 111.

# **ADRESSE 124 - CONFIGURATION DU TYPE DE ZONE 8, CODE D'EVENEMENT D'ALARME (1 segment, données numériques)**

L'adresse 124 contient le code d'événement envoyé pour un rapport Contact ID ou SIA. Le code d'événement souhaité doit être sélectionné dans le tableau 38 et 39 (Annexe 1). L'ID de zone représente la zone pour laquelle une alarme est émise.

Cette adresse n'est pas applicable aux protocoles faible vitesse (4+2 et 3+1 par exemple). Cette adresse peut également contenir le code de rapport d'alarme du protocole Robofon (valeur 00-99).

# **ADRESSE 125 - CONFIGURATION DU TYPE DE ZONE 8, SELECTION DES CARACTERISTIQUES (5 segments, données de sélection de caractéristique)**

Utiliser la description des caractéristiques de configuration des types de zone" dans l'adresse 111.

# **ADRESSE 126 - CONFIGURATION DU TYPE DE ZONE 9, CODE D'EVENEMENT D'ALARME (1 segment, données numériques)**

L'adresse 126 contient le code d'événement envoyé pour un rapport Contact ID ou SIA. Le code d'événement souhaité doit être sélectionné dans le tableau 38 et 39 (Annexe 1). L'ID de zone représente la zone pour laquelle une alarme est émise.

Cette adresse n'est pas applicable aux protocoles faible vitesse (4+2 et 3+1 par exemple). Cette adresse peut également contenir le code de rapport d'alarme du protocole Robofon (valeur 00-99).

# **ADRESSE 127 - CONFIGURATION DU TYPE DE ZONE 9, SELECTION DES CARACTERISTIQUES (5 segments, données de sélection de caractéristique)**

Utiliser la description des caractéristiques de configuration des types de zone" dans l'adresse 111.

# **ADRESSE 128 - CONFIGURATION DU TYPE DE ZONE 10, CODE D'EVENEMENT D'ALARME (1 segment, données numériques)**

L'adresse 128 contient le code d'événement envoyé pour un rapport Contact ID ou SIA. Le code d'événement souhaité doit être sélectionné dans le tableau 38 et 39 (Annexe 1). L'ID de zone représente la zone pour laquelle une alarme est émise.

Cette adresse n'est pas applicable aux protocoles faible vitesse (4+2 et 3+1 par exemple). Cette adresse peut également contenir le code de rapport d'alarme du protocole Robofon (valeur 00-99).

# **ADRESSE 129 - CONFIGURATION DU TYPE DE ZONE 10, SELECTION DES CARACTERISTIQUES (5 segments, données de sélection de caractéristique)**

Utiliser la description des caractéristiques de configuration des types de zone" dans l'adresse 111.

# **ADRESSE 130 - CONFIGURATION DU TYPE DE ZONE 11, CODE D'EVENEMENT D'ALARME (1 segment, données numériques)**

L'adresse 130 contient le code d'événement envoyé pour un rapport Contact ID ou SIA. Le code d'événement souhaité doit être sélectionné dans le tableau 38 et 39 (Annexe 1). L'ID de zone représente la zone pour laquelle une alarme est émise.

Cette adresse n'est pas applicable aux protocoles faible vitesse (4+2 et 3+1 par exemple). Cette adresse peut également contenir le code de rapport d'alarme du protocole Robofon (valeur 00-99).

# **ADRESSE 131 - CONFIGURATION DU TYPE DE ZONE 11, SELECTION DES CARACTERISTIQUES (5 segments, données de sélection de caractéristique)**

Utiliser la description des caractéristiques de configuration des types de zone" dans l'adresse 111.

# **ADRESSE 132 - CONFIGURATION DU TYPE DE ZONE 12, CODE D'EVENEMENT D'ALARME (1 segment, données numériques)**

L'adresse 132 contient le code d'événement envoyé pour un rapport Contact ID ou SIA. Le code d'événement souhaité doit être sélectionné dans le tableau 38 et 39 (Annexe 1). L'ID de zone représente la zone pour laquelle une alarme est émise.

Cette adresse n'est pas applicable aux protocoles faible vitesse (4+2 et 3+1 par exemple). Cette adresse peut également contenir le code de rapport d'alarme du protocole Robofon (valeur 00-99).

# **ADRESSE 133 - CONFIGURATION DU TYPE DE ZONE12, SELECTION DES CARACTERISTIQUES (5 segments, données de sélection de caractéristique)**

Utiliser la description des caractéristiques de configuration des types de zone" dans l'adresse 111.

# **ADRESSE 134 - CONFIGURATION DU TYPE DE ZONE 13, CODE D'EVENEMENT D'ALARME (1 segment, données numériques)**

L'adresse 134 contient le code d'événement envoyé pour un rapport Contact ID ou SIA. Le code d'événement souhaité doit être sélectionné dans le tableau 38 et 39 (Annexe 1). L'ID de zone représente la zone pour laquelle une alarme est émise.

Cette adresse n'est pas applicable aux protocoles faible vitesse (4+2 et 3+1 par exemple). Cette adresse peut également contenir le codede rapport d'alarme du protocole Robofon (valeur 00-99).

# **ADRESSE 135 - CONFIGURATION DU TYPE DE ZONE 13, SELECTION DES CARACTERISTIQUES (5 segments, données de sélection de caractéristique)**

Utiliser la description des caractéristiques de configuration des types de zone" dans l'adresse 111.

# **ADRESSE 136 - CONFIGURATION DU TYPE DE ZONE 14, CODE D'EVENEMENT D'ALARME (1 segment, données numériques)**

L'adresse 136 contient le coded'événement envoyé pour un rapport Contact ID ou SIA. Le coded'événement souhaité doit être sélectionné dans le tableau 38 et 39 (Annexe 1). L'ID de zone représente la zone pour laquelle une alarme est émise.

Cette adresse n'est pas applicable aux protocoles faible vitesse (4+2 et 3+1 par exemple). Cette adresse peut également contenir le codede rapport d'alarme du protocole Robofon (valeur 00-99).

# **ADRESSE 137 - CONFIGURATION DU TYPE DE ZONE 14, SELECTION DES CARACTERISTIQUES (5 segments, données de sélection de caractéristique)**

Utiliser la description des caractéristiques de configuration des types de zone" dans l'adresse 111.

# **ADRESSE 138 - CONFIGURATION DU TYPE DE ZONE 15, CODE D'EVENEMENT D'ALARME (1 segment, données numériques)**

L'adresse 138 contient le coded'événement envoyé pour un rapport Contact ID ou SIA. Le coded'événement souhaité doit être sélectionné dans le tableau 38 et 39 (Annexe 1). L'ID de zone représente la zone pour laquelle une alarme est émise.

Cette adresse n'est pas applicable aux protocoles faible vitesse (4+2 et 3+1 par exemple). Cette adresse peut également contenir le codede rapport d'alarme du protocole Robofon (valeur 00-99).

# **ADRESSE 139 - CONFIGURATION DU TYPE DE ZONE 15, SELECTION DES CARACTERISTIQUES (5 segments, données de sélection de caractéristique)**

Utiliser la description des caractéristiques de configuration des types de zone" dans l'adresse 111.

# **ADRESSE 140 - CONFIGURATION DU TYPE DE ZONE 16, CODE D'EVENEMENT D'ALARME (1 segment, données numériques)**

L'adresse 140 contient le coded'événement envoyé pour un rapport Contact ID ou SIA. Le coded'événement souhaité doit être sélectionné dans le tableau 38 et 39 (Annexe 1). L'ID de zone représente la zone pour laquelle une alarme est émise.

Cette adresse n'est pas applicable aux protocoles faible vitesse (4+2 et 3+1 par exemple). Cette adresse peut également contenir le codede rapport d'alarme du protocole Robofon (valeur 00-99).

# **ADRESSE 141 - CONFIGURATION DU TYPE DE ZONE 16, SELECTION DES CARACTERISTIQUES (5 segments, données de sélection de caractéristique)**

Utiliser la description des caractéristiques de configuration des types de zone" dans l'adresse 111.

# **ADRESSE 142 - CONFIGURATION DU TYPE DE ZONE 17, CODE D'EVENEMENT D'ALARME (1 segment, données numériques)**

L'adresse 142 contient le coded'événement envoyé pour un rapport Contact ID ou SIA. Le coded'événement souhaité doit être sélectionné dans le tableau 38 et 39 (Annexe 1). L'ID de zone représente la zone pour laquelle une alarme est émise.

Cette adresse n'est pas applicable aux protocoles faible vitesse (4+2 et 3+1 par exemple). Cette adresse peut également contenir le codede rapport d'alarme du protocole Robofon (valeur 00-99).

# **ADRESSE 143 - CONFIGURATION DU TYPE DE ZONE 17, SELECTION DES CARACTERISTIQUES (5 segments, données de sélection de caractéristique)**

Utiliser la description des caractéristiques de configuration des types de zone" dans l'adresse 111.

# **ADRESSE 144 - CONFIGURATION DU TYPE DE ZONE 18, CODE D'EVENEMENT D'ALARME (1 segment, données numériques)**

L'adresse 144 contient le coded'événement envoyé pour un rapport Contact ID ou SIA. Le coded'événement souhaité doit être sélectionné dans le tableau 38 et 39 (Annexe 1). L'ID de zone représente la zone pour laquelle une alarme est émise.

Cette adresse n'est pas applicable aux protocoles faible vitesse (4+2 et 3+1 par exemple). Cette adresse peut également contenir le codede rapport d'alarme du protocole Robofon (valeur 00-99).

# **ADRESSE 145 - CONFIGURATION DU TYPE DE ZONE 18, SELECTION DES CARACTERISTIQUES (5 segments, données de sélection de caractéristique)**

Utiliser la description des caractéristiques de configuration des types de zone" dans l'adresse 111.

# **ADRESSE 146 - CONFIGURATION DU TYPE DE ZONE 19, CODE D'EVENEMENT D'ALARME (1 segment, données numériques)**

L'adresse 146 contient le coded'événement envoyé pour un rapport Contact ID ou SIA. Le coded'événement souhaité doit être sélectionné dans le tableau 38 et 39 (Annexe 1). L'ID de zone représente la zone pour laquelle une alarme est émise.

Cette adresse n'est pas applicable aux protocoles faible vitesse (4+2 et 3+1 par exemple). Cette adresse peut également contenir le codede rapport d'alarme du protocole Robofon (valeur 00-99).

# **ADRESSE 147 - CONFIGURATION DU TYPE DE ZONE 19, SELECTION DES CARACTERISTIQUES (5 segments, données de sélection de caractéristique)**

Utiliser la description des caractéristiques de configuration des types de zone" dans l'adresse 111.

# **ADRESSE 148 - CONFIGURATION DU TYPE DE ZONE 20, CODE D'EVENEMENT D'ALARME (1 segment, données numériques)**

L'adresse 148 contient le coded'événement envoyé pour un rapport Contact ID ou SIA. Le coded'événement souhaité doit être sélectionné dans le tableau 38 et 39 (Annexe 1). L'ID de zone représente la zone pour laquelle une alarme est émise.

Cette adresse n'est pas applicable aux protocoles faible vitesse (4+2 et 3+1 par exemple). Cette adresse peut également contenir le codede rapport d'alarme du protocole Robofon (valeur 00-99).

# **ADRESSE 149 - CONFIGURATION DU TYPE DE ZONE 20, SELECTION DES CARACTERISTIQUES (5 segments, données de sélection de caractéristique)**

Utiliser la description des caractéristiques de configuration des types de zone" dans l'adresse 111.

# **ADRESSE 150 - CONFIGURATION DU TYPE DE ZONE 21, CODE D'EVENEMENT D'ALARME (1 segment, données numériques)**

L'adresse 150 contient le coded'événement envoyé pour un rapport Contact ID ou SIA. Le coded'événement souhaité doit être sélectionné dans le tableau 38 et 39 (Annexe 1). L'ID de zone représente la zone pour laquelle une alarme est émise.

Cette adresse n'est pas applicable aux protocoles faible vitesse (4+2 et 3+1 par exemple). Cette adresse peut également contenir le codede rapport d'alarme du protocole Robofon (valeur 00-99).

# **ADRESSE 151 - CONFIGURATION DU TYPE DE ZONE 21, SELECTION DES CARACTERISTIQUES (5 segments, données de sélection de caractéristique)**

Utiliser la description des caractéristiques de configuration des types de zone" dans l'adresse 111.

# **ADRESSE 152 - CONFIGURATION DU TYPE DE ZONE 22, CODE D'EVENEMENT D'ALARME (1 segment, données numériques)**

L'adresse 152 contient le coded'événement envoyé pour un rapport Contact ID ou SIA. Le coded'événement souhaité doit être sélectionné dans le tableau 38 et 39 (Annexe 1). L'ID de zone représente la zone pour laquelle une alarme est émise.

Cette adresse n'est pas applicable aux protocoles faible vitesse (4+2 et 3+1 par exemple). Cette adresse peut également contenir le codede rapport d'alarme du protocole Robofon (valeur 00-99).

# **ADRESSE 153 - CONFIGURATION DU TYPE DE ZONE 22, SELECTION DES CARACTERISTIQUES (5 segments, données de sélection de caractéristique)**

Utiliser la description des caractéristiques de configuration des types de zone" dans l'adresse 111.

# **ADRESSE 154 - CONFIGURATION DU TYPE DE ZONE 23, CODE D'EVENEMENT D'ALARME (1 segment, données numériques)**

L'adresse 154 contient le coded'événement envoyé pour un rapport Contact ID ou SIA. Le coded'événement souhaité doit être sélectionné dans le tableau 38 et 39 (Annexe 1). L'ID de zone représente la zone pour laquelle une alarme est émise.

Cette adresse n'est pas applicable aux protocoles faible vitesse (4+2 et 3+1 par exemple). Cette adresse peut également contenir le codede rapport d'alarme du protocole Robofon (valeur 00-99).

# **ADRESSE 155 - CONFIGURATION DU TYPE DE ZONE 23, SELECTION DES CARACTERISTIQUES (5 segments, données de sélection de caractéristique)**

Utiliser la description des caractéristiques de configuration des types de zone" dans l'adresse 111.

# **ADRESSE 156 - CONFIGURATION DU TYPE DE ZONE 24, CODE D'EVENEMENT D'ALARME (1 segment, données numériques)**

L'adresse 156 contient le coded'événement envoyé pour un rapport Contact ID ou SIA. Le coded'événement souhaité doit être sélectionné dans le tableau 38 et 39 (Annexe 1). L'ID de zone représente la zone pour laquelle une alarme est émise.

Cette adresse n'est pas applicable aux protocoles faible vitesse (4+2 et 3+1 par exemple). Cette adresse peut également contenir le codede rapport d'alarme du protocole Robofon (valeur 00-99).

# **ADRESSE 157 - CONFIGURATION DU TYPE DE ZONE 24, SELECTION DES CARACTERISTIQUES (5 segments, données de sélection de caractéristique)**

Utiliser la description des caractéristiques de configuration des types de zone" dans l'adresse 111.

# **ADRESSE 158 - CONFIGURATION DU TYPE DE ZONE 25, CODE D'EVENEMENT D'ALARME (1 segment, données numériques)**

L'adresse 158 contient le coded'événement envoyé pour un rapport Contact ID ou SIA. Le coded'événement souhaité doit être sélectionné dans le tableau 38 et 39 (Annexe 1). L'ID de zone représente la zone pour laquelle une alarme est émise.

Cette adresse n'est pas applicable aux protocoles faible vitesse (4+2 et 3+1 par exemple). Cette adresse peut également contenir le codede rapport d'alarme du protocole Robofon (valeur 00-99).

# **ADRESSE 159 - CONFIGURATION DU TYPE DE ZONE 25, SELECTION DES CARACTERISTIQUES (5 segments, données de sélection de caractéristique)**

Utiliser la description des caractéristiques de configuration des types de zone" dans l'adresse 111.

# **ADRESSE 160 - CONFIGURATION DU TYPE DE ZONE 26, CODE D'EVENEMENT D'ALARME (1 segment, données numériques)**

L'adresse 160 contient le coded'événement envoyé pour un rapport Contact ID ou SIA. Le coded'événement souhaité doit être sélectionné dans le tableau 38 et 39 (Annexe 1). L'ID de zone représente la zone pour laquelle une alarme est émise.

Cette adresse n'est pas applicable aux protocoles faible vitesse (4+2 et 3+1 par exemple). Cette adresse peut également contenir le codede rapport d'alarme du protocole Robofon (valeur 00-99).

# **ADRESSE 161 - CONFIGURATION DU TYPE DE ZONE 26, SELECTION DES CARACTERISTIQUES (5 segments, données de sélection de caractéristique)**

Utiliser la description des caractéristiques de configuration des types de zone" dans l'adresse 111.

# **ADRESSE 162 - CONFIGURATION DU TYPE DE ZONE 27, CODE D'EVENEMENT D'ALARME (1 segment, données numériques)**

L'adresse 162 contient le coded'événement envoyé pour un rapport Contact ID ou SIA. Le coded'événement souhaité doit être sélectionné dans le tableau 38 et 39 (Annexe 1). L'ID de zone représente la zone pour laquelle une alarme est émise.

Cette adresse n'est pas applicable aux protocoles faible vitesse (4+2 et 3+1 par exemple). Cette adresse peut également contenir le codede rapport d'alarme du protocole Robofon (valeur 00-99).

# **ADRESSE 163 - CONFIGURATION DU TYPE DE ZONE 27, SELECTION DES CARACTERISTIQUES (5 segments, données de sélection de caractéristique)**

Utiliser la description des caractéristiques de configuration des types de zone" dans l'adresse 111.

# **ADRESSE 164 - CONFIGURATION DU TYPE DE ZONE 28, CODE D'EVENEMENT D'ALARME (1 segment, données numériques)**

L'adresse 164 contient le coded'événement envoyé pour un rapport Contact ID ou SIA. Le coded'événement souhaité doit être sélectionné dans le tableau 38 et 39 (Annexe 1). L'ID de zone représente la zone pour laquelle une alarme est émise.

Cette adresse n'est pas applicable aux protocoles faible vitesse (4+2 et 3+1 par exemple). Cette adresse peut également contenir le codede rapport d'alarme du protocole Robofon (valeur 00-99).

# **ADRESSE 165 - CONFIGURATION DU TYPE DE ZONE 28, SELECTION DES CARACTERISTIQUES (5 segments, données de sélection de caractéristique)**

Utiliser la description des caractéristiques de configuration des types de zone" dans l'adresse 111.

# **ADRESSE 166 - CONFIGURATION DU TYPE DE ZONE 29, CODE D'EVENEMENT D'ALARME (1 segment, données numériques)**

L'adresse 166 contient le coded'événement envoyé pour un rapport Contact ID ou SIA. Le coded'événement souhaité doit être sélectionné dans le tableau 38 et 39 (Annexe 1). L'ID de zone représente la zone pour laquelle une alarme est émise.

Cette adresse n'est pas applicable aux protocoles faible vitesse (4+2 et 3+1 par exemple). Cette adresse peut également contenir le codede rapport d'alarme du protocole Robofon (valeur 00-99).

# **ADRESSE 167 - CONFIGURATION DU TYPE DE ZONE 29, SELECTION DES CARACTERISTIQUES (5 segments, données de sélection de caractéristique)**

Utiliser la description des caractéristiques de configuration des types de zone" dans l'adresse 111.

# **ADRESSE 168 - CONFIGURATION DU TYPE DE ZONE 30, CODE D'EVENEMENT D'ALARME (1 segment, données numériques)**

L'adresse 168 contient le coded'événement envoyé pour un rapport Contact ID ou SIA. Le coded'événement souhaité doit être sélectionné dans le tableau 38 et 39 (Annexe 1). L'ID de zone représente la zone pour laquelle une alarme est émise.

Cette adresse n'est pas applicable aux protocoles faible vitesse (4+2 et 3+1 par exemple). Cette adresse peut également contenir le codede rapport d'alarme du protocole Robofon (valeur 00-99).

# **ADRESSE 169 - CONFIGURATION DU TYPE DE ZONE 30, SELECTION DES CARACTERISTIQUES (5 segments, données de sélection de caractéristique)**

Utiliser la description des caractéristiques de configuration des types de zone" dans l'adresse 111.

# **ADRESSES 170 à 205 - RESERVEES**

# **ADRESSE 206 – SELECTEUR DU JOUR DE DESARMEMENT AUTOMATIQUE (4 segments, données de sélection de caractéristique)**

L'adresse 206 permet de sélectionner les jours où chaque partition est désarmée automatiquement. Le segment 1 concerne la partition 1 et le segment 4 la partition 4.

#### **Segments 1-4** 1 = Désarmement automatique le dimanche

- 2 = Désarmement automatique le lundi
- 3 = Désarmement automatique le mardi
- 4 = Désarmement automatique le mercredi
- 5 = Désarmement automatique le jeudi
- 6 = Désarmement automatique le vendredi
- 7 = Désarmement automatique le samedi
- $8 = R$ éservés

# **ADRESSES 207-211 – RESERVE**

# **ADRESSE 212 – PROGRAMMATION DE L'ADRESSE DU CLAVIER LCD (1 segment, données numériques)**

Le système requiert au moins 1 clavier LCD. La centrale obtient les descriptions de zone dans la première langue du clavier LCD dont l'adresse est définie à l'adresse 212. Il est recommandé de placer le clavier 1 à l'adresse 1. L'adresse 212 peut alors conserver la valeur d'usine par défaut. Si le clavier LCD est situé ailleurs que dans partition 1 / clavier 1, programmez l'adresse appropriée à l'adresse 212. Sélectionnez l'adresse dans le tableau ci-dessous.

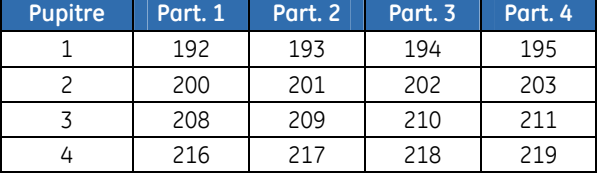

# **ADRESSE 213 – PROGRAMMATION DU CODE PAYS (1 segment, données numériques)**

Le système de NetworX a la capacité de paramétrer différents "codes pays". Chaque code pays comporte des paramètres par défaut spécifiques. Avant de programmer le système, vous devez choisir le code pays souhaité (voir le tableau ci-dessous). Une fois le code pays sélectionné, il le reste même après une réinitialisation de l'installateur. Lorsque vous modifiez le codepays pendant la programmation, l'ensemble de la programmation existante reprend les paramètres par défaut de ce pays.

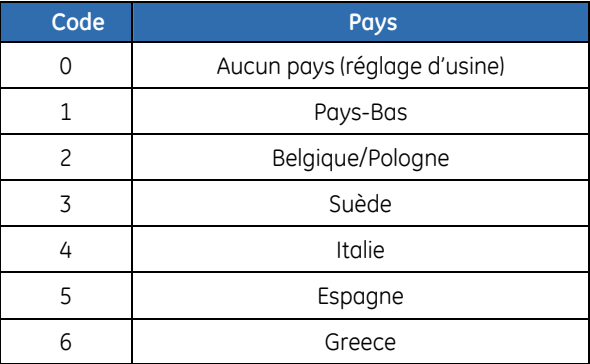

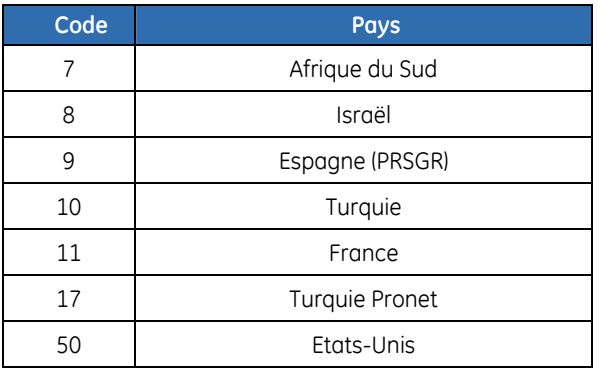

# **Feuilles de programmation en mode adresse du NX-10**

Les valeurs d'usine par défaut du NX-10 sont indiquées en *gras italique*. Ces valeurs par défaut sont celles du code pays 2 (Belgique/Pologne).

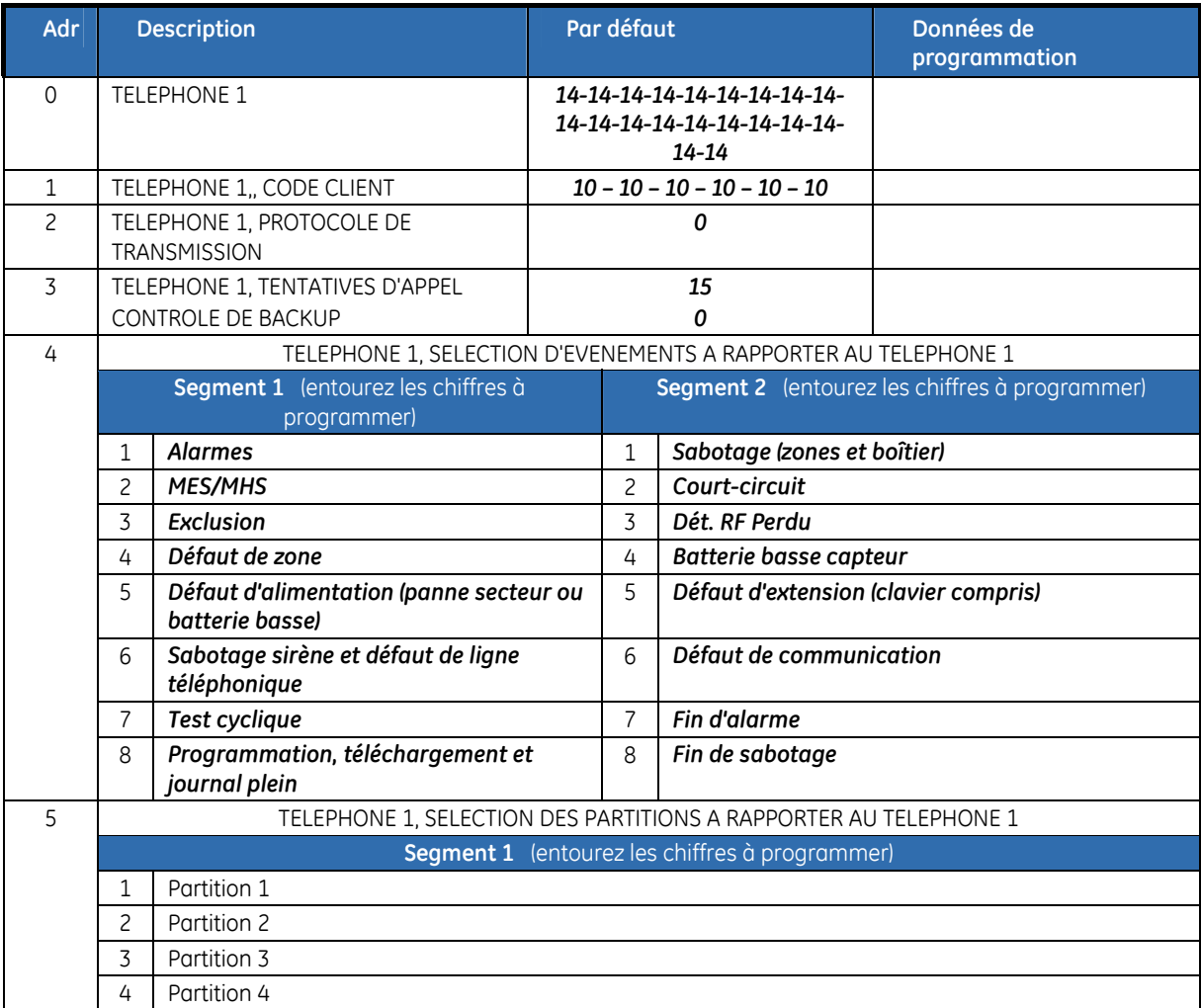

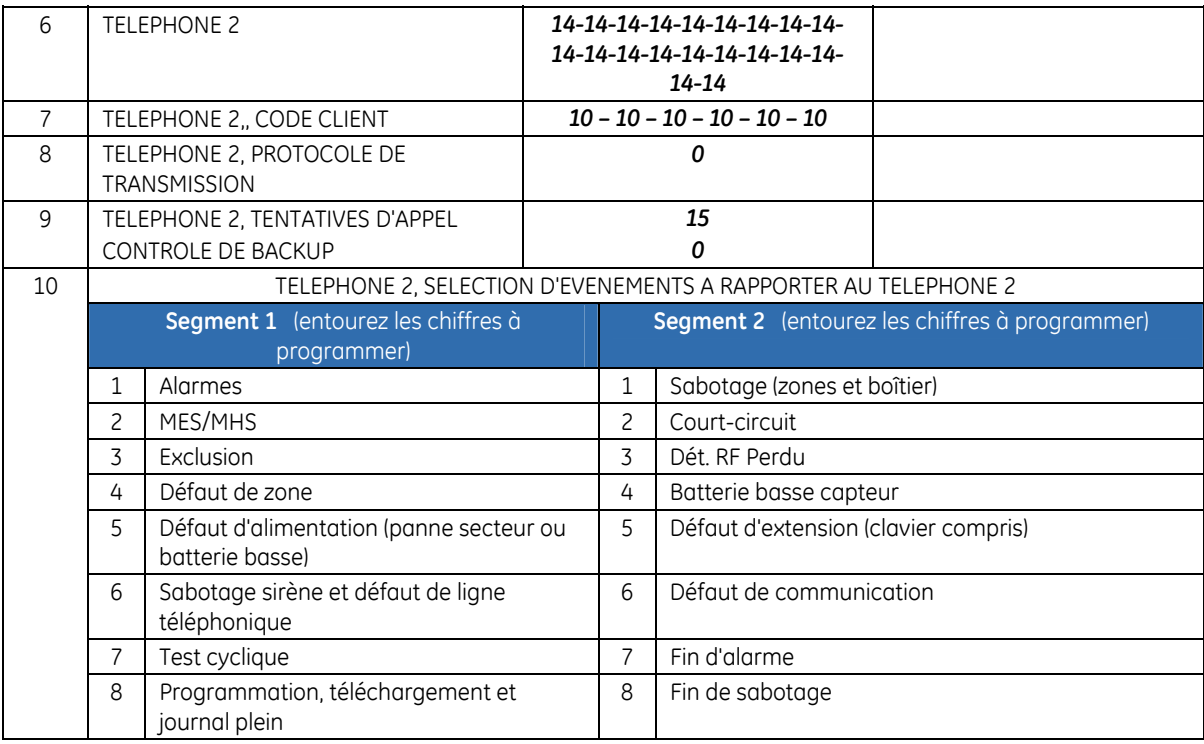

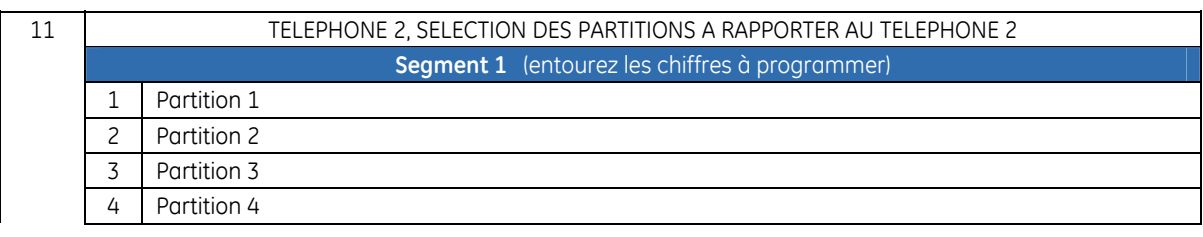

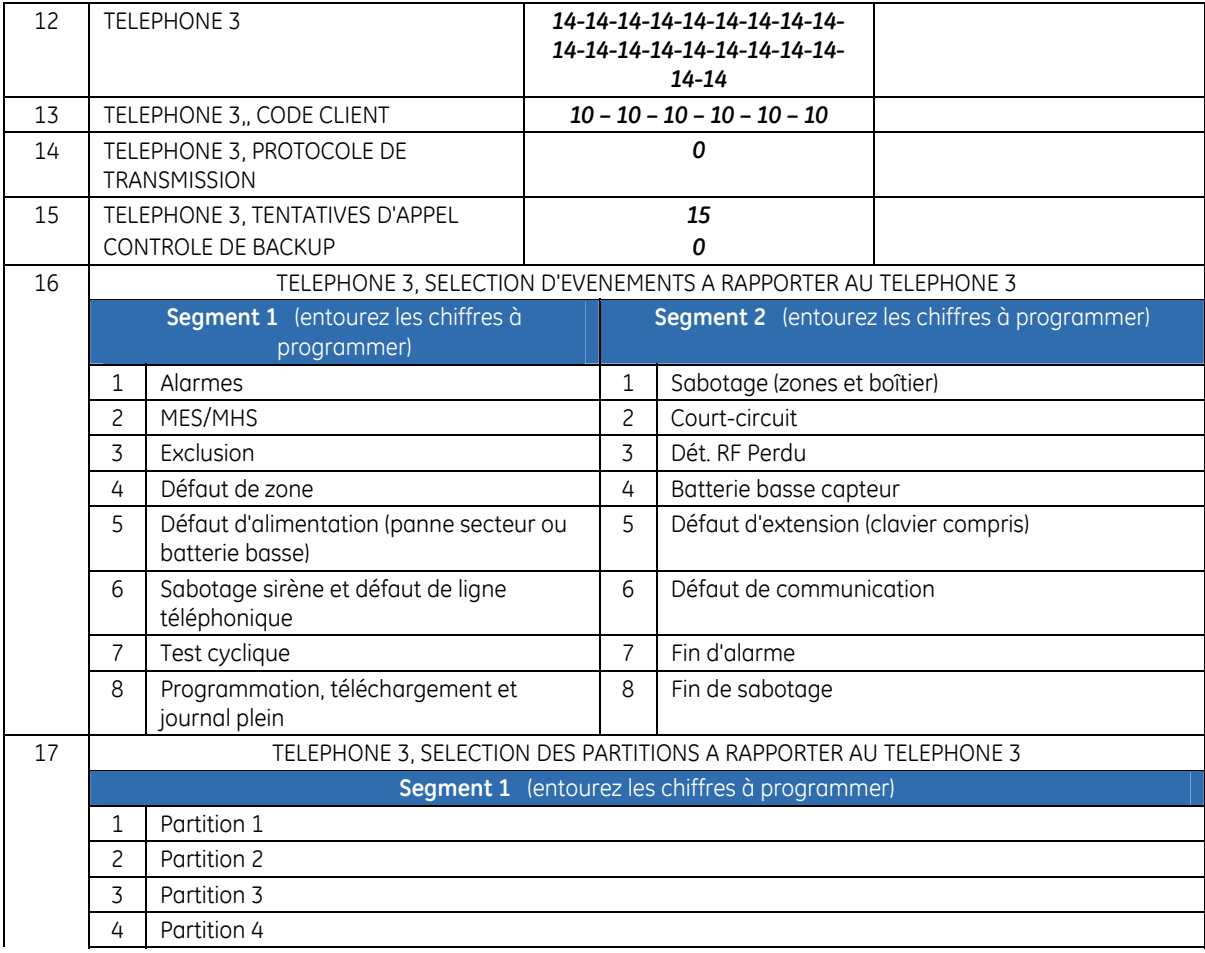

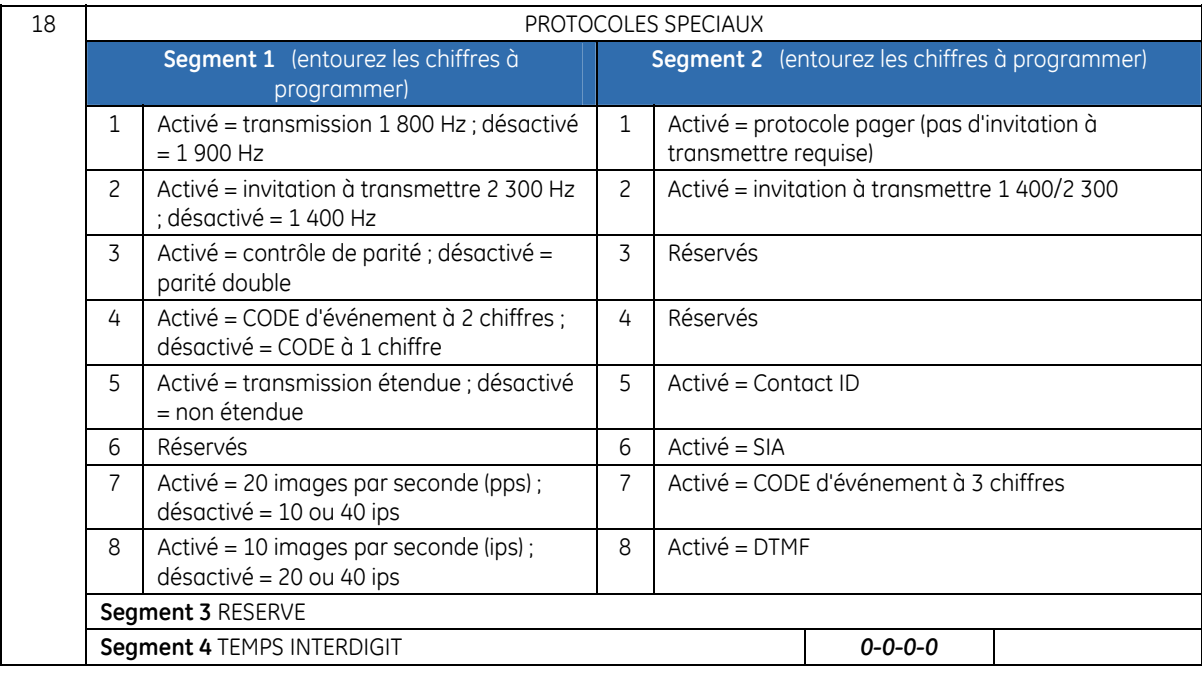

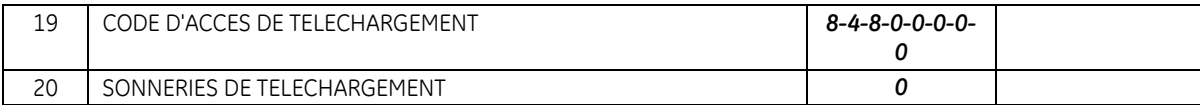

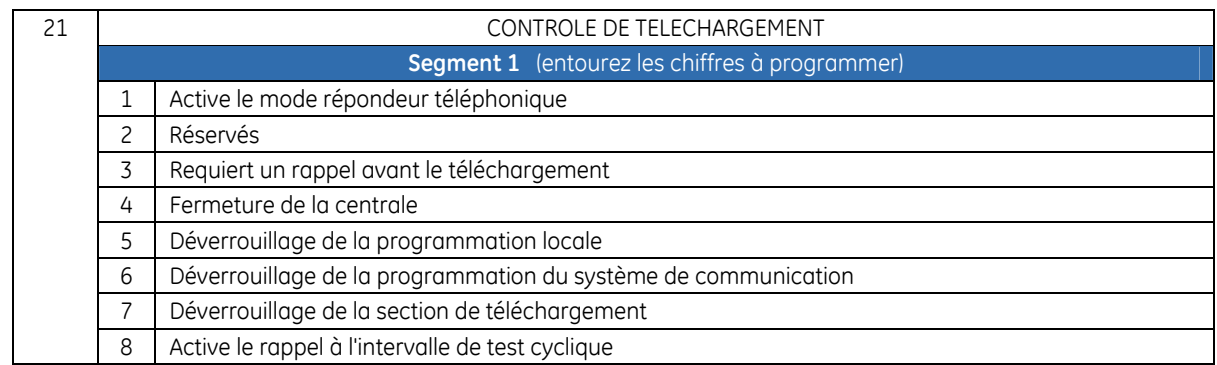

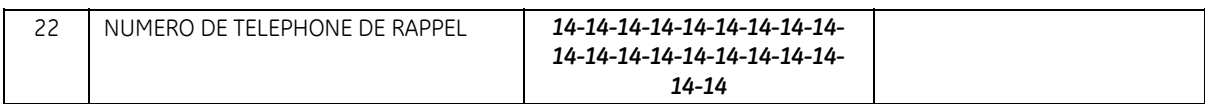

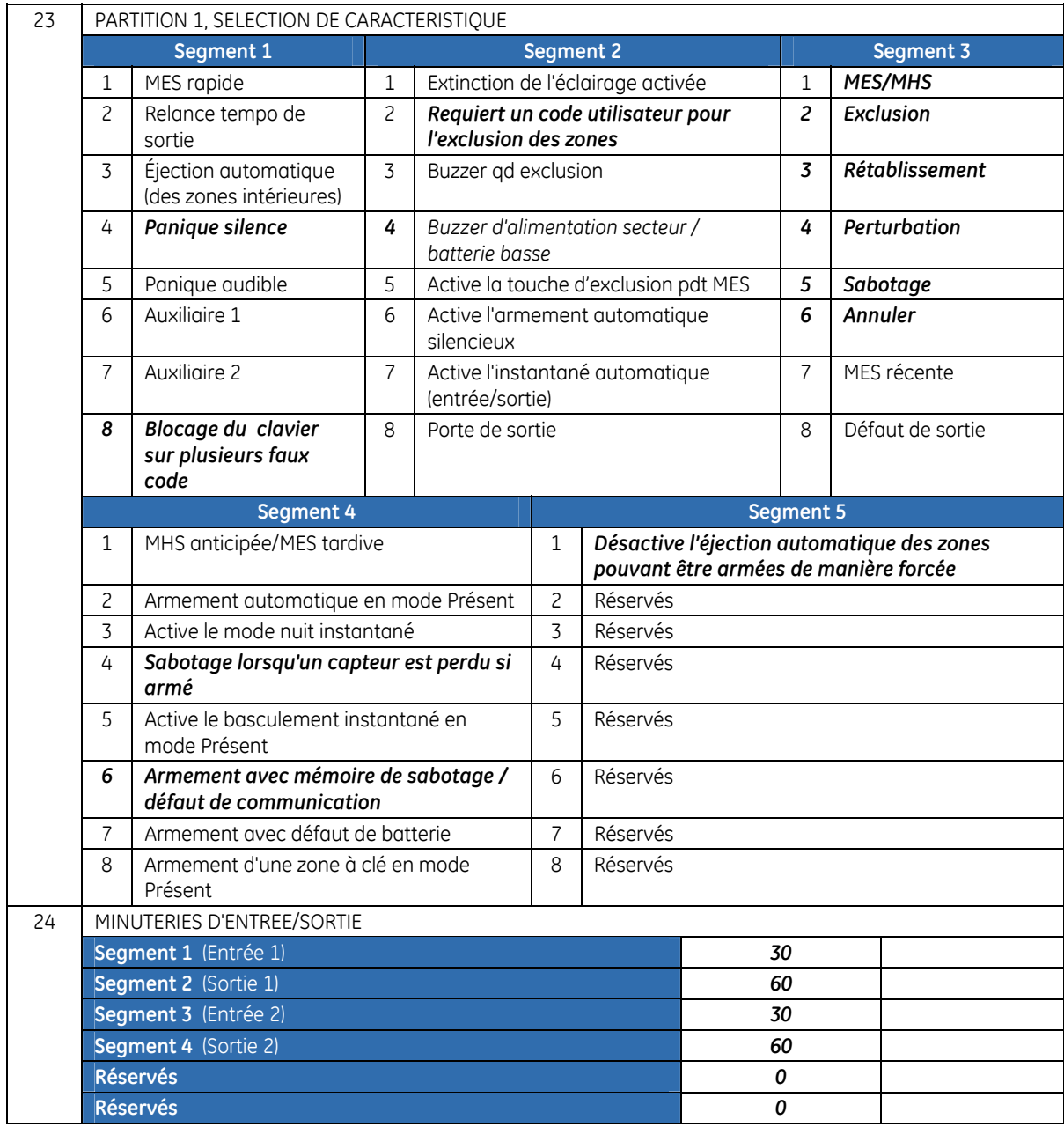

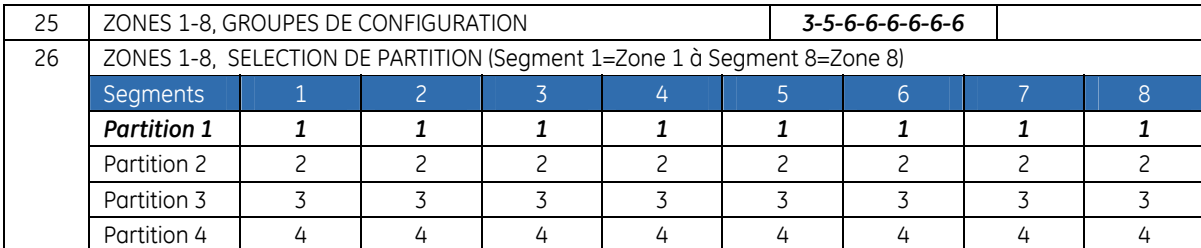

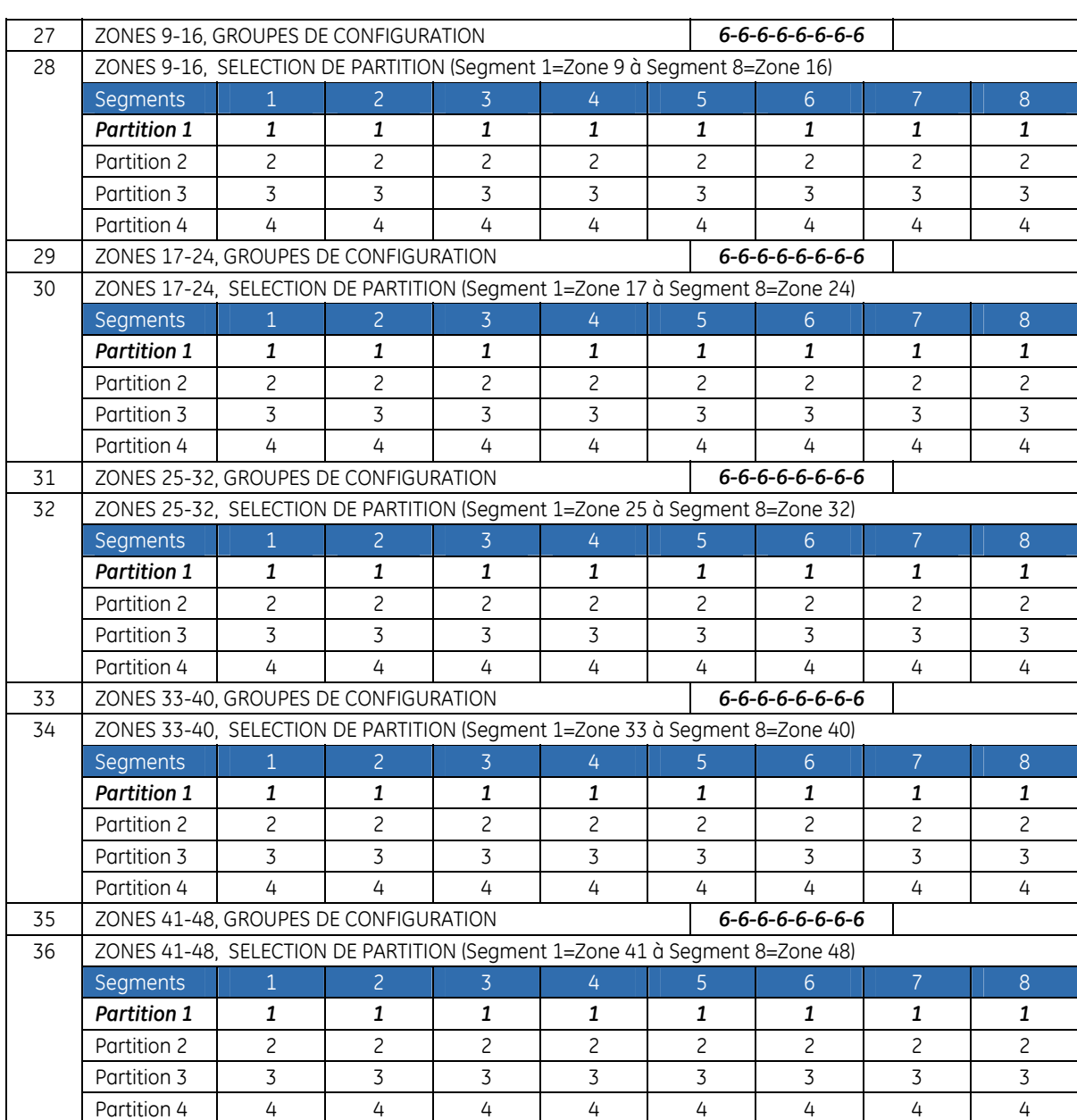

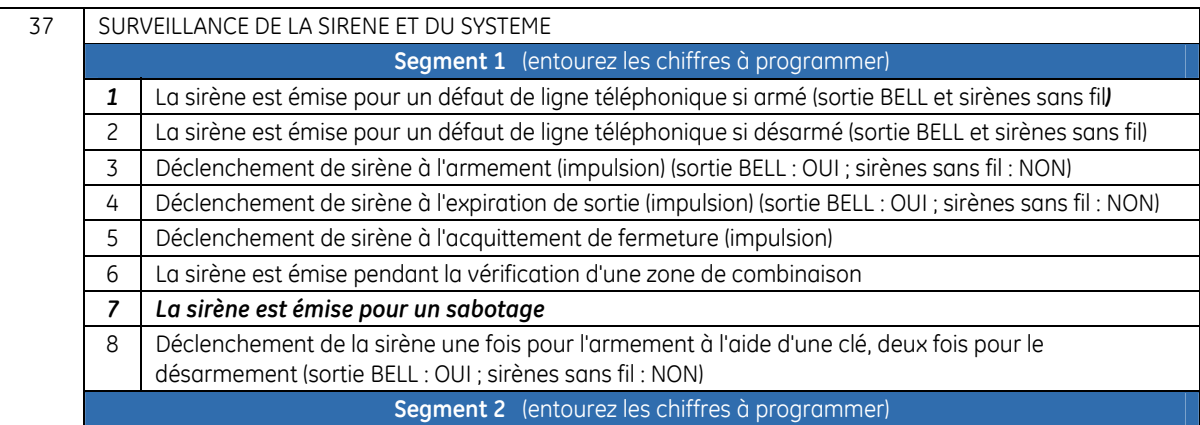

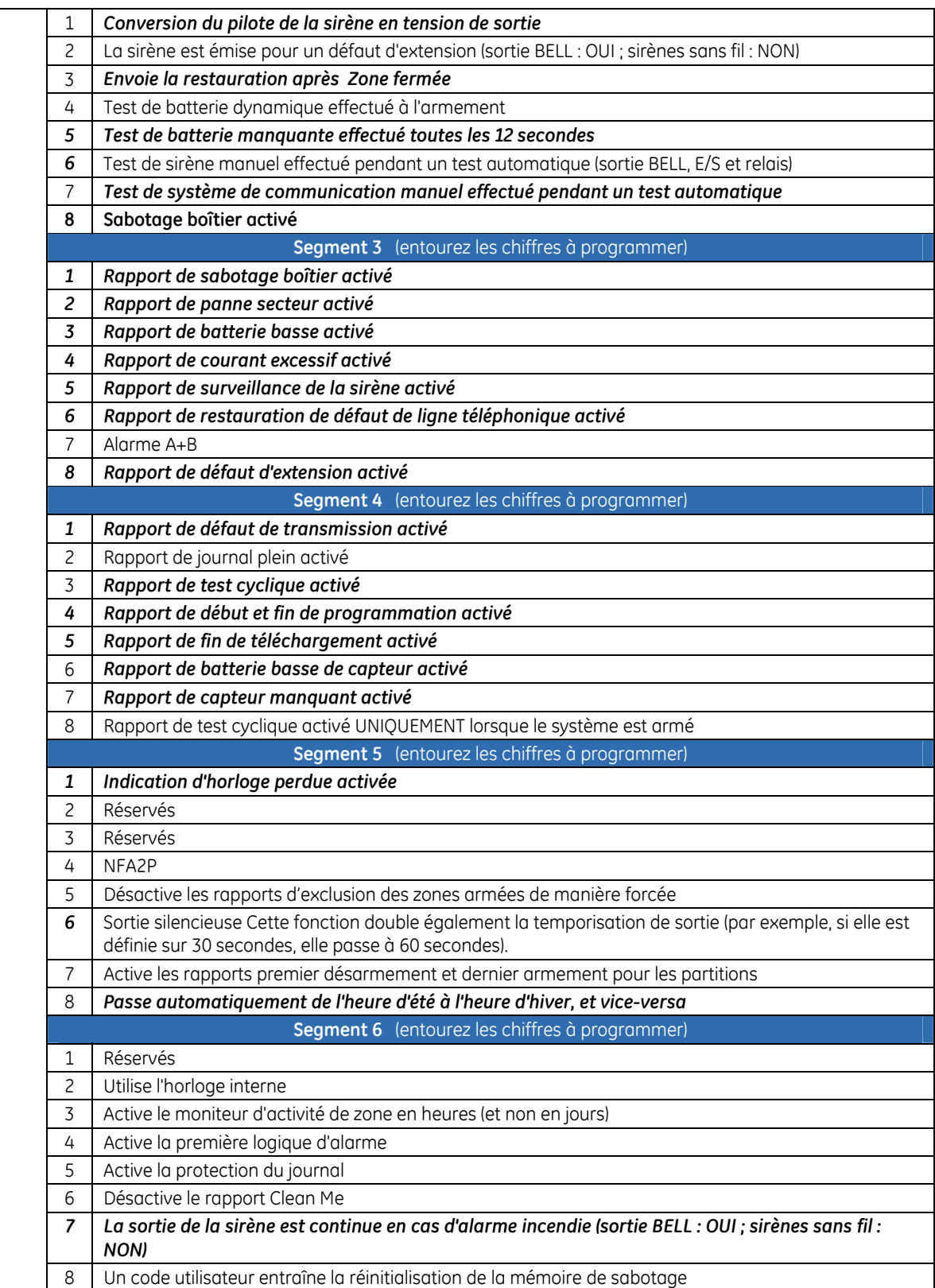

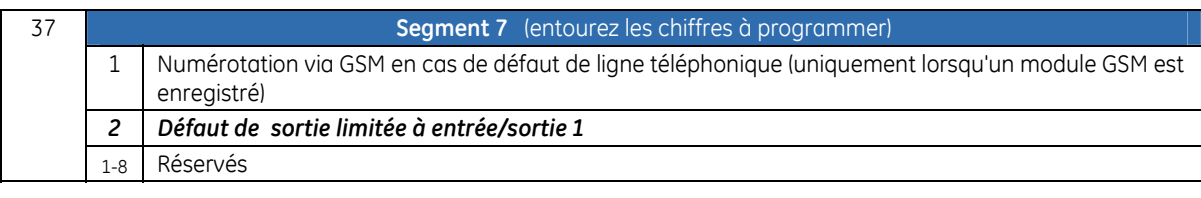

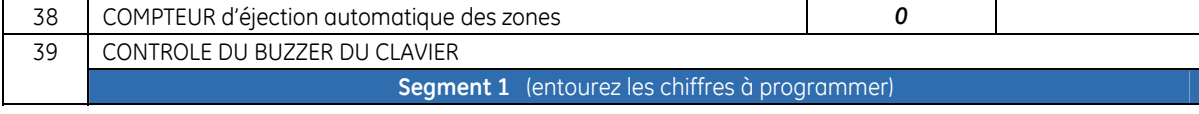

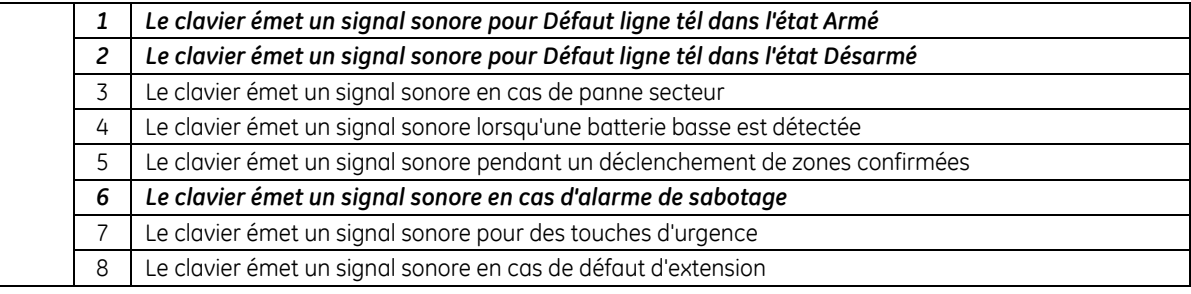

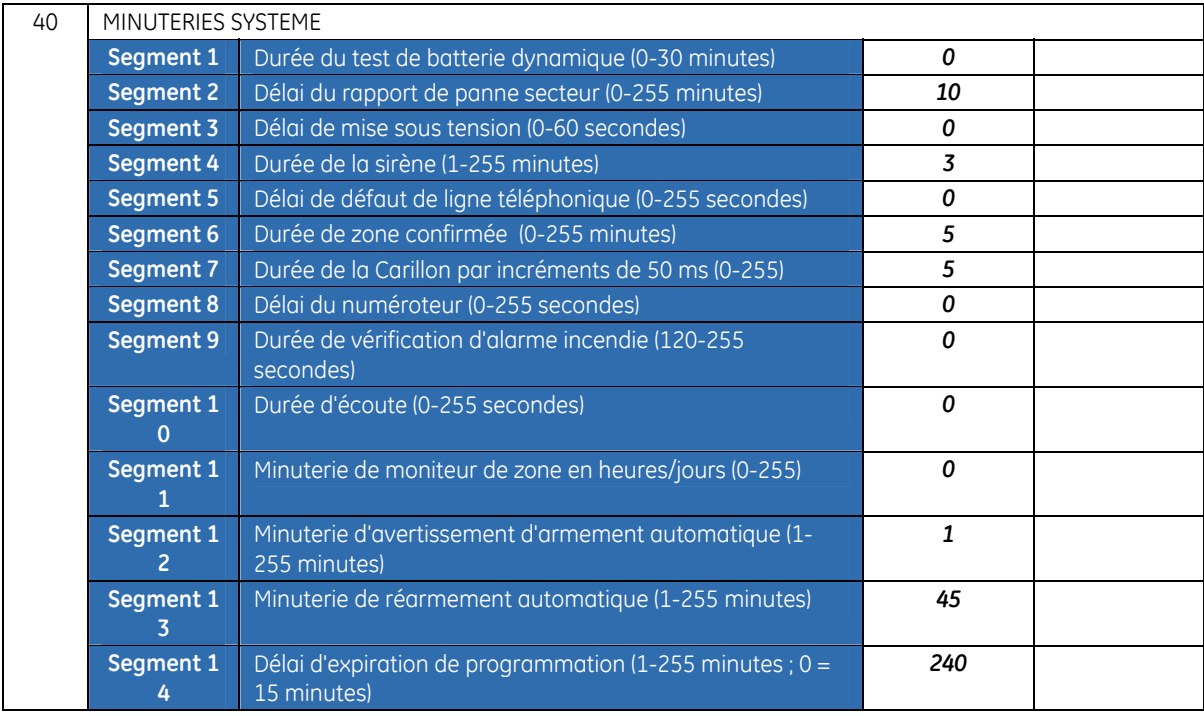

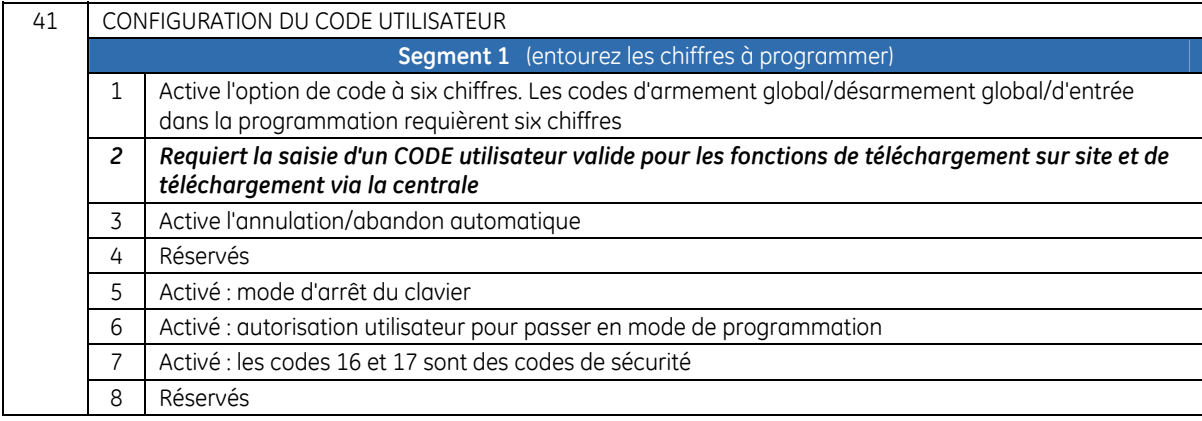

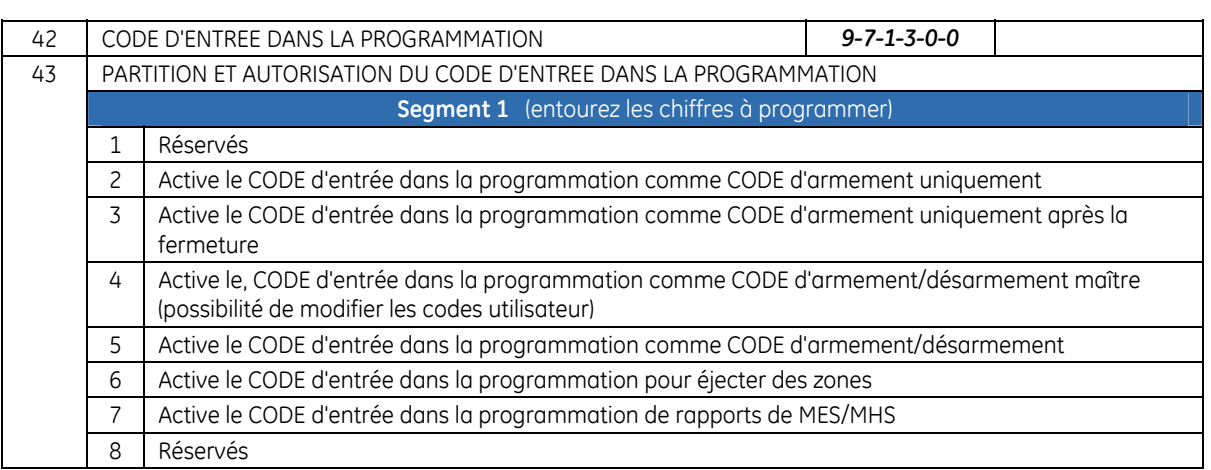

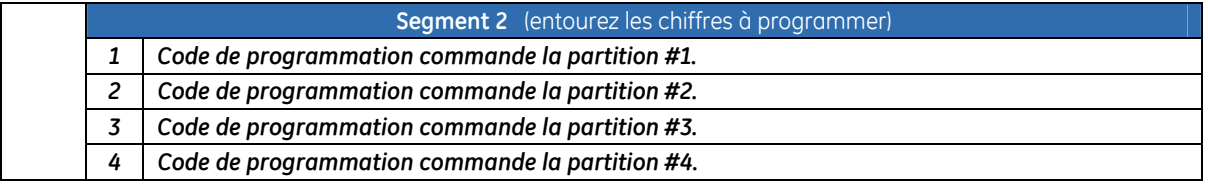

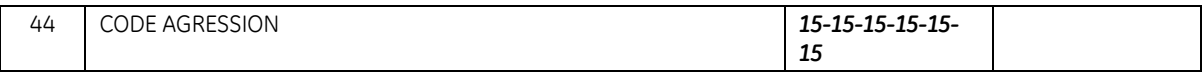

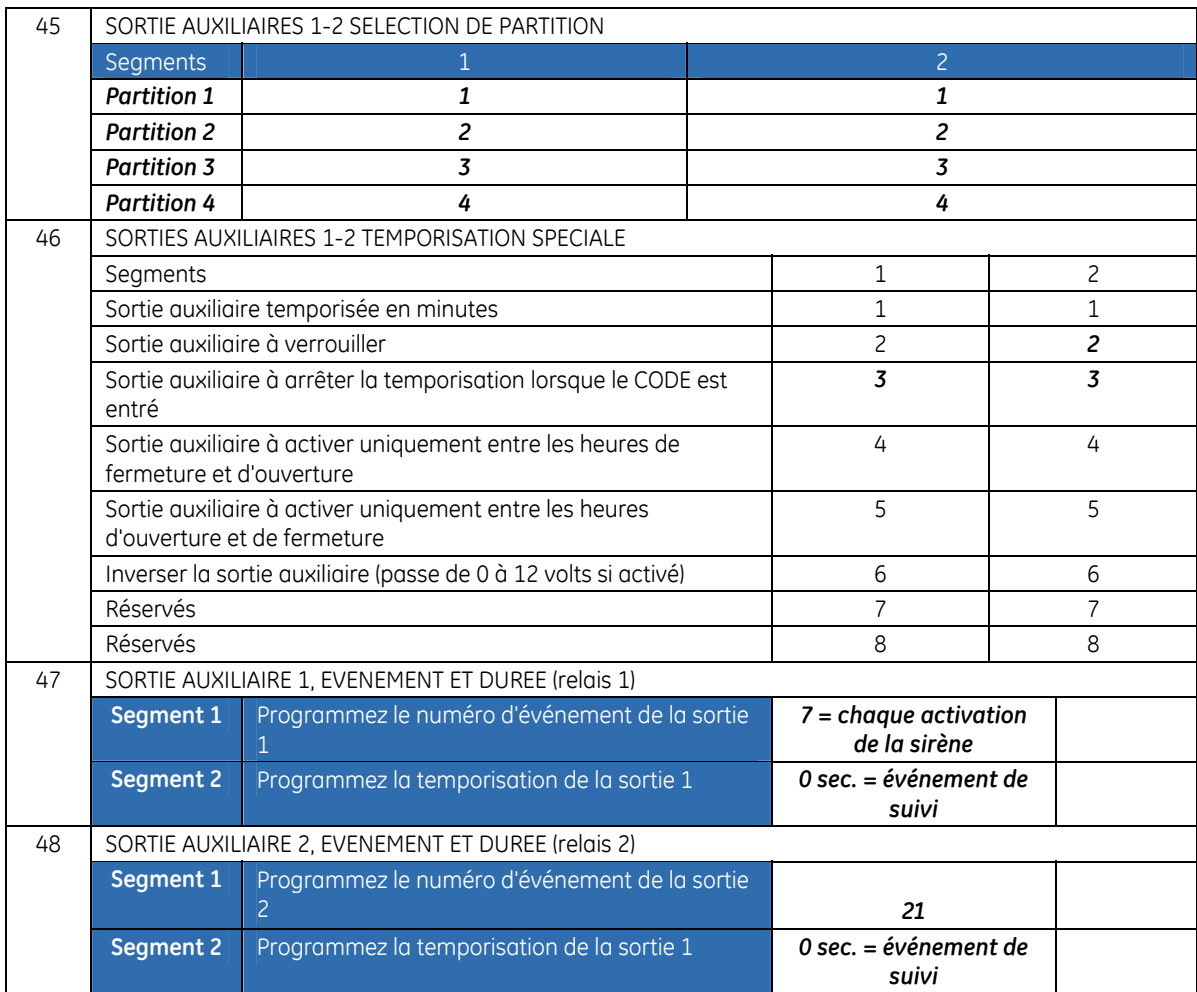

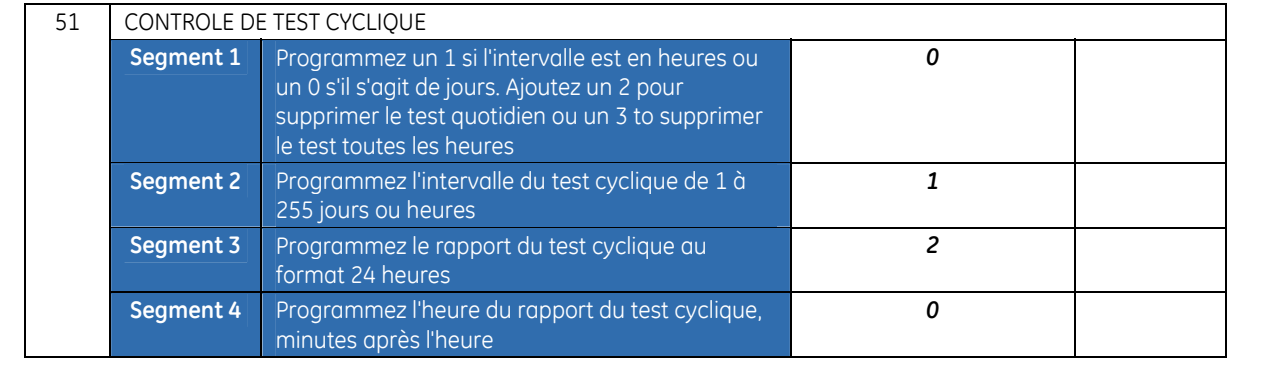

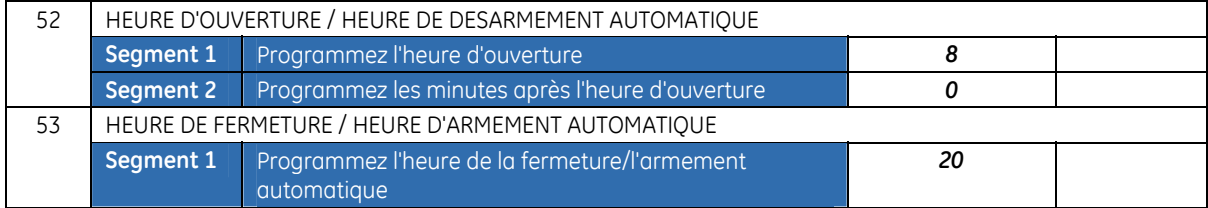

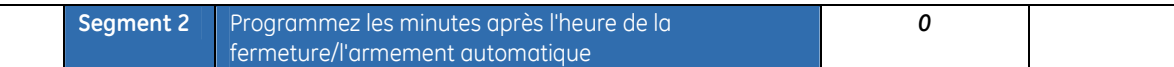

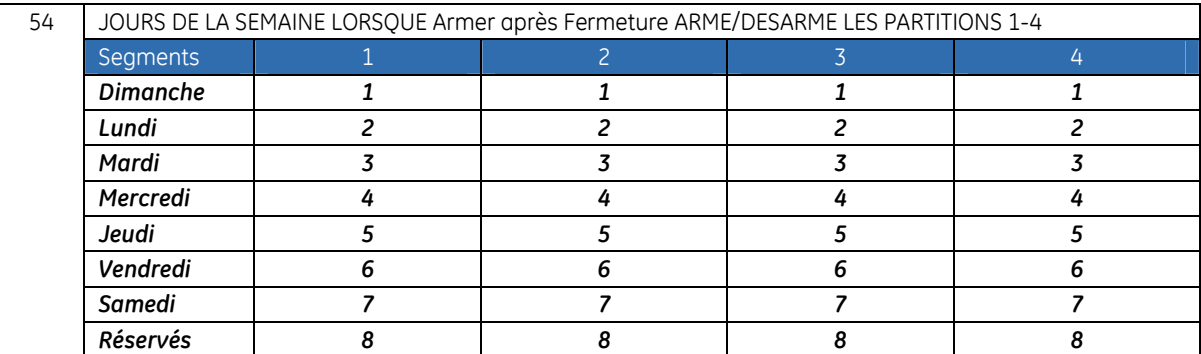

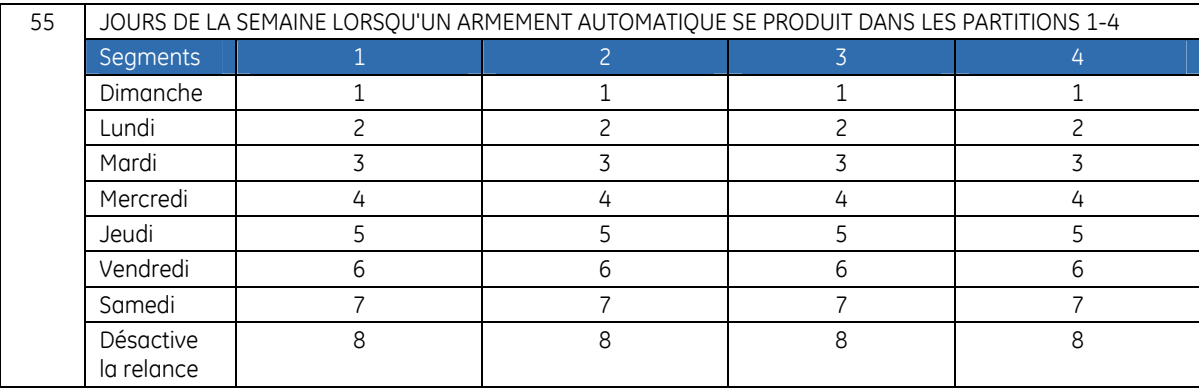

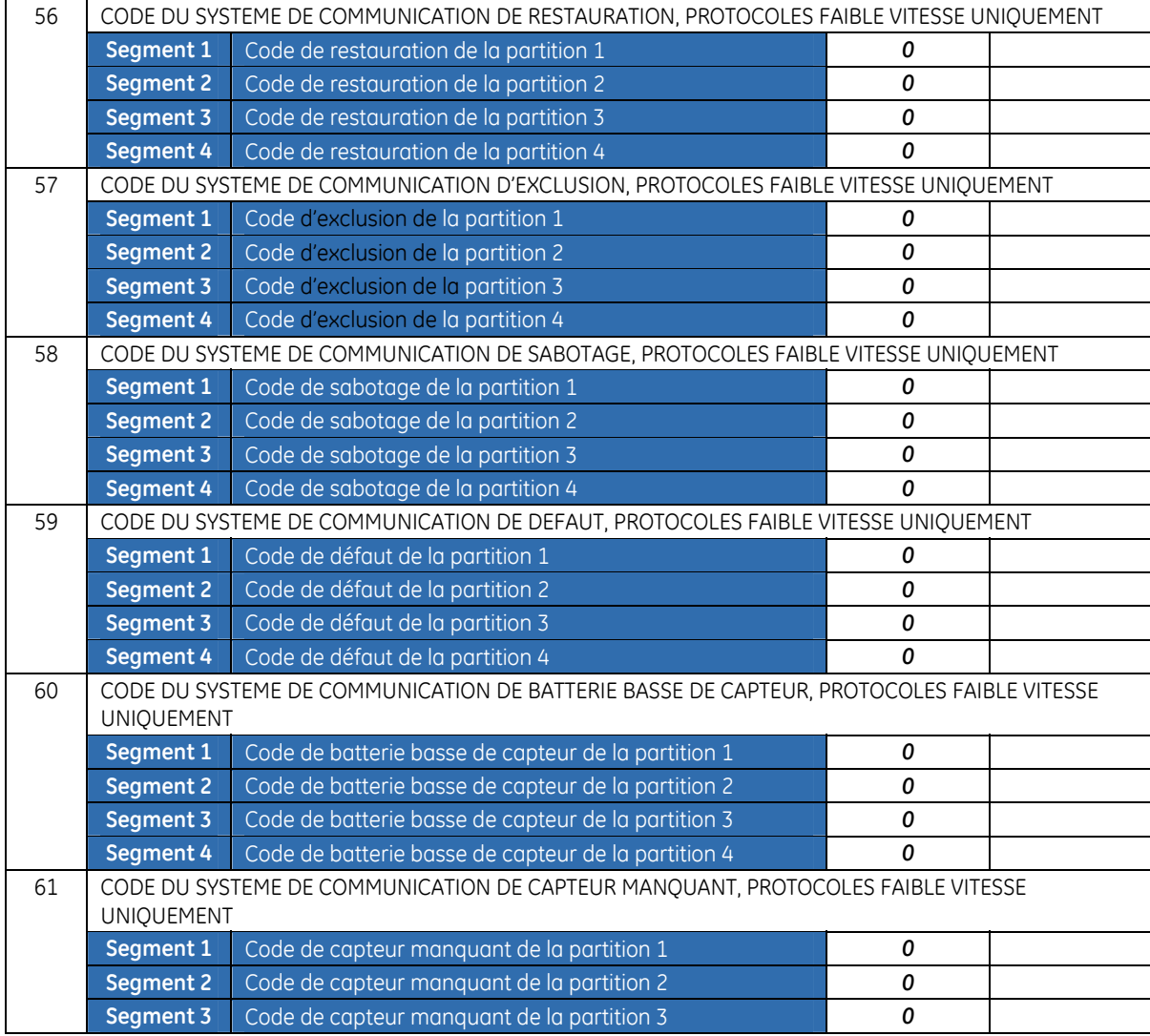

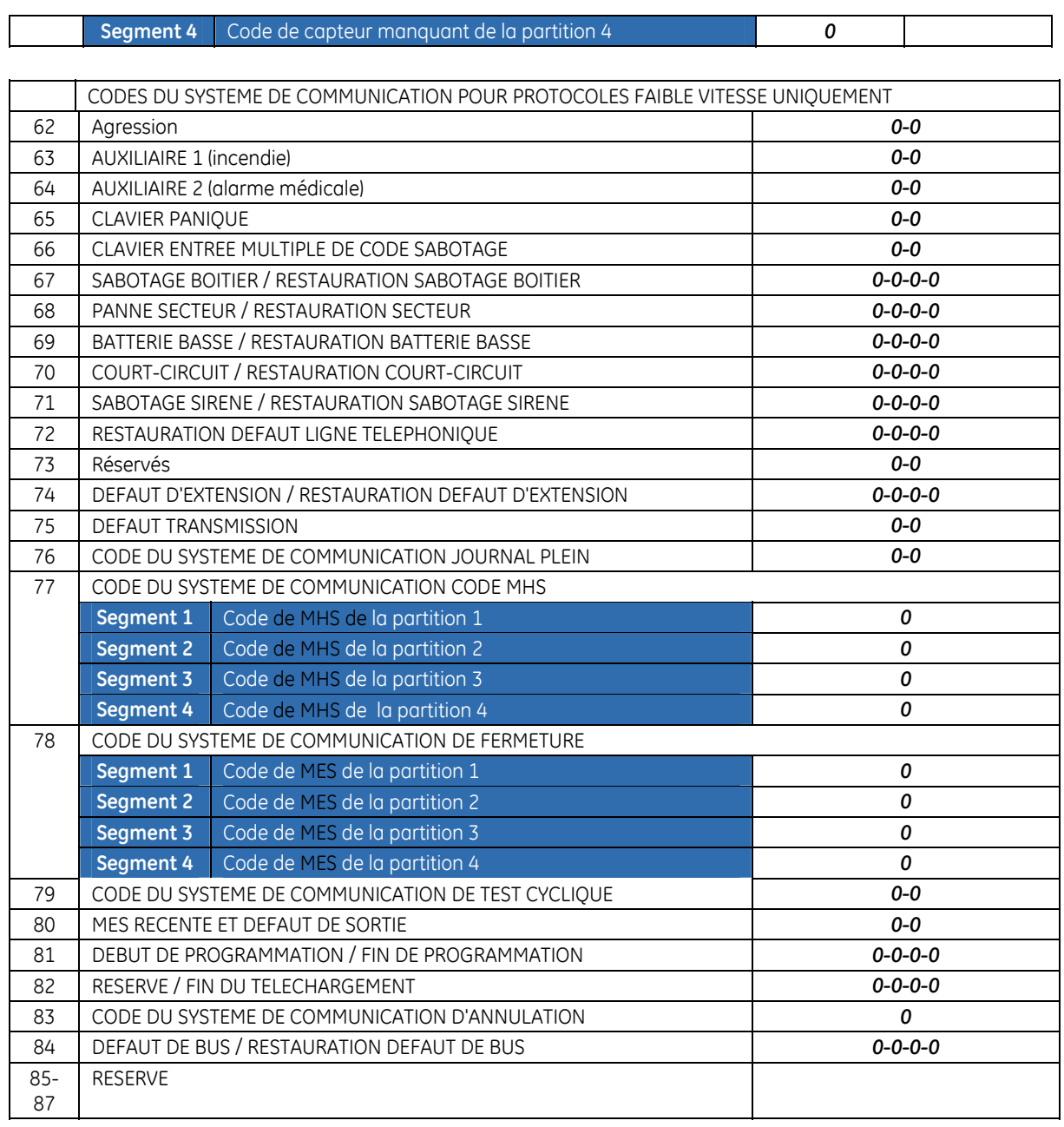

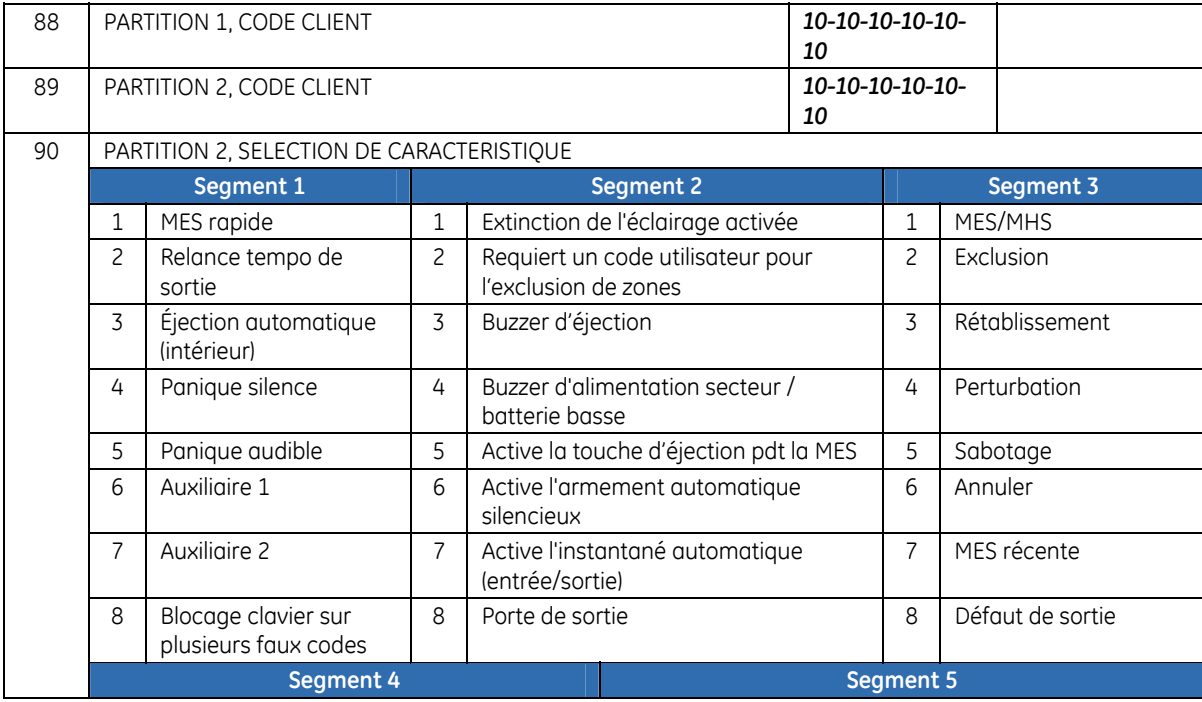

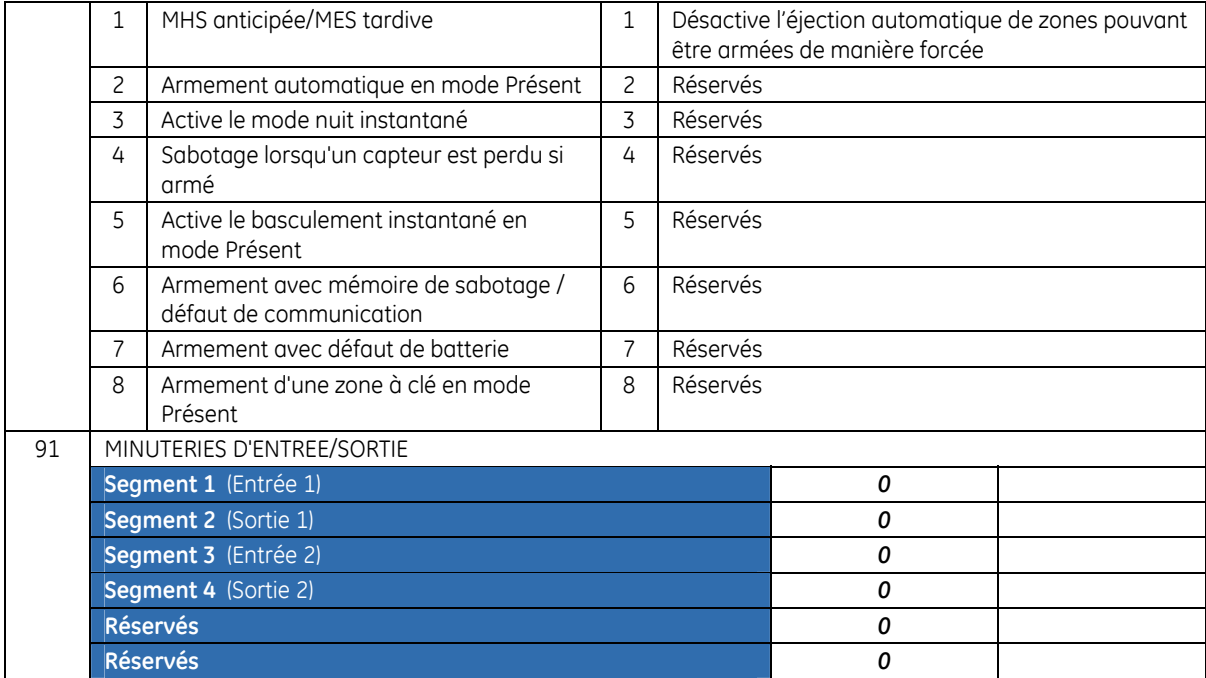

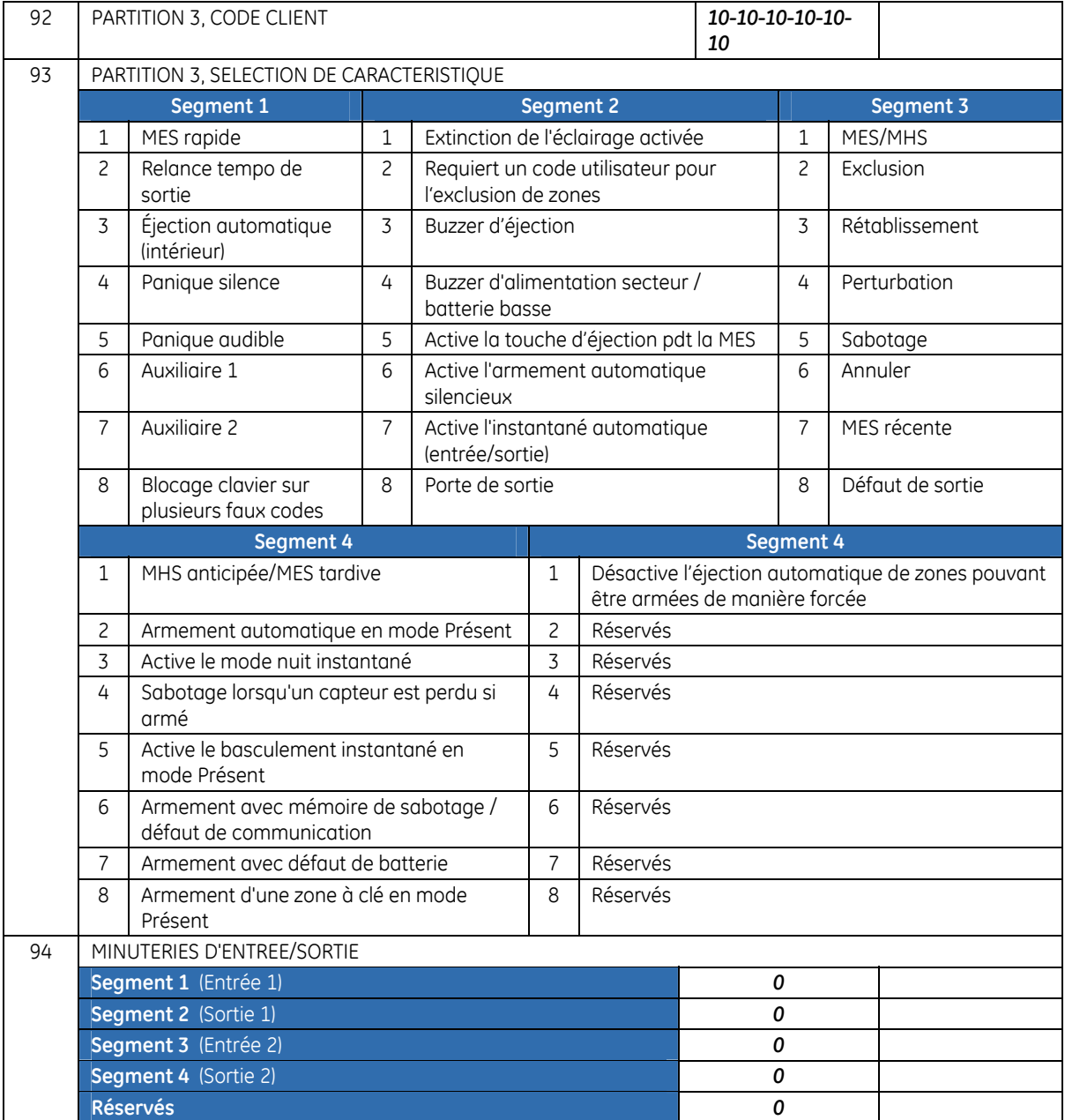

Τ

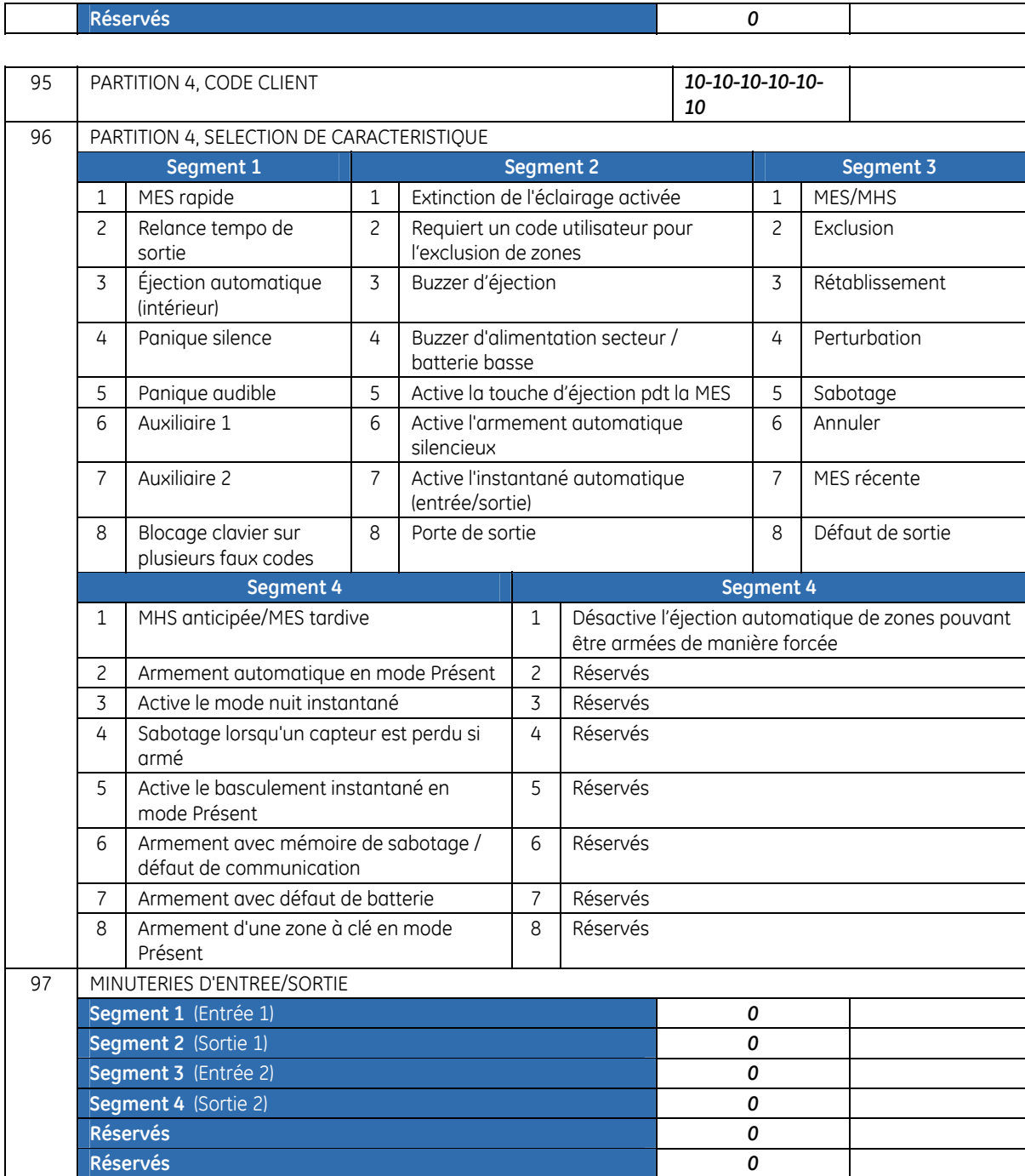

 $\overline{\phantom{a}}$ 

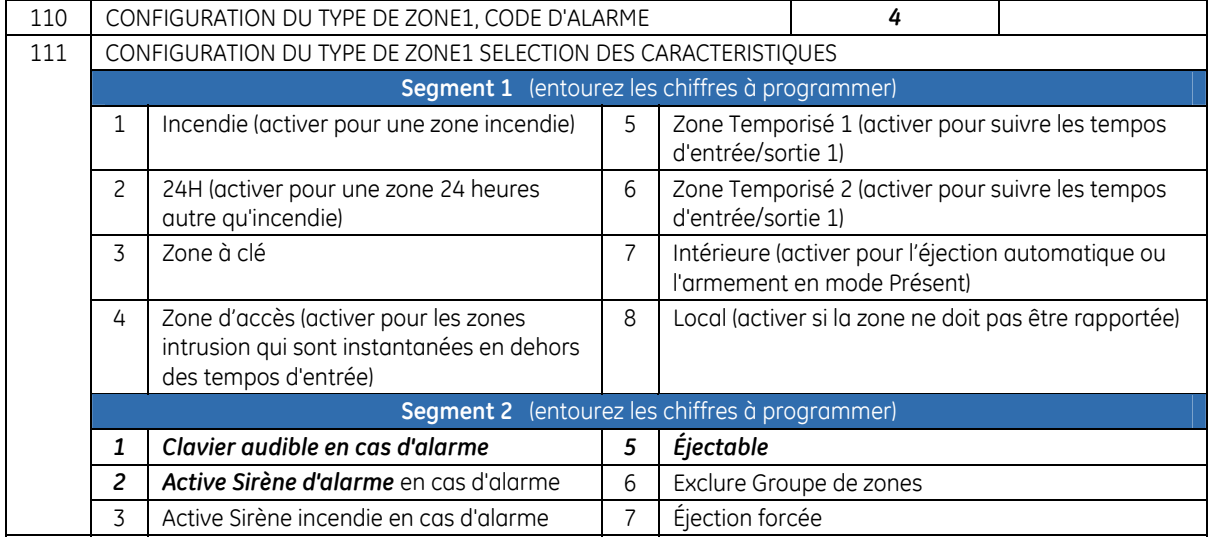

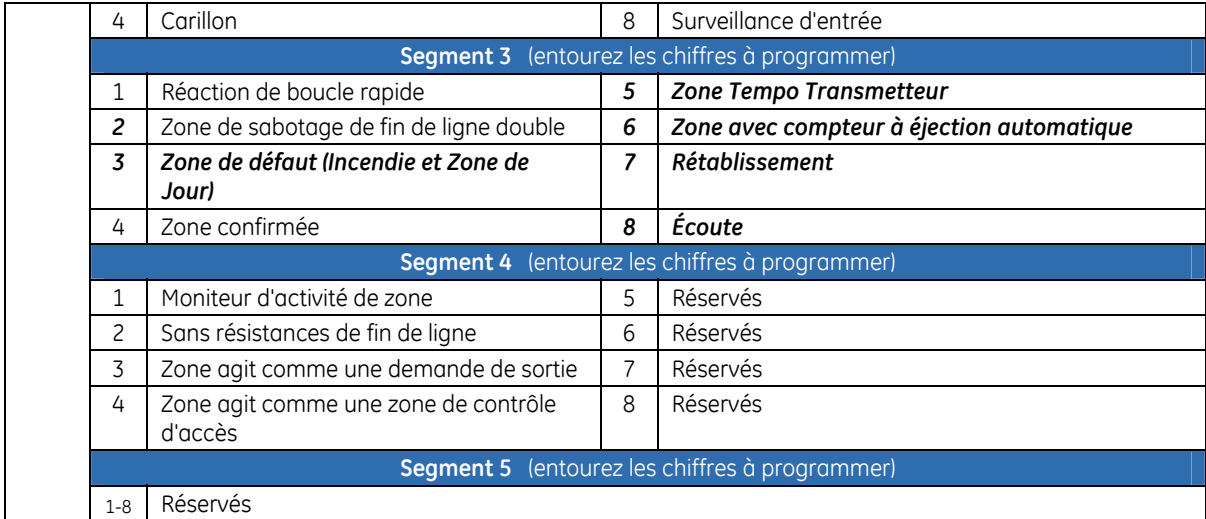

**Remarque :** Les défauts répertoriés dans les adresses à chiffres impairs ci-dessous représentent les cinq segments de chacune de ces adresses. Utilisez les tableaux du segment cinq de l'adresse 111 pour comprendre ses défauts.

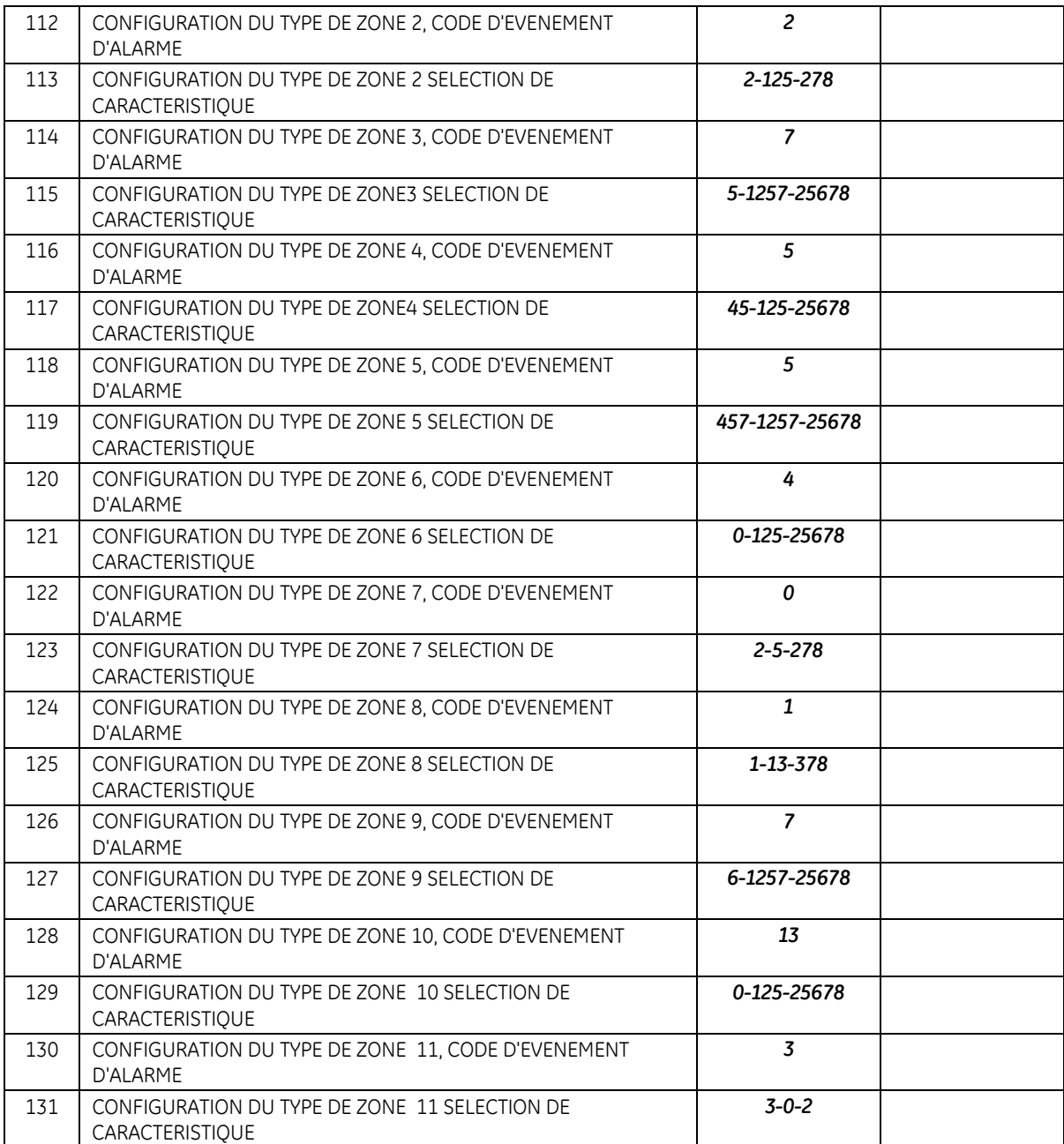

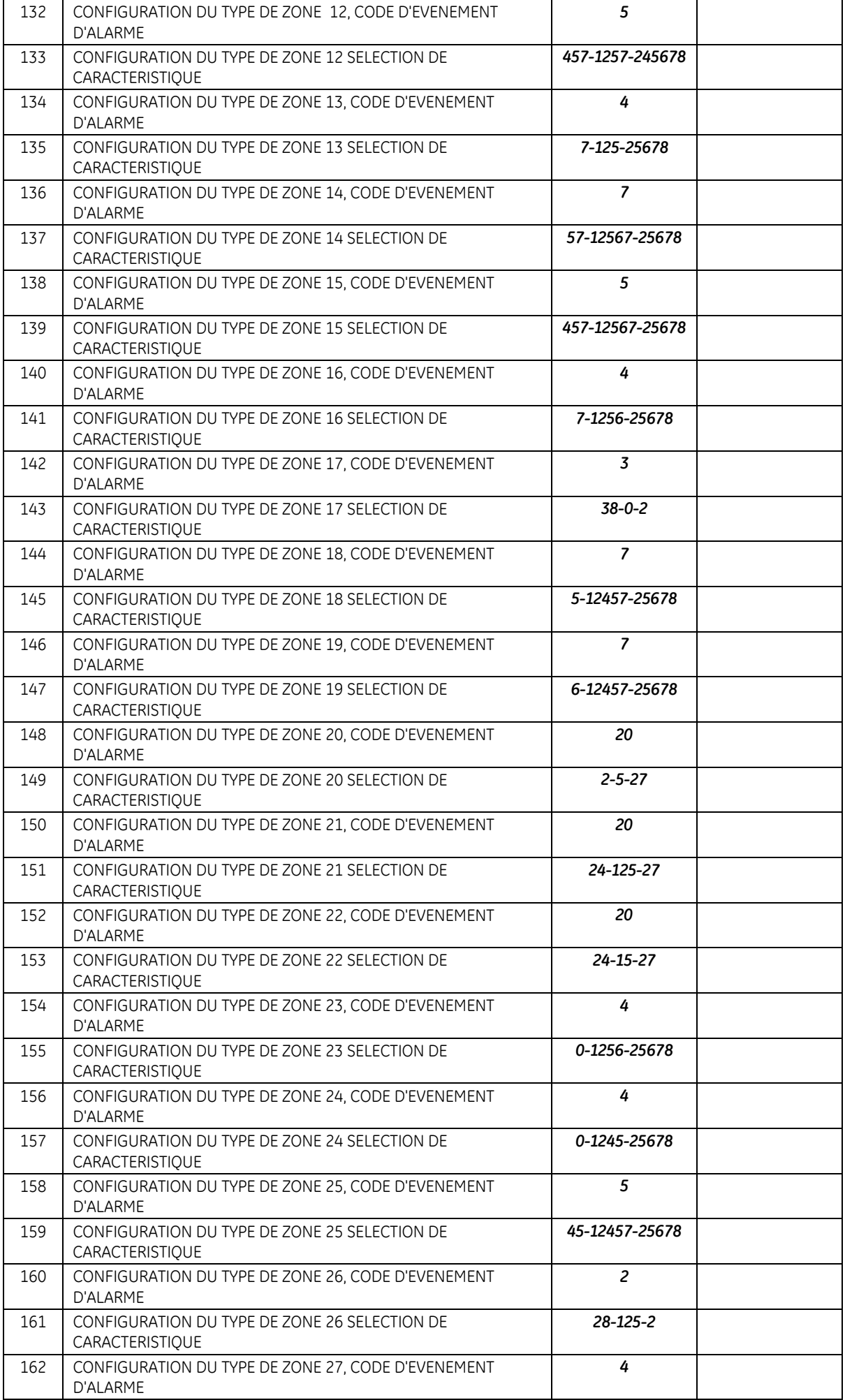

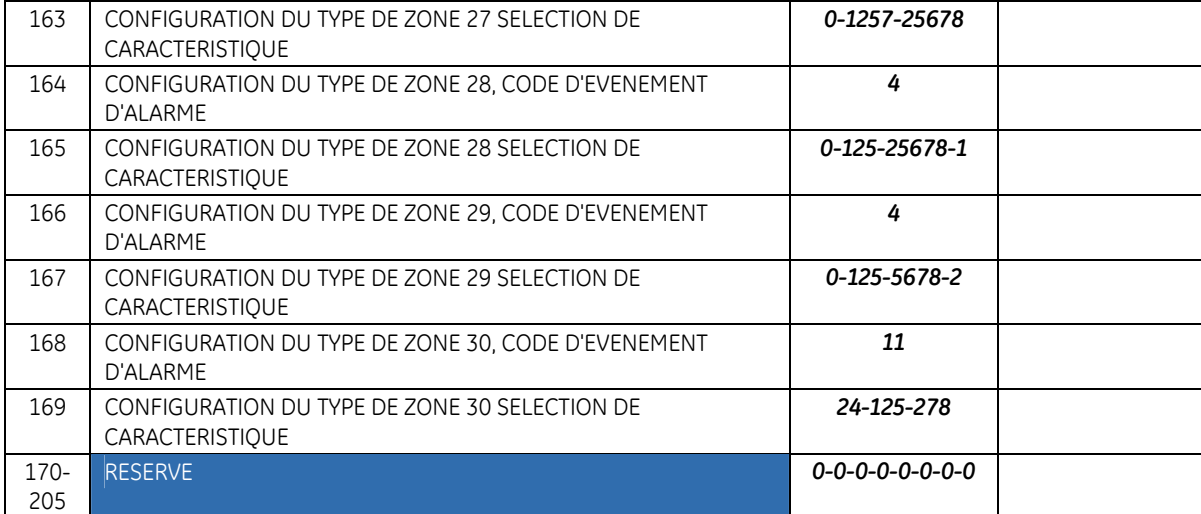

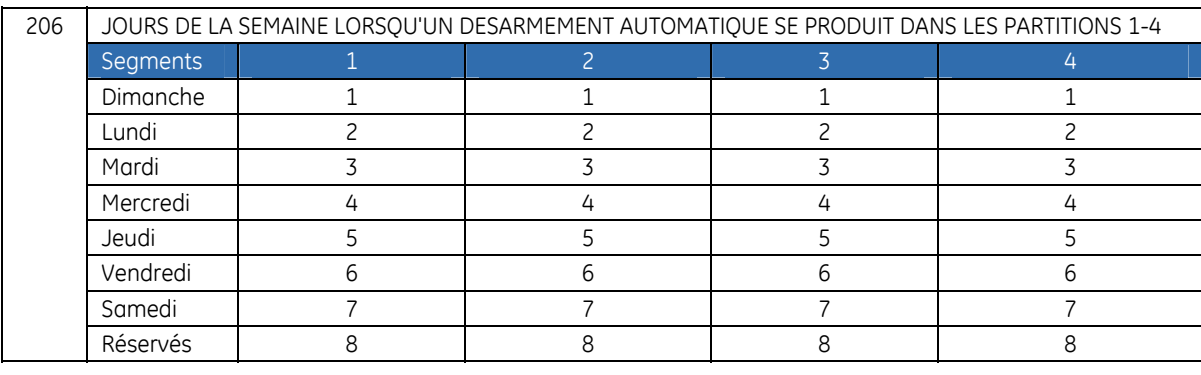

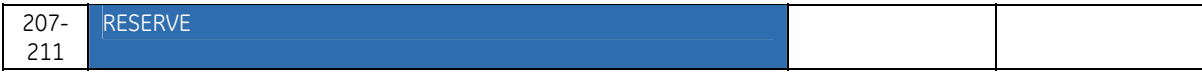

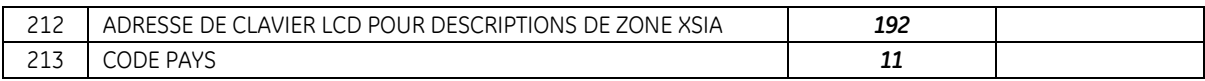

# **Chapitre B3 Programmation du clavier NX-1048**

# **Présentation**

Chaque clavier NX-1048 est doté d'un buzzer et d'un écran LCD qui affiche messages dans plusieurs langues disponibles.

Chaque clavier NX-1048 doit être enregistré et configuré par défaut selon les paramètres du pays sélectionné avant de commencer la programmation du système. Pour plus d'informations sur l'enregistrement et la configuration par défaut, reportez-vous au Chapitre B7 *[Enregistr.Modules](#page-224-0)*. Pour obtenir des instructions étape par étape sur l'installation du premier clavier sans fil, reportez-vous à la section *[Procédure d'auto-apprentissage du clavier](#page-27-0)* et, pour obtenir des instructions sur l'installation de claviers sans fil supplémentaires, reportez-vous à la section *[Auto-apprentissage de claviers sans](#page-164-0)* fil [supplémentaires](#page-164-0).

Pour programmer le clavier actuel, sélectionnez *Menu Install.>Ce Clavier*.
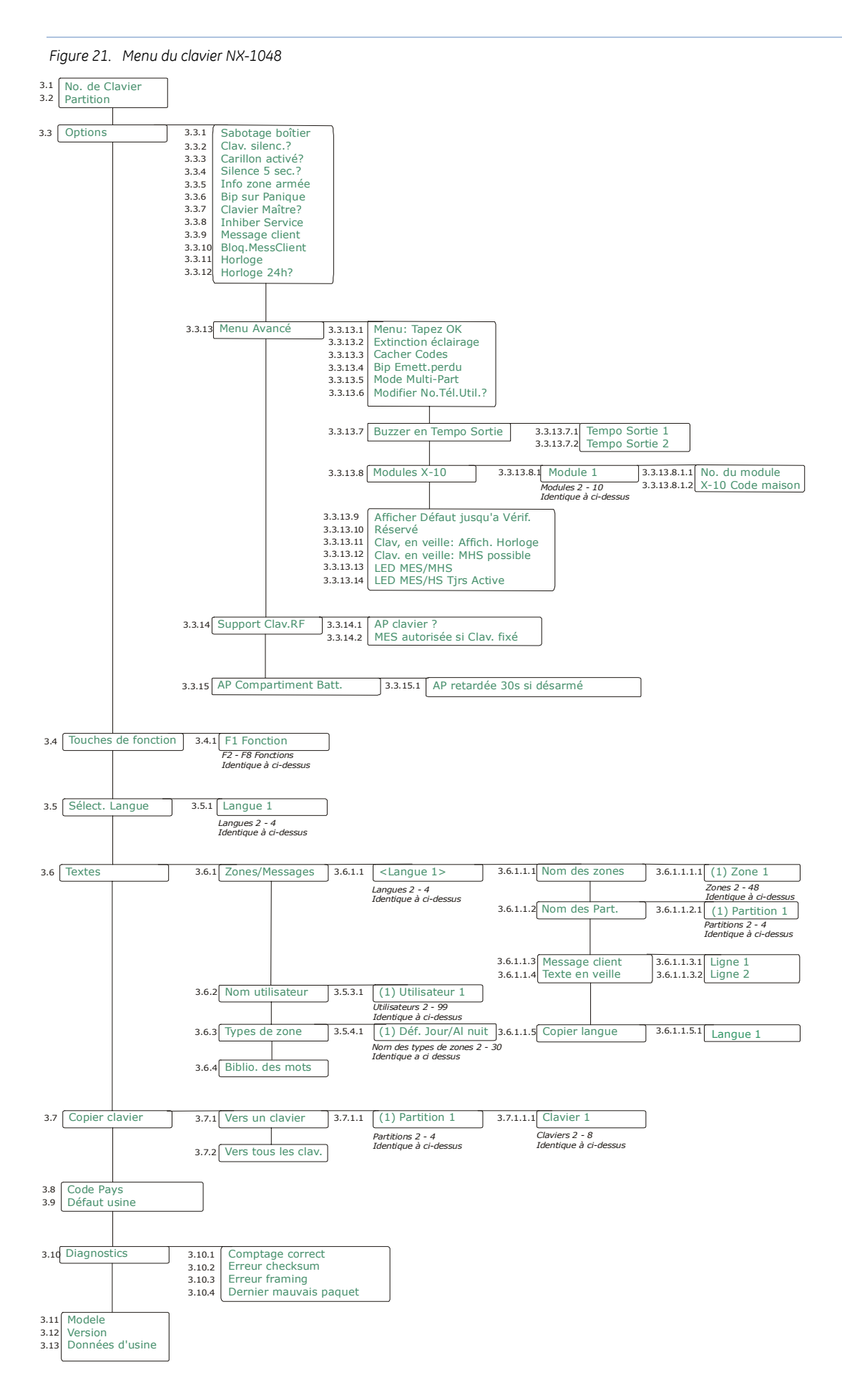

# <span id="page-145-0"></span>**Configuration des fonctions du clavier NX-1048**

# **Options générales**

Vous pouvez configurer l'écran LCD, le buzzer du clavier et les combinaisons de touches. L'exemple suivant illustre comment configurer le clavier pour que tous les codes ne s'affichent pas et apparaissent sous forme d'étoiles plutôt que de chiffres. Il illustre également comment configurer l'activation du buzzer du clavier lorsqu'un récepteur sans fil n'est pas signalé dans la fenêtre de surveillance.

- **1.** A l'aide des touches  $\blacktriangle \blacktriangledown$ , sélectionnez *Ce Clavier>Options* et appuyez sur **OK**.
- **2.** Sélectionnez *Menu avancé>Cacher Codes>Oui* et appuyez sur **OK**.
- **3.** Le clavier émet un bip unique pour confirmer la modification et vous renvoie à *Cacher Codes*.
- **4.** A l'aide des touches  $\triangle \blacktriangledown$ , sélectionnez *Bip Emett.perdu>Oui* et appuyez sur **OK**.
- **5.** Le clavier émet un bip unique pour confirmer la modification et vous renvoie à *Bip Emett.perdu*.

Vous pouvez également configurer le clavier pour qu'il masque l'état du système. Il s'agit d'une option applicable à l'ensemble du système. Tous les claviers affichent alors une invitation pour la saisie du code, l'icône de mise sous tension et celui de **Pas Prêt (Armer),** uniquement après 30 secondes d'inactivité du clavier. Il existe également une option pour afficher l'heure et la date plutôt que cet affichage. Pour utiliser un clavier non renseigné, vous devez entrer votre code utilisateur (à l'état armé et désarmé).

- **1.** A l'aide des touches  $\triangle \blacktriangledown$ , sélectionnez *Centrale>Système>Attributs>Divers>Mode EN-50131* et appuyez sur **OK**.
- **2.** Sélectionnez *Activé* et appuyez sur **OK**.
- **3.** Le clavier émet un bip unique pour confirmer la modification et vous renvoie à *Mode EN-50131*.
- **4.** Pour afficher l'heure et la date plutôt que l'affichage de saisie du code, à l'aide des touches **△▼**, sélectionnez *Ce Clavier>Options>Menu Avancé>Clav. en veille : Affich. Horloge>Activé* et appuyez sur **OK**.
- **5.** Le clavier émet un bip unique pour confirmer la modification et vous renvoie à *Clav. en veille : Affich. Horloge*.

Il existe une autre option pour désarmer le système directement depuis l'état non renseigné, sans le réactiver c'est-à-dire sans devoir saisir le code deux fois.

- **1.** A l'aide des touches **△▼**, sélectionnez *Ce Clavier>Options>Menu Avancé* et appuyez sur **OK**.
- **2.** Sélectionnez *Clav. en veille : MHS possible>Activé* et appuyez sur **OK**.
- **3.** Le clavier émet un bip unique pour confirmer la modification et vous renvoie à *Shutdown: MHS possible*.

## **Programmation des touches de fonction**

Le clavier NX-1048 comporte 8 touches de fonction : F1 à F8. Les touches F1, F2, F7 et F8 peuvent être configurées pour exécuter toute action indiquée dans le [Tableau 15](#page-146-0) *[Actions possibles des](#page-146-0)* touches [de fonction.](#page-146-0) Les autres touches de fonction (F3, F4, F5 et F6) ont des fonctions définitives et ne peuvent pas être modifiées. Vous pouvez ainsi créer des raccourcis d'actions que vous devez sélectionner via un grand nombre d'options du menu utilisateur ou par la saisie de codes. Le

<span id="page-146-0"></span>fonctionnement réel des fonctions dépend aussi des autres paramètres du système. Par exemple, la fonction Absent agit comme un raccourci sur une touche uniquement en mode simple groupe et si l'option de menu *Menu Install.>Centrale>Partitions>Partition 1>Attributs>Mise en marche>MES rapide* est activée. Certaines fonctions sont attribuées à certaines touches par défaut et ne peuvent pas être modifiées (configurées en usine).

Vous trouverez ci-dessous les attributions des touches par défaut :

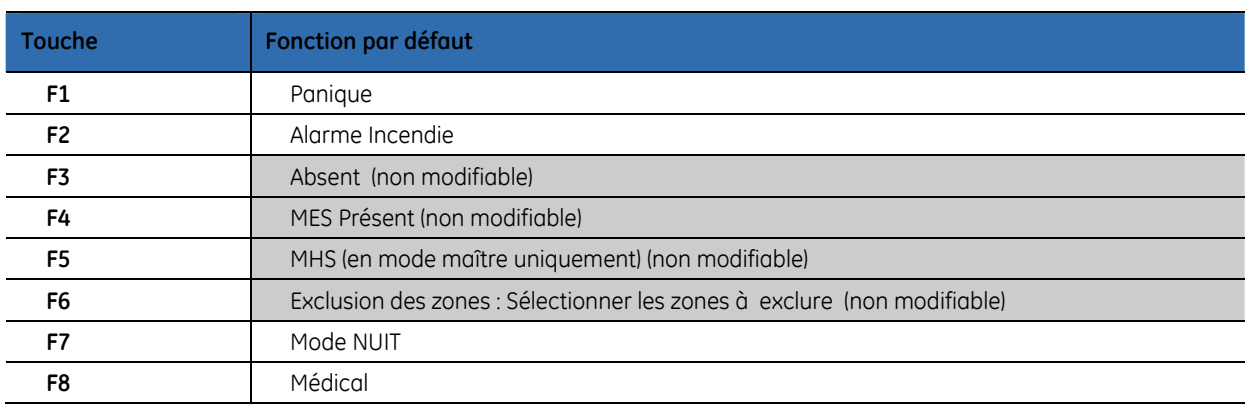

*Tableau 14. Attributions des touches de fonction par défaut* 

Vous pouvez programmer n'importe quelle touche de fonction sauf si elle a été définie en usine. L'exemple suivant illustre comment configurer la touche F1 pour qu'elle exécute la fonction d'alarme incendie manuelle.

- **1.** A l'aide des touches **△▼**, sélectionnez *Menu Install.>Ce Clavier>Touches de fonction (F)* et appuyez sur **OK**.
- **2.** Sélectionnez *F1 Fonction>Alarme Incendie* et appuyez sur **OK**.
- **3.** Le clavier émet un bip unique pour confirmer la modification et vous renvoie à *F1 Fonction*.
- **4.** A l'aide des touches **▲▼**, sélectionnez *Centrale>Partition>Partition 1>Attributs>Claviers>Incendie (Aux1)* et appuyez sur **OK**.
- **5.** Sélectionnez *Activé* et appuyez sur **OK**.
- **6.** Le clavier émet un bip unique pour confirmer la modification et vous renvoie à *Incendie (Aux1)*.

*Tableau 15. Actions possibles des touches de fonction* 

| <b>Fonction</b>      | <b>Description de l'action</b>                                                                                                    |
|----------------------|----------------------------------------------------------------------------------------------------|
| <b>Désactivé</b>     | Désactive la touche de fonction.                                                                                                    |
| Absent               | Arme le système en mode Absent. (MES totale)<br><b>Remarque :</b> Ce raccourci n'est disponible que si l'option de menu MES rapide est définie. Il<br>fonctionne différemment en mode maître et en mode simple groupe. Pour plus<br>d'informations, reportez-vous aux descriptions des options de menu Clavier Maître? et MES<br>rapide dans le glossaire.                                                                                                    |
| Présent              | Arme le système en mode Présent. (MES partiel)<br>Remarque : Ce raccourci n'est disponible que si l'option de menu MES rapide est définie. Des<br>zones intérieures doivent être définies pour que le mode Présent fonctionne correctement. Il<br>fonctionne différemment en mode maître et en mode simple groupe. Pour plus<br>d'informations sur le comportement de cette touche, reportez-vous à la description des<br>options de menu Clavier Maître? et MES rapide dans le glossaire. |
| <b>Exclure Zones</b> | Sélectionne une zone à Exclure. Il s'agit du raccourci de l'option de menu Menu<br>utilisateur>Exclure Zones.<br>Le message Tapez No. zone s'affiche. Saisissez le numéro de zone et appuyez sur OK.<br>Répétez cette action pour les zones suivantes que vous souhaitez exclure. Pour retirer une<br>zone de l'ensemble des zones exclues, saisissez de nouveau son numéro. Pour armer                                                                                                    |

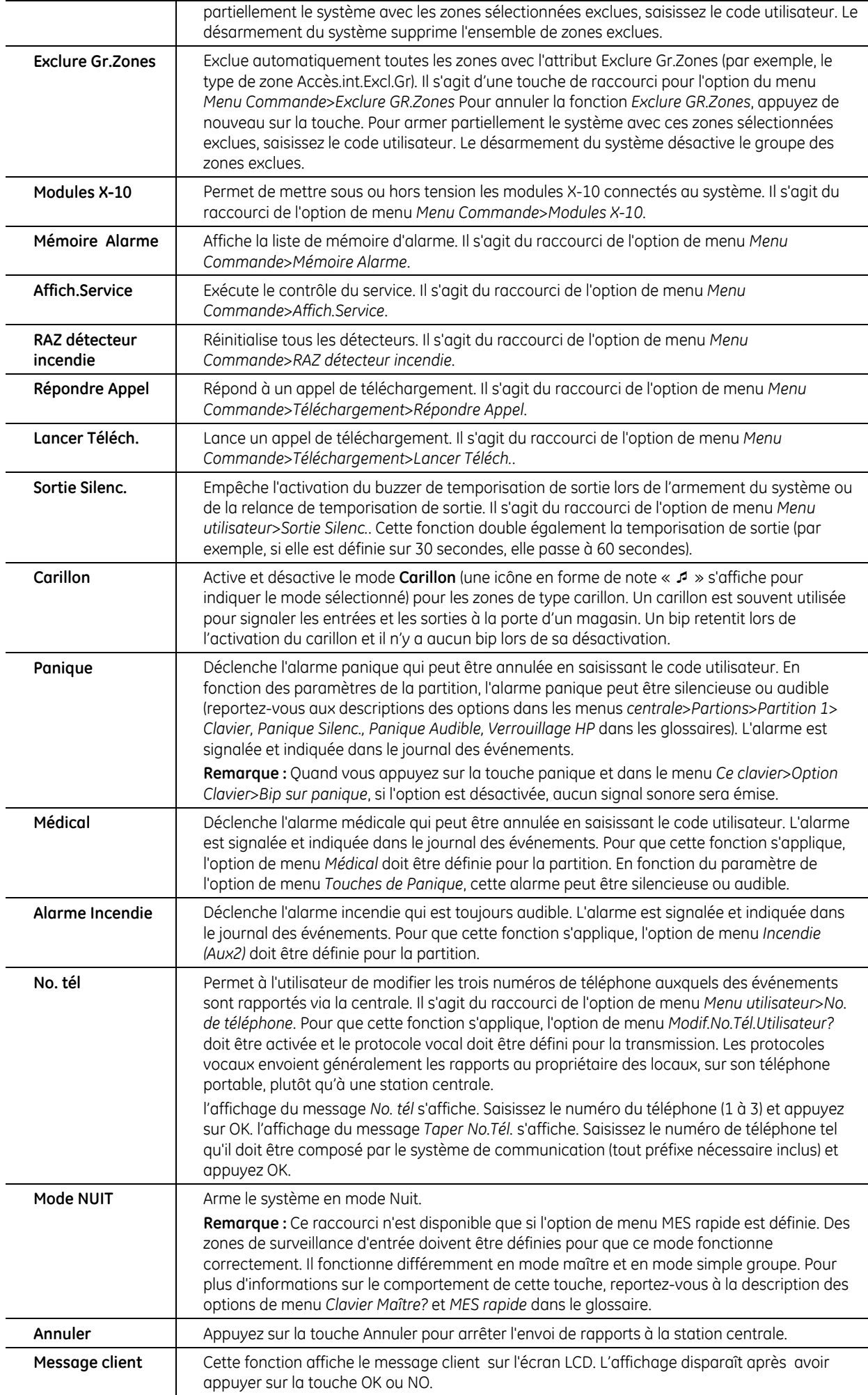

# <span id="page-148-0"></span>**Configuration de l'interrupteur de sabotage**

Le clavier sans fil est doté d'un contact à arrachement. L'installateur choisit le comportement du clavier lorsqu'il est retiré de son support mural. L'option *AP clavier ?* fixe le clavier sans fil au mur comme un clavier filaire et la désactivation de cette option fait du clavier un clavier entièrement portatif dans la portée de la liaison radio. Une autre option, *MES autorisée si Clav. fixé* garantit que le clavier est toujours monté sur son support avant l'armement en mode Absent. Ces deux options garantissent que le clavier reste fixé au mur tant que le système est armé. L'exemple suivant illustre comment fixer le clavier sans fil au mur.

- **1.** A l'aide des touches **△▼**, sélectionnez *Menu Install.>Ce Clavier>Options>Support Clav. RF* et appuyez sur **OK**.
- **2.** Sélectionnez *AP clavier ? >Activé* et appuyez sur **OK**.
- **3.** Le clavier émet un bip unique pour confirmer la modification et vous renvoie à *AP clavier ?*
- **4.** A l'aide des touches  $\blacktriangle \blacktriangledown$ , sélectionnez *MES autorisée si Clav. fixé* et appuyez sur **OK**.
- **5.** Sélectionnez *Activé* et appuyez sur **OK**.
- **6.** Le clavier émet un bip unique pour confirmer la modification et vous renvoie à *MES autorisée si Clav. fixé*.

### **Remplacement de batterie**

Les claviers sans fil sont équipés de quatre batteries AA de 2 800 mAh pour alimenter le clavier et de deux batteries AA de 2 800 mAh supplémentaires pour le rétro éclairage. Les batteries du rétro éclairage ne sont pas contrôlées. Un fonctionnement type, de cinq cycles d'armement et de désarmement par 24 heures, donne une durée de vie de la batterie attendue de 3 ans minimum. La configuration complète d'une installation type via un clavier sans fil réduit la durée de vie de la batterie d'environ 10 jours à un mois. Le clavier sans fil comporte un interrupteur de compartiment des batteries de fonctionnement pour protéger l'intégrité du clavier. Contrairement au compartiment des batteries du rétro éclairage, le compartiment des batteries de fonctionnement ne peut jamais être ouvert sans déclencher une alarme de sabotage sauf si l'utilisateur suit une procédure particulière et que la partition à laquelle le clavier appartient est désarmée.

**Remarque :** L'ouverture non autorisée du compartiment des batteries déclenche une alarme de sabotage dans le système. En mode installateur, l'installateur peut remplacer les batteries du clavier à tout moment. Une réinitialisation du système peut être nécessaire si le clavier sans fil est l'unique clavier du système. Il est donc recommandé, dans la mesure du possible, de passer en mode installateur à partir d'un autre clavier. Le compartiment des batteries doit être fermé au redémarrage de la centrale pour éviter le déclenchement d'une alarme de sabotage.

#### **Remplacement des batteries du rétroéclairage**

**1.** Poussez le couvercle du compartiment des batteries dans la direction indiquée par la flèche sur le couvercle.

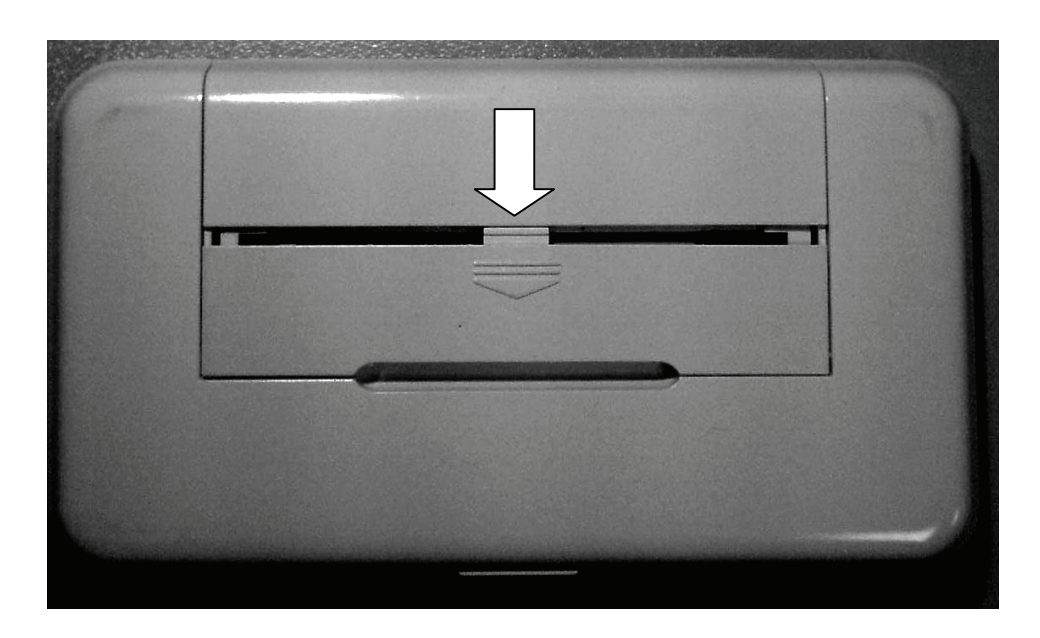

**2.** Ouvrez le compartiment des batteries du rétroéclairage et remplacez les batteries.

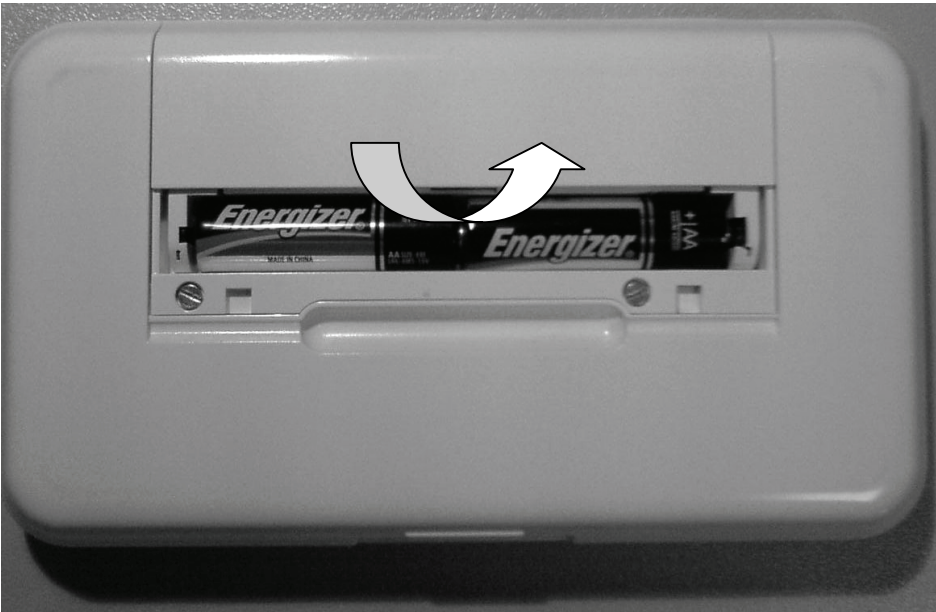

#### **Remplacement des batteries de fonctionnement**

L'utilisateur maître est autorisé à effectuer le remplacement de batteries de fonctionnement selon la procédure suivante.

- **1.** Désarmez le système.
- **2.** Appuyez sur **OK** et entrez votre code utilisateur maître pour utiliser le menu utilisateur.
- **3.** A l'aide des touches  $\triangle \blacktriangledown$ , sélectionnez *Remplacez Batt.* et appuyez sur **OK**. Notez que l'option *Remplacez Batt.* du menu utilisateur n'est disponible que si les partitions du clavier sont désarmées.
- **4.** Ouvrez le compartiment des batteries du rétroéclairage comme décrit cidessus.
- **5.** Dévissez les deux vis à l'intérieur du compartiment des batteries du rétroéclairage comme illustré ci-dessous.

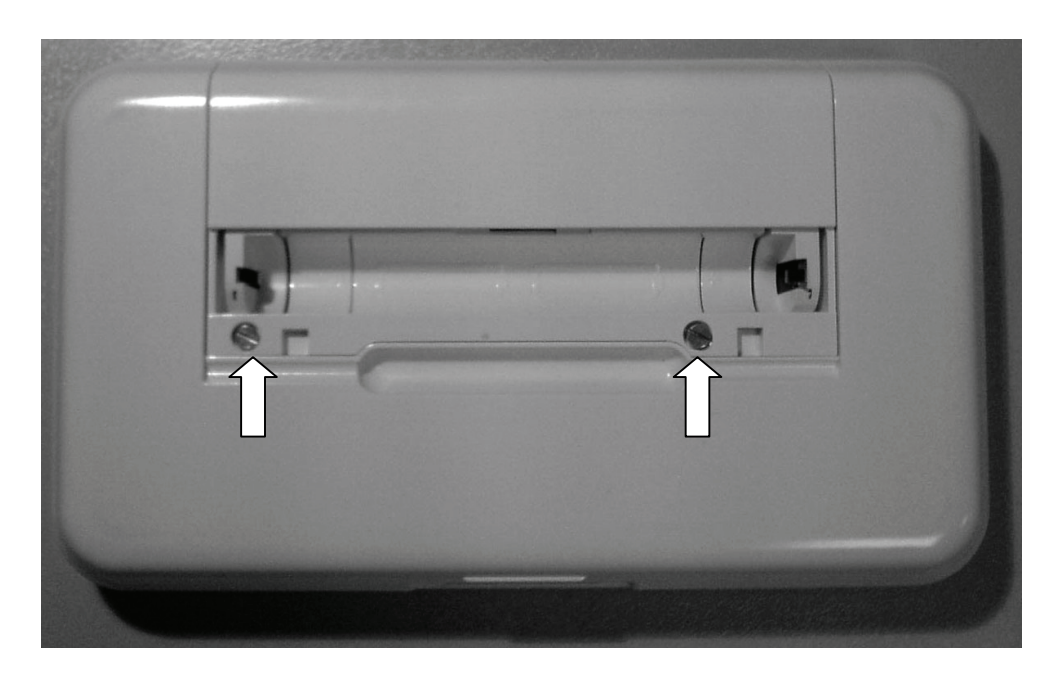

**6.** Ouvrez le compartiment des batteries de fonctionnement et remplacez les quatre batteries. Vous avez 5 minutes pour terminer cette opération. Utilisez des batteries AA Duracell ou Energizer uniquement.

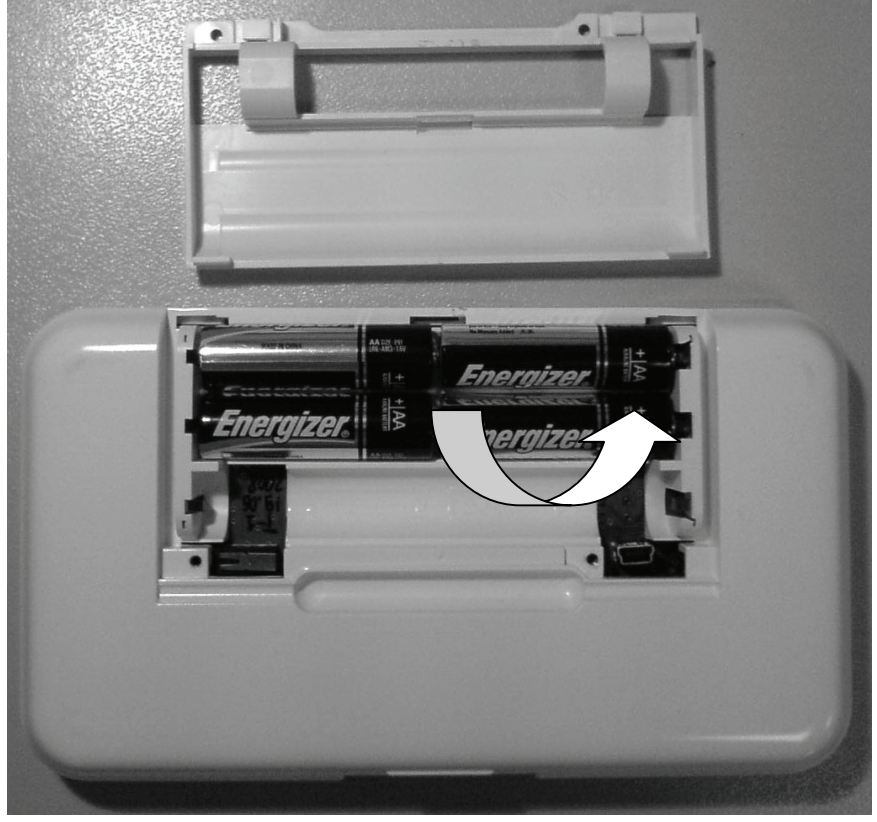

- **7.** Après avoir remplacé les batteries, vous avez 30 secondes pour fermer le compartiment des batteries.
- **8.** Si le message « *Quitter: Tapez #* » s'affiche, appuyez sur la touche # pour revenir au fonctionnement normal du clavier.

**ATTENTION :** Les batteries sont susceptibles d'exploser ou de causer des brûlures si elles sont rechargées, (dés)assemblées de façon incorrecte ou exposées au feu ou à des températures élevées. Suivez les instructions lorsque vous jetez la batterie et/ou conformez-vous à toutes les réglementations locales comme requis. Gardez hors de la portée des enfants.

> Ne remplacez les batteries que par des batteries AA Energizer ou Duracell. N'utilisez pas un autre type de batteries. Utiliser toujours les piles d'un même lôt et remplacer toutes les batteries par des neuves.

## **Mode maître**

Vous pouvez programmer un clavier de manière à ce qu'il fonctionne en simple groupe ou en multigroupes, par défaut. Un clavier simple groupe permet à l'utilisateur d'armer uniquement une partition, tandis qu'un clavier multi-groupes permet à l'utilisateur d'armer une ou plusieurs partitions. Les droits d'accès utilisateur permettent de passer d'un mode à l'autre.

- **1.** A l'aide des touches ▲▼, sélectionnez *Ce Clavier>Options>Clavier Maître?* et appuyez sur **OK**.
- Sélectionnez *Oui* pour définir par défaut le clavier comme clavier multi-groupes.
	- Sélectionnez *Non* pour définir par défaut le clavier comme clavier simple groupe.
		- **2.** Appuyez sur **OK** pour enregistrer la configuration.
		- **3.** Le clavier émet un bip unique pour confirmer la modification et vous renvoie à *Clavier Maître?*.

#### **Attribution de modules X-10**

Le clavier peut être utilisé pour activer des modules X-10 sélectionnés. L'exemple suivant illustre comment programmer le numéro de module (3) et le code maison (L) du module 1.

- **1.** A l'aide des touches **△▼**, sélectionnez *Ce Clavier>Options>Menu Avancé>Modules X-10>Module 1* et appuyez sur **OK**.
- **2.** Sélectionnez *No. du Module* et appuyez sur **OK**.
- **3.** Sélectionnez *3* et appuyez sur **OK**.
- **4.** Le clavier émet un bip unique pour confirmer la modification et vous renvoie à *No. du Module*.
- **5.** Sélectionnez *X-10 Code maison* et appuyez sur **OK**.
- **6.** Sélectionnez *L* et appuyez sur **OK**.
- **7.** Le clavier émet un bip unique pour confirmer la modification et vous renvoie à *X-10 Code maison*.

## **Copie des paramètres du clavier**

Les paramètres du clavier actuel peuvent être copiés vers un ou plusieurs claviers du système. L'exemple suivant illustre comment copier les paramètres du clavier filaire actuel vers un autre clavier filaire du système.

- **1.** A l'aide des touches **△▼**, sélectionnez *Ce Clavier>Copier clavier>Vers un clavier* et appuyez sur **OK**.
- **2.** Sélectionnez le numéro de partition approprié et appuyez sur **OK**.
- **3.** Sélectionnez le numéro du premier clavier vers lequel copier les paramètres et appuyez sur **OK**.
- **4.** Le clavier affiche le message « Copie en cours » pendant la copie des paramètres et vous renvoie à *Clavier* # une fois la copie terminée.**Remarque :** En

cas d'un clavier radio, les paramètres seront copiés d'un clavier vers le récepteur radio en premier puis ensuite envoyés aux autres claviers (ou d'un clavier à un autre). Cela prend un certain temps, et peut sporadiquement affecter l'autre communication avec le clavier source/les claviers cibles, y compris l'état de réception radio et/ou les icônes de'état. C'est un état provisoire. Après avoir fini de copier, toutes les icônes montreront le réel état du système.

# **Configuration du texte du clavier**

Le clavier prend en charge plus de 10 langues différentes. L'installateur peut sélectionner jusqu'à 4 langues (*Langue 1* à *Langue 4*) pour l'utilisateur final du clavier. Vous pouvez configurer plusieurs langues sur le clavier. L'exemple suivant illustre comment configurer la langue Anglaise comme deuxième langue du clavier.

- **1.** A l'aide des touches **△▼**, sélectionnez *Ce Clavier>Sélect. Langue* et appuyez sur **OK**.
- **2.** La langue courante s'affiche sous *Langue 1*.
- **3.** Sélectionnez *Langue 2* et appuyez sur **OK**.
- **4.** A l'aide des touches  $\blacktriangle \blacktriangledown$ , sélectionnez *Anglaise* et appuyez sur **OK**.
- **5.** Le clavier vous renvoie à *Sélect. Langue*.
- **6.** Répétez ces étapes pour définir d'autres langues.

#### **Configuration des messages installateur**

L'écran LCD peut afficher jusqu'à quatre messages lorsque le clavier est en veille ou lorsque le temps d'affichage d'un menu arrive à expiration. Si vous activez plus d'un message, les messages s'affichent l'un après l'autre, en boucle.

- Message installateur personnalisé
- Date et heure
- Message de service requis
- Système Prêt/Non prêt

Pour activer le message personnalisé :

- **1.** A l'aide des touches  $\triangle \blacktriangledown$ , sélectionnez *Ce Clavier* et appuyez sur **OK**.
- **2.** Sélectionnez *Options>Message client* et appuyez sur **OK**. Le statut actuel du message installateur s'affiche. Dans le cas présent, il est désactivé par défaut.
- **3.** A l'aide des touches  $\triangle \blacktriangledown$ , changez le statut en Activé et appuyez sur **OK**.
- **4.** Le clavier émet un bip unique pour confirmer la modification et vous renvoie à *Message client*.

Pour modifier le message personnalisé :

- **1.** A l'aide des touches  $\triangle \blacktriangledown$ , sélectionnez *Ce Clavier* et appuyez sur **OK**.
- **2.** Sélectionnez *Textes*, appuyez sur **OK**, puis sélectionnez une langue à l'aide des touches  $\blacktriangle \blacktriangledown$ .
- **3.** Sélectionnez *Zones/Messages>Message client*, appuyez sur **OK**, puis modifiez la ligne concernée du message.
- **4.** Appuyez sur **OK**. Le clavier émet un bip unique pour confirmer la modification et vous renvoie à *Message client*. Si nécessaire, modifiez l'autre ligne du message.

# **Définition de la partition et du numéro du clavier**

Lors de la première mise sous tension du clavier, vous êtes invité à définir la langue, le pays par défaut, le numéro de partition et de clavier du clavier actuel. Le clavier ne peut être raccordé au bus que lorsque vous lui avez attribué ces numéros. Les invites pour le numéro de partition et le numéro de clavier s'affichent lors de la configuration initiale uniquement. Pour modifier ces numéros ultérieurement, sélectionnez *Ce Clavier>Partition* et *Ce Clavier>No. de Clavier*.

# **Configuration des options du buzzer de sortie**

Vous pouvez configurer le comportement du signal d'avertissement émis pendant la temporisation de sortie lorsque l'utilisateur quitte les locaux. Les entrées de menu relatives au buzzer du clavier se trouvent en partie dans les sections *Partitions* et *Système* du menu *Centrale*. Ces paramètres s'appliquent à tous les claviers du système ou à tous les claviers de la partition. Par exemple, pour annuler totalement le buzzer de sortie du clavier pour tous les claviers :

- **1.** A l'aide des touches  $\blacktriangle \blacktriangledown$ , sélectionnez *Centrale* et appuyez sur **OK**.
- **2.** Sélectionnez *Système>Attributs>Divers>Sortie Silenc.*.
- **3.** A l'aide des touches  $\triangle \blacktriangledown$ , changez le statut en *Oui* et appuyez sur **OK**.
- **4.** Le clavier émet un bip unique pour confirmer la modification et vous renvoie à *Sortie Silenc.*

Vous pouvez également désactiver le son d'un clavier donné. Les options suivantes permettent d'annuler le buzzer de sortie et le carillon sur le clavier actuel uniquement :

- **1.** A l'aide des touches  $\blacktriangle \blacktriangledown$ , sélectionnez *Ce Clavier* et appuyez sur **OK**.
- **2.** Sélectionnez *Options>Clav. silenc.?* et appuyez sur **OK**.
- **3.** A l'aide des touches  $\triangle \blacktriangledown$ , changez le statut en *Oui* et appuyez sur **OK**.
- **4.** Le clavier émet un bip unique pour confirmer la modification et vous renvoie à *Clav. silenc.?*.

Pour définir des options de buzzer avancées pour le clavier de la partition 1, lorsque les temporisations de sorties sont définies sur 20 et 10 secondes respectivement :

- **1.** A l'aide des touches  $\blacktriangle$   $\blacktriangledown$ , sélectionnez *Centrale* et appuyez sur **OK**.
- **2.** Sélectionnez *Partitions>Partition 1>Temporisations>Sortie 1* et appuyez sur **OK**.
- **3.** Entrez **20** et appuyez sur **OK**.
- **4.** Le clavier émet un bip unique pour confirmer la modification et vous renvoie à *Sortie 1*.
- **5.** Sélectionnez *Partitions>Partition 1>Temporisations>Sortie 2* et appuyez sur **OK**.
- **6.** Entrez **10** et appuyez sur **OK**.
- **7.** Le clavier émet un bip unique pour confirmer la modification et vous renvoie à *Sortie 2*.
- **8.** A l'aide des touches  $\triangle \blacktriangledown$ , sélectionnez *Ce Clavier* et appuyez sur **OK**.
- **9.** Sélectionnez *Options>Menu Avancé>Buzzer Temps de Sortie>Sortie 1*.
- 10. A l'aide des touches  $\blacktriangle \blacktriangledown$ , changez le statut en Activé et appuyez sur **OK**.
- **11.** Le clavier émet un bip unique pour confirmer la modification et vous renvoie à *Sortie 1*.
- **12.** Sélectionnez *Options>Menu Avancé>Buzzer Temps de Sortie>Sortie 2*.
- **13.** A l'aide des touches  $\blacktriangle \blacktriangledown$ , changez le statut en Désactivé et appuyez sur **OK**.

**14.** Le clavier émet un bip unique pour confirmer la modification et vous renvoie à *Sortie 2*.

Ce paramètre annule le bip final de confirmation à la fin de la sortie et déclenche un bip lent du clavier les 10 premières secondes, puis un bip rapidement les 10 dernières secondes de la temporisation de sortie.

**Remarque :** Cette option n'est disponible qu'en mode Absent. En mode Présent, le clavier est toujours silencieux.

Le comportement du buzzer du clavier dépend des paramètres *Buzzer Temps de Sortie>Sortie 1* et *Buzzer Temps de Sortie>Sortie 2* tel que décrit dans le tableau ci-dessous :

*Tableau 16. Comportement du buzzer du clavier en fonction des paramètres* Buzzer *Temps de Sortie (exemple).* 

| $ET1 = 10$<br><b>sec</b> | $ET2 = 20$ sec | <b>Résultat</b>                                        |
|--------------------------|----------------|--------------------------------------------------------|
| <b>OFF</b>               | <b>OFF</b>     | bip lent 20 sec $+$ bip de confirmation                |
| <b>OFF</b>               | ON             | bip lent 20 sec                                        |
| ON                       | <b>OFF</b>     | bip rapide 10 sec $+$ bip de confirmation              |
| ON                       | ON             | bip lent 20 sec $+$ bip de confirmation                |
| $ET1 = 20$<br>sec        | $ET2 = 10 sec$ | <b>Résultat</b>                                        |
| <b>OFF</b>               | <b>OFF</b>     | bip lent 20 sec + bip de confirmation                  |
| <b>OFF</b>               | ON             | bip lent 10 sec + bip de confirmation                  |
| ON                       | <b>OFF</b>     | bip lent 10 sec + bip rapide 10 sec                    |
| ON                       | ON             | bip lent 20 sec + bip de confirmation                  |
| $ET1 = 10$<br>sec        | $ET2 = 10 sec$ | <b>Résultat</b>                                        |
| <b>OFF</b>               | <b>OFF</b>     | bip lent $10 \text{ sec} + \text{bip}$ de confirmation |
| <b>OFF</b>               | ON             | bip lent 10 sec                                        |
| <b>ON</b>                | <b>OFF</b>     | bip rapide 10 sec + bip de confirmation                |
| ON                       | ON             | bip lent $10 \text{ sec} + \text{bip}$ de confirmation |

# **Glossaire**

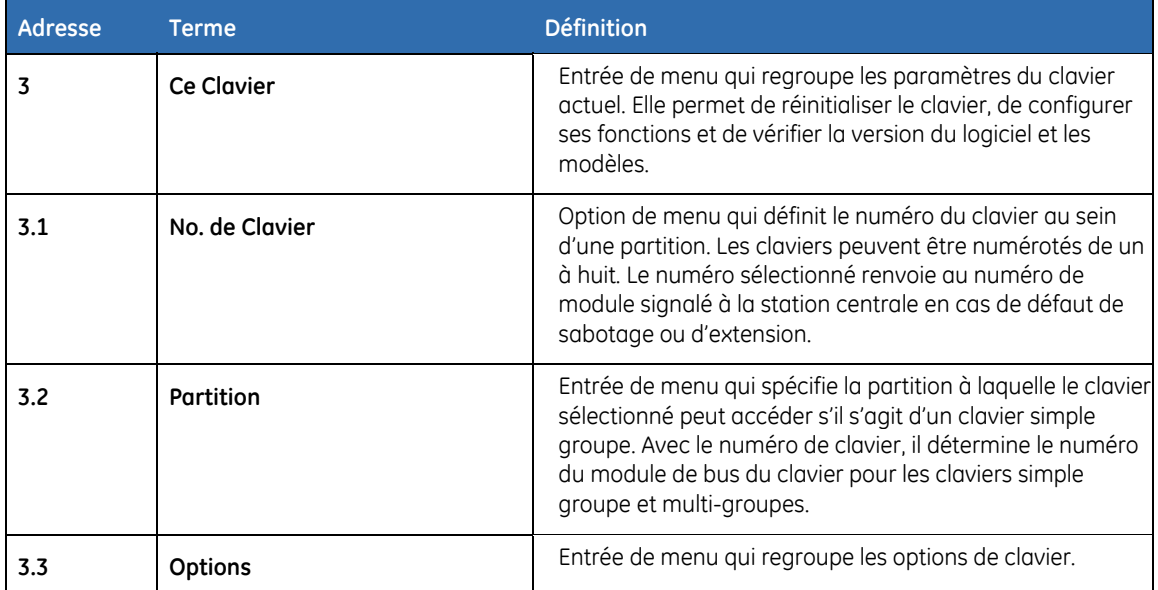

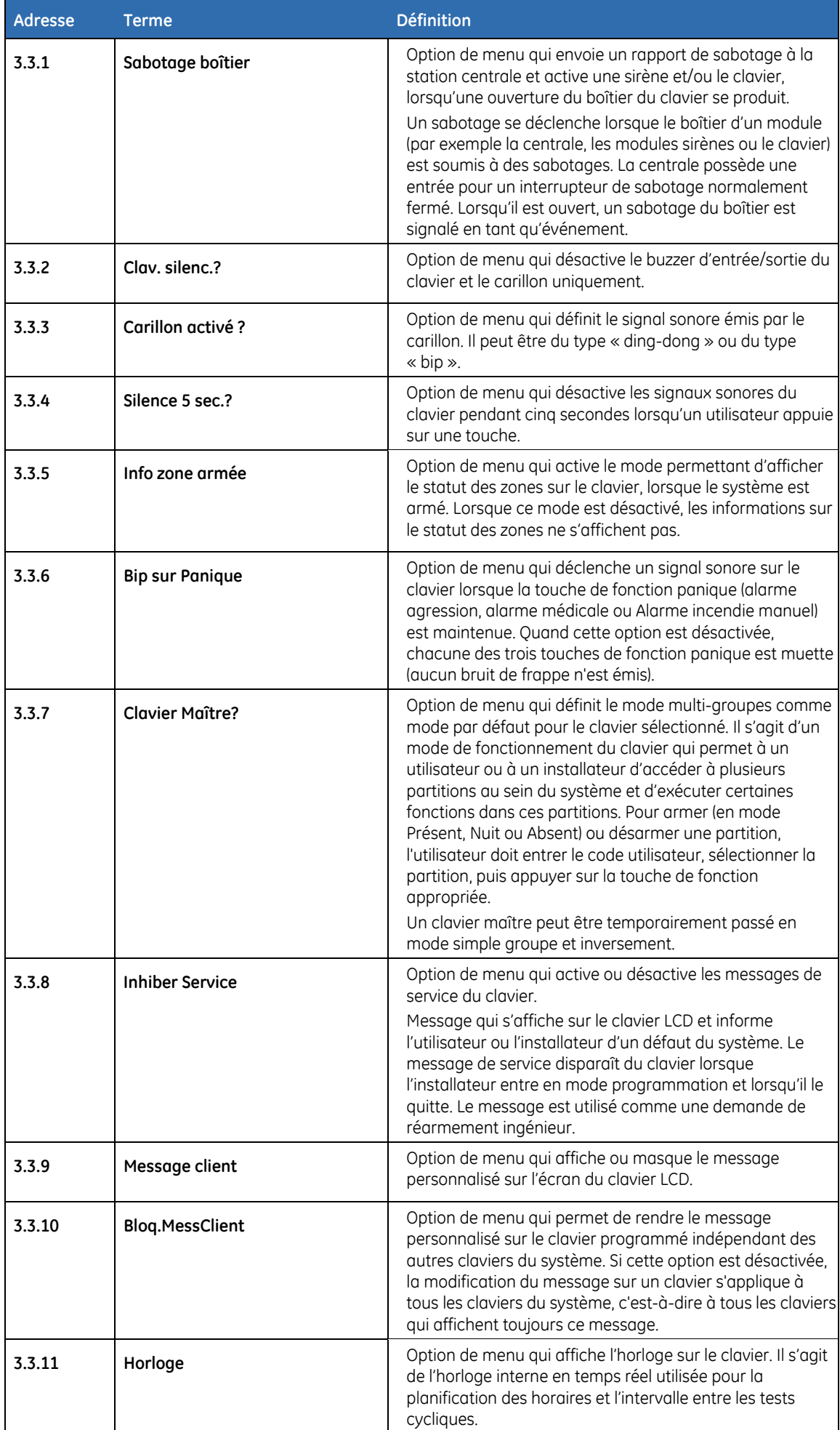

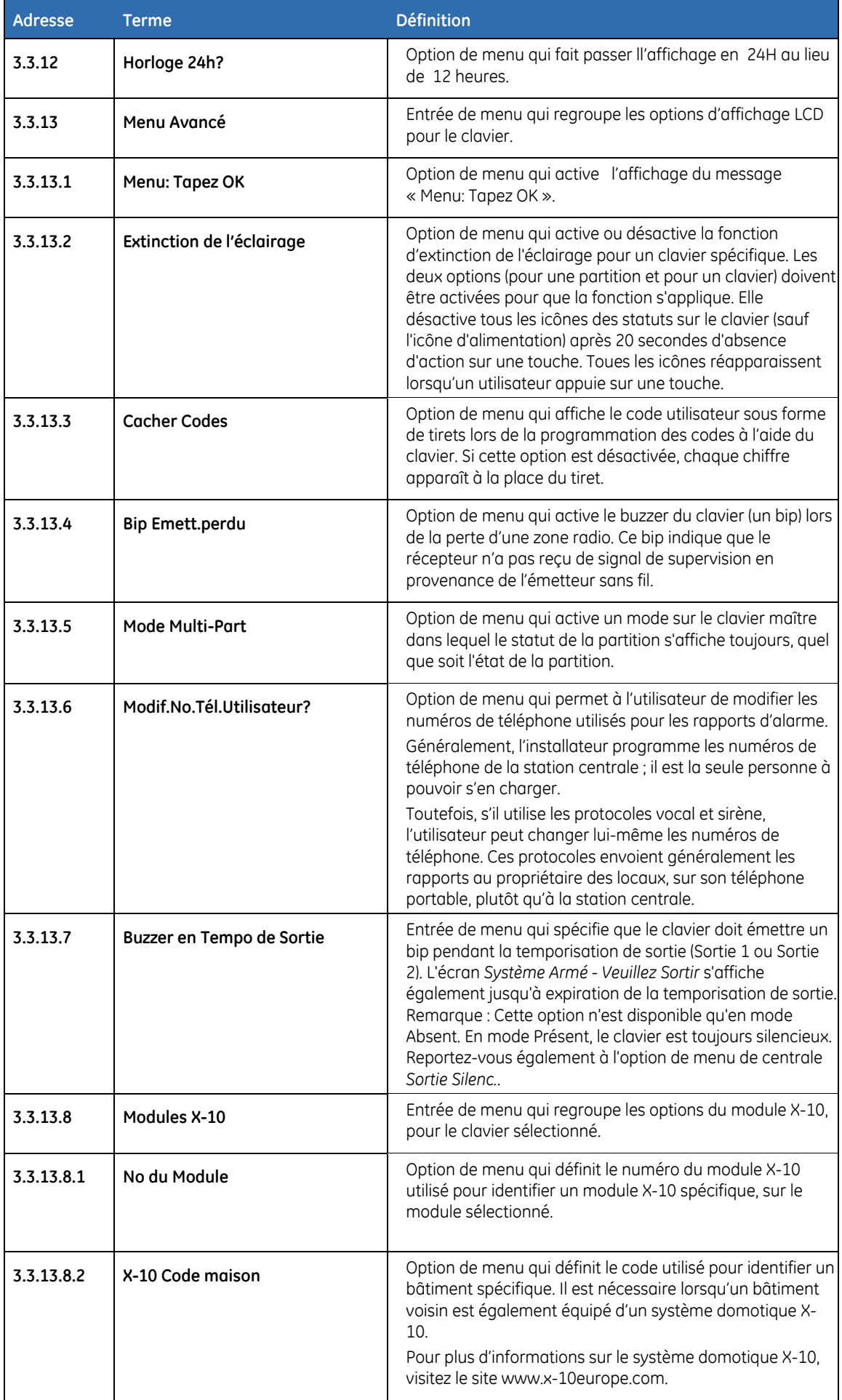

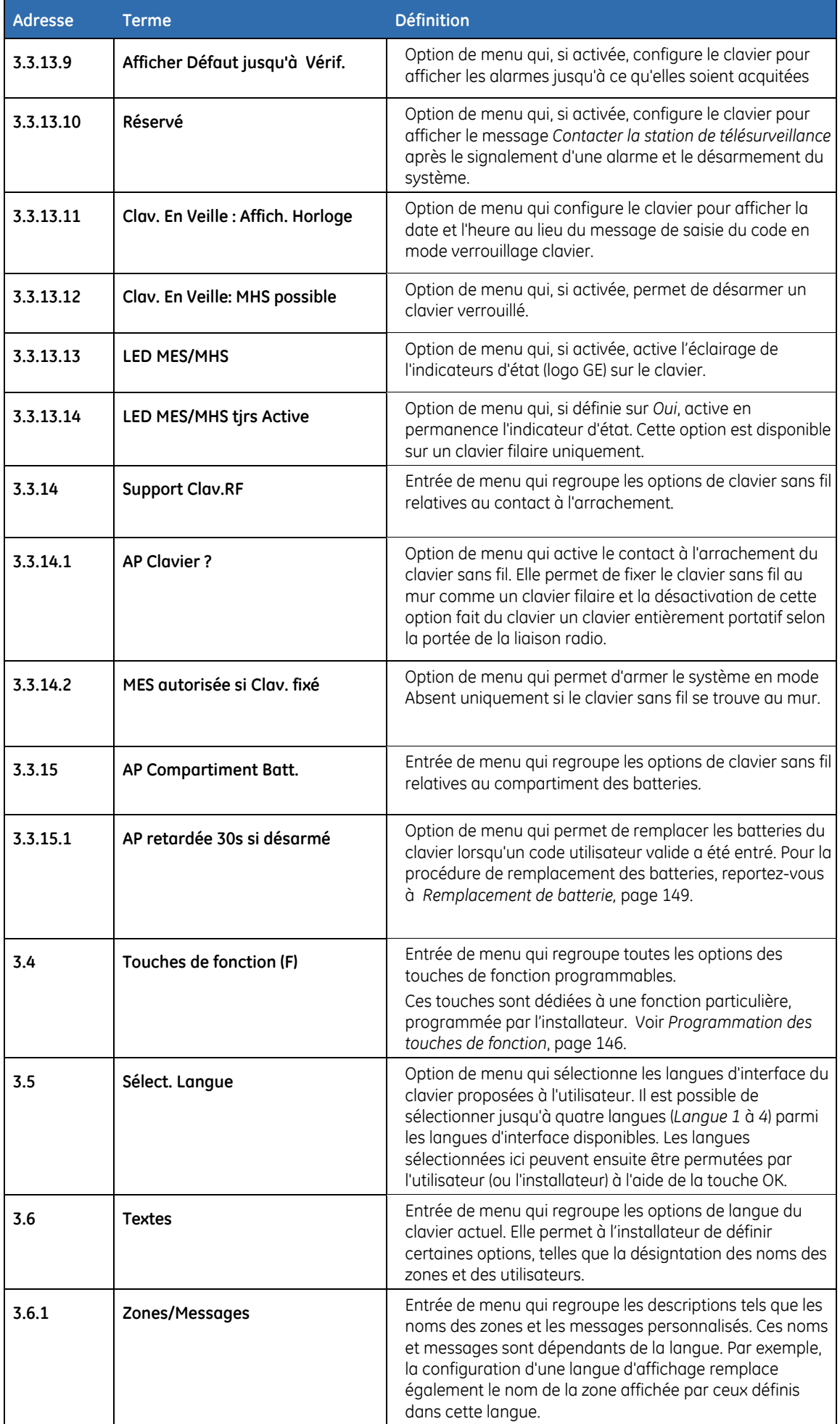

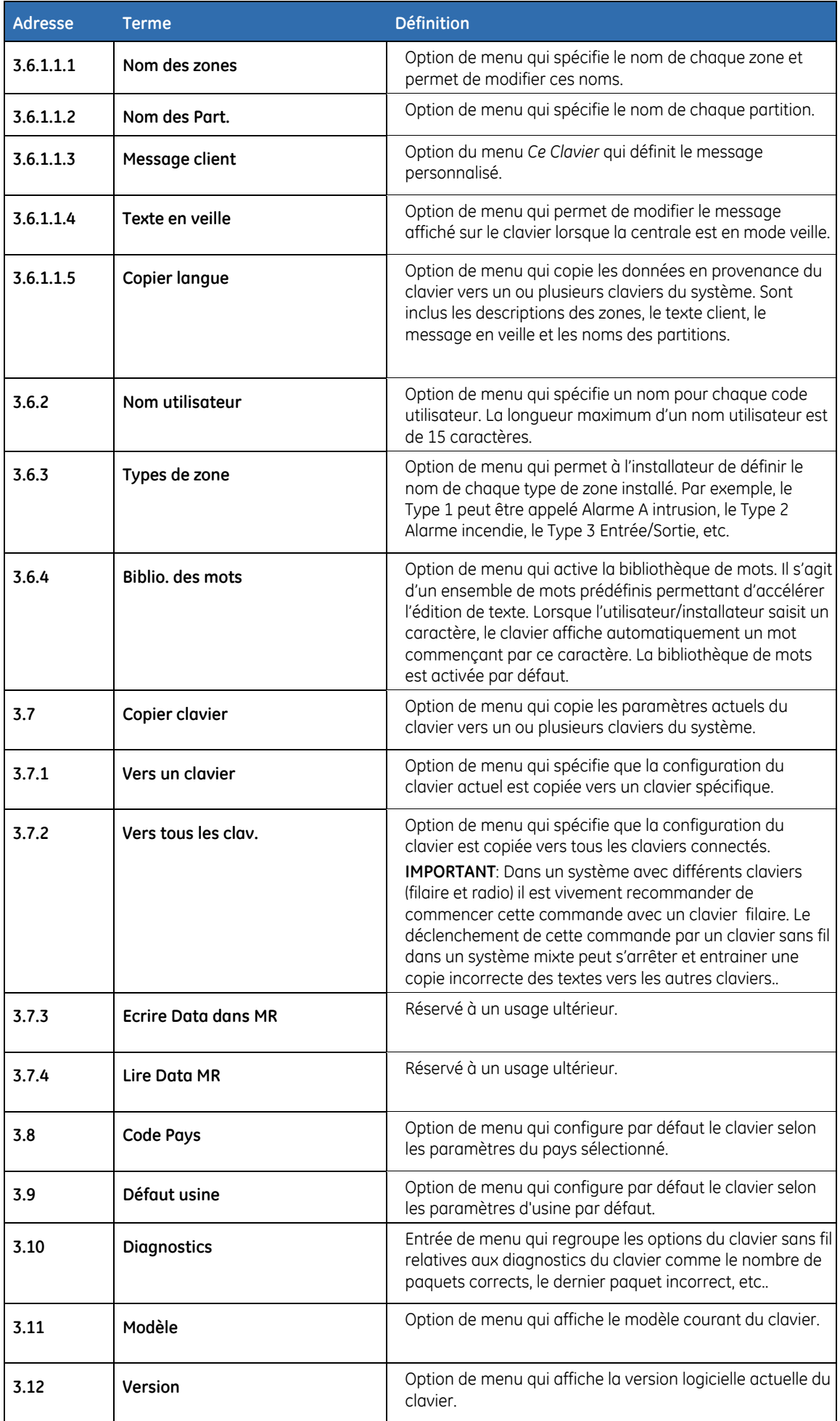

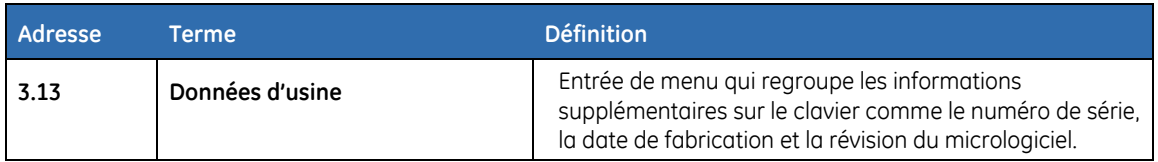

# **Spécifications techniques**

#### **Clavier LCD sans fil NX-1048-R-W**

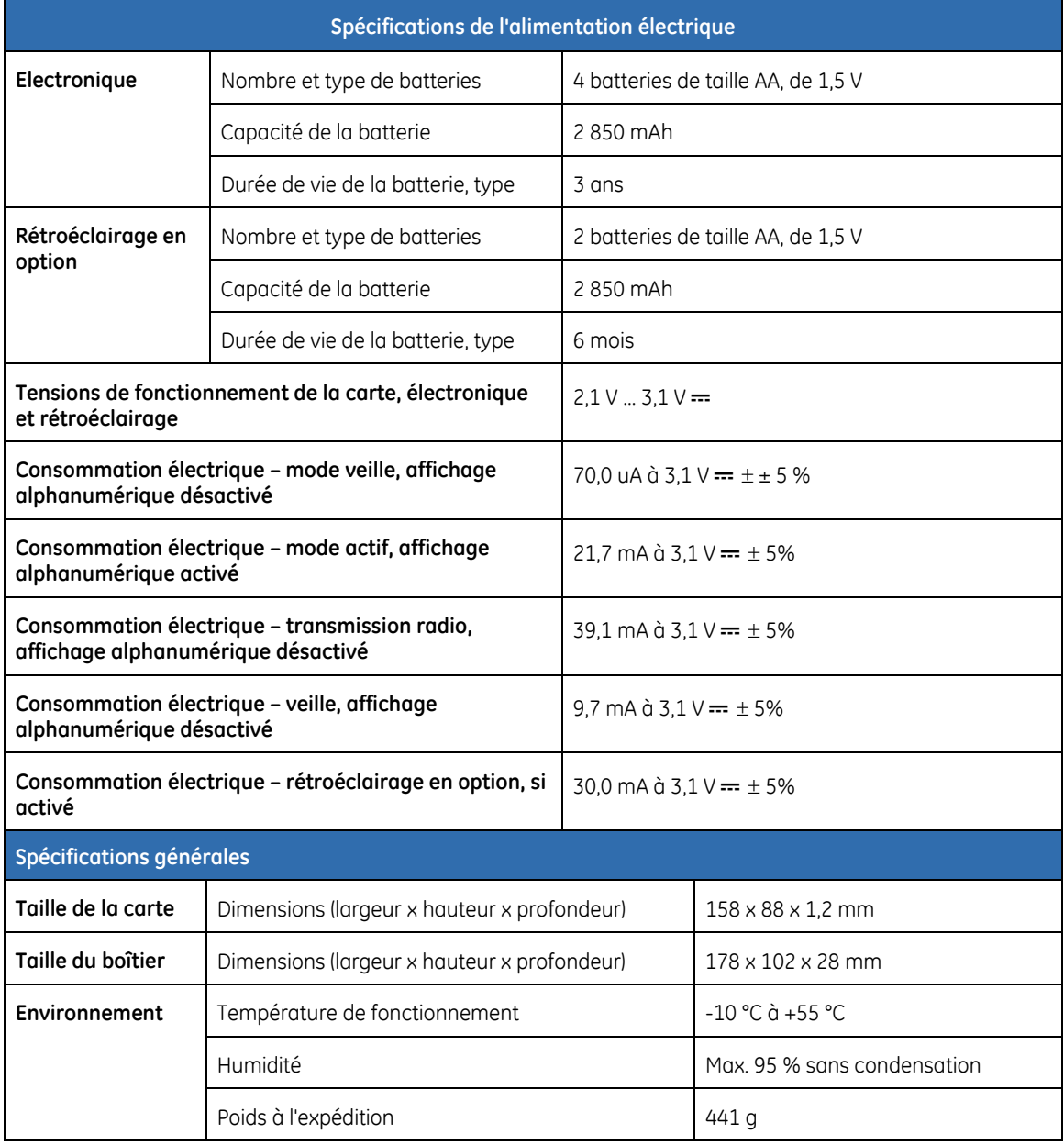

#### **Clavier LCD NX-1048-W (filaire)**

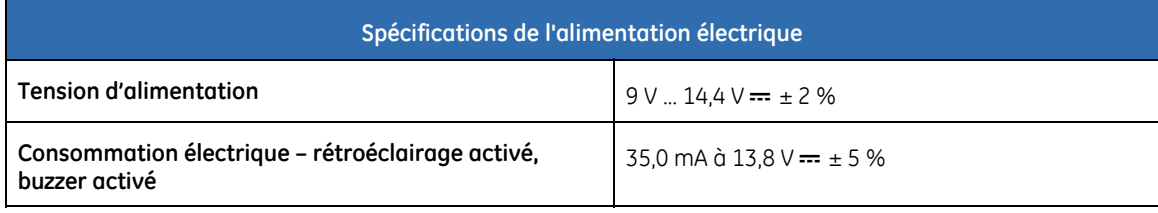

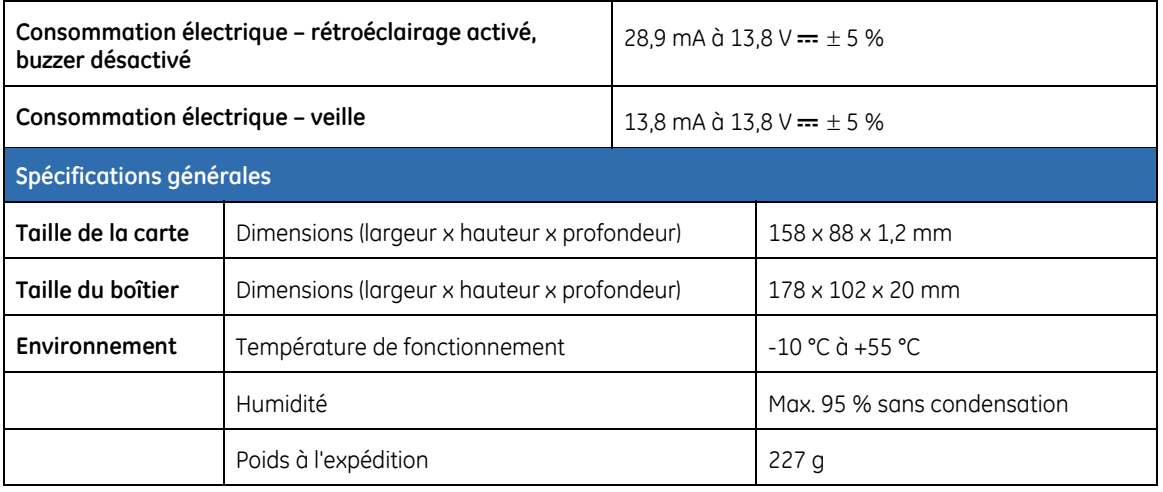

# **Chapitre B4 Programmation des autres claviers**

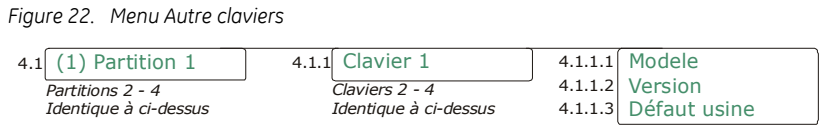

Ce menu est désuet pour le système NX-10. Il s'affiche uniquement pour les anciens systèmes NX.

Pour programmer d'autres claviers, sélectionnez *Menu Install.>Autre claviers* et sélectionnez la partition contenant le clavier. Vous pouvez afficher la version et le modèle du clavier et configurer le clavier sélectionné par défaut.

# **Glossaire**

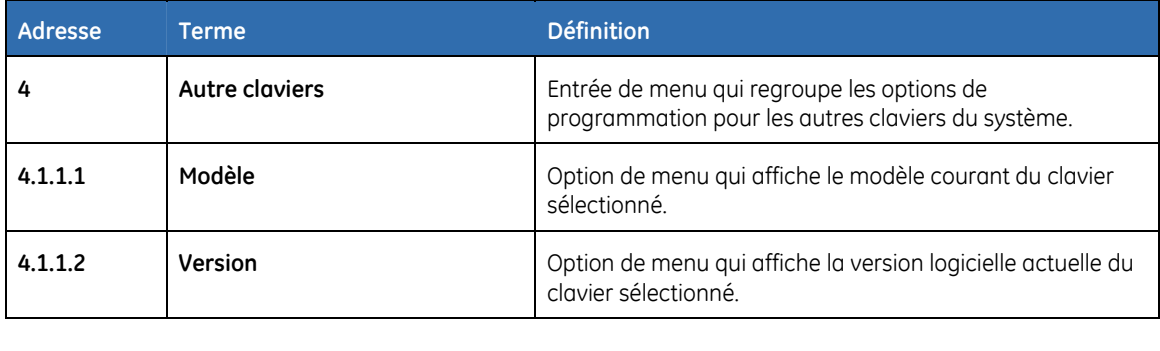

# **Chapitre B5 Configuration des récepteurs radio**

*Figure 23. Menu radio* 

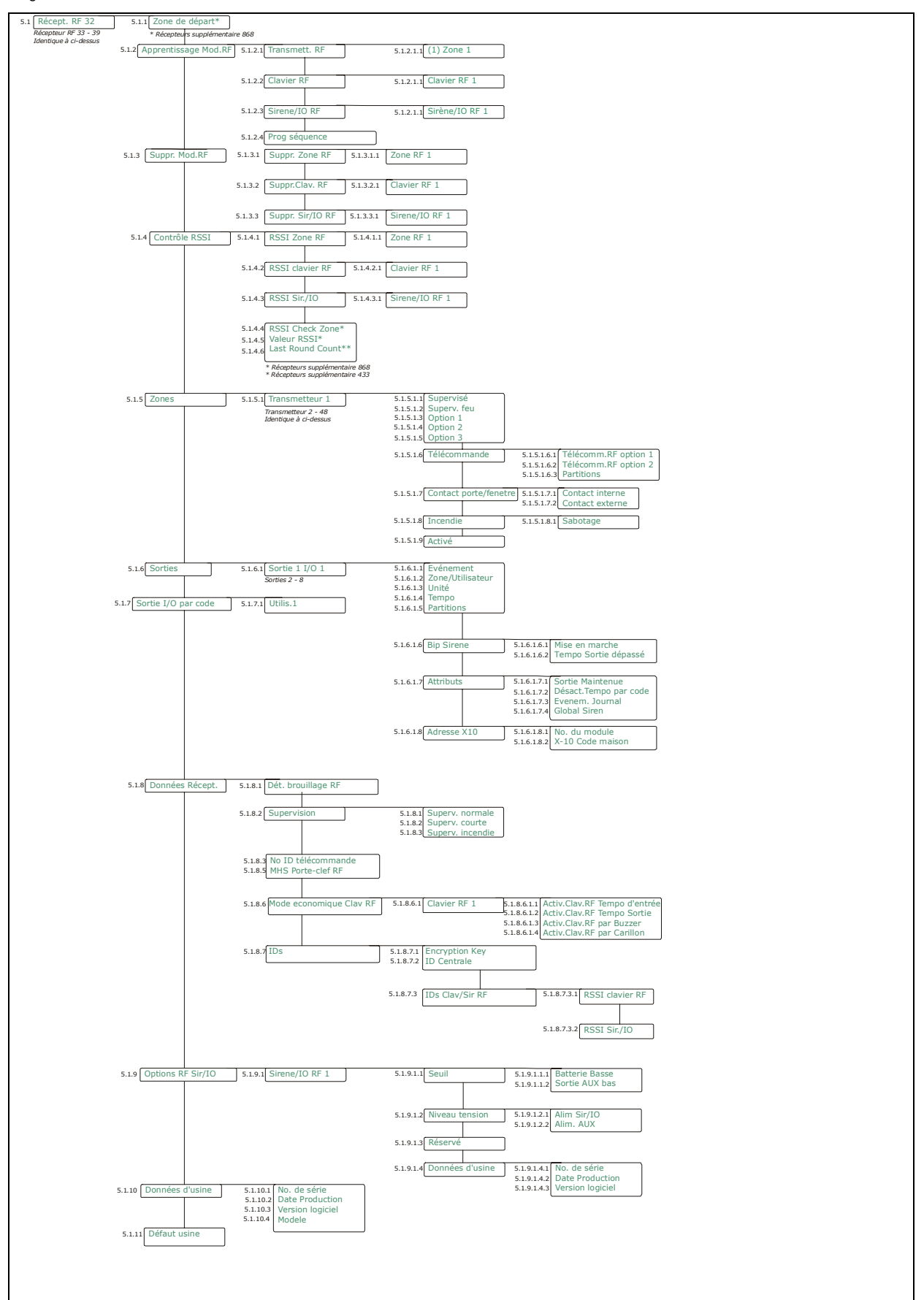

# <span id="page-163-0"></span>**Programmation du système radio**

Le récepteur sans fil intégré du NX-10 est compatible avec des capteurs et télécommandes sans fil de type 868 MHz génération 2 uniquement. Des récepteurs existants (868 MHz FM et 433 MHz AM) peuvent également être connectés au bus de données NX-10. Le récepteur intégré NX-10 est enregistré en tant que module 32.

## **Configuration par défaut des modules sans fil**

Vous devez enregistrer et configurer par défaut chaque récepteur radio avant de procéder à la programmation du système.

- **1.** A l'aide des touches  $\blacktriangle$   $\blacktriangledown$ , sélectionnez *Récepteur Radio* et appuyez sur **OK**.
- **2.** Sélectionnez le numéro du module et appuyez sur **OK**. Dans le cas présent, sélectionnez *Récept. RF 32* et appuyez sur **OK**.
- **3.** Sélectionnez *Défaut usine* et appuyez sur **OK**.
- **4.** Un message de confirmation apparaît. Appuyez sur **OK** pour accepter les paramètres par défaut.
- **5.** Le clavier émet un bip unique pour confirmer la réinitialisation.

#### **Programmation des détecteurs sans fil**

**1.** A l'aide des touches  $\triangle \blacktriangledown$ , sélectionnez *Récepteur Radio* et appuyez sur **OK**.

**Remarque :** Il est recommandé de ne pas faire l'apprentissage de tout module à partir d'un clavier qui appartient à une partition autre que la partition 1.

- **2.** Sélectionnez le numéro du module et appuyez sur **OK**. Dans le cas présent, sélectionnez *Récept. RF 32* et appuyez sur **OK**.
- **3.** Sélectionnez *Zone de départ* et appuyez sur **OK**. Dans le cas du récepteur radio 32 (le récepteur 868MHz Gen2 intégré dans la NX-10) c'est option n'est pas visible-modifiable. Dans le système NX-10, on peut paramétrer cette valeur seulement pour les récepteurs RF additionnels. Pour le récepteur RF 32, la zone de départ sera toujours la zone 1.
- **4.** Entrez la zone de départ du récepteur. Pour le récepteur radio 32 (récepteur 868 MHz gén 2 intégré NX-10), il est recommandé de définir la zone 1 comme zone de départ sinon la limite de 48 zones prises en charge est réduite.
- **5.** Sélectionnez *Apprentissage radio* et appuyez sur **OK**.
- **6.** Pour effectuer l'auto-apprentissage de plusieurs modules, sélectionnez *Prog séquence*, puis *Oui* et appuyez sur **OK**.
- **7.** Sélectionnez *Transmett. RF* et appuyez sur **OK**.
- **8.** Entrez le numéro de zone par lequel commencer. Dans le cas présent, entrez 9 pour programmer les détecteurs des zones 9 et 10, puis appuyez sur **OK**.
- **9.** Déclenchez les autoprotections des détecteurs, chacun à leur tour. Pour cela, activez l'interrupteur de sabotage du détecteur. [Tableau 17](#page-163-0) *[Apprentissage](#page-163-0)  [d'émetteurs radio](#page-163-0)* explique comment activer chaque type de capteur.

![](_page_163_Picture_239.jpeg)

![](_page_163_Picture_240.jpeg)

![](_page_164_Picture_207.jpeg)

**10.** Appuyez sur ## (ou plusieurs fois sur **NO**) pour quitter le mode de programmation. l'affichage du message *OK pour Quitter* s'affiche. Appuyez sur **OK**. Le système fonctionne à présent normalement.

**Remarque :** Vous pouvez utiliser l'option du menu *Suppr. Mod.RF* pour supprimer une zone radio (capteur) enregistrée.

**Remarque :** Il est recommandé de procéder tout d'abord à l'auto-apprentissage d'un détecteur, puis de configurer les paramètres du détecteur, notamment pour les types de zone.

## **Auto-apprentissage de claviers sans fil supplémentaires**

Les claviers sans fil constituent un type distinct de modules sans fil qui requièrent des procédures de programmation différentes. La procédure ci-dessous permet de programmer des claviers supplémentaires dans le système. Pour obtenir des instructions étape par étape sur l'installation du premier clavier sans fil, reportez-vous à la section *[Procédure d'auto](#page-27-0)[apprentissage du clavier](#page-27-0)*.

> **1.** A l'aide du clavier existant, passez en mode de programmation et, à l'aide des touches **△▼**, sélectionnez *Récepteur radio*, puis appuyez sur **OK**.

**Remarque :** Il est recommandé de ne pas faire l'appentissage d'un module à partir d'un clavier qui appartient à une partition autre que la partition 1.

- **2.** Sélectionnez le numéro du module et appuyez sur **OK**. Par exemple, vous pouvez sélectionner *Récepteur radio 32*, qui est le récepteur intégré à la NX-10.
- **3.** Sélectionnez *Apprentissage radio>Clavier RF*, sélectionnez le numéro du nouveau clavier (*Clavier RF 1* à *4*), puis appuyez sur **OK**. La centrale démarre la procédure d'auto-apprentissage et le message *Apprentissage* s'affiche.
- **4.** Insérez les batteries dans le nouveau clavier sans fil. Le processus d'initialisation du clavier démarre.

**Remarque :** Si le clavier sans fil n'est pas neuf (il a déjà été utilisé avec un autre système), il doit tout d'abord être reprogrammé afin d'effacer tout paramètre clavier antérieur sinon il ne démarrera pas en mode apprentissage (voir *Chapitre B11 Mise à jour du microprogramme*, page [244](#page-243-0))*.*

- **5.** Sur le nouveau clavier, sélectionnez une langue dans la liste à l'aide des touches  $\triangle \blacktriangledown$  et appuyez sur **OK**.
- **6.** Sélectionnez les paramètres par défaut dans la liste *Code Pays* à l'aide des touches  $\triangle \nabla$  et appuyez sur **OK**.
- **7.** A l'affichage du message *Partition*, saisissez le numéro de partition et appuyez sur **OK**.
- **8.** A l'affichage du message *No. de Clavier*, saisissez le numéro de partition et appuyez sur **OK**.
- **9.** A l'affichage du message *SysID-KID1-KID2*, 3 valeurs doivent être entrées :
- **SysID** (ID du système) : cette valeur représente l'ID du système ou un code à 3 chiffres qui doit être unique à cette centrale.
- **KID1** (Identification 1) : cette valeur représente l'ID 1 (Identification 1) du clavier 1 et contient les 3 premiers chiffres du code qui doit être unique à ce clavier sans fil.
- **KID2** (Identification 2) : cette valeur représente l'ID 2 (Identification 2)du clavier 2 et contient les 3 derniers chiffres du code qui doit être unique à ce clavier sans fil. Chacune de ces trois valeurs doit être comprise entre 001 et 255. Si une valeur saisie est incorrecte, le clavier affiche de le message *SysID-KID1-KID2* vide. La combinaison d'identifiants de centrale et de clavier sans fil uniques est nécessaire pour qu'un clavier sans fil communique exclusivement avec la centrale appropriée. Lorsque plusieurs claviers sans fil sont utilisés sur une même centrale, chaque clavier sans fil doit disposer de valeurs KID1 (Identification 1) et KID2 (Identification 2) différentes.
	- **10.** A l'affichage du message *EncKey* (clef d'encryptage), saisissez la clé de cryptage à 24 chiffres et appuyez sur **OK**. Cette clé de cryptage vise à sécuriser la communication sans fil entre la centrale et le ou les claviers sans fil et est unique à chaque centrale. Une quelconque valeur à 24 chiffres peut être saisie. La même clé de cryptage doit être saisie lorsque d'autres claviers sans fil sont enregistrés.
	- **11.** Le nouveau clavier communique avec la centrale et envoie des données saisies aux étapes 5 à 10. Le message *Appentissage* s'affiche brièvement.
	- **12.** Le nouveau clavier passe en mode auto-apprentissage et affiche le message *Programmation en cours*. Pour effacer ce message, quittez le mode de programmation sur le premier clavier.

**Important:** Vous ne pouvez pas programmer de zéro- uniquement (par exemple, "000") comme valeur pour SysID, KID1, KID2 ni pour la clef d'encryptage, car cela rendra le clavier non opérationnel.

#### **Suppression de claviers sans fil**

Vous pouvez supprimer des claviers sans fil du système. L'exemple suivant illustre comment supprimer le clavier sans fil numéro 2.

- **1.** A l'aide de l'autre clavier, passez en mode de programmation et, à l'aide des touches **△▼**, sélectionnez *Récepteur radio*, puis appuyez sur **OK**.
- **2.** Sélectionnez *Récept. RF 32* et appuyez sur **OK**.
- **3.** Sélectionnez *Suppr. Mod.RF>Suppr.Clavier RF*, sélectionnez le numéro du clavier à supprimer (*Clavier RF 2*), puis appuyez sur **OK**.
- **4.** Le clavier numéro 2 est supprimé et toutes ses informations de programmation sont supprimées de la mémoire.
- **Remarque :** Vous ne pouvez pas utiliser le clavier sans fil en cours de programmation pour le supprimer (clavier utilisé pour cette programmation).
- **Remarque :** Une fois le clavier sans fil supprimé, vous devez le configurer par défaut pour supprimer tous les paramètres existants. Pour cela, appuyez sur **F1 + 6 +** T pendant quelques secondes. Le clavier sans fil ne peut reprendre les paramètres par défaut (pour lancer le processus de démarrage) que s'il ne se trouve pas à portée d'une centrale NX-10 active, à savoir que l'icône pour la puissance du signal doit indiquer une X.

## **Auto-apprentissage de modules E/S**

Effectuez les étapes suivantes pour ajouter une sirène sans fil ou un module E/S :

- **1.** Passez en mode de programmation sur le clavier puis, à l'aide des touches  $\blacktriangle$ **V**, sélectionnez *Récepteur radio* et appuyez sur **OK**.
- **Remarque :** Il est recommandé de ne pas faire l'appentissage d'un module à partir d'un clavier qui appartient à une partition autre que la partition 1.
	- **2.** Sélectionnez le numéro du module et appuyez sur **OK**. Par exemple, vous pouvez sélectionner *Récepteur radio 32*, qui est un récepteur intégré à la centrale NX-10.
	- **3.** Sélectionnez *Appentissage radio>Sirène/IO RF* puis sélectionnez le numéro de la nouvelle sirène/module E/S (*Sirène/IO RF 3 à 4*) et appuyez sur **OK**. La centrale démarre la procédure d'auto-apprentissage et le message *Appentissage*  s'affiche sur le ou les claviers.
	- **4.** Mettez le module E/S sous tension en connectant un pack de batteries ou en insérant des batteries (consultez le manuel du module pour plus d'informations).
	- **5.** Attendez que le voyant sur la carte du module E/S clignote pendant une demie seconde.
	- **6.** Déclenchez le contact de sabotage du module E/S en simulant la fermeture du boîtier pendant au moins une demie seconde et un maximum de 5 secondes, puis relâchez le contact de sabotage.
	- **7.** Le voyant sur le module E/S clignote pendant une seconde et le clavier émet un bip unique pour confirmer que le module est programmé.
	- **8.** L'auto-apprentissage du module E/S est terminé. Fermez le boîtier du module E/S.

**Remarque :** Vous pouvez supprimer un module E/S à l'aide de l'option de menu *Suppr. Mod.RF*.

#### **Auto-apprentissage des sirènes sans fil**

#### **Apprentissage d'une sirène radio avec un clavier radio sur le système :**

Effectuez les étapes suivantes pour ajouter une sirène sans fil au système :

**1.** Passez en mode de programmation sur le clavier puis, à l'aide des touches ST, sélectionnez *Récepteur radio* et appuyez sur **OK**.

**Remarque :** Il est recommandé de ne pas faire l'appentissage d'un module à partir d'un clavier qui appartient à une partition autre que la partition 1.

- **2.** Sélectionnez le numéro du module et appuyez sur **OK**. Par exemple, vous pouvez sélectionner *Récepteur radio 32*, qui est un récepteur intégré à la centrale NX-10.
- **3.** Sélectionnez *Appentissage radio>Sirène/IO RF* puis sélectionnez le nouveau numéro de sirène (*Sirène/IO RF 1* **à** *4*) et appuyez sur **OK**.
- **4.** Sélectionnez le type de sirène à installer à l'aide des touches  $\blacktriangle \blacktriangledown$ ; Vous avez le choix entre choix entre sirène intérieure et sirène extérieure. Validez par la

touche OK.

- **5.** La centrale démarre la procédure d'auto-apprentissage et le message *Appentissage* s'affiche sur le ou les claviers.
- **6.** Mettez le module E/S de la sirène avec l'autoprotection ouvert sous tension en connectant un pack de batteries ou en insérant des batteries (consultez le manuel de la sirène pour plus d'informations).
- **7.** Attendez que le voyant sur la carte du module E/S clignote pendant une demie seconde. Si le voyant ne s'allume pas, pour la sirène intérieure, débranchez et rebranchez le fil (16) sur la borne (11). Pour la sirène extérieure, débranchez ou rebranchez la batterie.
- **8.** Déclenchez contact de sabotage de la sirène en simulant la fermeture du boîtier pendant au moins une demie seconde et un maximum de 5 secondes, puis relâchez le contact de sabotage.
- **9.** Le voyant sur le module E/S clignote pendant une seconde et le clavier émet un bip unique pour confirmer que la sirène est programmée.
- **10.** L'auto-apprentissage de la sirène est terminée. Si nécessaire, insérez les batteries alimentant la sirène et fermez le boîtier de la sirène.
- N'importe quel nouveau module E/S est reconnu par défaut comme sirène universelle, c.-à-d. les deux sorties sont déclenchées par l'événement *Toutes sirènes* et la temporisation est paramétrée à 3 minutes. Afin de le programmer comme alarme-seulement ou sirène incendie-seulement, vous devez choisir l'événement de déclenchement approprié (c.-à-d. sirène intrusion ou sirène feu) dans le menu *Récept. RF 32>Sorties>Sortie y I/O>Evénement*.

#### **Apprentissage d'une sirène radio sans clavier radio sur le système :**

Si aucun clavier radio a été reconnu par le système, il est alors nécessaire de rentrer manuellement un ID centrale dans le récepteur radio.

Effectuez les étapes suivantes pour ajouter une sirène sans fil au système :

- **1.** Passez en mode de programmation sur le clavier puis, à l'aide des touches **△▼**, sélectionnez *Récepteur radio* et appuyez sur OK.
- **2.** Sélectionnez le numéro du module *Récepteur radio 32* et appuyez sur **OK** (récepteur intégré à la centrale NX-10).
- **3.** Sélectionnez le menu *Données récept>Ids>ID Centrale*.
- **4.** Rentrez une valeur entre 1 et 255, puis validez par la touche **OK**.
- **5.** Puis suivre l'étape 3 du paragraphe « Auto apprentissage d'une sirène radio avec un clavier radio sur le système ».

**Remarque :** Vous pouvez supprimer une sirène à l'aide de l'option de menu *Suppr. Mod.RF*.

#### **Configuration des fonctions du récepteur**

Les fonctions du récepteur pouvant être configurées incluent les sabotages et erreurs de communication. L'exemple suivant illustre comment activer la détection de brouillage radio sur le récepteur radio 32. La communication radio est jugée brouillée lorsqu'un signal de brouillage dure plus de 30 secondes, sur une plage de 60 secondes.

**1.** A l'aide des touches ▲▼, sélectionnez *Récepteur radio*>*Récept. RF* 

**Remarque :** Pour obtenir une description détaillée des étapes nécessaires à l'installation d'une sirène, consultez le manuel d'installation de la sirène.

*32>Données Récept.* et appuyez sur **OK**.

- **2.** Sélectionnez *Dét. Brouillage>Activé* et appuyez sur **OK**.
- **3.** Le clavier émet un bip unique pour confirmer la modification et vous renvoie à *Dét. Brouillage*.

## **Configuration des modules E/S**

Le module E/S est une carte électronique uniquement qui peut être connecté à toute application, permettant ainsi de contrôler une application via une liaison sans fil. L'application à contrôler doit être dotée d'une alimentation électrique propre. Une application fondamentale pour le module E/S est la sirène/flash sans fil qui est doté d'un pack de batteries propre pour fonctionner avec le module E/S à des fins de contrôle et de surveillance sans fil (voir *[Installation des sirènes sans fil](#page-28-0)*, page [29\)](#page-28-0).

Le module E/S et ses batteries doit se trouver à l'intérieur du boîtier protégé contre le sabotage de l'application qu'il contrôle et surveille. L'ouverture de ce boîtier est signalée à la centrale en tant que sabotage.

N'importe quel nouveau module E/S est reconnu par défaut comme sirène universelle, c.-à-d. les deux sorties sont déclenchées par l'événement *Toutes sirènes* et la temporisation est paramétrée à 3 minutes. Afin d'assigner un autre déclenchement, vous devez choisir un événement approprié dans le menu *Récept. RF 32>Sorties>Sortie y I/O>Evénement*.

Vous pouvez programmer le déclenchement d'un événement au niveau d'une sortie donnée, définir l'heure d'activation de la sortie (en minutes, en secondes ou jusqu'à ce que le code utilisateur soit entré) et attribuer des autorisations utilisateur pour activer des sorties. L'exemple suivant illustre comment définir le déclenchement de l'événement *Pas Prêt (Armer)* de la sortie 1 sur le module E/S 3. La partition sélectionnée pour déclencher cette sortie est la partition 1. La sortie est activée pendant 6 minutes.

- **1.** A l'aide des touches ▲▼, sélectionnez *Récepteur radio>Récept. RF 32>Sorties* et appuyez sur **OK**.
- **2.** Sélectionnez *Sortie 1 I/O 3* et appuyez sur **OK**.
- **3.** Sélectionnez *Evénement> Pas Prêt (Armer)* et appuyez sur **OK**.
- **4.** Le clavier émet un bip unique pour confirmer la modification et vous renvoie à *Evénement*.
- **5.** A l'aide des touches **△▼**, sélectionnez *Unité* et appuyez sur **OK**. Sélectionnez *Minutes* et appuyez sur **OK**.
- **6.** Le clavier émet un bip unique pour confirmer la modification et vous renvoie à *Unité*.
- **7.** A l'aide des touches  $\blacktriangle \blacktriangledown$ , sélectionnez *Tempo*, entrez 6, puis appuyez sur OK.
- **8.** Le clavier émet un bip unique pour confirmer la modification et vous renvoie à *Tempo*.
- **9.** A l'aide des touches  $\triangle \blacktriangledown$ , sélectionnez *Partitions* et appuyez sur **OK**. Sélectionnez la partition **1** uniquement et appuyez sur **OK**.
- **10.** Le clavier émet un bip unique pour confirmer la modification et vous renvoie à *Partitions*.

L'exemple suivant illustre comment définir l'événement qui active la sortie 2 du module E/S 4 en tant que *Suit Commandes X10*. Le module E/S agit comme un module X10 standard. Le numéro de module X10 attribué à cette sortie est 5 et le code maison X10 est P.

> **1.** A l'aide des touches ▲▼, sélectionnez *Récepteur radio>Récept. RF 32>Sorties* et appuyez sur **OK**.

- <span id="page-169-0"></span>**2.** Sélectionnez *Sortie 2 I/O 4* et appuyez sur **OK**.
- **3.** Sélectionnez *Evénement*>*Suit Commandes X10* et appuyez sur **OK**.
- **4.** Le clavier émet un bip unique pour confirmer la modification et vous renvoie à *Evénement*.
- **5.** A l'aide des touches  $\blacktriangle \blacktriangledown$ , sélectionnez *Adresse X10>No. de module*, entrez **5**, puis appuyez sur **OK**.
- **6.** Le clavier émet un bip unique pour confirmer la modification et vous renvoie à *No. de module*.
- **7.** A l'aide des touches ▲▼, sélectionnez *Adresse X10>X-10 Code maison*, sélectionnez **P**, puis appuyez sur **OK**.
- **8.** Le clavier émet un bip unique pour confirmer la modification et vous renvoie à *X-10 Code maison*.

La liste des événements pouvant être sélectionnés pendant la programmation d'un module E/S est la suivante :

| N°    | <b>Évènement</b>                  | $N^{\circ}$                  | <b>Évènement</b>          | $N^{\circ}$         | <b>Évènement</b>        |
|-------|-----------------------------------|------------------------------|---------------------------|---------------------|-------------------------|
| $0**$ | Alarme intrusion                  | 18                           | Tempo Entrée              | 26                  | Défaut incendie         |
| $1**$ | Alarme incendie                   | $45**$<br>Tempo Sortie<br>19 |                           |                     | Entrée code             |
| $2**$ | Algrme 24 heures                  | 20                           | Tempo Entrée ou<br>sortie | 46                  | Télécommande fonction 1 |
| 4**   | Sabotage de zone                  | 21                           | Armé                      | 47                  | Télécommande fonction 2 |
| 5     | Sirène intrusion<br>Désarmé<br>22 |                              | 56                        | Suit Commandes X-10 |                         |
| 6     | Sirène incendie                   | 23                           | Prêt (armer)              | 59                  | Armé en mode Présent    |
|       | Toutes sirènes                    | 24                           | Pas prêt (armer)          |                     |                         |
| 17    | Mémoire d'alarme                  | 25                           | Incendie                  |                     |                         |

*Tableau 18. Evénements de sortie de récepteur radio* 

\*\* En position de suite, ces événements durent une seconde.

**Remarque :** Les événements liés à une alarme de zone sont reconnus par un code d'événement enregistré dans la configuration de la zone. Les événements 0 à 4 requièrent donc une configuration de zone précise pour fonctionner correctement (en particulier *Centrale>Transmission>Rapport>Code d'envoi>Type de Zone* doivent être paramétrés correctement). Par exemple, pour une zone 24H pour déclencher un module de E/S, le code de rapport doivent être programmé à 6 (Alarme 24/24H ) ou à 9 (Zone non alarme 24/24H).

Les modules E/S peuvent également être déclenchés à l'aide des boutons de la télécommande. Vous pouvez ainsi mettre sous et hors tension un module externe ou activer une sirène sans fil. Pour cela, vous devez activer la fonction « Bascule sortie 1/2 » dans l'option de la télécommande RF et définir correctement l'événement déclenchant la sortie sélectionnée d'un module E/S donné. L'exemple suivant illustre comment configurer le bouton 1 de la télécommande (ampoule) pour activer et désactiver la sortie 1 du module E/S 4.

**Remarque :** La sortie ne peut pas être maintenue lorsque cette fonction est activée (*Récept. RF 32>Sorties>Sortie 1 I/O 4>Attributs>Sortie* maintenue **DOIT** être défini sur NON) sinon, après un déclenchement de la sortie à l'aide de la télécommande, vous ne pourrez plus la désactiver via la télécommande.

- **1.** A l'aide des touches **△▼**, sélectionnez *Récepteur radio*>*Récept. RF 32>Zones* et appuyez sur **OK**.
- **2.** Sélectionnez le *Transmetteur n* approprié (où la télécommande est déjà programmée), sélectionnez *Télécommande*>*Télécomm.RF option 1*, puis appuyez sur **OK**.
- **3.** Sélectionnez *Bascul.Sortie 1* et appuyez sur **OK**. Le clavier émet un bip

unique pour confirmer la modification et vous renvoie à *Télécomm.RF option 1*.

- **4.** A l'aide des touches ▲▼, sélectionnez *Récepteur radio*>*Récept. RF 32>Sorties* et appuyez sur **OK**.
- **5.** Sélectionnez *Sortie 1 I/O 4* et appuyez sur **OK**.
- **6.** Sélectionnez *Evénement*>*Télécomm.RF option 1* et appuyez sur **OK**.
- **7.** Le clavier émet un bip unique pour confirmer la modification et vous renvoie à *Evénement*.
- **8.** A l'aide des touches  $\triangle \blacktriangledown$ , sélectionnez *Sortie 1 I/O 4>Tempo*, entrez **0**, puis appuyez sur **OK**.
- **9.** Le clavier émet un bip unique pour confirmer la modification et vous renvoie à *Tempo*.
- **10.** A l'aide des touches  $\blacktriangle \blacktriangledown$ , sélectionnez *Sortie 1 I/O 4>Partitions* et appuyez sur **OK**. Sélectionnez la partition **1** uniquement et appuyez sur **OK**.
- **11.** Le clavier émet un bip unique pour confirmer la modification et vous renvoie à *Partitions*.
- **12.** A l'aide des touches **△▼**, sélectionnez *Sortie 1 I/O 4>Attributs>Sortie Maintenue* et appuyez sur **OK**. Sélectionnez **Non** et appuyez sur **OK**.
- **13.** Le clavier émet un bip unique pour confirmer la modification et vous renvoie à *Sortie Maintenue*. L'option *Désact.Tempo par code* est ignoré dans le cas présent et ne doit donc pas être définie.

Après que le module de sirène I/O est été reconnus, vous devez paramétrer les seuils de valeurs et d'activer l'option "Anti passivation" sur ON, si nécessaire. L'exemple suivant montre comment paramétrer la valeur du seuil de batterie basse à 30 x 0.1 V et le voltage auxiliaire à 98 x 0.1 V et d'activer l'option Anti passivation sur ON pour le module radio sirène I/O RF1.

- **1.** Sélectionner à l'aide des touches **△▼** le menu *Récepteur Radio Récept. RF 32>Option RF Sir/ IO* puis appuyer sur **OK**.
- **2.** Choisir *Sirène /IO 1* puis appuyer sur **OK**.
- **3.** Choisir *Seuil* puis appuyer sur **OK**.
- **4.** Choisir *Batterie basse* puis appuyer sur **OK**. Paramétrer le seuil de la batterie basse à 30 x 0.1 V à l'aide des touches  $\triangle \blacktriangledown$  puis appuyer sur OK. Le clavier bipe une fois pour accepter les modifications et retourne à l'affichage *Batterie basse*.
- **5.** Choisir *Sortie AUX bas.* puis appuyer sur **OK** . Paramétrer le seuil de voltage auxiliaire à 98 x 0.1 V à l'aide des touches  $\blacktriangle \blacktriangledown$  puis appuyer sur **OK**. Le clavier bipe une fois pour accepter les modifications et retourne à l'affichage *Sortie AUX bas*.
- **6.** Sélectionner à l'aide des touches  $\triangle \blacktriangledown$  le menu *Option RF Sir/ IO> Sirène/IO 1>Antipassivation* puis appuyer sur **OK**.
- **7.** Sélectionner « Activé » puis appuyer sur **OK**.
- **8.** Le clavier bipe une fois pour accepter les modifications et retourne à l'affichage *Antipassivation*.

Les paramètres recommandés dépendent du type d'application que le module I/O est utilisé pour, et sont comme suit :

![](_page_170_Picture_342.jpeg)

![](_page_171_Picture_195.jpeg)

# **Définition des fenêtres de supervision**

Il existe trois options de supervision sans fil : Superv. courte, Superv. normale et Superv. incendie. Les capteurs IRP, double technologie et contacts d'ouverture fonctionnent suivant des fenêtres de supervision courte et normale.

- Si un capteur IRP ou de porte/fenêtre n'envoie pas de rapport pendant le délai spécifié dans l'option Superv. courte, le système ne permet pas à l'utilisateur d'armer le système.
- Si un capteur IRP ou de porte/fenêtre n'envoie pas de rapport pendant le délai spécifié dans l'option Superv. normale, un événement Capteur.RF perdu est signalé à la station centrale et un message de service s'affiche sur le clavier.

Les émetteurs 868 MHz envoient généralement un rapport toutes les 20 minutes.

**Remarque :** Pour l'installation d'un système en Hollande ou en Belgique, vous devez définir les valeurs de supervision sur 2 heures, pour une fenêtre de supervision longue. En Hollande et en Belgique, définissez la fenêtre de supervision courte sur 24 minutes. Les fenêtres de supervision de l'émetteur incendie doivent être définies sur 4 heures.

Les détecteurs de fumée fonctionnent suivant la fenêtre incendie. Les détecteurs de fumée 868 MHz envoient généralement un signal de supervision toutes les 64 minutes. Les détecteurs de fumée fonctionnent avec des fenêtres de supervision incendie uniquement et envoient leur rapport à la station centrale lorsqu'un signal de supervision n'a pas été envoyé dans la fenêtre incendie.

## **Test des capteurs sans fil**

La valeur de l'indicateur d'intensité du signal à distance (RSSI, Remote Signal Strength Indication Value) est une mesure relative à la réception radio ; elle est similaire à l'indicateur que l'on retrouve sur un téléphone portable. La valeur est liée au niveau de signal entre les capteurs sans fil et le récepteur radio. Sur un système 868 MHz, le récepteur radio stocke l'intensité du signal de transmission qu'il reçoit en provenance du capteur d'une zone spécifiée. Les valeurs de cette zone sont lues comme suit :

- Valeurs supérieures à 105 : le capteur ne fonctionnera pas correctement et doit être déplacé.
- Valeurs entre 105 et 90 : le capteur fonctionnera, mais pour une meilleure installation, vous devez le déplacer.
- Valeurs entre 90 et 80 : ces valeurs sont faibles, mais le capteur fonctionnera tout de même normalement.
- Valeurs entre 80 et 50 : ce sont les valeurs de fonctionnement normales pour les capteurs situés à une grande distance du récepteur.
- Valeurs inférieures à 50 : conditions idéales de fonctionnement.

Les valeurs RSSI peuvent varier en fonction de l'environnement, par exemple, des meubles rajoutés ou des constructions métalliques. L'exemple suivant illustre comment tester la valeur RSSI de la zone 2 sur le récepteur 32.

- **1.** A l'aide des touches ▲▼, sélectionnez *Récepteur Radio>Récept. RF 32* et appuyez sur **OK***.*
- **2.** Sélectionnez *Contrôle RSSI>RSSI Zone RF>Zone RF 2* et appuyez sur **OK**.
- **3.** La valeur RSSI s'affiche sur le clavier.

L'exemple suivant illustre comment tester la valeur RSSI du clavier radio 3 sur le récepteur 32.

- **1.** A l'aide des touches ▲▼, sélectionnez *Récepteur Radio>Récept. RF 32* et appuyez sur **OK***.*
- **2.** Sélectionnez *Contrôle RSSI>RSSI clavier RF>Clavier RF 3* et appuyez sur **OK**.
- **3.** La valeur RSSI s'affiche sur le clavier.

L'exemple suivant illustre comment tester la valeur RSSI de la sirène/du module E/S radio sur le récepteur 32.

- **1.** A l'aide des touches ▲▼, sélectionnez *Récepteur Radio>Récept. RF 32* et appuyez sur **OK***.*
- **2.** Sélectionnez *Contrôle RSSI>RSSI Sir./IO>Sirène/IO RF 2* et appuyez sur **OK**.
- **3.** La valeur RSSI s'affiche sur le clavier.

#### **Désactivation d'un capteur sans fil**

Vous pouvez programmer un récepteur de manière à ce qu'il désactive un capteur sans fil. Ceci ne supprime pas l'identification du capteur dans la mémoire du module. Le capteur sans fil peut ensuite être réactivé ou un autre capteur peut être reconnu sur la zone. L'exemple suivant illustre comment supprimer le capteur 10 reconnu sur la réception 32.

- **1.** A l'aide des touches ▲▼, sélectionnez *Récepteur Radio>Récept. RF 32* et appuyez sur **OK**.
- **2.** Sélectionnez *Zones>Transmetteur 10>Activé>Non* et appuyez sur **OK**.
- **3.** Le clavier émet un bip unique pour confirmer la modification et vous renvoie à *Activé*.

![](_page_172_Picture_193.jpeg)

# **Glossaire**

![](_page_173_Picture_173.jpeg)

![](_page_174_Picture_176.jpeg)

![](_page_175_Picture_153.jpeg)

![](_page_176_Picture_167.jpeg)

<span id="page-177-0"></span>![](_page_177_Picture_169.jpeg)

# **Programmation des adresses des récepteurs radio**

Le *[Tableau 19](#page-177-0)* propose une liste des adresses relatives aux événements de sortie. Notez que les descriptions des adresses 70, 71 et 72 proposées ci-dessous pour la sortie 1 s'appliquent également aux adresses respectives des sorties 2 à 8.

![](_page_177_Picture_170.jpeg)

*Tableau 19. Adresses du récepteur radio – Adresses relatives aux événements de sortie.* 

![](_page_178_Picture_180.jpeg)

#### **ADRESSE 70 - PROGRAMMATION DE L'EVENEMENT, DE L'UTILISATEUR/ZONE ET DU TEMPS POUR LA SORTIE 1 (3 segments, données numériques)**

#### **Segment 1 - Évènement**

Sélectionne l'événement qui déclenchera la sortie. Consultez le diagramme ci-dessous pour connaître les événements spécifiques qui peuvent être sélectionnés.

#### **Segment 2 - Zone/utilisateur**

Sélectionne le numéro de zone ou d'utilisateur nécessaire pour déclencher une sortie. Si l'adresse est programmée avec un zéro (0), n'importe quelle zone ou utilisateur activera la sortie (voir également l'adresse 68). Le filtre zone/utilisateur est en activité seulement pour les événements suivants : Alarme intrusion, sirène incendie, alarme 24h, sabotage zone (il filtre en fonction des zones pour tous ces événements), et codes entrés (Il filtre en fonction des utilisateurs). Pour tous autres événements ce paramètre est ignoré.

#### **Segment 3 - Tempo**

Sélectionne le temps pendant lequel une sortie reste activée lorsqu'elle est déclenchée. Si cette adresse

est programmée sur zéro, la sortie suit cet événement particulier.

#### **ADRESSE 71 - PROGRAMMATION DE FONCTIONS SPECIALES ET DE PARTITIONS POUR LA SORTIE 1 (2 segments, données de sélection de caractéristique)**

**Le segment 1 - sélectionne les conditions spéciales suivantes** 

| <b>Option</b> |     | <b>Fonction</b>                                                                                        |  |  |
|---------------|-----|----------------------------------------------------------------------------------------------------|--|--|
|               | ON  | Si la sortie doit être temporisée en minutes                                                           |  |  |
|               | OFF | Si les tempos de sortie sont en secondes                                                               |  |  |
| 2             | ON  | Sortie maintenue : verrouillée jusqu'à ce qu'un code soit entré                                        |  |  |
|               | OFF | La sortie est temporisée                                                                               |  |  |
| 3             | ON  | La temporisation ou la sortie doit être réinitialisée si un code est entré<br>pendant la temporisation |  |  |
|               | OFF | Reste temporisée (non réinitialisée) après la saisie d'un code                                         |  |  |
| 8             |     | Réservé                                                                                                |  |  |

#### **Segment 2 - sélectionne les partitions suivantes**

![](_page_179_Picture_149.jpeg)

#### **ADRESSE 72 - PROGRAMMATION DE L'ADRESSE X-10 POUR LA SORTIE 1 (2 segments, données numériques)**

#### **Segment 1 - Numéro de module**

Programmez un numéro entre 0 et 15 pour représenter le numéro du module X-10 correspondant d'après le tableau suivant.

![](_page_179_Picture_150.jpeg)

#### **Segment 2 - Code maison**

Programmez un numéro entre 0 et 15 pour représenter le code maison du X-10 correspondant d'après le tableau suivant.

![](_page_179_Picture_151.jpeg)

#### **ADRESSES 150-159 - AUTORISATION DES UTILISATEURS 1-99 A DECLENCHER LES SORTIES 1-8 (10 segments, données de sélection de caractéristique)**

Lorsque vous activez des sorties à l'aide d'un code utilisateur (événement 45), les adresses 150 à 159 peuvent être utilisées pour empêcher certains codes d'activer certaines sorties. Chaque adresse comporte 10 segments. Le segment 1 correspond à l'utilisateur 1 et le segment 10 à l'utilisateur 10. Les voyants correspondent aux sorties 1 à 8.
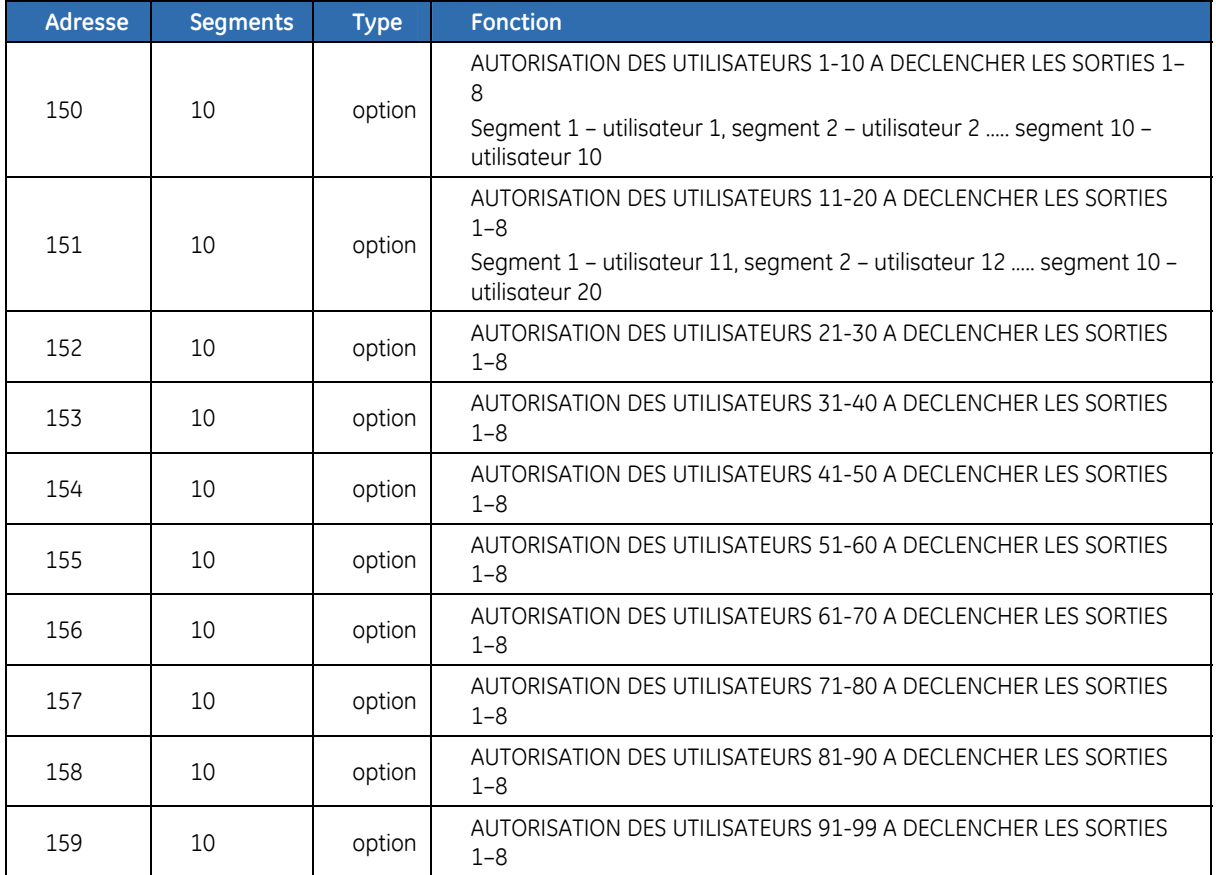

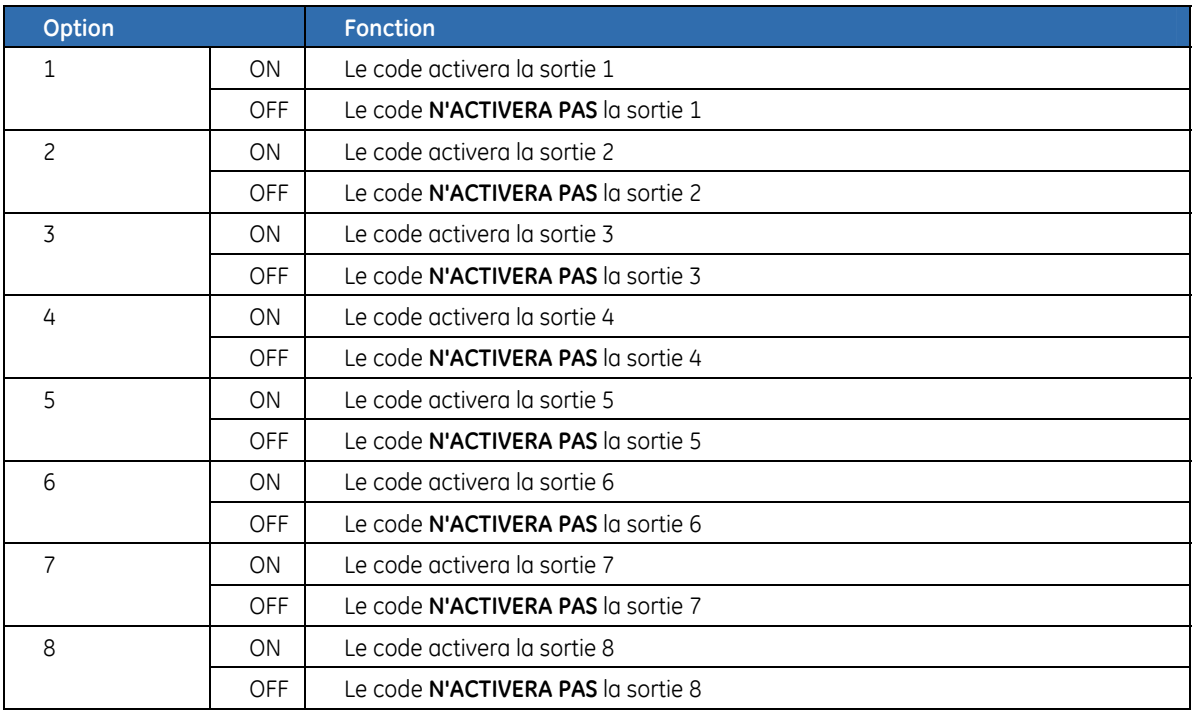

# **Chapitre B6 Configuration du module GSM/GPRS/SMS (NX-7002)**

## **Présentation**

Si vous souhaitez ajouter une fonctionnalité GSM/GPRS/SMS à la centrale, vous devez utiliser un modèle NX-10 doté de la fonction GSM/GPRS/SMS sur carte ou ajouter un module NX-7002 distinct. Un seul module GSM/GPRS/SMS peut être utilisé et portera le numéro de module 78. Les caractéristiques du module GSM/GPRS/SMS incluent :

- Transmission d'événements sans fil.
- 12 destinations de transmission configurables.
- Evénements à transmettre sélectionnables à partir de quatre partitions.
- Compatibilité avec les transmissions RTC ou RNIS.
- RTC/RNIS peut être utilisé comme backup.
- Transmission SIA utilisant TCP/IP via GPRS.
- Transmission XSIA utilisant TCP/IP via GPRS.
- Transmission Contact ID utilisant TCP/IP via GPRS.
- Protocoles de transmission Contact ID ou SIA via SMS.
- Transmission SMS HomeText (SMS avec texte en clair)
- Transmission SIA avec groupes modifiés facultatifs utilisant les messages SMS.
- Transmission XSIA utilisant des messages texte SMS.
- La centrale peut utiliser le GSM en plus du RTC (transmission de tous les protocoles de la centrale à l'aide du GSM).
- Téléchargement sans fil à l'aide de la connexion data GSM.
- Téléchargement sans fil à l'aide d'une connexion GPRS.
- Le téléchargement peut être initialisé à distance ou localement.
- Sessions de téléchargement automatiques en option. Ces dernières suivent généralement des appels de test. La transmission des appels de test peut être désactivée pour permettre les appels de téléchargement automatiques sans transmission des appels de test.
- Propose une solution de secours pour la centrale et les transmetteurs externes.

## **Enregistrement du module GSM/GPRS/SMS**

Lorsque vous sélectionnez le processus d'enregistrement des modules, le module GSM/GPRS/SMS est enregistré au niveau de la centrale et au niveau du clavier. Le clavier doit enregistrer le module pour pouvoir afficher les options de menu correspondantes. Pour vérifier l'apprentissage, assurez-vous que le journal contient un enregistrement pour le module GSM/GPRS/SMS.

- **1.** Appuyez sur **OK** à l'affichage du système et entrez votre code ingénieur.
- **2.** A l'aide des touches ▲▼, sélectionnez *Enregistr. Modules>Enregistrer* et appuyez sur **OK**.
- **3.** Le système commence à scruter les modules. Le message *Enregistrer* s'affiche et clignote pendant la procédure (approximativement 12 secondes).
- **4.** Une fois les modules scrutés, le clavier émet un bip et le message disparaît.
- **5.** Pour vérifier les modules scrutés, à l'aide des touches  $\blacktriangle \blacktriangledown$ , sélectionnez *Maintenance* et appuyez sur **OK**.
- **6.** Sélectionnez *Journal* et appuyez sur **OK**. Lorsque la centrale enregistre un module, elle ajoute un événement d'enregistrement dans le journal. Cet événement contient le numéro du module. Parcourez le journal afin de vérifier que le module GSM/GPRS/SMS a bien été enregistré (Identifiant du module 78).

**Remarque :** Chaque fois que vous quittez le mode de programmation, le modem se réinitialise, redémarre et rentre le code PIN pour obtenir l'opérateur réseau, le numéro de centre de SMS et toute autre information pour sa configuration.

### **Enregistrement de la carte SIM sur le réseau GSM**

- **1.** Passez en mode de programmation.
- **2.** Sélectionnez *NX-7002>Options>GSM>Carte SIM: code PIN* et appuyez sur **OK**.
- **3.** Entrez le code NIP de la carte SIM et appuyez sur **OK**.
- **4.** Quittez le mode de programmation. Le code PIN de la carte SIM est automatiquement enregistré sur le réseau GSM.

### **Enregistrement de la carte SIM sur le réseau GPRS**

- **1.** Passez en mode de programmation.
- **2.** Sélectionnez *NX-7002>Options>GSM>Carte SIM: code PIN* et appuyez sur **OK**.
- **3.** Entrez le code NIP de la carte SIM et appuyez sur **OK**.
- **4.** Vous pouvez obtenir un numéro de point d'accès auprès de votre distributeur. Sélectionnez *NX-7002>Options>Réseau>GPRS APN* et accédez-y.
- **5.** Vous devrez peut-être entrer le PPP Mot de Passe et le PPP ID Utilisateur requis pour ce réseau. Pour cela, sélectionnez *NX-7002>Options>Réseau>PPP ID Utilisateur* et *NX-7002>Options>Réseau>PPP Mot de Passe*. Cette étape n'est généralement pas nécessaire.
- **6.** Quittez le mode de programmation. Le code NIP de la carte SIM est automatiquement enregistré sur le réseau GSM.

### **Insertion d'une carte SIM**

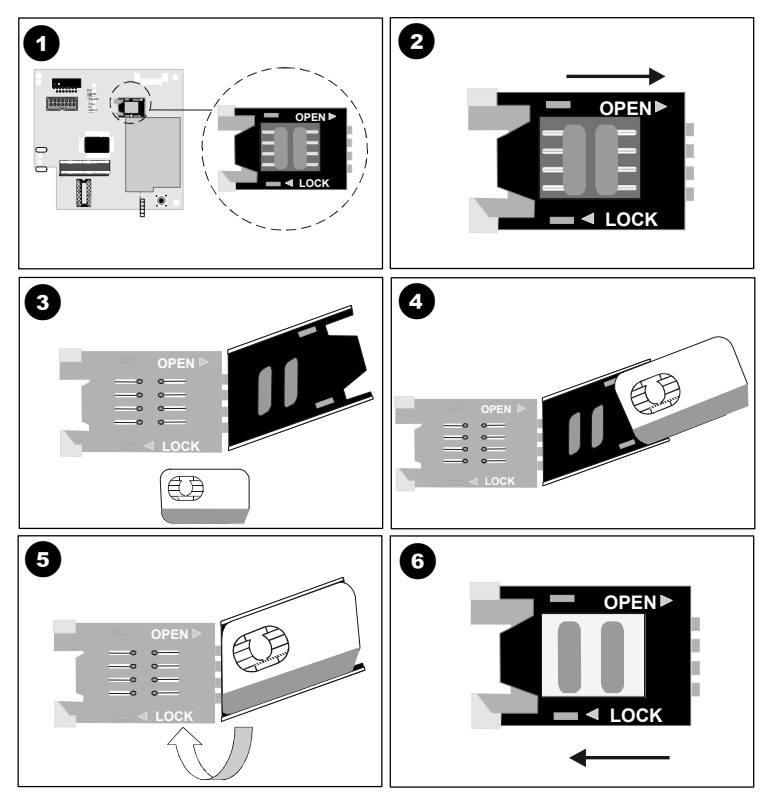

**ATTENTION :** Vous devez vous décharger de toute électricité statique avant de manipuler tout composant électronique.

- **1.** Avant d'insérer la carte SIM, mettez le système hors tension.
- **2.** Repérez le support de la carte SIM sur la carte.
- **3.** Ouvrez le support de la carte SIM en faisant glisser le clip comme indiqué en 2, puis en soulevant le support.
- **4.** Le support de la carte SIM s'ouvre alors  $\bullet$ .
- **5.** Faites glisser la carte SIM dans son support en utilisant les glissières. Assurezvous que les contacts (languettes dorées) font face à la carte de circuit imprimé et que les coins en biais sont orientés vers l'extérieur  $\bullet$ .
- **6.** Assurez-vous que la carte SIM est correctement insérée dans le support et fermez le support de la carte SIM  $\bullet$ .
- **7.** Faites glisser le clip sur sa position d'origine, comme illustré en &.
- **8.** Mettez le système sous tension. N'activez pas le mode de programmation tant que la carte SIM n'a pas sélectionné l'opérateur réseau. Une fois enregistrée sur le réseau, la carte SIM sélectionne automatiquement un opérateur réseau. Pour sélectionner manuellement un opérateur, entrez l'opérateur de réseau souhaité dans *Opérateur GSM>Opérateur: choix de*. Voir l'*annexe A* pour obtenir une liste des codes ID opérateurs.

La plupart des cartes SIM contiennent une adresse de centre de service SMS préprogrammée et, dans des conditions normales, elle ne doit pas être modifiée. Si vous avez besoin de la modifier, vous devez indiquer l'indicatif du pays en utilisant un « + » à la place du double zéro initial.

### **Test de la valeur RSSI**

Lors de la procédure d'enregistrement, il est obligatoire de vérifier la valeur RSSI (intensité du signal) du NX-7002 et de l'enregistrer dans la documentation du système. La valeur RSSI est liée au niveau de signal du réseau GSM et se situe entre 0 et 31, avec la valeur 99 comme inconnue.

La valeur RSSI peut varier en fonction de l'environnement, par exemple, des meubles rajoutés ou des constructions métalliques. Si la lecture du RSSI n'est pas satisfaisante, déplacez l'antenne pour obtenir une meilleure réception.

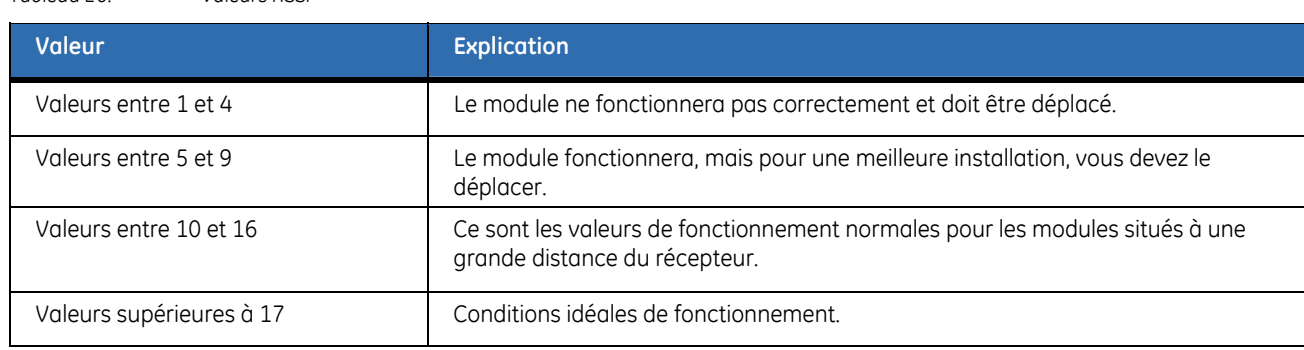

*Tableau 20. Valeurs RSSI* 

- **1.** Passez en mode de programmation.
- **2.** Sélectionnez *NX-7002>Options>GSM>Valeur RSSI* et appuyez sur **OK**.
- **3.** Notez la valeur du RSSI.
- **4.** Sélectionnez *NX-7002>Options>Vérifier état* et appuyez sur **OK**.
- **5.** Parcourez les messages d'état pour vous assurer que la carte SIM est connectée au réseau GSM et que le code NIP de la carte SIM n'est pas bloqué. Reportez-vous à [Pour connaître l'état du module GSM/GPRS/SMS](#page-196-0), page [197](#page-196-0)  pour plus d'informations sur les messages d'état.

### **Test des connexions GPRS ou GSM**

- Vous pouvez tester si le module est connecté au réseau GSM en sélectionnant *NX-7002>Options>Vérifier état>Connexion GSM>Loggé GSM*.
- Vous pouvez tester si le module est connecté au réseau GPRS en sélectionnant *NX-7002>Options>GSM>Vérifier état>GPRS Connecté*.

Vous pouvez également observer les voyants **GPRS** et **NETW** sur la carte du NX-10.

### **Voyants de transmission**

Les voyants situés sur la carte du NX-10 indiquent l'état actuel du module GSM/GPRS/SMS.

- Le voyant **BUS** clignotant indique que le module reçoit des messages via le bus plutôt que par le réseau GSM/GPRS.
- Le voyant **NETW** indique que le module GSM/GPRS/SMS utilise actuellement le réseau GSM (canal vocal ou CSD).
- Le voyant **GSM COM** indique que le module est connecté au réseau GSM.
- Le voyant **SIM ERR** indique que la carte SIM est bloquée et qu'un code PUK est requis pour la débloquer.
- Le voyant **GPRS** indique que le module est connecté au réseau GPRS. Ce voyant s'éteint quand le module n'est plus connecté au réseau GPRS, par exemple, quand il utilise le canal vocal ou CSD.
- Le voyant **REP** indique que la transmission TCP/SMS est en cours.
- Le voyant **PSU ERR** indique qu'il existe un problème avec le mode de commutation de l'unité d'alimentation 3,8 V (l'alimentation du modem est trop faible).

• Le voyant **GSM** indique que le module utilise le canal CSD.

## **Programmation du module GSM/GPRS (NX-7002)**

#### *Figure 24. Structure de menu NX-7002*

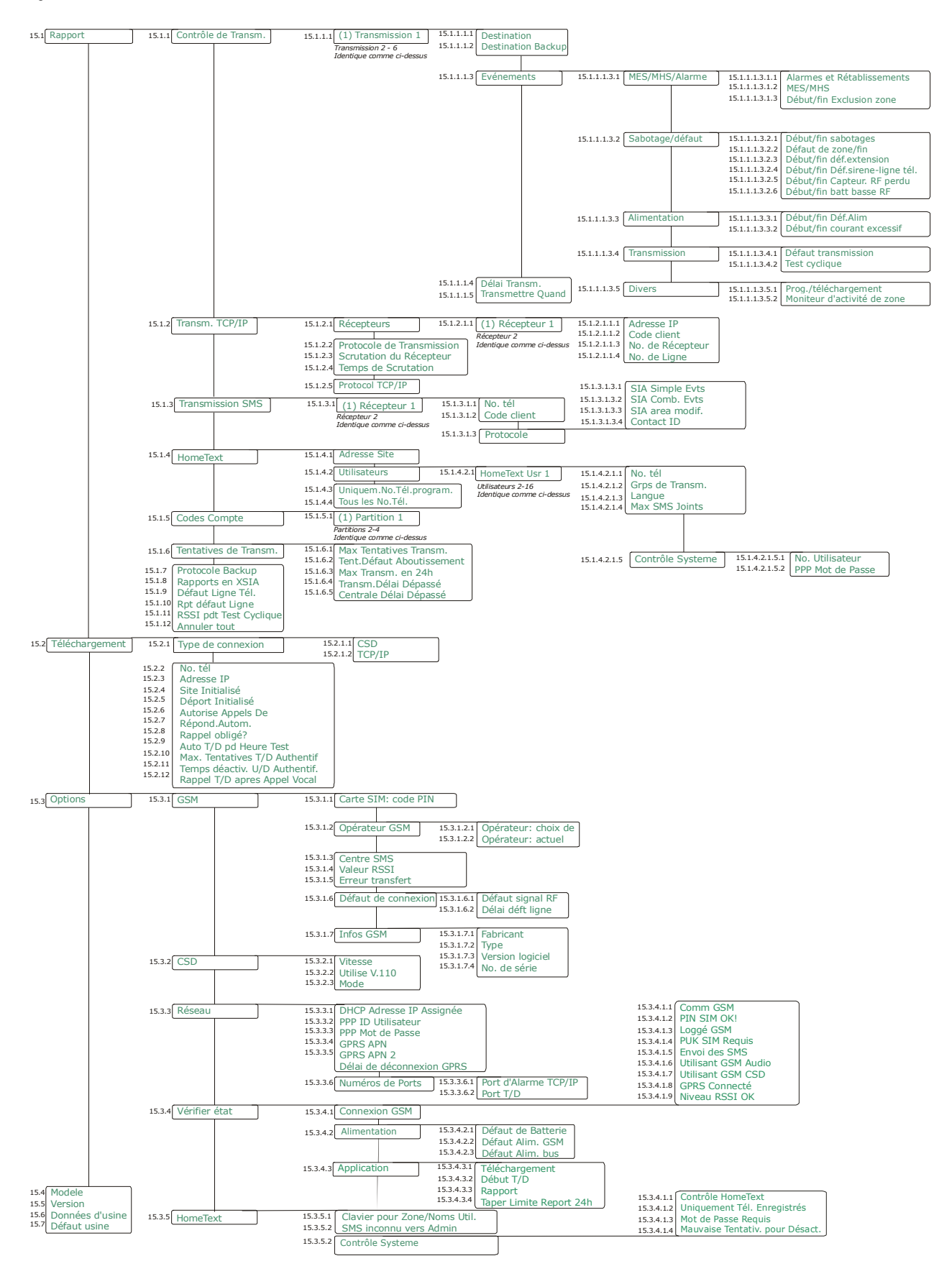

Vous devez enregistrer et configurer par défaut le module GSM/GPRS/SMS avant de procéder à la programmation du système. Pour plus d'informations sur l'enregistrement et la configuration par défaut, reportez-vous à *[Enregistrement des modules du](#page-224-0)* système, page [225.](#page-224-0) Pour programmer le module GSM/GPRS/SMS, sélectionnez *Menu Install.>NX-7002*.

### **Options programmables**

Vous pouvez programmer le module à l'aide du clavier ou du logiciel DL900. Vous pouvez sélectionner les éléments suivants :

- Le protocole de transmission à utiliser.
- La destination de la transmission.
- Les paramètres de connexion des transmissions.
- Les sélections des événements à transmettre.
- Le moment de l'envoi des transmissions.
- La destination du téléchargement.
- Les paramètres de connexion du téléchargement.
- Les sessions de téléchargement au cours des appels de test cyclique.

## **Transmission**

### **Présentation**

Lorsqu'un événement se produit, en fonction de la programmation du module GSM/GPRS/SMS, il est formaté en tant qu'événement Contact ID, SIA ou XSIA. Il peut alors être envoyé via TCP/IP ou SMS.

- La transmission TCP/IP peut se faire sur un réseau GPRS (PPP).
- La transmission SMS peut se faire sur un réseau GSM.

Douze destinations de transmission peuvent être configurées. La transmission SMS peut en utiliser deux au maximum, la transmission TCP/IP deux au maximum et la transmission HomeText peut utiliser huit destinations de transmission maximum.

Six contrôleurs de transmission peuvent être configurés. Vous pouvez affecter une destination principale et de secours à chaque contrôleur de transmission.

Il existe trois protocoles de transmission. Un nombre maximum de récepteurs est affecté à chaque protocole.

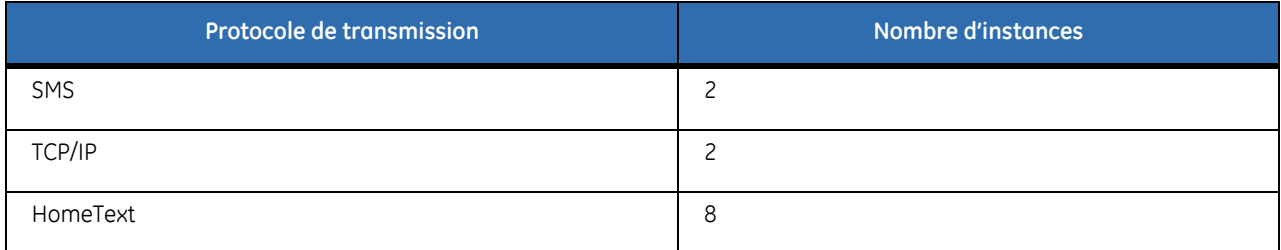

Le module peut utiliser des transmissions principales, secondaires et de secours.

**Important:** Les rapports réels envoyés dépendent du menu Rapport de transmission dans la centrale (*Centrale>Transmission>Rapport*) et des paramètres de transmission dans le module GSM (Module *NX-7002>Rapport>Contrôle de transm.*). Par exemple, si pour l'événement spécifique d'une partition comme MES/MHS doit être rapporté, il doit être active sur la centrale et sur le module GSM,

*Centrale>Transmission>Rapport>Rapport dePartition >MES/MHS* et sur le module *NX-7002>Rapport>Contrôle de transm.>Evénements>MES/MHS*. Cela s'applique aussi aux rapports de système, comme le *sabotage boîtier*, la *programmation* ou un *défaut d'extension*.

#### **HomeText**

HomeText est un nouveau protocole de transmission qui envoie un message SMS d'événements signalés à un numéro de téléphone. Les transmissions HomeText ressemblent fortement aux transmissions du journal visualisées sur le clavier.

HomeText utilise les SMS pour envoyer une transmission dans une langue spécifiée. HomeText peut utiliser six destinations de transmission.

Chaque destination de transmission comprend les éléments suivants :

- une option de transport de transmission principale (groupes Hometext 1 à 8, SMS 1, SMS  $2, etc.$ ); et
- une liste d'événements.

HomeText peut stocker jusqu'à 16 numéros de téléphone pour la transmission. Chaque numéro de téléphone peut appartenir à n'importe quelle combinaison des 8 groupes HomeText et doit être affecté à l'une des 12 langues disponibles.

Il est possible d'envoyer un groupe HomeText à l'une des destinations de transmission qui signalent des événements spécifiés. Tous les numéros de téléphone appartenant à un groupe HomeText recevront des messages SMS d'événement signalés pour ce groupe.

#### **Contrôle HomeText**

HomeText permet aux utilisateurs d'envoyer et de recevoir des messages SMS à partir d'un téléphone portable pour contrôler le système de sécurité.

Les messages peuvent contenir un numéro de téléphone enregistré et attribué à un utilisateur donné, un mot de passe, des commandes et des valeurs.

- La partie du numéro de téléphone n'est nécessaire que si le système est configuré pour accepter des commandes de téléphones non enregistrés, et les appels utilisateur d'un téléphone inconnu dans le système. Un mot de passe est requis si vous entrez un numéro de téléphone. Reportez-vous aux descriptions de l'option de menu *Uniquem.No.Tél.Régistré* et *Tous les No.Tél.* dans le glossaire.
- Il est possible de configurer le système pour utiliser toujours un mot de passe. Le cas échéant, il convient d'entrer le mot de passe avant la commande.
- Les commandes constituent des instructions envoyées au système de sécurité.
- Les valeurs constituent des informations que l'utilisateur souhaite envoyer au système ou recevoir de celui-ci.

**Remarque :** Vous trouverez plus d'informations sur le contrôle HomeText dans la section *[Protocoles et formats de](#page-198-0)* [transmission](#page-198-0), page [199.](#page-198-0)

### **Méthodes de transmission**

#### **SMS**

Vous pouvez envoyer des rapports par SMS dans les protocoles de transmission Contact ID, SIA et XSIA. Vous pouvez configurer une liste des événements pour chaque destination de transmission.

#### **TCP/IP**

Vous pouvez envoyer des rapports via TCP/IP dans les protocoles de transmission Contact ID, SIA et XSIA. Vous pouvez configurer une liste des événements pour chaque destination de transmission.

### **Contrôleurs de transmission**

Le module GSM/GPRS/SMS contient six contrôleurs de transmission. Vous pouvez configurer les événements à transmettre et spécifier deux destinations pour chaque contrôle de transmission. Il peut y avoir deux SMS et deux TCP/IP. La destination de secours, qui est utilisée en cas de problème de transmission sur un support, peut être faite par un autre module de transmission, par exemple la centrale en RTC.

### **Configuration des contrôleurs de transmission**

Vous pouvez configurer chaque contrôleur de transmission séparément.

- A l'aide des touches ST, sélectionnez *NX-7002>Rapport>Contrôle de Transm.*>*Transmission n* et appuyez sur **OK** pour sélectionner le contrôle de transmission sur lequel vous souhaitez travailler.
- A l'aide des touches ST, sélectionnez *NX-7002>Rapport*>*Transm. TCP/IP>Protocole de Transmission* et appuyez sur **OK** pour sélectionner le protocole de transmission.
- A l'aide des touches  $\triangle \blacktriangledown$ , sélectionnez *NX-7002>Rapport>Transmission SMS* pour configurer le SMS*.*

**Remarque :** Tous les événements pour le contrôle de transmission 1 sont activés par défaut.

### **Transmissions principales et secondaires**

La transmission pour chaque contrôleur de transmission est effectuée à partir du module GSM/GPRS/SMS ou via un autre module de transmission.

### **Transmissions principales**

Si le module GSM/GPRS/SMS est utilisé pour les transmissions principales, il agit en tant que module de transmission principal pour le système de sécurité. Vous devez effectuer ce qui suit :

- A l'aide des touches ST, sélectionnez *NX-7002>Rapport>Contrôle de Transm.>Transmission n>Destination* et appuyez sur **OK**.
- Activez la transmission des tests cycliques sur les événements du téléphone de la centrale et les événements du système de la centrale.
- Vérifiez que le protocole de transmission du module de transmission est le même que celui défini sur le module de transmission GSM/GPRS/SMS.

Si le module GSM/GPRS/SMS est utilisé pour les transmissions secondaires, un autre module de transmission (par exemple, un module de transmission sur la centrale) constitue le module de transmission principal. Le module GSM/GPRS/SMS est seulement utilisé comme module de transmission si le module de transmission principal échoue. Vous devez effectuer ce qui suit :

- A l'aide des touches ST, sélectionnez *NX-7002>Rapport>Contrôle de Transm.>Transmission n>Destination Backup* et appuyez sur **OK**.
- Vérifiez que le protocole de transmission du module de transmission est le même que celui défini sur le module GSM/GPRS/SMS.

#### **Transmissions secondaires**

Le module GSM/GPRS/SMS agit en secours d'un autre transmetteur. Il transmet les événements en cas d'échec de transmission de la centrale ou d'un autre transmetteur.

### **Module GSM/GPRS/SMS en secours (SMS / GPRS)**

### **Centrale**

Le contrôle de transmission surveille la centrale et transmet les événements sélectionnés en cas

d'échec de leur transmission par la centrale.

Définissez un contrôle de transmission pour *Transmettre Quand>Problème Contrôle Transmetteur*.

Programmez la destination de la première transmission et le protocole de transmission.

#### **NX-590**

Le NX-590 est un transmetteur auxiliaire TCP/IP. Si la transmission échoue, il envoie un événement extension que transmet le NX-7002.

- Définissez un contrôle de transmission pour *Transmettre Quand>Tjs Transmis*.
- Activez les événements de test cyclique uniquement.

Programmez la première destination de transmission et assurez-vous que le protocole de transmission NX-7002 est le même que celui utilisé par NX-590.

### **Module GSM/GPRS/SMS en secours (transmission audio)**

### **Centrale**

La centrale peut envoyer des transmissions en utilisant le GSM audio à la place du RTC. Elle peut également être configurée pour utiliser à la fois le GSM audio et le RTC.

- Configurez les transmissions sur la centrale.
- Sélectionnez *Menu Install.>Centrale>Système>Attributs>Divers>Backup GSM si Défaut ligne RTC*.

#### **Remarque :** Vous pouvez également le programmer en entrant G au début du numéro de téléphone pour utiliser GSM plutôt que RTC. Appuyez sur #0 pour entrer G sur le clavier.

Si vous programmez le système à l'aide du logiciel DL900, entrez « A » au début du numéro de téléphone.

#### **Centrale/module GSM/GPRS/SMS en secours pour le module GSM/GPRS/SMS**

Les transmissions de secours sont envoyées si l'envoi des transmissions principales par le module GSM/GPRS/SMS échoue. Les transmissions de secours peuvent être envoyées via un autre contrôle de transmission du module ou via un autre module du système.

#### **Autre contrôle de transmission du module GSM/GPRS/SMS en secours**

- Définissez un contrôle de transmission pour *Transmettre Quand>Tjs Transmis*.
- Programmez les destinations principales et de secours des transmissions vers les destinations TCP/IP ou SMS ou définissez un autre contrôle de transmission en tant que contrôle de destination de secours.

#### **Centrale en secours**

Si la transmission via le module GSM/GPRS/SMS échoue, il envoie un événement extension que transmet la centrale ou le transmetteur auxiliaire.

- Sélectionnez *NX-7002>Rapport>Contrôle de Transm.>Transmission n>Destination Backup>Autre Transmetteur*.
- Définissez un contrôle de transmission pour *Transmettre Quand>Tjs Transmis* sur la centrale.
- Définissez la destination de secours pour *Système>Attributs>Backup* sur la centrale.
- Activez la transmission des tests cycliques sur les événements du téléphone de la centrale et les événements du système de la centrale.
- Vérifiez que le protocole de transmission sur le transmetteur est le même que celui défini dans *NX-7002>Rapport>Protocole Backup*.

### **Connexion GSM CSD (téléchargement par rappel grâce au numéro audio)**

La connexion GSM CSD est une fonctionnalité qui vous permet de télécharger sans devoir payer le coût supplémentaire d'un service/numéro de téléphone CSD. Au lieu de cela, vous appelez sur le numéro de téléphone audio pour commencer une session de téléchargement.

**Remarque :** Utilisez la version DL900 qui prend en charge le téléchargement GSM.

Pour commencer une session de téléchargement alors que la fonctionnalité de rappel grâce au numéro audio est activée :

- **1.** Sélectionnez *NX-7002>Téléchargement>Rappel T/D après Appel Vocal>Oui* et appuyez sur OK.
- **2.** Appelez le numéro de téléphone analogique du module GSM/GPRS/SMS.
- **3.** Annulez l'appel entre deux et dix secondes.
- **4.** Le module GSM/GPRS/SMS attend 10 secondes puis démarre une session de téléchargement.

Pour commencer une session de téléchargement alors que la fonctionnalité de rappel grâce au numéro audio est activée et en utilisant le NX-534E et le module GSM/GPRS/SMS :

- **5.** Appelez le numéro de téléphone analogique du module GSM/GPRS/SMS.
- **6.** Le module GSM/GPRS/SMS répond à l'appel pour la centrale puis raccroche.
- **7.** Une fois qu'il a raccroché, le NX-7002 démarre une session de téléchargement.

### **Configuration de la scrutation**

Vous pouvez configurer le module GSM/GPRS/SMS pour signaler périodiquement à un récepteur qu'il est toujours actif. Cette fonction s'appelle la scrutation (le polling). La scrutation s'effectue plus fréquemment qu'un appel de test quotidien mais moins fréquemment que la surveillance continue. Si vous configurez un intervalle de scrutation très court, la scrutation est effectuée très fréquemment et peut générer des volumes de données importants. Lorsque vous définissez le temps de scrutation, prenez en considération la vitesse du réseau GPRS, l'éventuel délai de connexion et le coût de transmission des données.

- A l'aide des touches ST, sélectionnez *NX-7002>Rapport>Transm. TCP/IP>Scrutation du Récepteur*, sélectionnez *Activé* puis appuyez sur **OK** pour activer la scrutation.
- A l'aide des touches ST, sélectionnez *NX-7002>Rapport*>*Transm. TCP/IP>Temps de Scrutation*, entrez la durée en minutes *(0-255)*, puis appuyez sur **OK** pour définir la durée de scrutation TCP/IP.

### **Téléchargement**

### **Connexion GSM CSD.**

Le code d'accès de téléchargement est défini sur la centrale dans *Transmission>Téléchargement>Code d'accès T/D*. L'exemple suivant illustre comment configurer le module GSM/GPRS/SMS pour qu'il réponde uniquement aux appels en provenance du numéro de téléphone 5666666. Le PC lance la session de téléchargement.

- **1.** A l'aide des touches **△▼**, sélectionnez *Téléchargement>Type de connexion>CSD*. Cela permet de définir le type de connexion. Vous devez le faire pour pouvoir programmer le numéro de téléphone et l'adresse IP.
- **2.** A l'aide des touches  $\blacktriangle \blacktriangledown$ , sélectionnez *NX-7002>Téléchargement* et appuyez sur OK.
- **3.** Sélectionnez *Déport Initialisé>Activé* et appuyez sur **OK**.
- **4.** Le clavier émet un bip unique pour confirmer la modification et vous renvoie à *Déport Initialisé*.
- **5.** Sélectionnez *No. tél* et appuyez sur **OK**.
- **6.** Appuyez sur  $\sharp \nabla$  pour effacer la valeur actuelle.
- **7.** Saisissez 5666666 et appuyez sur **OK**.
- **8.** Le clavier émet un bip unique pour confirmer la modification et vous renvoie à *No. tél*.
- **9.** Accédez à *Téléchargement>Autorise Appels De* et sélectionnez *No. de Tél. Connu*.
- **10.** Vous devez configurer le numéro de téléphone des données du module GSM/GPRS/SMS sur le PC de téléchargement. Demandez ce numéro à votre opérateur réseau.
- **11.** Vous devez également configurer le modem GSM sur le PC de téléchargement. Sélectionnez *Programme>Paramètre>Paramètre modem GSM.*. Saisissez **S7=60S10=255X0T+MS=9,1,9600,9600** dans le champ *Chaine d'initialisation string 2*.

#### **Connexion GPRS.**

La connexion se fait via le réseau TCP/IP. Une adresse IP est définie à la place d'un numéro de téléphone. Les options *Rappel obligé?* et *Autorise Appels De* sont ignorées.

- **1.** A l'aide des touches ▲▼, sélectionnez *Téléchargement>Type de connexion>TCP/IP*. Ceci définit le type de connexion. Vous devez le faire pour pouvoir programmer le numéro de téléphone et l'adresse IP.
- **2.** A l'aide des touches ST, sélectionnez *NX-7002>Téléchargement*>*Adresse IP* et appuyez sur **OK**.
- **3.** Appuyez sur  $\sharp \nabla$  pour effacer la valeur actuelle.
- **4.** Saisissez l'adresse IP et appuyez sur **OK**.
- 5. A l'aide des touches **△▼**, sélectionnez *NX-7002>Options>Réseau>Numéros de Ports>Port T/D* et appuyez sur **OK**.
- **6.** Sélectionnez le port T/D et appuyez sur **OK**.

### **Résumé de la transmission**

Le tableau suivant reprend les informations de programmation requises pour chaque type de transmission.

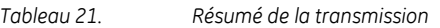

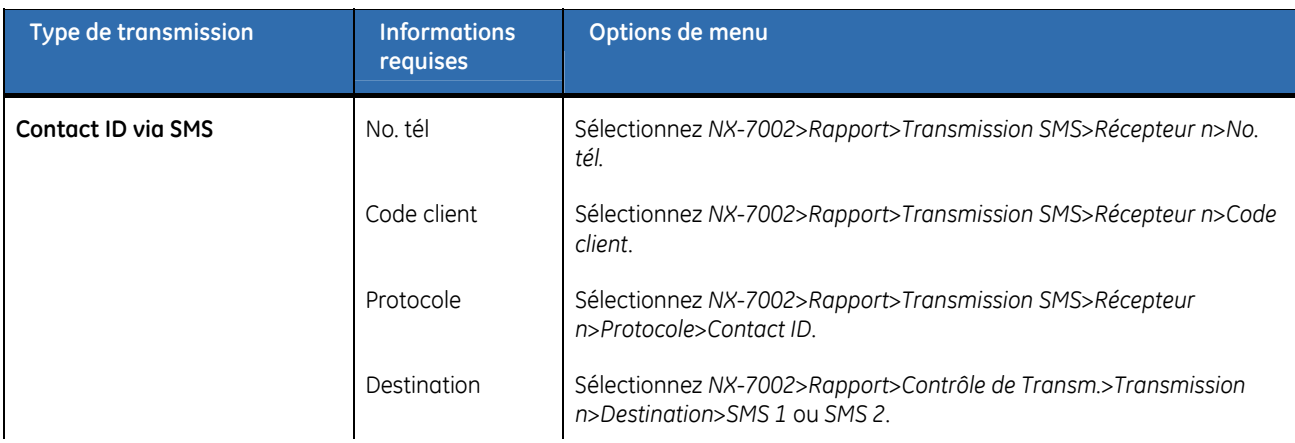

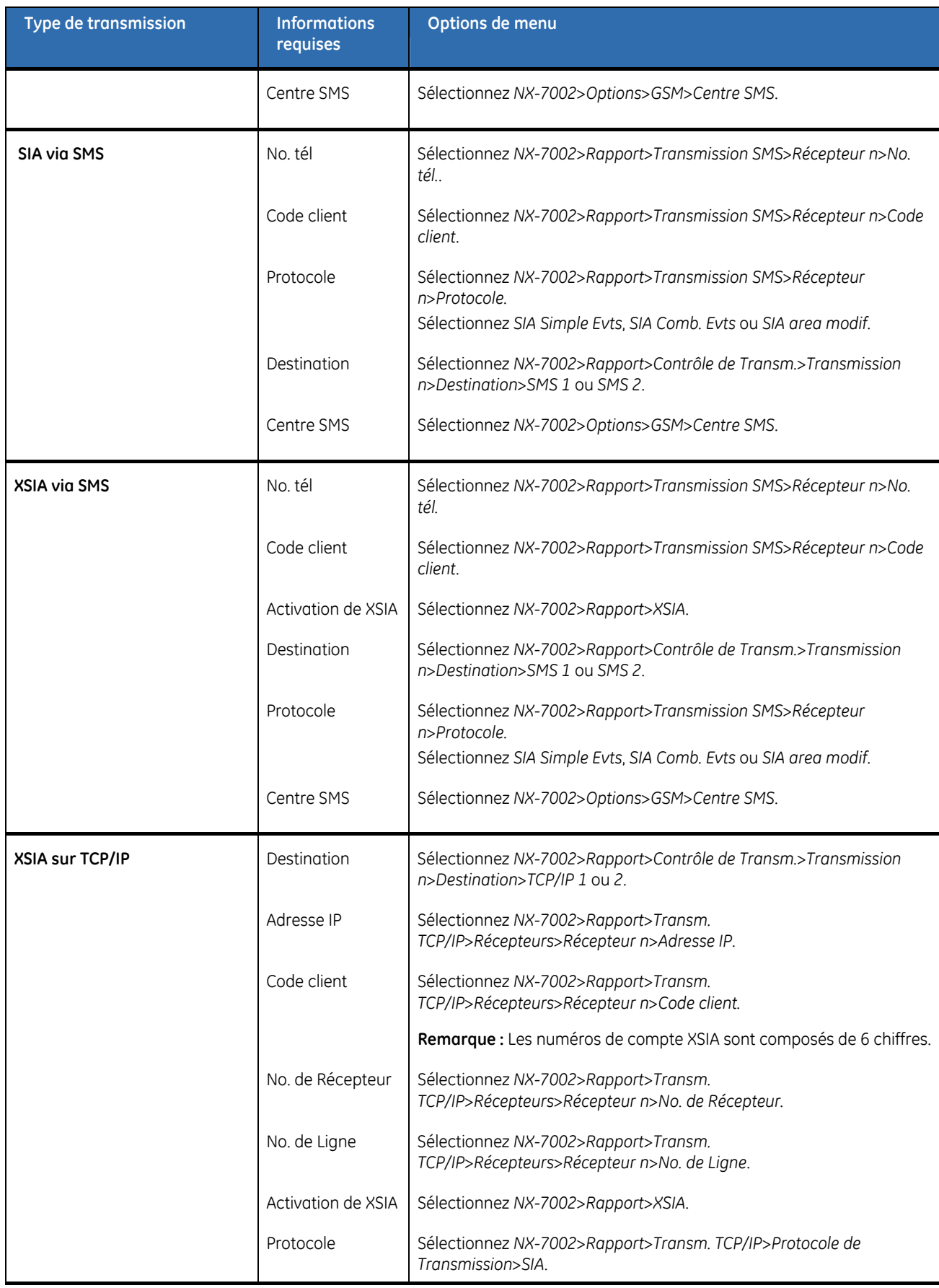

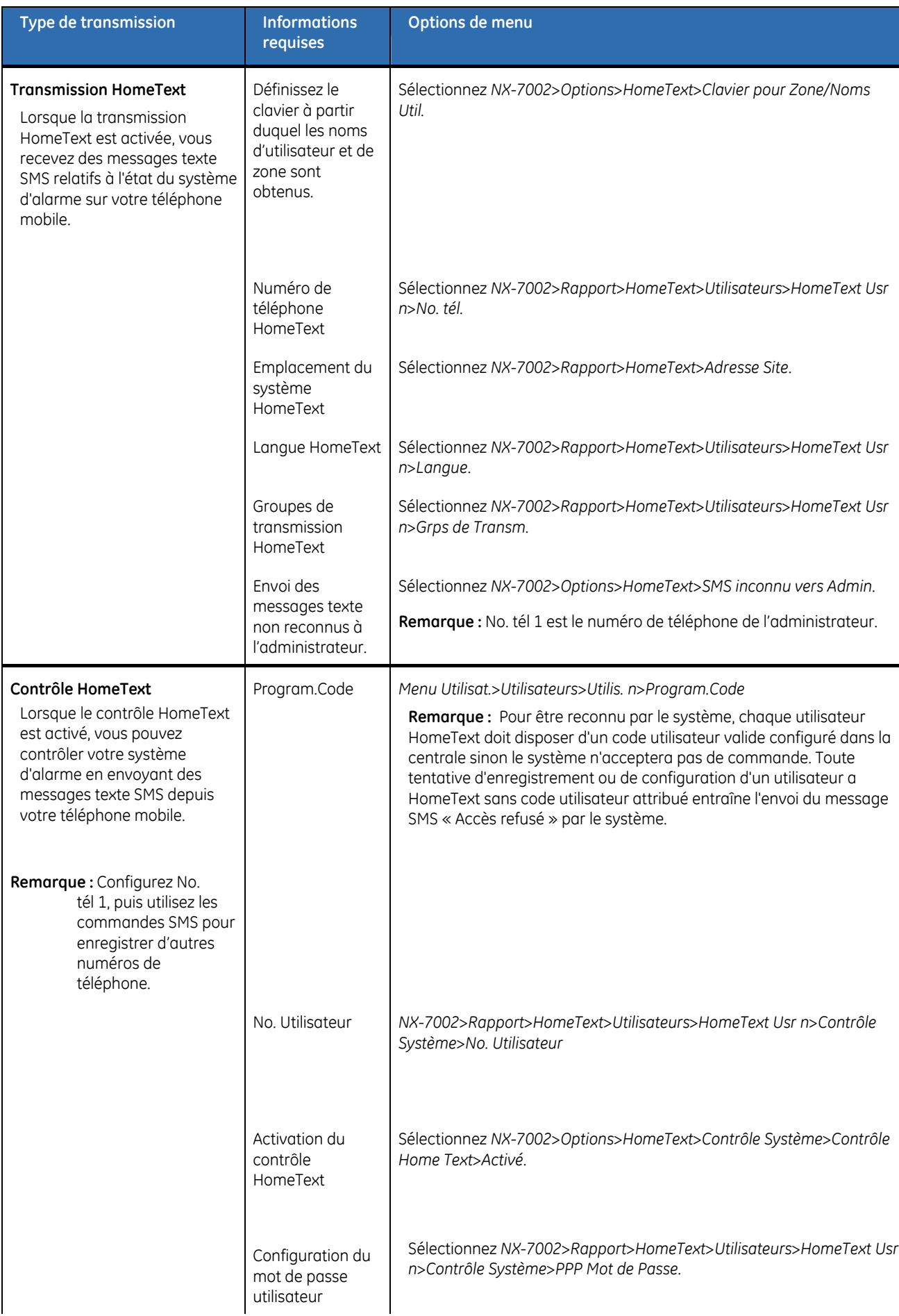

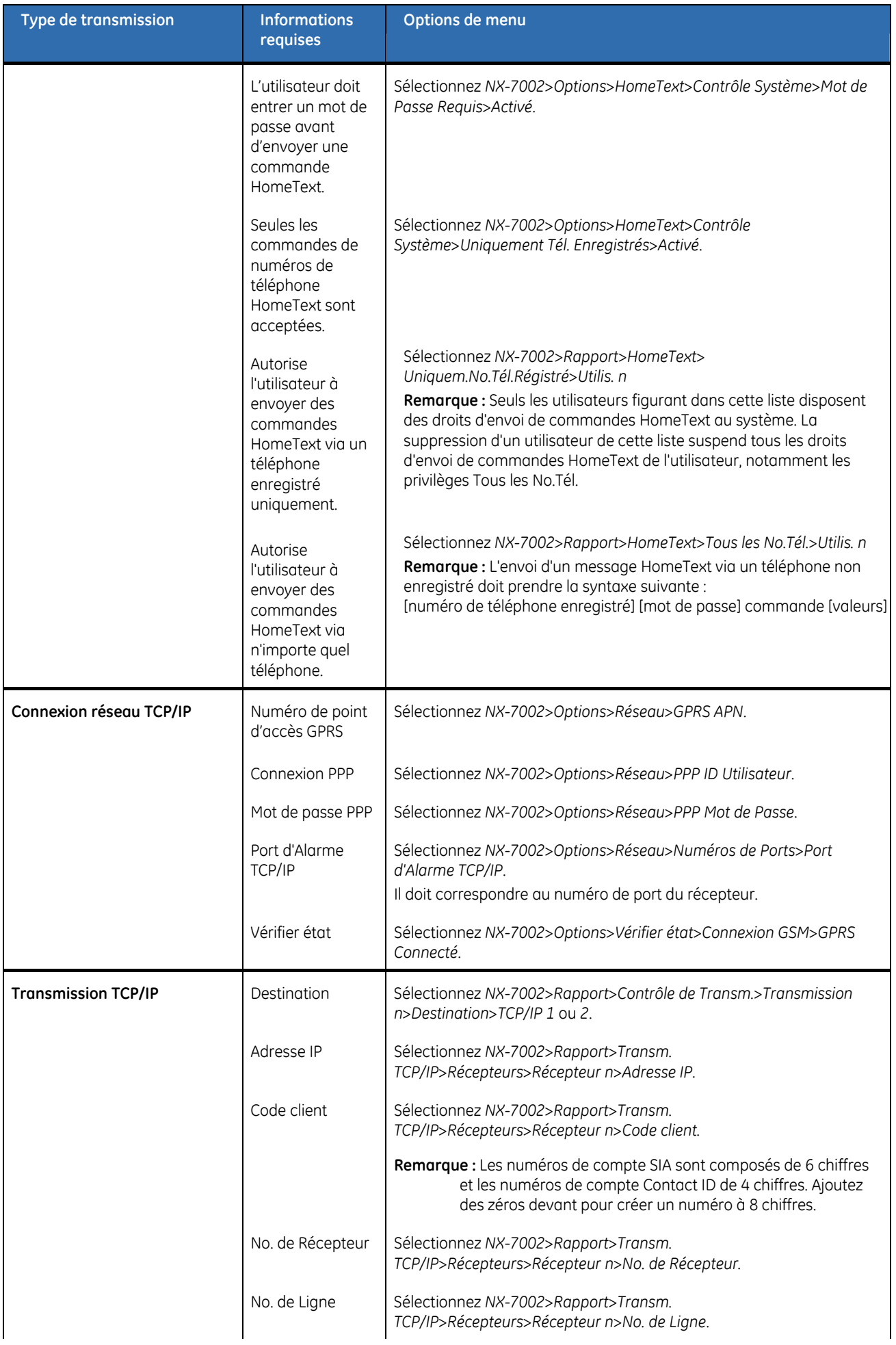

<span id="page-196-0"></span>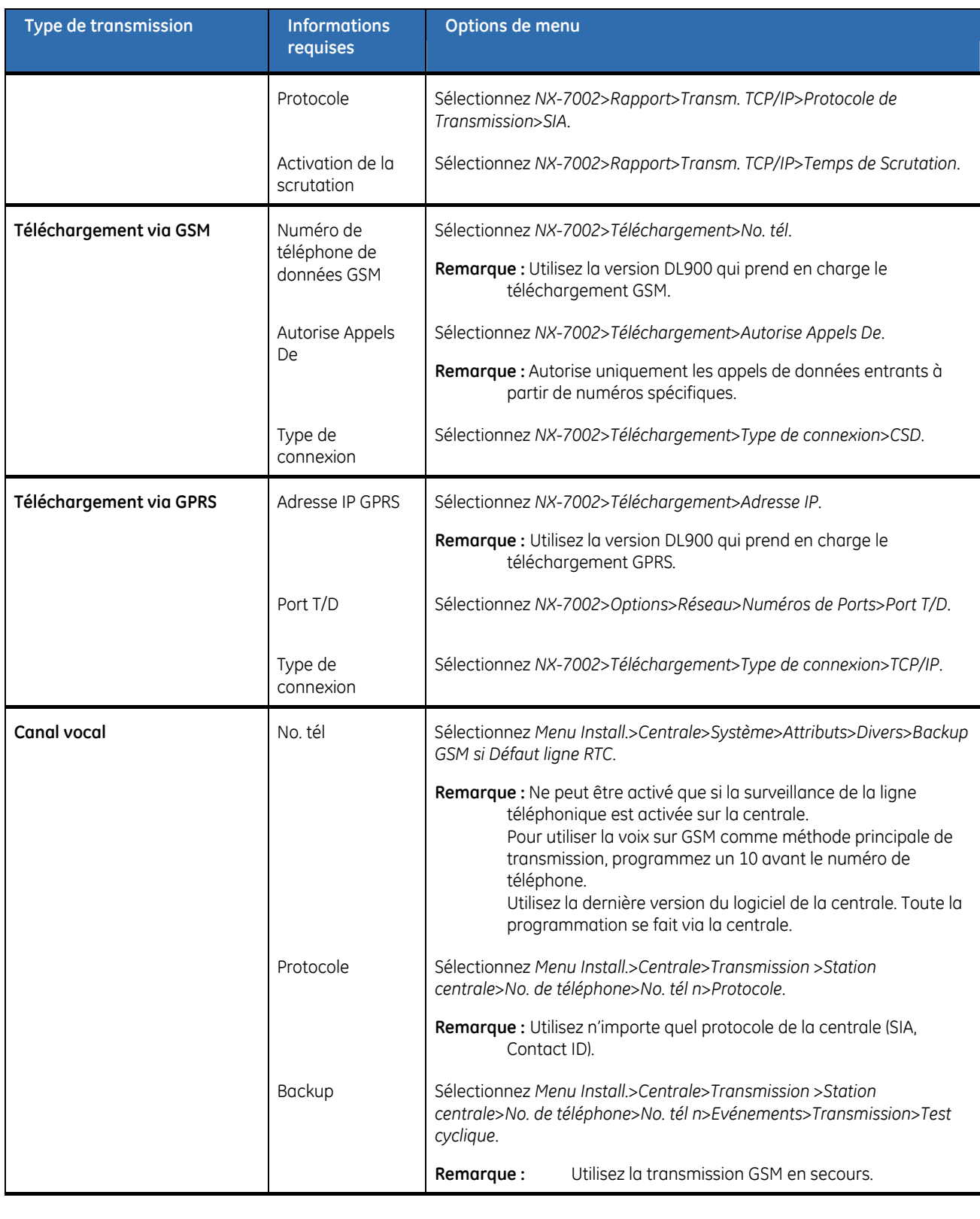

## **Utilisation du module GSM/GPRS/SMS**

Cette section fournit des informations sur l'utilisation du module GSM/GPRS/SMS.

### **Pour connaître l'état du module GSM/GPRS/SMS**

Les informations sur l'état du système sont particulières à GSM/GPRS/SMS.

- **1.** Passez en mode de programmation.
- **2.** A l'aide des touches, sélectionnez *NX-7002>Options>Vérifier état* et appuyez

#### sur **OK**.

**3.** Faites défiler les messages d'état pour afficher l'état actuel du module. [Tableau](#page-197-0)  [22,](#page-197-0) *[Messages d'état](#page-197-0)* explique chaque message d'état.

<span id="page-197-0"></span>*Tableau 22. Messages d'état*  **Message Description** Connexion GSM | Comm GSM | Le modem répond aux commandes AT. PIN SIM OK! La carte SIM est valide et programmée correctement. Loggé GSM  $\vert$  La carte SIM a été enregistrée sur le réseau GSM. PUK SIM Requis Le code NIP de la carte SIM est bloqué. Mettre la carte SIM dans un téléphone mobile et entrer le code PUK pour le débloquer. Envoi des SMS Le module envoie une transmission à la destination SMS. Utilisant GSM Audio Le module envoie une transmission audio de la centrale à la destination audio. Utilisant GSM CSD Le module envoie des données. GPRS Connecté  $\left\vert \right.$  Le module communique avec le réseau GPRS. Niveau RSSI OK Niveau correct du signal reçu. Alimentation Défaut de Batterie Il y a un problème avec la batterie principale. Défaut Alim. GSM **Il y a un problème avec l'alimentation 3,8 V du module GPRS dû à un** problème lié à la batterie principale. Défaut Alim. Bus  $\parallel$  La tension 13,8 V fournie par le bus au module pose problème.

### **Dépannage**

*Tableau 23. Problèmes et solutions de dépannage* 

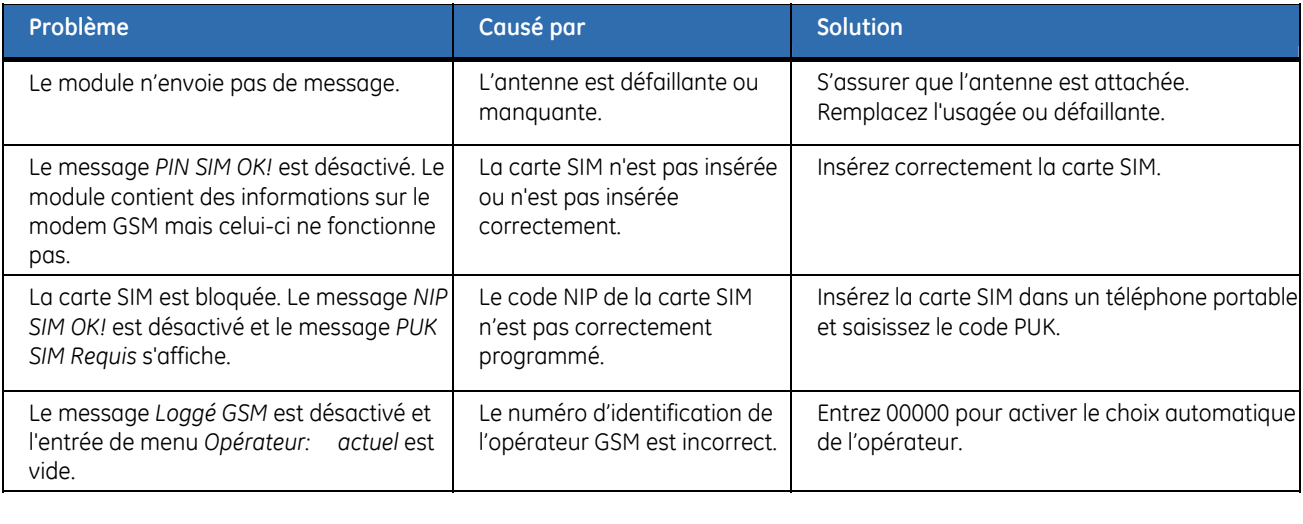

### **Test cyclique**

Vous pouvez exécuter un test cyclique afin de vérifier si le système fonctionne correctement. Les paramètres de test cyclique sont configurés dans la centrale. Vous pouvez configurer la centrale pour <span id="page-198-0"></span>qu'elle exécute des tests cycliques et place les événements de test cyclique dans le journal sans les transmettre. Vous pouvez aussi configurer le module GSM/GPRS/SMS pour qu'il transmette les événements de test cyclique. Vous devez activer l'événement de test cyclique dans le menu *Centrale* à l'aide des options *Evénements>Transmission>Test cyclique*.

## **Protocoles et formats de transmission**

### **Codes fixes de transmission dans SIA et Contact ID**

Le [Tableau 24](#page-198-0) indique les codes d'événement envoyés pour les différents rapports (si activés) lorsque vous utilisez les protocoles Contact ID et SIA. Les chiffres entre parenthèses suivant l'événement correspondent au numéro de zone indiqué dans le rapport. Si l'événement n'est suivi d'aucune parenthèse, la zone est 0. Un astérisque représente le premier caractère du code de l'événement de la zone bloquée ou à problème.

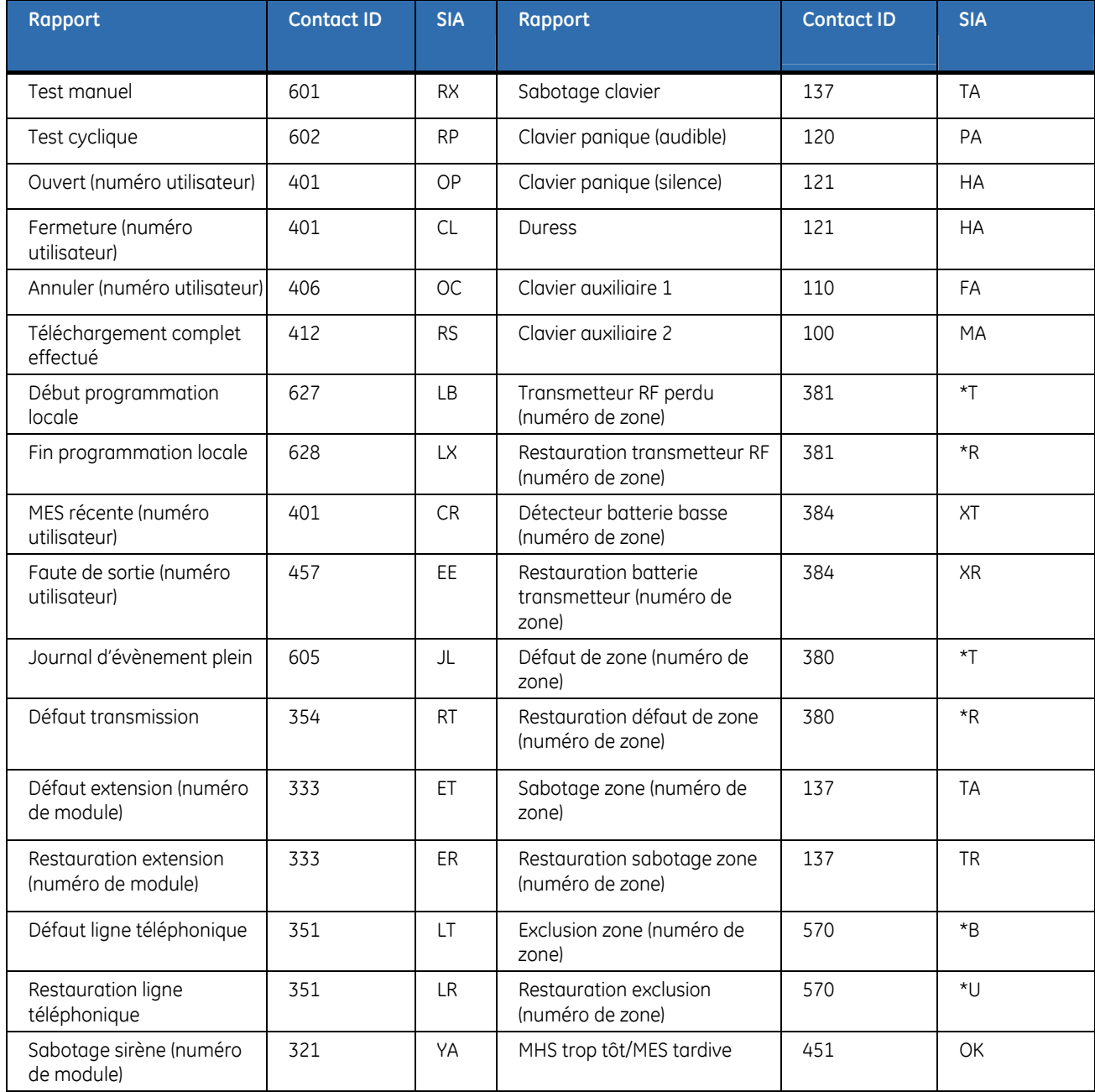

*Tableau 24. Codes d'événement* 

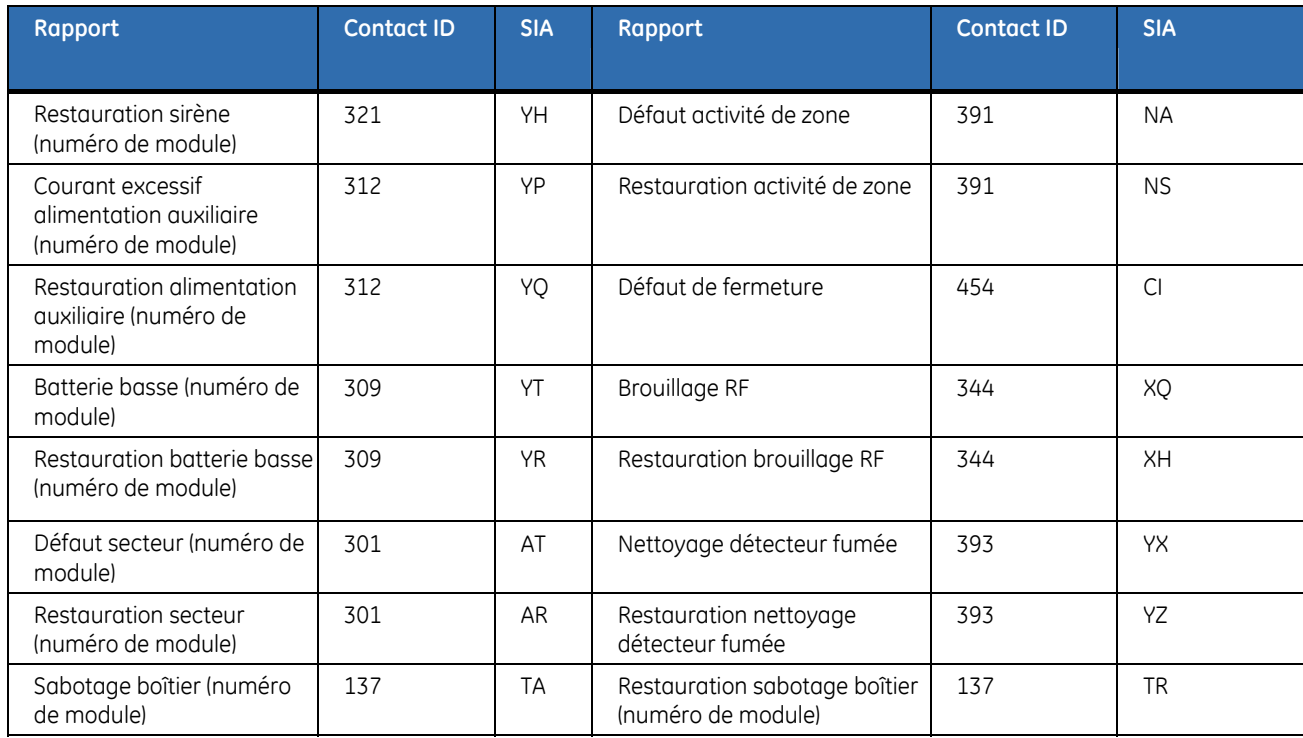

### **Transmissions spéciales**

*Tableau 25. Transmissions spéciales* 

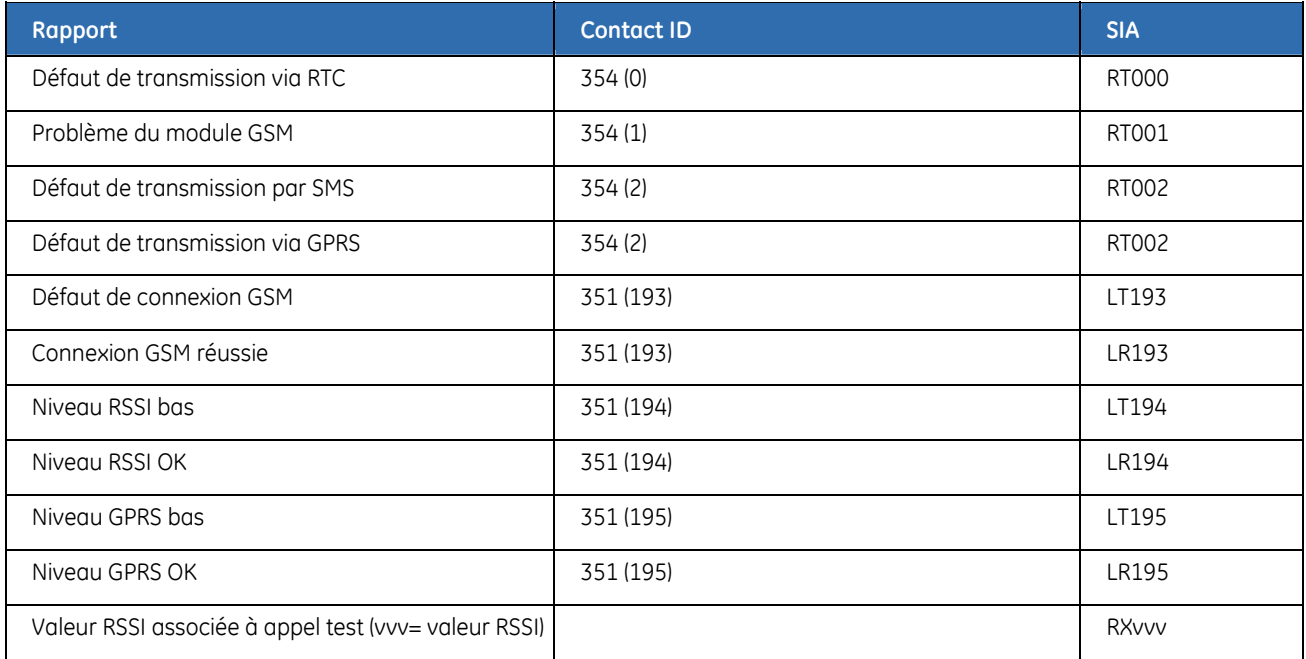

### **Format des messages de transmission SIA par SMS**

La transmission SIA par SMS peut être paramétrée en trois modes : événements séparés, événements combinés et transmission avec partitions modifiées.

#### **Evénements séparés**

Les codes client sont utilisés pour identifier les partitions. Les événements de codes client distincts sont envoyés dans des messages distincts en utilisant la syntaxe suivante :

• >aaaaaa eennn [eennn …].

Consultez le [Tableau 26](#page-200-0) pour obtenir une description détaillée de la syntaxe.

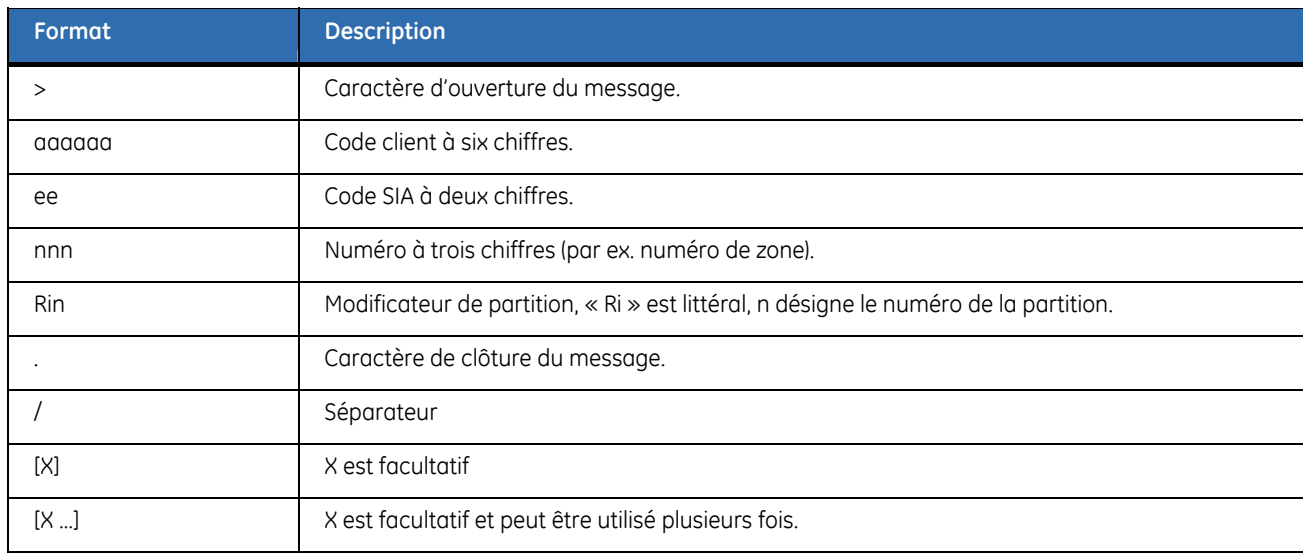

#### <span id="page-200-0"></span>*Tableau 26. Syntaxe de transmission*

Les paramètres et événements du [Tableau 27](#page-200-0) sont transmis dans les messages suivants.

- >123456 BA001 BA003.
	- >987654 YT000.
	- >345678 TA030.

*Tableau 27. Exemples de paramètres et d'événements* 

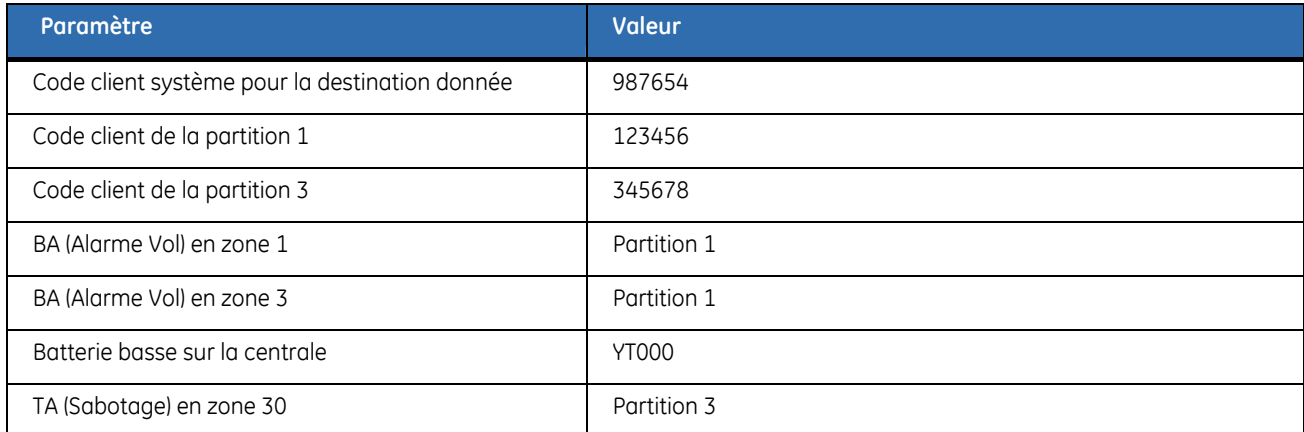

#### **Evénements combinés**

Les codes client sont utilisés pour identifier les partitions. Des événements de codes clients distincts peuvent être envoyés dans le même message en utilisant la syntaxe suivante :

• aaaaaa eennn [eennn …][/aaaaaa eennn [eennn …]…].

Consultez le [Tableau 26](#page-200-0) pour obtenir une description détaillée de la syntaxe.

Les paramètres et événements du [Tableau 27](#page-200-0) sont transmis dans le message suivant.

• >123456 BA001 BA003/987654 YT000/345678 TA030.

#### **Transmission avec modificateurs de partition**

Des modificateurs de partition sont utiliser pour identifier les partitions. Des événements avec des modificateurs de partition sont envoyés en utilisant la syntaxe suivante :

• >aaaaaa eennn[/Rin] [eennn[/Rin] …].

Consultez le [Tableau 26](#page-200-0) pour obtenir une description détaillée de la syntaxe.

Les paramètres et événements du [Tableau 27](#page-200-0) sont transmis dans le message suivant.

• > 987654 BA001/Ri1 BA003/Ri1 YT000 TA030/Ri3.

### **Transmission Contact ID par SMS**

Chaque message SMS ne contient qu'un seul événement. Les informations contenues dans ce message sont les mêmes que celles d'un message Contact ID envoyé via le réseau RTC avec chiffres codés utilisant du texte ASCII au lieu d'une numérotation DTMF.

La syntaxe suivante est utilisée :

#### • aaaa18qnnnggppp

*Tableau 28. Syntaxe de transmission Contact ID* 

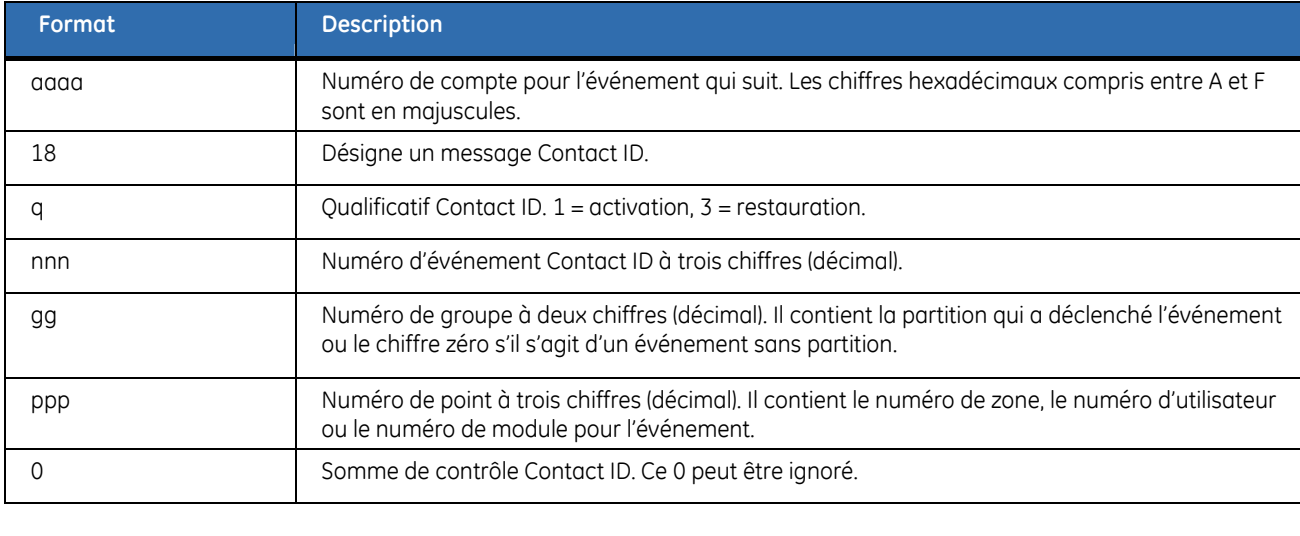

#### **Exemple**

L'exemple suivant illustre comment le code client E9D3 de la partition 3 comporte un sabotage clavier (Contact ID 137) en zone 30 partition 3.

#### • E9D318113703030

*Tableau 29. Exemple de Contact ID* 

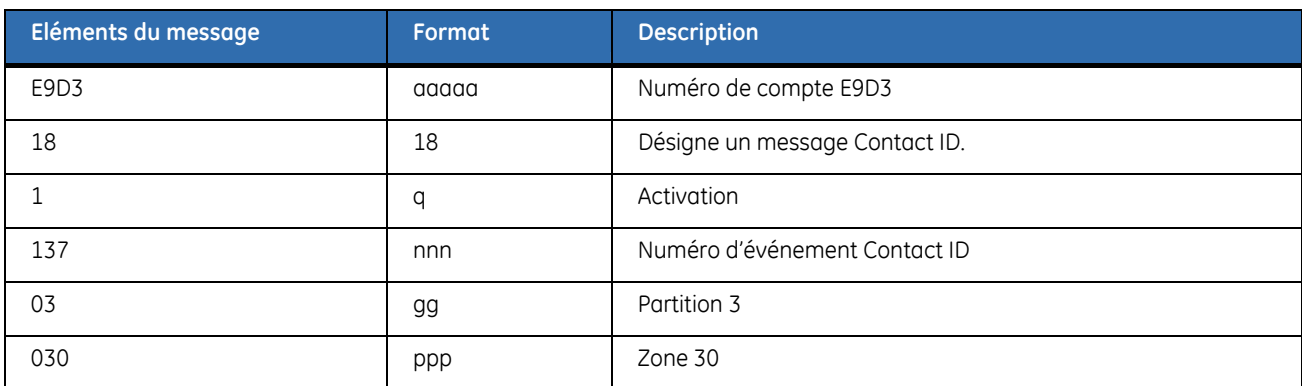

### **Contrôle HomeText**

Les utilisateurs peuvent employer HomeText pour envoyer des commandes et des informations au système de sécurité et recevoir des informations de ce dernier.

#### **Format de message**

Les messages peuvent contenir un numéro de téléphone enregistré et attribué à un utilisateur donné, un

mot de passe, des commandes et des valeurs. Tous ces éléments ne sont pas sensibles à la casse. Aucun caractère national n'autorisé ni ne doit être utilisé dans les commandes ou les valeurs. Par exemple, vous devez entrer **espanol** plutôt que **Español**.

- La partie du numéro de téléphone n'est nécessaire que si le système est configuré pour accepter des commandes de téléphones non enregistrés, et les appels utilisateur d'un téléphone inconnu dans le système. Un mot de passe est requis si vous entrez un numéro de téléphone. Pour plus d'informations, reportez-vous aux descriptions de l'option de menu *Uniquem.No.Tél.Régistré* et *Tous les No.Tél.* dans le glossaire.
- Un système peut être configuré pour toujours utiliser un mot de passe. Le cas échéant, entrez un mot de passe avant la commande.
- Les commandes constituent des instructions envoyées au système de sécurité. Elles figurent en **gras** ci-dessous.
- [*valeurs*] constituent des informations que l'utilisateur souhaite envoyer au système ou recevoir de celui-ci. Ci-dessous, elles sont indiquées en italique et entre crochets [ ].
- Si vous devez entrer plusieurs valeurs dans une liste, elles doivent être séparées par des espaces. Par exemple, pour exclure les zones 2, 4 et 6, envoyez la commande **exclure** 2, 4, 6.

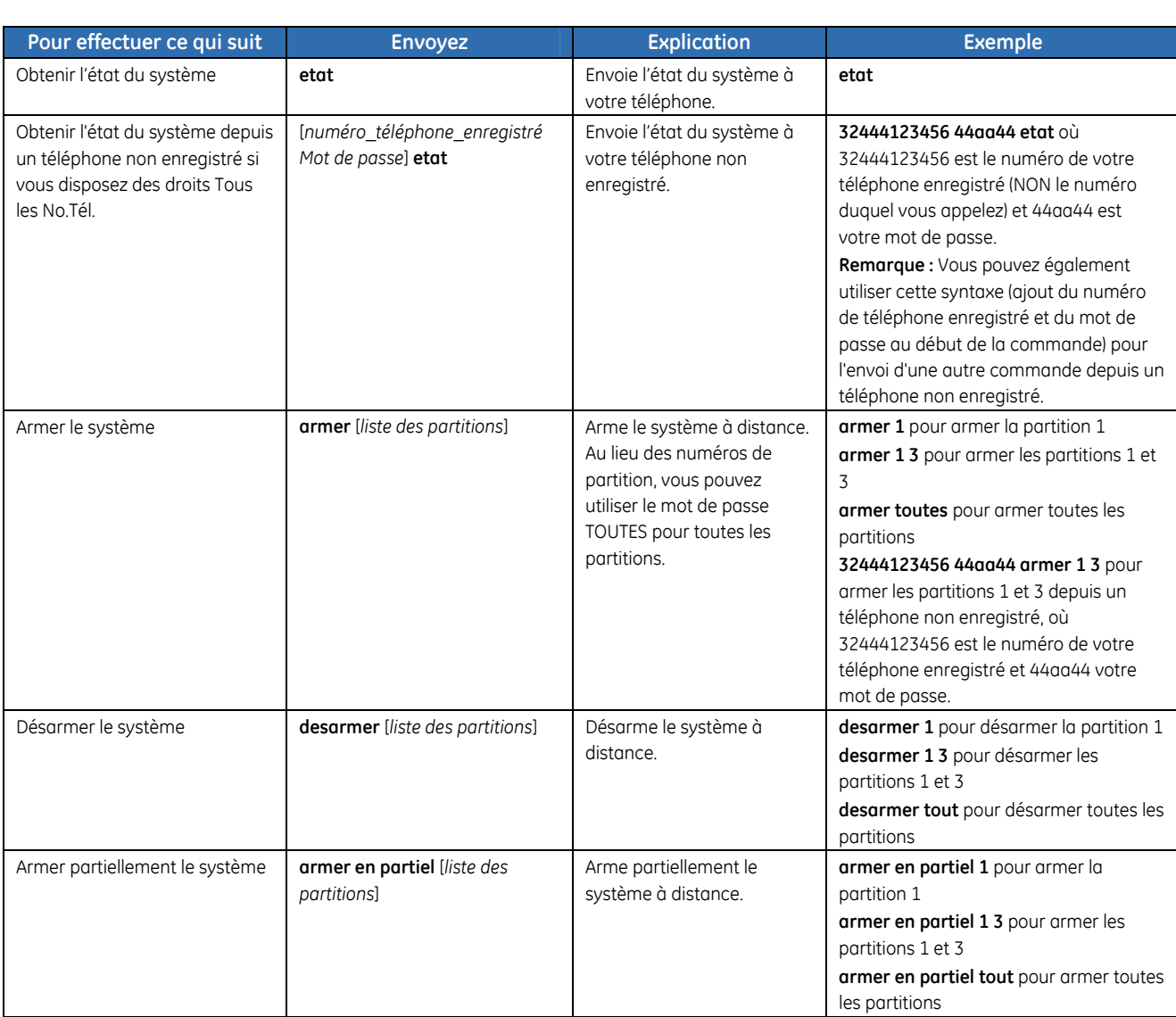

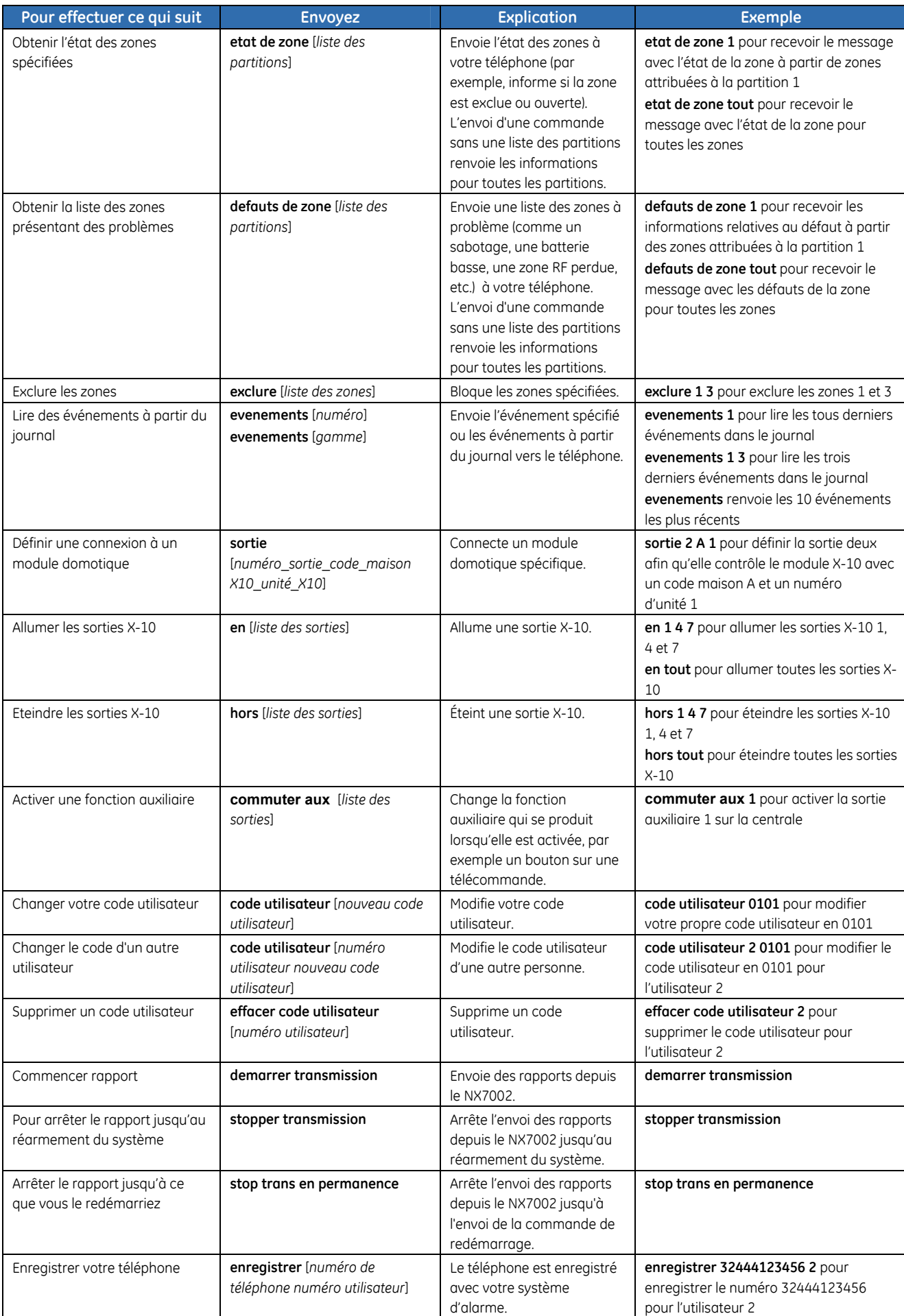

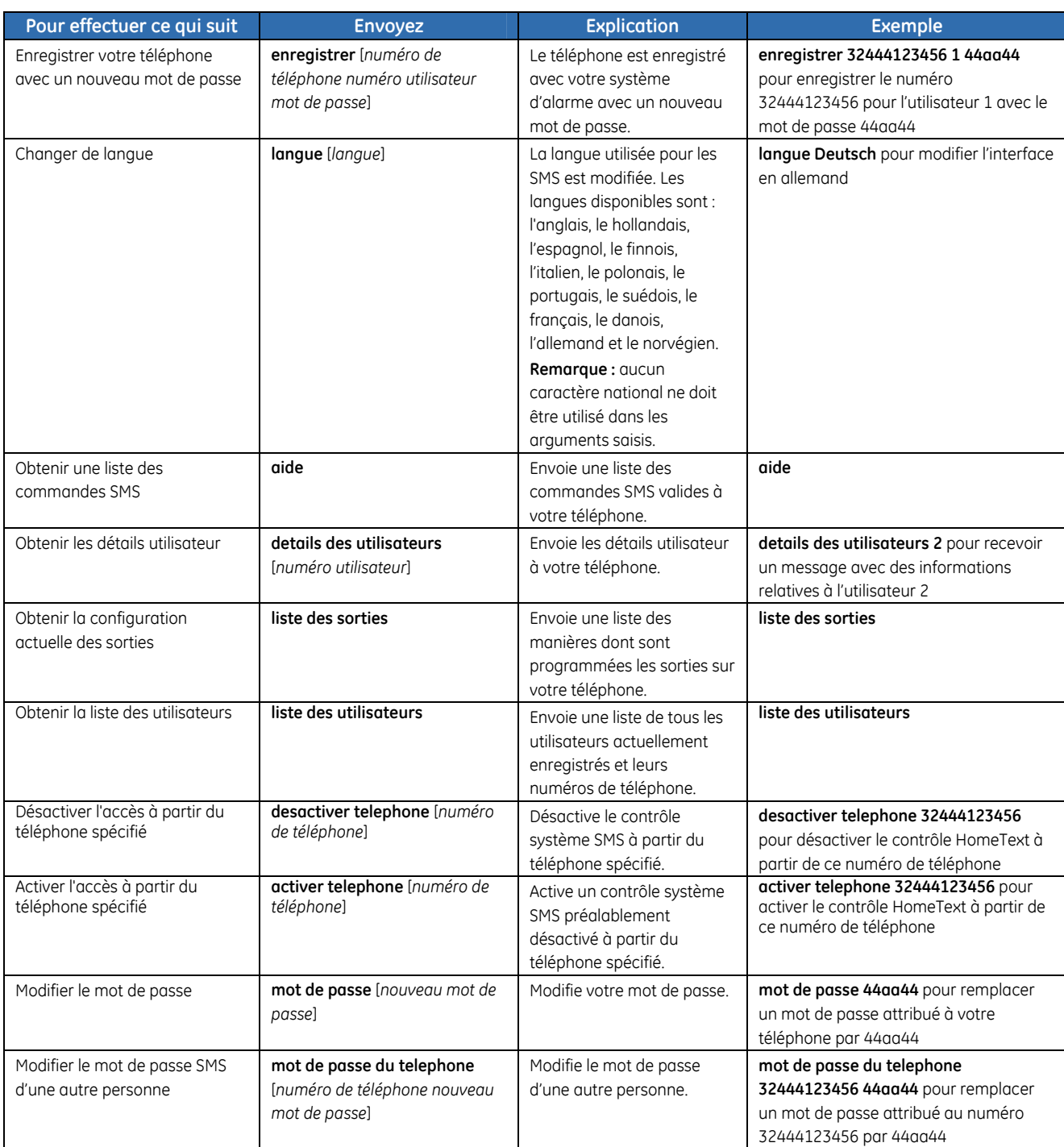

### **Réception de messages SMS d'un système de sécurité**

HomeText peut être configuré pour envoyer deux types de message texte au téléphone d'un utilisateur.

- Les **messages de confirmation** sont envoyés après la réception d'un message. Ils indiquent à l'utilisateur que le message a été reçu et que la commande a été réalisée.
- Les **messages de rapport** sont envoyés après des évènements. Ils sont semblables aux rapports du journal visualisé sur le clavier.

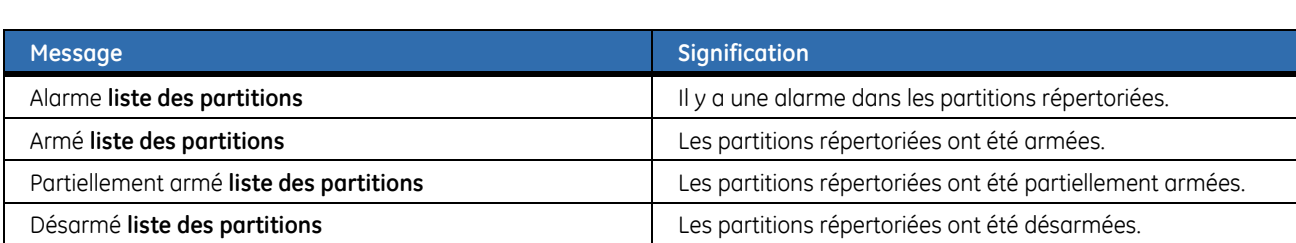

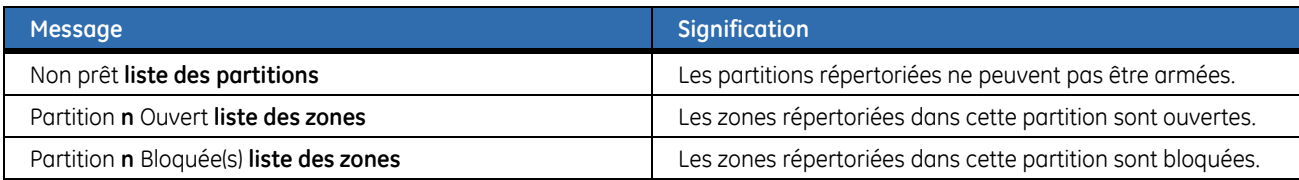

### **Transmission HomeText**

Voici un exemple de rapport HomeText envoyé à un centre de contrôle.

GE[Security]

01/04 05:57 Fermeture

[MES] P1 Utilisateur 1

01/04 05:57 Fermeture

[MES] P2 Utilisateur 1

#### *Tableau 30. Exemple HomeText*

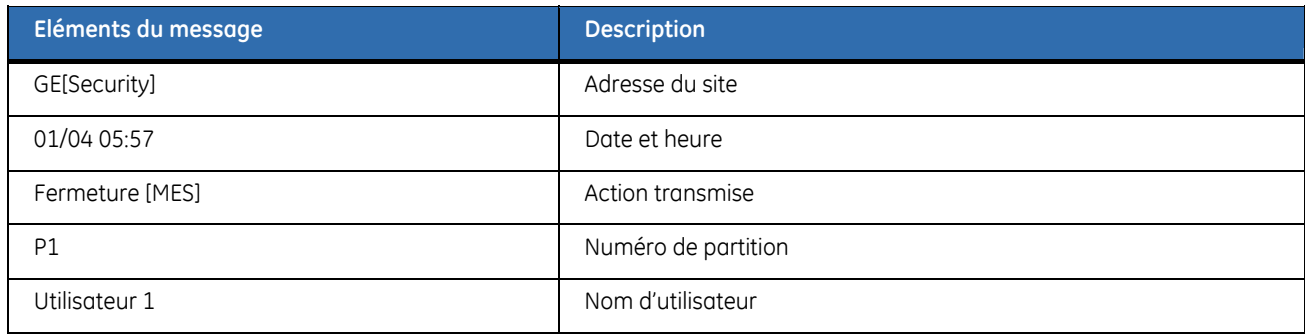

## **Glossaire**

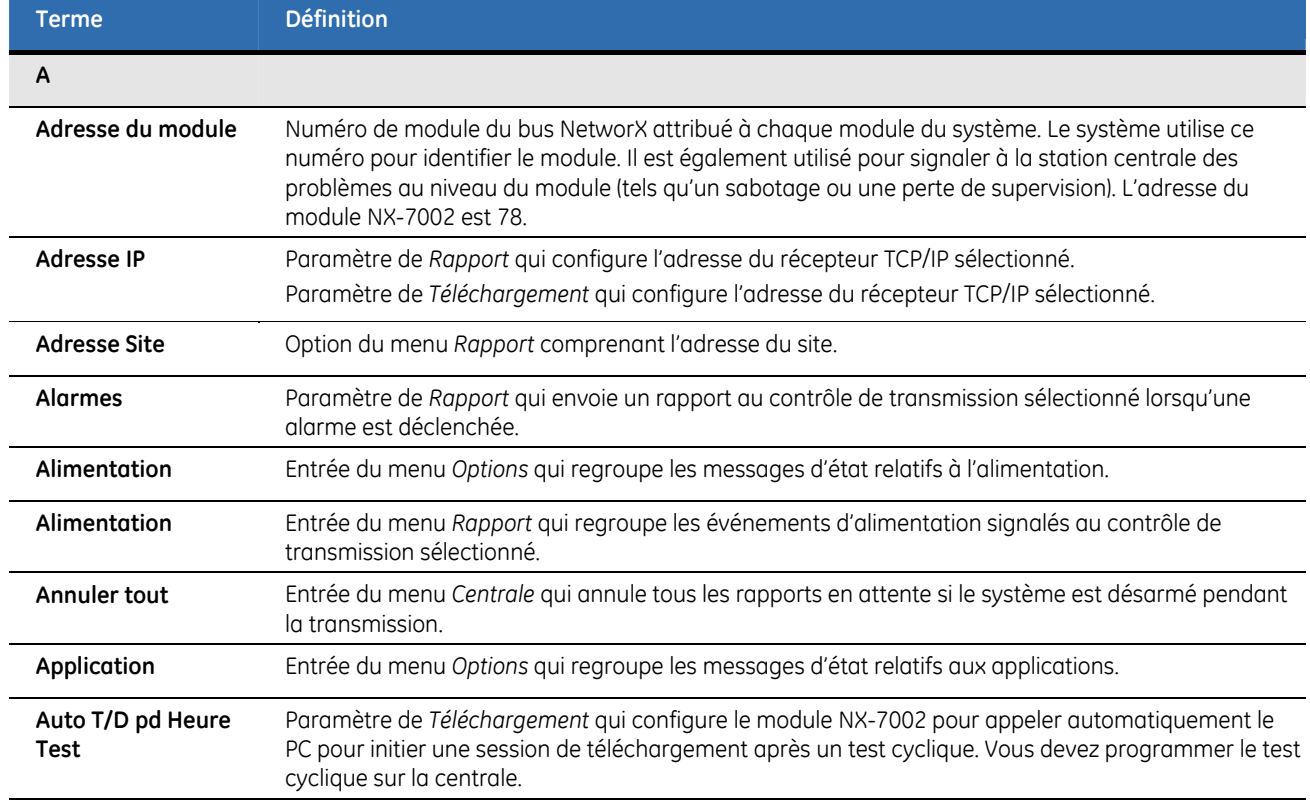

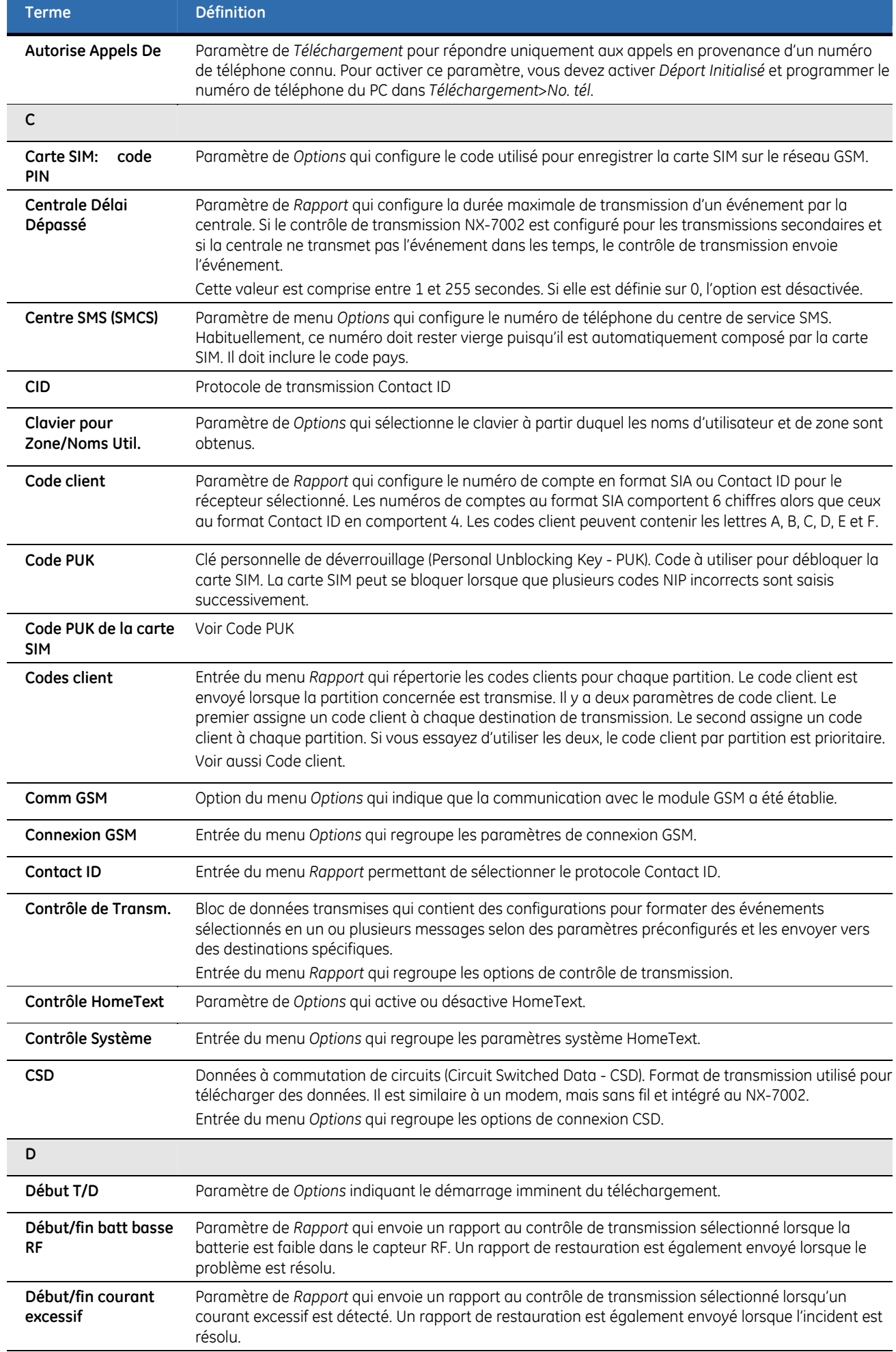

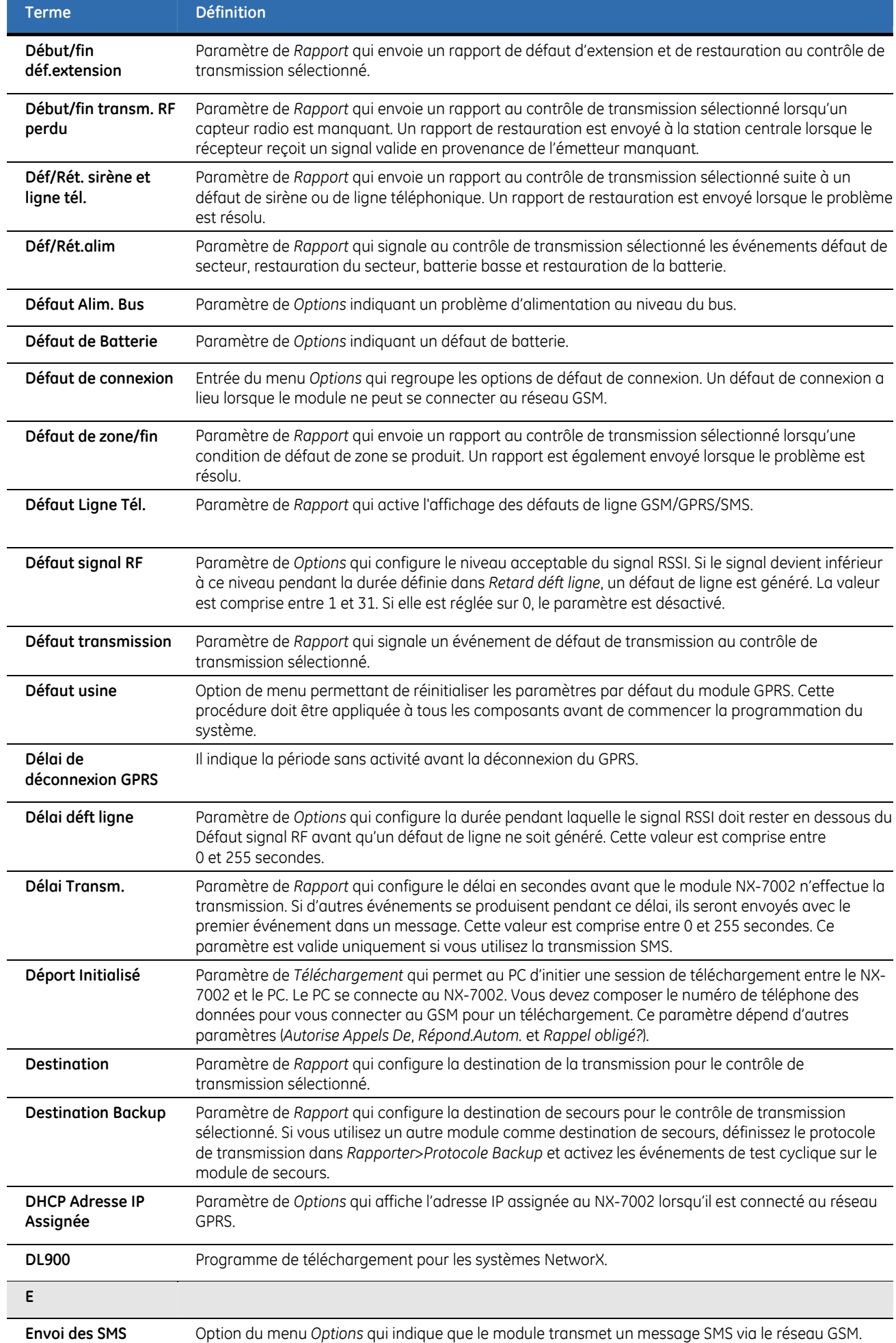

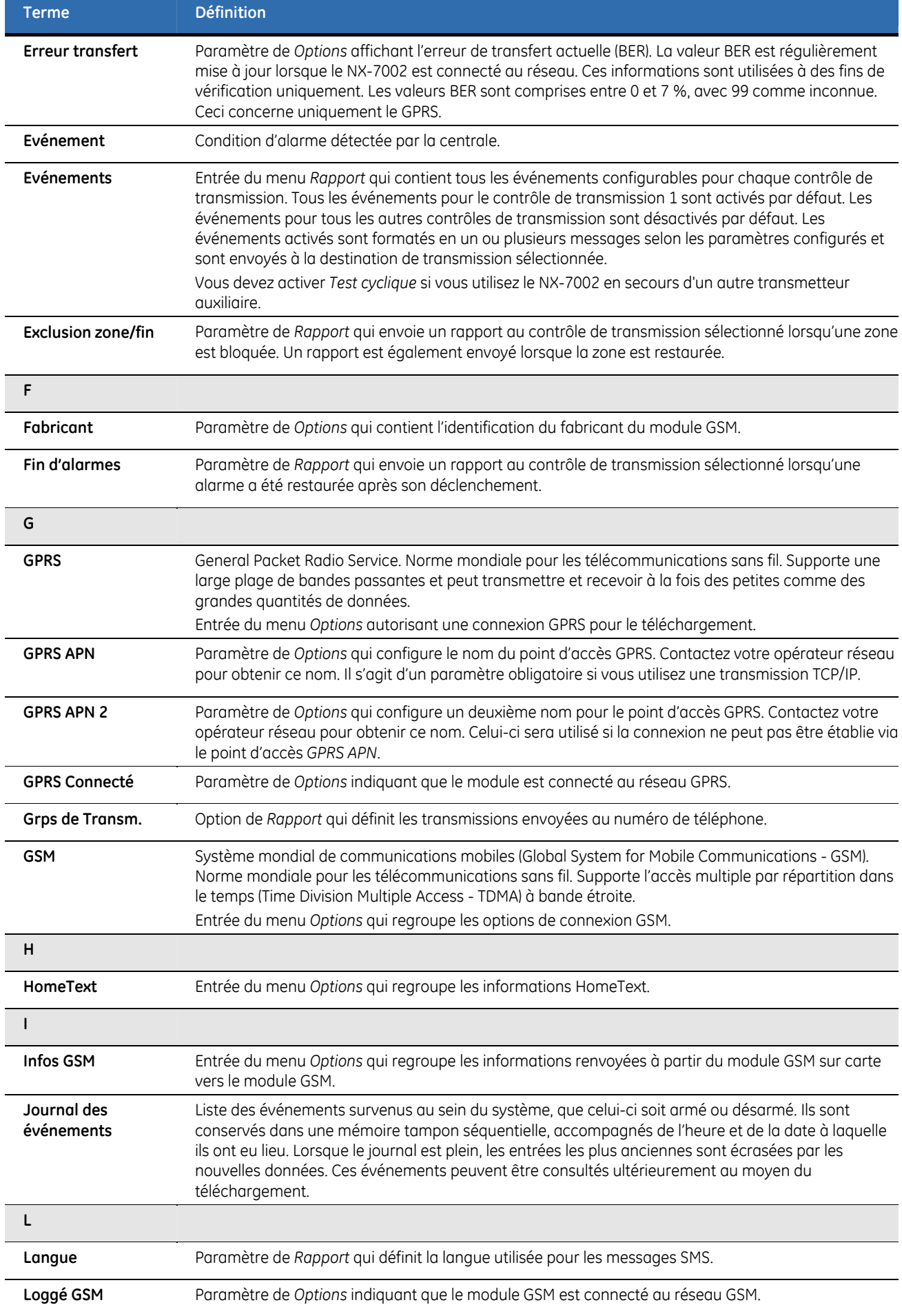

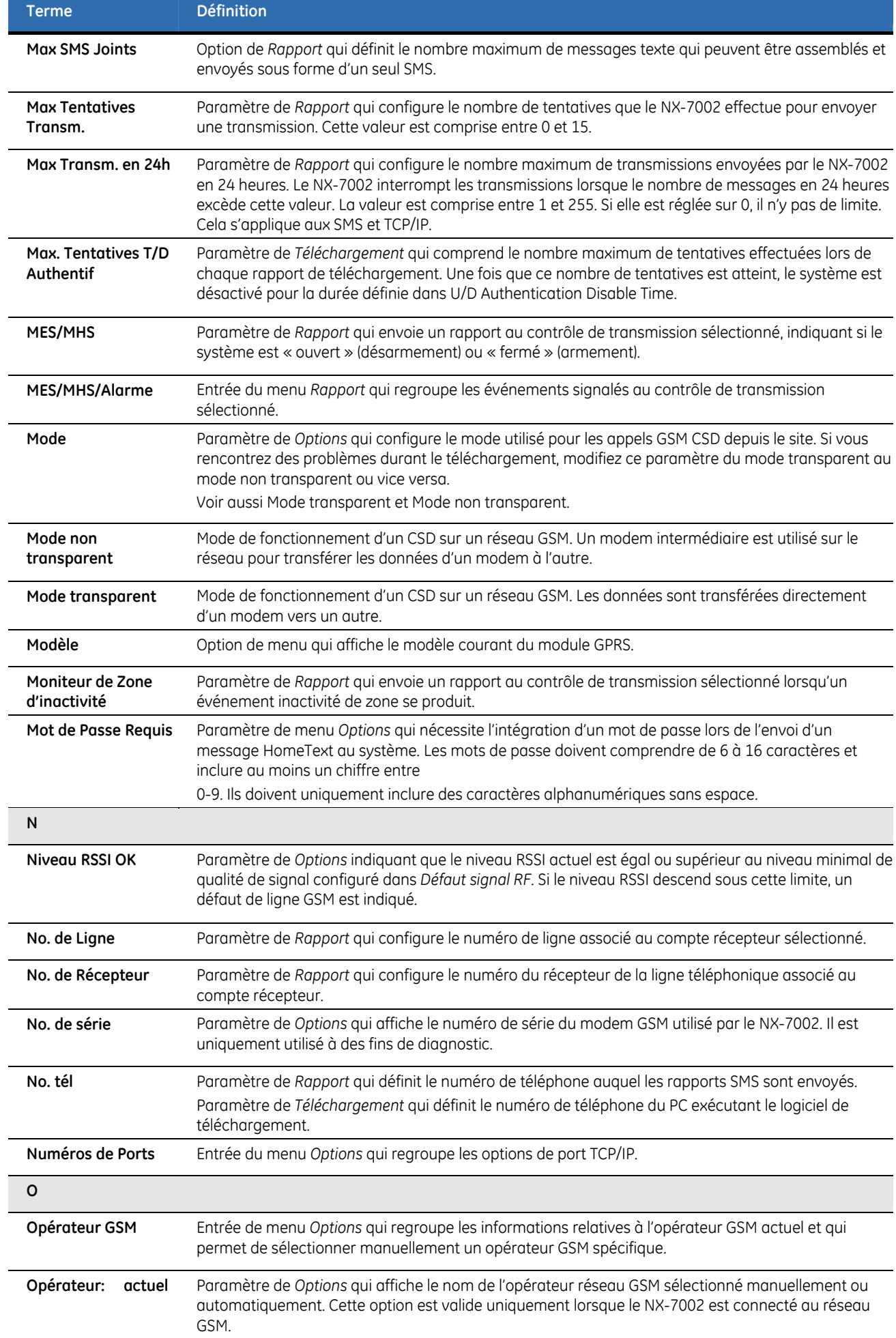

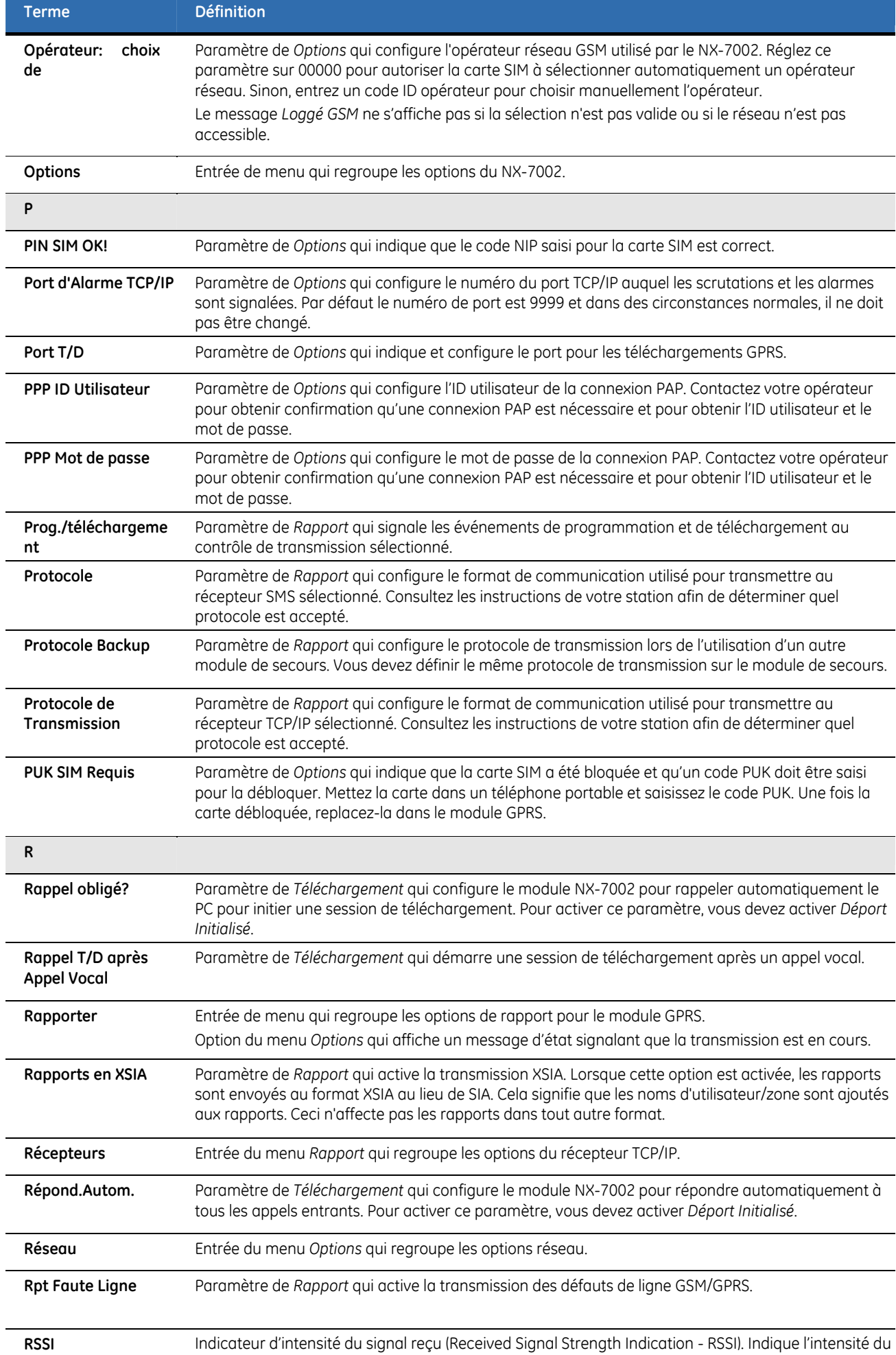

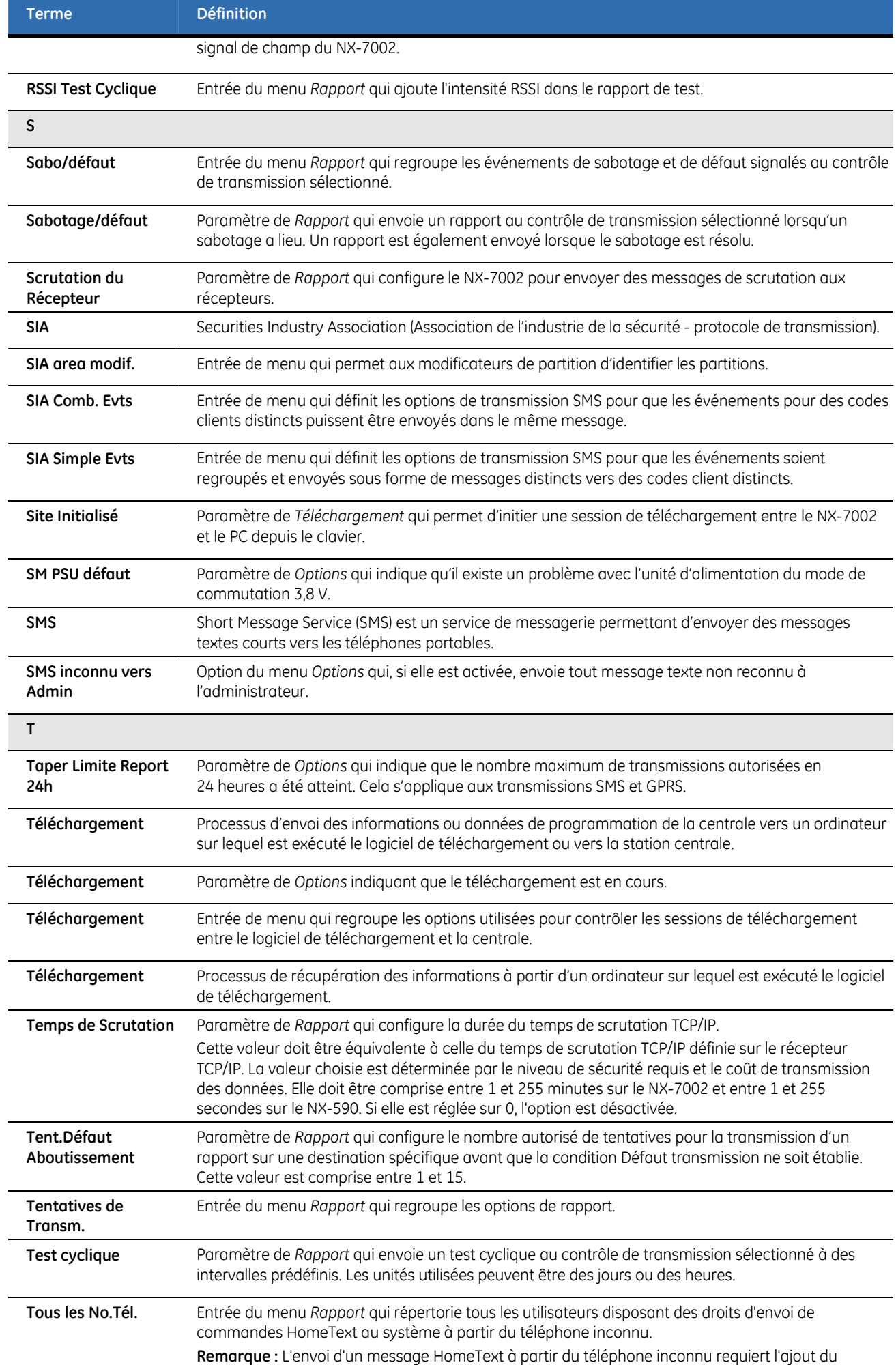

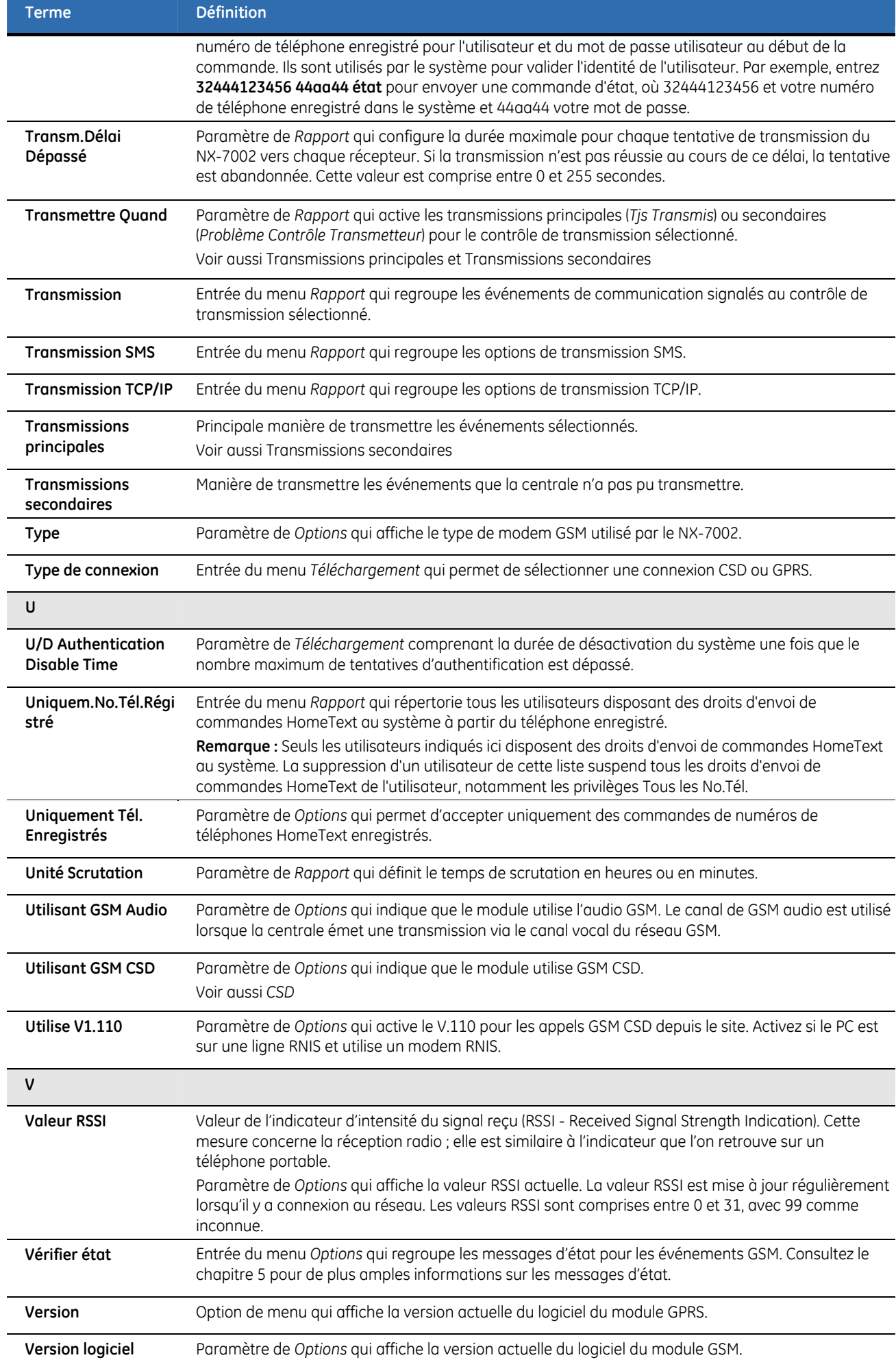

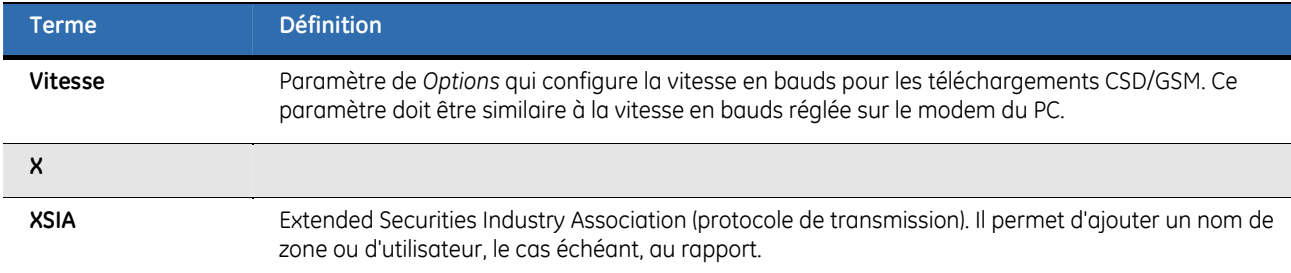

## **Feuilles de programmation en mode adresse du module GSM/GPRS/SMS**

Le tableau ci-dessous répertorie toutes les données nécessaires à la programmation en mode adresse. Pour programmer le module GSM/GPRS/SMS, suivez la procédure ci-dessous :

- **1.** Appuyez sur **OK** pour passer en mode de programmation.
- **2.** Entrez ensuite votre code ingénieur. A l'affichage du message *OK=ADR*, appuyez sur **OK**. l'affichage du message *Tapez adresse module, puis #* s'affiche. Vous êtes à présent dans le mode de programmation et prêt à sélectionner le module à programmer.
- **3.** Entrez **78#** pour sélectionner le module GSM/GPRS/SMS.
- **4.** Programmez les valeurs d'après le tableau ci-dessous.
- **5.** Une fois toutes les modifications de programmation apportées, quittez le mode de programmation du module GPRS en appuyant deux fois sur la touche **NON**. Le NX-10 quitte la programmation et vous renvoie à l'affichage *Tapez adresse module, puis #*. Appuyez de nouveau deux fois sur la touche **NO** pour quitter le mode programmation.

**Remarque :** Chaque fois que vous quittez le mode de programmation, le modem redémarre et lit le numéro NIP, l'opérateur réseau, le numéro de l'adresse du SMS à partir de la configuration du NX-7002.

*Tableau 31. Feuilles de programmation NX-7002* 

(Les valeurs par défaut apparaissent en *gras et italique*)

| <b>ADR</b>  |                                                       | <b>DESCRIPTION</b>                                                                   |                                                | <b>VALEUR PAR DEFAUT</b>   | <b>DONNEES DE</b><br><b>PROGRAMMATION</b>         |
|-------------|-------------------------------------------------------|--------------------------------------------------------------------------------------|------------------------------------------------|----------------------------|---------------------------------------------------|
| $\mathbf 0$ | MODE DE FONCTIONNEMENT - SELECTION DE CARACTERISTIQUE |                                                                                      |                                                |                            |                                                   |
|             | Segment 1 (entourez les chiffres à<br>programmer)     |                                                                                      | Segment 2 (entourez les chiffres à programmer) |                            |                                                   |
|             | 1                                                     | Activer le téléchargement par le site                                                | 1                                              | (Contact ID si désactivé). | Utiliser SIA DCS en tant que format de sauvegarde |
|             | $\overline{c}$                                        | Activer le téléchargement lancé à<br>distance                                        | $\overline{c}$                                 | Réservé                    |                                                   |
|             | 3                                                     | Le téléchargement lancé à distance doit<br>s'effectuer à partir d'une source connue. | 3                                              | Réservé                    |                                                   |
|             | 4                                                     | Activer le téléchargement à distance au<br>moment du test cyclique                   | 4                                              | Réservé                    |                                                   |
|             | 5                                                     | Activer la réponse automatique à un<br>appel de téléchargement CSD GSM<br>entrant    | 5                                              | Réservé                    |                                                   |
|             | 6                                                     | Rappel requis pour appel de<br>téléchargement CSD GSM entrant.                       | 6                                              | Réservé                    |                                                   |
|             | $\overline{7}$                                        | Utiliser V.110 pour les appels CSD GSM<br>lancés par le site.                        | 7                                              | Réservé                    |                                                   |
|             | 8                                                     | Utiliser le mode non transparent pour<br>les appels CSD GSM lancés par le site.      | 8                                              | Réservé                    |                                                   |

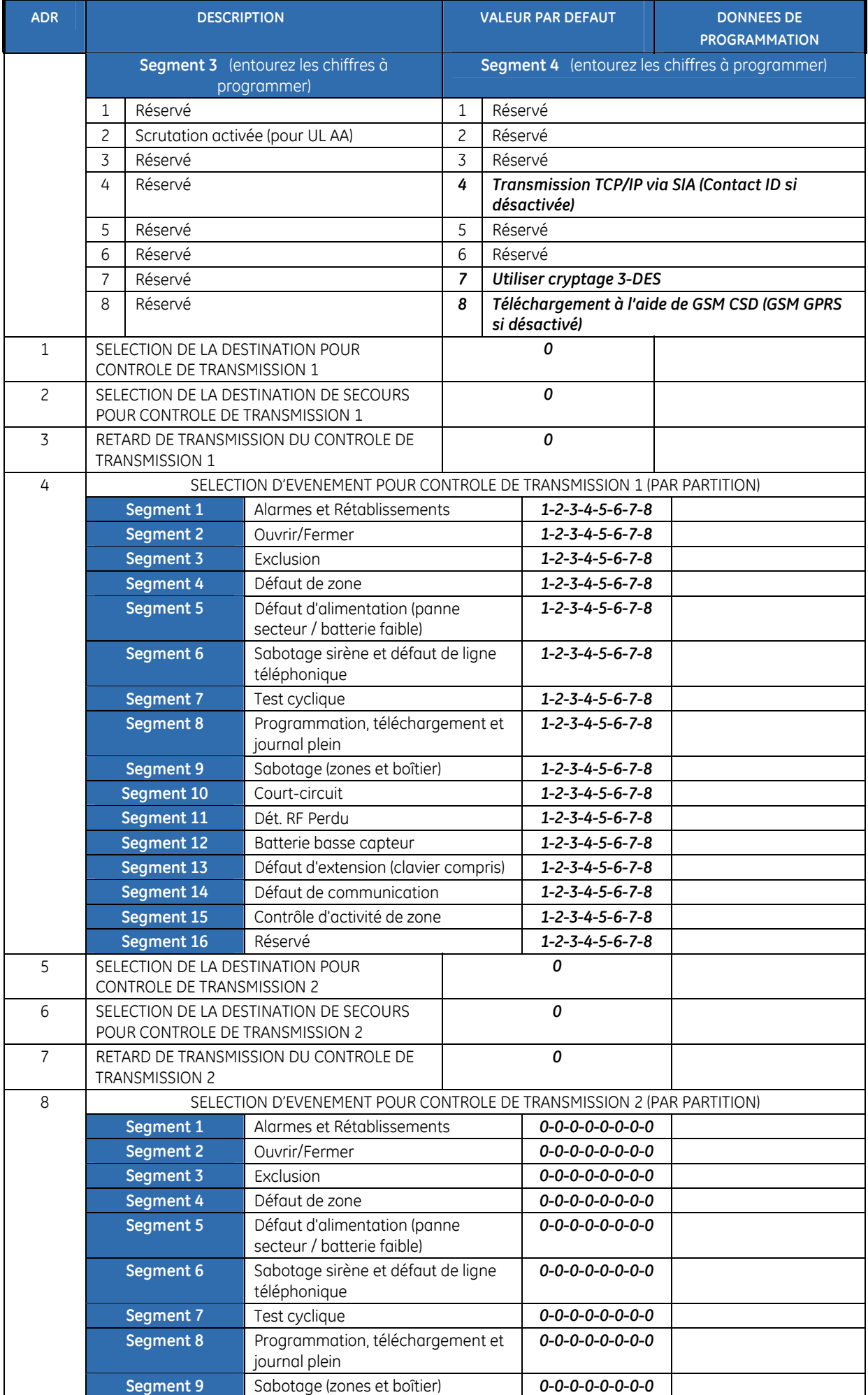

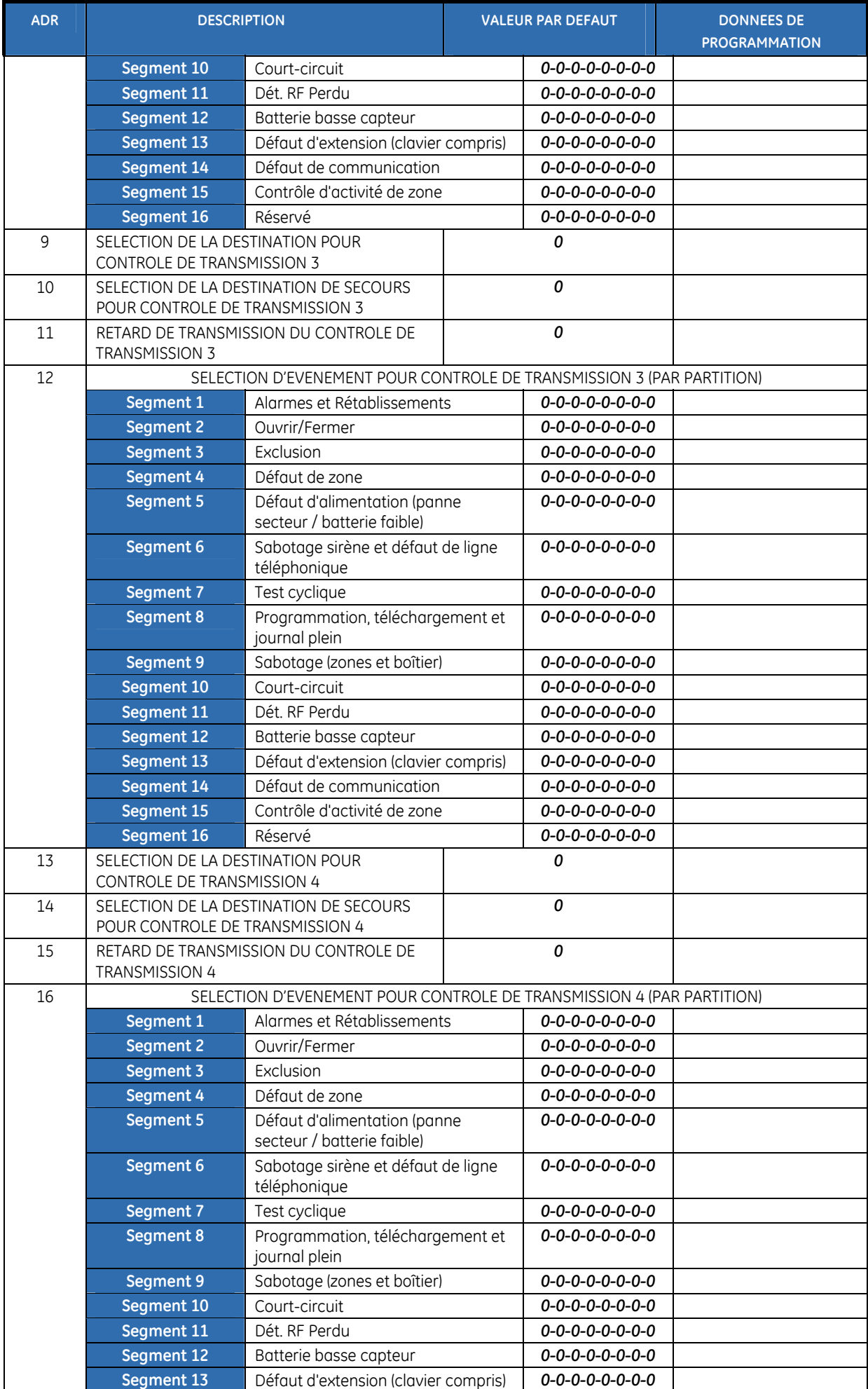
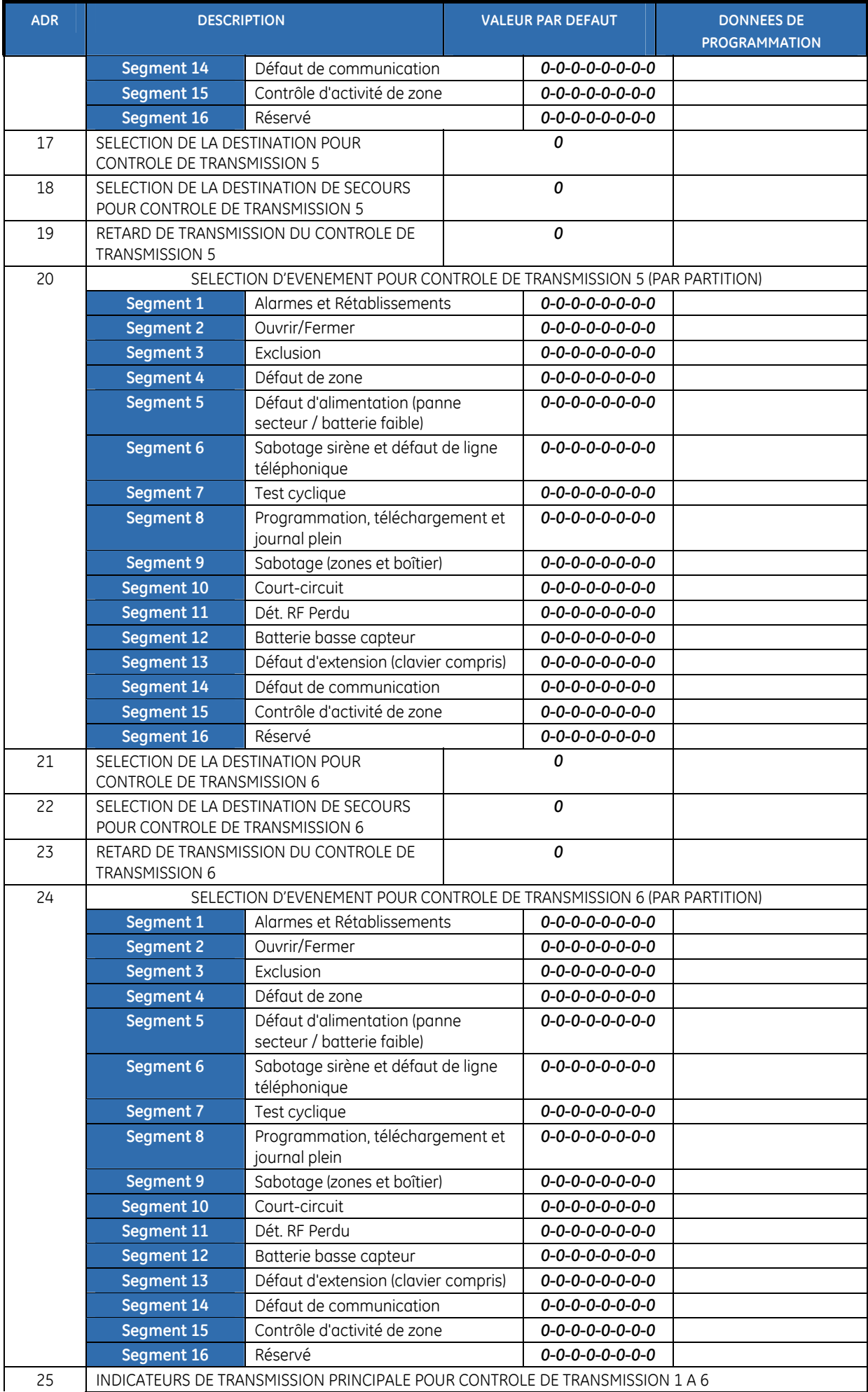

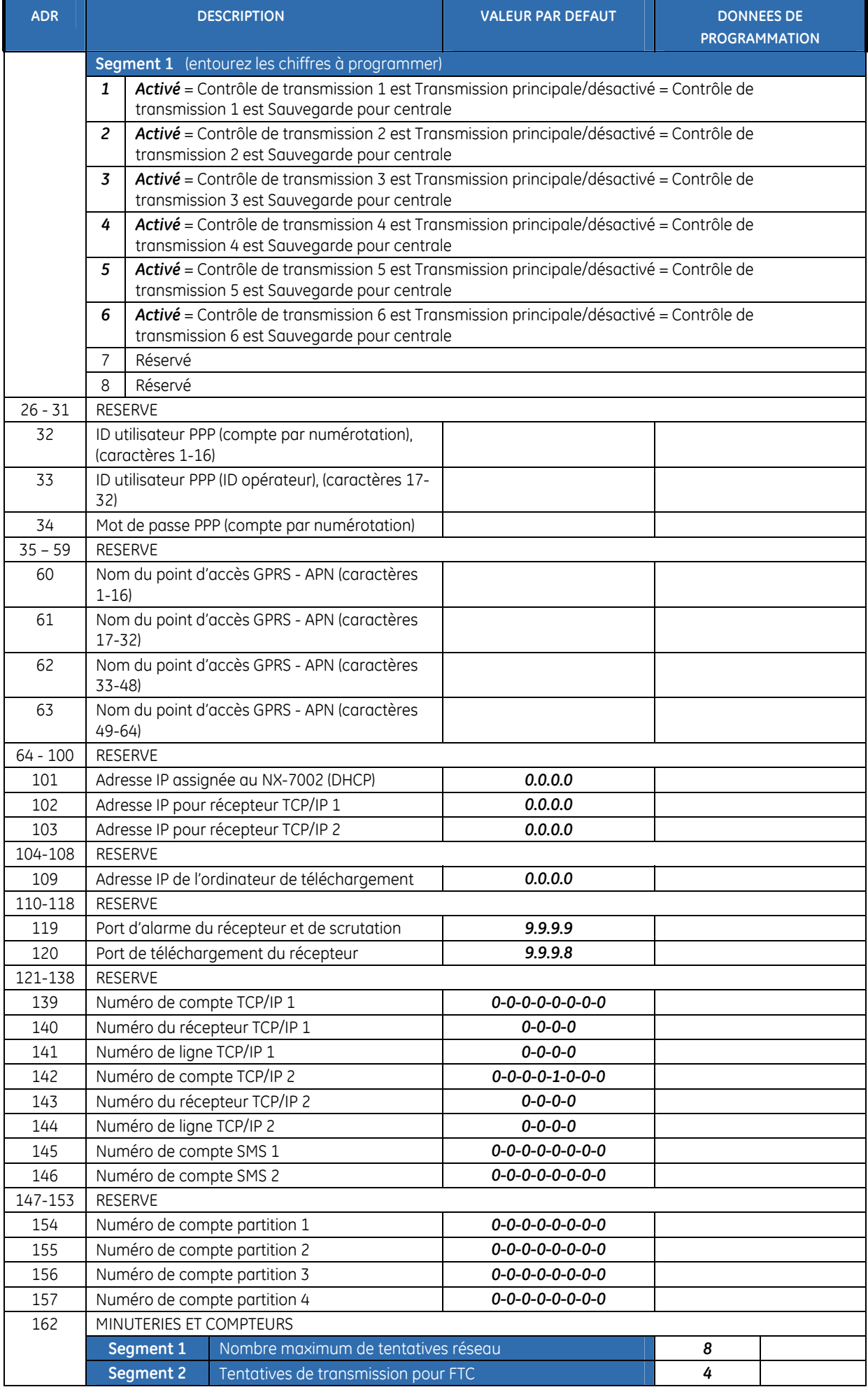

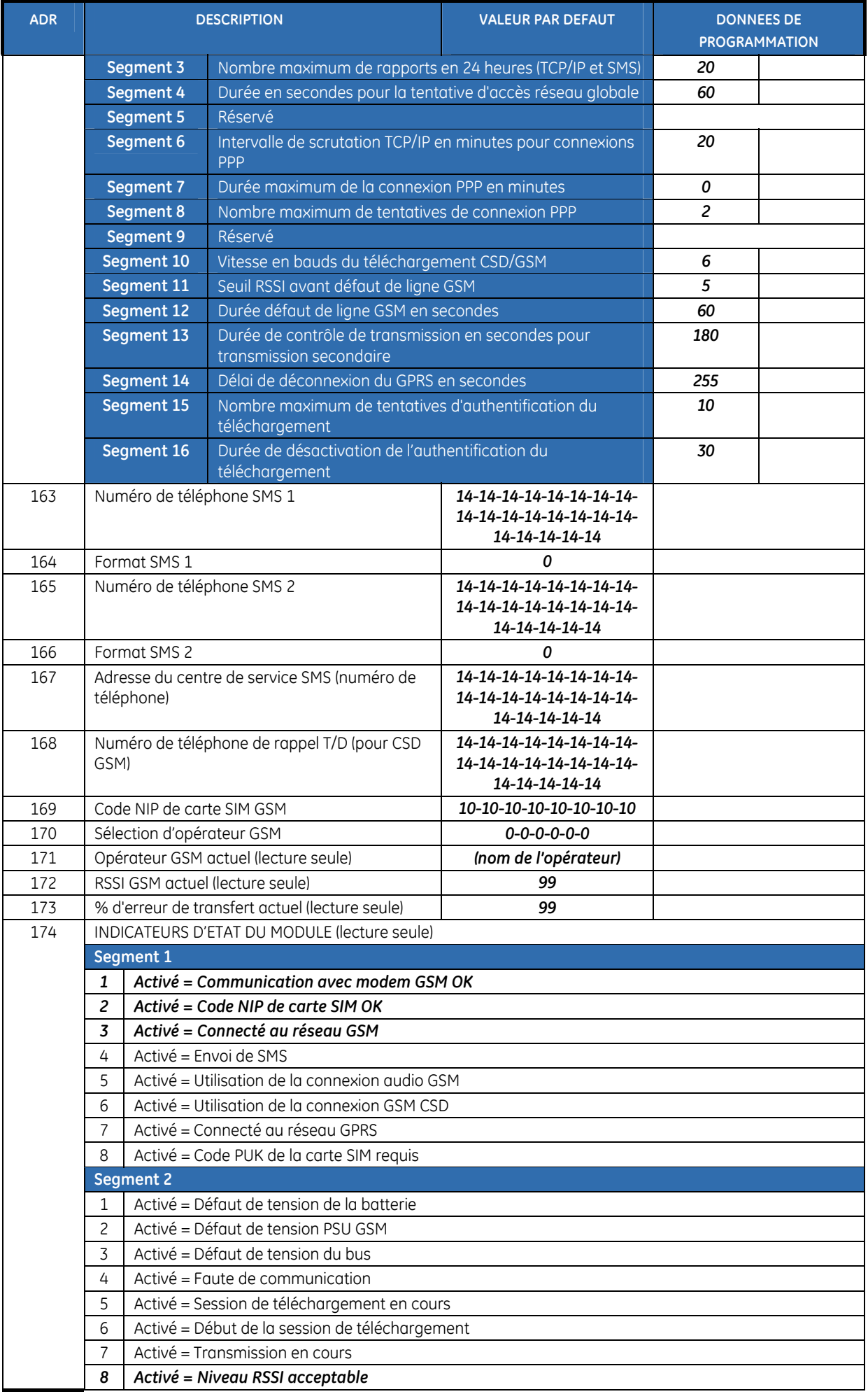

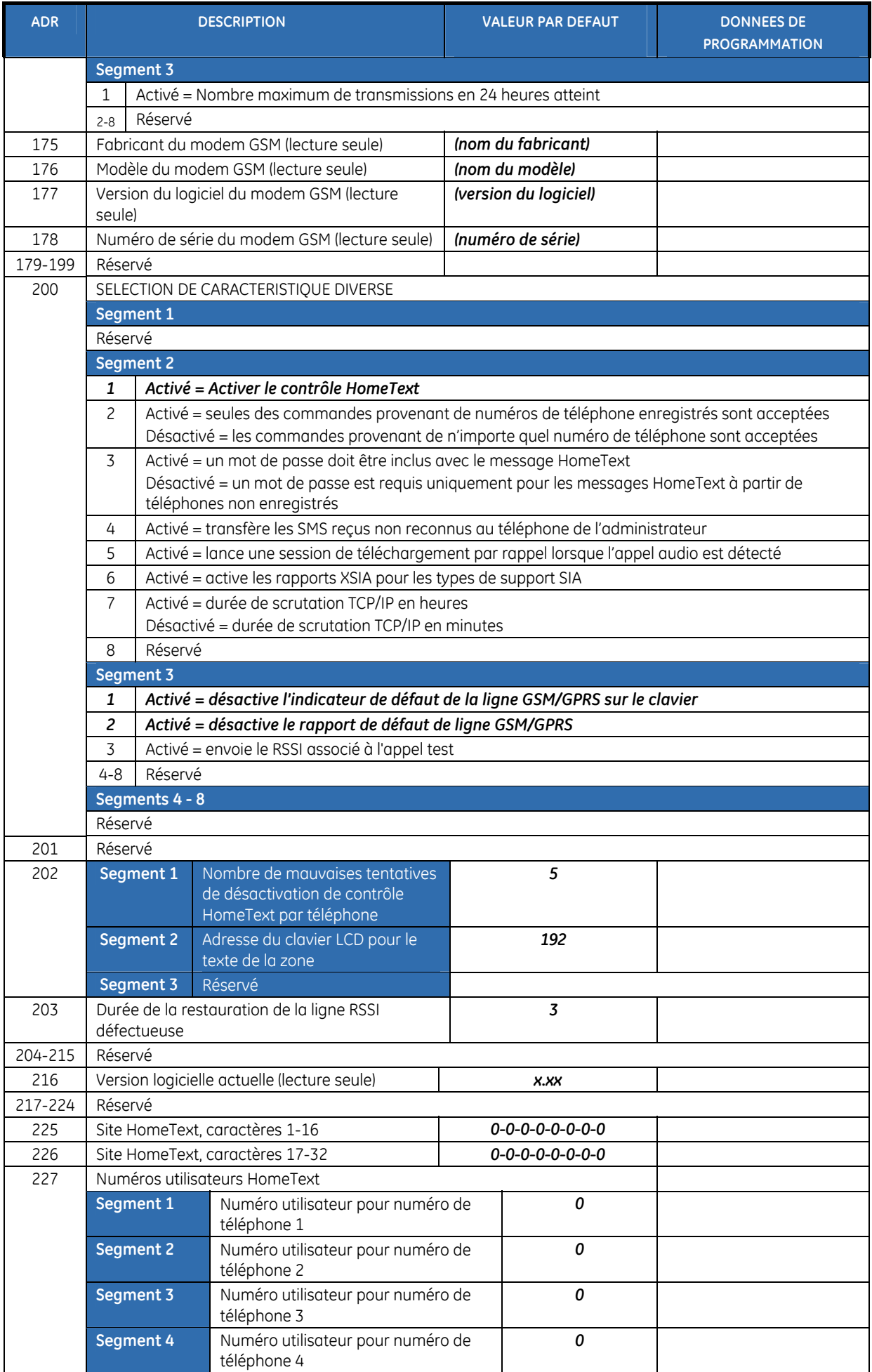

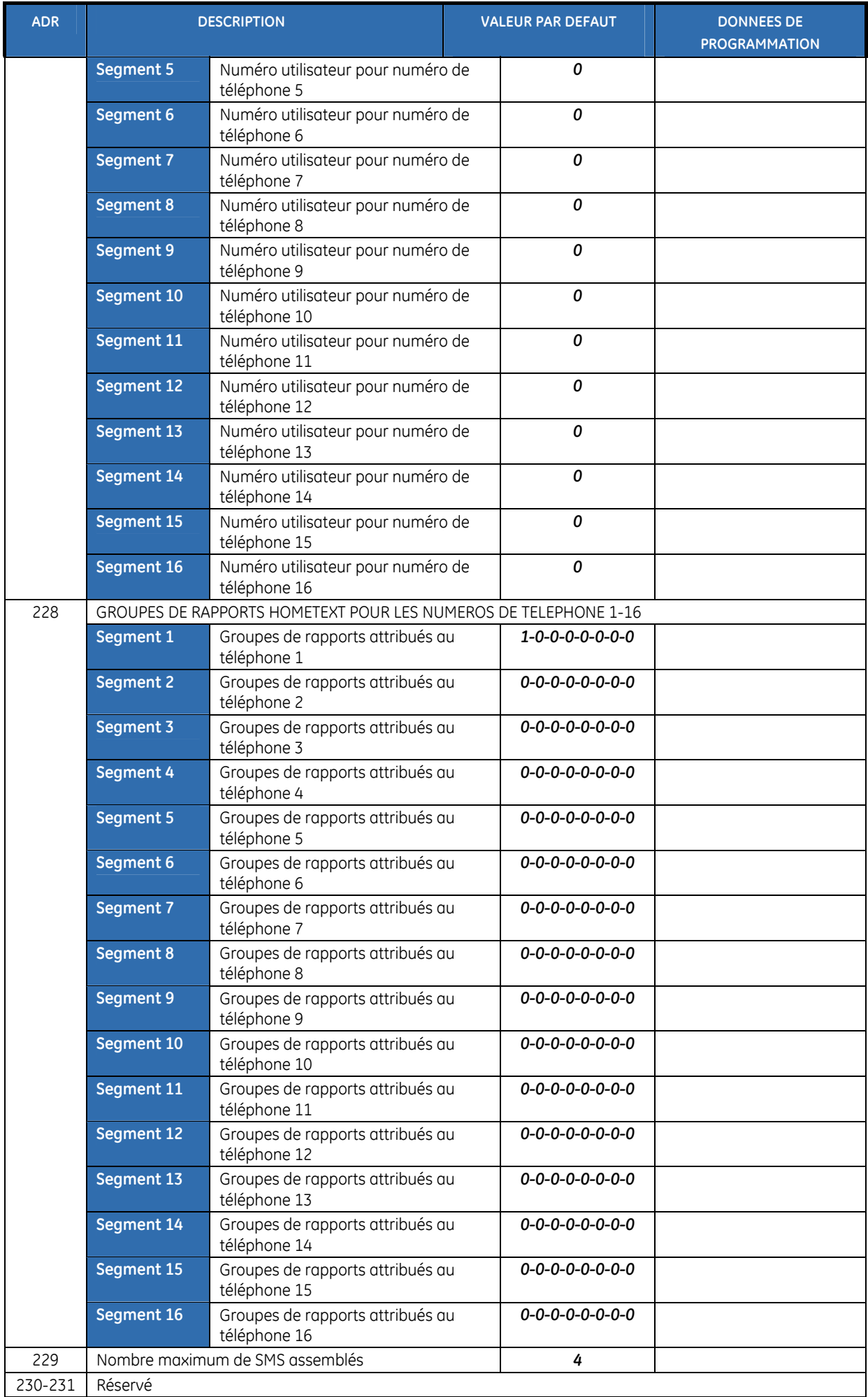

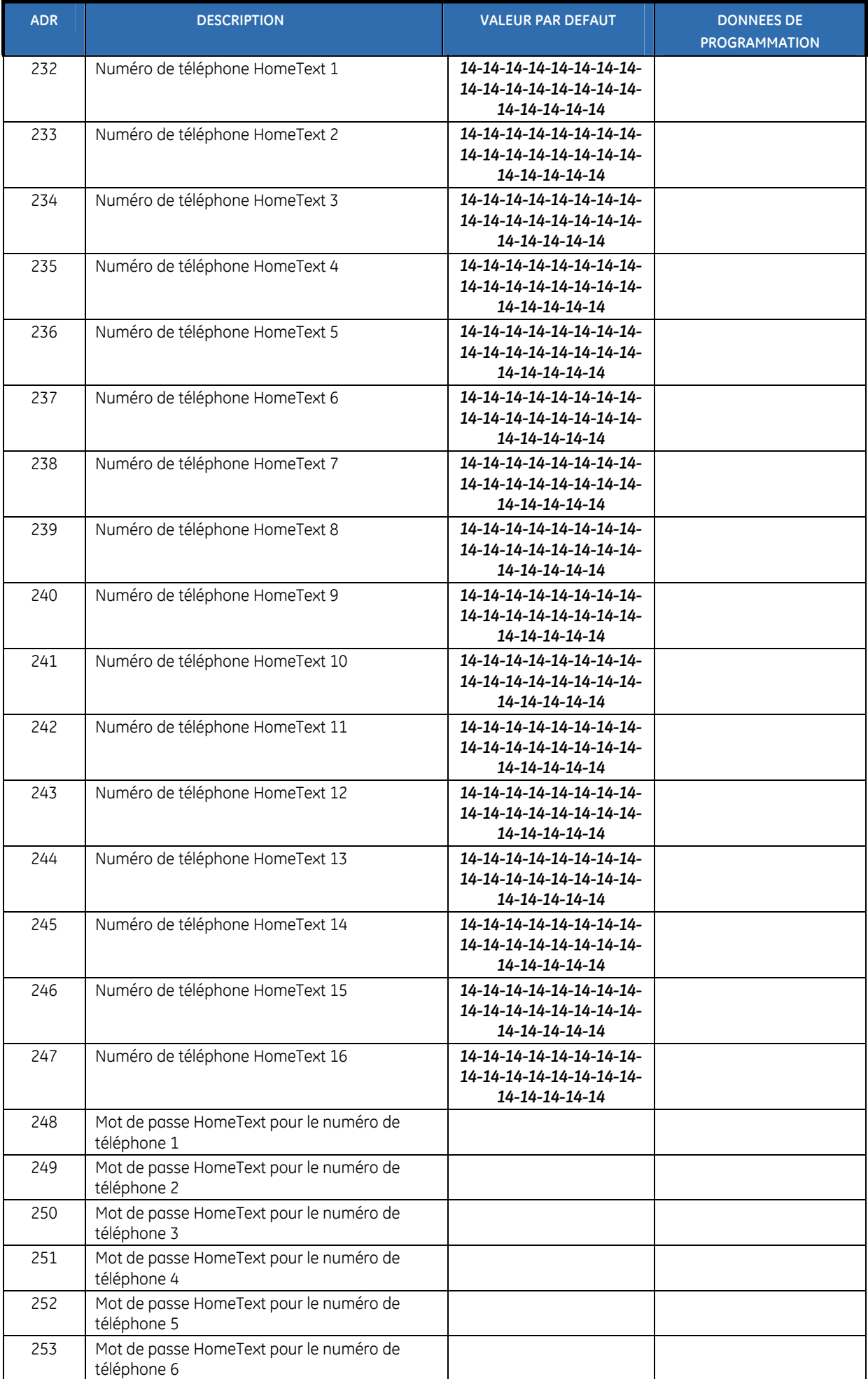

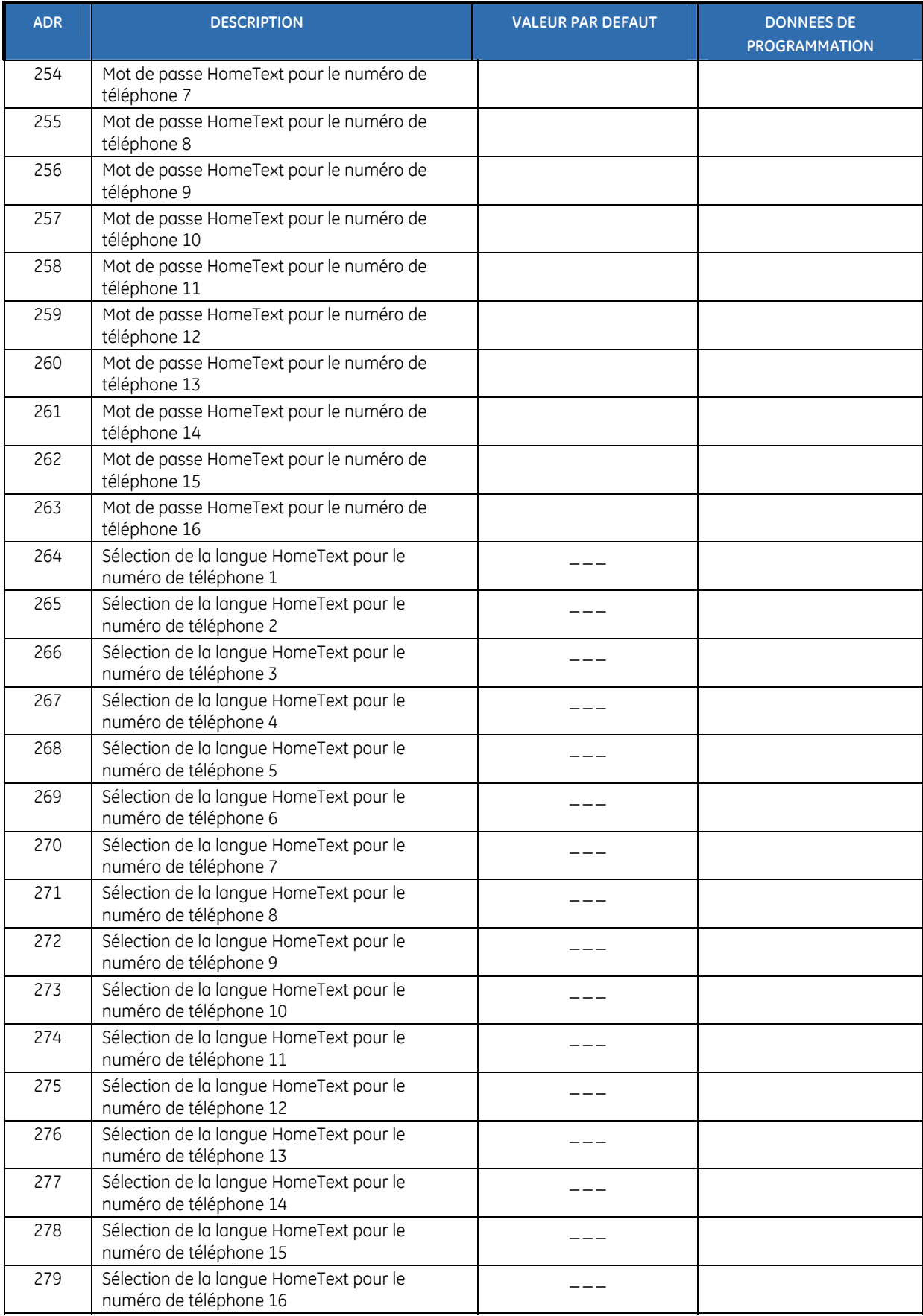

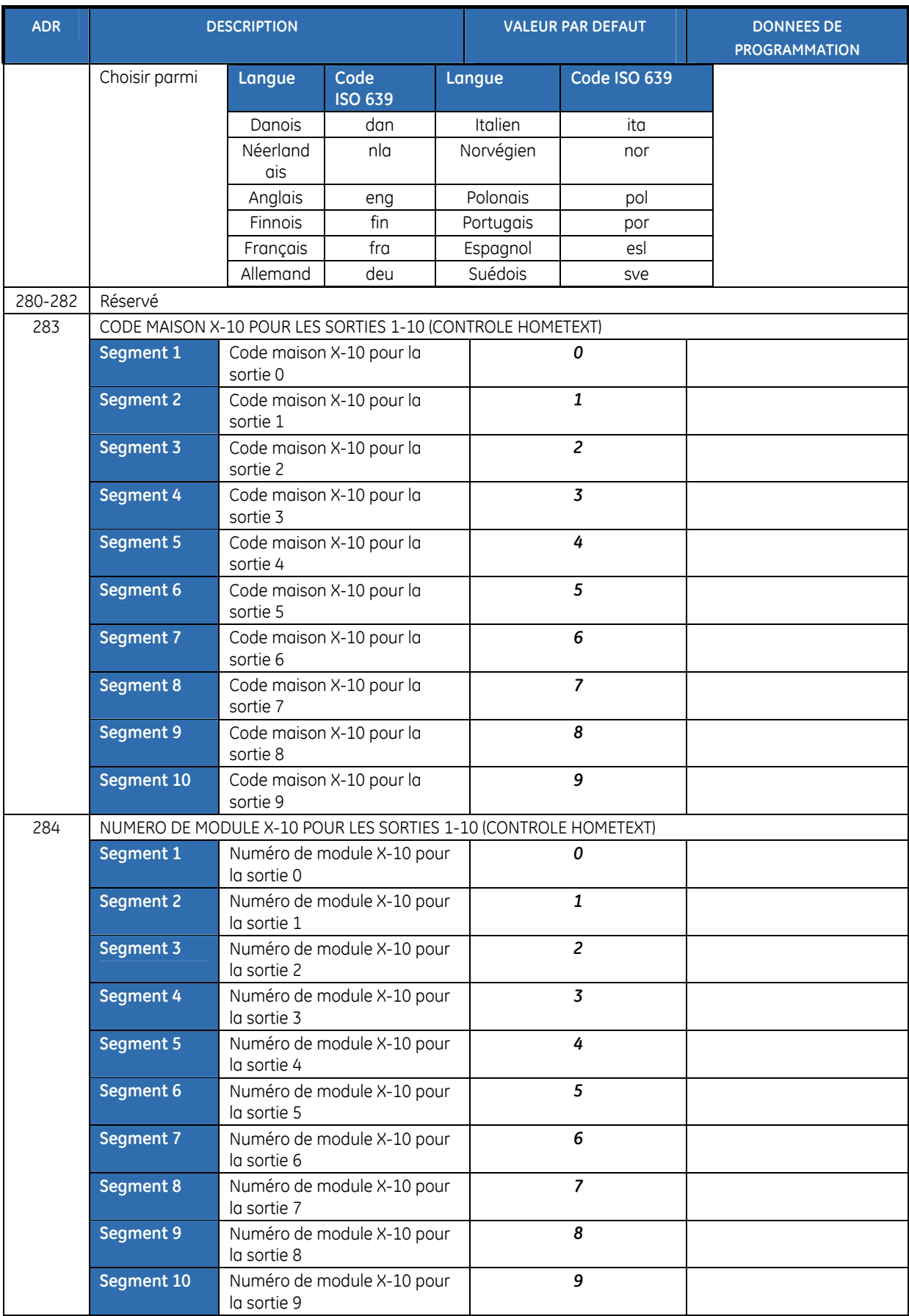

# <span id="page-224-0"></span>**Chapitre B7 Enregistrement de modules**

```
Figure 25. Menu Enregistrement Modules 
17.1 Enregistrer?
     Nbr de Modules
17.2
```
Pour enregistrer et configurer les modules système par défaut, vous devez activer le menu avancé. Sélectionnez *Maintenance>Menu avancé>Activé* et appuyez sur **OK**.

#### **Enregistrement des modules du système**

Lorsque vous sélectionnez le processus d'enregistrement des modules, les nouveaux modules sont enregistrés au niveau de la centrale et au niveau du clavier. Le clavier doit enregistrer les modules pour pouvoir afficher les options de menu correspondantes.

- **1.** Appuyez sur **OK** à l'affichage du système et entrez votre code ingénieur.
- **2.** A l'aide des touches ▲▼, sélectionnez *Enrégistr. Modules>Enregistrer* et appuyez sur **OK**.
- **3.** Le système commence à scruter les modules. Le message *Enregistrer* clignote pendant l'exécution de l'enregistrement (pendant 12 secondes environ). Une fois les modules scrutés, le clavier émet un bip et le message disparaît.
- **4.** Une fois les modules enregistrés, le message renvoie à *Enregistrer*.
- **5.** Vérifiez les modules enregistrés. A l'aide des touches  $\blacktriangle \blacktriangledown$ , sélectionnez *Maintenance* et appuyez sur **OK**.
- **6.** Sélectionnez *Journal* et appuyez sur **OK**. Lorsque la centrale enregistre un module, elle ajoute un événement d'enregistrement dans le journal. Cet événement contient le numéro du module. Parcourez le journal afin de vérifier que tous les modules ont été enregistrés.

**Remarque :** Les modules sont enregistrés chaque fois que vous quittez le mode de programmation. Dans ce cas, le message *Enregistrer*. est affiché mais aucun bip n'est émis.

#### **Configuration des modules par défaut**

Chaque module peut être configuré par défaut. Il est recommandé de le faire au démarrage de l'installation.

- **1.** A l'aide des touches ▲▼, sélectionnez *Défaut usine* dans le menu du module approprié, puis appuyez sur **OK**. Dans le cas présent, sélectionnez *Centrale>Défaut usine* pour restaurer les paramètres par défaut de la centrale.
- **2.** Un message de confirmation apparaît. Appuyez sur **OK** pour accepter les paramètres par défaut.
- **3.** Le clavier émet un bip unique pour confirmer la réinitialisation.

# **Glossaire**

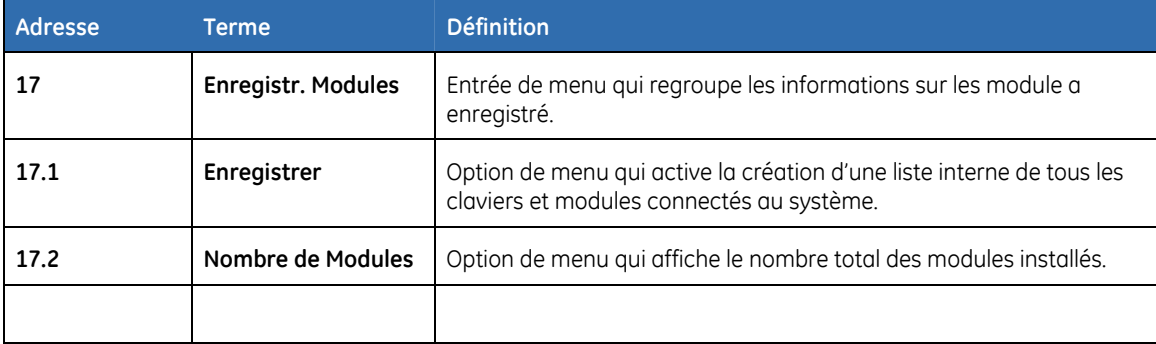

# **Chapitre B8 Lecture du journal des événements**

## **Présentation**

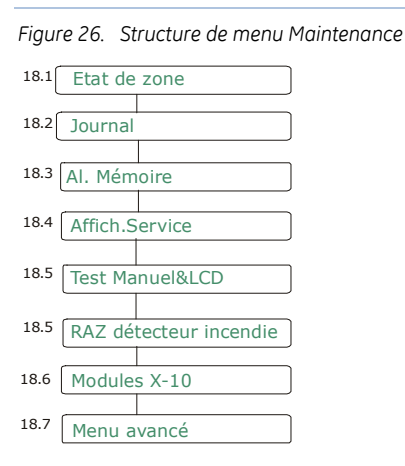

Le journal contient le détail de tous les événements survenus depuis la mise en marche du système. Le journal peut contenir un maximum de 512 événements.

Pour lire le journal des événements :

- **1.** Appuyez sur **OK** à l'affichage du système et entrez votre code ingénieur.
- **2.** A l'aide des touches  $\triangle \blacktriangledown$ , sélectionnez *Maintenance* et appuyez sur **OK**.
- **3.** Sélectionnez *Journal* et appuyez sur **OK**.
- **4.** Le dernier événement ajouté au journal s'affiche. Le symbole > indique que vous devez faire défiler le message horizontalement pour en voir la suite.

Appuyez sur  $F5$  ( $\triangleright$ ) pour faire défiler l'écran horizontalement et afficher la suite de la description de l'événement. Le [Tableau 32](#page-227-0) *[Description des](#page-227-0)* événement explique chaque élément de la description de l'événement.

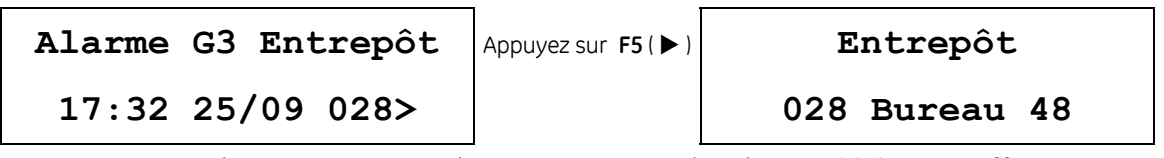

- Dans le cas présent, une alarme est survenue dans la zone 28 (*Bureau* affecté au nom de la zone), dans la partition 3 (*Entrepôt* affecté du nom de partition) à 17:32 le 25 septembre. Aucun rapport n'a été envoyé à la station centrale. Ceci est le 28ème événement du journal.
	- **5.** Appuyez sur les  $\uparrow \downarrow$  pour parcourir le journal.

<span id="page-227-0"></span>*Tableau 32. Description des événements* 

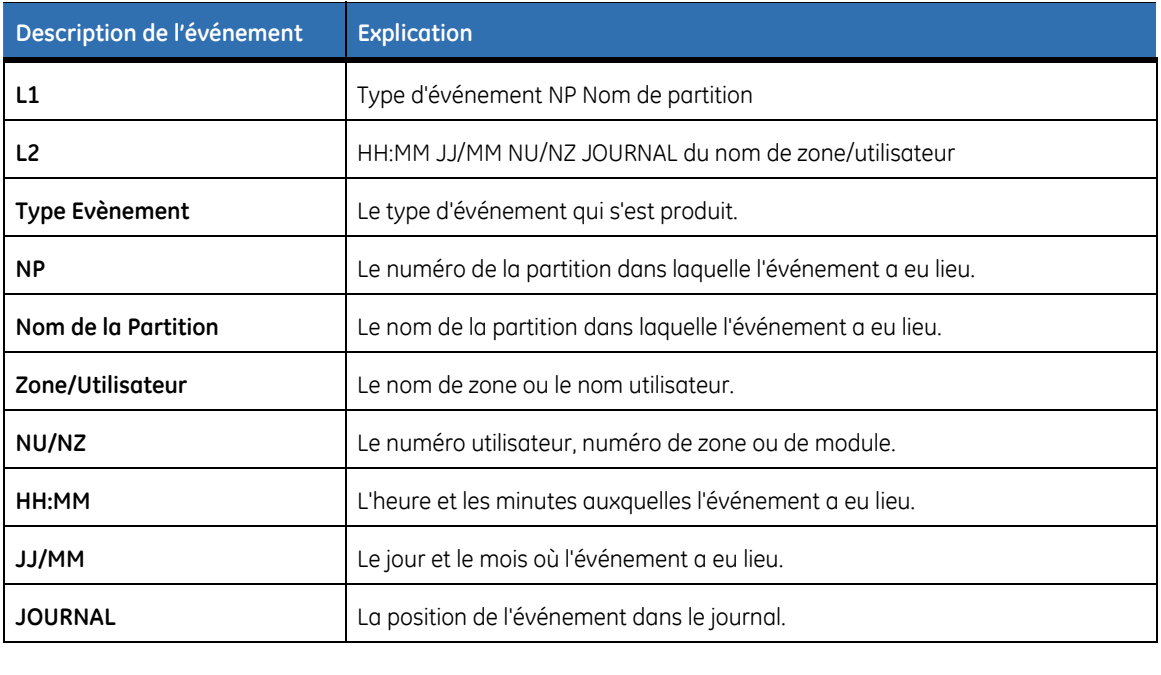

# **Evénements du journal**

*Tableau 33. Liste des événements* 

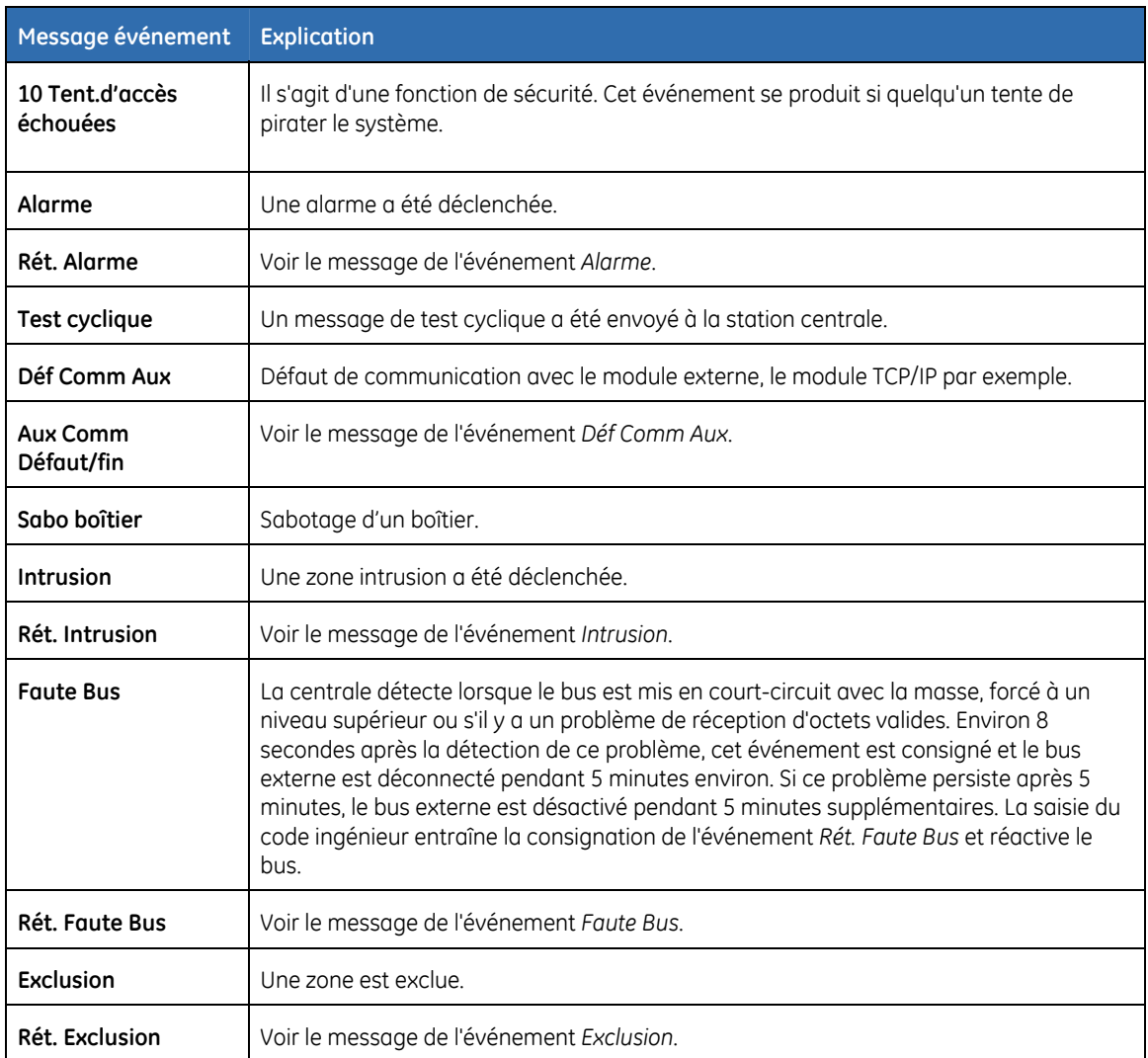

m.

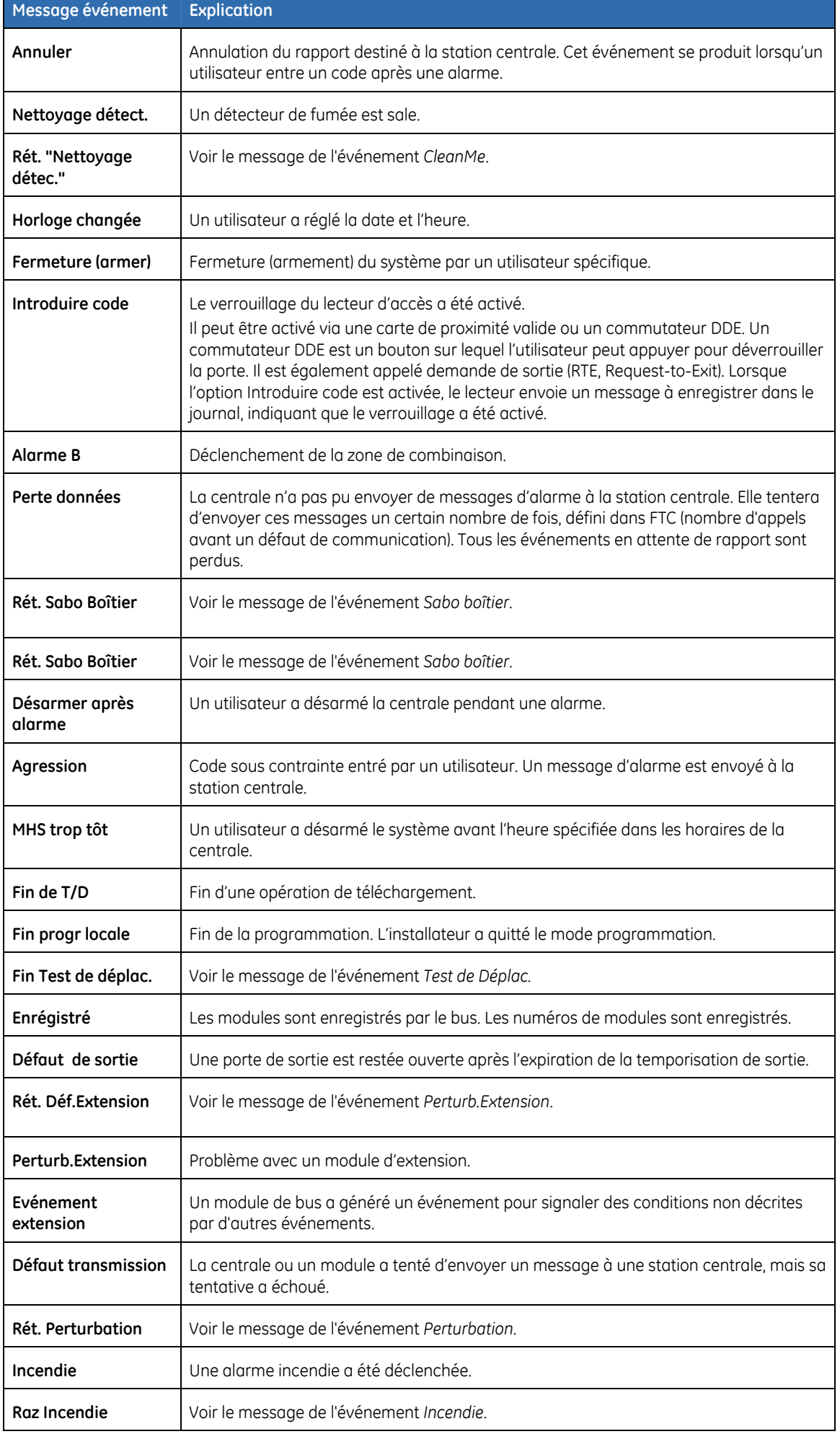

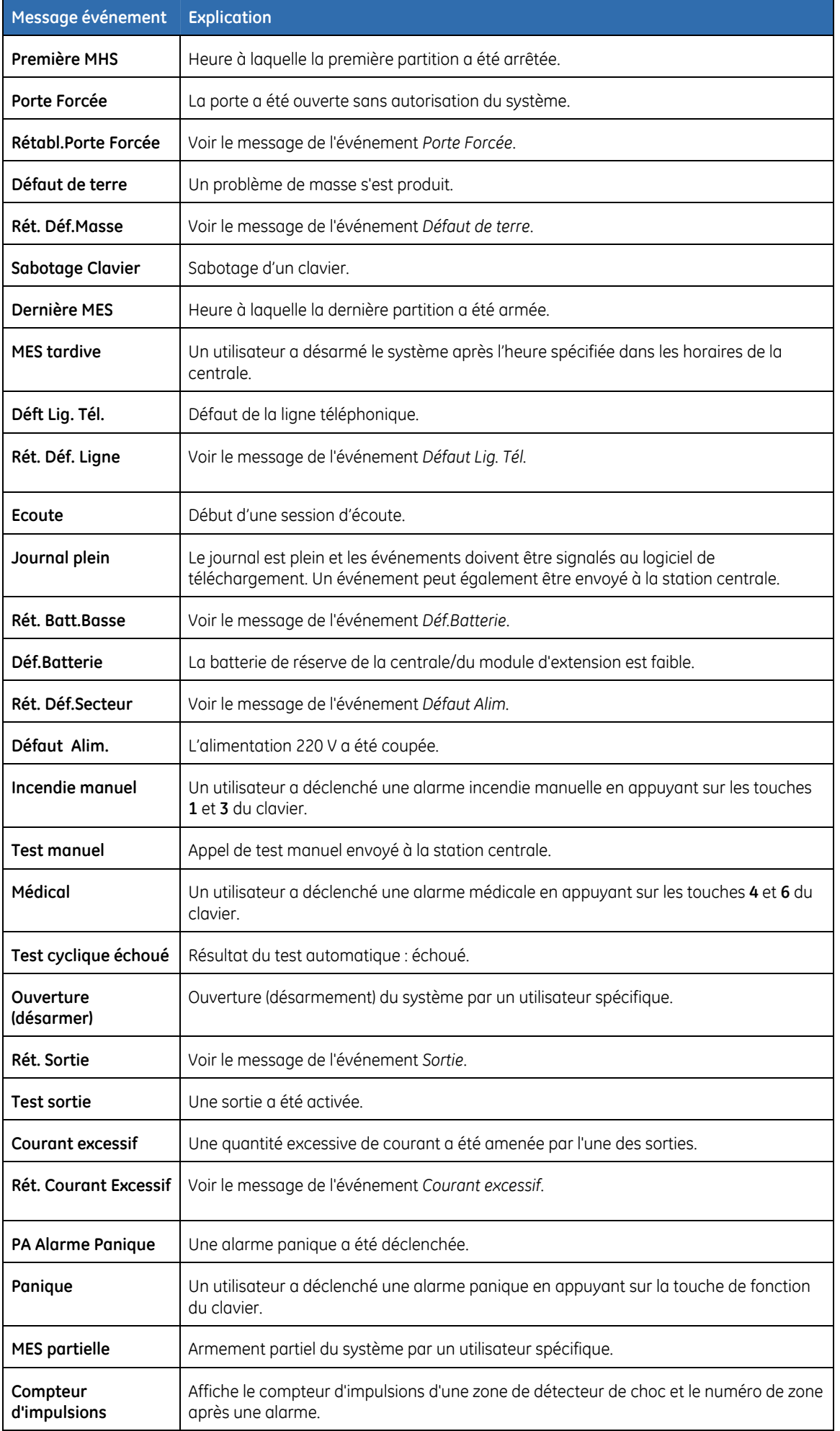

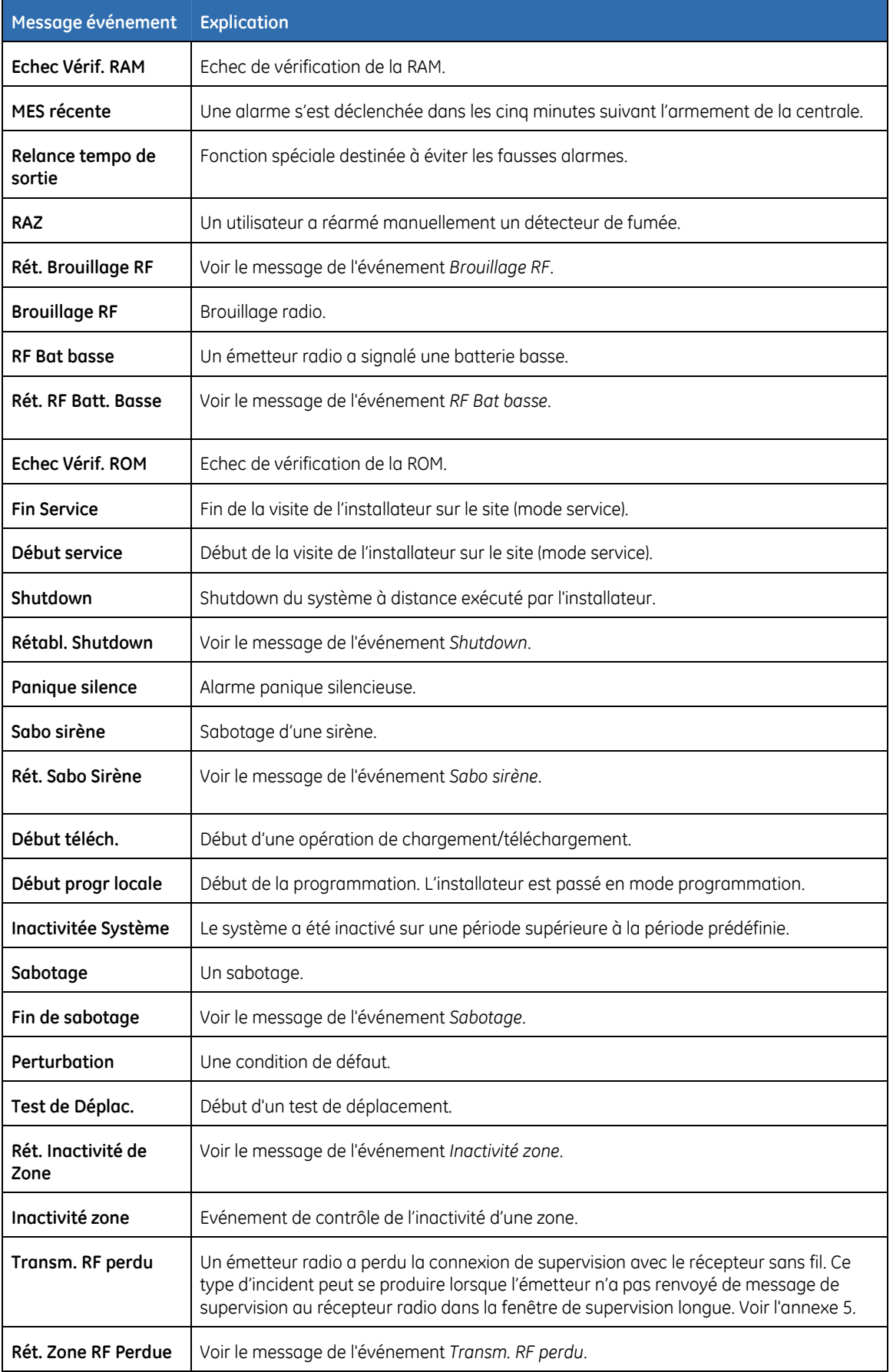

**Remarque :** Les événements de test de résistance longue durée sont consignés dans le journal des événements et indiqués par un astérisque. Ils ne sont pas transmis.

# **Glossaire**

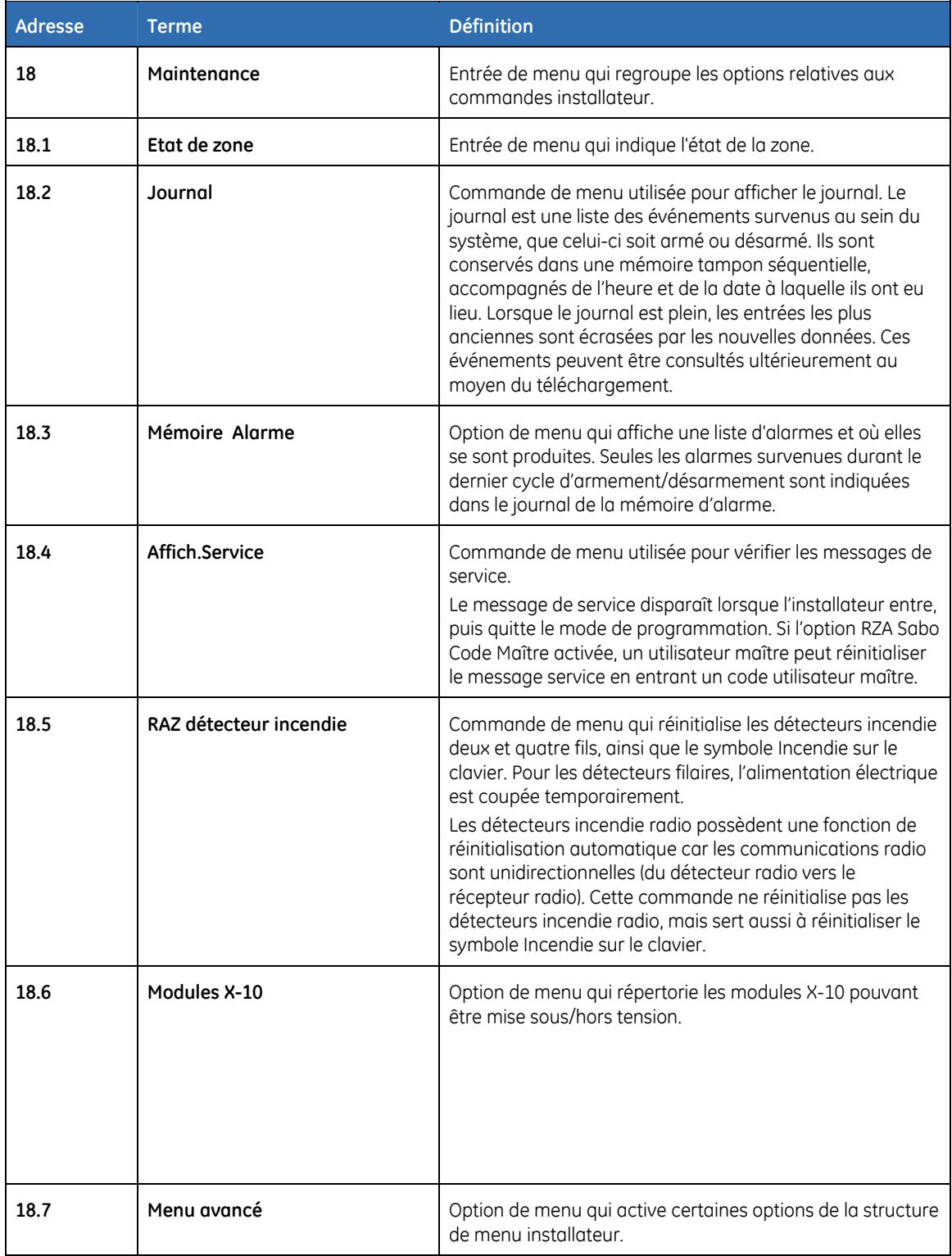

# **Chapitre B9 NX-586E**

### **Présentation**

Le module de connexion directe NX-586E est un module facultatif utilisé comme interface directe entre le logiciel de téléchargement et la centrale, lorsque le port série n'est pas disponible. Le module de connexion directe NX-586E comprend quatre mémoires de programmation. Le NX-586E permet d'enregistrer jusqu'à quatre (4) configurations de centrale d'alarme NetworX (centrale uniquement, sans modules) dans sa mémoire non volatile. Ces fichiers peuvent être créés à l'aide du logiciel DL900 (version 1.13 ou supérieure) sans centrale connectée (une alimentation est cependant nécessaire). Les fichiers peuvent également être créés à l'aide du mode de programmation installateur sur une centrale NetworX existante sans recourir à un ordinateur. Les fichiers stockés sur le module de connexion directe peuvent être transférés vers n'importe quel centrale du même type ou lus par le logiciel DL900 à des fins de révision, de modification et d'archivage.

### **Connexion du module de connexion directe NX-586E**

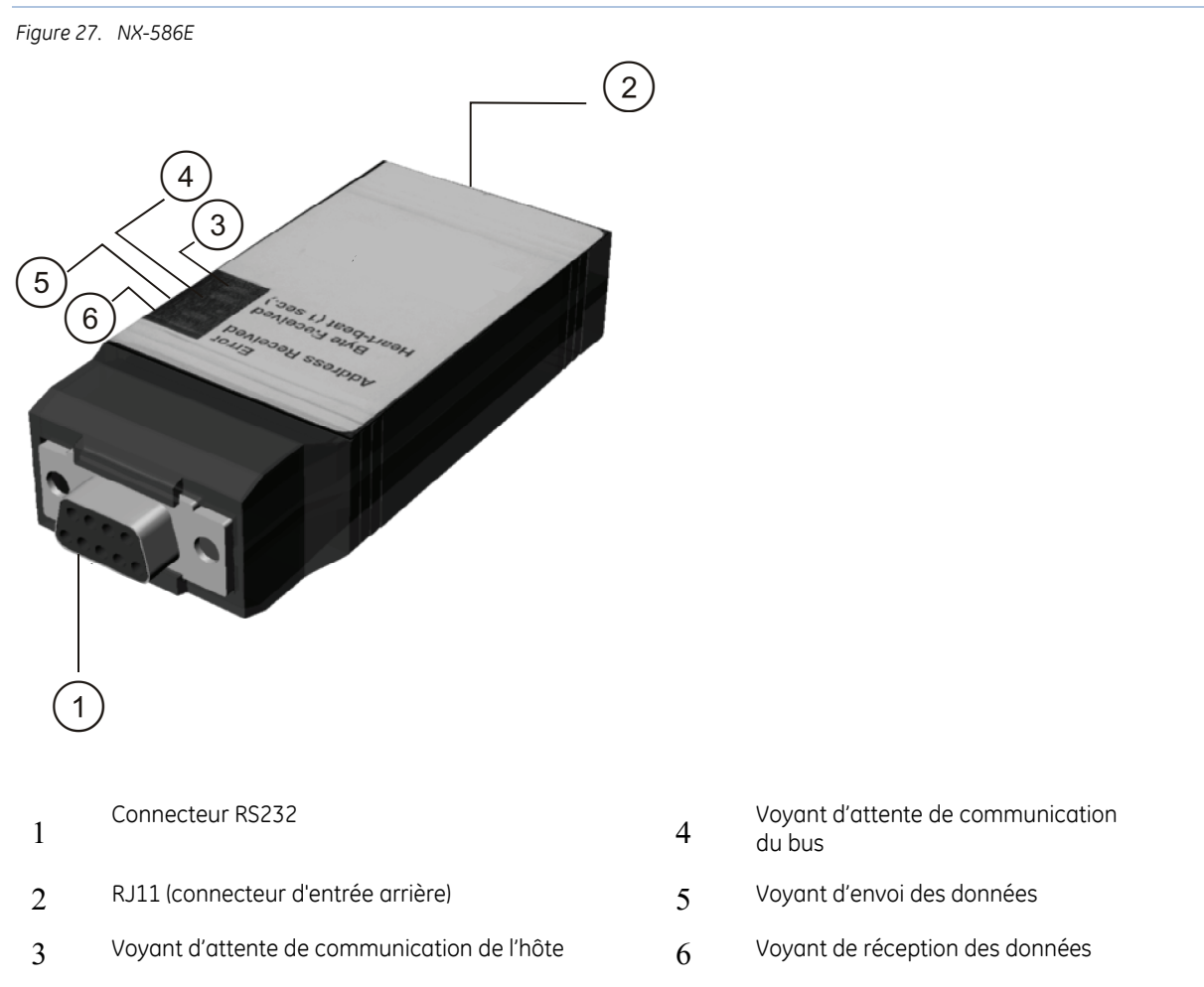

#### **Connexion du NX-586E à un PC**

**6.** Connectez le module de connexion directe NX-586E au port série de l'ordinateur. La configuration du connecteur série 25 broches, sur la carte, est la suivante :

*Tableau 34. Connecteur série du module de connexion directe NX-586E* 

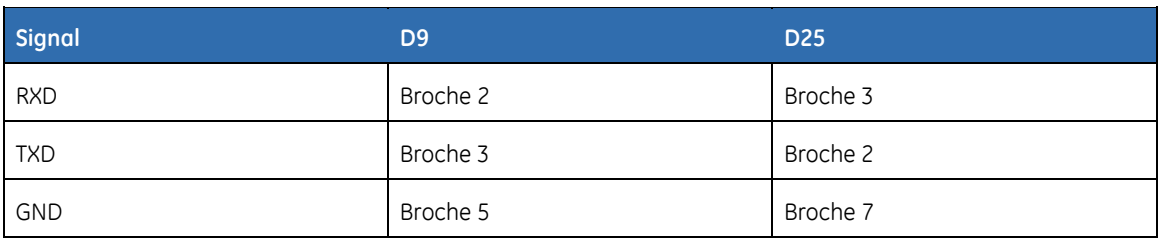

- **7.** Branchez le câble sur le module de connexion directe NX-586E.
- **8.** En utilisant les fils dénudés et les pinces crocodile, branchez le câble à la centrale NX-10, comme indiqué ci-dessous :
- Fil rouge sur POS
- Fil noir sur COM
- Fil vert sur DATA

#### **Connexion du NX-586E à un PC et à une centrale**

Branchez le module de connexion directe NX-586E sur le port série de l'ordinateur et sur la centrale, comme indiqué dans la section précédente.

*Figure 28. Connexion du NX-586E à un PC et à une centrale* 

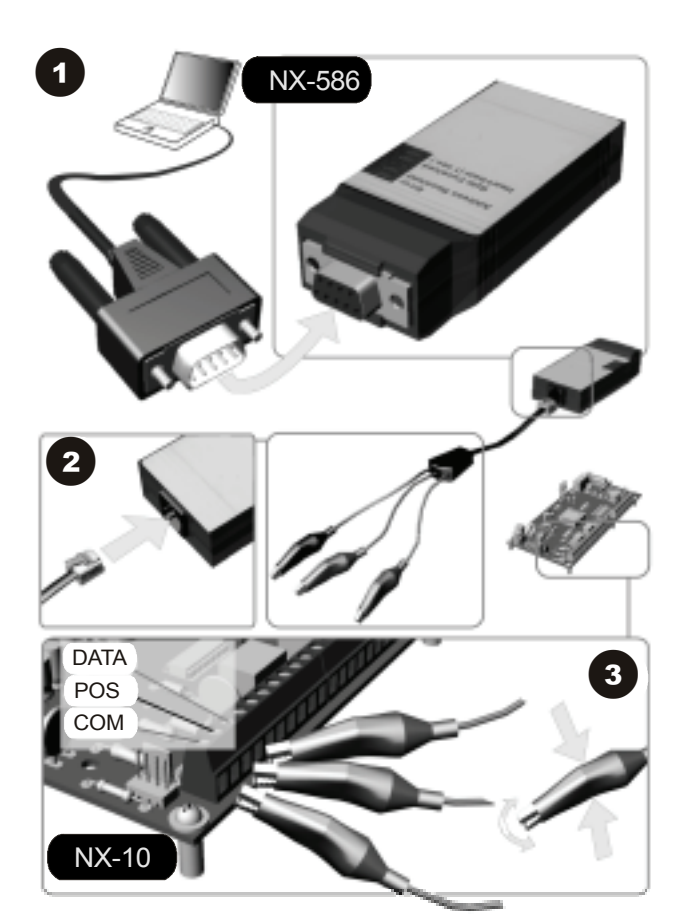

#### **Connexion du NX-586E à une centrale**

Branchez le câble avec les pinces crocodile à la centrale NX-10, comme indiqué ci-dessous :

• Fil rouge sur POS

- Fil noir sur COM
- Fil vert sur DATA

### **Programmation du module de connexion directe NX-586E**

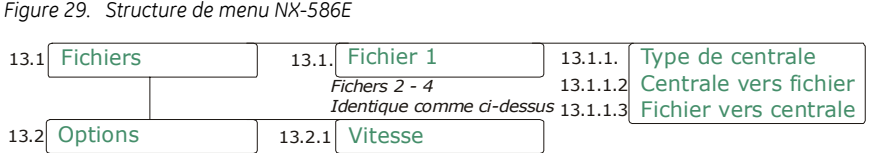

La mémoire de programmation de la centrale peut être copiée vers l'une des quatre mémoires de programmation du module de connexion directe NX-586E et vice-versa. Vous devez enregistrer et configurer par défaut le module avant de procéder à la programmation du système. Pour plus d'informations sur l'enregistrement et la configuration par défaut, reportez-vous au [Chapitre B7](#page-224-0)  *[Enrolling modules](#page-224-0)*.

Pour programmer le NX-586E à l'aide du clavier NX-1048, sélectionnez *Menu Install.>NX-586E Module connexion directe*. Pour programmer le NX-586E à l'aide d'un PC, démarrez le logiciel de téléchargement DL900 sur le PC.

#### **Activation du transfert de mémoire à l'aide du clavier**

L'exemple suivant utilise le clavier NX-1048 pour copier la mémoire de programmation de la centrale vers la mémoire de programmation 2 du NX-586E. Il illustre ensuite comment copier des informations de programmation de la mémoire de programmation 3 du NX-586E vers la centrale.

- **1.** A l'aide des touches **△▼**, sélectionnez *NX-586E Module connexion directe>Fichiers* et appuyez sur **OK**.
- **2.** Pour écrire des informations de la centrale sur le NX-586E, sélectionnez *Fichier 2>Centrale vers fichier* et appuyez sur **OK**.
- **3.** Sélectionnez *Oui* pour valider et appuyez sur **OK**.
- **4.** La mémoire de programmation de la centrale est copiée dans la mémoire de programmation 2 du module de connexion directe NX-586E. Le voyant de réception des données du module de connexion directe NX-586E clignote pendant la réception des données. Le clavier émet une tonalité lorsque l'opération est terminée avec succès.
- **5.** Pour lire des informations du NX-586E sur la centrale, sélectionnez *Fichier 3>Fichier vers centrale* et appuyez sur **OK**.
- **6.** Sélectionnez *Oui* pour valider et appuyez sur **OK**.
- **7.** Les informations contenues dans la mémoire de programmation 3 du NX-586E sont copiées vers la centrale en cours. Le voyant d'envoi des données sur le module de connexion directe NX-586E clignote pendant l'envoi des données. Le clavier émet une tonalité lorsque l'opération est terminée avec succès.
- **8.** Un triple bip retentit si une erreur se produit lors de la lecture ou de l'envoi des données.

#### **Transfert de mémoire de centrale vers PC à l'aide du logiciel DL900**

- **1.** Démarrez le logiciel de téléchargement DL900.
- **2.** Sélectionnez : *Programme>Paramètre>Paramètre conexion directe*.
- **3.** Sélectionnez le numéro de port et le débit adéquats. Le protocole doit être binaire (par défaut). Le débit en bauds doit correspondre au NX-586E. La valeur par défaut est 9600. Cliquez sur OK.
- **4.** Sélectionnez le compte à utiliser.
- **5.** Sélectionnez *Téléchargement>Conexion directe.*

**Remarque** : Vous pouvez également utiliser la barre d'outils ou la touche [F11].

- **6.** Téléchargez de manière standard. Vous pouvez effectuer les actions suivantes :
- Afficher l'état du clavier.
- Enregistrer des modules.

#### **Transfert de données du logiciel DL900 vers le NX-586E**

**Remarque :** Dans les étapes suivantes, COM et POS peuvent être connectés à une source d'alimentation 12 V c.c. quelconque. DATA ne doit pas être nécessairement connecté.

- **1.** Démarrez le logiciel de téléchargement DL900.
- **2.** Sélectionnez : *Programme>Paramètre>Paramètre connexion directe.*
- **3.** Sélectionnez le numéro de port et le débit adéquats. Le protocole doit être binaire (par défaut). Le débit en bauds doit correspondre au NX-586E. La valeur par défaut est 9600. Cliquez sur OK.
- **4.** Sélectionnez le client à utiliser.
- **5.** Sélectionnez : *Téléchargement>Transfèrer infos centrale vers NX586.*
- **6.** Vous êtes informé que cette opération peut supprimer des codes utilisateur (s'ils ont été modifiés par l'utilisateur).
- **7.** Sélectionnez la destination d'enregistrement des données sur le NX-586E.

**Remarque :** Cette opération écrase les données existantes, sans avertissement préalable.

**8.** Un écran apparaît, indiquant que les données sont en cours d'envoi. Lorsque l'écran disparaît, la procédure est terminée.

#### **Transfert de données du NX-586E vers le logiciel DL900**

**Remarque :** Dans les étapes suivantes, COM et POS peuvent être connectés à une source d'alimentation 12 V c.c. quelconque. DATA ne doit pas être nécessairement connecté.

- **1.** Démarrez le logiciel de téléchargement DL900.
- **2.** Sélectionnez : *Programme>Paramètre>Paramètre connexion directe.*
- **3.** Sélectionnez le numéro de port et le débit adéquats. Le protocole doit être binaire (par défaut). Le débit en bauds doit correspondre au NX-586E. La valeur par défaut est 9600. Cliquez sur OK.
- **4.** Sélectionnez le client à utiliser.
- **5.** Sélectionnez : *Téléchargement>Lire infos centrale à partir du NX-586.*
- **6.** Sélectionnez l'emplacement où les données sont récupérées sur le NX586E.
- **7.** Un écran apparaît, indiquant que les données sont en cours de lecture. Lorsque l'écran disparaît, la procédure est terminée.

#### **Programmation en mode adresse du NX-586E**

La seule adresse utilisée sur le NX-586E est l'adresse 0. Les sept segments contiennent les fonctions et descriptions suivantes :

#### *Tableau 35.*

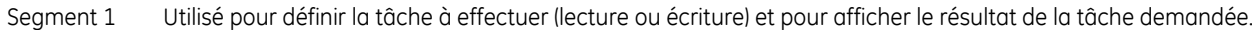

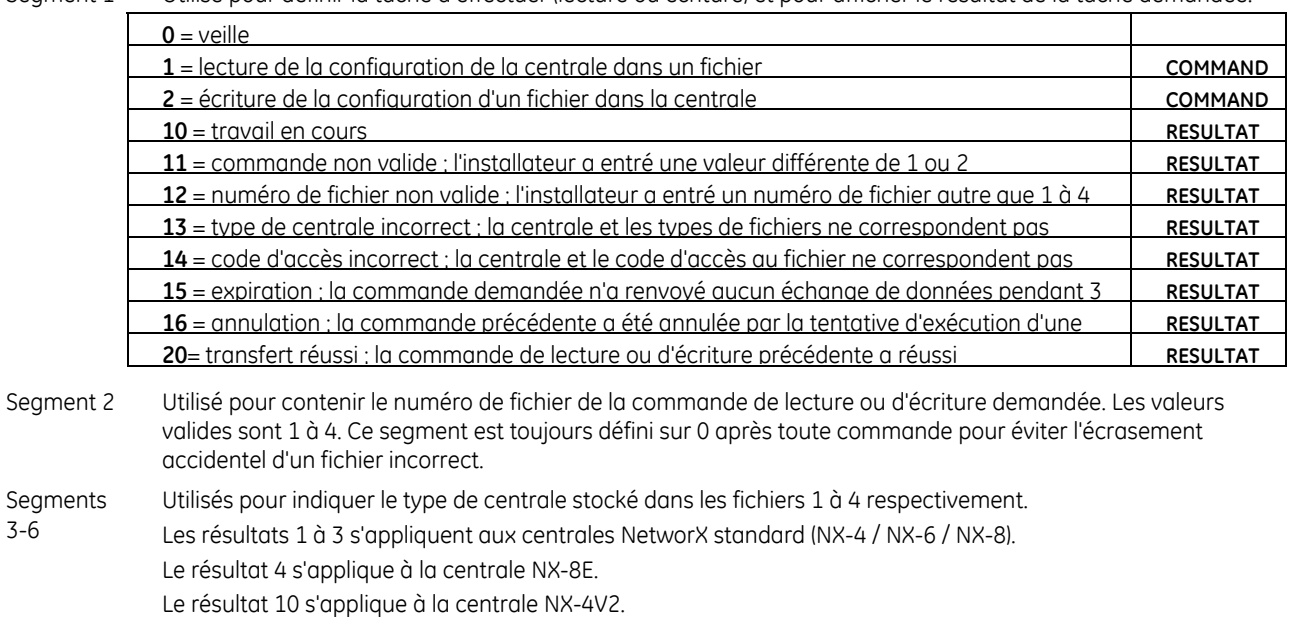

- Le résultat 12 s'applique à la centrale NX-8V2. Le résultat 15 s'applique à la centrale NX-10. Segment 7 Utilisé pour définir le débit en bauds de la connexion RS-232 (il doit correspondre à celui du programme DL-
	- 900). Les valeurs valides sont 0 à 7 et sont réinitialisées sur 4 (9600 bauds, valeur d'usine par défaut) si elles ne sont pas définies correctement. **0**= 600 Bauds **2**= 2400 Bauds (2,4K) *4= 9600 Bauds (9,6K)* **6**= 38400 Bauds (38,4K)

Le résultat 11 s'applique à la centrale NX-6V2.

**1**= 1200 Bauds (1,2K) **3**= 4800 Bauds (4,8K) **5**= 19200 Bauds (19,2K) **7**= 76800 Bauds (76,8K)

### **Glossaire**

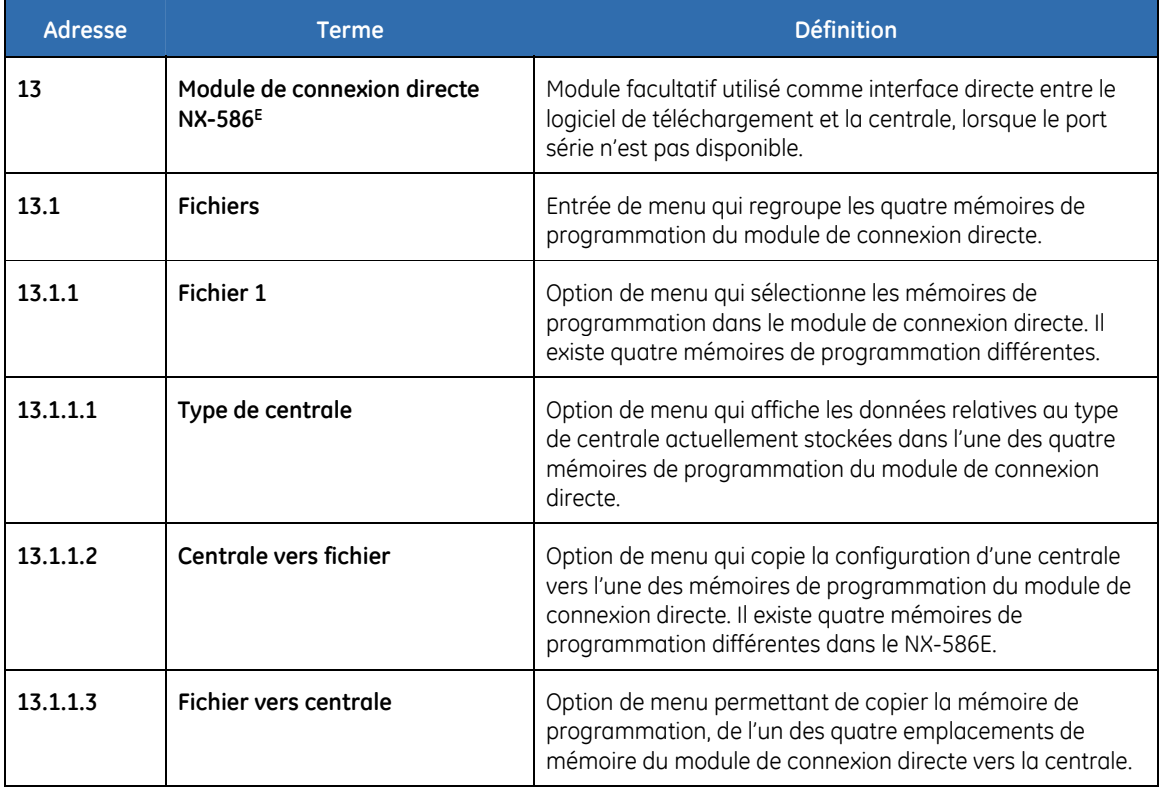

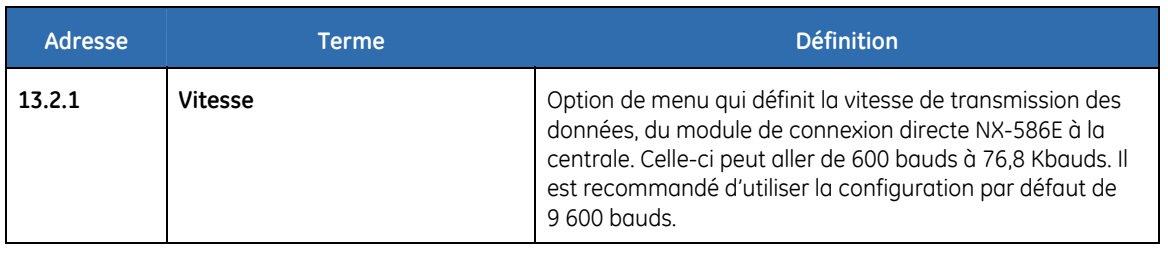

# **Caractéristiques techniques**

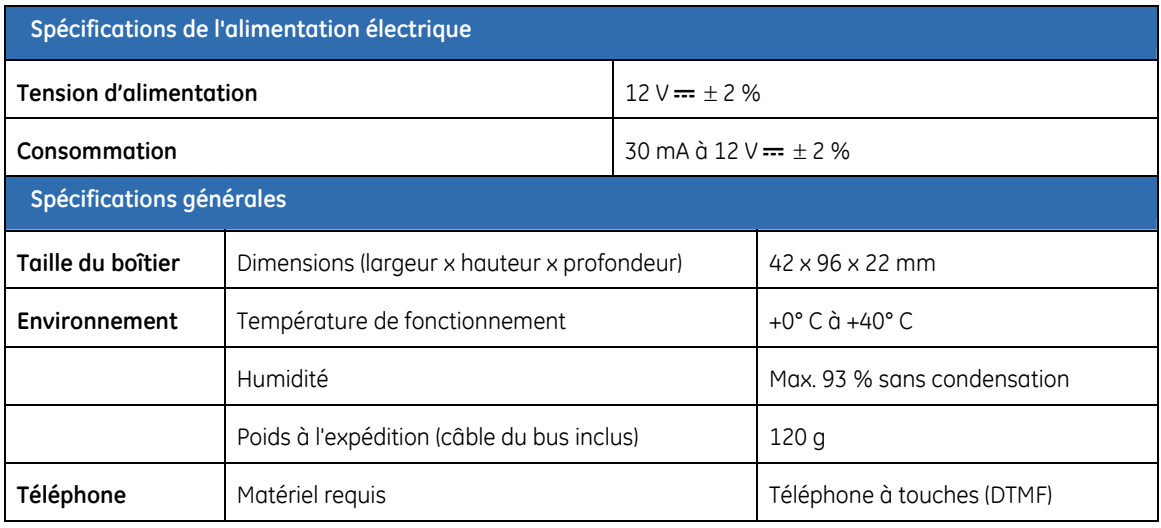

# **Chapitre B10 Programmation à l'aide du logiciel DL900**

### **Autres méthodes de programmation**

Vous pouvez programmer le système à l'aide du clavier NX-1048 ou du logiciel DL900. Ce logiciel vous permet de télécharger les données de programmation à partir de la centrale, vers l'ordinateur sur lequel vous exécutez le logiciel. Vous pouvez ensuite modifier ces données et charger les modifications dans la centrale, depuis l'ordinateur. Le logiciel vous permet également d'afficher le journal de programmation et le journal des événements. Pour programmer le système à l'aide de ce logiciel, vous devez connecter la centrale à l'ordinateur.

# **Connexion de la centrale à l'ordinateur**

Vous pouvez connecter la centrale à l'ordinateur directement, via le port série RS232, ou à distance, via un modem.

#### **Connexion par port série**

La connexion via un port série est intéressante si vous êtes sur site et si vous souhaitez vous connecter directement au système d'alarme.

La connexion à la centrale NX-10 est effectuée via le port RS232 avec le module NX-586E qui dispose d'un connecteur DB-9 bidirectionnel RS232 standard. Le module NX-586E peut être utilisé pour la programmation de toutes les centrales, car il est relié au bus de données. Il stocke les paramètres de configuration de la centrale pouvant être téléchargés à l'aide du clavier ou d'un ordinateur. Pour plus d'informations sur la lecture de données à partir du NX-586E, reportez-vous au Chapitre B9 *NX-586E*.

Pour utiliser le logiciel DL900 avec une connexion directe :

- **1.** Double-cliquez sur l'icône du logiciel ou cliquez sur *Démarrer>Programmes>Caddx>DL900*.
- **2.** La fenêtre *Logiciel de téléchargement DL900* et l'écran *Accès Maitre*  s'affichent.
- **3.** Entrez le nom de l'opérateur et le mot de passe, puis cliquez sur **OK**.
- **4.** L'écran *Accès Opérateur* apparaît.
- **5.** Entrez l'opérateur et le mot de passe courants, puis cliquez sur **OK**.
- **6.** Pour connecter la centrale directement via le port série, sélectionnez *Téléchargement>Connexion>connexion Directe par NX-586*. La boîte de message *Connexion* s'affiche.
- **7.** Pour connecter la centrale via un réseau TCP/IP, sélectionnez *Téléchargement>Connexion>Connexion TCP/IP*. L'écran *Adresse IP* s'affiche. Entrez l'adresse IP et appuyez sur **OK**.
- **8.** Lorsque vous avez terminé le chargement ou le téléchargement des données, sélectionnez *Téléchargement>Déconnexion*.

#### **Connexion par modem**

Vous pouvez connecter à distance la centrale à l'ordinateur, via un modem. Ce type de connexion peut être utile si vous n'êtes pas sur site et si vous souhaitez vous connecter au système d'alarme.

Vous pouvez vous connecter normalement ou à l'aide du contournement de répondeur téléphonique (AMD, Answering Machine Defeat). Si vous utilisez l'AMD, le système utilise la séquence du contournement du répondeur programmée à deux appels.

Pour utiliser le logiciel DL900 avec une connexion modem :

- **1.** Suivez les étapes 1 à 5 dans *Connexion par port série* ci-dessus.
- **2.** Assurez-vous que le modem est configuré correctement. Pour plus d'informations sur la configuration du modem, consultez l'*Aide en ligne du DL900*.
- **3.** Sélectionnez *Téléchargement>Connexion>Connexion avec répondeur tél*.
- **4.** Une boîte de message apparaît, indiquant *Initialisation modem*.
- **5.** L'ordinateur se connecte à la centrale.
- **6.** Lorsque vous avez terminé le chargement ou le téléchargement des données, sélectionnez *Téléchargement>Déconnexion* ou cliquez sur l'icône de déconnexion.

**Remarque :** Tous les modems ne sont pas pris en charge. Pour obtenir la liste des modems compatibles, contactez GE Security.

# **Programmation à l'aide du logiciel de téléchargement**

L'opération de téléchargement vous permet de lire les données de programmation existantes ou le journal des événements, à partir de la centrale. L'opération de chargement vous permet d'envoyer, à l'aide du logiciel DL900, les programmations que vous avez configurées, depuis l'ordinateur vers la centrale. Lorsque vous programmez le système à l'aide du logiciel DL900, il est possible de réinitialiser le clavier après déconnexion du système. Ceci permet d'éviter les pertes de texte.

Avant de télécharger ou de charger des données, observez les étapes suivantes :

- **1.** Assurez-vous que les options appropriées de la centrale sont configurées correctement. Vous devez configurer un certain nombre d'options avant de pouvoir programmer la centrale à l'aide du logiciel de téléchargement. Le Tableau 33. *[Config. minimum pour un téléchargement](#page-0-0)* répertorie les options et les valeurs à entrer.
- **2.** Assurez-vous que le code d'accès de téléchargement est identique à la fois dans le logiciel et dans la centrale. Consultez le Chapitre A-1 *Présentation du système NX-10* pour obtenir le code par défaut approprié.
- **3.** Si vous utilisez une connexion à distance, assurez-vous que les paramètres du modem sont corrects. Pour plus d'informations sur la configuration du modem, consultez l'*Aide en ligne de DL900*.
- **4.** Connectez-vous à la centrale via le port série ou le modem.
- **5.** Sélectionnez *Téléchargement>Lire toutes les données* pour télécharger toutes les données à partir de la centrale. L'ordinateur télécharge les données.
- **6.** Sélectionnez *Téléchargement>Envoyer toutes les données* pour charger toutes les données dans la centrale. L'ordinateur charge les données.

Les données téléchargées et la vitesse de téléchargement varient en fonction des paramètres *Lire/ Envoyer toutes les données*. Par défaut, le nombre de lignes envoyées au clavier est de 192, mais il est possible de le limiter. Dans ce cas, le temps de téléchargement diminue. Pour plus d'informations sur la configuration des options de téléchargement, consultez l'*Aide en ligne de DL900*.

#### <span id="page-240-0"></span>**Tâches de programmation**

Vous pouvez effectuer toutes les tâches de programmation possibles à l'aide du logiciel DL900. Le [Tableau 36](#page-240-0) *[Description des menus du](#page-240-0)* DL900 indique le chemin de menu DL900 de chaque tâche.

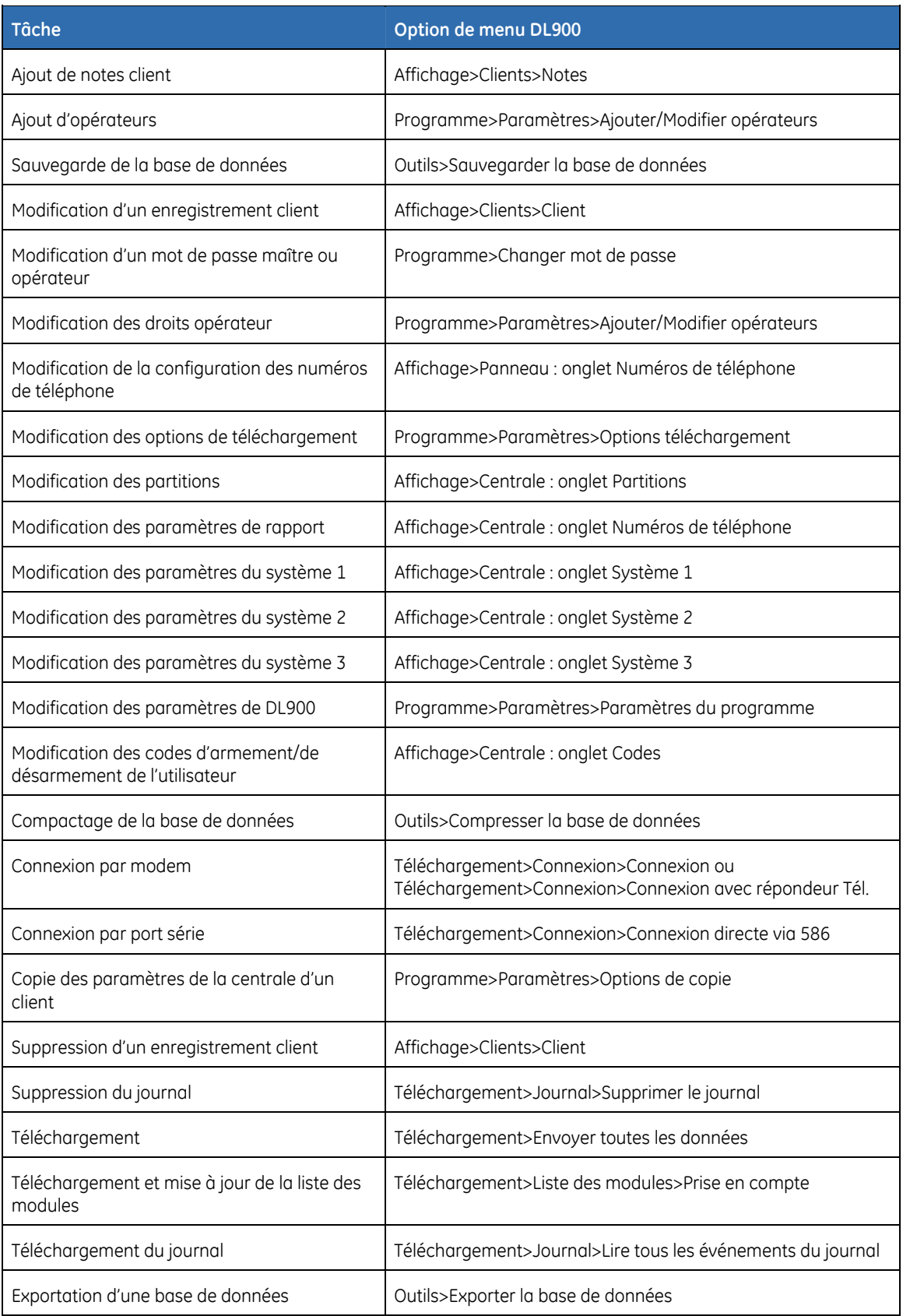

*Tableau 36. Description des menus du DL900* 

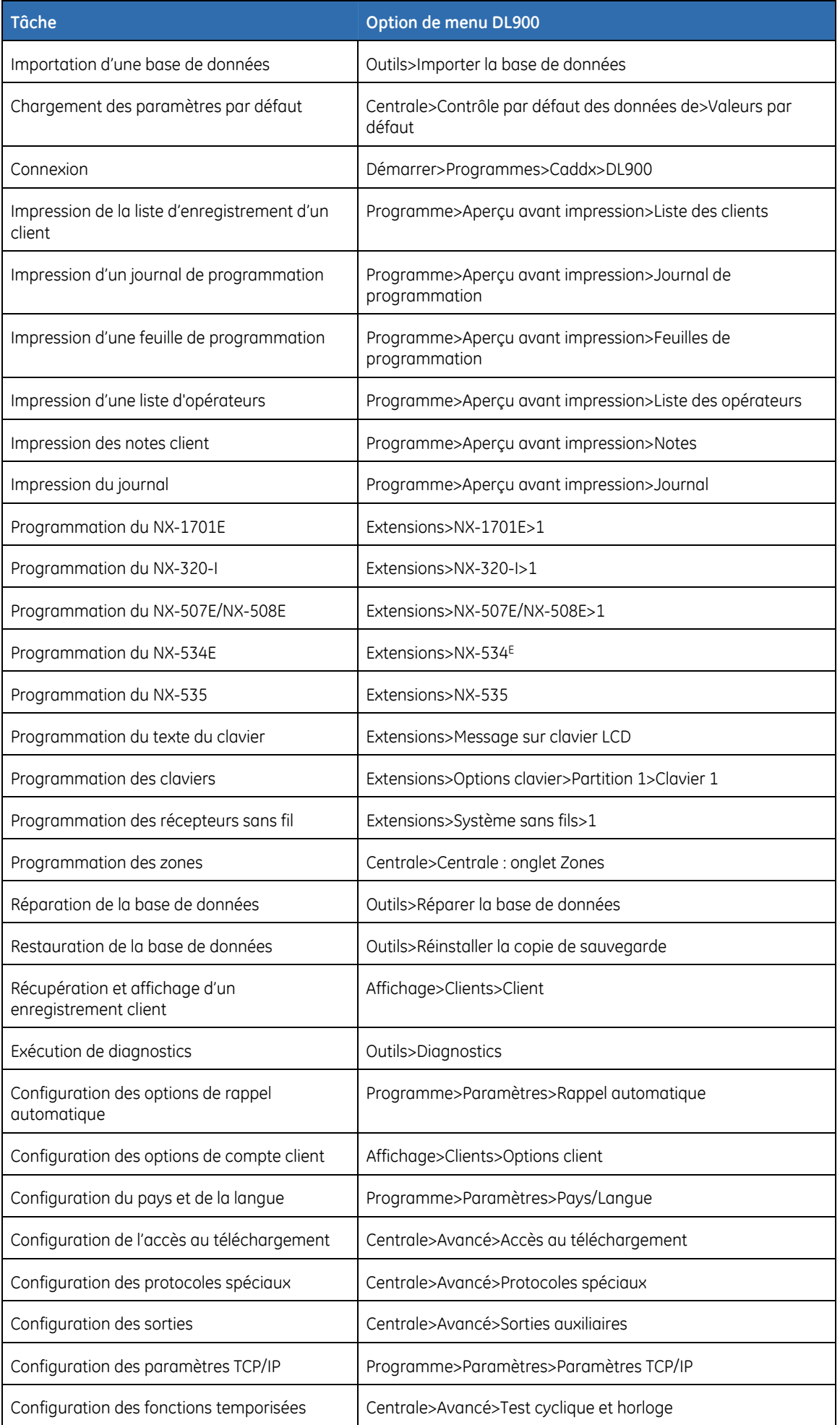

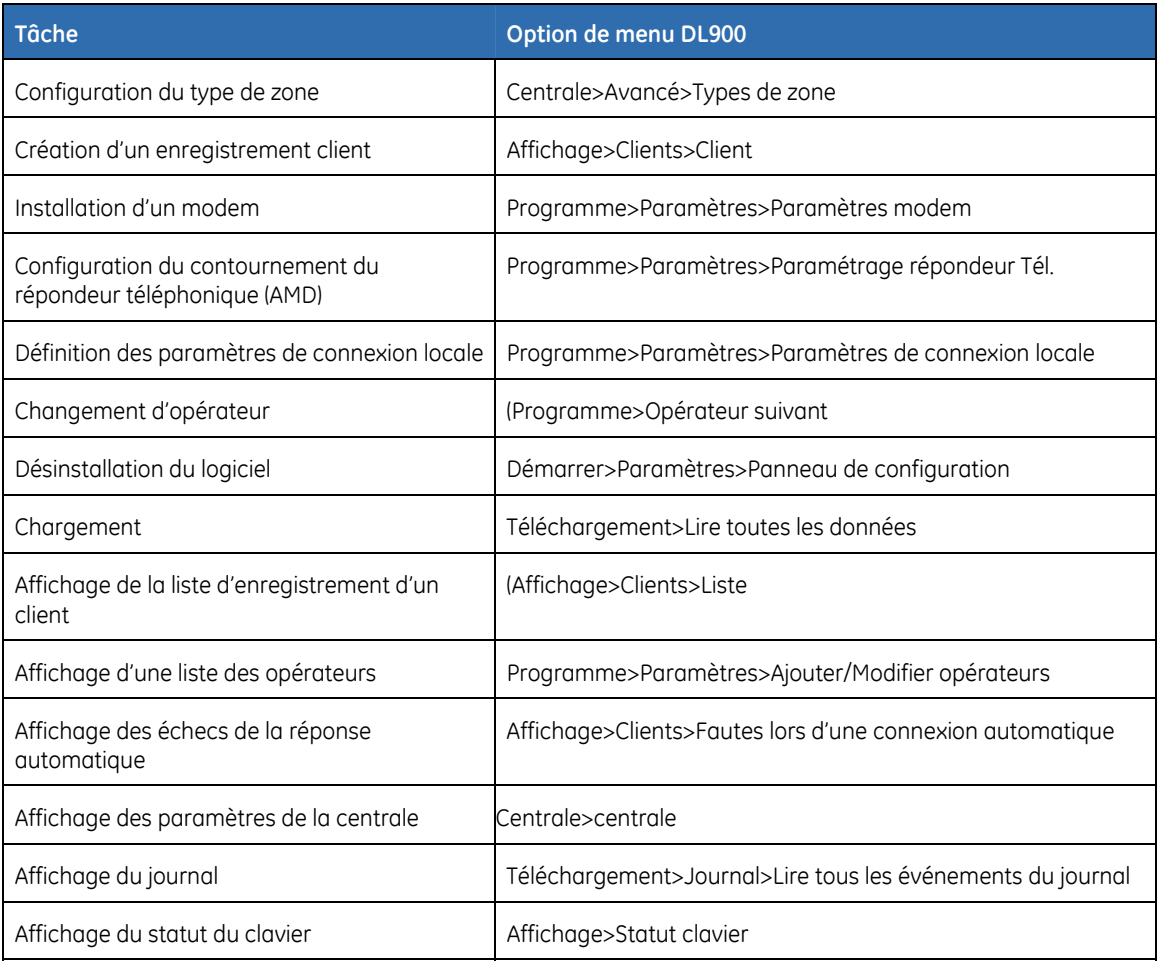

# **Chapitre B11 Mise à jour du logiciel**

# **Présentation**

Si nécessaire, vous pouvez mettre à niveau le logiciel du système NX-10. La mise à niveau en une nouvelle version peut être nécessaire pour ajouter une nouvelle fonctionnalité au système, ajouter une autre langue à l'interface, inclure d'autres options de menu ou pour résoudre d'éventuels problèmes.

Pour mettre à niveau le logiciel, vous avez besoin des éléments suivants :

- PC avec SE Windows et .NET Framework 2.0 installés ;
- câble USB avec connecteur mini USB adapté à la fiche mini USB de la carte de la centrale ou du clavier ;
- outil flash (application et pilote Flasher) ;
- fichiers de mise à niveau (extension .fdk) pour la centrale et/ou les modules système appropriés.

**ATTENTION :** Si le module VVMIQ NX-9104 est installé dans le système, avant de mettre à niveau le micrologiciel, débranchez le câble ruban reliant le module VVMIQ à la centrale.

**ATTENTION :** Ne connectez pas la centrale ou le clavier à l'ordinateur si le logiciel de mise à niveau n'est pas installé

#### **Procédure de mise à niveau**

- **1.** Installez l'outil flash (application Flasher et un pilote) sur l'ordinateur. Pour plus d'informations, reportez-vous aux instructions d'installation fournies avec l'application Flasher.
- **2.** Démarrez le mode installateur dans le système d'alarme à l'aide du clavier.
- **3.** Désactivez l'interrupteur de sabotage du clavier sur la carte correspondante.

Si vous connectez le câble USB à la carte de la centrale :

- A l'aide des touches ST, sélectionnez *Centrale>Système>Attributs>Zones>Sabotage boîtier* et appuyez sur **OK**.
- Sélectionnez *Désactivé* et appuyez sur **OK**.

Si vous connectez le câble USB à la carte du clavier :

- A l'aide des touches  $\blacktriangle\nabla$ , sélectionnez *Ce Clavier>Options>Sabotage boîtier* et appuyez sur **OK**.
- Sélectionnez *Désactivé* et appuyez sur **OK**.
	- **4.** Démarrez l'application Flasher et vérifiez les ports disponibles dans la liste *Available Ports (Ports disponibles)*. Prenez des notes si la liste est longue.
	- **5.** Connectez le câble USB à l'ordinateur.
	- **6.** Ouvrez le boîtier de la centrale ou du clavier et branchez le connecteur mini USB sur la fiche mini USB de la centrale (voir *Figure 1*, position  $(18)$ ) ou sur la carte du clavier.
	- **7.** Si le module VVMIQ NX-9104 est installé, débranchez l'alimentation (secteur

et batterie), débranchez le câble ruban reliant le module VVMIQ à la centrale, puis rebranchez l'alimentation.

- **8.** Cliquez sur le bouton *Refresh* (Actualiser) dans l'interface de Flasher. Un nouveau port supplémentaire s'affiche dans la liste *Available Ports (Ports disponibles)*, *COM 5* par exemple. Il s'agit généralement du numéro de port COM le plus élevé et est sélectionné automatiquement. Si nécessaire, sélectionnez le nouveau port dans la liste.
- **9.** Dans l'application Flasher, sélectionnez l'élément à mettre à niveau (carte principale, module GSM, module radio ou clavier), cliquez sur le bouton **...** (Parcourir) en regard de l'élément, puis ouvrez le fichier \*.FDK de cet élément sur votre ordinateur.
- **10.** Si vous souhaitez vérifier que le nouveau contient une version différente du micrologiciel que celle déjà programmé dans la centrale ou l'autre module à mettre à jour, cliquez sur Verify (Vérifier) pour comparer le contenu et pour afficher un message d'état.
- **11.** Cliquez sur le bouton *Program* (Programmer). La mise à niveau démarre et la barre d'état indique l'avancement de l'opération. Le clavier affiche également des messages d'avancement. Une fois toutes les données copiées, le message « Flasher success » (Réussite du Flasher) s'affiche sur l'ordinateur.
- **12.** Répétez les étapes 8 à 10 pour tous les modèles à mettre à niveau.
- **13.** Débranchez le connecteur mini USB de la carte.
- **14.** Si le module VVMIQ NX-9104 a été déconnecté à l'étape 7, débranchez l'alimentation, branchez le câble ruban VVMIQ, puis rebranchez l'alimentation à la centrale.
- **15.** Fermez le boîtier.
- **16.** Démarrez le mode installateur et activez l'interrupteur de sabotage préalablement désactivé à l'aide du menu (sélectionnez *Activé* à l'étape 3).

**IMPORTANT :** Une fois le module radio reflashé, il doit être configuré par défaut ou totalement programmé avec le module de connexion directe NX-586E selon la configuration des capteurs enregistrée préalablement.

# **Section C Références**

### <span id="page-246-0"></span>**Annexe 1 : Codes de rapport en format Contact ID ou SIA**

[Tableau 37](#page-246-0) Le *[Codes d'événement](#page-246-0)* indique les codes d'événement envoyés pour les différents rapports (si activés) lorsque vous utilisez les formats Contact ID et SIA. Les chiffres entre parenthèses suivant l'événement correspondent au numéro de zone indiqué dans le rapport. En l'absence de parenthèses, la zone est **0**. Un astérisque représente le premier caractère du code d'événement de la zone qui est exclue ou défaillante.

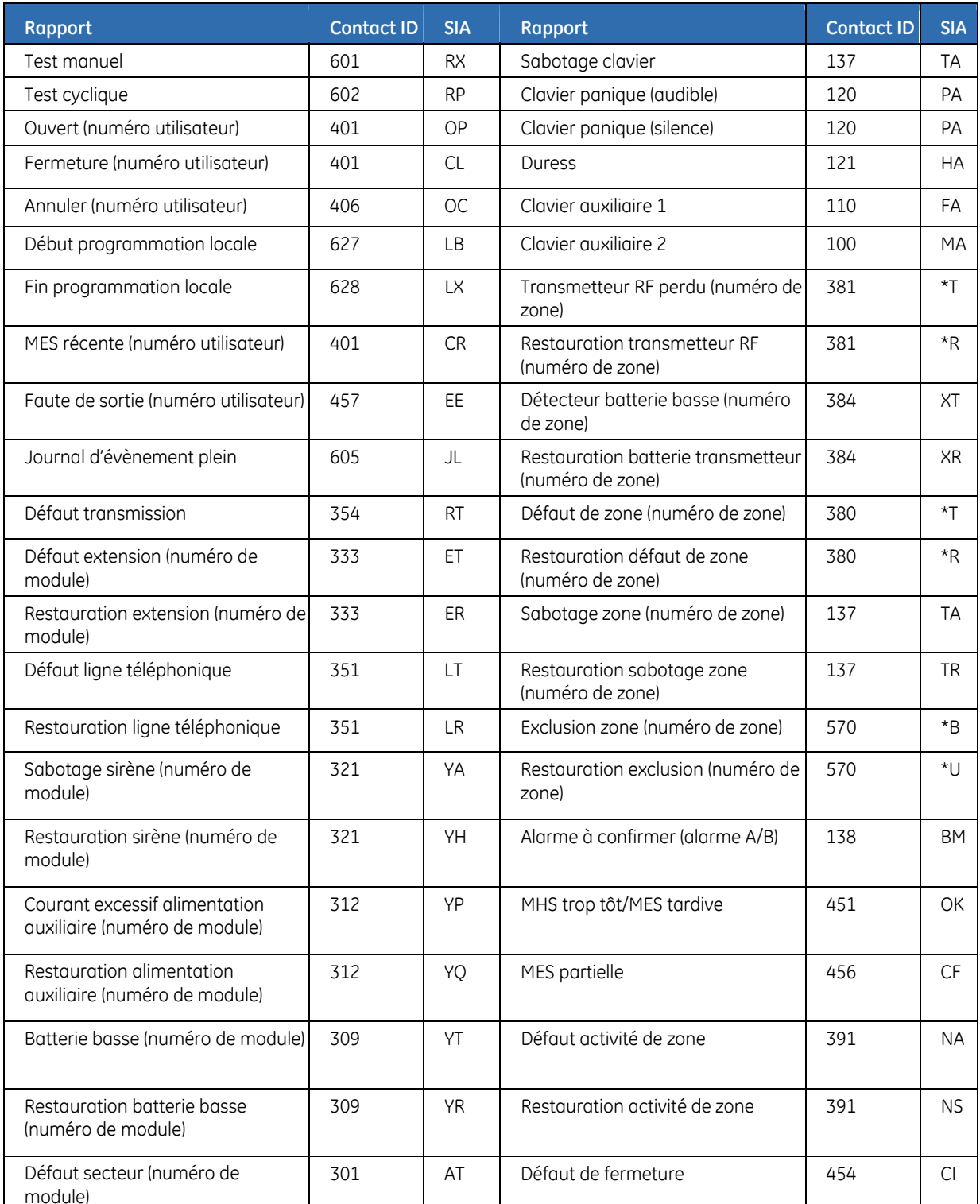

#### *Tableau 37. Codes d'événement*

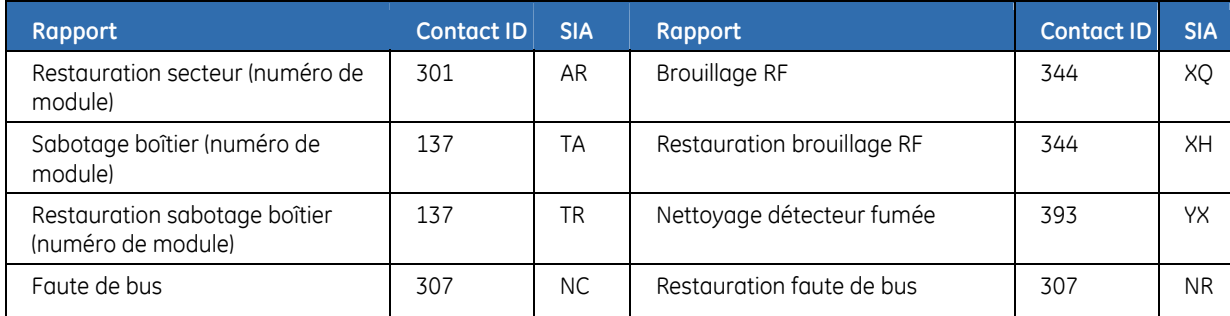

La centrale NX-10 a la capacité de rapporter les transmissions en SIA de niveau 1 à un ou l'autre ou aux deux numéros de téléphone. Chaque rapport en SIA se compose d'un code d'événement et d'un numéro de zone ou l'identification de l'utilisateur. L'identification de zone sera le numéro de la zone qui a déclenché l'alarme. Le code d'événement fera partie du tableau ci-dessous, et il sera programmé dans le code événement des types de zones.

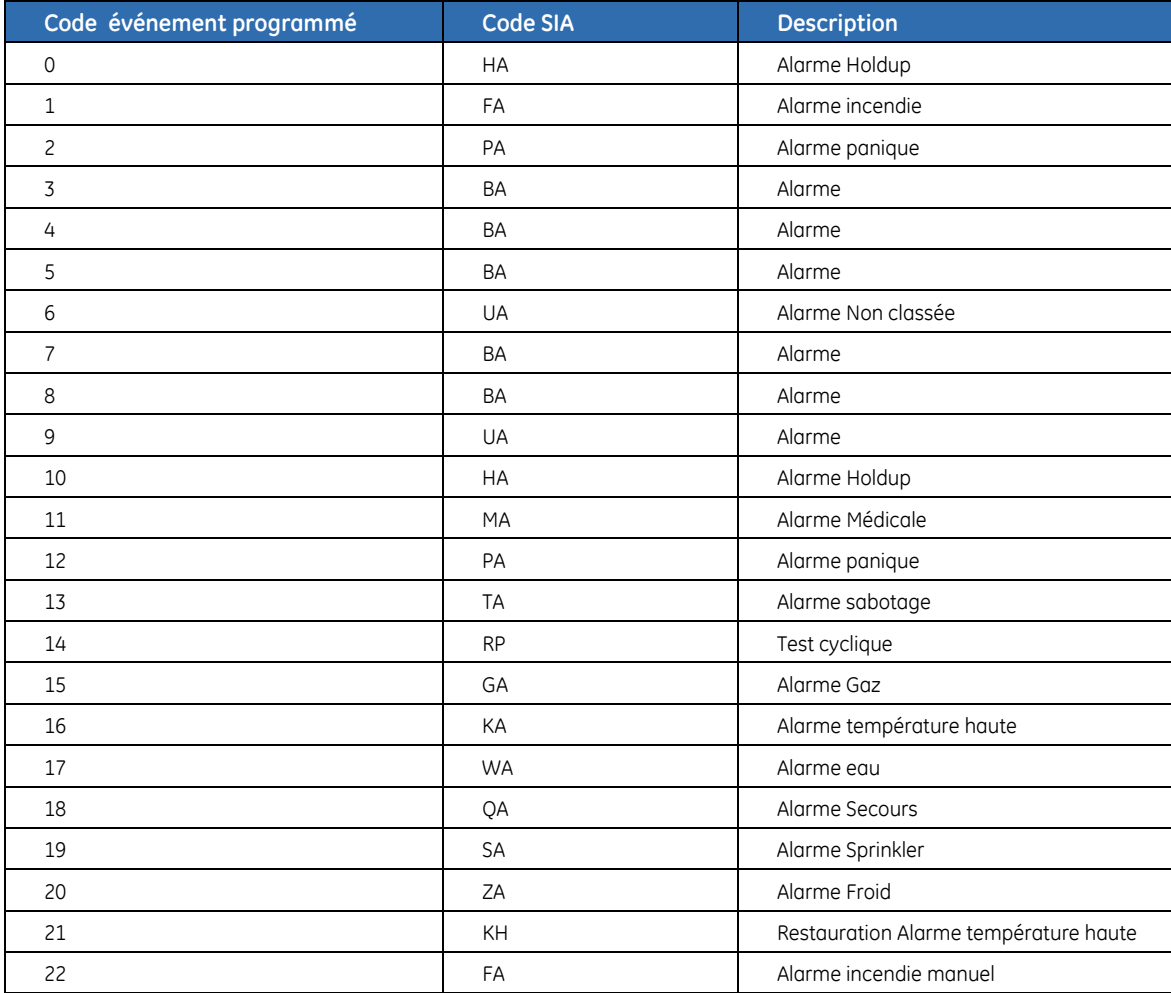

*Tableau 38. Codes de transmission zone - SIA* 

La centrale NX-10 peut rapporter des transmissions en contact ID Ademco. Chaque rapport en Contact ID se compose d'un code d'événement et d'une identification de la zone. L'identification de la zone est la zone qui a généré l'alarme. Le code événement fera partie du tableau ci-dessous, et sera programmé dans le code d'événement des types de zones.

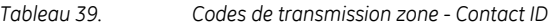

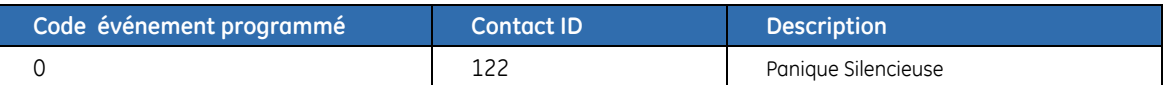

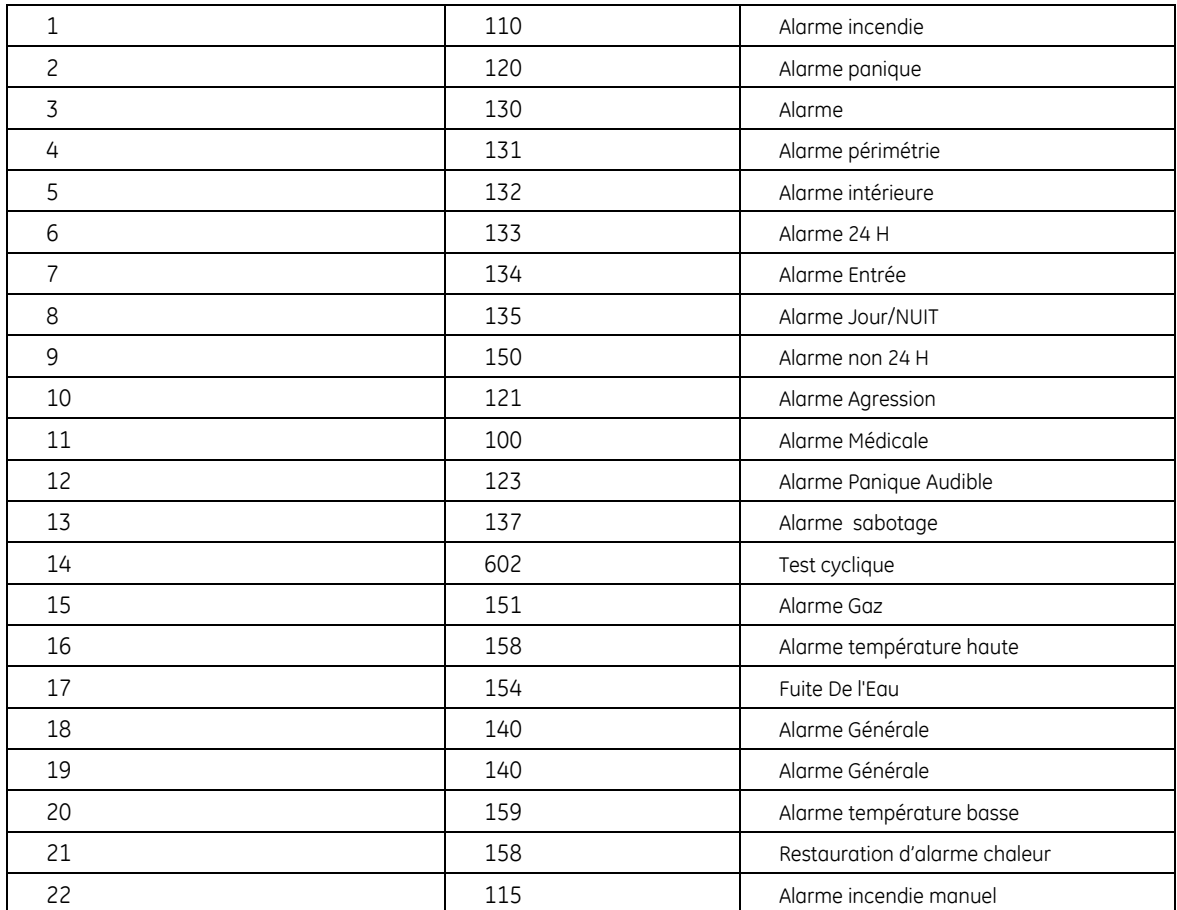

# **Annexe 2 : Présentation des numéros des modules**

Chaque clavier, module d'extension et récepteur sans fil possède un numéro de module.

*Tableau 40. Numéros de module* 

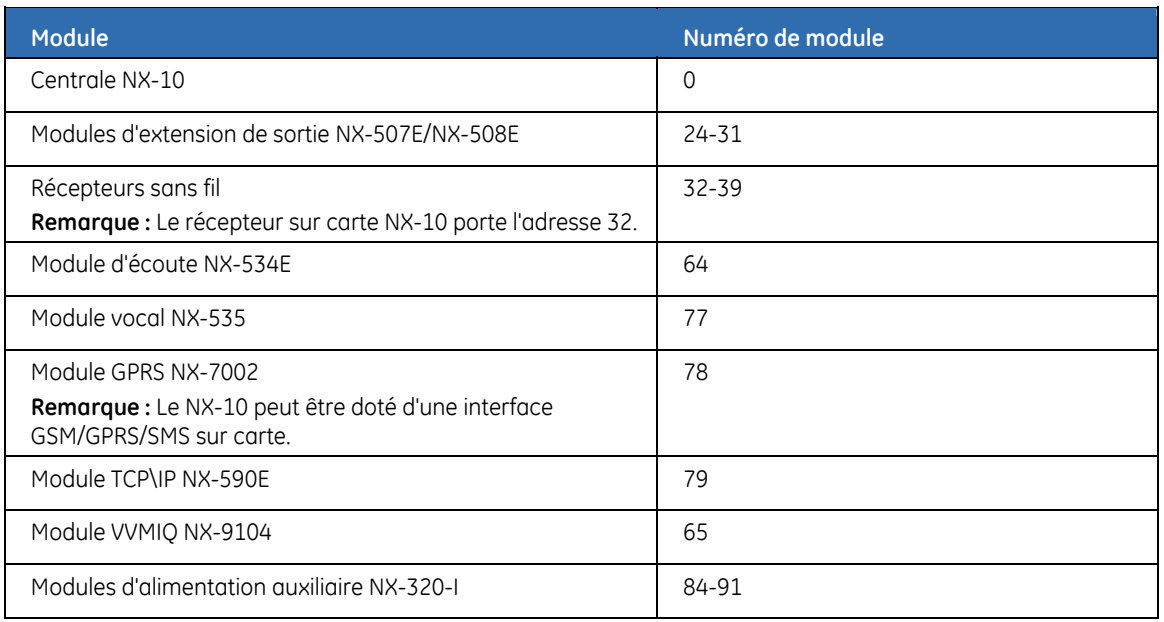

#### **Modules de contrôle de porte NX-1701E**

*Tableau 41. Numéros de module NX-1701E* 

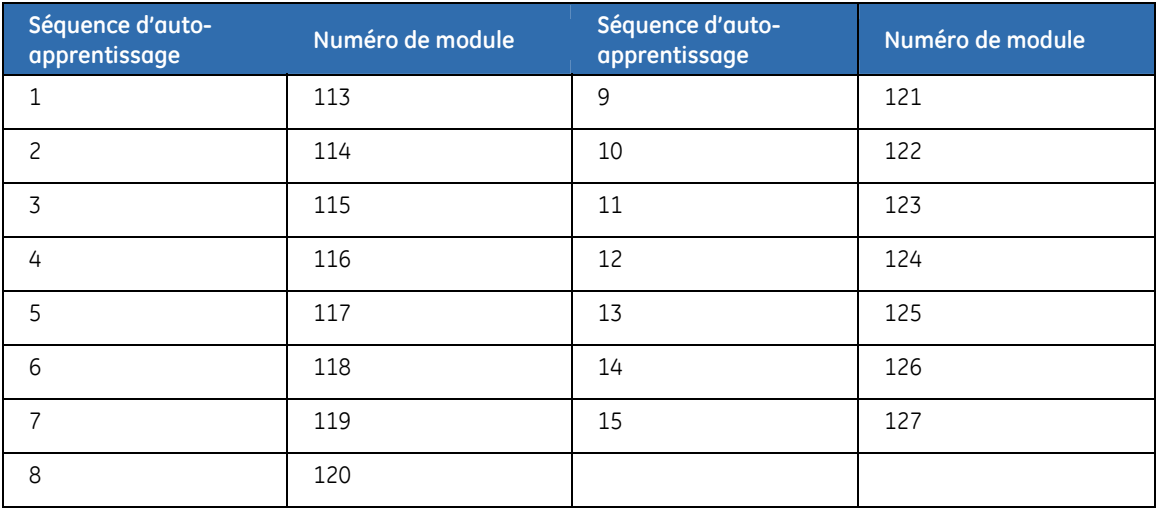

#### **Claviers**

*Tableau 42. Numéro de module clavier* 

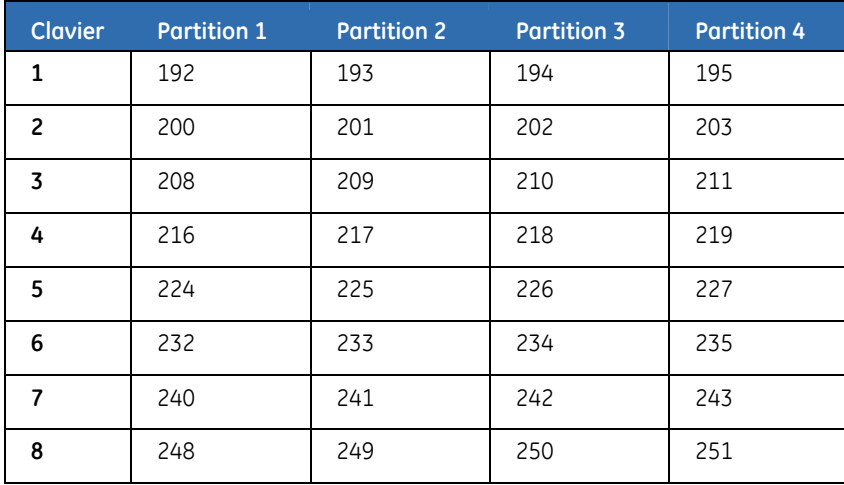

## <span id="page-251-0"></span>**Annexe 3 : Protocoles de transmission**

Vous pouvez utiliser l'un de ces protocoles pour transmettre des données au récepteur connecté au numéro de téléphone 1. Consultez les instructions relatives à votre récepteur de station centrale, afin de déterminer quel protocole est compatible. Le [Tableau 43](#page-251-0) *[Protocoles](#page-251-0)  de* [transmission](#page-251-0) indique les différents protocoles de transmission.

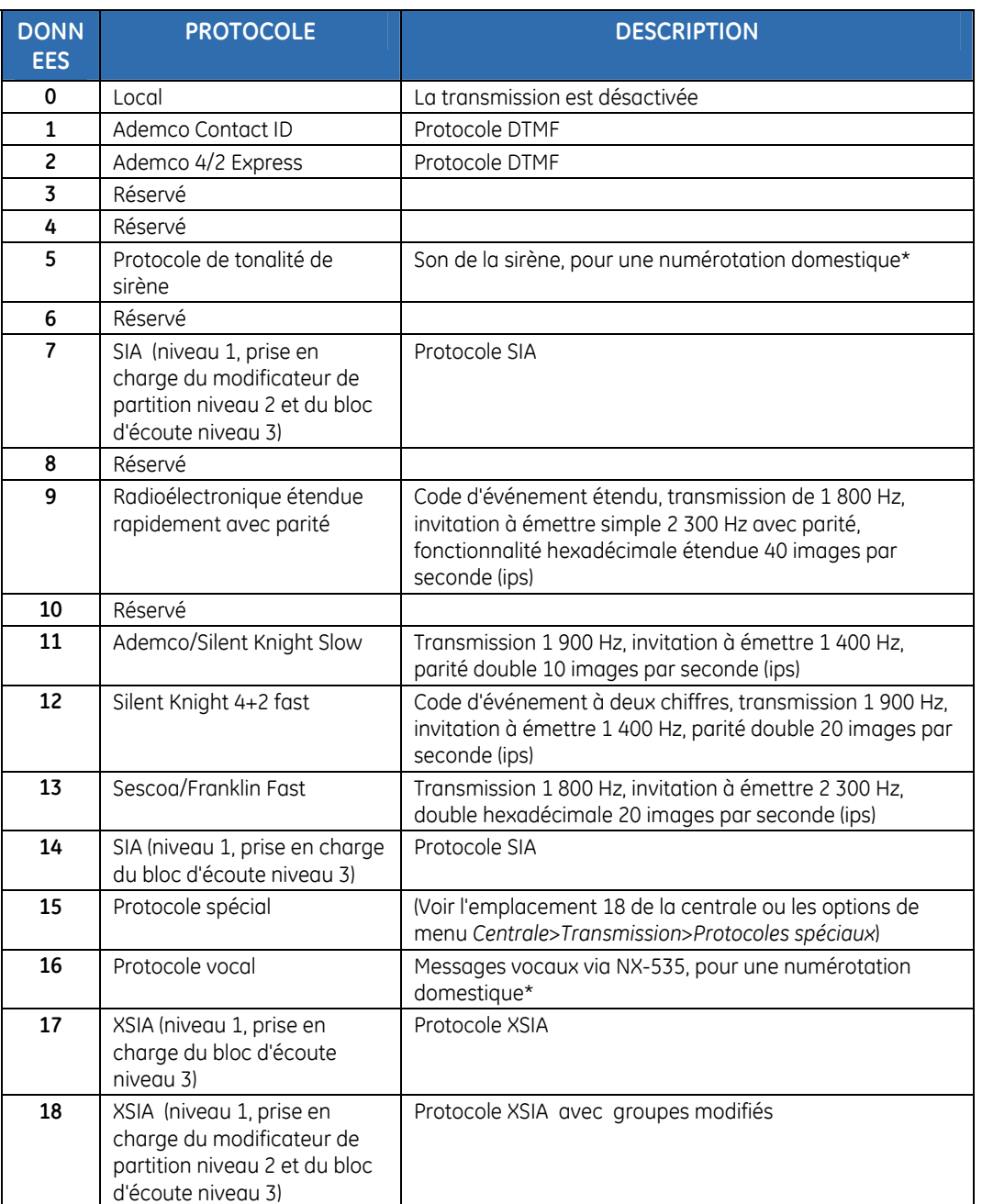

*Tableau 43. Protocoles de transmission* 

**Remarques :** Le protocole de tonalité de la sirène (protocole 5) peut être acquitté en appuyant sur la touche « \* » du téléphone (tonalité permanente de 250 ms nécessaire).

Pour déclencher un signal « d'acquittement » via un GSM, notez que cette fonction dépend de votre opérateur réseau.

La saisie d'un code utilisateur valide sur un clavier arrêtera le transmetteur si vous utilisez le protocole de sirène ou vocal.

Si vous avez besoin d'un protocole autre que ceux répertoriés ici, utilisez les options

*Centrale>Transmission>Protocoles spéciaux* pour créer un protocole approprié. En outre, sélectionnez
*Protocoles spéciaux dans transmission>Station centrale>N° de téléphone>N° de téléphone n>Protocole*. Le protocole du transmetteur vocal ne génère pas de défaut de transmission (FTC).

### <span id="page-253-0"></span>**Annexe 4 : Messages de service**

Le clavier affiche des messages de service à la suite des tests manuels et automatiques. Le [Tableau 44](#page-253-0) *[Messages de](#page-253-0)* service répertorie tous les messages et indique l'action à entreprendre pour résoudre le problème. Lorsque le clavier émet des bips en raison d'une condition de défaut, appuyez sur la touche **#** pour afficher les informations de la condition de défaut.

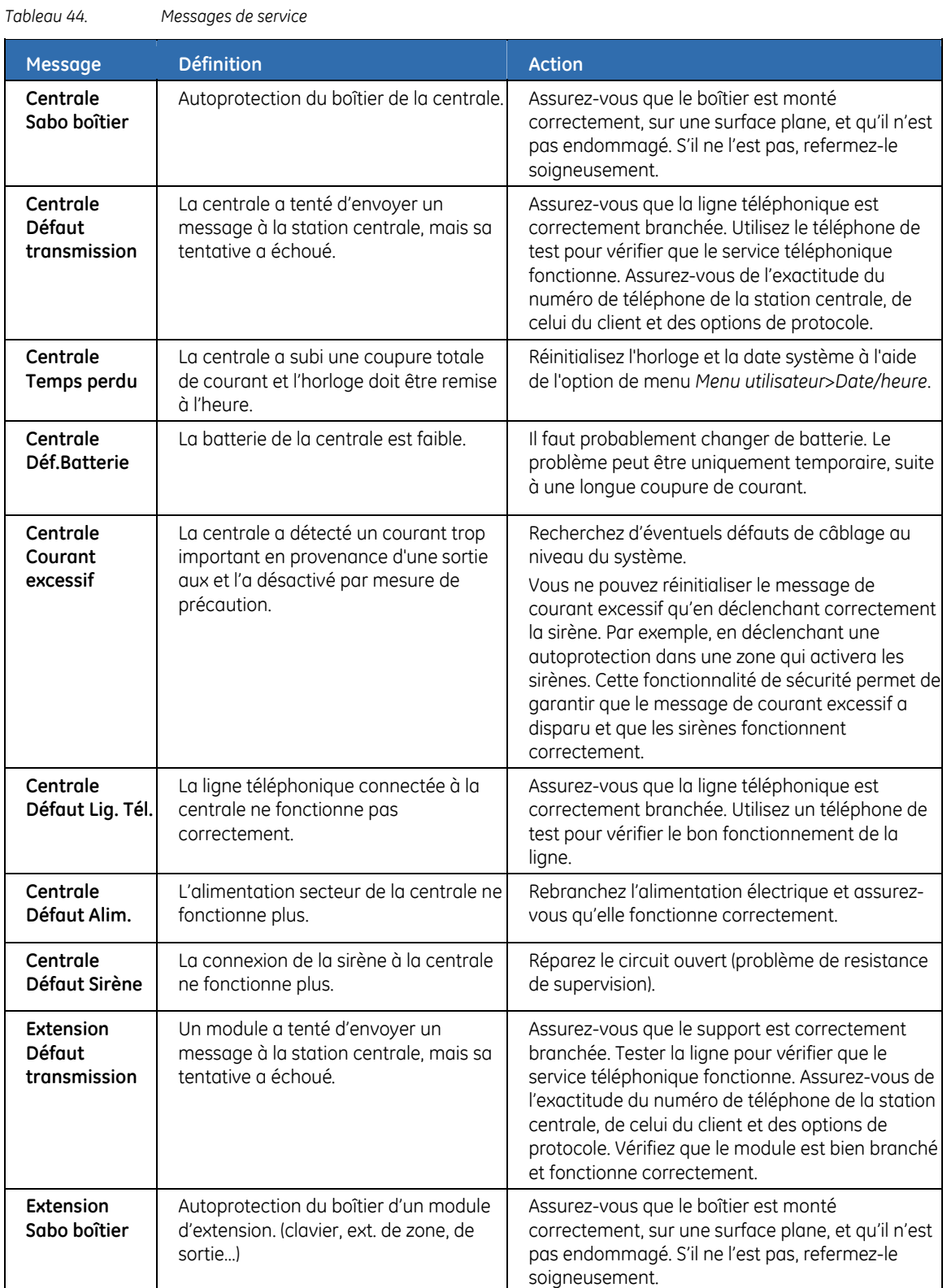

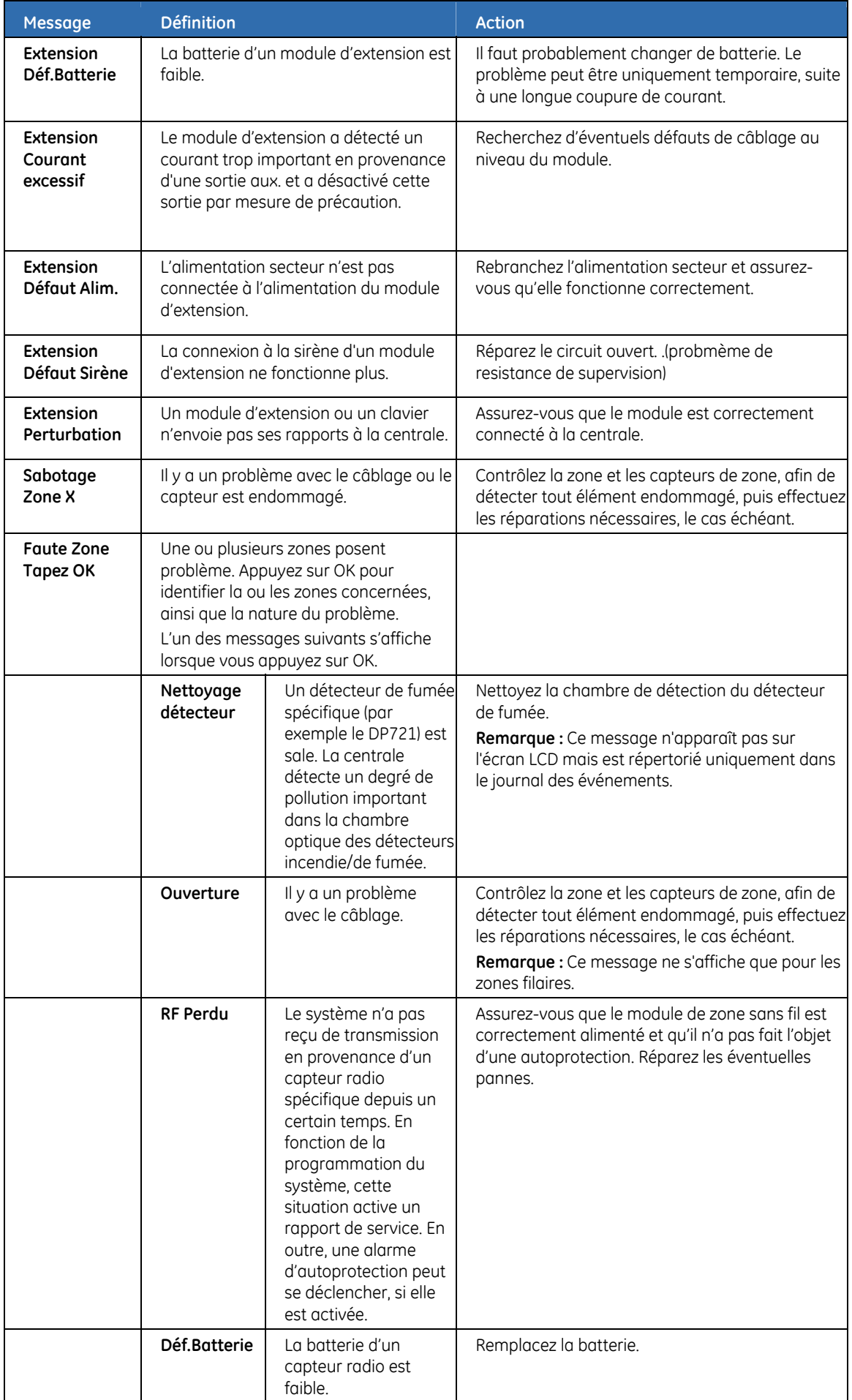

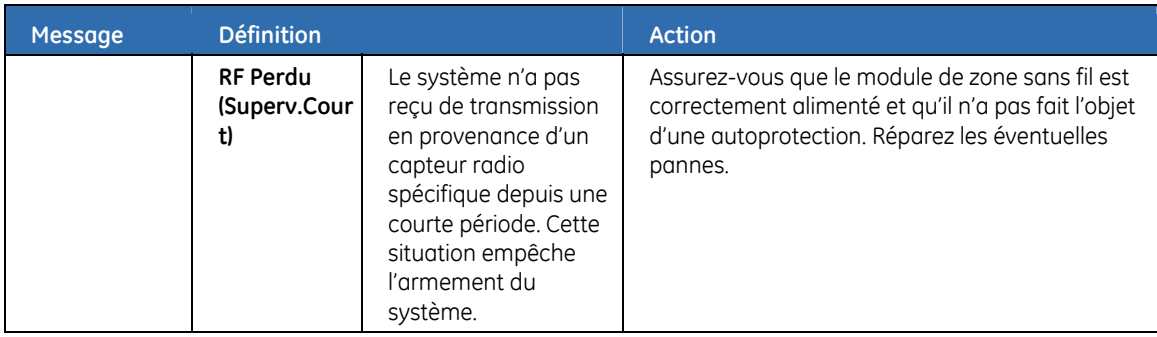

## <span id="page-256-0"></span>**Annexe 5 : Présentation des tâches**

Les utilisateurs disposant de différents droits sont autorisés à effectuer des tâches différentes dans le système. Le [Tableau 45](#page-256-0) *[Tâches système](#page-256-0)* répertorie chaque tâche. Les champs en noir indiquent les tâches ne pouvant pas être effectuées au niveau donné, alors que les champs en blanc indiquent les actions autorisées. Les coches indiquent les tâches pouvant être effectuées sous conditions, et les conditions requises sont décrites dans la colonne *Condition*.

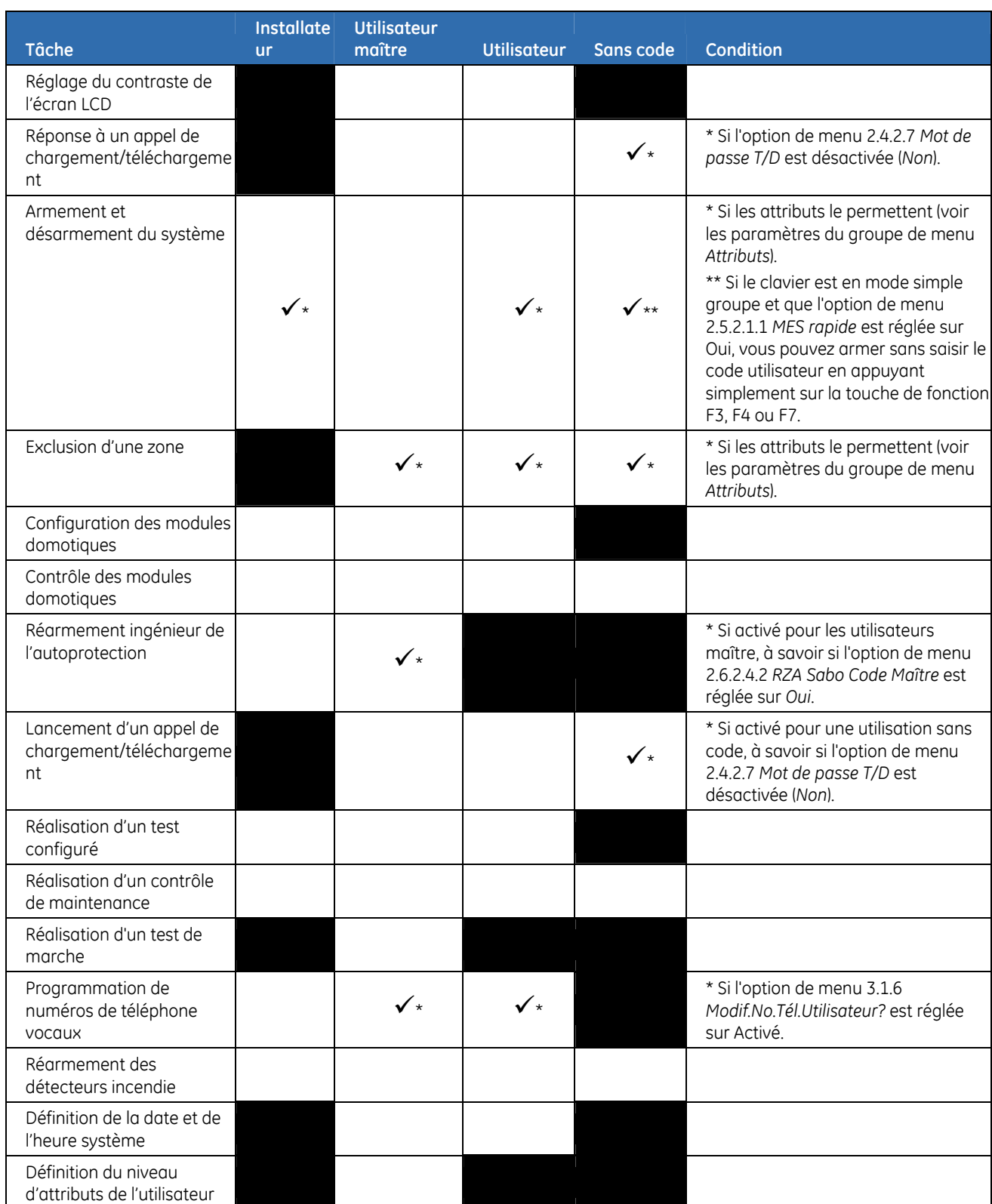

*Tableau 45. Tâches système* 

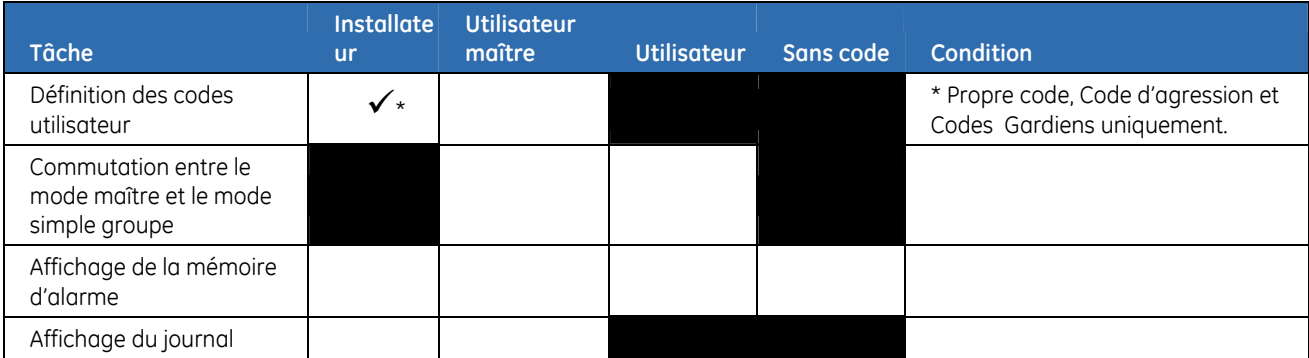

## **Annexe 6 : Bibliothèque de mots**

*Tableau 46. Bibliothèque de mots* 

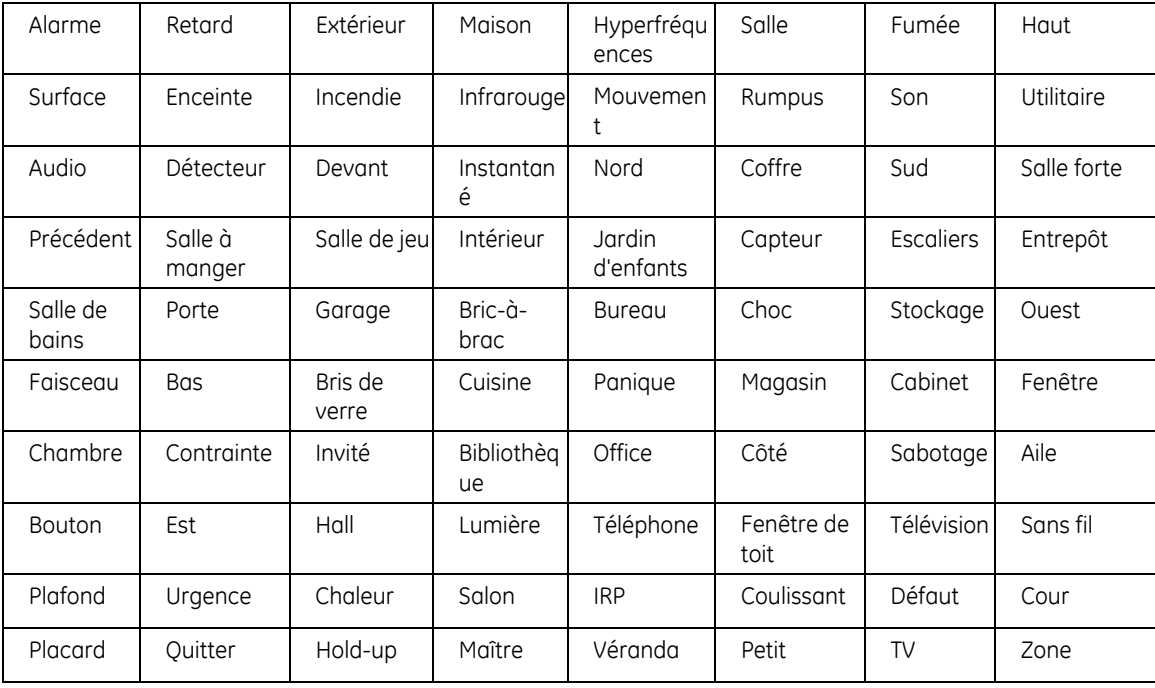

# Index

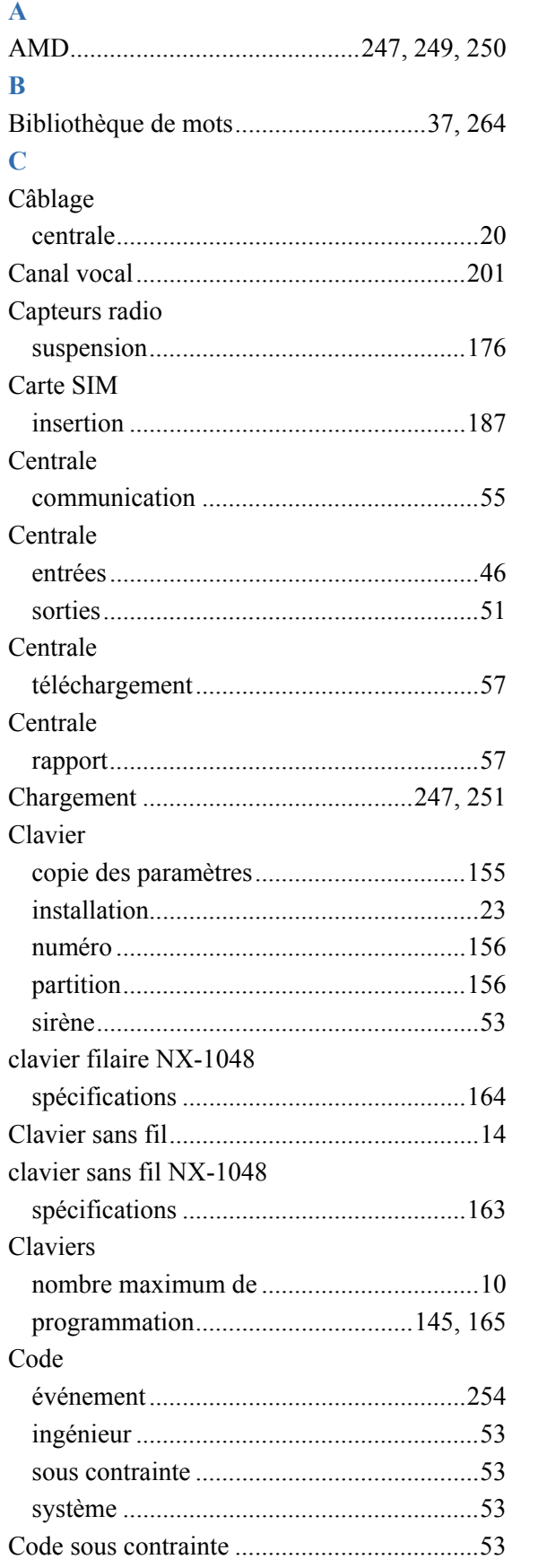

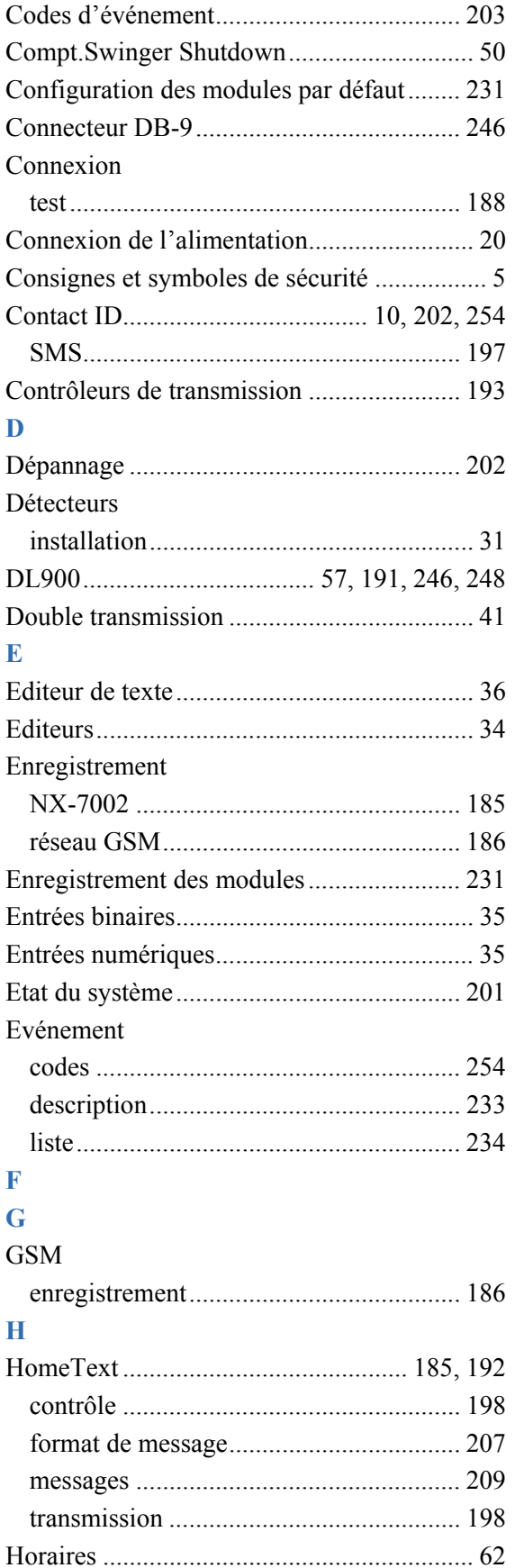

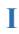

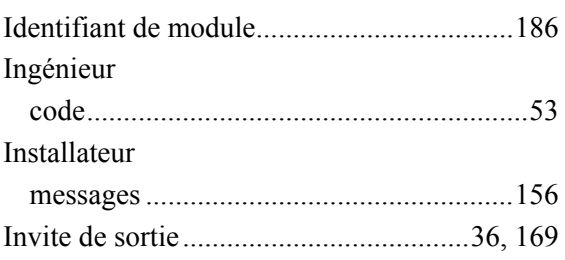

### **J**

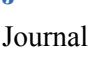

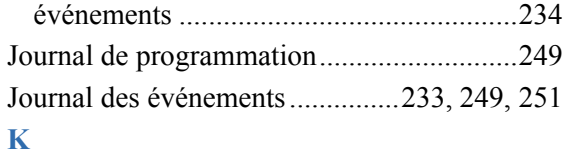

### **L**

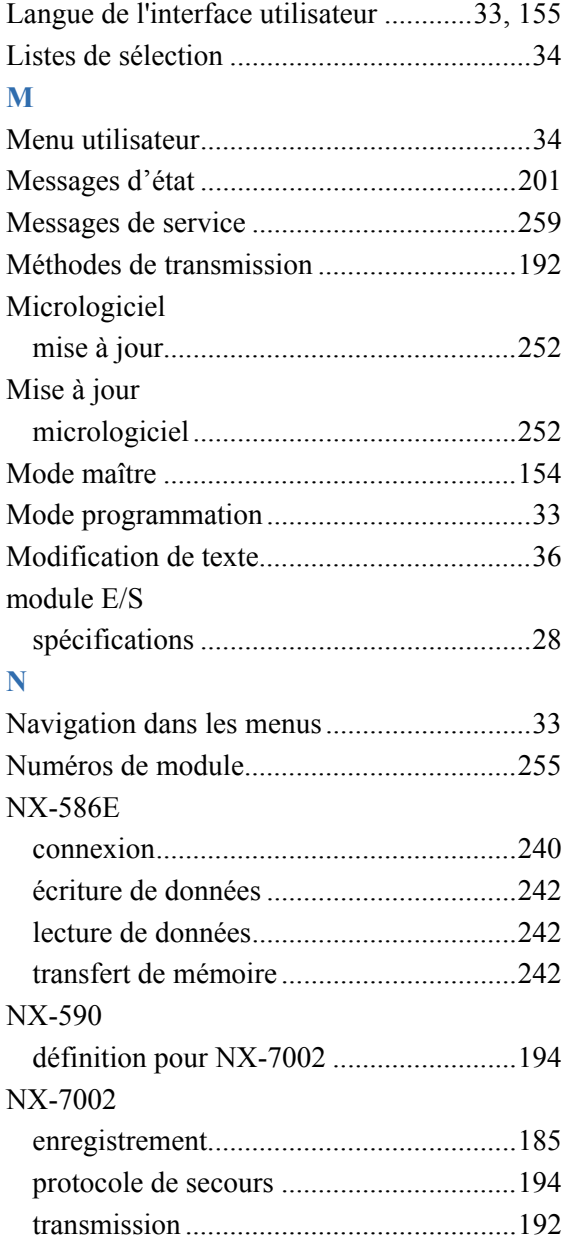

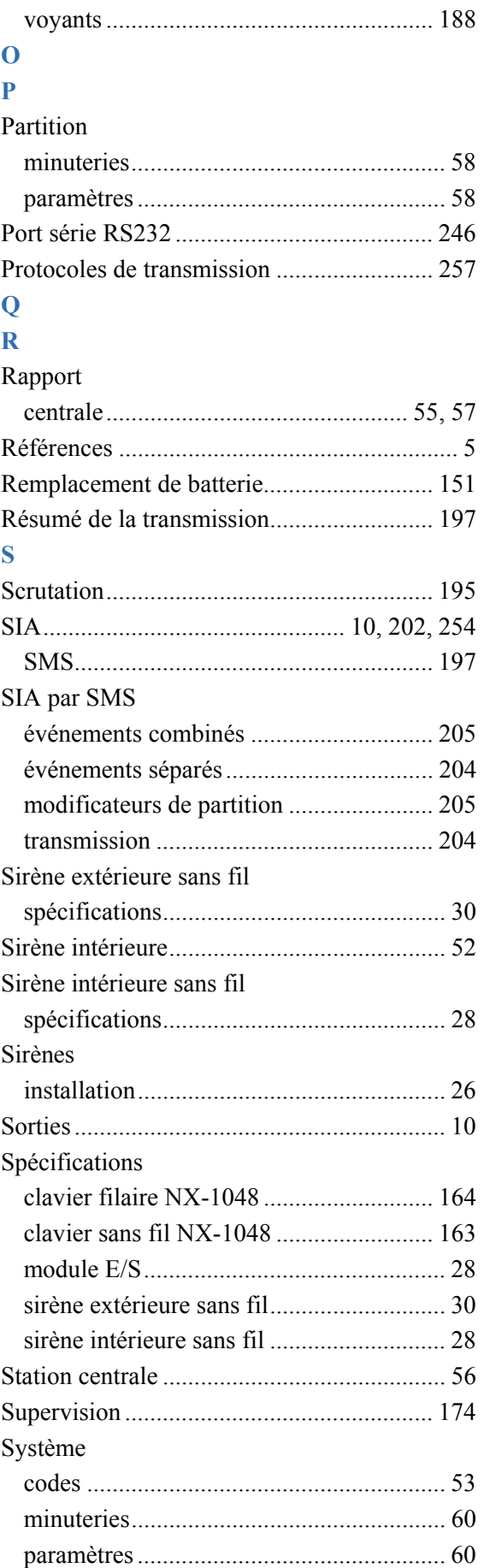

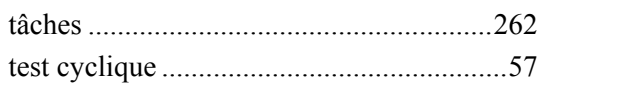

### T

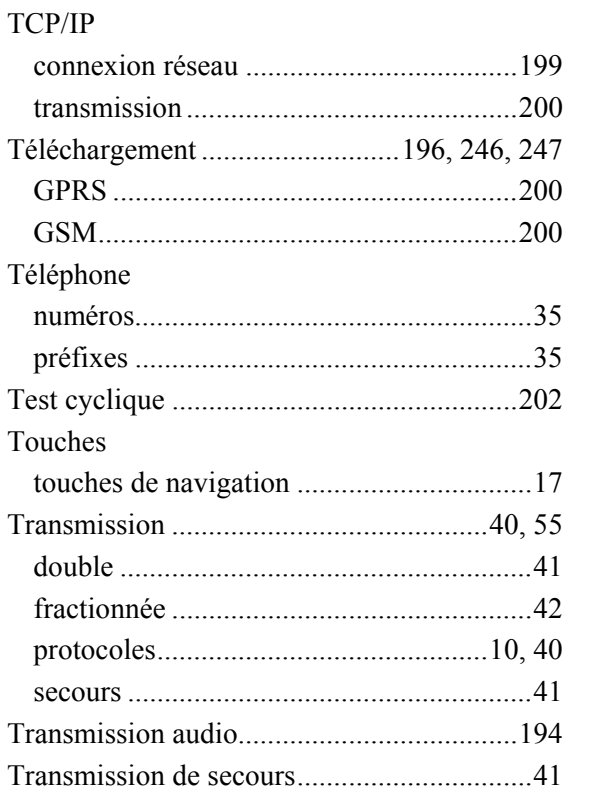

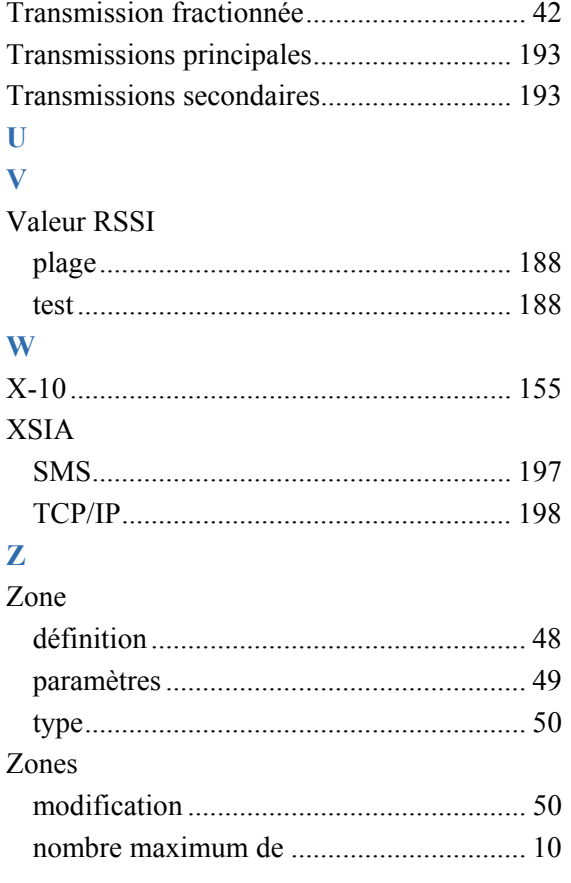